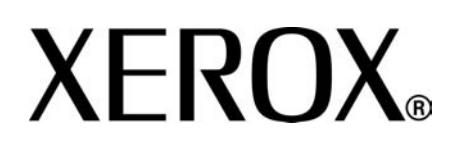

**Versione 3.2**

**Gennaio 2002**

# Copiatrice/stampante Xerox 4590 Copiatrice/stampante Xerox 4110  **Guida per l'utente**

Preparata da: Xerox Corporation Global Knowledge & Language Services 800 Phillips Road Building 218 Webster, New York 14580

Tradotta da: Xerox GKLS European Operations Bessemer Road Welwyn Garden City **Hertfordshire** AL7 1BU Regno Unito

© Copyright 2008 by Xerox Corporation. Tutti i diritti riservati.

La protezione dei diritti d'autore è rivendicata tra l'altro per tutte le forme e i contenuti di materiale e informazioni soggetti al diritto d'autore, come ammesso attualmente dalla legge scritta o giudiziale, o come successivamente concesso, compreso, a titolo esemplificativo, il materiale generato dai programmi software visualizzati sullo schermo, quale gli stili, i modelli, le icone, le schermate, ecc.

Xerox® e tutti i numeri e i nomi di prodotti Xerox citati in questa pubblicazione sono marchi registrati di XEROX CORPORATION. Si riconoscono anche marchi o marchi registrati di altre società citati in questa guida.

Microsoft, MS-DOS, Windows, Windows NT, Microsoft Network e Windows Server sono marchi o marchi registrati di Microsoft Corporation negli Stati Uniti e/o in altri paesi. Novell, NetWare, IntranetWare e NDS sono marchi registrati di Novell, Inc. negli Stati Uniti e/o in altri paesi. Adobe, Acrobat, PostScript, PostScript3 e il logo PostScript sono marchi registrati di Adobe Systems Incorporated. Apple, AppleTalk, EtherTalk, LocalTalk, Macintosh, MacOS e TrueType sono marchi registrati di Apple Computer, Inc. negli Stati Uniti e/o in altri paesi. HP, HPGL, HPGL/2 e HP-UX sono marchi registrati di Hewlett-Packard Corporation.

Tutti i prodotti/marchi citati sono marchi o marchi registrati dei rispettivi proprietari.

# **Indice generale**

## **[1. Descrizione del prodotto 1-1](#page-10-0)**

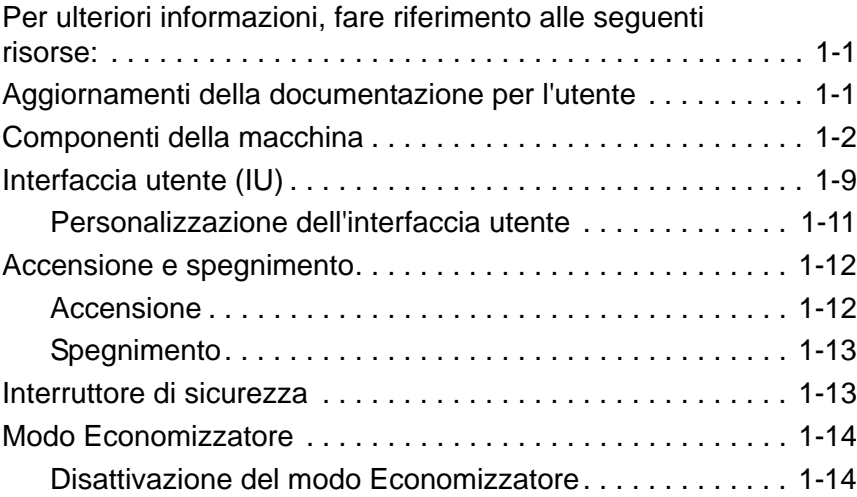

#### **[2. Copia 2-1](#page-24-0)**

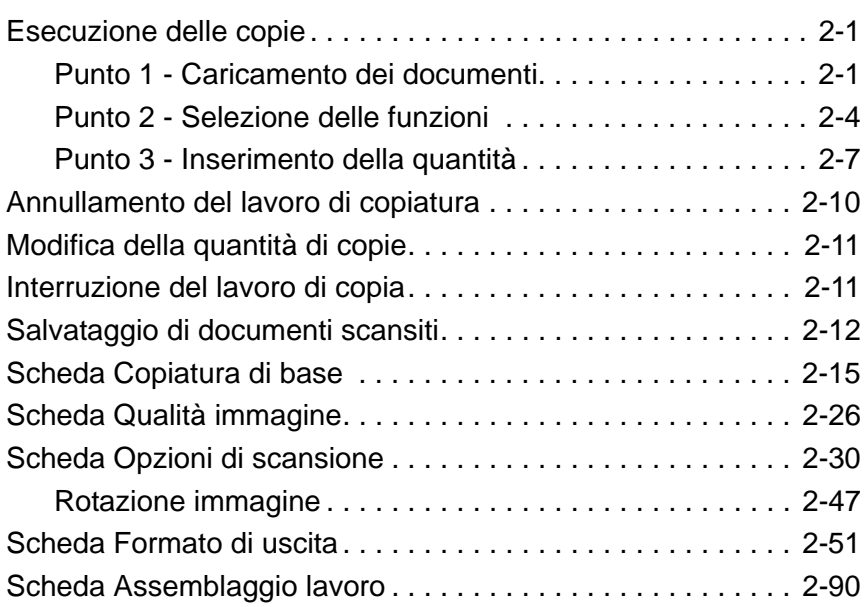

#### **[3. Scansione 3-1](#page-126-0)**

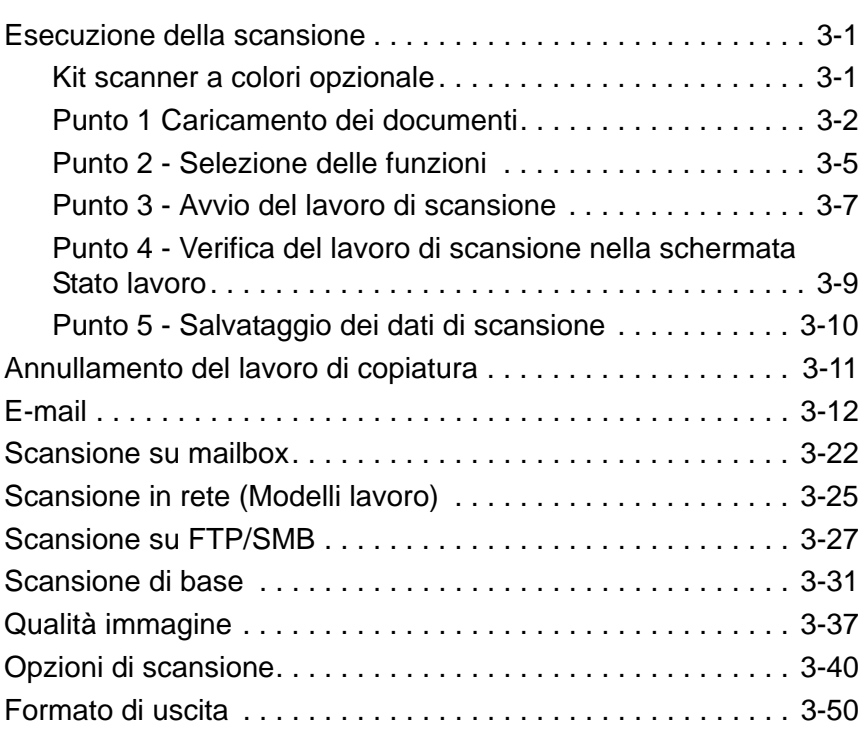

## **4. Gestione delle mailbox**

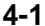

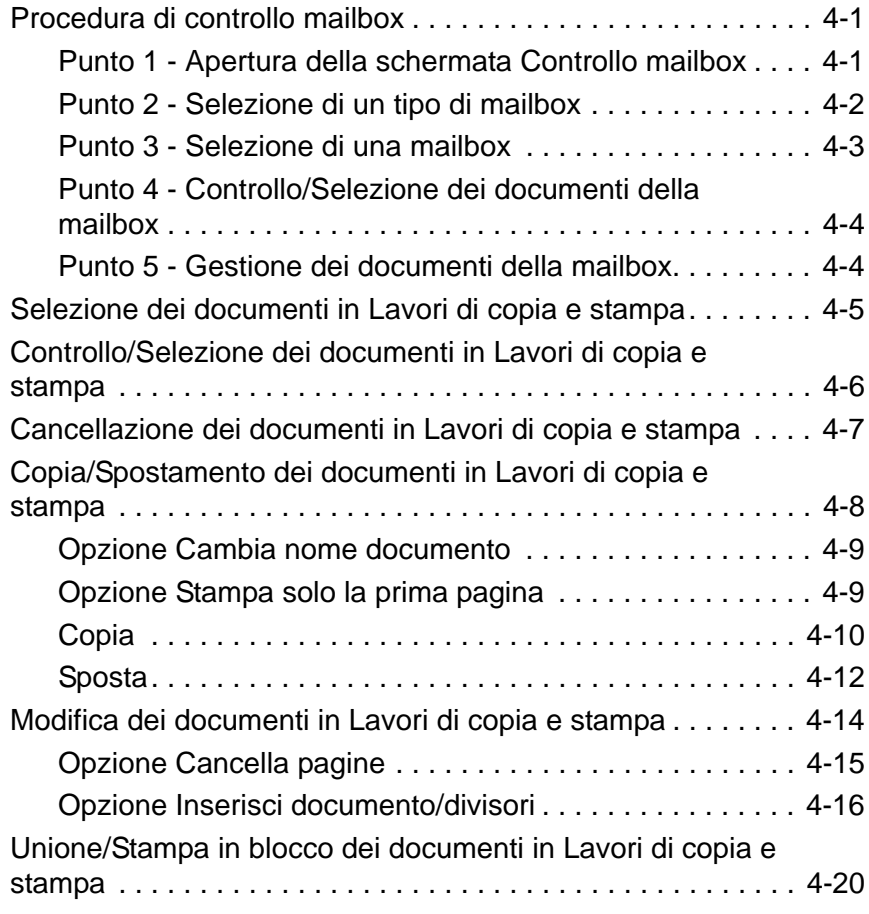

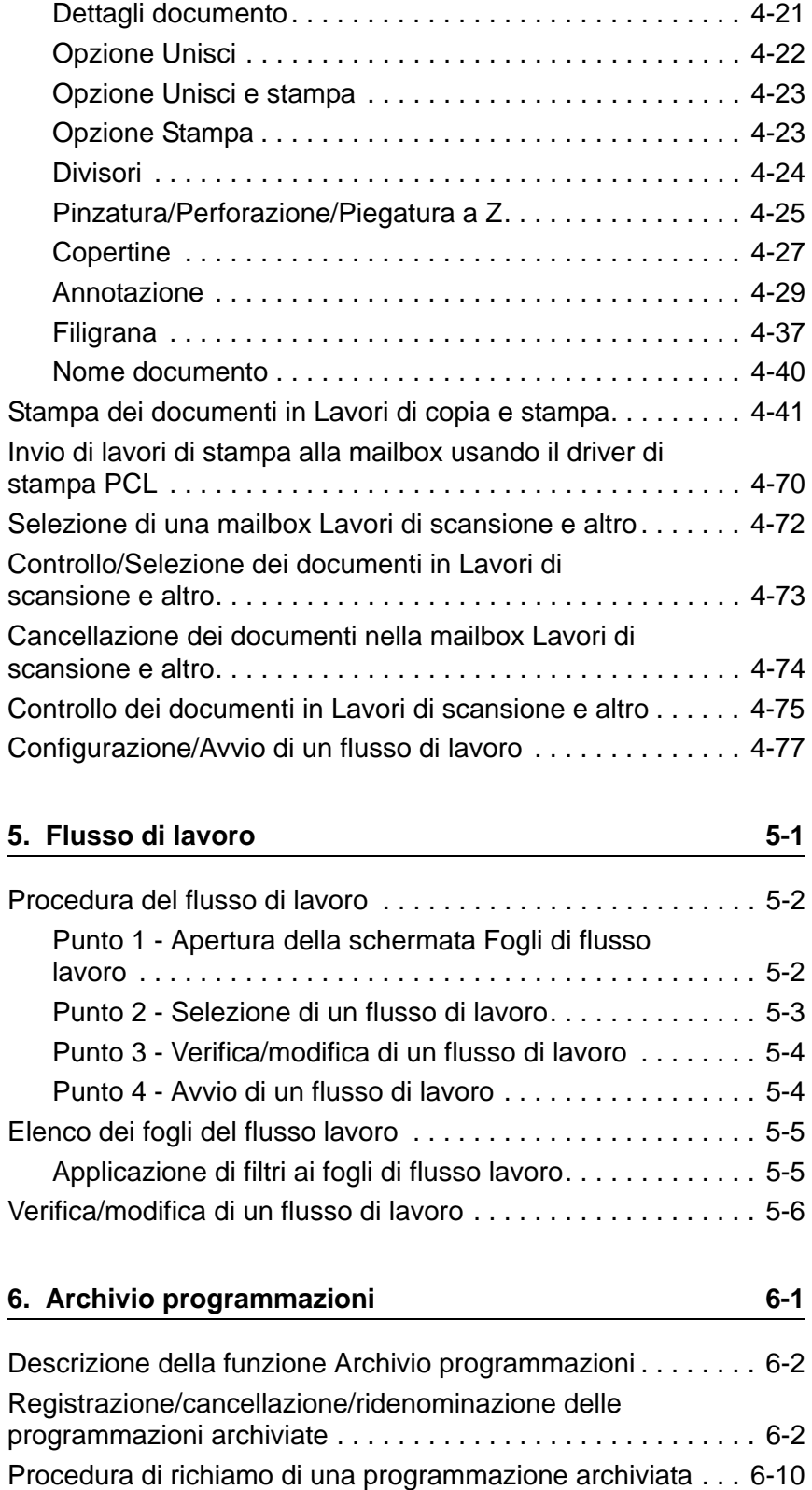

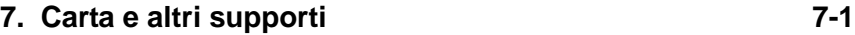

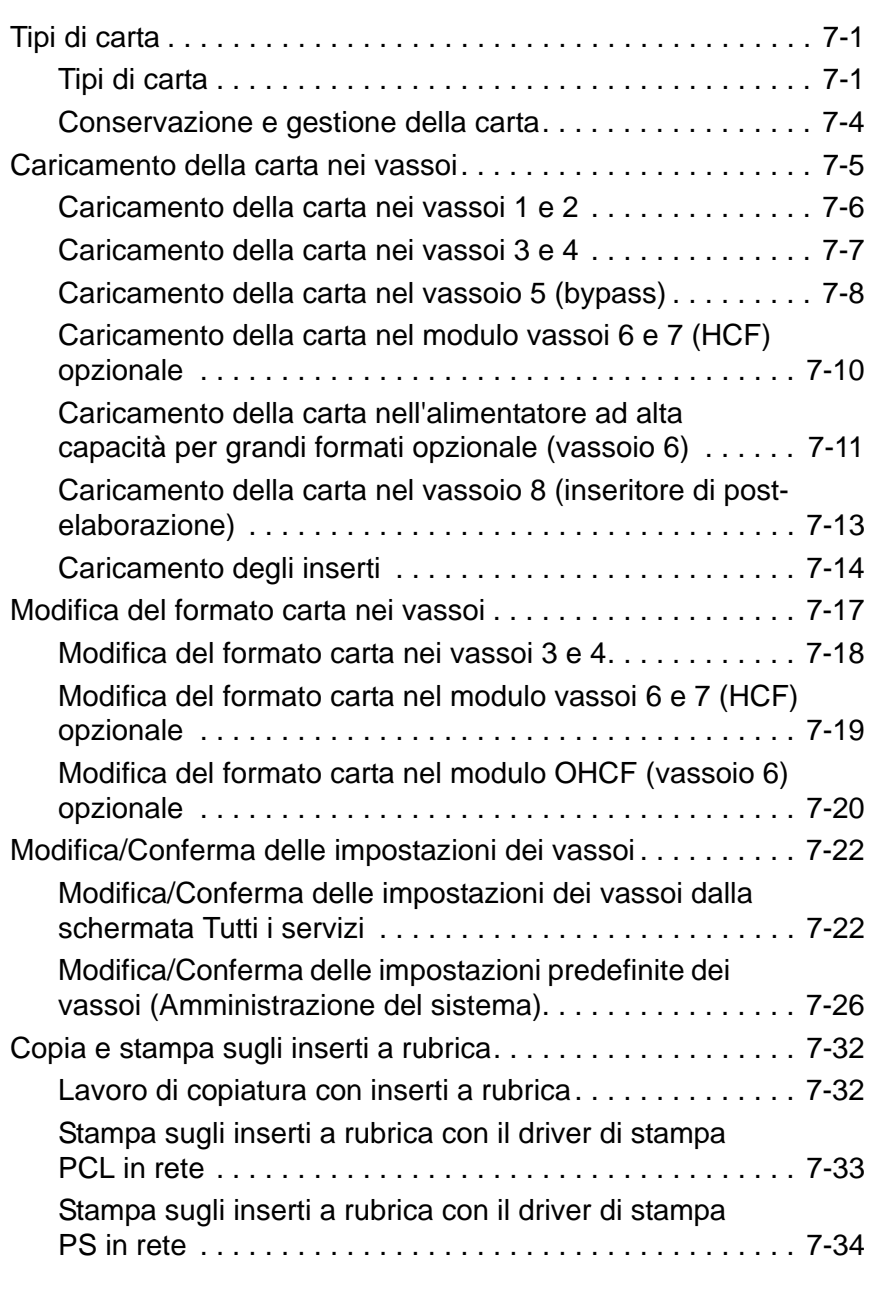

#### **[8. Stato lavoro 8-1](#page-320-0)**

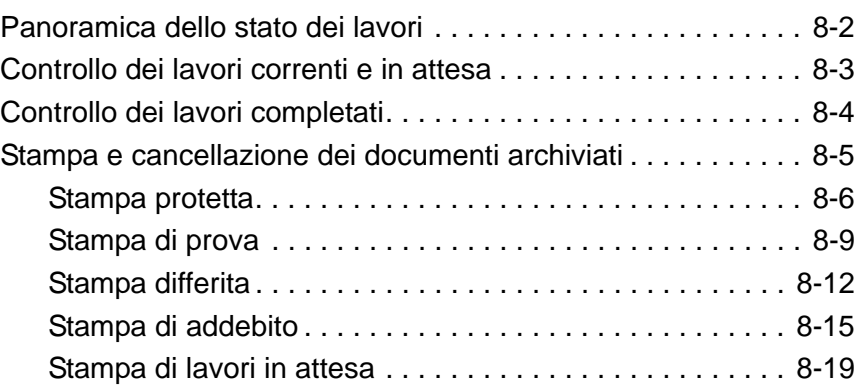

# **[9. Stato macchina 9-1](#page-340-0)**

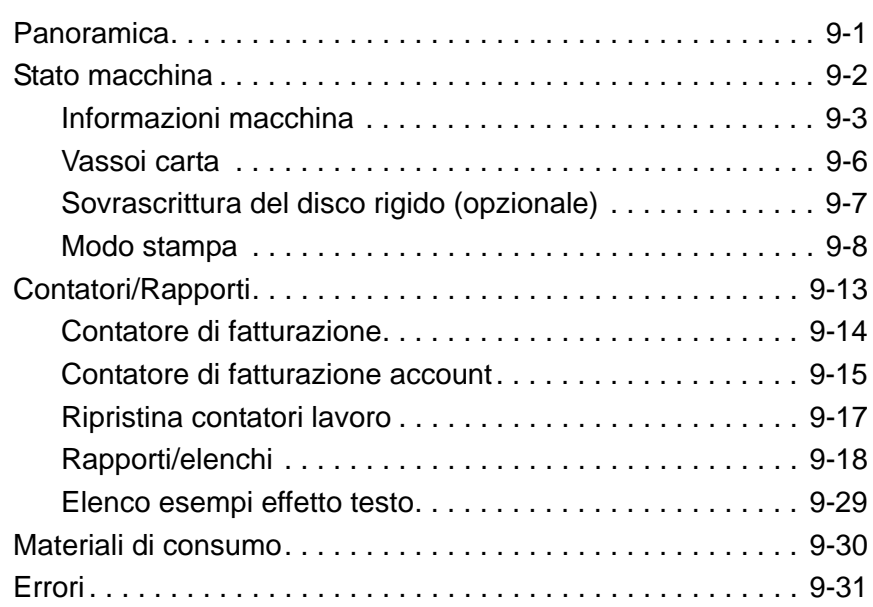

#### **[10. Manutenzione 10-1](#page-372-0)**

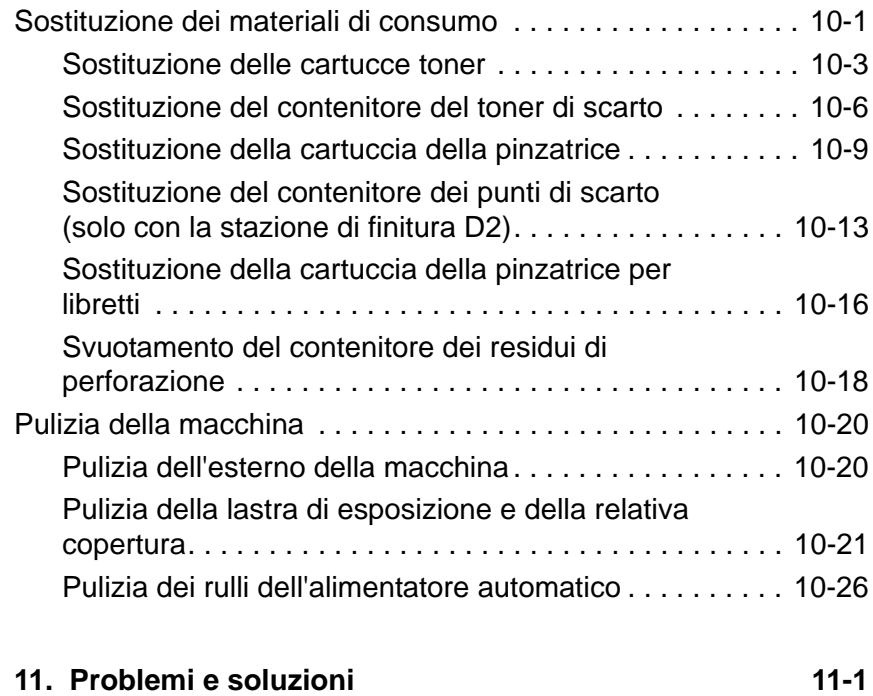

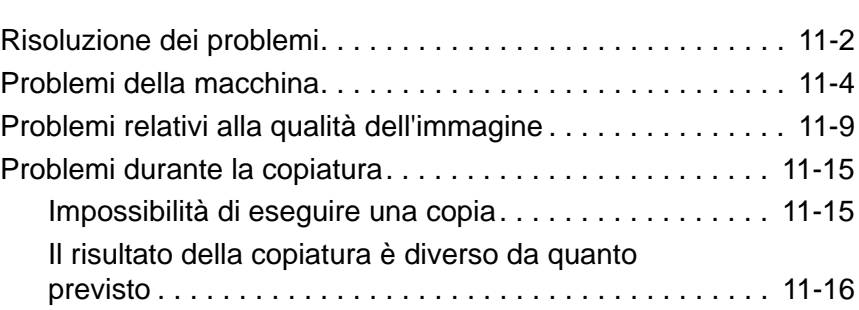

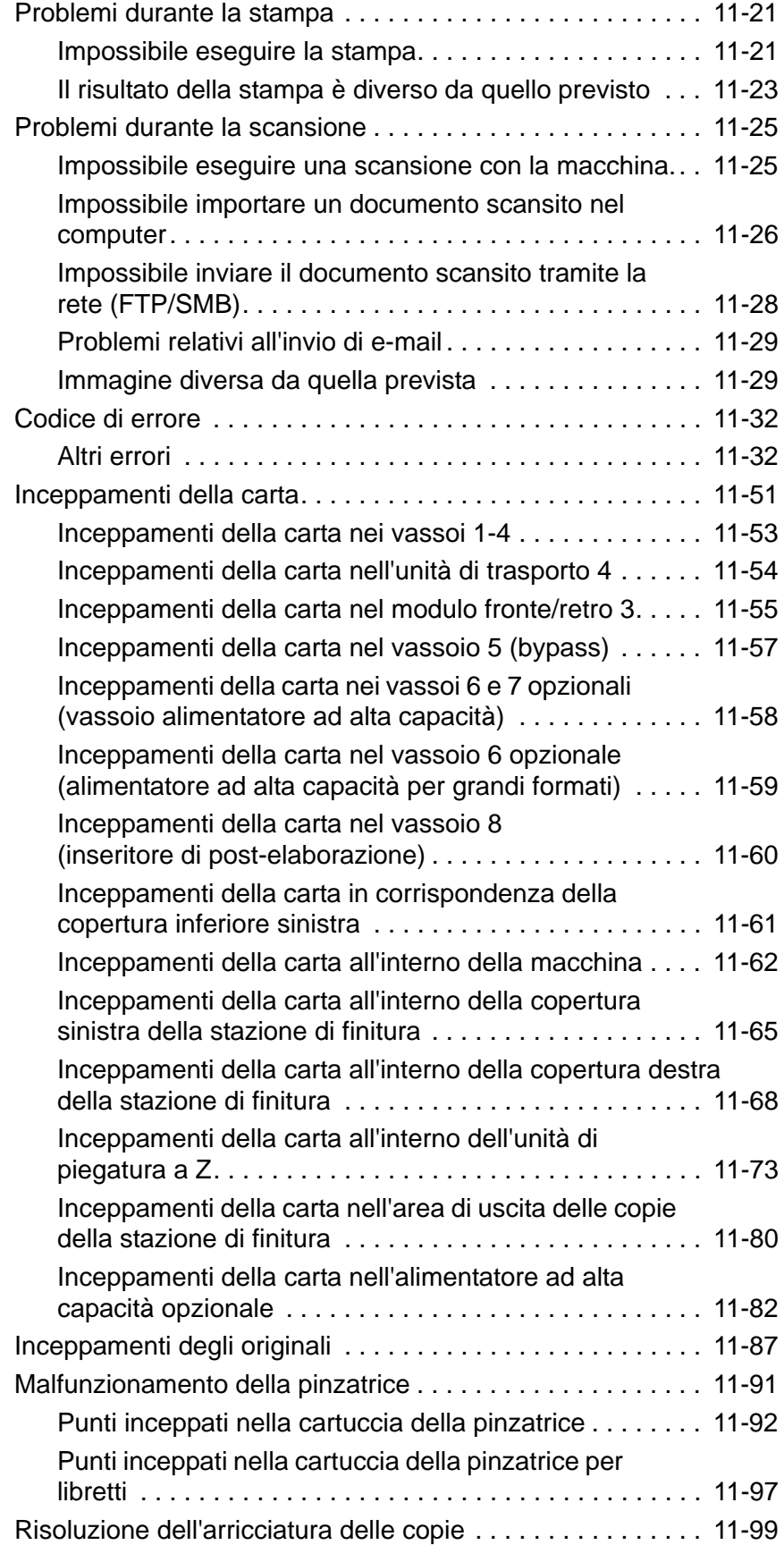

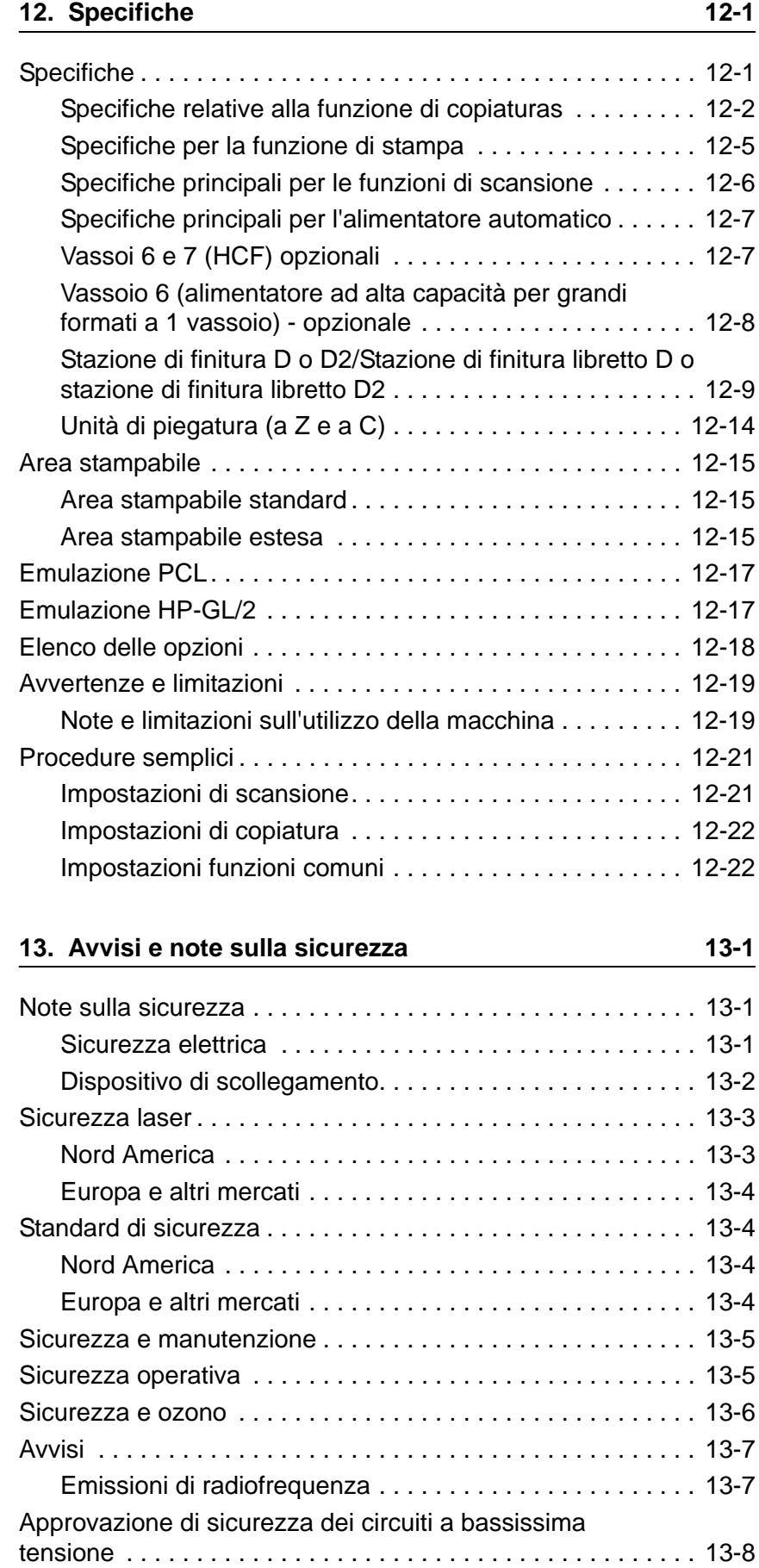

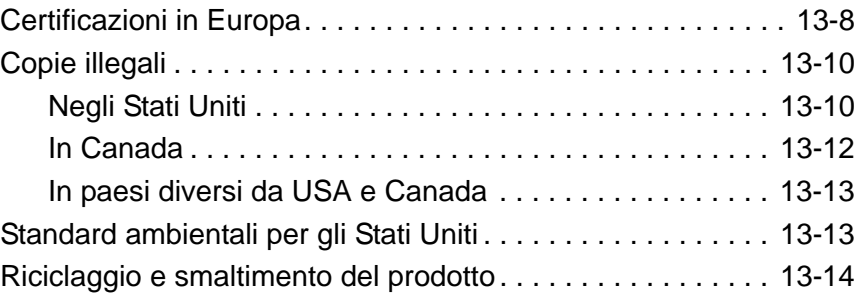

# <span id="page-10-0"></span>**1. Descrizione del prodotto**

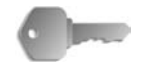

**PUNTO CHIAVE:** Le schermate dell'interfaccia utente (IU) riportate nella presente guida sono semplicemente *indicative* e potrebbero essere diverse da quelle effettivamente visualizzate nel sistema 4590/4110 in uso in quanto variano a seconda del sistema utilizzato e del mercato di appartenenza.

# <span id="page-10-1"></span>**Per ulteriori informazioni, fare riferimento alle seguenti risorse:**

- **Guida introduttiva:** questa guida fornisce informazioni di base relative ai processi di copiatura/stampa/scansione, all'eliminazione degli inceppamenti della carta, alla manutenzione ordinaria e alla sicurezza.
- **System Administrator Guide (Guida per l'amministratore di sistema, solo in lingua inglese):** gli amministratori di sistema utilizzano questa guida per selezionare le impostazioni/i valori predefiniti della macchina e l'ambiente di rete.
- **PostScript User Guide (Guida per l'utente PostScript, solo in lingua inglese):** questa guida fornisce informazioni relative all'installazione del driver di stampa, alla configurazione dell'ambiente della stampante e al CD delle utilità CentreWare.

# <span id="page-10-2"></span>**Aggiornamenti della documentazione per l'utente**

È possibile ottenere la documentazione e le informazioni sul prodotto più aggiornate dal sito **www.xerox.com**. Procedere in uno dei seguenti modi:

- Digitare il numero del prodotto (ad es., 4110, 4595) nel campo di ricerca e selezionare **Ricerca**.
- Selezionare il collegamento **Supporto e Driver** e individuare la propria stampante usando le opzioni di ricerca.

Per disporre di una documentazione sempre aggiornata per il prodotto, visitare regolarmente il sito **www.xerox.com**.

# <span id="page-11-0"></span>**Componenti della macchina**

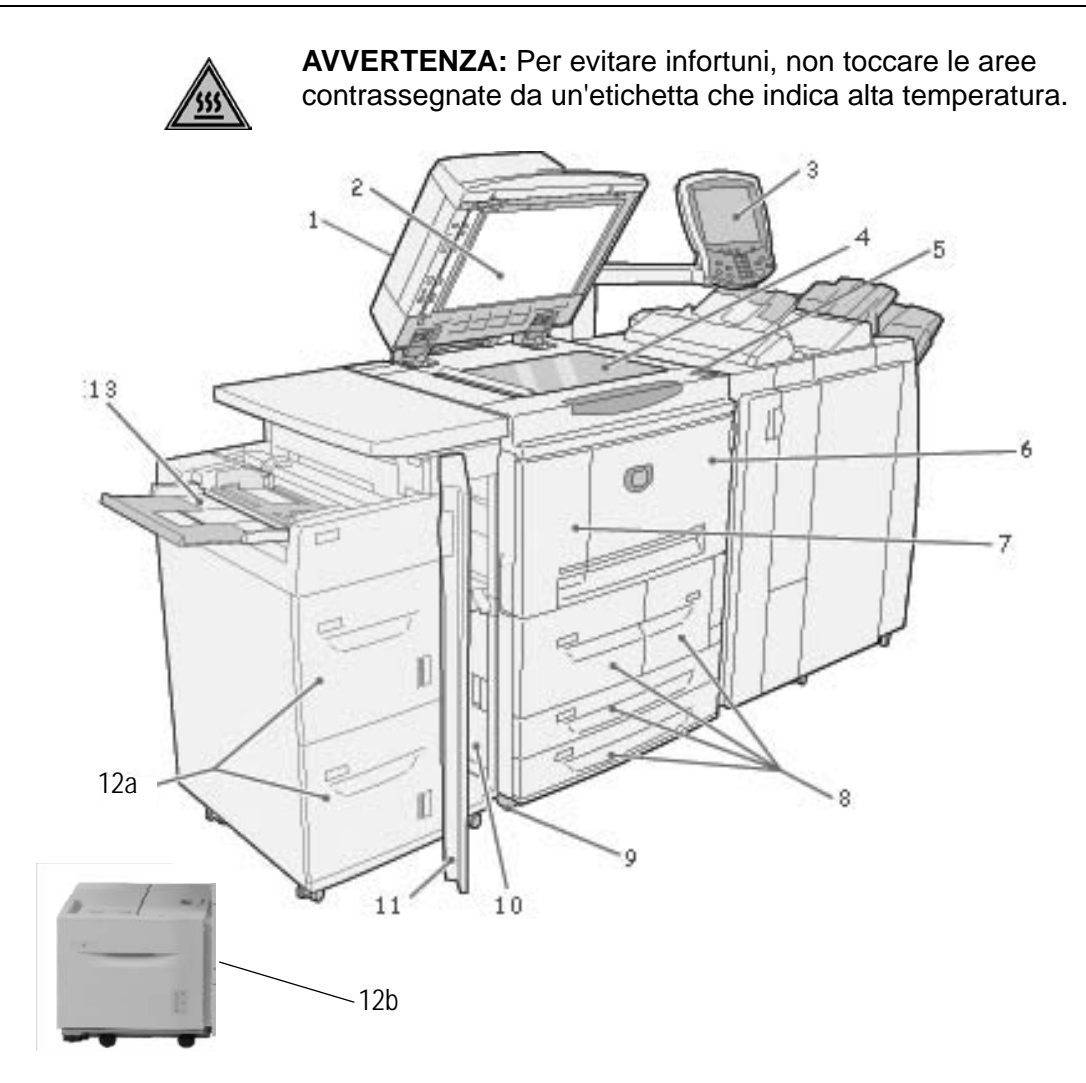

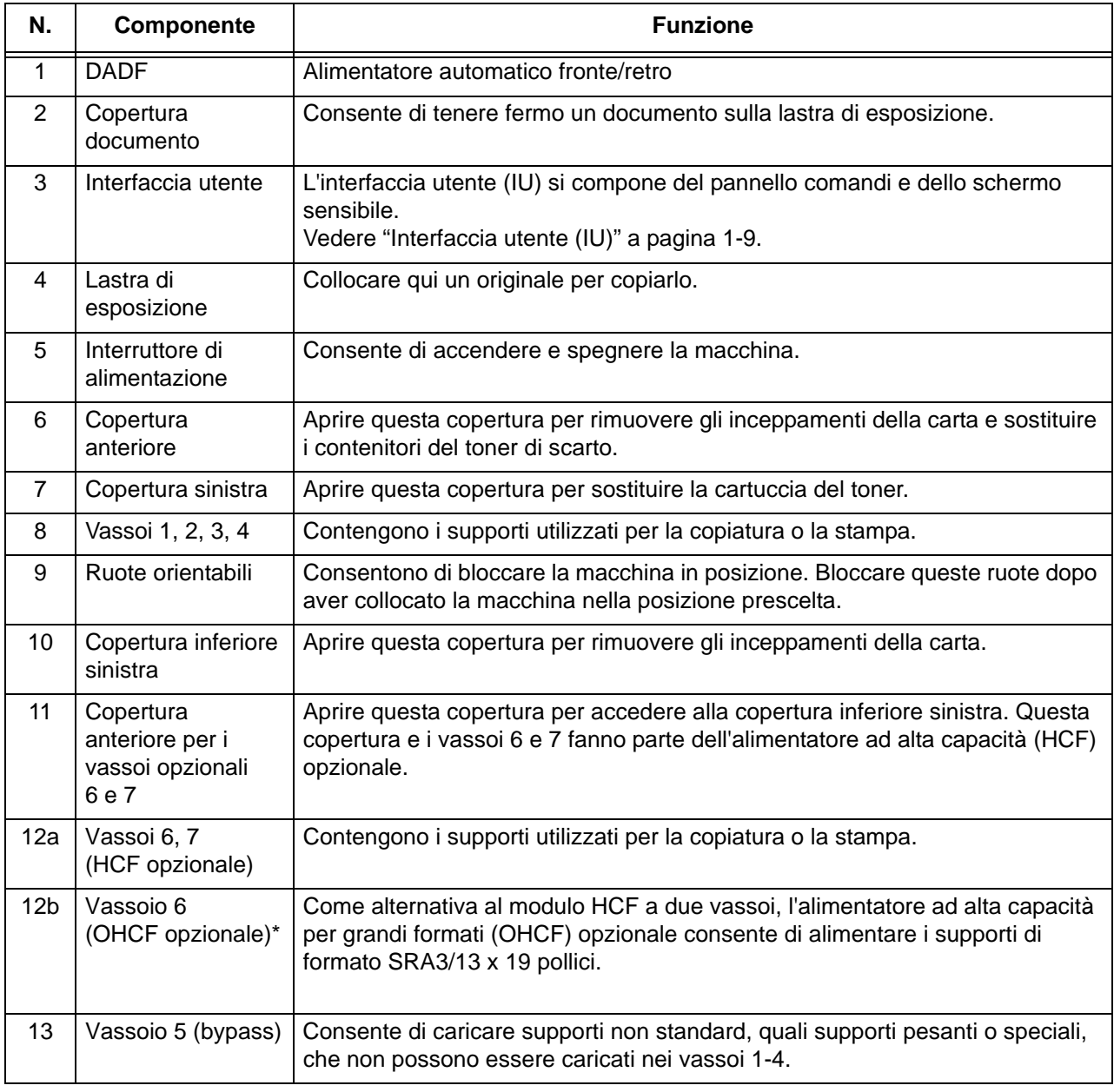

\*L'alimentatore ad alta capacità per grandi formati (OHCF) **non** è disponibile con la copiatrice/stampante 4590.

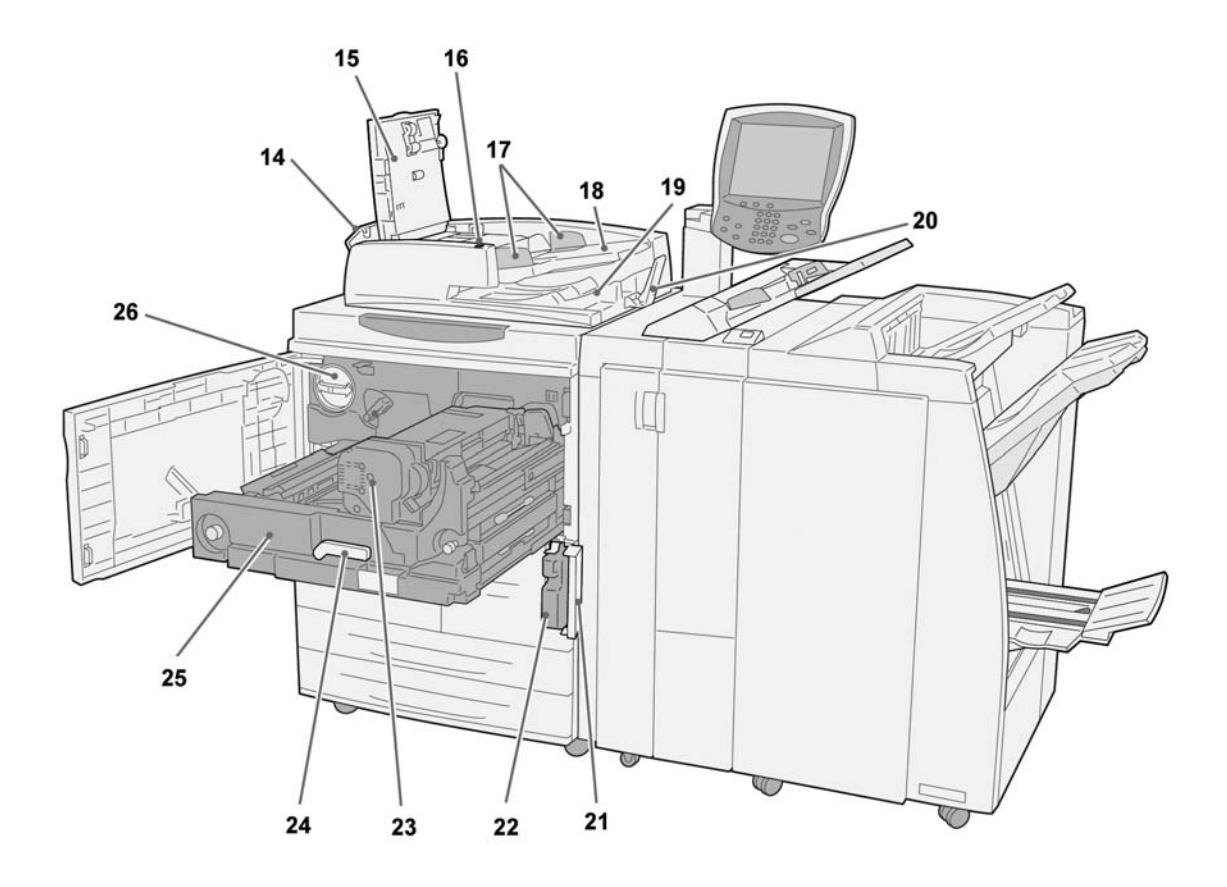

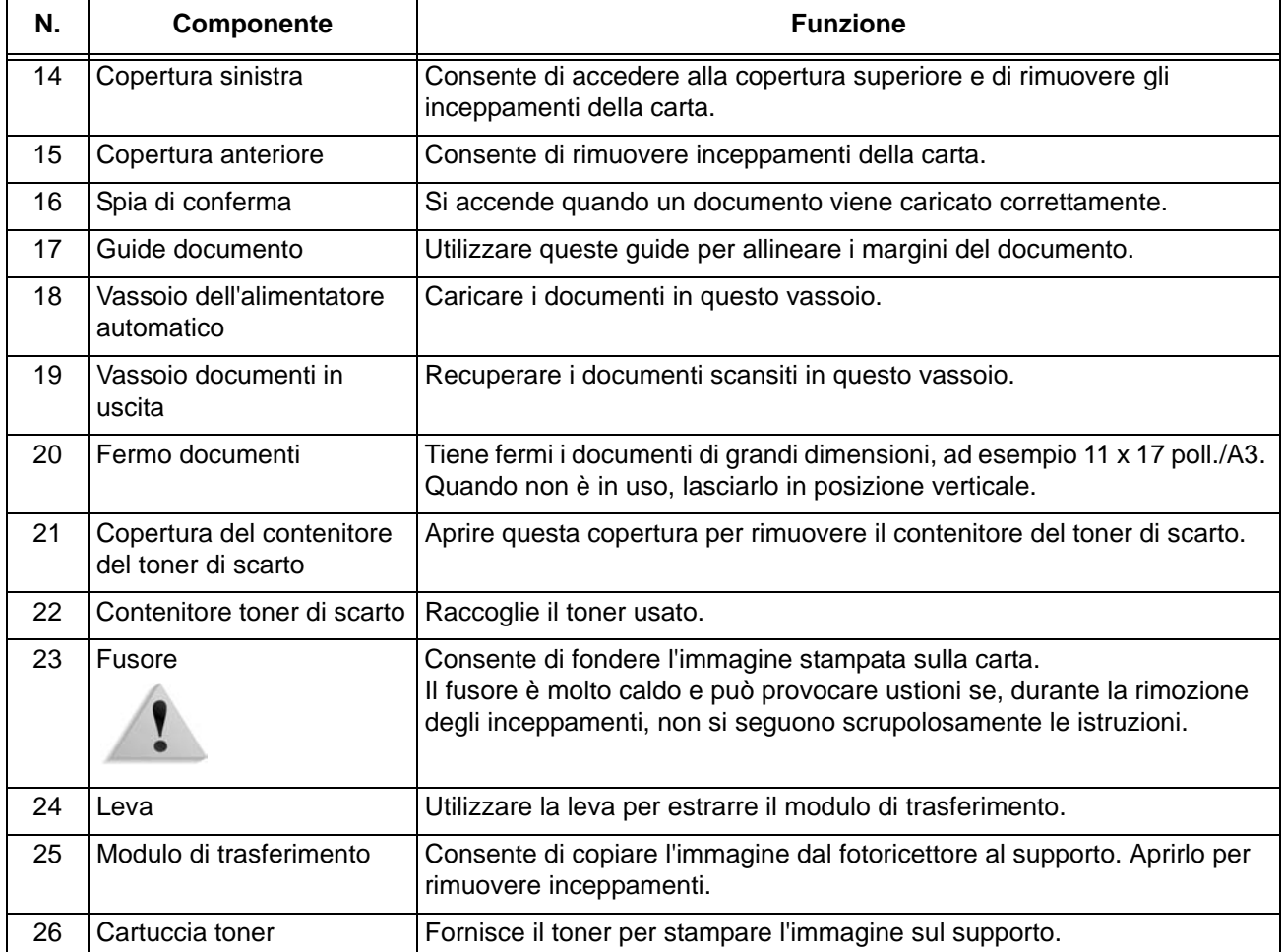

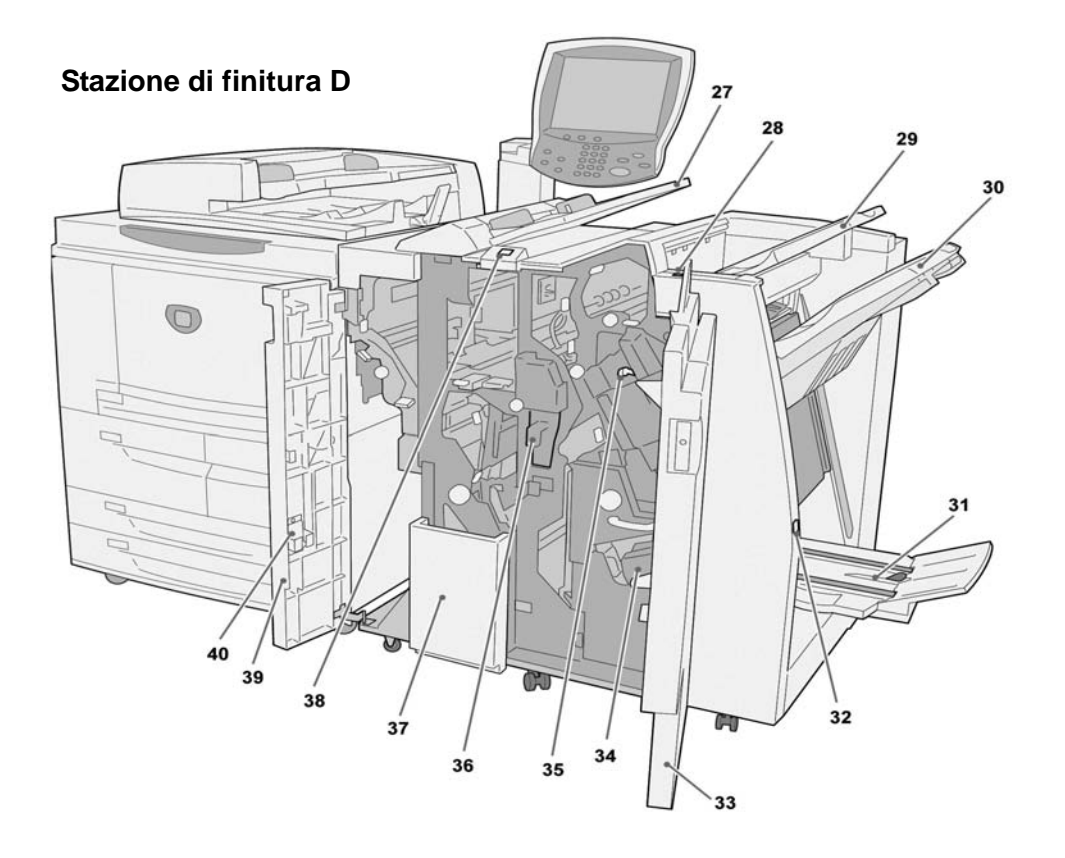

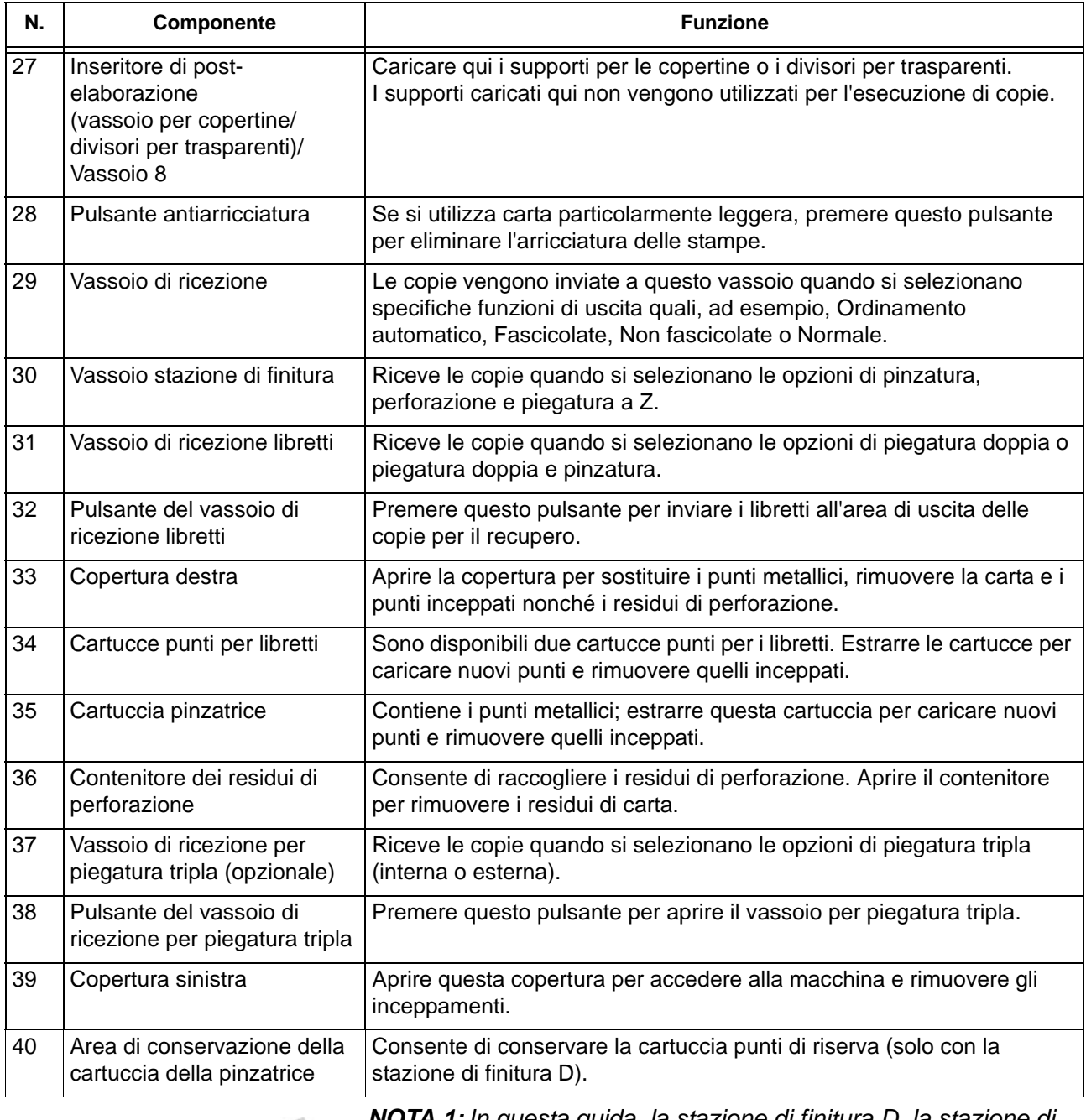

*NOTA 1: In questa guida, la stazione di finitura D, la stazione di finitura libretto D o la stazione di finitura D2 possono essere chiamate semplicemente stazione di finitura.* 

*NOTA 2: In questa guida, l'alimentatore automatico fronte/retro viene abbreviato in alimentatore automatico o DADF.*

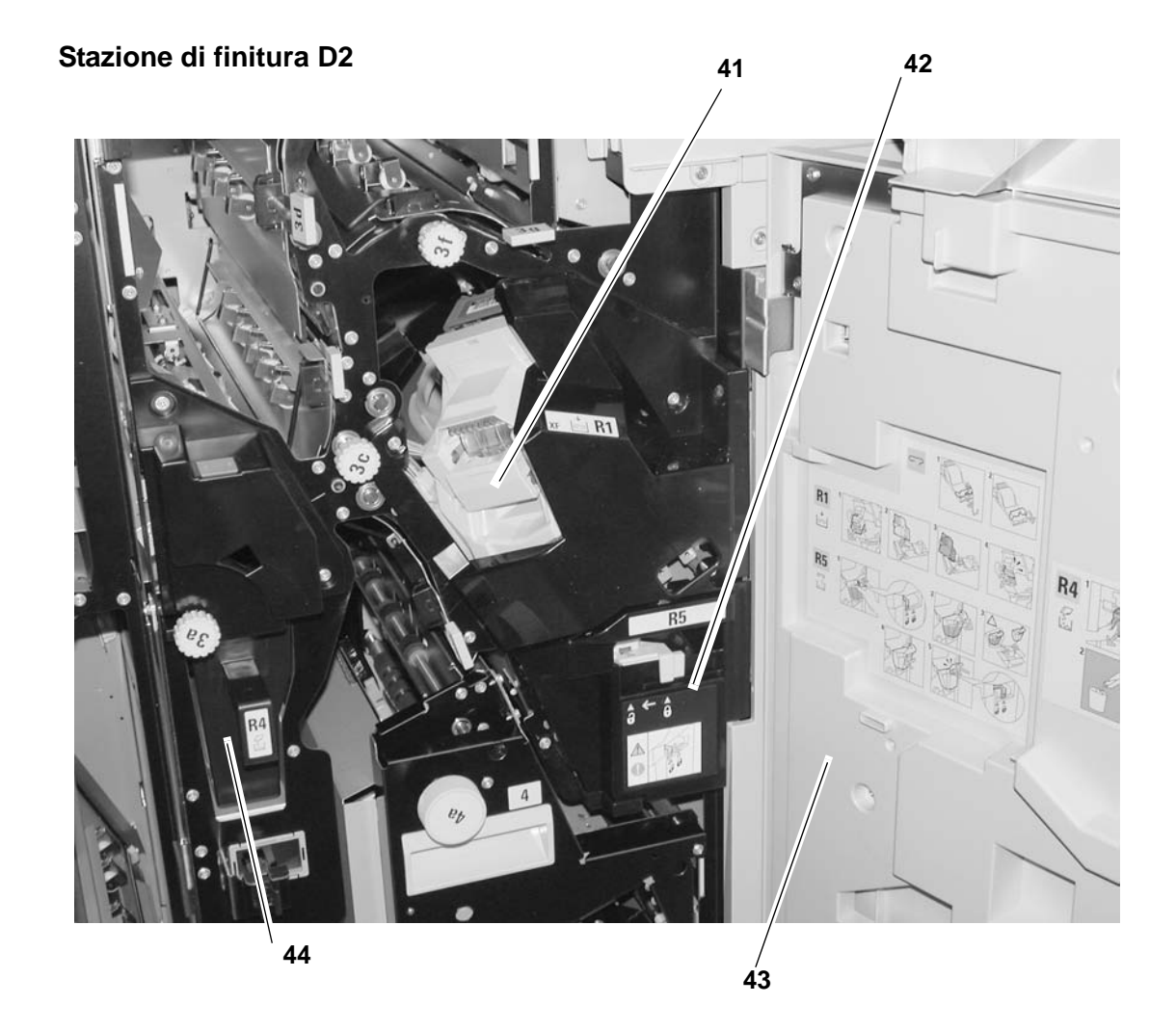

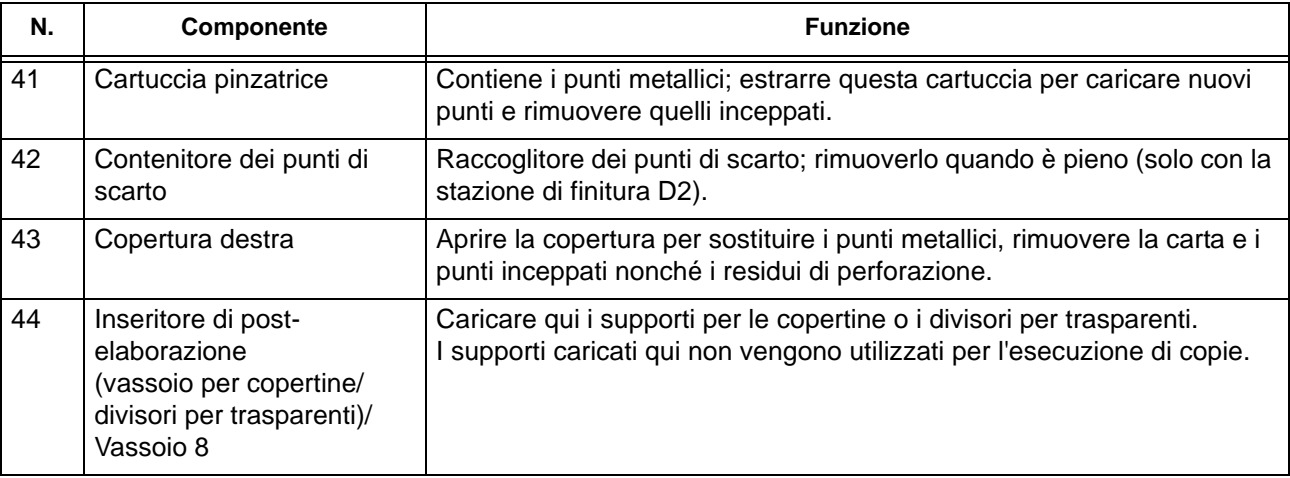

# <span id="page-18-0"></span>**Interfaccia utente (IU)**

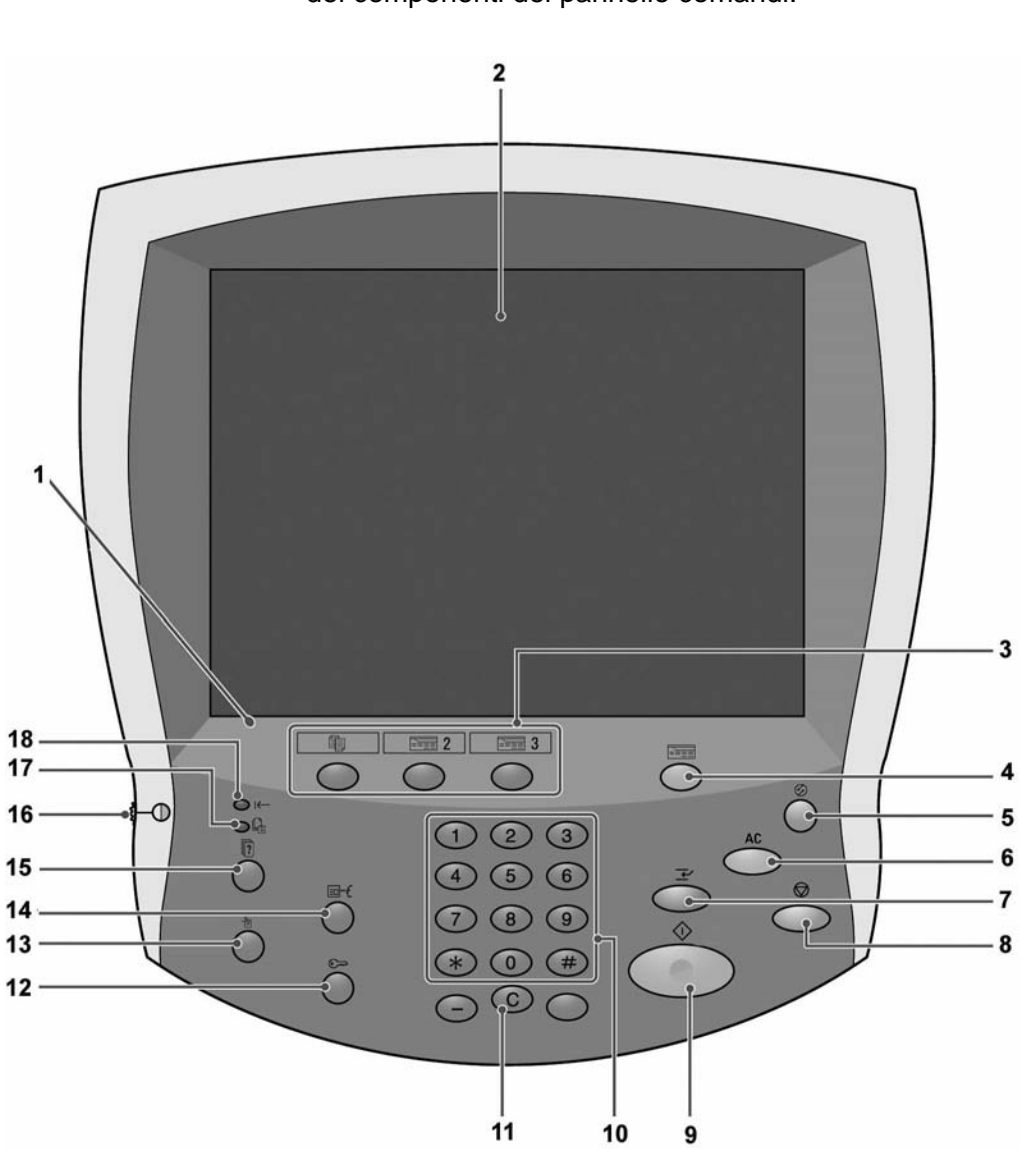

L'interfaccia utente (IU) è costituita dal pannello comandi e dallo schermo sensibile. La seguente tabella riporta i nomi e le funzioni dei componenti del pannello comandi.

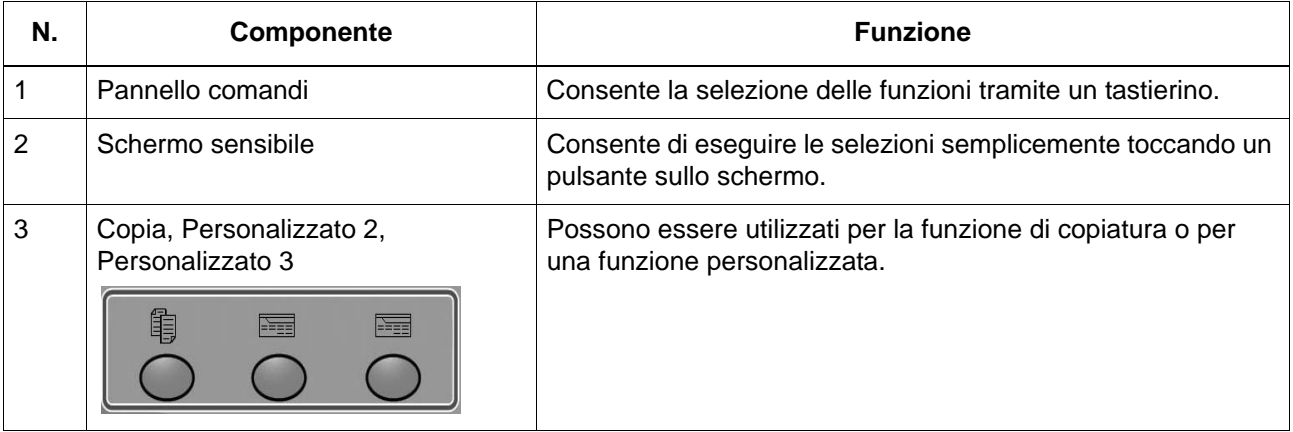

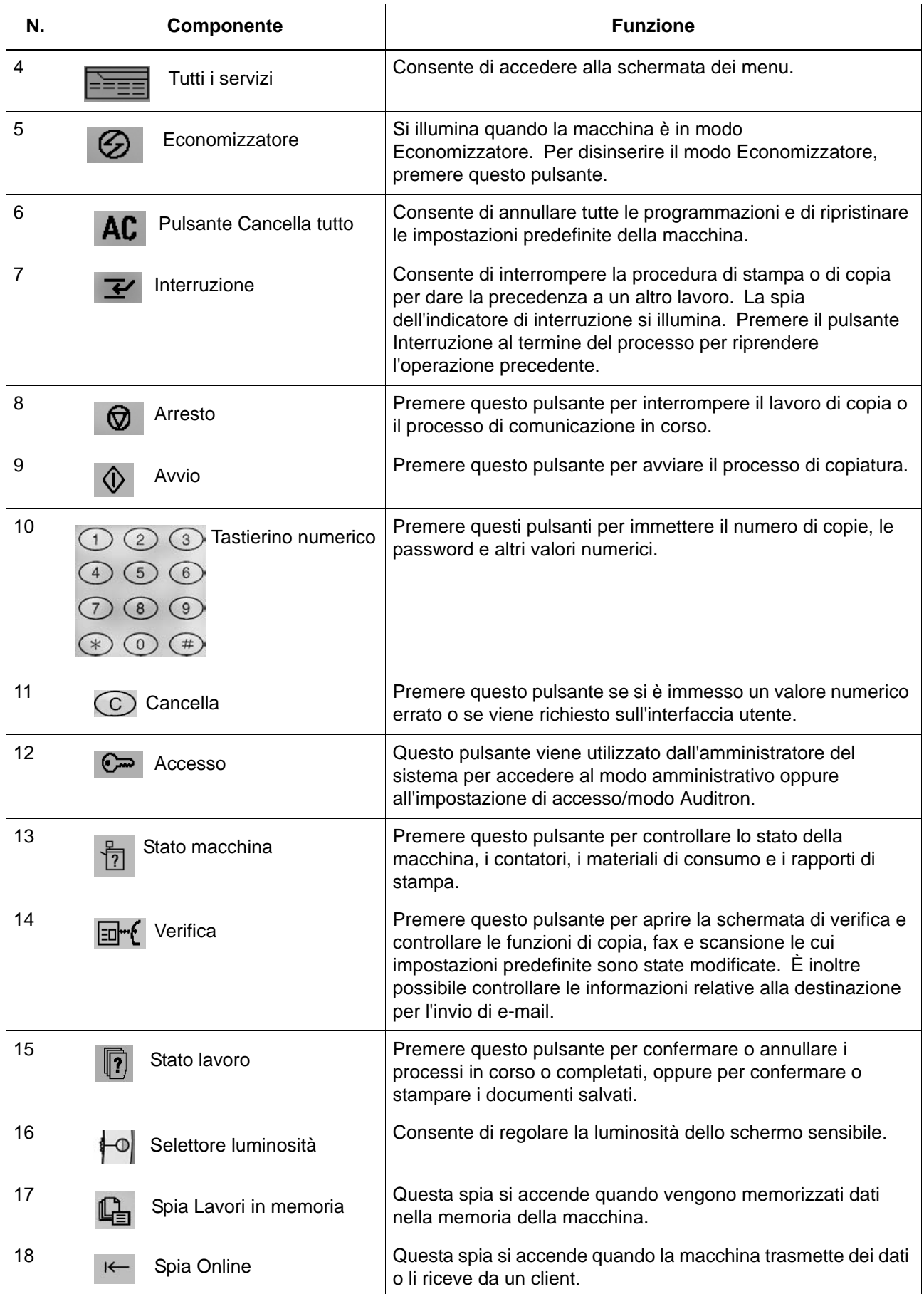

#### <span id="page-20-0"></span>**Personalizzazione dell'interfaccia utente**

È possibile adattare alle proprie esigenze i pulsanti di personalizzazione e gli elementi visualizzati nella schermata **Tutti i servizi**.

#### **Assegnazione di una funzione ai pulsanti di personalizzazione**

Quando si assegna una funzione ai pulsanti di personalizzazione (**Copia**, **Personalizzato 2** e **Personalizzato 3**), è possibile attivare quella funzione senza tornare alla schermata **Tutti i servizi.** Le impostazioni predefinite di fabbrica per questi pulsanti sono **Copia** per il primo e nessuna funzione per il secondo e terzo pulsante.

Per informazioni sulla procedura di assegnazione delle funzioni, vedere la sezione relativa alle impostazioni predefinite delle schermate nella *guida per l'amministratore* oppure chiedere al proprio amministratore di eseguire le modifiche.

Dopo aver modificato le funzioni assegnate ai pulsanti, apporre sul display le apposite etichette (fornite con il prodotto). Se è stata impostata una funzione per la quale non è disponibile un'etichetta, utilizzare un'etichetta vuota e scrivere il nome della funzione con un pennarello indelebile, quindi apporla in corrispondenza del pulsante appropriato.

#### **Personalizzazione della schermata Tutti i servizi**

È possibile personalizzare i tipi di funzione e la posizione dei pulsanti nella schermata **Tutti i servizi**. Nell'immagine riportata di seguito vengono mostrate le impostazioni predefinite di fabbrica.

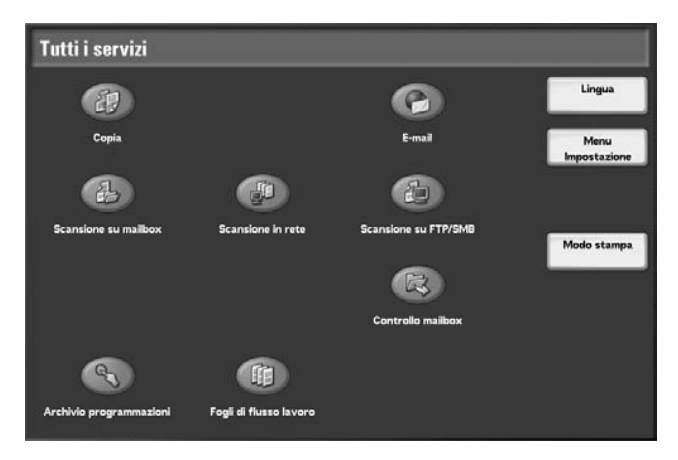

Per informazioni sulla procedura di assegnazione delle funzioni, vedere la sezione relativa alle impostazioni predefinite delle schermate nella *guida per l'amministratore* oppure chiedere al proprio amministratore di eseguire le modifiche.

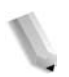

*NOTA: Quando una funzione non è disponibile, il relativo pulsante non viene visualizzato. Inoltre, se una funzione non è disponibile a causa di problemi hardware, il relativo pulsante non è selezionabile.* 

#### **Modifica della schermata delle funzioni**

Nella schermata **Tutti i servizi** è possibile personalizzare la schermata di impostazione per le funzioni indicate di seguito.

- **Copia**
- E-mail
- Scansione su mailbox
- Scansione su FTP/SMB

Per informazioni sulla modifica delle impostazioni, vedere le sezioni relative alle impostazioni del modo copia e del modo scansione nella *guida per l'amministratore*.

# <span id="page-21-0"></span>**Accensione e spegnimento**

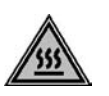

**AVVERTENZA:** Per evitare ustioni, non toccare mai un'area con l'etichetta che indica temperature elevate.

Prima di utilizzare la macchina, accenderla. Dopo l'accensione, la macchina impiega circa 5 minuti per riscaldarsi prima di essere pronta per la copiatura. Spegnere la macchina alla fine della giornata o quando non viene utilizzata per lunghi periodi. Inoltre, per ridurre il consumo energetico, utilizzare la funzione Economizzatore per i periodi di inattività del sistema.

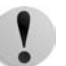

**ATTENZIONE:** Lo spegnimento della macchina può provocare la perdita dei dati in fase di elaborazione.

Per informazioni sulla funzione di risparmio energetico, vedere ["Modo Economizzatore" a pagina 1-14](#page-23-0).

#### <span id="page-21-1"></span>**Accensione**

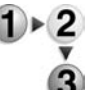

Di seguito è descritta la procedura di accensione.

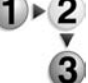

Aprire la copertura e premere l'interruttore di alimentazione portandolo in posizione **|**.

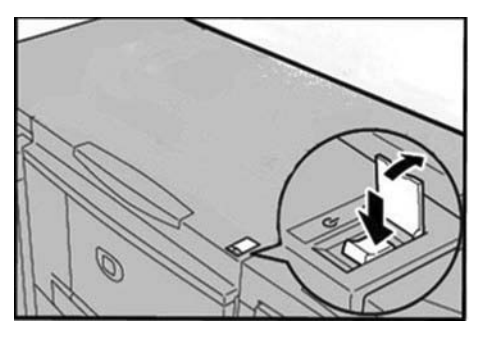

*NOTA: Il messaggio "Attendere..." indica che la macchina è in fase di riscaldamento. Non è possibile utilizzare la macchina finché non si è riscaldata.* 

#### <span id="page-22-0"></span>**Spegnimento**

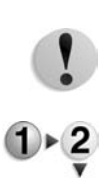

Di seguito è descritta la procedura di spegnimento.

**ATTENZIONE:** Lo spegnimento della macchina può provocare la perdita dei dati in fase di elaborazione.

**1.** Prima di spegnere la macchina, assicurarsi che tutti i lavori di copia o stampa siano stati completati. Inoltre, assicurarsi che l'indicatore **Online** non sia acceso.

**PUNTO CHIAVE:** Non spegnere mai la macchina nei casi indicati di seguito.

- Durante la ricezione dei dati
- Durante l'invio dei dati (FTP/SMB/e-mail)
- Durante la stampa dei lavori
- Durante la copiatura dei lavori
- Durante una scansione
- Durante l'importazione dei dati dal computer

2. Posizionare l'interruttore di alimentazione su  $\mathbb{U}$ .

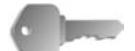

**PUNTO CHIAVE:** La procedura di spegnimento continua ad essere eseguita all'interno della macchina per un breve periodo dopo che è stato premuto l'interruttore. Pertanto, non scollegare il cavo di alimentazione dalla presa subito dopo aver premuto l'interruttore.

*NOTA: Se si accende nuovamente la macchina dopo averla spenta, assicurarsi innanzitutto che la schermata dell'interfaccia utente non sia più visualizzata.*

# <span id="page-22-1"></span>**Interruttore di sicurezza**

La macchina è dotata di un interruttore di sicurezza.

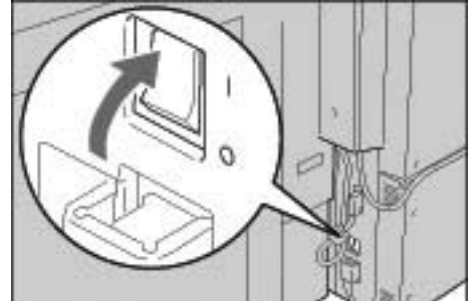

In caso di dispersione di corrente, l'interruttore bloccherà automaticamente il circuito per impedire dispersioni o incendi.

L'interruttore di sicurezza è normalmente nella posizione Acceso ("l"), come indicato nella figura soprastante.

Se l'interruttore è in posizione Spento ("O"), rivolgersi al centro assistenza clienti perché potrebbero essersi verificate condizioni anomale.

# <span id="page-23-0"></span>**Modo Economizzatore**

La macchina è dotata di una funzione di risparmio energetico che interrompe automaticamente l'alimentazione se non vengono eseguite copie o ricevuti dati per un periodo di tempo prestabilito.

La funzione di risparmio energetico (Economizzatore) dispone di due modalità operative: Modo alimentazione ridotta e Modo sospensione.

Se non viene utilizzata per un periodo di tempo preimpostato, la macchina entra nel Modo alimentazione ridotta. Il Modo sospensione viene attivato se trascorre un ulteriore periodo di tempo prestabilito di inattività.

Ad esempio:

- Se l'amministratore di sistema imposta il Modo alimentazione ridotta su 15 minuti e il Modo sospensione su 60 minuti, la macchina entra in Modo sospensione dopo 60 minuti di inattività, non 60 minuti dopo l'attivazione del Modo alimentazione ridotta.
- Se il Modo alimentazione ridotta viene impostato su 15 minuti e il Modo sospensione su 20 minuti, la macchina entra in Modo sospensione dopo 5 minuti dall'attivazione del Modo alimentazione ridotta.

#### <span id="page-23-1"></span>**Disattivazione del modo Economizzatore**

Di seguito viene descritta la procedura per disattivare il modo Economizzatore.

Il modo Economizzatore viene disattivato:

- Quando si preme il pulsante **Economizzatore**.
- Quando la stampante riceve dei dati di stampa.

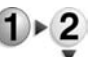

Premere il pulsante **Economizzatore**.

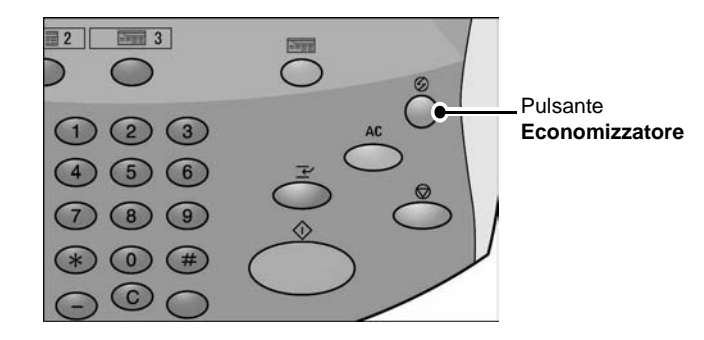

# <span id="page-24-0"></span>**2. Copia**

# <span id="page-24-2"></span><span id="page-24-1"></span>**Esecuzione delle copie**

#### **Punto 1 - Caricamento dei documenti**

È possibile caricare i documenti nei due modi indicati di seguito. Tramite l'alimentatore automatico:

- Foglio singolo
- Più fogli

Tramite la lastra di esposizione:

- Foglio singolo
- Documenti rilegati, ad esempio libri

#### **Alimentatore automatico**

L'alimentatore automatico accetta documenti composti da uno o più fogli con formato compreso tra 140 × 210 mm

 $($ A5, A5  $\Box$ , 5,5 × 8,5 pollici, 5,5 × 8,5 pollici $\Box$ ) e 297 × 432 mm (A3, 11 × 17 pollici).

L'alimentatore automatico è in grado di rilevare automaticamente solo i documenti in formato standard. Per i documenti di formato non standard, inserire il formato nel campo **Formato originale**.

Per informazioni sull'inserimento di un formato personalizzato, vedere ["Formato originale" a pagina 2-36](#page-59-0).

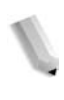

*NOTA: I formati standard rilevabili automaticamente dipendono dalle impostazioni del formato carta specificate nel modo amministratore. Per ulteriori informazioni, vedere la sezione relativa alle impostazioni dei formati carta nella guida per l'amministratore.*

Numero di fogli accettati nell'alimentatore

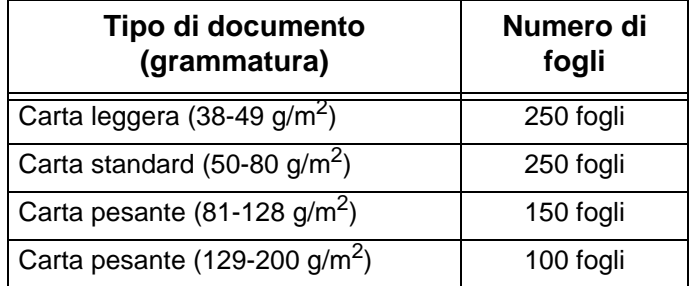

Per informazioni sulla copiatura di documenti di formato misto, vedere ["Formato originale" a pagina 2-36](#page-59-0).

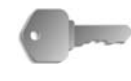

**PUNTO CHIAVE:** Posizionare gli originali piegati o ondulati sulla lastra di esposizione poiché potrebbero causare inceppamenti nel DADF.

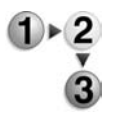

- **1.** Prima di caricare il documento, rimuovere tutti i fermagli e i punti metallici.
- **2.** Regolare le guide laterali finché non sfiorano il bordo della pila di documenti.

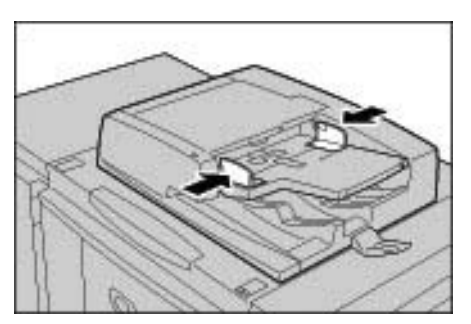

**3.** Caricare il documento. Se la spia di **conferma** si accende, il documento è stato caricato correttamente.

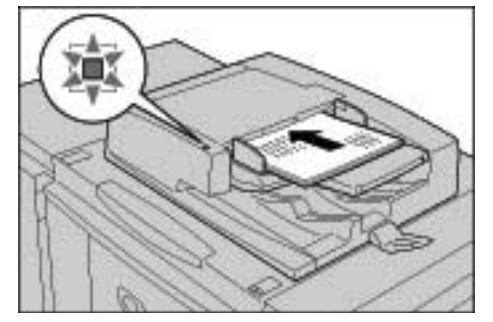

#### **Lastra di esposizione**

Sulla lastra di esposizione è possibile posizionare un foglio singolo oppure un originale rilegato di dimensioni massime non superiori ad A3 (297  $\times$  432).

Inoltre, solo i documenti di formato standard vengono rilevati automaticamente sulla lastra. Per i documenti di formato non standard, inserire un formato personalizzato in **Formato originale**.

Per informazioni sull'inserimento di un formato personalizzato, vedere ["Formato originale" a pagina 2-36](#page-59-0).

*NOTA: I formati standard rilevabili automaticamente dipendono dalle impostazioni del formato carta specificate nel modo amministratore. Per ulteriori informazioni, vedere la sezione relativa alle impostazioni dei formati carta nella guida per l'amministratore.*

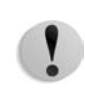

**ATTENZIONE:** Quando si copia un documento spesso, evitare di premerlo eccessivamente sulla lastra di esposizione. La lastra potrebbe rompersi e ferire l'operatore.

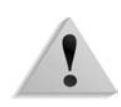

**AVVERTENZA:** Quando si copia con la copertura della lastra aperta, evitare di guardare direttamente la luce prodotta durante la copiatura, in quanto l'esposizione diretta può affaticare o danneggiare la vista.

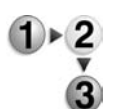

**1.** Aprire la copertura.

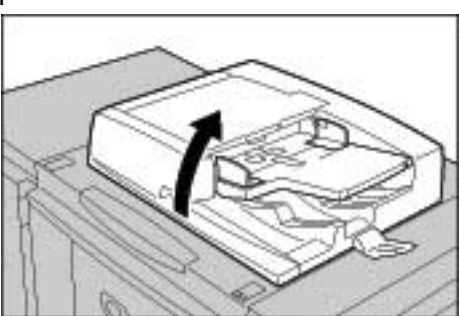

**2.** Posizionare il documento a faccia in giù e allinearlo all'angolo sinistro interno della lastra di esposizione.

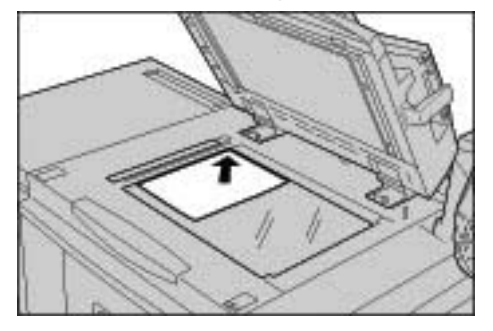

**3.** Chiudere la copertura.

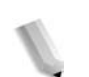

*NOTA: Quando si posiziona un documento di formato standard sulla lastra, il formato viene visualizzato nell'area dei messaggi.*

#### <span id="page-27-0"></span>**Punto 2 - Selezione delle funzioni**

È possibile selezionare le funzioni di copiatura utilizzando il pulsante **Copia** oppure la scheda **Copiatura di base**.

Questa macchina presenta le seguenti funzioni di copiatura: **Solo copia**, **Copia e salvataggio** e **Solo salvataggio**; è possibile selezionarne una nella schermata Copia.

*NOTA: Le funzioni visualizzate dipendono dalla configurazione della macchina. Per utilizzare la funzione Impostazione accesso o Auditron, è necessario disporre di un ID utente con o senza password. Per ulteriori informazioni su ID utente e password, contattare l'amministratore di sistema.* 

**1.** Premere il pulsante **Tutti i servizi**.

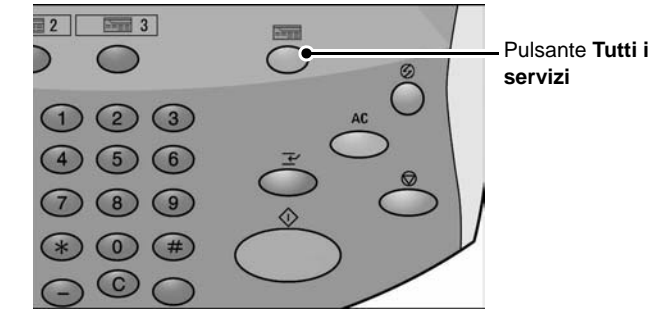

#### **2.** Selezionare **Copia**.

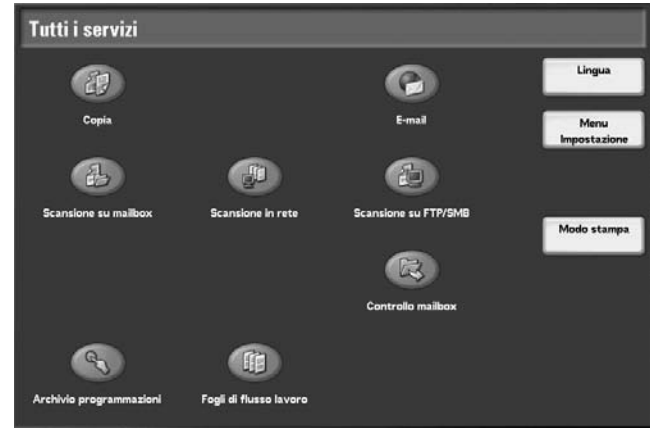

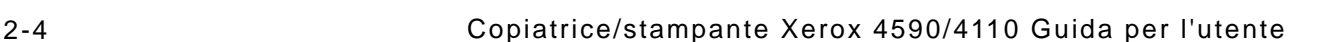

**3.** Se le impostazioni precedenti sono ancora selezionate, premere il pulsante **Cancella tutto**.

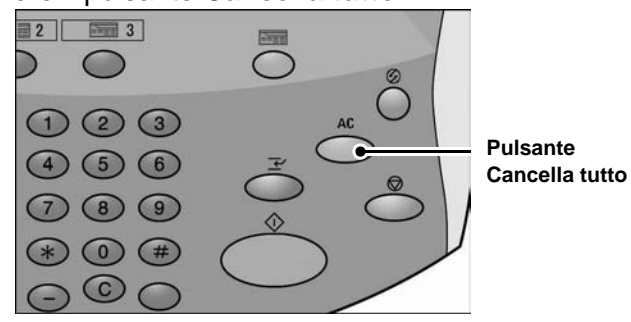

**4.** Selezionare **Solo copia**, **Copia e salvataggio** o **Solo salvataggio**.

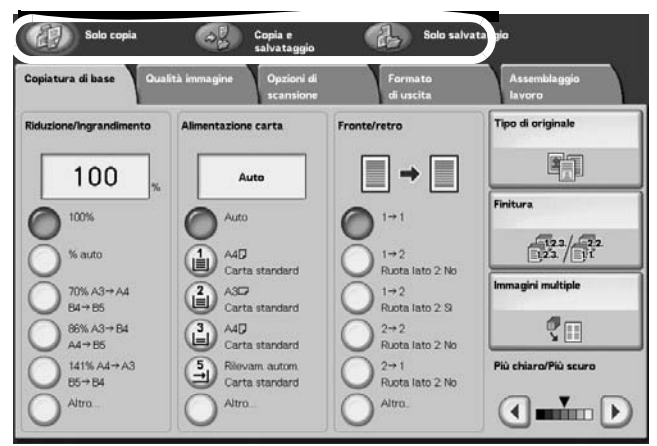

#### **Copia**

Consente di copiare i documenti scansiti.

#### **Copia e salvataggio**

Consente di copiare i documenti scansiti e di salvarli come dati nella mailbox della macchina. È possibile stampare i dati salvati nella mailbox oppure modificare le impostazioni.

#### **Salva in mailbox (Copia e salvataggio, Solo salvataggio)**

Consente di salvare documenti scansiti come dati nella mailbox della macchina. È possibile stampare i dati salvati nella mailbox oppure modificare le impostazioni.

Per informazioni dettagliate su **Copia e salvataggio** e **Solo salvataggio**, vedere ["Salvataggio di documenti scansiti" a](#page-35-0)  [pagina 2-12](#page-35-0). Per informazioni sul controllo della mailbox, vedere inoltre la relativa sezione nella *guida per l'amministratore*.

*NOTA: Le funzioni visualizzate sono diverse a seconda della configurazione della macchina. Per utilizzare la funzione Impostazione accesso o Auditron, è necessario disporre di un ID utente con o senza password. Per ottenere l'ID utente e la password, contattare l'amministratore di sistema.*

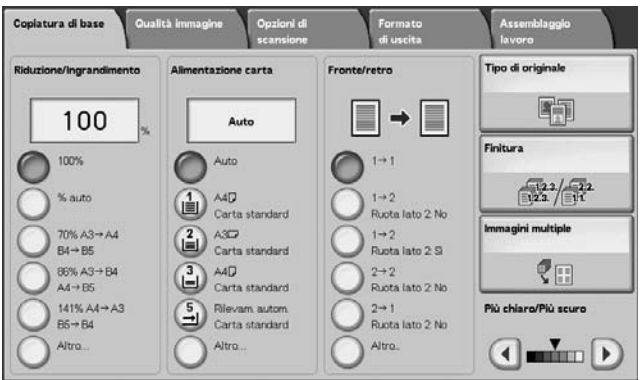

**5.** Selezionare le funzioni necessarie in ciascuna scheda.

Ciascuna funzione viene maggiormente approfondita più avanti in questo capitolo.

#### <span id="page-30-0"></span>**Punto 3 - Inserimento della quantità**

Per il numero di copie, è possibile inserire fino a 9999.

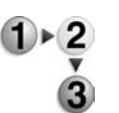

**1.** Inserire il numero di copie utilizzando il tastierino numerico. Il numero di copie viene visualizzato nell'angolo superiore destro del display.

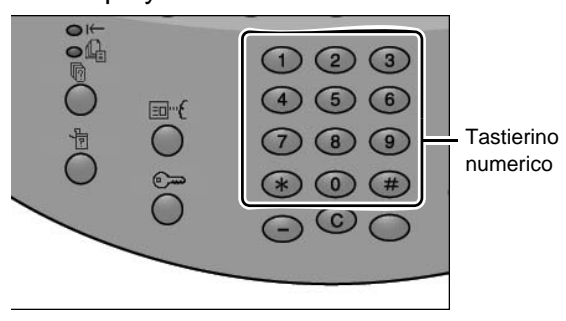

**2.** Se si inserisce un valore errato, premere il pulsante **C** e inserire il valore corretto.

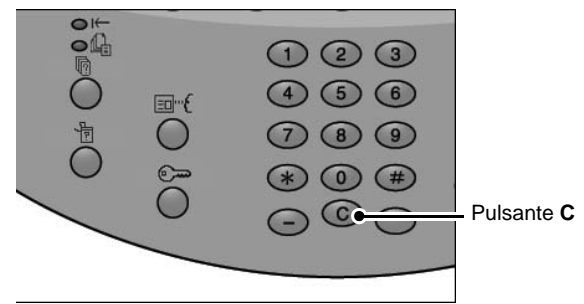

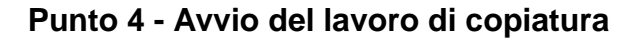

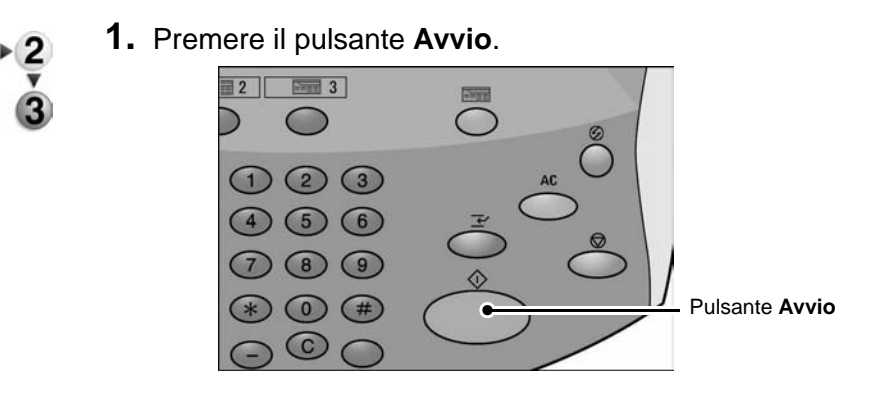

*NOTA: Se si verifica un errore, sul display viene visualizzato un messaggio di errore. Risolvere il problema seguendo le indicazioni del messaggio. Durante la copiatura di un lavoro, è possibile impostare il lavoro successivo.* 

#### **Documenti multipli**

Se sono presenti più documenti, selezionare **Originale successivo** sullo schermo sensibile mentre viene scansito il documento corrente. È possibile copiare più documenti contemporaneamente.

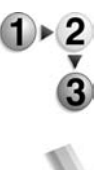

**1.** Selezionare **Originale successivo** mentre è in esecuzione la scansione.

*NOTA 1: L'opzione* **Originale successivo** *non viene visualizzata automaticamente. Per utilizzarla, attivare Lavoro composto selezionando Assemblaggio lavoro - Lavoro composto - Sì.*

*NOTA 2: Quando si utilizza l'alimentatore automatico, caricare il documento successivo una volta completata la scansione del primo.*

**2.** Caricare il documento successivo.

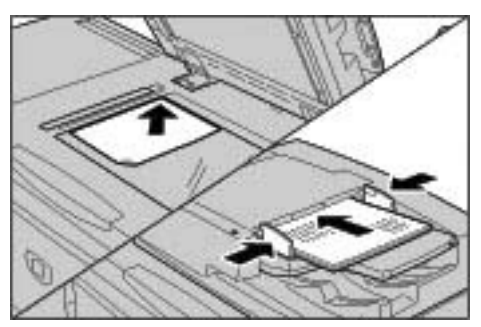

- **3.** Premere il pulsante **Avvio**. Se si hanno altri documenti, caricare il documento successivo e premere il pulsante **Avvio**.
- **4.** Una volta completata la scansione di tutti i documenti, selezionare **Ultimo originale**.

#### **Punto 5 - Verifica del lavoro di copiatura nella schermata Stato lavoro**

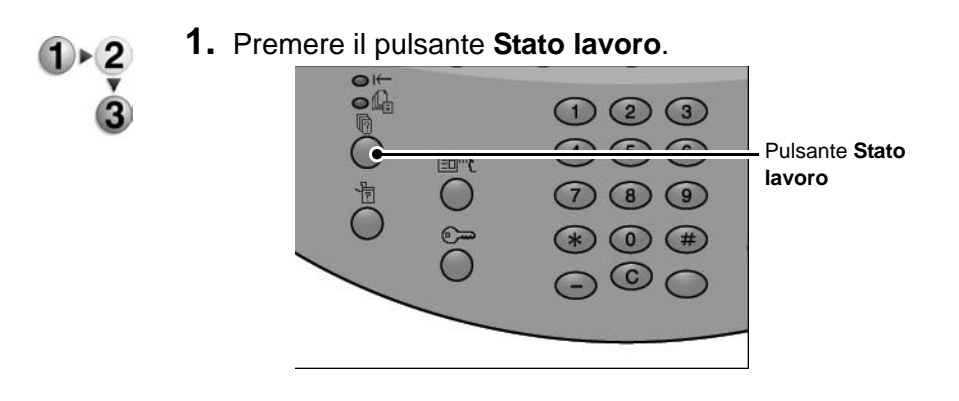

# **2.** Verificare lo stato del lavoro.

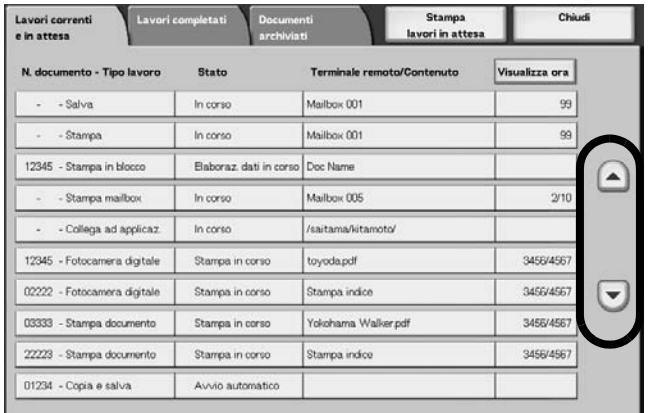

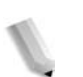

*NOTA: Premere i pulsanti freccia su e giù per passare da una schermata all'altra.*

# <span id="page-33-0"></span>**Annullamento del lavoro di copiatura**

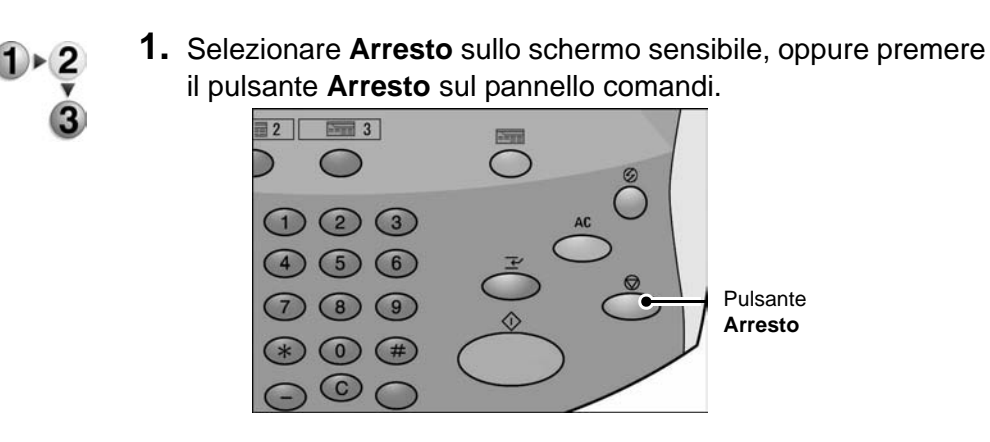

- **2.** Selezionare **Arresto**.
- **3.** Se la schermata menzionata al punto 1 non viene visualizzata, premere il pulsante **Stato lavoro**.

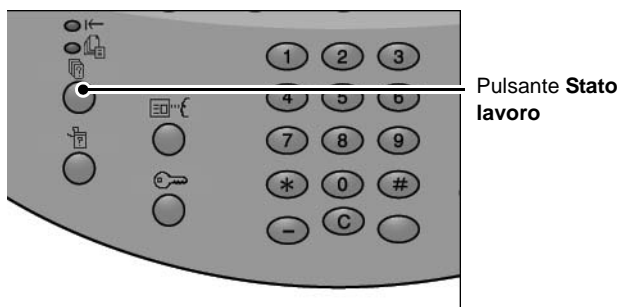

**4.** Selezionare il lavoro da annullare, quindi selezionare **Arresto**.

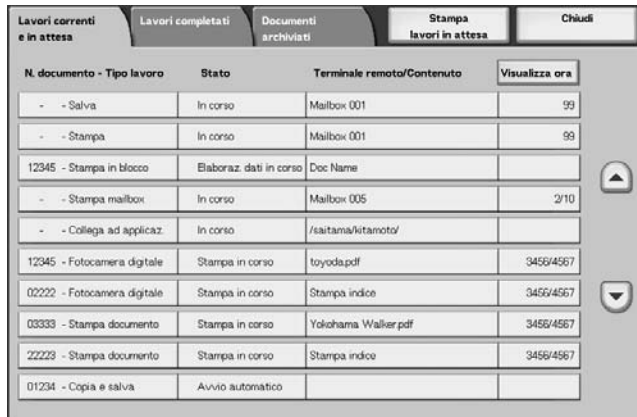

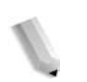

*NOTA: Se il lavoro è di dimensioni ridotte, è possibile che venga completato prima di poter essere annullato.*

# <span id="page-34-0"></span>**Modifica della quantità di copie**

- 
- **1.** Selezionare **Arresto** sullo schermo sensibile dell'interfaccia utente, oppure premere il pulsante **Arresto** sul pannello comandi.

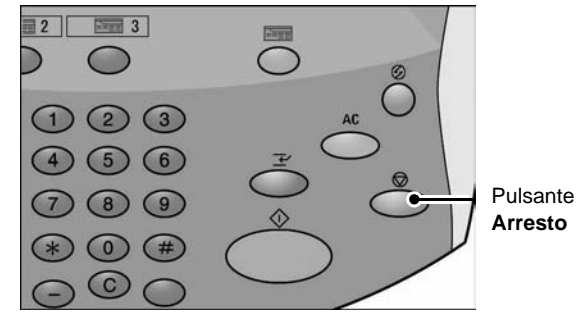

- **2.** Selezionare **Cambia quantità** sullo schermo sensibile.
- **3.** Specificare la quantità utilizzando il tastierino numerico.
- **4.** Premere il pulsante **Avvio** sul pannello comandi.

*NOTA: La quantità inserita deve essere superiore alla quantità copiata. Se si inserisce una quantità uguale a quella copiata, non verrà eseguita alcuna copia supplementare.*

# <span id="page-34-1"></span>**Interruzione del lavoro di copia**

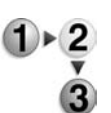

- Per interrompere temporaneamente una copia in corso per eseguire un altro lavoro di copia, seguire la seguente procedura:
- **1.** Premere il pulsante **Interruzione** sul pannello comandi.

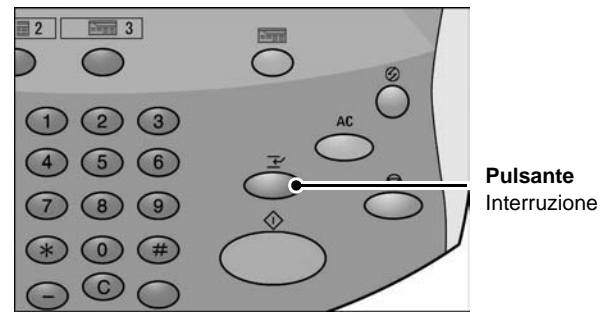

*NOTA: Quando la spia dell'indicatore di interruzione si illumina, la macchina è in modalità di interruzione del lavoro di copia.*

- **2.** Mettere un documento nell'alimentatore o sulla lastra di esposizione e modificare le impostazioni della funzione in base alle esigenze.
- **3.** Specificare la quantità delle copie desiderata utilizzando il tastierino numerico.
- **4.** Premere il pulsante **Avvio**.
- **5.** Al termine dell'interruzione del lavoro di copia, premere il pulsante **Interruzione**.

*NOTA: Quando la spia dell'indicatore di interruzione si spegne, la modalità di interruzione è annullata o completata. Se è stato posizionato un documento sulla lastra di esposizione, rimuoverlo.*

**6.** Premere il pulsante **Avvio** per riprendere il lavoro di copia precedente.

# <span id="page-35-0"></span>**Salvataggio di documenti scansiti**

È possibile salvare i documenti scansiti come dati nella mailbox della macchina.

Per utilizzare la mailbox, selezionare **Copia e salvataggio** o **Solo salvataggio**.

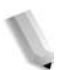

*NOTA: Per utilizzare questa funzione, è necessario innanzitutto impostare le mailbox.*

> *Nella macchina, è possibile memorizzare fino a 45.000 pagine di formato A4 o 8,5 x 11 pollici con orientamento verticale. Questa cifra è semplicemente indicativa, in quanto il numero massimo di pagine scansite dipende dal formato, dal tipo e dall'orientamento del documento.*

*È possibile archiviare fino a 100 documenti copiati e stampati.*

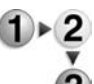

**1.** Nella schermata **Tutti i servizi**, selezionare **Copia**.

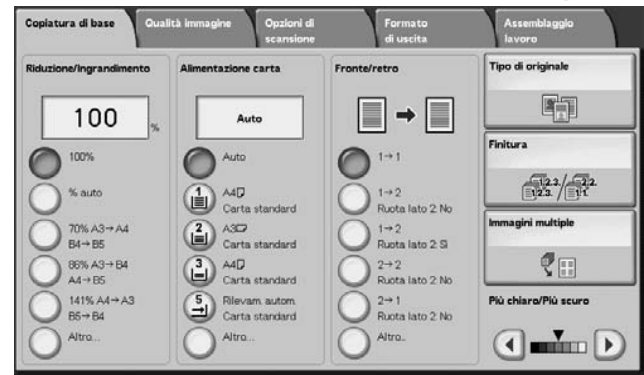

**2.** Selezionare **Copia e salvataggio** o **Solo salvataggio**.
**3.** Specificare la mailbox nella quale salvare i dati.

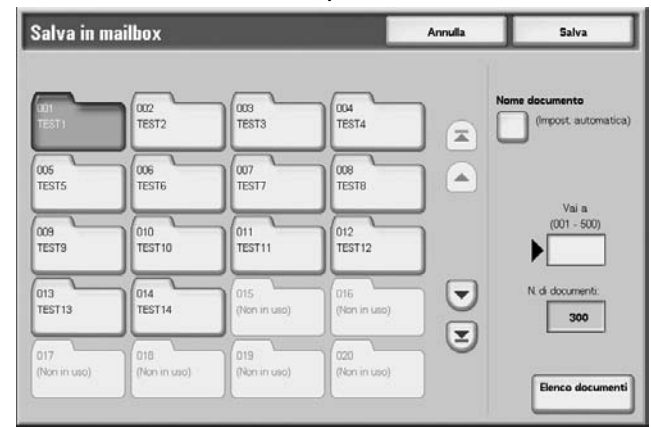

*NOTA: Se per la mailbox è impostata una password, viene visualizzata la corrispondente schermata di inserimento. Inserire la password e selezionare Conferma. Se non si ricorda la password, contattare l'amministratore di sistema.*

**4.** Premere **Salva** per salvare le modifiche, quindi il pulsante **Avvio**. Premere **Annulla** per annullare le modifiche.

## **Mailbox**

Consente di salvare i dati. Premere i pulsanti freccia **su** e **giù** per passare da una schermata all'altra.

#### ■ Nome documento

Impostare il nome del documento per il salvataggio.

Utilizzando la tastiera e il tastierino numerico visualizzati, è possibile inserire fino a 20 caratteri.

#### **Vai a**

Utilizzare il tastierino numerico per inserire un numero a 3 cifre. La mailbox appare in cima all'elenco.

#### **N. di documenti**

Quando si selezionata una mailbox che contiene documenti, il numero di documenti archiviati viene visualizzato.

#### **Elenco documenti**

Selezionare una mailbox e premere questo pulsante per controllare o cancellare i documenti memorizzati.

## **Elenco documenti**

È possibile selezionare o cancellare i documenti archiviati nella mailbox.

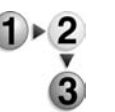

**1.** Nella schermata **Tutti i servizi**, selezionare **Copia**. Quindi scegliere **Copia e salvataggio** o **Solo salvataggio** e specificare la mailbox prescelta. Selezionare **Elenco documenti**.

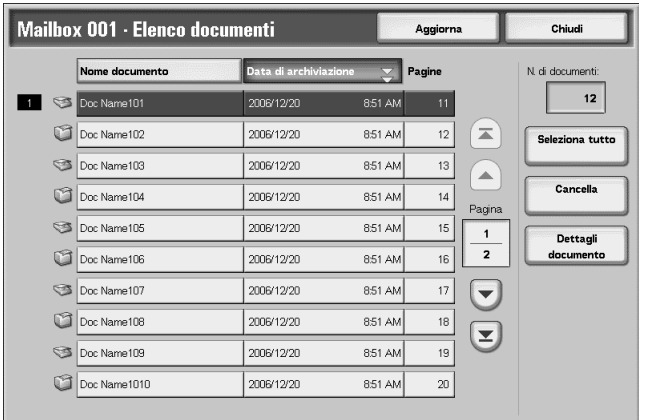

**2.** Selezionare il documento da confermare o cancellare.

*NOTA: Se i dati scansiti non vengono visualizzati, selezionare Aggiorna.*

> *È possibile ordinare i documenti in ordine crescente o decrescente premendo Nome documento o Data di archiviazione.*

**3.** Al termine della selezione o della cancellazione degli elementi nella mailbox, selezionare **Chiudi**.

#### **N. di documenti**

Quando si seleziona una mailbox che contiene documenti, il numero di documenti archiviati viene visualizzato.

### ■ Seleziona tutto

Selezionare l'opzione per scegliere tutti i documenti archiviati nella mailbox.

## **Cancella**

Consente di cancellare i documenti selezionati.

### **Sì/No**

Consente di confermare l'eliminazione del documento selezionato. È valido solo quando si seleziona un documento.

### **Dettagli documento**

Consente di visualizzare le informazioni relative al documento selezionato.

# **Scheda Copiatura di base**

 $1 \times 2$ 

È possibile impostare le funzioni di base nella schermata **Copiatura di base**.

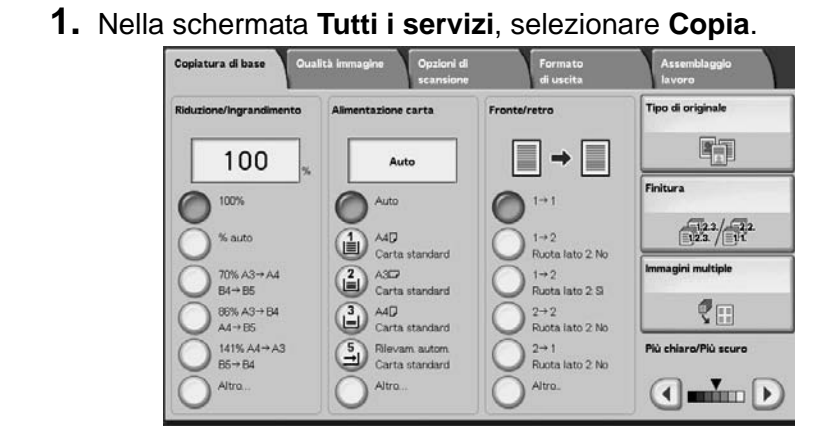

**2.** Selezionare le funzioni nella schermata **Copiatura di base** (visualizzata per prima).

## **Riduzione/Ingrandimento**

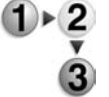

**1.** Nell'area **Riduzione/Ingrandimento**, selezionare il rapporto di copiatura.

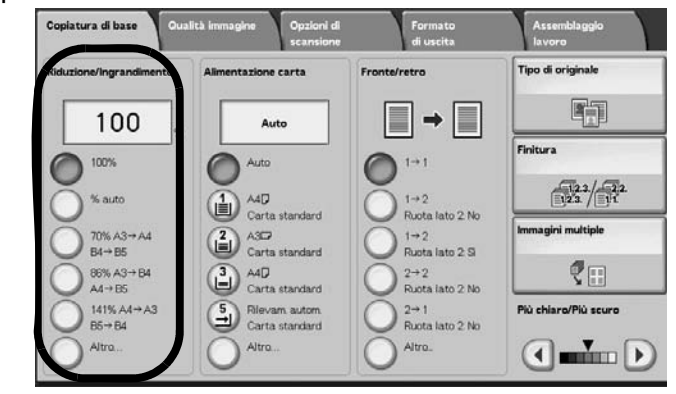

## **100%**

Le copie hanno lo stesso formato dell'originale.

## **% auto**

Il rapporto di copiatura viene impostato automaticamente in base al formato dell'originale e della carta specificata in **Alimentazione carta** e il documento viene copiato per rientrare nel formato specificato.

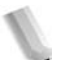

*NOTA: Se si seleziona % auto, specificare un valore diverso da Auto per Alimentazione carta.* 

## **Rapporto di copiatura (dal terzo al quinto pulsante)**

Selezionare un'opzione dai valori preimpostati.

È possibile modificare i rapporti indicati. Per ulteriori informazioni su queste procedure di impostazione, vedere la *guida per l'amministratore*.

## **Altro...**

Consente di visualizzare la schermata **Riduzione/ Ingrandimento**.

Per ulteriori informazioni, vedere "Selezione dell'opzione % predefinita", "Selezione dell'opzione % variabile", "Selezione dell'opzione % indipendente X/Y" e "Selezione dell'opzione Calcolatore %".

## **Selezione dell'opzione % predefinita**

È possibile selezionare un rapporto di copiatura tra quelli predefiniti.

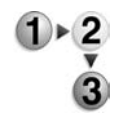

**1.** Nella schermata **Copiatura di base**, selezionare **Altro...**, quindi scegliere **% predefinita**.

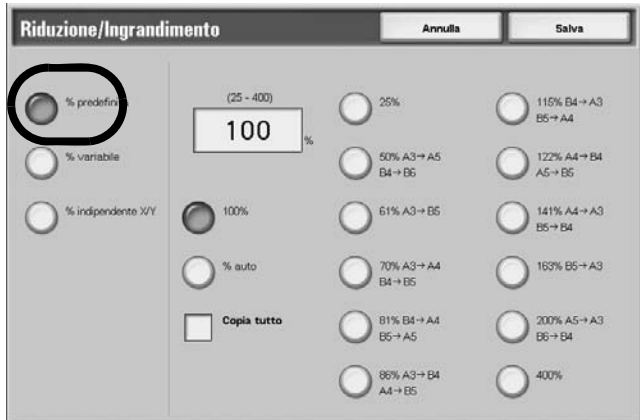

**2.** Selezionare un'opzione.

### **100%**

Le copie hanno lo stesso formato dell'originale.

### **% auto**

Il rapporto di copiatura viene impostato automaticamente in base al formato dell'originale e della carta, e il documento viene adattato al formato selezionato.

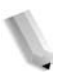

*NOTA: Se si seleziona % auto, specificare un valore diverso da Auto per Alimentazione carta.* 

#### **% predefinita**

Selezionare un'opzione dai valori preimpostati.

## ■ Copia tutto (tutto lo schermo)

Per evitare perdite di immagine, il documento viene ridotto leggermente rispetto al 100% durante la copiatura. Se questa opzione è selezionata, viene visualizzato un segno di spunta nella casella **Copia tutto**.

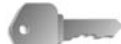

**PUNTO CHIAVE:** Se si seleziona **Copia tutto**, occorre impostare la cancellazione dei margini su 0 millimetri in base al formato del documento. Notare che, anche se la cancellazione dei margini è impostata su 0 millimetri, il margine del documento copiato può risultare sporco o può verificarsi una perdita d'immagine variabile in base al formato dell'originale.

## **Selezione dell'opzione % variabile**

È possibile inserire un valore qualsiasi per il rapporto di copiatura. Impostare un valore compreso tra 25 e 400% con incrementi dell'1%.

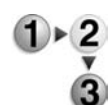

**1.** Selezionare **% variabile**.

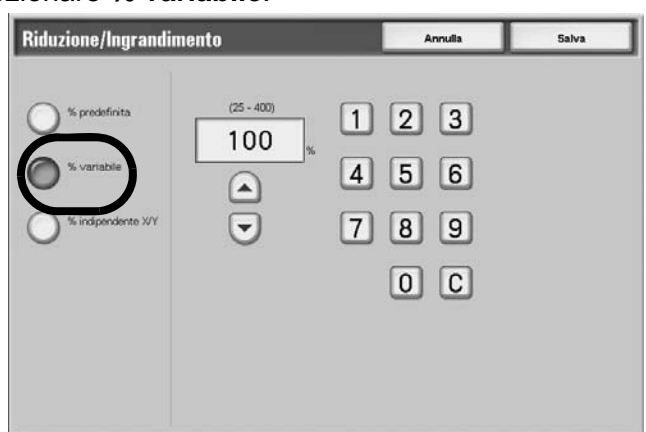

**2.** Specificare il rapporto utilizzando il tastierino numerico oppure i pulsanti freccia **su** e **giù**.

Se si inserisce un valore errato, selezionare **C**.

## **Selezione dell'opzione % indipendente X/Y**

È possibile specificare rapporti di copiatura diversi per l'altezza e la larghezza del documento in modo da aumentare/diminuire queste dimensioni indipendentemente.

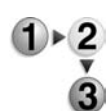

**1.** Selezionare **% indipendente X/Y**.

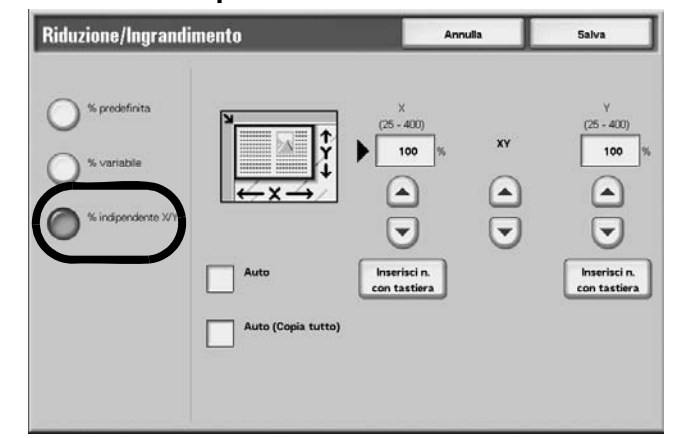

**2.** Specificare il rapporto relativo ad altezza e larghezza utilizzando i pulsanti freccia **su** e **giù**.

### **Auto**

Le copie vengono eseguite utilizzando i rapporti relativi ad altezza e larghezza impostati automaticamente per corrispondere al formato della carta. Se questa opzione è selezionata, viene visualizzato un segno di spunta nella casella.

## ■ Auto (Copia tutto)

I rapporti relativi ad altezza e larghezza sono impostati automaticamente in modo da corrispondere al formato carta e il documento viene copiato in un formato leggermente ridotto per evitare una perdita d'immagine. Se questa opzione è selezionata, viene visualizzato un segno di spunta nella casella **Copia tutto**.

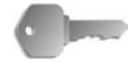

**PUNTO CHIAVE:** Se si seleziona **Copia tutto**, occorre impostare la cancellazione dei margini su 0 millimetri in base al formato del documento. Notare che, anche se la cancellazione dei margini è impostata su 0 millimetri, il margine del documento copiato può risultare sporco o può verificarsi una perdita d'immagine variabile in base al formato dell'originale.

## **X (larghezza) Y (altezza)**

Impostare il rapporto relativo ad altezza e larghezza nell'intervallo compreso tra 25 e 400% con incrementi dell'1%.

## **Alimentazione carta**

È possibile selezionare il vassoio che contiene la carta prescelta per le copie.

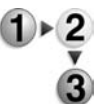

**1.** Nella schermata **Copiatura di base**, selezionare l'opzione per l'alimentazione della carta.

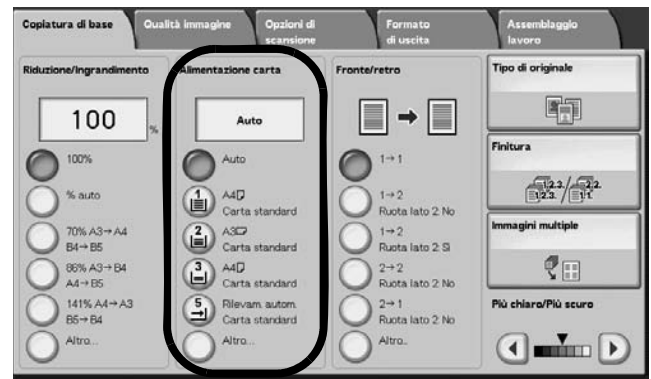

#### **Auto**

A seconda del formato del documento e dei rapporti impostati, la macchina seleziona automaticamente il vassoio che contiene la carta idonea ed esegue le copie.

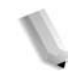

*NOTA: Se si seleziona Auto, occorre specificare un valore diverso da Auto per Riduzione/Ingrandimento.*

### **Vassoi da 2 a 5**

Selezionare un'opzione tra quelle predefinite.

È possibile cambiare i vassoi carta visualizzati.

Per informazioni sulle impostazioni, vedere le sezioni relative ai pulsanti dei vassoi carta nella *guida per l'amministratore*.

### **Altro...**

Viene visualizzata la schermata **Alimentazione carta**.

## **Schermata Alimentazione carta**

È possibile selezionare un vassoio carta che non appare nella schermata **Copiatura di base**.

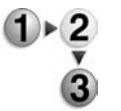

**1.** Nella schermata **Copiatura di base**, all'interno dell'area **Alimentazione carta**, selezionare **Altro...**.

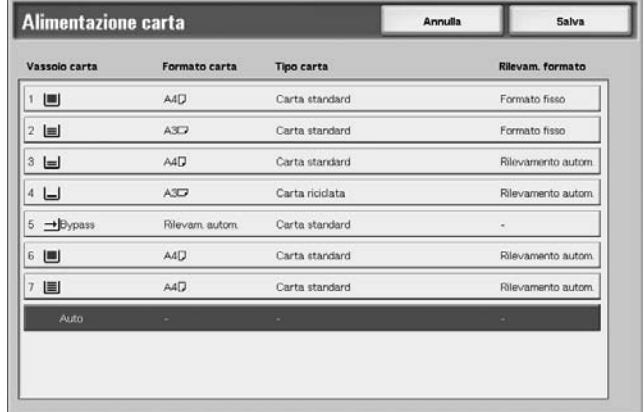

- **2.** Selezionare il vassoio carta **bypass**.
- **3.** Selezionare il formato e il tipo di carta.
- **4.** Selezionare **Salva** per salvare le modifiche.

### **Auto**

A seconda del formato del documento e dei rapporti impostati, la macchina seleziona automaticamente il vassoio che contiene la carta idonea ed esegue le copie.

### **Vassoi 1, 2, 3, 4 e vassoi 6 e 7 (HCF opzionale)**

È possibile selezionare la carta da sei vassoi diversi (se è installato il modulo HCF opzionale).

## **Vassoio bypass**

Consente di visualizzare la schermata **Vassoio 5 (bypass)**.

## **Schermata Vassoio 5 (bypass)**

Per eseguire copie su carta che non può essere caricata nei vassoi da 1 a 4 o 6 e 7, utilizzare il vassoio 5 (bypass).

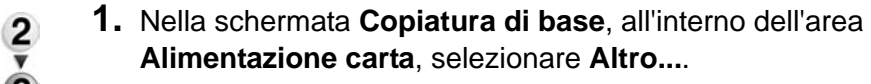

#### **2.** Selezionare il vassoio carta **bypass**.

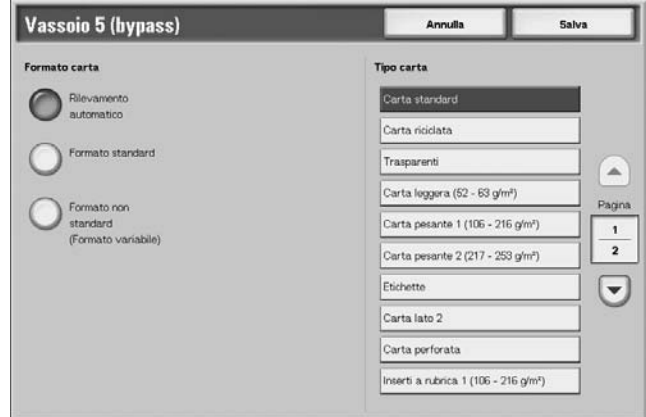

- **3.** Selezionare il formato e il tipo di carta.
- **4.** Selezionare **Salva** per salvare le modifiche.

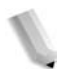

*NOTA: Selezionare il pulsante freccia su per visualizzare la schermata precedente e il pulsante freccia giù per visualizzare quella successiva.*

### ■ Formato carta

Selezionare **Rilevamento automatico**, **Formato standard** o **Formato non standard**.

Quando è selezionato **Rilevamento automatico**, il formato carta viene identificato automaticamente.

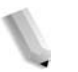

*NOTA: Rilevamento automatico consente di rilevare solo formati standard.* 

## ■ **Tipo carta**

Selezionare il tipo di carta.

## **Selezione dell'opzione Formato standard**

Selezionare il formato e il tipo di carta dalle opzioni standard visualizzate.

**1.** Selezionare **Formato standard**.

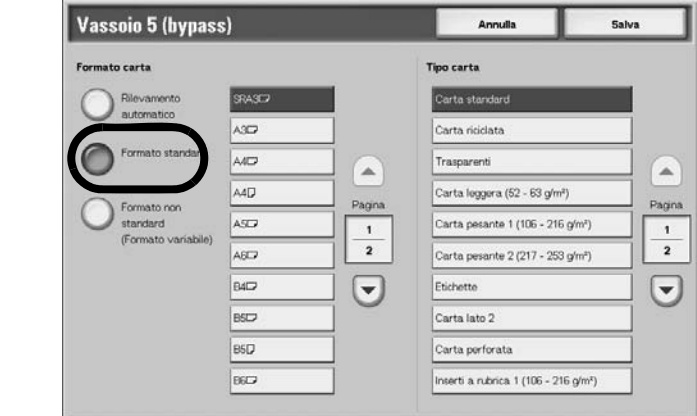

**2.** Selezionare il formato e il tipo di carta.

*NOTA: Selezionare il pulsante freccia su per visualizzare la schermata precedente e il pulsante freccia giù per visualizzare quella successiva.* 

**3.** Selezionare **Salva** per salvare le modifiche.

## **Selezione dell'opzione Formato non standard**

Impostare la larghezza (X) su un valore compreso tra 140 e 400 mm e l'altezza (Y) tra 100 e 330 mm con incrementi di 1 mm.

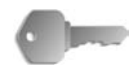

**PUNTO CHIAVE:** Quando il valore X (orizzontale) di un formato carta non standard è inferiore a 148 mm, è possibile che la stampa non venga eseguita in modo corretto.

> Quando si utilizza un formato carta non standard per la copiatura fronte/retro, specificare il formato tra 182 e 488 mm per la direzione X (orizzontale) e tra 140 e 330 mm per la direzione Y (verticale).

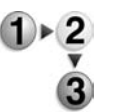

**1.** Selezionare **Formato non standard**.

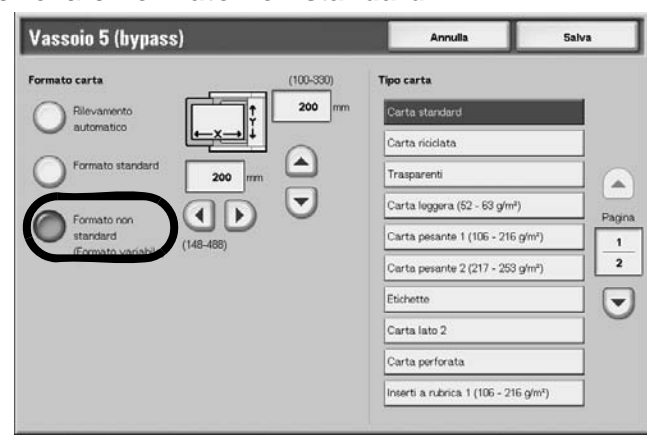

- **2.** Inserire il formato carta utilizzando i pulsanti freccia **su**, **giù**, **sinistra** e **destra**.
- **3.** Selezionare il tipo di carta.

*NOTA: Selezionare il pulsante freccia su per visualizzare la schermata precedente e il pulsante freccia giù per visualizzare quella successiva.*

**4.** Selezionare **Salva** per salvare le modifiche.

## **Fronte/retro (esecuzione di copie fronte/retro)**

È possibile eseguire copie fronte o fronte/retro partendo da documenti fronte o fronte/retro.

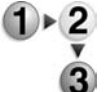

**1.** Nella schermata **Copiatura di base**, all'interno dell'area **Fronte/retro**, scegliere un'opzione.

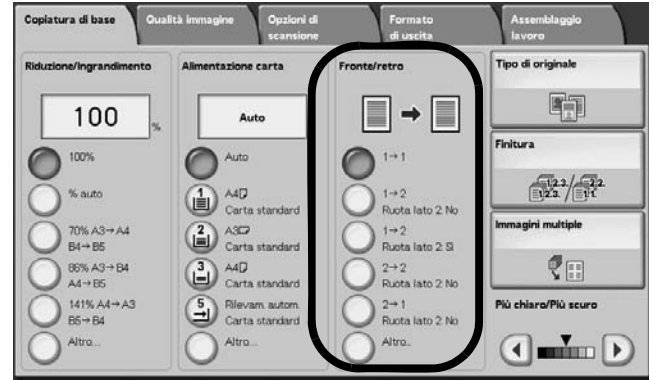

## $\blacksquare$ 1  $\rightarrow$  1

Quando si seleziona il pulsante **1-1**, si eseguono copie rapide fronte da originali fronte.

## $\blacksquare$  1  $\rightarrow$  2 (Testa a testa)

L'opzione **1-2** consente di creare copie fronte/retro, **testa a testa**, come ad esempio presentazioni e bollettini.

## $\blacksquare$  1  $\rightarrow$  2 (Testa a piede)

L'opzione **1-2** consente di creare copie fronte/retro **testa a piede**, come ad esempio calendari e presentazioni PowerPoint con orientamento orizzontale.

## $\blacksquare$  2  $\rightarrow$  2 (Testa a testa)

L'opzione **2-2** consente di generare copie rapide fronte/retro da originali fronte/retro.

## ■ 2 → 1 (Testa a testa)

Consente di eseguire copie fronte da originali fronte/retro.

### **Altro...**

Consente di visualizzare la schermata **Fronte/retro**.

### **Schermata Fronte/retro**

Specificare il numero di lati stampati degli originali e quello delle copie.

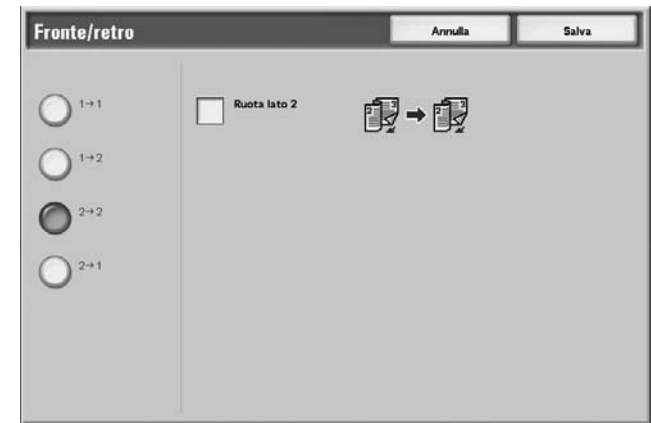

Selezionare **Salva** per salvare le modifiche.

## **Più chiaro/Più scuro**

È possibile regolare la densità di copia in livelli da uno a sette. La copia è più scura quando si sposta il pulsante **di scorrimento** verso sinistra e più chiara in senso opposto.

*NOTA: Densità di copia nella schermata Copiatura di base e Densità di copia di Più chiaro/Più scuro/Contrasto della schermata Qualità immagine sono la stessa opzione.* 

- $1 \triangleright 2$
- **1.** Nella schermata **Copiatura di base**, all'interno dell'area **Più chiaro/Più scuro**, regolare la densità selezionando il pulsante freccia **sinistra** o **destra**.

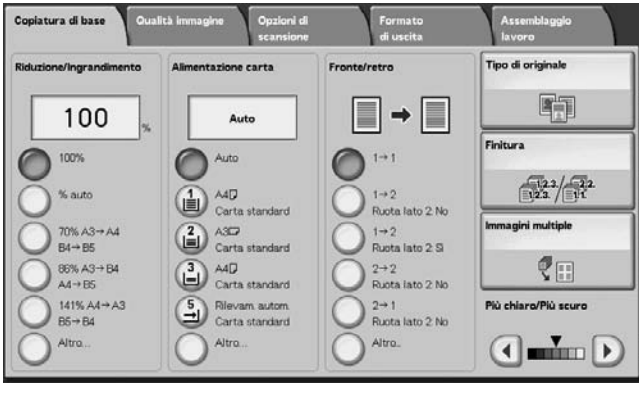

# **Scheda Qualità immagine**

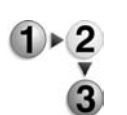

- **1.** Nella schermata **Tutti i servizi**, selezionare **Copia**.
- **2.** Selezionare la scheda **Qualità immagine** e poi una delle funzioni nella **schermata visualizzata**.

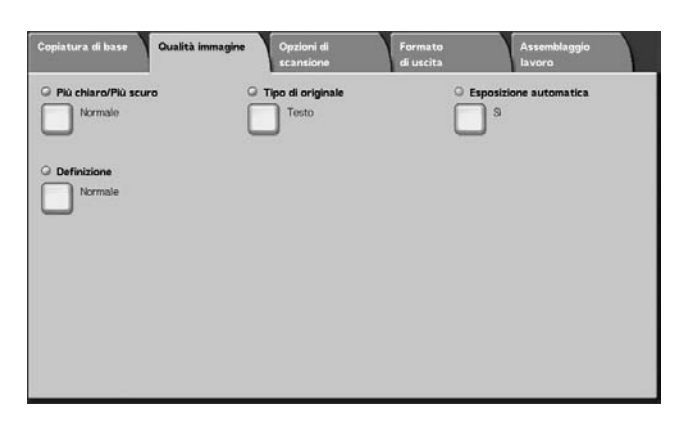

Ad esempio, selezionare Definizione:

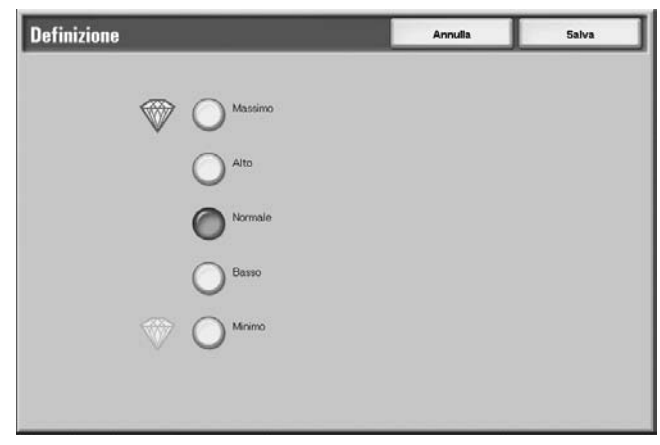

# **Più chiaro/Più scuro**

È possibile selezionare uno tra i sette livelli di densità di copia, da **Più chiaro** a **Più scuro**.

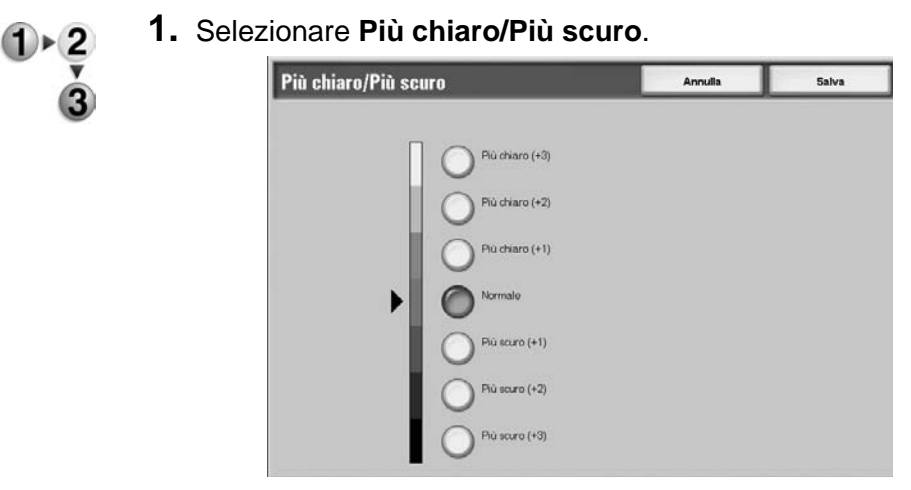

- **2.** Regolare il livello di densità.
- **3.** Selezionare **Salva** per salvare le modifiche.

## **Tipo di originale**

Quando si eseguono copie di fotografie, testo e altri documenti, è possibile ottenere copie con la stessa qualità dell'immagine originale. Infatti, selezionando il tipo di documento che corrisponde all'originale, le copie vengono riprodotte con una qualità d'immagine più fedele.

- **1.** Nella schermata **Tutti i servizi**, selezionare **Copia**. Selezionare la scheda **Qualità immagine** e poi **Tipo di originale**.
	- **2.** Selezionare il tipo di qualità dell'immagine.

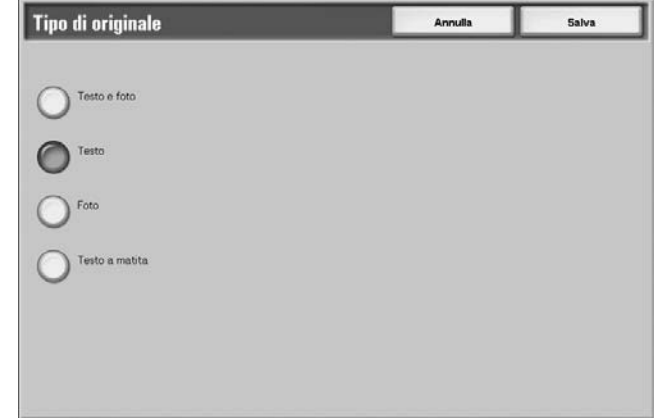

**3.** Selezionare **Salva** per salvare la scelta eseguita.

#### **Testo e foto**

Selezionare questa opzione per copiare documenti che contengono testo e foto. Le aree di testo e foto vengono rilevate automaticamente e la qualità dell'immagine appropriata per ogni area del documento viene impostata dalla macchina.

#### **Testo**

Selezionare questa opzione per eseguire copie definite del testo. In questa modalità è possibile eseguire anche copie di grafici e illustrazioni.

### **Foto**

Selezionare questa opzione per le fotografie.

### ■ Testo a matita

Selezionare questa opzione per i documenti di testo a matita.

### **Originali leggeri**

Selezionare questa opzione per gli originali leggeri (da 38 a 49 g/m2).

*NOTA: La visualizzazione di* **Originali leggeri** *nell'interfaccia utente dipende dalle impostazioni di sistema. Per informazioni in proposito, vedere la guida per l'amministratore oppure rivolgersi all'amministratore di sistema.*

## **Esposizione automatica**

 $\triangleright$  2

Quando si seleziona **Esposizione automatica**, il colore di sfondo degli originali (quali i giornali o i documenti stampati su supporti colorati) non viene riprodotto sulle copie.

*NOTA: Quando Tipo di documento è impostato su* **Foto***, Esposizione automatica non funziona.* 

**1.** Nella schermata **Tutti i servizi**, selezionare **Copia**. Quindi selezionare la scheda **Qualità immagine** e poi **Esposizione automatica**.

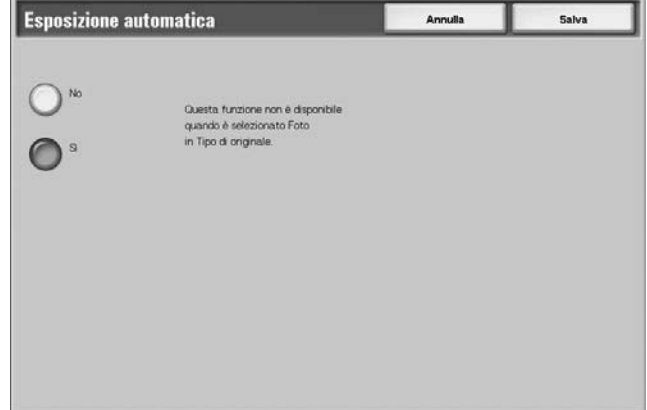

- **2.** Selezionare **No** oppure **Sì**.
- **3.** Selezionare **Salva** per salvare le modifiche.

## **No**

Il colore di sfondo dell'originale viene riprodotto durante la copiatura.

### **Sì**

Il colore di sfondo dell'originale viene rimosso durante la copiatura.

## **Definizione**

È possibile selezionare uno dei cinque livelli di definizione compreso tra **Massimo** e **Minimo**.

Quanto più il livello scelto è prossimo a quello **Massimo**, tanto maggiore è la definizione dei contorni dell'immagine. Quanto più il livello scelto è prossimo a quello **Minimo**, tanto minore è la definizione dei contorni dell'immagine.

- 
- **1.** Selezionare **Definizione**.

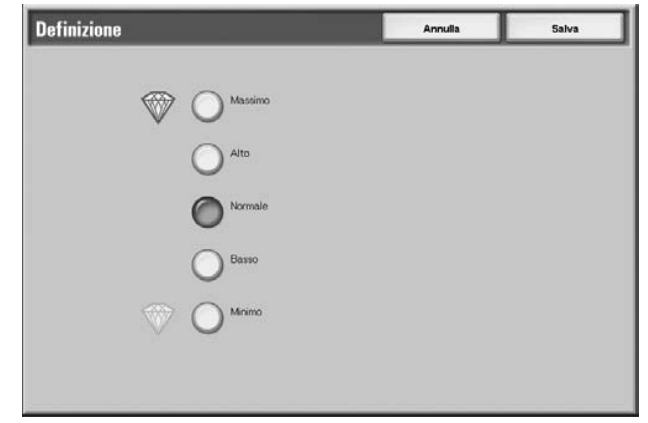

- **2.** Selezionare il livello di definizione dell'immagine da uno dei cinque livelli visualizzati.
- **3.** Selezionare **Salva** per salvare le modifiche.

## **Scheda Opzioni di scansione**

Nella schermata **Opzioni di scansione** è possibile configurare le funzioni per i documenti scansiti.

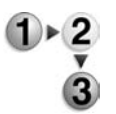

- **1.** Nella schermata **Tutti i servizi**, selezionare **Copia**.
- **2.** Selezionare la scheda **Opzioni di scansione**, quindi selezionare una delle funzioni visualizzate nella schermata.

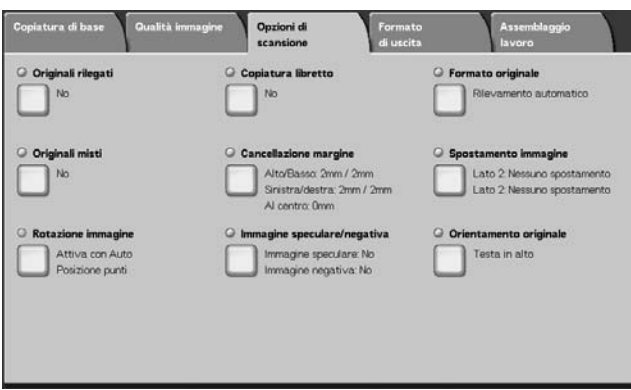

## **Originali rilegati**

La funzione Originali rilegati consente di copiare le pagine affiancate di un documento su fogli separati mantenendo l'ordine delle pagine. Questa funzione è utile se sono necessarie copie separate da pagine affiancate di originali rilegati, quali i libretti.

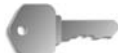

**PUNTO CHIAVE:** Non è possibile utilizzare l'alimentatore automatico con questa funzione.

Inoltre, è possibile che il sistema non sia in grado di dividere esattamente in due un documento di formato non standard o non rilevabile.

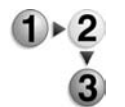

- **1.** Nella schermata **Tutti i servizi**, selezionare **Copia**, quindi scegliere la scheda **Opzioni di scansione**. Nella scheda **Opzioni di scansione**, selezionare **Originali rilegati**.
- **2.** Selezionare un documento.

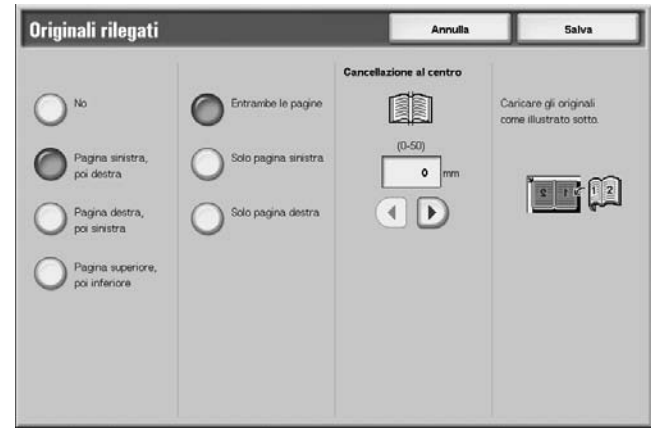

- **3.** Selezionare la pagina da copiare.
- **4.** Selezionare **Salva** per salvare le modifiche.

#### **No**

Il documento non viene copiato come originale rilegato.

### **Pagina sinistra, poi destra**

Consente di copiare le pagine affiancate di un documento partendo dalla pagina sinistra.

### **Pagina destra, poi sinistra**

Consente di copiare le pagine affiancate di un documento partendo dalla pagina destra.

### **Pagina superiore, poi inferiore**

Consente di copiare le pagine affiancate di un documento partendo dalla pagina superiore.

### **Entrambe le pagine**

Le copie vengono eseguite per entrambe le pagine mantenendone l'ordine.

## **Solo pagina sinistra**

Viene copiata solo la pagina sinistra. Questa opzione è disponibile quando si seleziona **Pagina sinistra, poi destra** o **Pagina destra, poi sinistra**.

### **Solo pagina destra**

Viene copiata solo la pagina destra. Questa opzione è disponibile quando si seleziona **Pagina sinistra, poi destra** o **Pagina destra, poi sinistra**.

### ■ Solo pagina superiore

Viene copiata solo la pagina superiore. Questa opzione è disponibile quando si seleziona **Pagina superiore, poi inferiore**.

### ■ Solo pagina inferiore

Viene copiata solo la pagina inferiore. Questa opzione è disponibile quando si seleziona **Pagina superiore, poi inferiore**.

## <span id="page-55-0"></span>**Cancellazione al centro**

Consente di cancellare l'area scura dalla parte centrale di un documento rilegato. È possibile impostare la larghezza della cancellazione al centro su un valore compreso tra 0 50 mm con incrementi di 1 mm.

Gli esempi seguenti illustrano il valore di **Cancellazione al centro**.

## **Valore di Cancellazione al centro: 0 mm**

- L'originale è rilegato a spirale e si desidera copiarne entrambe le pagine (destra e sinistra).
- Si seleziona **Pagina sinistra, poi destra**.
- Il valore di **Cancellazione al centro** *non* viene aumentato, quindi **Cancellazione al centro** è **0 mm**.
- La pagina destra e quella sinistra del documento vengono copiate. Sulla copia ottenuta appaiono dei segni neri lungo il bordo di rilegatura.

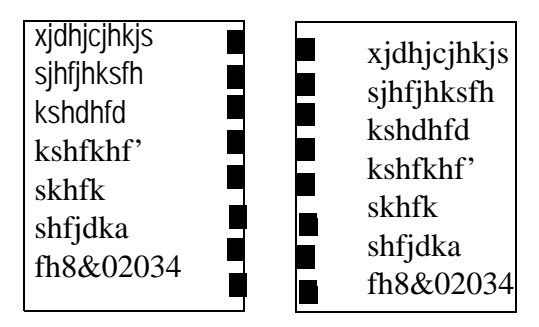

## **Valore di Cancellazione al centro: 10 mm**

- Utilizzando lo stesso originale rilegato, selezionare **Pagina sinistra, poi destra**.
- Portare il valore di **Cancellazione al centro** a 10 mm.

La pagina destra e sinistra del documento vengono copiate. La copia ottenuta *non* presenta segni neri lungo il bordo di rilegatura e le pagine sono perfettamente nitide.

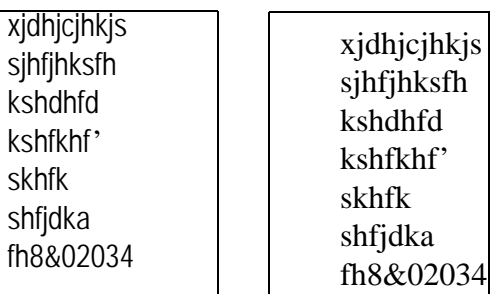

## **Copiatura libretto**

Quando si copiano le pagine affiancate di un documento rilegato, è possibile ottenere la stessa disposizione di pagina nelle copie. Un foglio in bianco viene inserito automaticamente come prima pagina.

*NOTA: Il sistema non è in grado di copiare i documenti di formato non standard dividendoli con precisione a metà.*

- **1.** Nella schermata **Tutti i servizi**, selezionare **Copia**, quindi scegliere la scheda **Opzioni di scansione**. Nella scheda **Opzioni di scansione**, selezionare **Copiatura libretto**.
	- **2.** Selezionare la prima pagina da copiare.

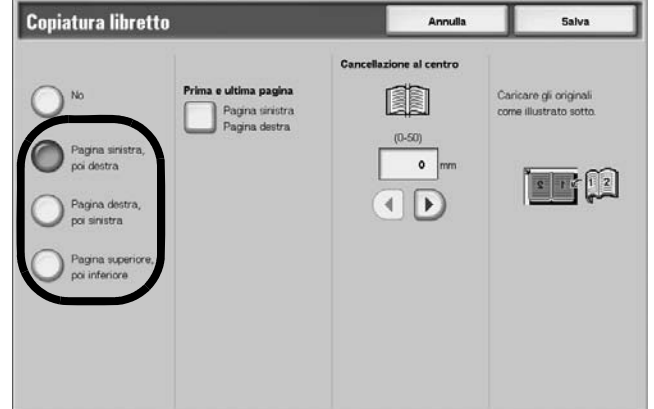

- **3.** Selezionare le successive pagine da copiare.
- **4.** Eseguire le impostazioni necessarie per **Cancellazione al centro**.
- **5.** Selezionare **Salva** per salvare le modifiche.

*NOTA: Verificare l'orientamento del documento caricato.* 

#### **No**

Quando è selezionato **No**, la funzione **Originali rilegati** non può essere utilizzata.

### **Pagina sinistra, poi destra**

Vengono copiate entrambe le pagine di un documento rilegato (prima la pagina sinistra e poi quella destra).

#### **Pagina destra, poi sinistra**

Vengono copiate entrambe le pagine di un documento rilegato (prima la pagina destra e poi quella sinistra).

### **Pagina superiore, poi inferiore**

Vengono copiate entrambe le pagine di un documento rilegato (prima la pagina superiore e poi quella inferiore).

## **Prima e ultima pagina**

Consente di visualizzare la schermata **Copiatura libretto - Prima e ultima pagina**.

## **Cancellazione al centro**

Consente di eliminare l'area scura dalla parte centrale di un documento rilegato. È possibile impostare la larghezza della cancellazione al centro su un valore compreso tra 0 50 mm con incrementi di 1 mm.

Per informazioni sulla cancellazione al centro, vedere [pagina 2-32](#page-55-0).

## **Schermata Copiatura libretto - Prima e ultima pagina**

È possibile impostare la pagina iniziale e la pagina finale della copia.

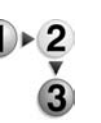

**1.** Nella schermata **Tutti i servizi**, selezionare **Copia**, quindi scegliere la scheda **Opzioni di scansione**. Nella scheda **Opzioni di scansione**, selezionare Copiatura libretto e poi una delle opzioni per visualizzare **Prima e ultima pagina**.

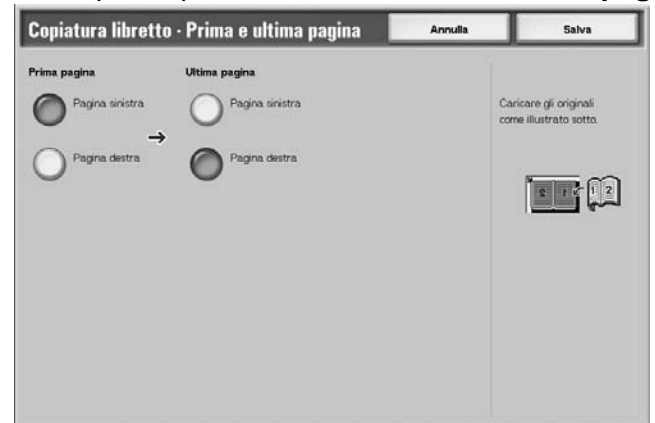

- **2.** Impostare la prima e l'ultima pagina.
- **3.** Selezionare **Salva** per salvare le modifiche.

## **Prima pagina**

Selezionare la pagina iniziale tra le seguenti opzioni.

• Pagina sinistra/Pagina destra

Questi elementi sono disponibili quando si sceglie l'opzione **Pagina sinistra, poi destra** o **Pagina destra, poi sinistra**.

• Pagina superiore/Pagina inferiore

Questi elementi sono disponibili quando si sceglie l'opzione **Pagina superiore, poi inferiore**.

## **Ultima pagina**

Selezionare la pagina finale tra le seguenti opzioni.

• Pagina sinistra/Pagina destra

Questi elementi sono disponibili quando si sceglie l'opzione **Pagina sinistra, poi destra** o **Pagina destra, poi sinistra**.

• Pagina superiore/Pagina inferiore

Questi elementi sono disponibili quando si sceglie l'opzione **Pagina superiore, poi inferiore**.

## **Formato originale**

È possibile impostare il formato di scansione per il documento.

Quando si esegue la scansione di documenti non standard o si copia utilizzando un formato diverso da quello dell'originale caricato, è necessario specificare il formato del documento.

Quando si specifica un formato per il documento, questo viene scansito in tale formato indipendentemente da quello effettivo.Questa funzione consente di copiare il documento con o senza margine.

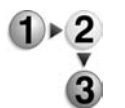

**1.** Nella schermata **Tutti i servizi**, selezionare **Copia**, quindi scegliere la scheda **Opzioni di scansione**. Nella scheda **Opzioni di scansione**, selezionare **Originali rilegati**.

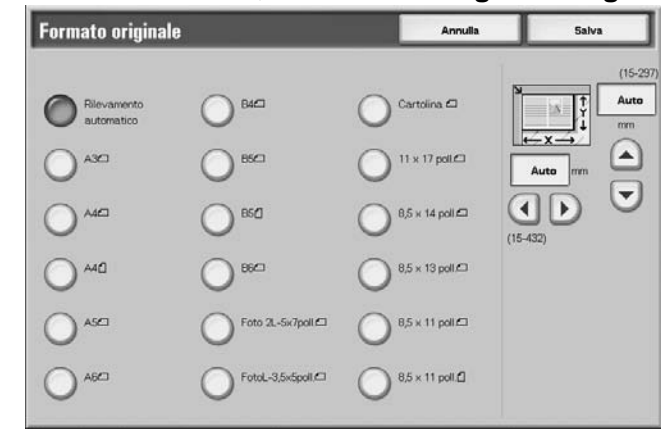

- **2.** Selezionare il formato del documento. Se si seleziona un formato non standard, specificare i valori per X e Y.
- **3.** Selezionare **Salva** per salvare le modifiche.

### ■ Rilevamento automatico

I formati di scansione vengono rilevati automaticamente.

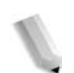

*visualizzata una schermata che consente l'inserimento dei valori.* 

### **Formato standard**

Selezionare un pulsante di formato predefinito.

È possibile modificare i formati indicati. Per informazioni sulle procedure di impostazione, vedere la sezione relativa ai formati originale predefiniti nella *guida per l'amministratore*.

*NOTA: Se il formato del documento non può essere rilevato, viene* 

### **Formato non standard**

Utilizzare l'area destra dello schermo per specificare il formato di scansione prescelto durante la scansione di documenti non standard o per eseguire copie in un formato diverso da quello dell'originale caricato. Per un documento sulla lastra di esposizione, è possibile specificare un valore compreso tra 15 e 432 mm per la larghezza (X) e tra 15 e 297 mm per l'altezza (Y). La scala graduata sul margine della lastra di esposizione è uno strumento utile per specificare il formato del documento.

## **Originali misti**

È possibile scansire contemporaneamente dei documenti di formato diverso. Le copie possono essere eseguite su supporti dello stesso formato dell'originale o su un determinato formato indipendentemente dal formato dell'originale.

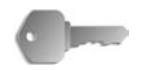

**PUNTO CHIAVE:** Caricare i documenti di formato A5 con orientamento LEF (alimentazione lato lungo).

> Quando si carica un documento di formato B5 insieme ad altri di formato A3 o A4 in direzione verticale, posizionare in verticale anche il documento B5.

> Le combinazioni di formati consigliati sono: formato A4/8,5 x 11 pollici con orientamento verticale e formato A3/11 x 17 pollici con orientamento orizzontale o B5 verticale e B4 orizzontale. Se la combinazione di formati non è quella consigliata, i documenti potrebbero non essere alimentati e copiati correttamente.

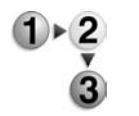

**1.** Nella schermata **Tutti i servizi**, selezionare **Copia**, quindi scegliere la scheda **Opzioni di scansione**. Nella scheda **Opzioni di scansione**, selezionare **Originali misti**.

**2.** Selezionare **Sì**

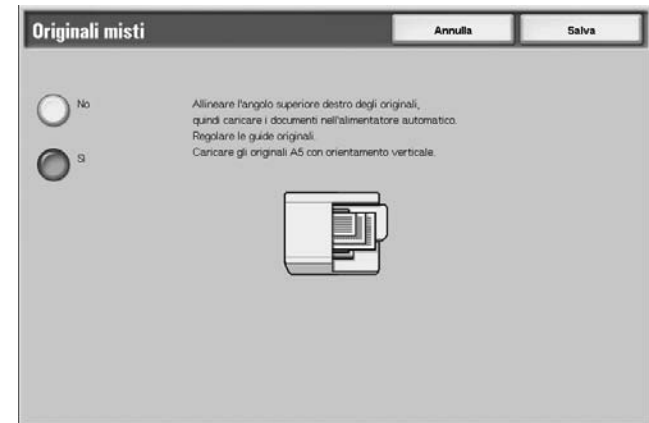

- **3.** Selezionare **Orientamento originale**.
- **4.** Selezionare **Salva** per salvare le modifiche.

#### **No**

Selezionare questa opzione quando tutti i documenti hanno lo stesso formato.

## **Sì**

Durante la scansione di documenti di formato diverso, il formato di ogni documento viene rilevato automaticamente dalla macchina.

### **Cancellazione margine**

Quando si eseguono copie di un libro o si lascia aperta la copertura della lastra, a volte appaiono delle ombre nere lungo i bordi e i margini centrali delle copie. In questo caso, è possibile eliminare le aree scure dalle copie.

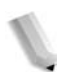

*NOTA: Durante la copiatura di documenti fronte/retro, la quantità di margine cancellata su entrambi i lati è identica.*

> *Se si imposta un valore di Riduzione/Ingrandimento, la quantità di margine cancellata viene ridotta o aumentata proporzionalmente al rapporto configurato.*

Per informazioni sulle aree effettivamente stampabili, vedere ["Area stampabile" a pagina 12-15](#page-514-0).

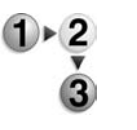

**1.** Nella schermata **Tutti i servizi**, selezionare **Copia**, quindi scegliere la scheda **Opzioni di scansione**. Nella scheda **Opzioni di scansione** visualizzata, selezionare **Cancellazione margine**.

**2.** Selezionare un'opzione.

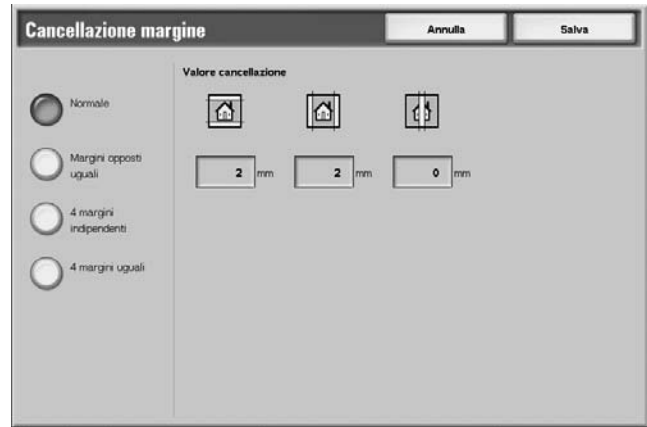

- **3.** Selezionare **Orientamento originale**.
- **4.** Selezionare **Salva** per salvare le modifiche.

## **Normale**

La proporzione di cancellazione del margine è impostata tra 0,1 e 2 mm per la parte superiore, inferiore, destra e sinistra.

## **Margini opposti uguali**

Vedere ["Quando è selezionato Margini opposti uguali" a pagina 2-40](#page-63-0).

#### **4 margini indipendenti**

Vedere ["Quando è selezionato 4 margini indipendenti" a pagina 2-41](#page-64-0).

### **4 margini uguali**

Vedere ["Quando è selezionato 4 margini uguali" a pagina 2-43](#page-66-0).

### **Orientamento originale**

Vedere ["Orientamento originale" a pagina 2-50.](#page-73-0)

## <span id="page-63-0"></span>**Quando è selezionato Margini opposti uguali**

È possibile specificare lo stesso valore per il bordo superiore e inferiore e i margini destro e sinistro.

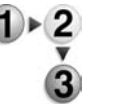

- **1.** Nella schermata **Tutti i servizi**, selezionare **Copia**, quindi scegliere la scheda **Opzioni di scansione**. Nella scheda **Opzioni di scansione** visualizzata, selezionare **Cancellazione margine**, quindi **Margini opposti uguali**.
	- **2.** Utilizzare i pulsanti freccia **su** e **giù** per inserire il valore di cancellazione margine.

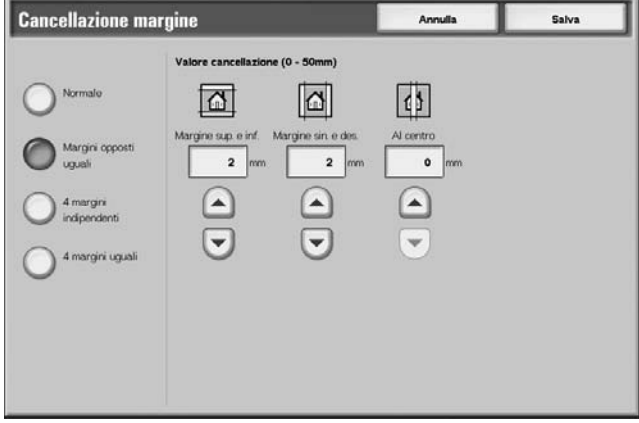

**3.** Selezionare **Salva** per salvare le modifiche.

### **Margine sup. e inf.**

Le aree scure sul margine superiore e inferiore del documento vengono cancellate. I bordi al margine superiore e inferiore del documento vengono cancellati in base alla direzione di caricamento del documento. La larghezza di cancellazione del margine può essere impostata da 0 a 50 mm con incrementi di 1 mm.

#### **Margine sin. e des.**

Le aree scure sul margine sinistro e destro del documento vengono cancellate. I bordi al margine destro e sinistro del documento vengono cancellati in base alla direzione di caricamento del documento. La larghezza di cancellazione del margine può essere impostata da 0 a 50 mm con incrementi di 1 mm.

## **Al centro**

Le ombre al centro di documenti come i libretti o documenti con pagine affiancate vengono eliminate. È possibile impostare la larghezza del margine centrale cancellato su un valore compreso tra 0 e 50 mm con incrementi di 1 mm.

#### **Orientamento originale**

Vedere ["Orientamento originale" a pagina 2-50.](#page-73-0)

## <span id="page-64-0"></span>**Quando è selezionato 4 margini indipendenti**

È possibile specificare valori differenti per ognuno dei quattro margini.

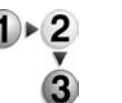

- **1.** Nella schermata **Tutti i servizi**, selezionare **Copia**, quindi scegliere la scheda **Opzioni di scansione**. Nella scheda **Opzioni di scansione** visualizzata, selezionare **Cancellazione margine,** quindi **4 margini indipendenti**.
- **2.** Utilizzare i pulsanti freccia **su** e **giù** per inserire il valore di cancellazione margine.

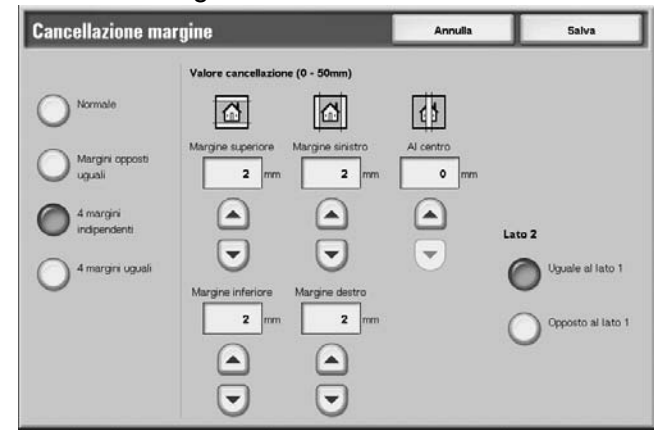

**3.** Selezionare **Salva** per salvare le modifiche.

### ■ Margine superiore

Consente di cancellare le aree scure nella parte superiore delle copie. I bordi vengono cancellati secondo l'orientamento del documento.

La larghezza di cancellazione del margine può essere impostata da 0 a 50 mm con incrementi di 1 mm.

#### ■ Margine inferiore

Consente di cancellare le aree scure nella parte inferiore delle copie. I bordi vengono cancellati secondo l'orientamento del documento.

È possibile impostare la larghezza del margine cancellato su un valore compreso tra da 0 e 50 mm con incrementi di 1 mm.

### **Margine sinistro**

Consente di cancellare le aree scure nella parte sinistra delle copie. I bordi vengono cancellati secondo l'orientamento del documento.

È possibile impostare la larghezza del margine cancellato su un valore compreso tra da 0 e 50 mm con incrementi di 1 mm.

### **Margine destro**

Consente di cancellare le aree scure nella parte destra delle copie. I bordi vengono cancellati secondo l'orientamento del documento.

È possibile impostare la larghezza del margine cancellato su un valore compreso tra da 0 e 50 mm con incrementi di 1 mm.

#### **Al centro**

Le ombre al centro di documenti come i libretti o documenti con pagine affiancate vengono eliminate. È possibile impostare la larghezza del margine centrale cancellato su un valore compreso tra 0 e 50 mm con incrementi di 1 mm.

## **Orientamento originale**

Vedere ["Orientamento originale" a pagina 2-50.](#page-73-0)

### **Lato 2**

• Uguale al lato 1

Selezionare questo elemento per mantenere le stesse impostazioni per il lato 1 e 2.

• Opposto al lato 1

Selezionare questo elemento per mantenere le stesse impostazioni di simmetria per il lato 1 e 2.

## <span id="page-66-0"></span>**Quando è selezionato 4 margini uguali**

È possibile specificare lo stesso valore per ognuno dei quattro margini.

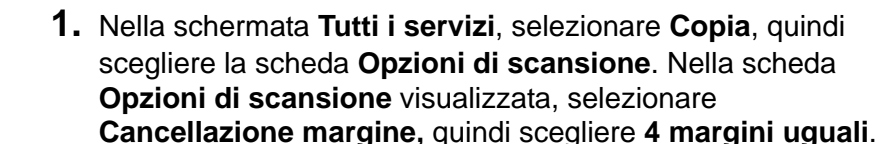

**2.** Utilizzare i pulsanti freccia **su** e **giù** per inserire il valore di cancellazione margine.

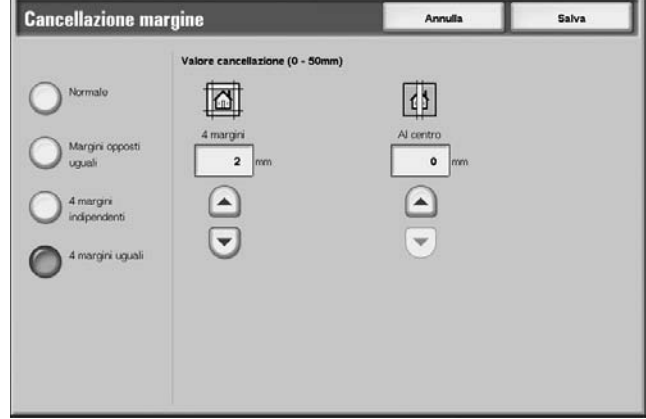

**3.** Selezionare **Salva** per salvare le modifiche.

### **4 margini**

Consente di cancellare le ombre sui quattro margini delle copie. La larghezza di cancellazione del margine può essere impostata da 0 a 50 mm con incrementi di 1 mm.

### ■ Al centro

Le ombre al centro di documenti come i libretti o documenti con pagine affiancate vengono eliminate. È possibile impostare la larghezza del margine centrale cancellato su un valore compreso tra 0 e 50 mm con incrementi di 1 mm.

### **Orientamento originale**

Vedere ["Orientamento originale" a pagina 2-50.](#page-73-0)

## **Spostamento immagine**

È possibile eseguire copie spostando l'immagine originale nella parte superiore, inferiore, destra e sinistra del foglio o al centro di questo. È anche possibile eseguire le copie aggiungendo un margine sul bordo superiore, inferiore, destro e sinistro del documento. Se si eseguono copie fronte/retro, è possibile impostare lo spostamento per entrambi i lati (1 e 2).

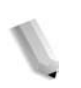

*NOTA: Quando è impostato* **Originali misti***, la posizione viene spostata in base a quella dell'immagine del primo foglio del documento.* 

> *La proporzione di spostamento dell'immagine è impostata in base alla carta. Anche se le copie vengono impostate per la riduzione o l'ingrandimento in Riduzione/Ingrandimento, questo non incide sullo spostamento.*

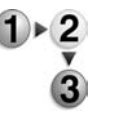

- **1.** Nella schermata **Tutti i servizi**, selezionare **Copia**, quindi scegliere la scheda **Opzioni di scansione**. Nella scheda **Opzioni di scansione** visualizzata, selezionare **Spostamento immagine**.
- **2.** Selezionare un'opzione.

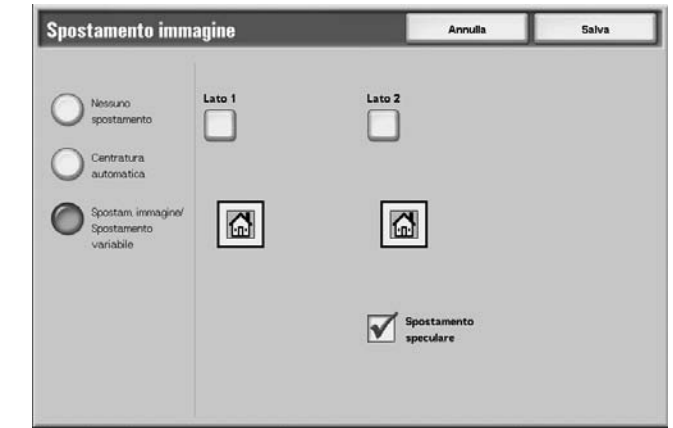

**3.** Selezionare **Salva** per salvare le modifiche.

#### **Nessuno spostamento**

Le copie vengono eseguite senza spostamento dell'immagine del documento.

## **Centratura automatica**

Le copie vengono eseguite in modo che il centro del documento corrisponda al centro della carta.

### ■ Spostam. immagine/Spostamento variabile

È possibile impostare il margine da 0 a 50 mm con incrementi di 1 mm.

## **Lato 1**

Consente di visualizzare la schermata **Spostamento immagine - Lato 1**.

## **Lato 2**

Consente di visualizzare la schermata **Spostamento immagine - Lato 2**.

### ■ Spostamento speculare

Durante la copiatura con le stesse impostazioni del lato 1, selezionare Spostamento speculare.

## **Orientamento originale**

Vedere ["Orientamento originale" a pagina 2-50.](#page-73-0)

## **Schermata Spostamento immagine - Lato 1/ Spostamento immagine - Lato 2**

È possibile impostare lo spostamento dell'immagine/la posizione di copia per i due lati (1 o 2).

- **1.** Nella schermata **Tutti i servizi**, selezionare **Copia**, quindi scegliere la scheda **Opzioni di scansione**. Nella schermata **Opzioni di scansione** visualizzata, selezionare **Spostamento immagine**, quindi scegliere **Lato 1** o **Lato 2**.
- **2.** Selezionare un'opzione.

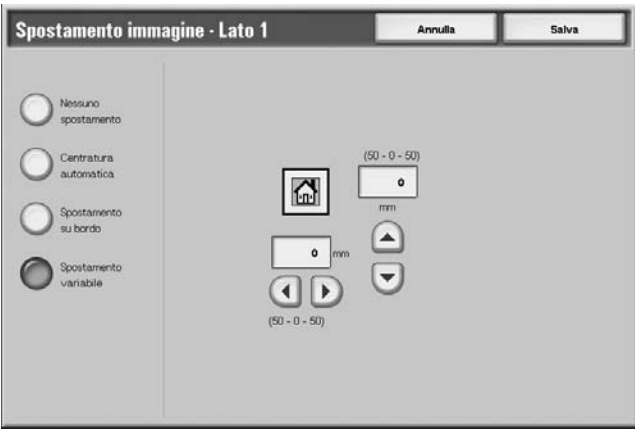

**3.** Selezionare **Salva** per salvare le modifiche.

### **Nessuno spostamento**

Le copie vengono eseguite senza spostamento dell'immagine del documento.

### **Centratura automatica**

Le copie vengono eseguite in modo che il centro del documento corrisponda al centro della carta.

### **Spostamento su bordo**

Le copie vengono eseguite spostando l'immagine del documento sui bordi o agli angoli della carta. È possibile selezionare da otto direzioni di spostamento.

• Regolazione fine a destra/sinistra

È possibile eseguire delle regolazioni minori a sinistra/ destra. Il documento viene copiato spostando l'immagine verso sinistra o destra (da 0 a 50 mm) con incrementi di 1 mm.

• Regolazione fine nella parte superiore/inferiore

È possibile eseguire delle regolazioni minori in alto e in basso. Il documento viene copiato spostando l'immagine verso l'alto o il basso di un valore compreso tra 0 e 50 mm con incrementi di 1 mm.

## **Spostamento variabile**

Inserire i valori dei margini per la copiatura. È possibile impostare i valori della parte superiore, inferiore, destra e sinistra su un valore compreso tra 0 e 50 mm con incrementi di 1 mm.

## **Rotazione immagine**

Se l'orientamento della carta caricata nel vassoio è diverso da quello dell'originale caricato, l'immagine viene automaticamente ruotata per ottenere copie il cui orientamento corrisponde a quello della carta. Se gli originali hanno un orientamento misto, è possibile inoltre selezionare quale margine utilizzare come riferimento per la rotazione dell'immagine.

La funzione di rotazione dell'immagine può essere utilizzata solo per eseguire copie su carta di formato A4 e 8,5 × 11 pollici (o inferiore).

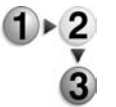

- **1.** Nella schermata **Tutti i servizi**, selezionare **Copia**, quindi scegliere la scheda **Opzioni di scansione**. Nella schermata **Opzioni di scansione** visualizzata, selezionare **Rotazione immagine**.
- **2.** Selezionare un'opzione.

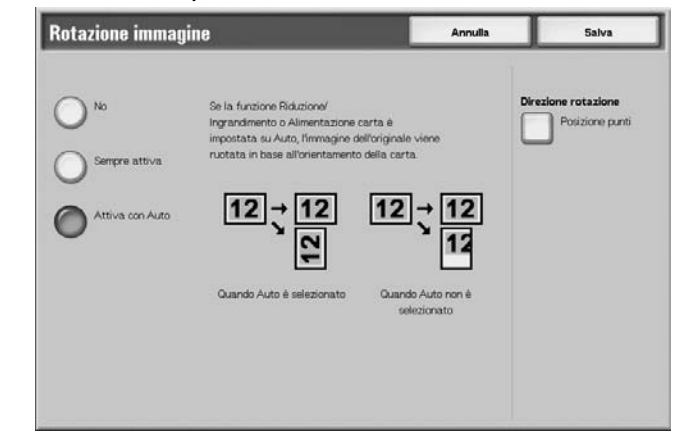

**3.** Selezionare **Salva** per salvare le modifiche.

#### **No**

Le copie vengono eseguite senza rotazione dell'immagine anche se l'orientamento del documento è diverso da quello della carta.

#### ■ Sempre attiva

Le copie vengono eseguite con l'immagine ruotata automaticamente in modo che l'orientamento del documento corrisponda a quello della carta.

#### **Attiva con Auto**

Le copie vengono eseguite con l'immagine ruotata automaticamente in modo che l'orientamento del documento corrisponda a quello della carta quando è selezionato **% auto**, **Riduzione/Ingrandimento** oppure **Auto** in **Alimentazione carta**.

#### **Direzione rotazione**

Consente di visualizzare la schermata **Rotazione immagine - Direzione rotazione**.

## **Schermata Rotazione immagine – Direzione rotazione**

È possibile impostare la posizione di riferimento per la rotazione.

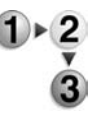

- **1.** Nella schermata **Tutti i servizi**, selezionare **Copia**, quindi scegliere la scheda **Opzioni di scansione**. Nella schermata **Opzioni di scansione** visualizzata, selezionare **Rotazione immagine**, quindi **Direzione rotazione**.
- **2.** Selezionare una posizione di riferimento per la rotazione.

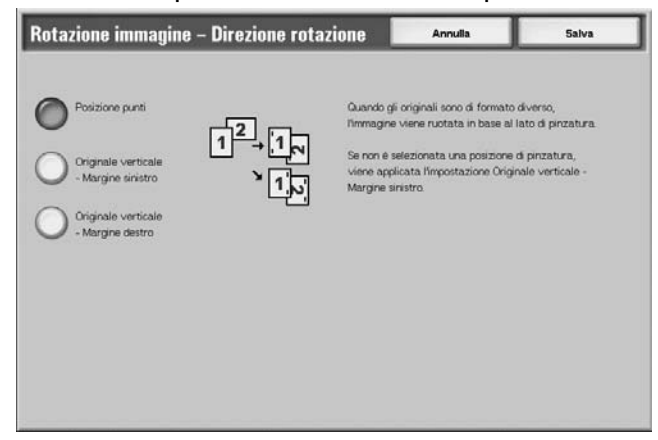

**3.** Selezionare **Salva** per salvare le modifiche.

#### ■ Posizione punti

Quando è installata la stazione di finitura, viene visualizzata l'opzione **Posizione punti**.

Se i documenti presentano orientamenti misti, le immagini vengono ruotate in base al margine di pinzatura impostato.

### **Originale verticale - Margine sinistro**

Se i documenti presentano orientamenti misti, le immagini vengono ruotate in modo che il bordo superiore di un documento con orientamento orizzontale sia allineato con il margine sinistro di un documento con orientamento verticale.

#### **Originale verticale - Margine destro**

Se i documenti presentano orientamenti misti, l'immagine viene ruotata in modo che il bordo superiore di un documento con orientamento orizzontale sia allineato con il margine destro di un documento con orientamento verticale.
## **Immagine speculare/negativa**

Le copie possono essere eseguite con il lato destro e sinistro dell'immagine rovesciato.

*NOTA: Quando Immagine negativa e Cancellazione margine sono impostate contemporaneamente, l'area di cancellazione del margine diventa bianca.*

- **1.** Nella schermata **Tutti i servizi**, selezionare **Copia**, quindi  $\triangleright$  2 scegliere la scheda **Opzioni di scansione**. Nella schermata **Opzioni di scansione** visualizzata, selezionare **Immagine speculare/negativa**.
	- **2.** Selezionare **Sì** per **Immagine speculare** e **Immagine negativa**.

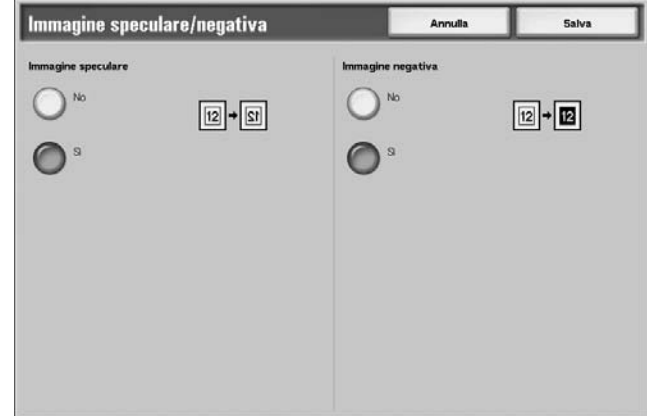

**3.** Selezionare **Salva** per salvare le modifiche.

## **Orientamento originale**

È necessario impostare l'orientamento del documento per indicare la parte superiore di questo.

*NOTA: Se* **Orientamento originale** *differisce dall'orientamento reale del documento, la macchina può erroneamente rilevare la "testa" del documento.*

- **1.** Nella schermata **Tutti i servizi**, selezionare **Copia**, quindi scegliere la scheda **Opzioni di scansione**. Nella schermata **Opzioni di scansione** visualizzata, scegliere **Orientamento originale**.
	- **2.** Selezionare **Testa in alto** o **Testa a sinistra** a seconda dell'orientamento del documento caricato.

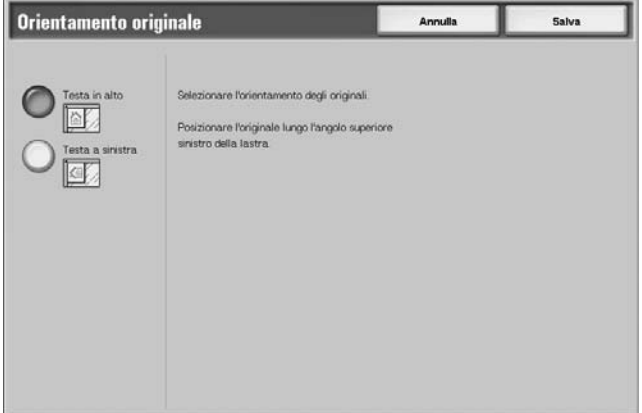

**3.** Selezionare **Salva** per salvare le modifiche.

#### **Testa in alto**

Selezionare questo elemento quando la parte superiore del documento viene posizionata verso il lato superiore della lastra di esposizione o dell'alimentatore automatico.

## **Testa a sinistra**

Selezionare questo elemento quando la parte superiore del documento viene posizionata verso il lato sinistro della lastra di esposizione o dell'alimentatore automatico. Selezionare **Testa a sinistra** quando la parte superiore del documento viene posizionata verso il lato sinistro (testo orizzontale).

# **Scheda Formato di uscita**

Nella schermata **Formato di uscita**, è possibile configurare le funzioni per i documenti scansiti.

**1.** Nella schermata **Tutti i servizi**, selezionare **Copia**.

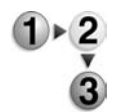

**2.** Selezionare la scheda **Formato di uscita** e poi scegliere una funzione nella **schermata visualizzata**.

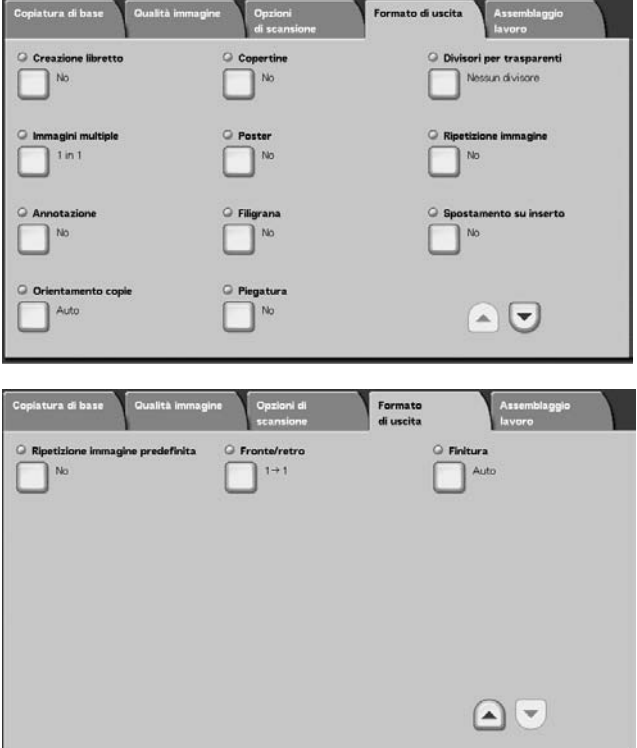

## **Creazione libretto**

La macchina è in grado di copiare pagine disposte in modo tale che, quando si sovrappongono e piegano i fogli lungo la parte centrale (area di rilegatura), si crea un libretto che mantiene l'ordine delle pagine. Durante l'esecuzione dei libretti, è possibile inoltre impostare l'area di rilegatura e allegare una copertina.

Quando è installata la stazione di finitura libretto D o D2, è possibile eseguire la piegatura doppia o la piegatura doppia e la pinzatura.

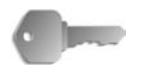

**PUNTO CHIAVE:** Verificare che l'orientamento del documento e l'impostazione **Orientamento originale** della schermata **Opzioni di scansione** corrispondano.

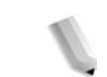

*NOTA: Se il numero delle pagine del libretto non è un multiplo di quattro, le pagine restanti escono in bianco.*

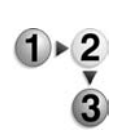

**1.** Nella schermata **Tutti i servizi**, selezionare **Copia**. Nella scheda **Formato di uscita**, selezionare **Creazione libretto**.

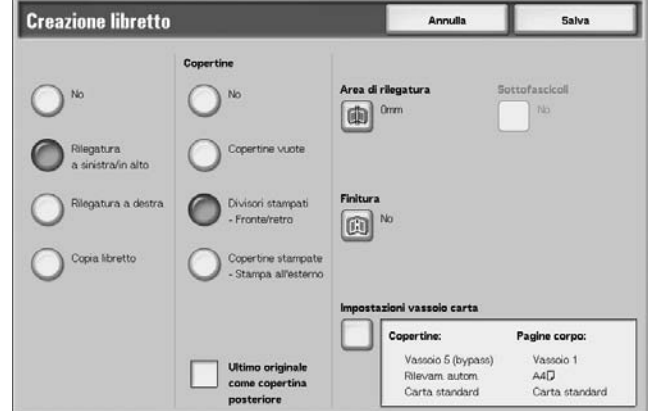

- **2.** Selezionare **Rilegatura a sinistra/in alto** o **Rilegatura a destra**.
- **3.** Selezionare **Salva** per salvare le scelte eseguite.

#### **No**

Consente di disabilitare la funzione.

#### **Rilegatura a sinistra/in alto**

Le copie vengono eseguite in modo da consentire la rilegatura a sinistra o in alto.

## **Rilegatura a destra**

Le copie vengono eseguite in modo da consentire la rilegatura a destra.

## **Copia libretto**

Se si desidera eseguire libretti da un originale libretto, selezionare **Copia libretto**. L'originale verrà scansito così come è specificando Piegatura doppia/Pinzatura senza dover specificare l'imposizione libretto.

## ■ Copertine

È possibile allegare una copertina a un libretto. Le scelte possibili per le copertine sono elencate sotto.

• No

Consente di disabilitare la funzione.

• Copertine vuote

Consente di allegare un foglio in bianco come copertina.

• Copertine stampate - Fronte/retro

La prima pagina del documento viene copiata su un tipo di supporto diverso (copertina).

• Copertine stampate - Stampa all'esterno Consente di copiare il documento sul lato esterno della copertina.

## **Ultimo originale come copertina posteriore**

Consente di stampare l'immagine dell'ultimo originale sull'ultima pagina del libretto come copertina posteriore. Selezionare l'opzione per specificare l'ultima pagina come copertina posteriore. Quando si utilizza **Sottofascicoli** per dividere un libretto, l'immagine finale viene stampata sull'ultima pagina dell'ultimo sottofascicolo.

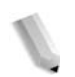

*NOTA: Per garantire una paginazione corretta, è possibile inserire una pagina vuota prima dell'ultima pagina.*

## **Area di rilegatura**

Consente di visualizzare la schermata **Creazione libretto - Area di rilegatura**.

## **Finitura**

Consente di visualizzare la schermata **Creazione libretto - Stazione di finitura**.

## **Impostazioni vassoio carta**

Consente di visualizzare la schermata **Creazione libretto - Impostaz. vassoio carta**.

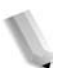

*NOTA: L'opzione è visualizzata solo quando è selezionato*  **Copertine***.*

Selezionare il vassoio carta da **Vassoio copertine** e **Vassoio pagine corpo**. Selezionare i vassoi con carta dello stesso formato e orientamento per il corpo principale del documento e la copertina.

Se è selezionato **Vassoio bypass**, viene visualizzata la schermata **Vassoio 5 (bypass)**. Per ulteriori informazioni, vedere ["Schermata Vassoio 5 \(bypass\)" a pagina 2-21.](#page-44-0)

## **Schermata Creazione libretto - Area di rilegatura**

È possibile impostare l'area di rilegatura da 0 a 50 mm con incrementi di 1 mm.

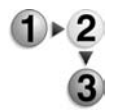

**1.** Premere i pulsanti freccia **su** e **giù** per specificare un valore per l'area di rilegatura.

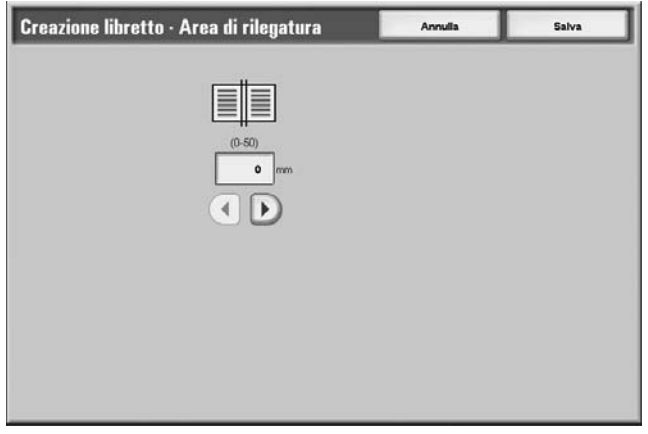

## **Schermata Creazione libretto - Finitura.**

Quando è installata la stazione di finitura libretto D o D2, è possibile eseguire la piegatura doppia o la piegatura doppia e la pinzatura.

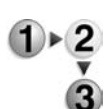

**1.** Selezionare un'opzione.

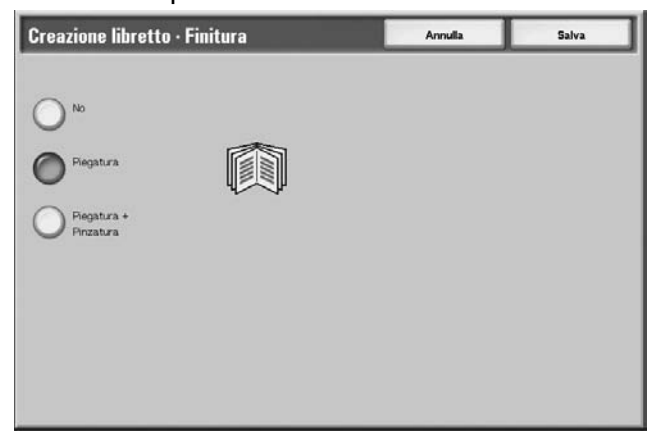

## **No**

La finitura viene disabilitata.

## **Piegatura**

Consente di eseguire copie piegate a metà.

## **Piegatura + Pinzatura**

Consente di piegare le copie a metà e di pinzarle nella parte centrale. È possibile pinzare da 2 a 15 copie.

## **Schermata Creazione libretto - Sottofascicoli**

Quando un documento contiene molte pagine, il libretto viene diviso per il numero di fogli specificato: le copie fronte/retro che ne risultano possono essere piegate a loro volta per diventare un libretto. È possibile impostare il numero di fogli su un valore compreso tra 1 e 50 con incrementi di 1.

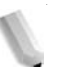

*NOTA: Quando si specifica* **Piegatura***, impostare il numero per la divisione dei fogli su un valore compreso tra 1 e 15.*

Nel caso di molti fogli, è possibile dividerne il numero in modo che il libretto ottenuto non sia troppo spesso.

Le copie vengono elaborate e consegnate in ordine in base al numero specificato di fogli. È possibile impostare il numero di fogli (numero per la divisione) su un valore compreso tra 1 e 50.

Ad esempio, se il numero di fogli (ossia il numero di divisione) è impostato su 5 per utilizzare un foglio di carta (lato 1 e lato 2) con quattro documenti durante la creazione di un libretto, un documento viene assegnato per 20 fogli.

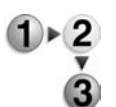

**1.** Nella schermata **Creazione libretto**, selezionare **Sì** o **No**.

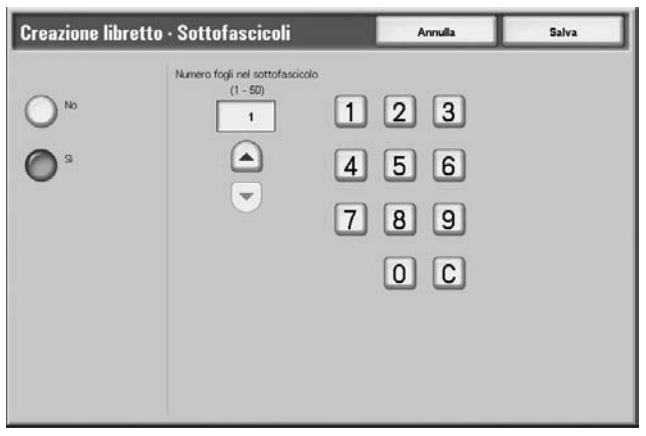

- **2.** Se si seleziona **Sì**, utilizzare i pulsanti freccia **su**/**giù** oppure il tastierino numerico per specificare il numero di fogli.
- **3.** Selezionare **Salva** per salvare le modifiche.

## **Copertine**

Consente di aggiungere una copertina alle copie eseguite.

La copertina anteriore e posteriore può essere eseguita prima della prima pagina del documento su un tipo di carta diversa (ad esempio, carta colorata o pesante).

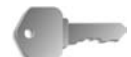

**PUNTO CHIAVE:** Quando la funzione è selezionata e il numero di pagine del documento supera il numero massimo di pagine che la macchina può scansire, la parte del documento già scansita non può essere stampata, copiata o salvata. In questo caso, eliminare il lavoro attenendosi al messaggio visualizzato.

È possibile scansire fino a 2000 pagine per lavoro. Per lavori multipli, il numero massimo consentito è 20.000 pagine per documento con formato A4 o Letter. Questa cifra è semplicemente indicativa, in quanto il numero massimo di pagine che la macchina può scansire dipende dal tipo, dal formato e dall'orientamento del documento.

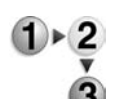

- **1.** Nella schermata **Tutti i servizi**, selezionare **Copia**. Nella scheda **Formato di uscita**, selezionare **Copertine**.
- **2.** Selezionare un'opzione.

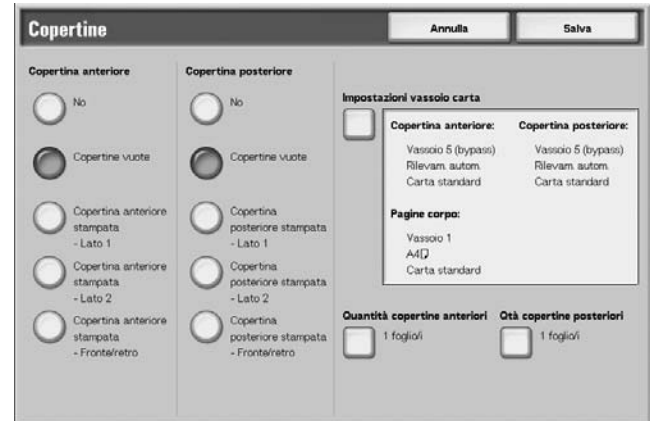

**3.** Selezionare **Salva** per salvare le modifiche.

## **Copertina anteriore**

Consente di impostare la copertina anteriore per la prima pagina.

 $N<sub>0</sub>$ 

Consente di disabilitare la funzione.

• Copertine vuote

Consente di allegare un foglio in bianco come copertina.

• Copertina anteriore stampata - Lato 1

La prima pagina del documento viene copiata sul lato esterno della copertina anteriore. Selezionare questa opzione per copiare solo sul lato esterno della copertina anteriore.

• Copertina anteriore stampata - Lato 2

La prima pagina del documento viene copiata sul lato interno della copertina anteriore. Selezionare questa opzione per copiare solo sul lato interno della copertina anteriore.

• Copertina anteriore stampata - Fronte/retro

La prima e la seconda pagina del documento vengono copiate rispettivamente sul lato esterno e sul lato interno della copertina. Selezionare questa opzione per eseguire la copiatura su entrambi i lati.

#### **Copertina posteriore**

Consente di impostare la copertina posteriore per l'ultima pagina. Quando si allega una copertina posteriore, è necessario dapprima eseguire la scansione del documento designato per questa copertina. Quando si utilizza l'alimentatore automatico, collocare un documento corrispondente alla copertina posteriore in cima alla pila dei documenti. Quando si utilizza la lastra di esposizione, eseguire la scansione del documento nel seguente ordine: copertina posteriore, copertina anteriore e corpo del testo.

Le scelte possibili per le copertine posteriori sono elencate qui sotto.

• No

Consente di disabilitare la funzione.

• Copertine vuote

Consente di allegare un foglio in bianco come copertina.

• Copertina posteriore stampata - Lato 1

Consente di copiare sul lato esterno della copertina l'originale designato per la copertina stessa.

• Copertina posteriore stampata - Lato 2

Consente di copiare sul lato interno della copertina l'originale designato per la copertina stessa.

• Copertina posteriore stampata - Fronte/retro

Consente di copiare su entrambi i lati della copertina i due originali designati per la copertina stessa.

Se si esegue una selezione per la copertina, vengono visualizzate le opzioni indicate di seguito.

#### **Impostazioni vassoio carta**

Consente di visualizzare la schermata **Copertine - Impostazioni vassoio carta**.

Selezionare il vassoio carta da utilizzare da **Copertina anteriore**, **Copertina posteriore** e **Pagine corpo**. Quando si stampa sulla copertina, selezionare vassoi contenenti carta dello stesso formato e orientamento per il corpo principale e la copertina del documento.

Se è selezionato **Vassoio bypass**, viene visualizzata la schermata **Vassoio 5 (bypass)**. Per ulteriori informazioni, vedere ["Schermata Vassoio 5 \(bypass\)" a pagina 2-21.](#page-44-0)

## **Quantità copertine anteriori**

Consente di visualizzare la schermata **Copertina - Quantità copertine anteriori**. Selezionare questa opzione solo quando si specifica **Copertine vuote** nella schermata **Copertina anteriore**.

## **Quantità copertine posteriori**

Consente di visualizzare la schermata **Copertina - Quantità copertine posteriori**. Selezionare questa opzione solo quando si specifica **Copertine vuote** nella schermata **Copertina posteriore**.

Per ulteriori informazioni, vedere ["Copertine - Quantità copertine](#page-82-0)  [fronte/retro" a pagina 2-59](#page-82-0).

## <span id="page-82-0"></span>**Copertine - Quantità copertine fronte/retro**

È possibile specificare un valore compreso tra 1 e 99 per il numero di copertine anteriori da inserire. L'opzione consente di stampare la copertina anteriore come corpo del testo, anche se vengono effettuate più copie.

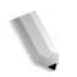

*NOTA: Queste istruzioni sono valide anche per Copertine - Quantità copertine posteriori.*

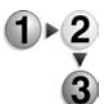

**1.** Utilizzare i pulsanti freccia **su**/**giù** oppure il tastierino numerico per specificare il numero di copertine.

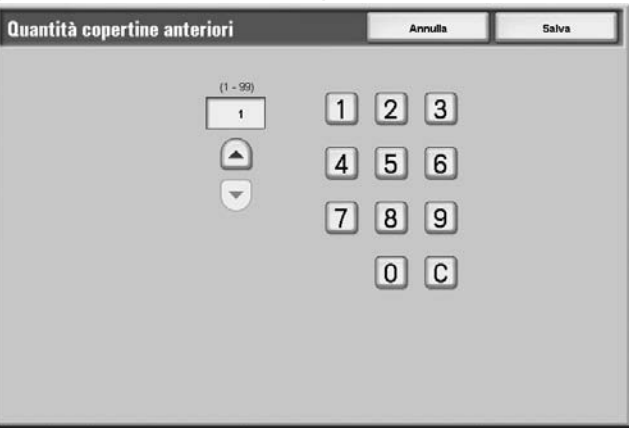

## **Divisori per trasparenti**

Un foglio in bianco può essere inserito come separatore tra i trasparenti copiati. Allo stesso tempo, viene stampato solo il numero di copie richiesto per la distribuzione. Quando i trasparenti vengono caricati nel vassoio 5 (bypass), accertarsi che la carta per i divisori (o le copie di distribuzione) sia caricata con lo stesso orientamento di quella per i trasparenti.

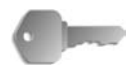

**PUNTO CHIAVE:** Xerox raccomanda i supporti OHP. L'utilizzo di trasparenti non consigliati da Xerox può danneggiare o provocare inceppamenti carta nella macchina.

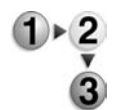

- **1.** Nella schermata **Tutti i servizi**, selezionare **Copia**. Nella scheda **Formato di uscita**, selezionare **Divisori per trasparenti**.
- **2.** Selezionare un'opzione.

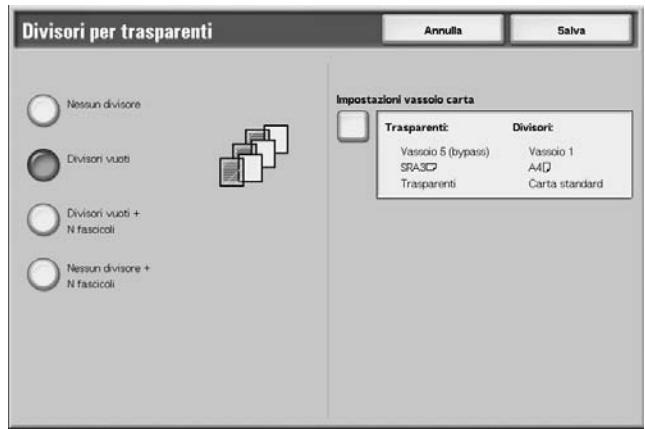

**3.** Selezionare **Salva** per salvare le modifiche.

## **Nessun divisore**

I divisori per trasparenti non sono in uso.

## **Divisori vuoti**

Un foglio in bianco viene inserito come separatore ogni volta che si copia un trasparente. È possibile eseguire un solo set di copie.

## **Divisori vuoti + N fascicoli**

Un foglio in bianco viene inserito come separatore ogni volta che si copia un trasparente. Allo stesso tempo, viene stampato solo il numero di copie richiesto per la distribuzione.

### **Nessun divisore + N fascicoli**

Le copie vengono eseguite sui trasparenti e viene stampato solo il numero di copie richiesto per la distribuzione.

In base alla selezione effettuata, è possibile visualizzare le opzioni indicate di seguito.

#### **Impostazioni vassoio carta**

Consente di visualizzare la schermata **Divisori per trasparenti - Impostazioni vassoio carta**. Selezionare ogni vassoio carta da utilizzare.

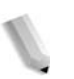

*NOTA: Se è selezionata l'opzione Nessun divisore, la schermata Divisori per trasparenti - Impostazioni vassoio carta non viene visualizzata.*

Da **Formato/orientamento trasparenti**, selezionare l'orientamento e il formato dei trasparenti. Da **Vassoio divisori/N fascicoli** o **Vassoio N fascicoli**, selezionare il vassoio da utilizzare. Selezionare i vassoi con carta dello stesso formato e orientamento per i trasparenti e i divisori (N fascicoli).

## **Immagini multiple**

Due, quattro, oppure otto pagine del documento originale possono essere copiate su un singolo foglio.

Quando si seleziona **Immagini multiple**, l'opzione **% auto** o **Riduzione/Ingrandimento** viene selezionata automaticamente. La macchina imposta automaticamente il rapporto di copiatura e copia le immagini in modo che rientrino nel formato carta selezionato.

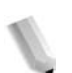

*NOTA: Potrebbe verificarsi una perdita d'immagine a causa del formato immagine originale.* 

> *Quando è impostata la funzione Cancellazione margine, la cancellazione viene eseguita per ogni documento copiato nel documento intero.*

> *Quando è impostata la funzione Spostamento immagine, lo spostamento viene eseguito sull'intero documento. Per questo motivo, può verificarsi una perdita d'immagine in base al formato immagine originale.*

> *Selezionare un'opzione diversa da Auto per il vassoio di Alimentazione carta nella schermata Copiatura di base.*

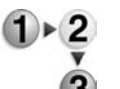

- **1.** Nella schermata **Tutti i servizi**, selezionare **Copia**. Nella scheda **Formato di uscita**, selezionare **Immagini multiple**.
	- **2.** Selezionare un'opzione.

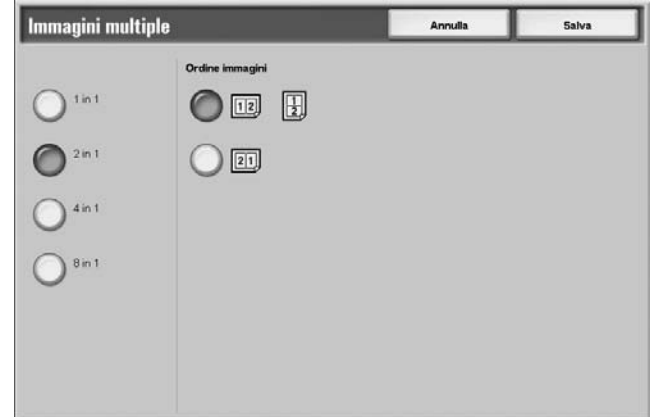

**3.** Selezionare **Salva** per salvare le modifiche.

## ■ 1 in 1

Immagini multiple non viene applicato.

## **2 in 1**

Due originali possono essere copiati insieme su un singolo foglio di carta.

## **4 in 1**

Quattro originali possono essere copiati insieme su un singolo foglio di carta.

## **8 in 1**

Otto originali possono essere copiati insieme su un singolo foglio di carta.

## **Ordine immagini**

È possibile selezionare la disposizione per copiare i documenti insieme.

## **Poster**

È possibile eseguire una copia ingrandita di un documento su più fogli.

Questa funzione consente di creare un unico poster di grande formato incollando insieme i fogli su cui l'immagine originale è stata copiata. I fogli sono dotati di un margine di incollatura; la dimensione del margine è fissata su 10 mm.

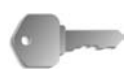

**PUNTO CHIAVE:** Verificare che l'orientamento del documento e l'impostazione **Orientamento originale** della schermata **Opzioni di scansione** corrispondano.

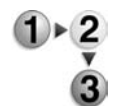

- **1.** Nella schermata **Tutti i servizi**, selezionare **Copia**. Selezionare la scheda **Formato di uscita**, quindi scegliere **Poster**.
- **2.** Selezionare un'opzione.

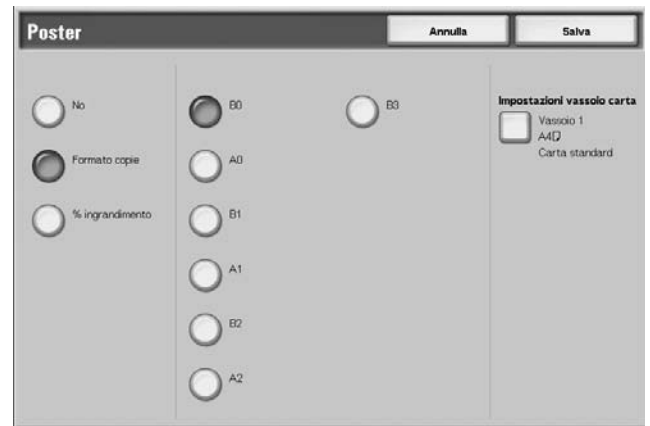

**3.** Selezionare **Salva** per salvare le modifiche.

## **No**

Consente di disabilitare la funzione.

#### **Formato copie**

È possibile selezionare da sette formati carta diversi.

### **% ingrandimento**

È possibile selezionare l'ingrandimento in percentuale.

In base alla selezione effettuata, è possibile visualizzare le opzioni indicate di seguito.

#### **Impostazioni vassoio carta**

Consente di visualizzare la schermata **Poster - Impostazioni vassoio carta**. Selezionare il vassoio carta da utilizzare.

Se è selezionato **Vassoio bypass**, viene visualizzata la schermata **Vassoio 5 (bypass)**. Per ulteriori informazioni, vedere ["Schermata Vassoio 5 \(bypass\)" a pagina 2-21.](#page-44-0)

## **Quando è selezionato % ingrandimento**

È possibile specificare un rapporto di copiatura diverso per l'altezza e la larghezza.

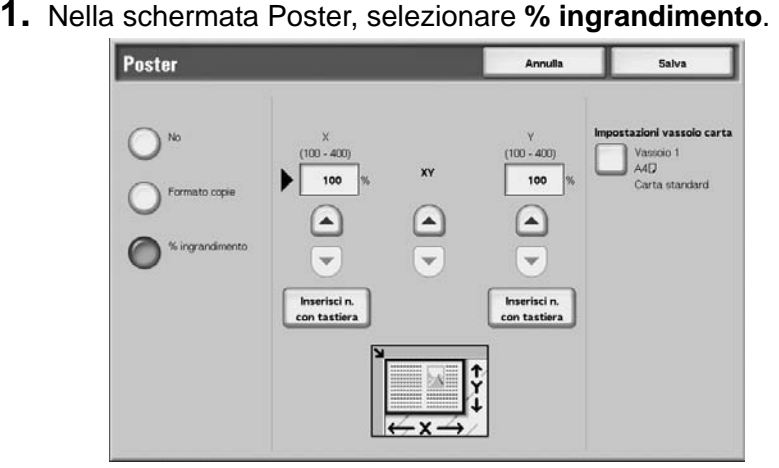

- **2.** Utilizzare i pulsanti freccia **su**/**giù** per specificare il rapporto relativo ad altezza e larghezza.
- **3.** Selezionare **Salva** per salvare l'impostazione.

### **X (larghezza) Y (altezza)**

Impostare i rapporti relativi ad altezza e larghezza su un valore compreso tra 100 e 400% con incrementi dell'1%.

## **Ripetizione immagine**

Un'immagine può essere copiata ripetutamente su un foglio per uno specifico numero di volte.

Quando il rapporto di copiatura è impostato su Auto, le copie ripetute dell'immagine vengono ridotte per rientrare nel formato carta selezionato. È possibile inoltre specificare la disposizione delle copie ripetute dell'immagine.

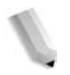

*NOTA: Quando si eseguono copie ripetute mantenendo lo stesso formato dell'immagine originale, specificare un numero di ripetizioni in grado di rientrare nel foglio.* 

- **1.** Nella schermata **Tutti i servizi**, selezionare **Copia**. Nella scheda **Formato di uscita**, selezionare **Ripetizione immagine**.
- **2.** Selezionare **Ripetizione automatica** o **Ripetizione variabile**.

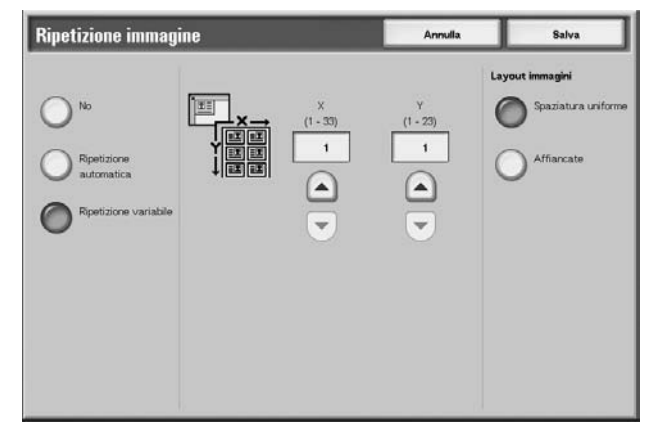

■ **No**: la funzione viene disattivata.

## **Ripetizione automatica**

Il numero di copie viene impostato automaticamente dal sistema in base al formato del documento, della carta e al rapporto di copiatura, quindi l'immagine viene copiata ripetutamente sul foglio.

*NOTA: Quando l'immagine è più grande del formato carta* 

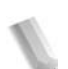

*specificato, le copie non vengono eseguite.* 

## **Ripetizione variabile**

Specificare il numero di ripetizioni dell'immagine lungo ciascun lato (lungo o corto) del foglio. È possibile specificare da 1 a 23 ripetizioni lungo il lato lungo (Y) e da 1 a 33 lungo il lato corto (X).

## **Layout immagini**

• Spaziatura uniforme

Le immagini vengono copiate sul foglio uniformemente suddiviso in base al numero di ripetizioni.

• Affiancate

Le immagini ripetute vengono copiate sul foglio consecutivamente.

## **Annotazione**

Quando si eseguono copie, è possibile aggiungere timbri, date e numeri di pagina non inclusi nel documento da copiare.

È possibile selezionare il tipo di timbro, la data, il numero di pagina e la relativa posizione sul documento tra varie opzioni preimpostate.

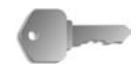

**PUNTO CHIAVE:** Quando la funzione è selezionata e il numero delle pagine del documento supera il numero massimo di pagine che la macchina può scansire, la parte del documento già scansita non può essere stampata, copiata o salvata. In questo caso, annullare il lavoro attenendosi al messaggio visualizzato.

È possibile scansire fino a 2.000 pagine per lavoro. Per lavori multipli, il numero massimo consentito è 20.000 pagine per documento con formato A4 o Letter e orientamento orizzontale. Questa cifra è semplicemente indicativa, in quanto il numero massimo di pagine che la macchina può scansire dipende dal tipo, dal formato e dall'orientamento del documento.

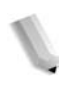

*NOTA: L'immagine di annotazione e il formato del carattere non vengono cambiati nemmeno dall'impostazione di riduzione/ ingrandimento.* 

> *Se il timbro, la data e la pagina vengono specificati contemporaneamente, si consiglia di verificare che le posizioni non siano sovrapposte prima di eseguire le copie.*

*Se è impostata l'opzione* **Immagini multiple***, l'annotazione viene aggiunta all'immagine combinata.* 

*Se è impostata l'opzione* **Ripetizione immagine** *o*  **Creazione libretto***, l'annotazione viene aggiunta a ogni singola immagine.* 

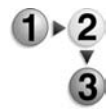

- **1.** Nella schermata **Tutti i servizi**, selezionare **Copia**. Nella scheda **Formato di uscita**, selezionare **Annotazione**.
- **2.** Selezionare un'opzione.

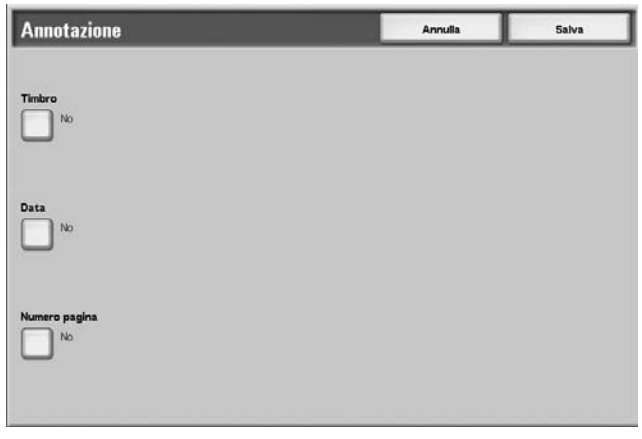

**3.** Selezionare **Salva** per salvare le scelte eseguite.

### **Timbro**

Consente di visualizzare la schermata **Annotazione - Timbro**.

### **Data**

Consente di visualizzare la schermata **Annotazione - Data**.

### **Numero pagina**

Consente di visualizzare la schermata **Annotazione - Numero pagina**.

## **Schermata Annotazione - Timbro**

Consente di aggiungere alle copie dei timbri recanti le seguenti diciture: "RISERVATO", "Copia vietata", "URGENTE", "IMPORTANTE", "Diffusione", "Lato 2 carta riciclata", "BOZZA" e "NULLO".

- **1.** Nella schermata **Annotazione**, selezionare **Timbro**.
	- **2.** Scegliere un'opzione.

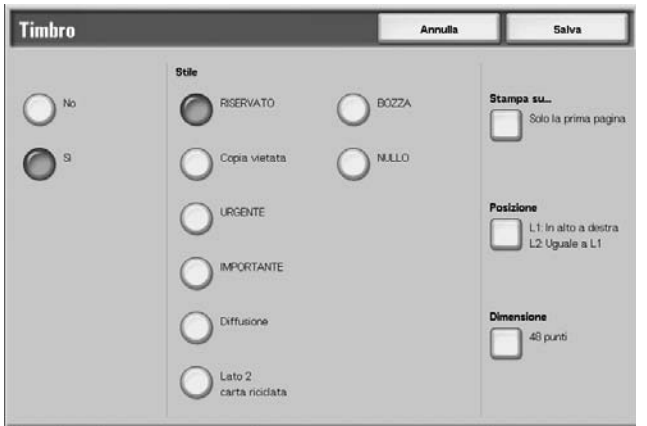

**3.** Selezionare **Salva** per salvare le scelte eseguite.

## **No**

Consente di disabilitare la funzione.

#### **Sì**

Consente di abilitare la funzione.

#### **Testo**

Consente di selezionare 8 tipi di carattere diversi per il timbro.

#### **Stampa su**

Consente di visualizzare la schermata **Annotazione - Timbro - Stampa su**.

È possibile selezionare le pagine su cui stampare il timbro: **Solo la prima pagina** e **Tutte le pagine**.

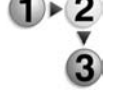

## **Posizione**

Consente di visualizzare la schermata **Annotazione - Timbro - Posizione**.

## **Dimensione**

Consente di visualizzare la schermata **Annotazione - Timbro - Dimensione**.

È possibile selezionare tre dimensioni diverse per il timbro.

#### **Schermata Annotazione - Timbro - Posizione**

Consente di impostare la posizione in cui stampare il timbro.

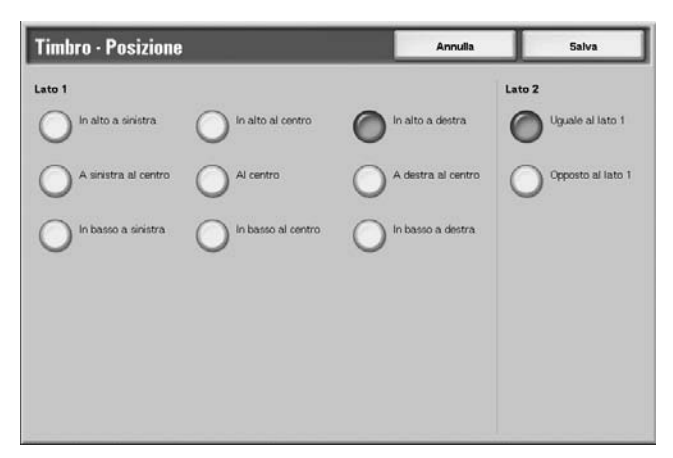

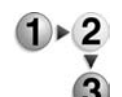

- **1.** Nella scheda **Formato di uscita**, selezionare **Annotazione**, **Timbro**, **Sì**, quindi **Posizione**.
- **2.** Scegliere un'opzione.
- **3.** Selezionare **Salva** per salvare le scelte eseguite.

#### **Lato 1**

Selezionare una delle nove posizioni disponibili per il timbro.

#### **Lato 2**

• Uguale al lato 1

Consente di aggiungere il timbro nella stessa posizione del lato 1.

• Opposto al lato 1

Consente di aggiungere il timbro nella posizione opposta a quella del lato 1.

## **Schermata Annotazione - Data**

Consente di aggiungere una data alle copie eseguite. La data stampata corrisponde alla data e all'ora in cui è stata eseguita la copiatura.

Per informazioni sul formato di visualizzazione della data, vedere la sezione relativa al formato della data nella guida per l'amministratore.

- **1.** Nella scheda **Formato di uscita**, selezionare **Annotazione**, quindi **Data**.
	- **2.** Scegliere un'opzione.

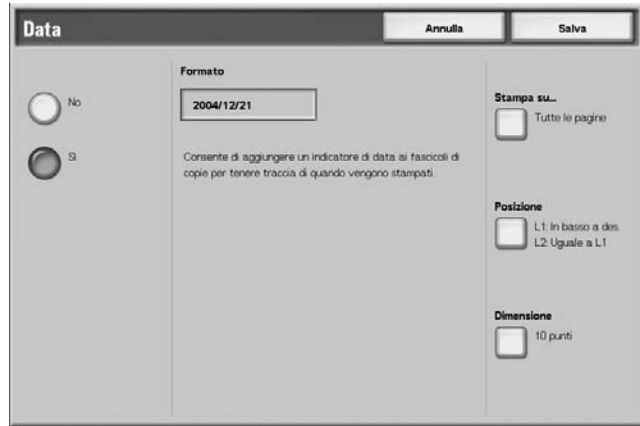

**3.** Selezionare **Salva** per salvare le scelte eseguite.

#### **No**

Consente di disabilitare la funzione.

#### **Sì**

Consente di abilitare la funzione.

#### **Stampa su...**

Consente di visualizzare la schermata **Annotazione - Data - Stampa su**.

Le opzioni per stampare le date sono **Solo la prima pagina** e **Tutte le pagine**.

## ■ Posizione

Consente di visualizzare la schermata **Annotazione - Data - Posizione**.

#### **Dimensione**

Consente di visualizzare la schermata **Annotazione - Timbro - Dimensione**.

È possibile selezionare tre dimensioni diverse per la data.

## **Schermata Annotazione - Data - Posizione**

Consente di impostare la posizione di stampa della data.

- **1.** Nella scheda **Formato di uscita**, selezionare **Annotazione**, **Data**, quindi **Posizione**.
- **2.** Scegliere un'opzione.

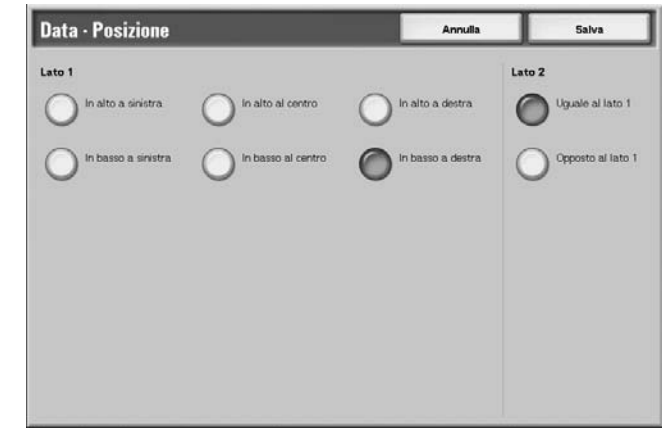

**3.** Selezionare **Salva** per salvare le scelte eseguite.

## **Lato 1**

È possibile selezionare sei posizioni diverse per la stampa della data.

### **Lato 2**

• Uguale al lato 1

Consente di aggiungere la data nella stessa posizione del lato 1.

• Opposto al lato 1

Consente di aggiungere la data in una posizione simmetrica rispetto al lato 1.

## **Schermata Annotazione - Numero pagina**

Consente di aggiungere alle copie un numero di pagina.

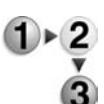

**1.** Nella scheda **Formato di uscita**, selezionare **Annotazione**, quindi **Numero pagina**.

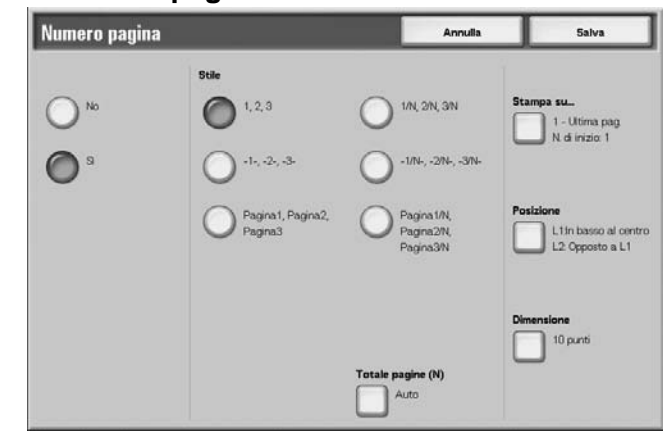

- **2.** Scegliere un'opzione.
- **3.** Selezionare **Salva** per salvare le scelte eseguite.

#### **No**

Consente di disabilitare la funzione.

### **Sì**

Consente di abilitare la funzione.

### **Stile**

È possibile selezionare da 6 numeri per la pagina.

 $\bullet$  1,2,...

Consente di aggiungere solo i numeri di pagina.

 $\bullet$   $-1$ -,-2-,...

Consente di aggiungere un trattino a sinistra e a destra del numero di pagina. (Esempio: -1-)

• Pagina1, Pagina2

Consente di aggiungere la dicitura "Pagina" davanti al numero di pagina. (Esempio: Pagina1, Pagina2)

•  $1/N$ ,  $2/N$ , ...

Consente di aggiungere il numero totale delle pagine a destra del numero di pagina. (Esempio: 1/50, 2/50)

### $\bullet$   $-1/N$ -,-2/N-,...

Consente di aggiungere il numero totale delle pagine a destra del numero di pagina nonché un trattino a destra e a sinistra del numero di pagina e del numero totale delle pagine. (Esempio: -1/50, -2/50-)

• Pagina1/N, Pagina2/N,...

Consente di aggiungere la dicitura "Pagina" davanti al numero di pagina e il numero totale delle pagine a destra del numero di pagina. (Esempio: Pagina1/50, Pagina2/50)

### ■ Totale pagine (N)

**Consente di visualizzare la schermata** Annotazione - Numero pagina - Totale pagine (N).

### **Stampa su**

Consente di visualizzare la schermata **Annotazione - Numero pagina - Stampa su**.

### ■ Posizione

Consente di visualizzare la schermata **Annotazione - Numero pagina - Posizione**.

È possibile selezionare tre dimensioni diverse per il numero di pagina.

#### ■ Dimensione

Consente di visualizzare la schermata **Annotazione - Numero pagina - Dimensione**.

## **Schermata Annotazione - Numero pagina - Totale pagine (N)**

Consente di impostare il numero totale delle pagine.

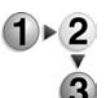

**1.** Nella scheda **Formato di uscita**, selezionare **Annotazione**, quindi **Numero pagina**. Selezionare **Totale pagine (N)** e poi **Auto** o **Inserisci numero**.

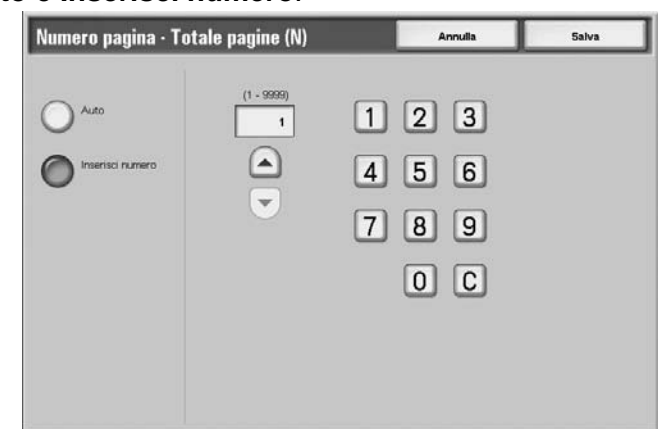

- **2.** Se si seleziona **Inserisci numero**, utilizzare i pulsanti freccia **su**/**giù** oppure il tastierino numerico per specificare il numero di fogli.
- **3.** Selezionare **Salva** per salvare le scelte eseguite.

## **Auto**

Consente di abilitare il conteggio automatico del numero totale delle pagine.

## **Inserisci numero**

Consente di specificare un numero totale di pagine compreso tra 1 e 9999.

## **Schermata Numero pagina - Stampa su**

Consente di specificare le pagine a cui aggiungere il numero di pagina.

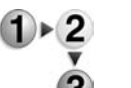

- **1.** Nella scheda **Formato di uscita**, selezionare **Annotazione**. Scegliere **Numero pagina**, quindi **Stampa su**.
- **2.** Utilizzare i pulsanti freccia **su**/**giù** o il tastierino numerico per specificare il numero di inizio.

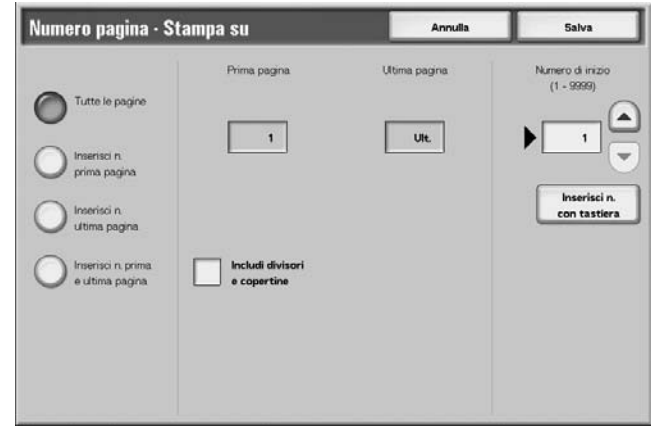

**3.** Selezionare **Salva** per salvare le scelte eseguite.

#### **Tutte le pagine**

Consente di aggiungere un numero di pagina a tutte le pagine.

#### **Inserisci n. prima pagina**

Vedere ["Quando è selezionato Inserisci n. prima pagina" a](#page-98-0)  [pagina 2-75](#page-98-0).

#### **Inserisci n. ultima pagina**

Inserire il numero di pagina finale. La procedura per inserire un numero per la pagina finale è la stessa di ["Quando è selezionato](#page-98-0)  [Inserisci n. prima pagina" a pagina 2-75](#page-98-0).

#### **Inserisci n. prima e ultima pagina**

Inserire il numero per la pagina iniziale e quella finale. La procedura per inserire questi numeri è la stessa di ["Quando è](#page-98-0)  [selezionato Inserisci n. prima pagina" a pagina 2-75.](#page-98-0)

#### **Includi divisori e copertine**

Consente di includere una copertina o dei divisori. Quando l'opzione è selezionata, viene visualizzato un segno di spunta.

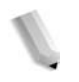

*NOTA: Non è possibile eseguire copie sui supporti (copertine/divisori per trasparenti) caricati nel vassoio 8 (inseritore di post-elaborazione).*

## **Numero di inizio**

Per l'aggiunta dei numeri di pagina, specificare la pagina iniziale scegliendo un valore compreso tra 1 e 999. Per inserire il numero attraverso il tastierino numerico, selezionare **Inserisci n. con tastiera**, quindi inserire il numero.

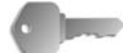

**PUNTO CHIAVE:** I numeri di pagina oltre il 9999 non verranno stampati.

## <span id="page-98-0"></span>**Quando è selezionato Inserisci n. prima pagina**

L'opzione consente di specificare la pagina iniziale per l'aggiunta dei numeri di pagina (da 1 a 9999).

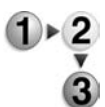

- **1.** Nella scheda **Formato di uscita**, selezionare **Annotazione**. Scegliere **Numero pagina**, **Stampa su**, quindi **Inserisci n. prima pagina**.
- **2.** Utilizzare i pulsanti freccia **su**/**giù** oppure selezionare **Inserisci n. con tastiera** per specificare la pagina iniziale e il numero.

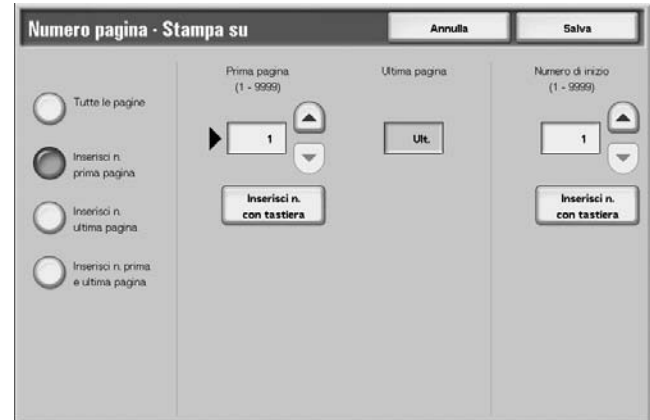

**3.** Selezionare **Salva** per salvare le scelte eseguite.

## **Prima pagina**

Consente di specificare la pagina iniziale per l'aggiunta dei numeri di pagina (da 1 a 9999).

#### **Numero di inizio**

Consente di specificare la pagina iniziale per l'aggiunta dei numeri di pagina (da 1 a 9999).

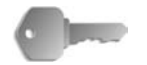

**PUNTO CHIAVE:** I numeri di pagina oltre il 9999 non verranno stampati.

## **Quando è selezionato Inserisci n. ultima pagina**

Consente di specificare la pagina finale per l'aggiunta dei numeri di pagina (da 1 a 9999).

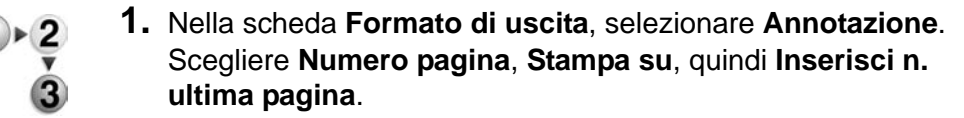

**2.** Utilizzare i pulsanti freccia **su**/**giù** oppure selezionare **Inserisci n. con tastiera** per specificare la pagina finale e il numero.

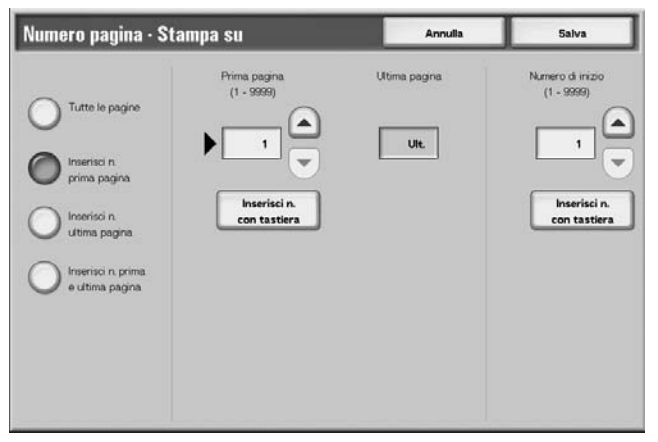

**3.** Selezionare **Salva** per salvare le scelte eseguite.

#### **Ultima pagina**

Consente di specificare la pagina finale per l'aggiunta dei numeri di pagina (da 1 a 9999).

### **Numero di inizio**

Consente di specificare la pagina iniziale per l'aggiunta dei numeri di pagina (da 1 a 9999).

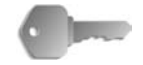

**PUNTO CHIAVE:** I numeri di pagina oltre il 9999 non verranno stampati.

## **Quando è selezionato Inserisci n. prima e ultima pagina**

Consente di specificare la pagina iniziale e finale per l'aggiunta dei numeri di pagina (da 1 a 9999).

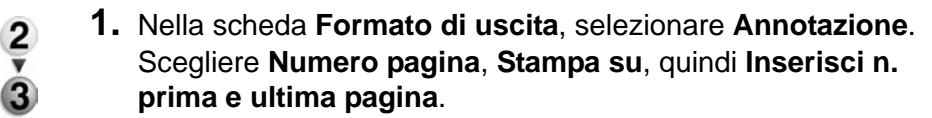

**2.** Utilizzare i pulsanti freccia **su**/**giù** oppure selezionare **Inserisci n. con tastiera** per specificare la pagina iniziale e finale nonché il numero.

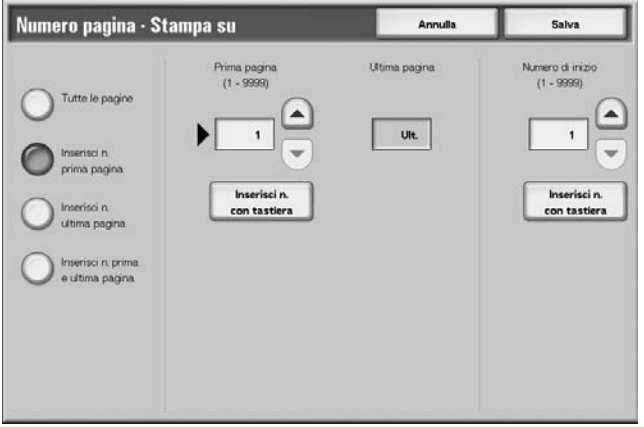

**3.** Selezionare **Salva** per salvare le scelte eseguite.

#### **Prima pagina**

Consente di specificare la pagina iniziale per l'aggiunta dei numeri di pagina (da 1 a 9999).

### **Ultima pagina**

Consente di specificare la pagina finale per l'aggiunta dei numeri di pagina (da 1 a 9999).

## **Numero di inizio**

Consente di specificare la pagina iniziale per l'aggiunta dei numeri di pagina (da 1 a 9999).

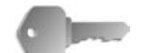

**PUNTO CHIAVE:** I numeri di pagina superiori a 9999 non verranno stampati.

## **Filigrana**

Utilizzando una bassa densità di stampa, è possibile stampare dei numeri in ordine sequenziale sullo sfondo di ciascun fascicolo. Ad esempio, se si imposta il numero iniziale su "1", "1" viene stampato su tutte le pagine del primo fascicolo e "2" su tutte le pagine del secondo.

Per impedire, ad esempio, la duplicazione di documenti riservati per la distribuzione durante le conferenze, è possibile utilizzare questa numerazione in ordine sequenziale in modo da associare le copie di distribuzione alle persone designate.

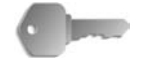

**PUNTO CHIAVE:** Quando la funzione è selezionata e il numero delle pagine del documento supera il numero massimo di pagine che la macchina può scansire, la parte del documento già scansita non può essere stampata, copiata o salvata. In questo caso, annullare il lavoro attenendosi al messaggio visualizzato.

È possibile scansire fino a 2.000 pagine per lavoro. Per lavori multipli, il numero massimo consentito è 20.000 pagine per documento con formato A4 o Letter. Questa cifra è semplicemente indicativa, in quanto il numero massimo di pagine che la macchina può scansire dipende dal tipo, dal formato e dall'orientamento del documento.

Il formato o la densità del carattere stampato per il controllo può essere configurato nelle impostazioni di sistema. Per informazioni, vedere la guida per l'amministratore.

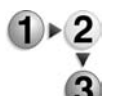

- **1.** Nella scheda **Formato di uscita**, selezionare **Filigrana**.
	- **2.** Selezionare **Sì**.

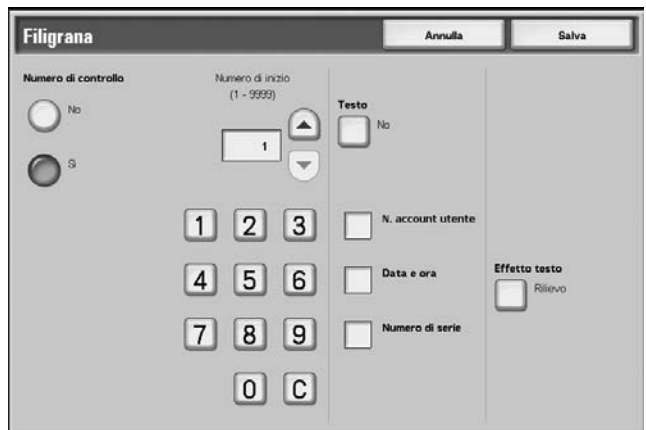

- **3.** Selezionare un'opzione.
- **4.** Selezionare **Salva** per salvare le scelte eseguite.

#### **No**

Consente di disabilitare la funzione.

## **Sì**

Consente di abilitare la funzione.

### **Numero di inizio**

È possibile impostare un numero di controllo compreso tra 1 e 9999. Al momento di inserire il valore, utilizzare i pulsanti freccia **su**/**giù** oppure il tastierino numerico per inserire il numero di inizio.

### **Testo**

Consente di visualizzare la schermata **Filigrana - Testo**.

#### **N. account utente**

Consente di stampare il numero dell'account utente. Selezionare la casella di controllo per stampare il numero dell'account utente.

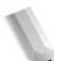

*NOTA: Questa opzione viene visualizzata quando si utilizza l'Auditron.*

### **Data e ora**

Consente di stampare la data e l'ora di inizio della copia. Selezionare la casella di controllo per stampare la data.

Per le modalità di visualizzazione della data, vedere la sezione relativa al formato della data nella guida per l'amministratore.

### **Numero di serie**

Consente di stampare il numero di serie della macchina. Selezionare la casella di controllo per stampare il numero di serie.

#### **Effetto testo**

Consente di visualizzare la schermata **Filigrana - Effetto testo**.

# **Schermata Filigrana - Testo**

Consente di selezionare 3 tipi di carattere diversi per la filigrana.

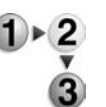

- **1.** Nella scheda **Formato di uscita**, selezionare **Filigrana**, quindi **Testo**.
- **2.** Selezionare un'opzione.

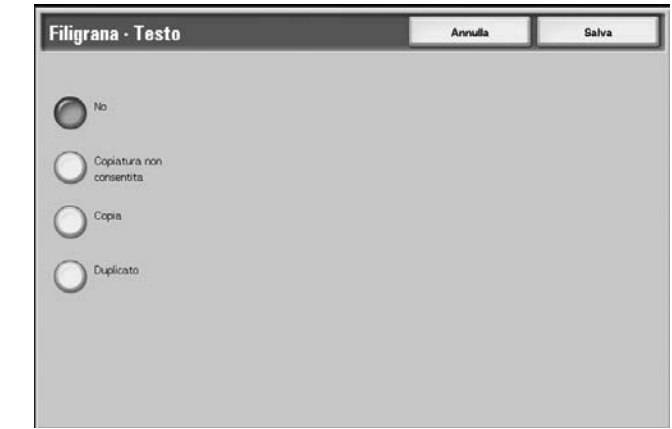

**3.** Selezionare **Salva** per salvare la scelta eseguita.

## **Schermata Filigrana - Effetto testo**

Consente di impostare l'effetto di testo.

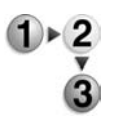

- **Effetto testo**.
- **2.** Selezionare un'opzione.

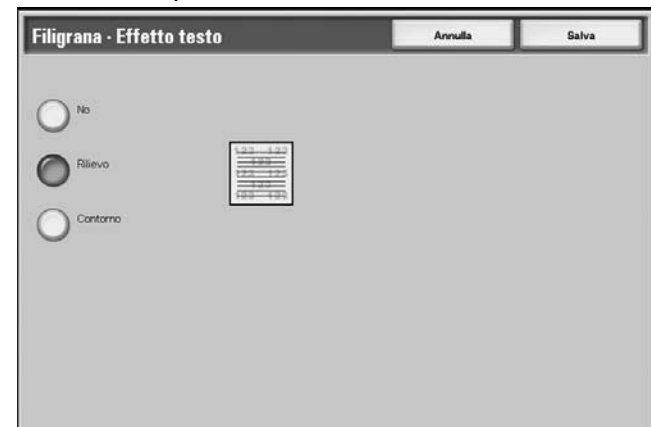

**1.** Nella scheda **Formato di uscita**, selezionare **Filigrana**, quindi

**3.** Selezionare **Salva** per salvare la scelta eseguita.

## **No**

Consente di disabilitare la funzione.

### **Rilievo**

Quando si copia un documento stampato, il testo sullo sfondo viene stampato in modo da farlo apparire in rilievo.

### **Contorno**

Quando si copia un documento stampato, il testo sullo sfondo viene stampato con un contorno.

Per informazioni relative al motivo di sfondo utilizzato per la filigrana e ad altri elementi di impostazione, vedere la sezione relativa all'effetto testo nella guida per l'amministratore.

## **Spostamento su inserto**

È possibile copiare le immagini degli originali sugli inserti specificando esattamente la posizione di copiatura.

I formati carta utilizzabili per la copiatura degli inserti sono  $A4 \Box e$  $8.5$  a 11 pollici. $\square$ 

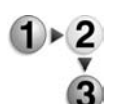

- **1.** Nella scheda **Formato di uscita**, selezionare **Spostamento su margine inserto**.
- **2.** Selezionare un'opzione.

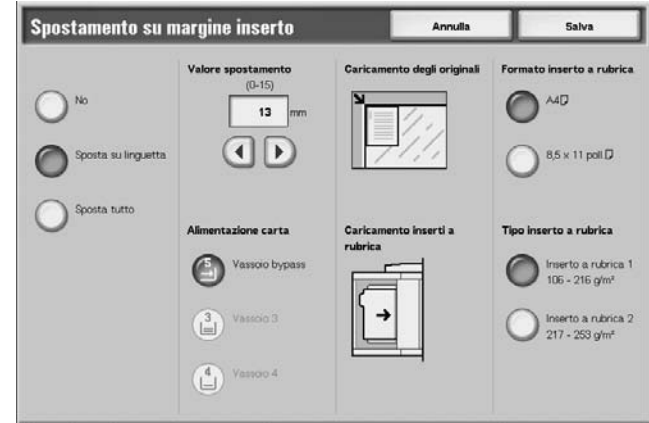

**3.** Selezionare **Salva** per salvare le scelte eseguite.

#### **No**

Consente di disattivare la funzione.

#### **Sposta su linguetta**

Consente di copiare sulla linguetta dell'inserto l'immagine che appare sul margine dell'originale.

Specificare il valore di spostamento dell'immagine originale in modo che venga copiata sulla linguetta (ovvero, inserire il valore per lo spostamento dell'immagine sulla linguetta). È possibile copiare solo l'immagine spostata.

#### ■ Sposta tutto

Consente di copiare sull'inserto l'intera immagine dell'originale.

Specificare il **Valore spostamento** per spostare sull'inserto anche l'immagine che appare sul margine dell'originale.

#### **Valore spostamento**

Specificare la posizione per lo spostamento scegliendo un valore tra

0 e 15 mm con incrementi di 1 mm.

## **Alimentazione carta**

Selezionare il vassoio carta per caricare gli inserti.

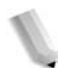

*NOTA: Se è selezionato No, l'icona Alimentazione carta non viene visualizzata.* 

> *Quando si caricano inserti nel vassoio 5 (bypass), caricarli con il lato di copiatura rivolto verso l'alto e il bordo opposto alla linguetta come lato di alimentazione. Quando si caricano inserti nei vassoi 3 e 4, caricarli con il lato di copiatura rivolto verso il basso e il bordo opposto alla linguetta allineato al lato sinistro del vassoio.*

*È possibile caricare gli inserti nei vassoio 3 e 4 solo quando si seleziona Inserto a rubrica 1 105 - 216 g/m².*

#### **Formato inserto a rubrica**

Selezionare il formato degli inserti.

#### **Tipo inserto a rubrica**

Selezionare la qualità degli inserti.

## **Orientamento copie**

Consente di specificare se le copie devono uscire a faccia in su o a faccia in giù.

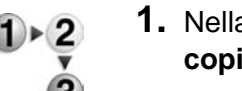

- **1.** Nella scheda **Formato di uscita**, selezionare **Orientamento copie**.
- **2.** Selezionare un'opzione.

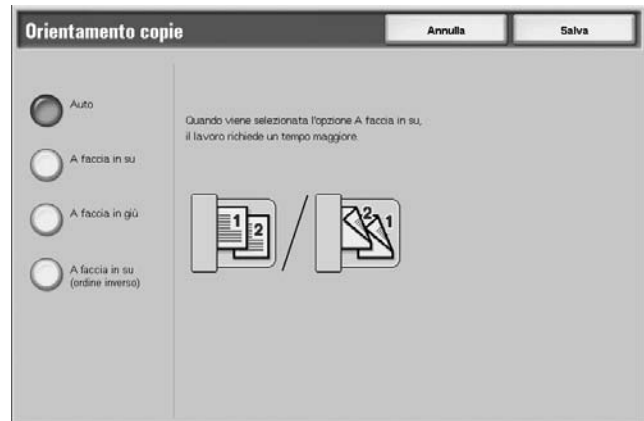

**3.** Selezionare **Salva** per salvare la scelta eseguita.

## **Auto**

Consente di determinare automaticamente se le copie escono a faccia in su o a faccia in giù.

## **A faccia in su**

Le copie escono a faccia in su iniziando dall'ultima pagina.

## **A faccia in giù**

Le copie escono a faccia in giù iniziando dall'ultima pagina.

## ■ A faccia in su (ordine inverso)

Le copie escono a faccia in su iniziando dalla prima pagina.

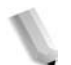

*NOTA: La visualizzazione di A faccia in su (ordine inverso) dipende dall'impostazione del sistema. Per informazioni a proposito, vedere la sezione dedicata alle impostazioni di Modo copia nella guida per l'amministratore.*

## **Piegatura**

Consente di piegare le copie in due o in tre parti.

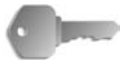

**PUNTO CHIAVE:** Per questa selezione, è necessario un dispositivo o pacchetto opzionale. Per ulteriori informazioni, contattare il centro assistenza clienti.

**PUNTO CHIAVE:** L'orientamento dei documenti è limitato all'alimentazione lato corto; di conseguenza, è necessario utilizzare un vassoio carta con questo tipo di alimentazione.

- **1.** Nella scheda **Formato di uscita**, selezionare **Piegatura**.
- 
- **2.** Selezionare un'opzione.

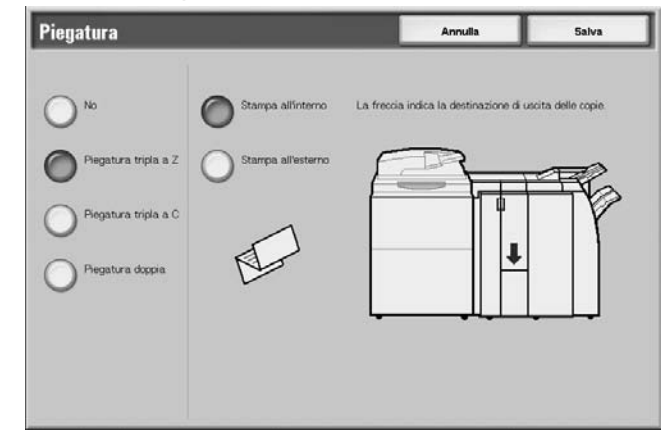

**3.** Selezionare **Salva** per salvare le scelte eseguite.

#### **No**

Le copie non vengono piegate.

### **Piegatura tripla a Z**

Le copie vengono piegate in tre parti (come illustrato sullo schermo sensibile).

#### **Piegatura tripla a C**

Le copie vengono piegate in tre parti.

### **Piegatura doppia**

Le copie vengono piegate in due parti.

### **Stampa all'interno**

Consente di piegare le copie in modo che l'immagine stampata appaia all'interno.

### **Stampa all'esterno**

Le copie vengono piegate in modo che l'immagine stampata sia rivolta esternamente.
# **Ripetizione immagine predefinita**

L'immagine di un documento può essere copiata ripetutamente su un foglio di carta la cui area viene divisa in parti uguali in base al numero di ripetizioni specificato.

*NOTA: Quando si seleziona un'opzione diversa da* **% auto** *per Riduzione/Ingrandimento, può verificarsi una perdita d'immagine in base al formato dell'immagine originale.*

- **1.** Nella scheda **Formato di uscita**, selezionare **Ripetizione immagine predefinita**.
	- **2.** Selezionare un'opzione.

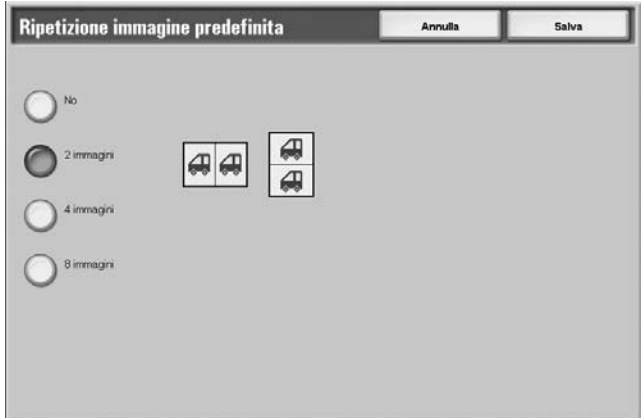

**3.** Selezionare **Salva** per salvare la scelta eseguita.

#### **No**

Consente di eseguire una copia dell'immagine originale su un singolo foglio di carta.

#### **2 immagini**

Consente di eseguire due copie dell'immagine originale su un singolo foglio di carta.

#### **4 immagini**

Consente di eseguire quattro copie dell'immagine originale su un singolo foglio di carta.

# **8 immagini**

Consente di eseguire otto copie dell'immagine originale su un singolo foglio di carta.

# **Fronte/retro**

Questa funzione corrisponde a **Fronte/retro** nella scheda **Copiatura di base**.

Per ulteriori informazioni, vedere ["Fronte/retro \(esecuzione di](#page-46-0)  [copie fronte/retro\)" a pagina 2-23](#page-46-0).

# <span id="page-109-0"></span>**Finitura**

È possibile specificare il modo di uscita delle copie. Quando si seleziona Pinzatura, ciascun fascicolo viene pinzato prima di essere consegnato. Inoltre, la posizione di uscita delle copie è sfalsata in ordine alternato per distinguere un fascicolo dall'altro. Quando è installato il modulo per l'impilatura sfalsata, la posizione di uscita delle copie è sfalsata in ordine alternato per distinguere ogni fascicolo.

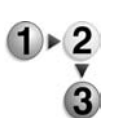

- **1.** Nella scheda **Formato di uscita**, selezionare **Finitura**.
- **2.** Selezionare un'opzione.

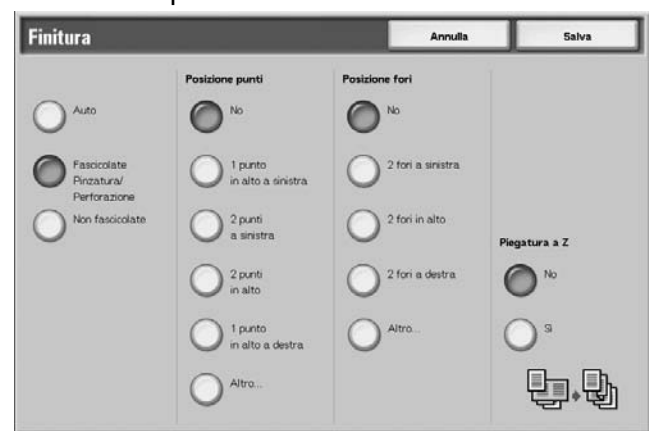

**3.** Selezionare **Salva** per salvare le scelte eseguite.

#### **Auto**

Le copie escono fascicolate quando sono impostate le seguenti opzioni: Alimentatore automatico, Copiatura libretto, Divisori vuoti + N fascicoli, Nessun divisore + N fascicoli, Libretto, Pinzatura, Lavoro composto, Fascicolo di prova e Fascicolo grande.

#### **Fascicolate - Pinzatura/Perforazione**

Le copie escono come fascicoli in ordine di pagina.

#### ■ Non fascicolate

Le copie escono come serie di pagine individuali.

#### ■ Posizione punti

Consente di impostare la posizione dei punti. Se si seleziona **Altro...**, viene visualizzata la schermata **Uscita copie - Pinzatura**.

*NOTA: Se è installata la cartuccia della pinzatrice per 50 fogli, è possibile pinzare da 2 a 50 pagine (carta standard). Se è installata la cartuccia della pinzatrice per 100 fogli, è possibile pinzare da 2 a 100 pagine (carta standard). È possibile pinzare carta dei seguenti tipi: carta standard, carta riciclata, carta leggera, carta pesante 1, carta lato 2, carta perforata, inserti e supporti personalizzati da 1 a 5.*

# **Posizione fori**

Consente di impostare la posizione dei fori. Se si seleziona **Altro...**,viene visualizzata la schermata **Uscita copie - Pinzatura**.

# **Piegatura a Z**

Consente di eseguire copie con piegatura a Z. La piegatura a Z può essere eseguita con i seguenti formati carta: B4, A3 e 11 x 17 pollici.

Quando si caricano originali misti, caricarli con il lato di lunghezza identica come lato di inserimento. Ad esempio, caricare il formato 8,5 x 11 pollici/A4 verticale e A3, oppure B5 verticale e B4. Quando si carica un foglio A4 verticale/8,5 x 11 pollici con un foglio A3, solo la copia in formato A3 viene piegata a Z.

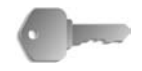

**PUNTO CHIAVE:** Per questa selezione, è necessario un dispositivo o pacchetto opzionale. Per ulteriori informazioni, contattare il centro assistenza clienti.

# **Schermata Uscita copie - Pinzatura**

Consente di selezionare una posizione di pinzatura diversa da quella visualizzata nella schermata **Finitura**.

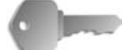

**PUNTO CHIAVE:** Nei seguenti casi, la direzione di pinzatura che appare nella schermata e la direzione in cui sono collocati i punti differiscono:

a) Quando il documento è collocato nella posizione di lettura (parte superiore in alto) e un punto è stato collocato in alto a sinistra.

b) Quando il documento è collocato con il lato sinistro in alto e un punto è stato collocato in alto a sinistra.

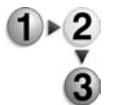

- **1.** Nella schermata **Finitura**, all'interno dell'area **Posizione punti**, selezionare **Altro...**.
- **2.** Scegliere un'opzione.

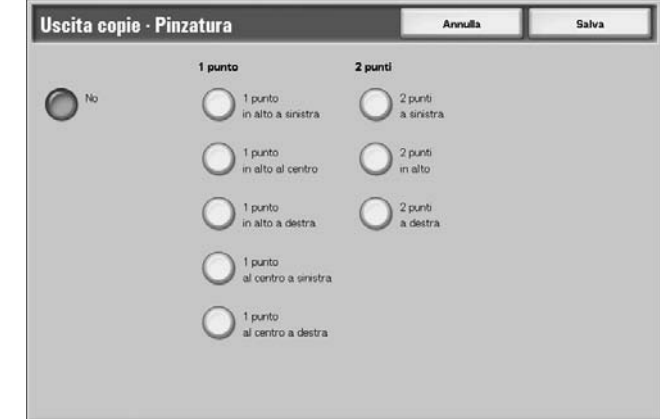

**3.** Selezionare **Salva** per salvare la scelta eseguita.

# **No**

La pinzatura non viene eseguita.

# ■1 punto

Consente di impostare la posizione di un punto.

# **2 punti**

Consente di impostare la posizione di due punti.

# **Schermata Uscita copie - Perforazione**

Consente di selezionare una posizione di perforazione diversa da quella visualizzata nella schermata **Finitura**.

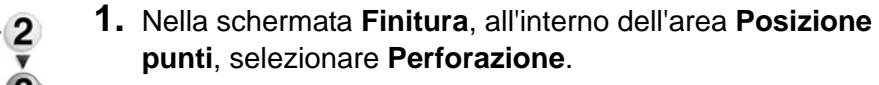

**2.** Scegliere un'opzione.

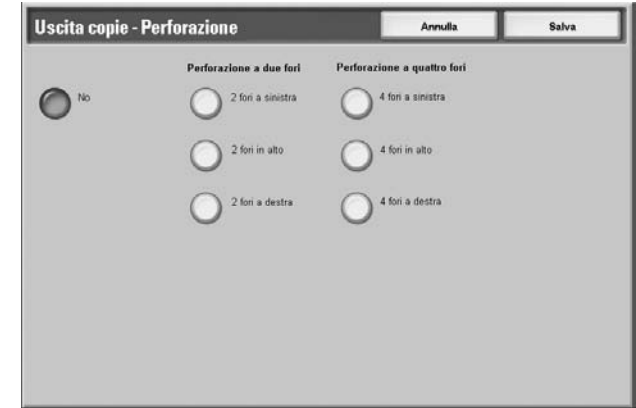

**3.** Selezionare **Salva** per salvare la scelta eseguita.

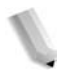

*NOTA: In base al dispositivo o pacchetto opzionale in uso, è possibile impostare la perforazione a 3 fori. Per informazioni, contattare il centro assistenza clienti.*

#### **No**

Non è selezionata alcuna posizione di perforazione.

#### ■ Perforazione a due fori

Consente di impostare le posizioni per 2 punti.

# **Perforazione a quattro fori**

Consente di impostare le posizioni per 4 punti.

# **Scheda Assemblaggio lavoro**

Nella schermata **Assemblaggio lavoro**, è possibile configurare le funzioni di Lavoro composto. Di seguito viene mostrata la sezione di riferimento per le funzioni che possono essere configurate in **Assemblaggio lavoro**.

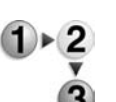

- **1.** Nella schermata **Tutti i servizi**, selezionare **Copia**.
- **2.** Selezionare la scheda **Assemblaggio lavoro**, quindi selezionare una delle funzioni visualizzate nella schermata.

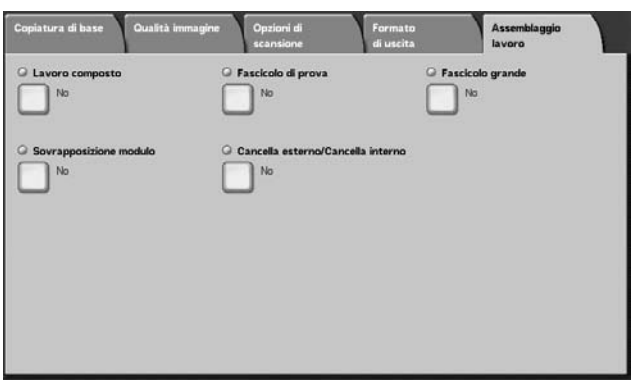

# **Lavoro composto**

Questa funzione consente di cambiare e salvare le impostazioni individuali per ogni pagina del documento o per ogni pila e quindi di eseguire copie con differenti impostazioni come lavoro singolo.

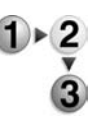

**1.** Nella schermata **Tutti i servizi** selezionare **Copia**, quindi scegliere la scheda **Assemblaggio lavoro**. Nella scheda **Assemblaggio lavoro**, selezionare **Lavoro composto**.

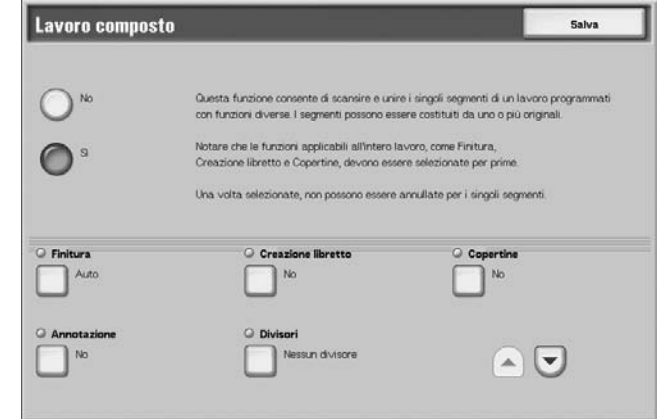

- **2.** Selezionare **Sì**.
- **3.** Scegliere un'opzione.
- **4.** Selezionare **Salva** per salvare le scelte eseguite.

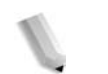

*NOTA: Selezionare* ▲ *per visualizzare la schermata precedente e*  ▼ *quella successiva.*

# **No**

Lavoro composto non viene applicato.

**Sì**

Lavoro composto viene applicato. Le funzioni che si applicano all'intero lavoro devono essere selezionate in base alle necessità.

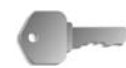

**PUNTO CHIAVE:** Una volta selezionate, le impostazioni non possono essere modificate o annullate durante il processo di copiatura.

Le funzioni che possono essere programmate sono elencate di seguito.

#### **Finitura**

Per informazioni sulla funzione di finitura, vedere ["Finitura" a](#page-109-0)  [pagina 2-86](#page-109-0).

# **Creazione libretto**

Per informazioni sulla funzione di creazione libretto, vedere ["Creazione libretto" a pagina 2-52](#page-75-0).

# ■ Copertine

Per informazioni sulla funzione delle copertine, vedere ["Copertine"](#page-80-0)  [a pagina 2-57.](#page-80-0)

#### **Annotazione**

Per informazioni sulla funzione di annotazione, vedere ["Annotazione" a pagina 2-66.](#page-89-0)

#### ■ Divisori

Consente di visualizzare la schermata **Lavoro composto - Divisori**.

#### **Filigrana**

Per informazioni sulla funzione filigrana, vedere ["Quando è](#page-99-0)  [selezionato Inserisci n. ultima pagina" a pagina 2-76.](#page-99-0)

#### **Orientamento copie**

Per informazioni sulla funzione di orientamento copie, vedere ["Orientamento copie" a pagina 2-83.](#page-106-0)

# <span id="page-115-0"></span>**Schermata Lavoro composto - Divisori**

Consente di inserire dei fogli in bianco o stampati tra i lavori come divisori. Il numero dei divisori può essere impostato tra 1 e 99, in base alle esigenze.

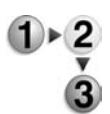

- **1.** Nella scheda **Assemblaggio lavoro**, selezionare **Lavoro composto**, quindi **Divisori**.
- **2.** Selezionare un'opzione.

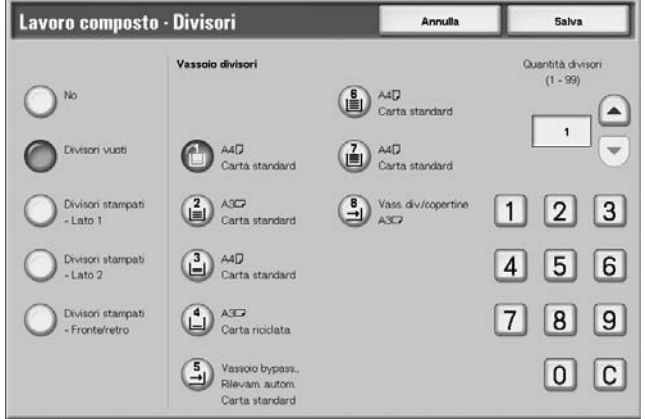

- **3.** Utilizzare i pulsanti freccia **su**/**giù** o il tastierino numerico per specificare il numero di copie.
- **4.** Selezionare **Salva** per salvare le scelte eseguite.

#### **No**

Nessun divisore.

#### **Divisori vuoti**

Consente di inserire un foglio in bianco come divisore.

#### **Divisore stampato - Lato 1**

Consente di copiare sul lato 1 quando si inseriscono divisori.

#### **Divisore stampato - Lato 2**

Consente di copiare sul lato 2 quando si inseriscono divisori.

#### **Divisore stampato - Fronte/retro**

Consente di copiare su entrambi i lati quando si inseriscono divisori.

# **Vassoio divisori**

Selezionare il vassoio per i divisori.

Se è selezionato Vassoio bypass, viene visualizzata la schermata **Vassoio 5 (bypass)**. Vedere ["Schermata Vassoio 5 \(bypass\)" a](#page-44-0)  [pagina 2-21](#page-44-0).

# **Quantità divisori**

Quando si seleziona Divisori vuoti, il numero di divisori può essere impostato tra 1 e 99. Quando viene selezionato Divisori vuoti, è disponibile solo questa funzione.

#### **Schermata Copia**

#### **Arresto**

I dati del documento archiviati dalla funzione Lavoro composto vengono cancellati e il lavoro composto viene eliminato.

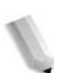

*NOTA: La stessa operazione può essere eseguita premendo il pulsante* **C** *o* **Pulsante Cancella tutto** *sul pannello comandi.* 

> *Durante la scansione dei documenti viene visualizzato*  **Arresto***. Premendo* **Arresto** *è possibile annullare la scansione dei documenti. Selezionare* **Avvio** *sullo schermo sensibile oppure premere il pulsante Avvio sul pannello comandi per riavviare la scansione dei documenti.*

#### **Ultimo originale**

Consente di terminare la scansione dei documenti. Il lavoro composto viene avviato.

#### **Originale successivo**

Selezionare questa opzione in presenza di un altro documento da scansire. Questo elemento viene selezionato quando si utilizza la funzione Lavoro composto.

#### **Avvio**

È possibile caricare il documento successivo e configurarne le impostazioni.

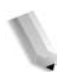

*NOTA: La stessa operazione può essere eseguita premendo Avvio sul pannello comandi.* 

#### **Cambia impostazioni**

Viene visualizzata la schermata Copia ed è possibile modificare le impostazioni del documento caricato. Dopo avere impostato le funzioni, premere **Avvio** sul pannello comandi per iniziare la scansione del documento.

#### **Inizio capitolo/Divisori**

Consente di visualizzare la schermata **Lavoro composto - Inizio capitolo/Divisori**.

#### **Divisori**

Consente di visualizzare la schermata **Lavoro composto - Divisori**.

Per informazioni sulla funzione filigrana, vedere ["Schermata](#page-115-0)  [Lavoro composto - Divisori" a pagina 2-92](#page-115-0).

#### **Cambia quantità**

Consente di visualizzare la schermata **Lavoro composto - Cambia quantità**. Digitare il numero di copie prescelto utilizzando il tastierino. È possibile modificare il numero di copie.

#### **Fascicolo di prova**

Quando si eseguono più copie, questa opzione consente di stampare una copia di prova. L'esecuzione di una copia di prova consente di verificare che il lavoro risponda alle proprie esigenze. Dopo aver controllato la copia di prova, è possibile scegliere se proseguire o annullare il lavoro.

# **Schermata Fascicolo di prova**

Durante l'esecuzione di più copie, questa funzione consente di eseguire tutte le copie dopo avere esaminato un fascicolo di prova. È possibile scegliere di continuare o annullare il lavoro dopo la conferma e modificare il numero di copie. Il fascicolo di prova è incluso nel numero di copie specificato.

Durante l'esecuzione delle copie restanti, il numero di copie da eseguire è quello specificato meno le pagine del fascicolo di prova.

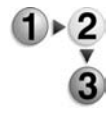

- **1.** Nella scheda **Assemblaggio lavoro**, scegliere **Lavoro composto**, quindi **Fascicolo di prova**.
- **2.** Scegliere un'opzione.

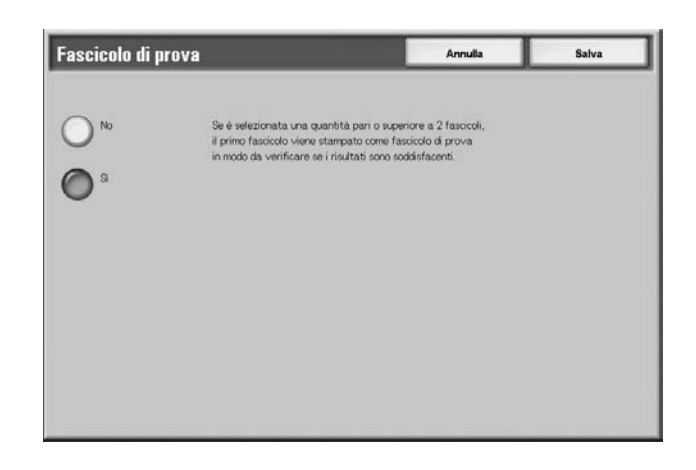

**3.** Selezionare **Salva** per salvare la scelta eseguita.

#### **No**

La copia di prova non viene eseguita.

# **Sì**

La copia di prova viene eseguita.

#### **Schermata Copia**

#### **Annulla**

Le copie restanti vengono annullate.

# **Avvio**

Le copie restanti vengono eseguite.

#### **Cambia impostazioni**

Consente di visualizzare la schermata **Cambia impostazioni**. Le impostazioni di questa schermata possono essere rimosse solo dal lavoro in corso.

#### **Cambia quantità**

Viene visualizzata la schermata **Cambia quantità**. È possibile cambiare il numero delle copie, incluso il fascicolo di prova, utilizzando il tastierino numerico.

# **Schermata Cambia impostazioni**

Consente di modificare le impostazioni delle funzioni dopo avere eseguito la copia di prova. Una funzione può essere annullata rimuovendo il segno di spunta.

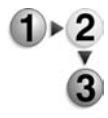

**1.** Selezionare un elemento per rimuovere il segno di spunta.

# **Fascicolo grande**

Questa funzione consente di copiare i documenti che superano il numero massimo di pagine consentito per volta nell'alimentatore automatico nonché di copiare più documenti come un singolo lavoro utilizzando la lastra di esposizione.

Se questa funzione è impostata, viene visualizzata l'opzione **Originale successivo** sull'interfaccia utente. Inoltre, se è impostato **Auto** per **Finitura**, il documento viene fascicolato. Per terminare la scansione, selezionare **Ultimo originale**.

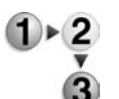

- **1.** Nella scheda **Assemblaggio lavoro**, selezionare **Fascicolo grande**.
- **2.** Selezionare **Sì** oppure **No**.

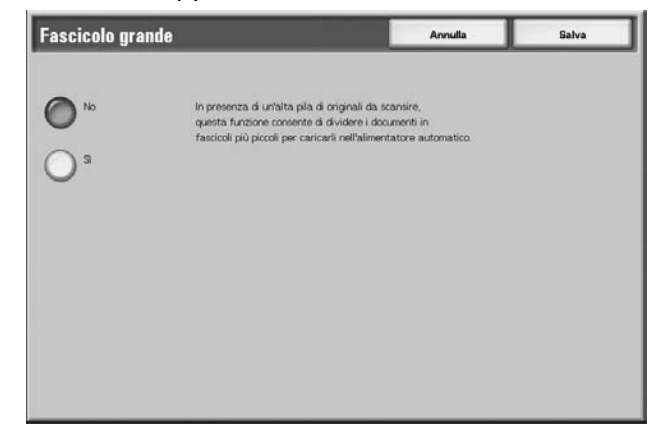

**3.** Selezionare **Salva** per salvare la scelta eseguita.

# **No**

Nella schermata visualizzata durante la scansione di un documento viene automaticamente selezionato **Ultimo documento**.

#### **Sì**

Nella schermata visualizzata durante la scansione di un documento viene automaticamente selezionato **Originale successivo**.

# **Schermata Copia**

Dopo la scansione dei documenti viene visualizzata la schermata **Copia**.

#### **Arresto**

I dati del documento archiviati dalla funzione **Fascicolo grande** vengono cancellati e la funzione Fascicolo grande viene annullata. Premere **Avvio** per continuare a scansire i documenti.

*NOTA: La stessa operazione viene eseguita premendo il pulsante*  **C** *o* **Cancella tutto** *sul pannello comandi.*

> *Durante la scansione dei documenti viene visualizzato Arresto. Premendo Arresto è possibile annullare la scansione dei documenti. Selezionare Avvio sullo schermo sensibile oppure premere il pulsante Avvio sul pannello comandi per riavviare la scansione dei documenti.*

#### **Ultimo documento**

Consente di terminare l'operazione di scansione dei documenti. L'operazione di copiatura viene avviata.

#### **Originale successivo**

Selezionare questa opzione in presenza di un altro documento da scansire. Quando si utilizza la funzione Fascicolo grande, questo elemento viene automaticamente selezionato.

#### **Avvio**

È possibile caricare il documento successivo e configurarne le impostazioni.

*NOTA: La stessa operazione può essere eseguita premendo* 

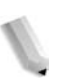

# **Cambia quantità**

*Avvio sul pannello comandi.*

Viene visualizzata la schermata **Cambia quantità**. Utilizzare il tastierino numerico per cambiare il numero di copie.

### **Sovrapposizione modulo**

Questa funzione consente di eseguire copie sovrapponendo l'immagine della prima pagina alle restanti pagine del documento.

Ad esempio, se la prima pagina del documento contiene solo l'intestazione e il piè di pagina, questi elementi possono essere copiati sul resto dei documenti.

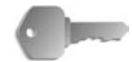

**PUNTO CHIAVE:** Quando la funzione è selezionata e il numero delle pagine del documento supera il numero massimo di pagine che la macchina può scansire, la parte del documento già scansita non può essere stampata, copiata o salvata. In questo caso, annullare il lavoro attenendosi al messaggio visualizzato.

È possibile scansire fino a 2.000 pagine per lavoro. Per lavori multipli, il numero massimo consentito è 20.000 pagine per documento con formato Letter o 8,5 x 11 pollici/A4 orizzontale. Questa cifra è semplicemente indicativa, in quanto il numero massimo di pagine che la macchina può scansire dipende dal tipo, dal formato e dall'orientamento del documento.

*NOTA: Se la prima pagina è in formato fronte/retro, solo il lato fronte viene utilizzato per la sovrapposizione.*

> *Le seguenti funzioni vengono applicate al corpo del testo: spostamento al centro/sul bordo, spostamento immagine, cancellazione esterno/interno e cancellazione margine.*

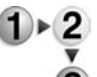

#### **1.** Selezionare **Sovrapposizione modulo**.

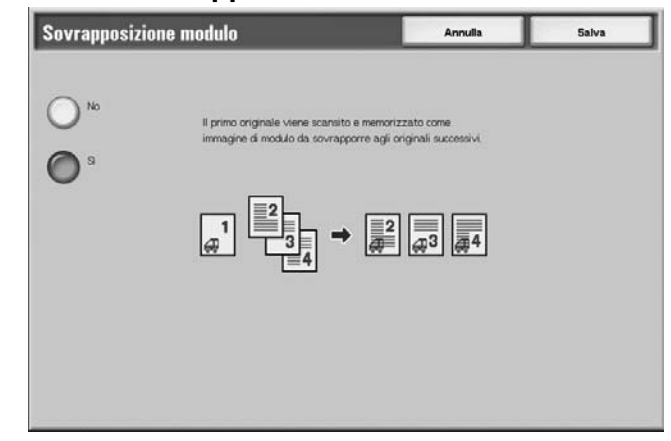

**2.** Selezionare **Sì** oppure **No**.

# **No**

L'immagine del modulo in memoria non viene sovrapposta.

#### **Sì**

L'immagine del modulo in memoria viene sovrapposta.

# **Cancella esterno/Cancella interno**

Questa funzione consente di specificare l'area da estrarre e poi copiare oppure quella da cancellare. È possibile selezionare fino a 3 aree.

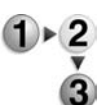

# **1.** Selezionare **Cancella esterno/Cancella interno**.

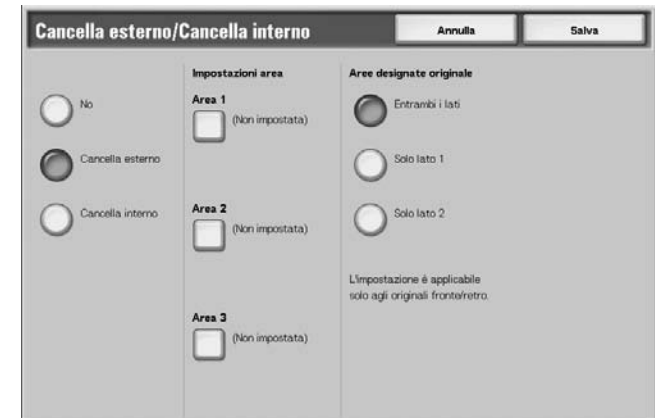

- **2.** Selezionare un'opzione.
- **3.** Selezionare **Salva** per salvare le scelte eseguite.

# **No**

Consente di disabilitare la funzione.

# **Cancella esterno**

Consente di estrarre e copiare solo le aree selezionate.

# **Cancella interno**

Consente di cancellare le aree selezionate (il resto viene copiato).

# **Impostazioni area**

Consente di visualizzare la schermata **Cancella esterno/ Cancella interno - Area X**. È possibile selezionare fino a 3 aree.

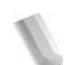

# *NOTA: X rappresenta il numero dell'area.*

# **Aree designate originale**

È possibile specificare lato 1, lato 2 o entrambi i lati come aree da estrarre o cancellare nelle copie fronte/retro.

• Entrambi i lati

Consente la designazione di entrambi i lati. La scansione viene eseguita in senso inverso.

- Solo lato 1 Consente la designazione del lato 1
- Solo lato 2 Consente la designazione del lato 2

# **Schermata Cancella esterno/Cancella interno - Area X**

Questa funzione consente di specificare le aree di estrazione e di cancellazione. L'area cancellata o estratta è rappresentata da un quadrato contenente una diagonale e quattro lati che collegano le coordinate X1/Y1 e X2/Y2. Impostando l'angolo superiore destro del documento come punto iniziale, l'asse X viene impostato come direzione per la larghezza e Y come direzione per la lunghezza.

È possibile specificare un valore compreso tra 0 e 432 mm per la larghezza (X) e la lunghezza (Y) con incrementi di 1 mm.

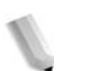

*NOTA: Specificare le due coordinate a partire dall'angolo superiore destro del documento.*

> *Quando si specificano più aree, è possibile sovrapporne alcune.*

> *Quando si seleziona Riduzione/Ingrandimento, le aree vengono ridotte o ingrandite in base a valori interdipendenti.*

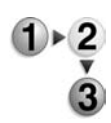

**1.** Selezionare **Cancella esterno/Cancella interno - Area X**.

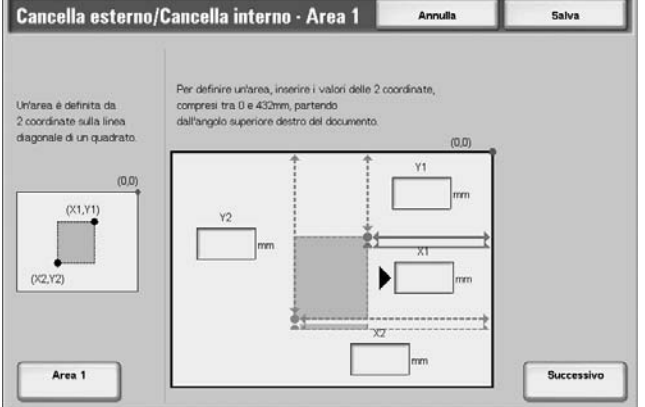

- **2.** Inserire un valore per X1 in **X1** utilizzando il tastierino numerico e selezionare **Successivo**.
- **3.** Inserire un valore per Y1 in **Y1** utilizzando il tastierino numerico e selezionare **Successivo**.
- **4.** Inserire un valore per X2 in **X2** utilizzando il tastierino numerico e selezionare **Successivo**.
- **5.** Inserire un valore per Y2 in **Y2** utilizzando il tastierino numerico e selezionare **Successivo**.

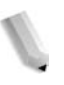

*NOTA: Per cambiare i rapporti di copiatura inseriti, selezionare Avanti, il pulsante freccia destra e poi inserire di nuovo i valori numerici.*

> *Se X1, Y1, X2 e Y2 sono impostati su 0, l'area risulterà non valida e la funzione di estrazione/cancellazione non può essere utilizzata.*

# **Area X**

Consente di cancellare tutte le aree impostate.

*NOTA: X rappresenta il numero dell'area.*

# ■ Salva/Successivo

Premendo **Successivo** è possibile spostarsi alla sezione della coordinata successiva. La spia **freccia destra** mostra quale coordinata deve essere inserita.

# **3. Scansione**

# **Esecuzione della scansione**

# **Kit scanner a colori opzionale**

Se è stato installato il kit scanner a colori opzionale, alcune schermate della macchina saranno diverse rispetto a quelle riportate in questo capitolo. *Le differenze vengono comunque segnalate, specialmente se interferiscono con l'uso della scansione.*

Il kit scanner a colori opzionale permette di eseguire scansioni a colori per le funzioni E-mail, Scansione su mailbox, Scansione in rete e Scansione su FTP/SMB. Non dimenticare che le scansioni per la funzione Copia rimangono esclusivamente in bianco e nero perché Xerox 4110/4590 è una stampante monocroma.

Come riferimento, viene riportata la schermata della funzione **Colore di uscita** (disponibile solo quando è installato il kit scanner a colori) che sostituisce la funzione **Più chiaro/Più scuro**.

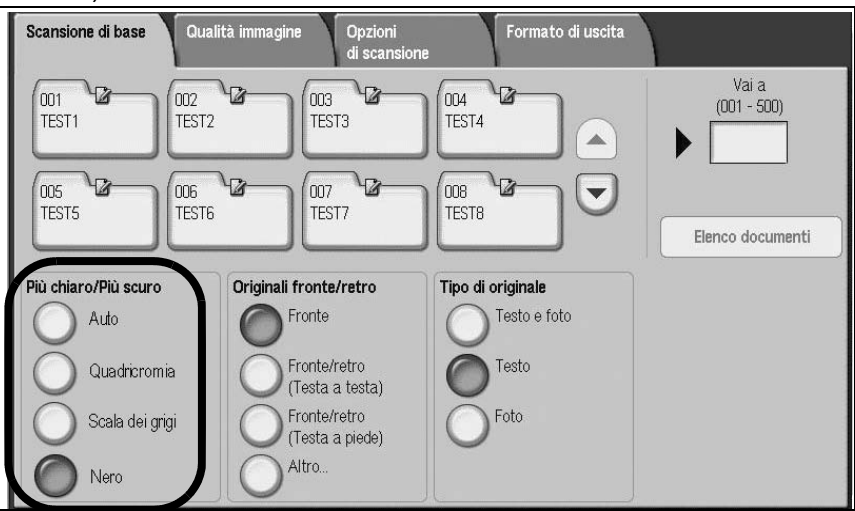

L'area di **Colore di uscita** contiene quattro pulsanti:

- **Auto** le scansioni riflettono il contenuto dell'originale
- **Quadricromia** le scansioni vengono eseguite a colori, indipendentemente dal contenuto dell'originale.
- **Scala di grigi** le scansioni vengono eseguite in scala di grigi, indipendentemente dal contenuto dell'originale.
- **Nero** le scansioni vengono eseguite in bianco e nero, indipendentemente dal contenuto dell'originale.

# **Punto 1 Caricamento dei documenti**

È possibile caricare i documenti nei due modi indicati di seguito.

#### **Tramite l'alimentatore automatico:**

- Foglio singolo
- Più fogli

#### **Lastra di esposizione**

- Foglio singolo
- Documenti rilegati, ad esempio libretti

#### **Alimentatore automatico**

L'alimentatore automatico supporta documenti composti da uno o più fogli con formato compreso tra  $140 \times 210$  mm (A5, A5  $\Box$ , 5,5 x 8,5 poll. (2007 x 432 mm (A3, 11 x 17 poll.).

L'alimentatore automatico è in grado di rilevare automaticamente solo i documenti in formato standard. Per i documenti di formato non standard, inserire il formato nell'apposito campo.

Per informazioni sull'inserimento di un formato personalizzato, vedere ["Formato scansione" a pagina 3-44](#page-169-0).

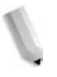

*NOTA: I formati standard rilevabili automaticamente dipendono dalle impostazioni del formato carta specificate nel modo amministratore. Per ulteriori informazioni, vedere la sezione relativa alle impostazioni dei formati carta nella guida per l'amministratore.*

Numero di fogli accettati nell'alimentatore

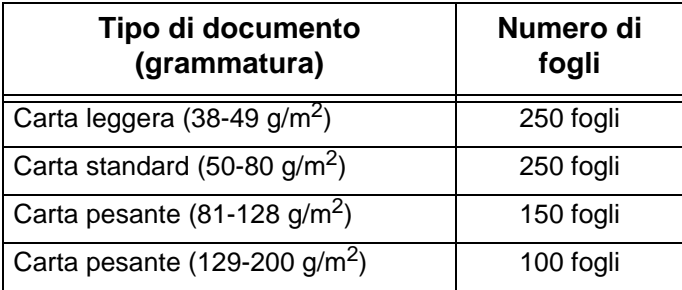

Per informazioni sulla scansione di documenti di formato misto, vedere ["Originali misti" a pagina 3-45.](#page-170-0)

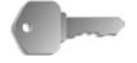

**PUNTO CHIAVE:** Posizionare gli originali piegati o ondulati sulla lastra di esposizione poiché potrebbero causare inceppamenti nel DADF.

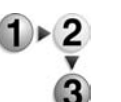

- **1.** Prima di caricare il documento, rimuovere tutti i fermagli e i punti metallici.
	- **2.** Regolare le guide laterali finché non sfiorano il bordo della pila di documenti.

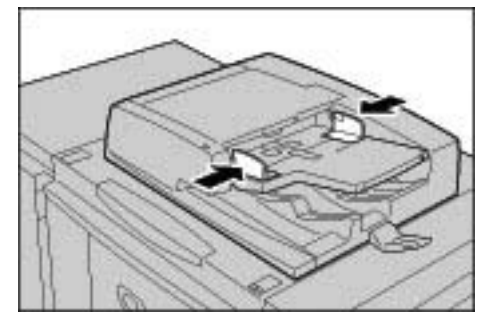

**3.** Caricare il documento. Se la spia di **conferma** si accende, il documento è stato caricato correttamente.

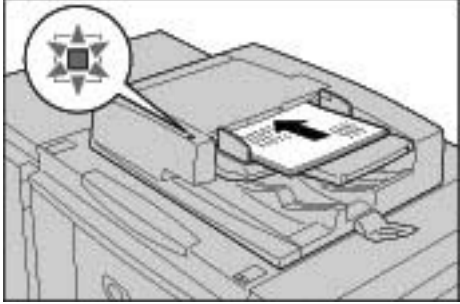

Quando si carica un documento nel DADF, è possibile impostare l'intervallo di tempo per l'innalzamento del vassoio dell'alimentatore.

*NOTA: L'impostazione da utilizzare normalmente per i documenti è Testa a sinistra. Quando si visualizzano dei documenti scansiti su un computer, il documento viene importato con l'impostazione Testa in alto.*

> *Quando il documento è caricato correttamente, la spia di conferma si accende.*

Quando si carica un documento nel DADF, è possibile impostare l'intervallo di tempo per l'innalzamento del vassoio dell'alimentatore.

Per ulteriori informazioni su queste impostazioni, vedere la *guida per l'amministratore*.

# **Lastra di esposizione**

Sulla lastra di esposizione vengono accettati singoli fogli o documenti rilegati (libri) di formato non superiore a 297 × 432 mm (A3, 11 x 17 poll.).

Solo i documenti di formato standard sono rilevabili automaticamente sulla lastra di esposizione. Per documenti di formato non standard, inserire il formato nel campo **Formato scansione**.

Per informazioni sull'inserimento dei formati dei documenti, vedere "Formato scansione (impostazione di un formato di scansione)" [pagina 3-44.](#page-169-0)

*NOTA: I formati standard rilevabili automaticamente dipendono dalle impostazioni del formato carta specificate nel modo amministratore. Per ulteriori informazioni, vedere la sezione relativa alle impostazioni dei formati carta nella guida per l'amministratore.*

**AVVERTENZA:** Quando si copia un documento spesso, evitare di premerlo eccessivamente sulla lastra di esposizione. La lastra potrebbe rompersi e ferire l'operatore.

**AVVERTENZA:** Quando si copia con la copertura della lastra aperta, evitare di guardare direttamente la luce prodotta durante la copiatura, in quanto l'esposizione diretta può affaticare o danneggiare la vista.

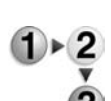

**1.** Aprire la copertura della lastra.

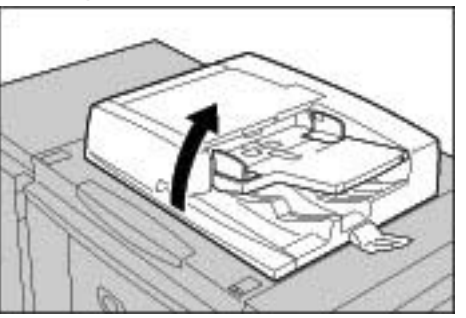

**2.** Posizionare il documento a faccia in giù e allinearlo all'angolo sinistro interno della lastra di esposizione.

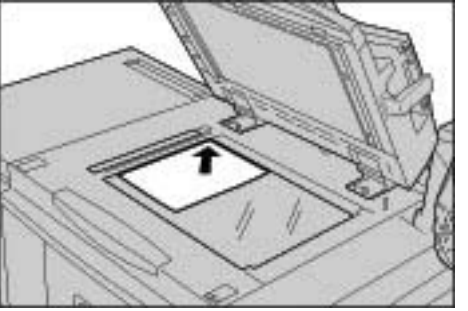

**3.** Chiudere la copertura.

# **Punto 2 - Selezione delle funzioni**

È possibile selezionare le funzioni di scansione nella schermata **Tutti i servizi**.

In questa schermata è possibile selezionare 4 modalità di scansione diverse: E-mail, Scansione su mailbox, Scansione in rete (Modelli lavoro) e Scansione su FTP/SMB.

#### **E-mail**

Consente di scansire i documenti e di inviare i dati di scansione come allegato a un messaggio di posta elettronica.

#### **Scansione su mailbox**

Consente di scansire i documenti e di salvare i dati di scansione nella mailbox della macchina.

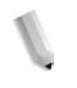

*NOTA: Non confondere queste funzioni con Copia e salvataggio o Solo salvataggio, le quali consentono di salvare i dati di scansione sul disco locale.*

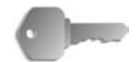

**PUNTO CHIAVE:** È necessario innanzitutto creare una mailbox. Per eseguire questa operazione, selezionare **Menu Impostazione** nella schermata **Tutti i servizi**. Selezionare **Mailbox**, quindi **Crea/Cancella**. Inserire i dati necessari alla creazione della mailbox.

> Per informazioni sulla creazione di mailbox, vedere la sezione relativa a disco locale/mailbox nella guida per l'amministratore oppure rivolgersi all'amministratore di sistema.

#### **Modello lavoro**

Consente di scansire un documento dopo aver specificato il file (ovvero il modello lavoro) che descrive le condizioni di scansione, le informazioni sul server di destinazione e vari altri dati.

# **Scansione su FTP/SMB**

Consente di eseguire la scansione di un documento e di inviare i dati di scansione a un computer di rete tramite i protocolli FTP o SMB.

*NOTA 1: Le funzioni visualizzate variano in base al modello utilizzato.* 

*NOTA 2: Quando si utilizza la modalità Auditron, è possibile che vengano richiesti ID utente e password. Per l'ID utente e la password, contattare l'amministratore di sistema.*

*NOTA 3: Per utilizzare le funzioni di scansione, è necessario configurare le impostazioni di rete della macchina. Per informazioni sulle impostazioni di rete, vedere la guida per l'amministratore.*

Di seguito viene descritto come utilizzare la funzione Scansione su mailbox.

- 
- **1.** Premere il pulsante **Tutti i servizi**.

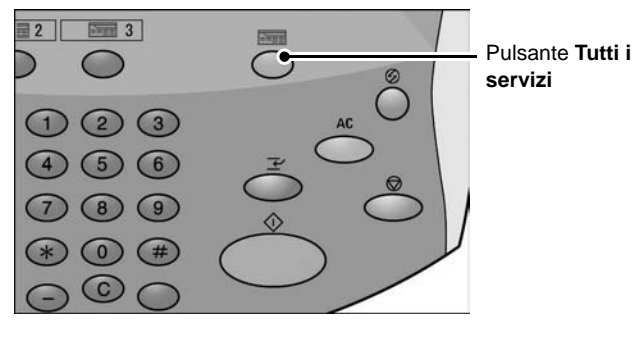

# **2.** Selezionare **Scansione su mailbox**.

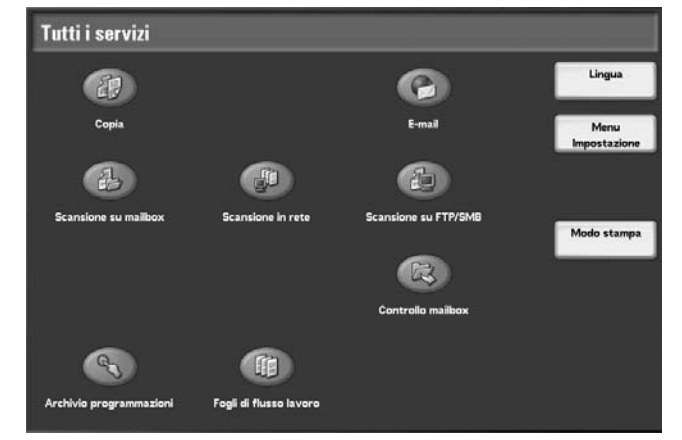

**3.** Se le impostazioni precedenti rimangono selezionate, premere il pulsante **Cancella tutto**.

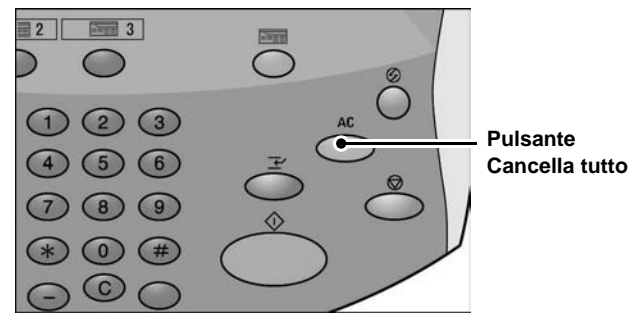

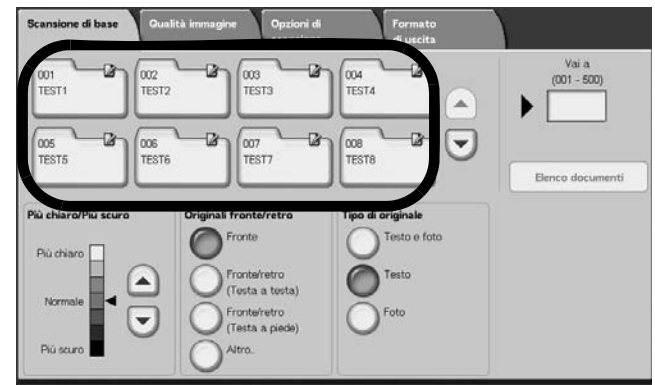

**4.** Specificare la mailbox in cui salvare i dati di scansione.

**5.** Se necessario, selezionare le funzioni da configurare in ogni scheda.

Per informazioni su queste funzioni, vedere le sezioni seguenti:

["Scansione di base" a pagina 3-31](#page-156-0)

["Qualità immagine" a pagina 3-37](#page-162-0)

["Opzioni di scansione" a pagina 3-40](#page-165-0)

["Formato di uscita" a pagina 3-50](#page-175-0)

# **Punto 3 - Avvio del lavoro di scansione**

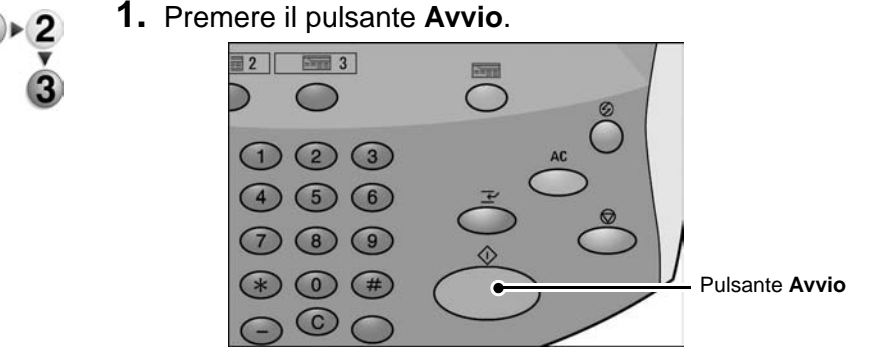

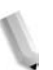

*NOTA: Se si verifica un problema, sul display viene visualizzato un messaggio di errore. Seguire le istruzioni visualizzate per risolvere il problema.*

#### **Scansione di documenti multipli**

Se si ha più di una pila di documenti da scansire, selezionare il pulsante **Originale successivo** sullo schermo sensibile mentre viene eseguita la scansione della prima pila di documenti. Questo consente di eseguire la scansione di diversi documenti come unico gruppo di dati.

*NOTA: La funzione Lavoro composto deve essere abilitata e attivata.*

È possibile memorizzare fino a 999 pagine.

*NOTA: Se il numero di pagine del documento supera questo limite, la scansione si arresta. Seguire le indicazioni del messaggio visualizzato e annullare l'operazione oppure salvare i dati di scansione.* 

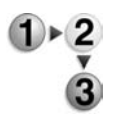

**1.** Durante la scansione dei documenti, selezionare **Originale successivo**.

*NOTA: Quando si utilizza un alimentatore automatico fronte/retro, una volta terminata la scansione del primo gruppo di documenti, la macchina rimane in attesa del gruppo successivo.*

*NOTA 2: Quando viene visualizzata la schermata precedente e non viene eseguita alcuna operazione per un certo periodo, i documenti sono considerati terminati.*

**2.** Caricare il documento successivo.

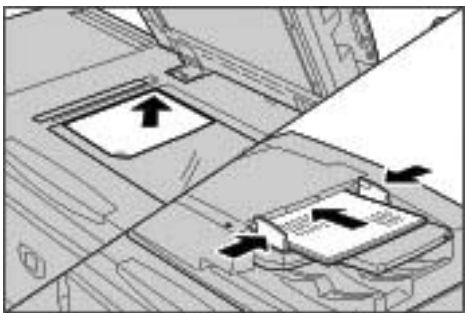

- **3.** Premere il pulsante **Avvio**. Se si hanno altri documenti, caricare il documento successivo e premere il pulsante **Avvio**.
- **4.** Una volta completata la scansione di tutti i documenti, selezionare **Ultimo originale**.

# **Punto 4 - Verifica del lavoro di scansione nella schermata Stato lavoro**

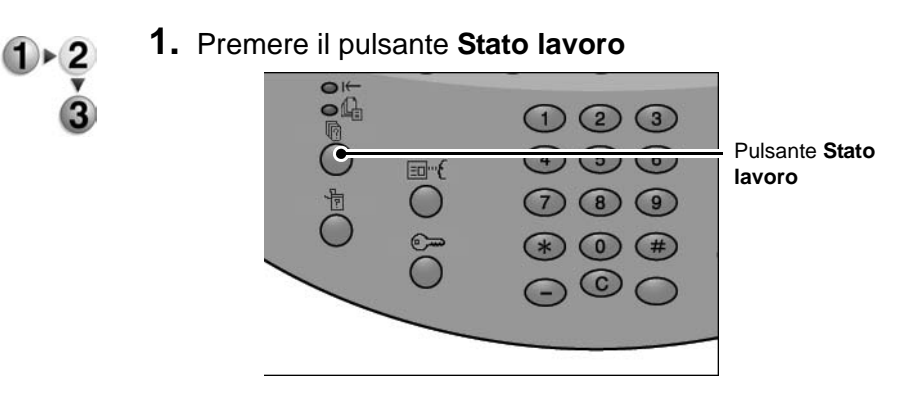

# **2.** Verificare lo stato del lavoro.

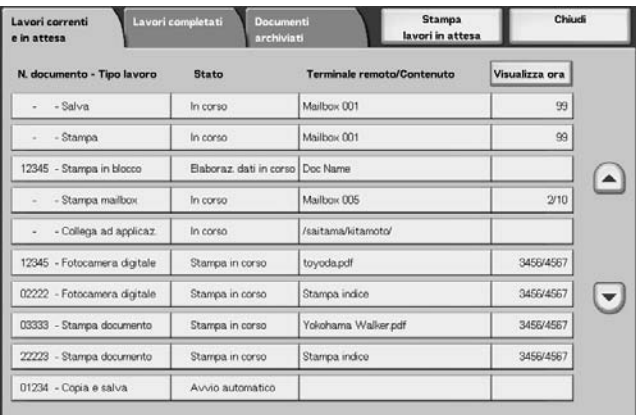

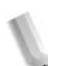

*NOTA: Premere i pulsanti freccia su o giù per passare da una schermata all'altra.*

> *Se il lavoro è di dimensioni ridotte, non viene visualizzato in Lavori correnti e in attesa. Controllare, invece, in Lavori completati.*

# **Punto 5 - Salvataggio dei dati di scansione**

Durante la scansione su mailbox, il documento memorizzato nella mailbox può essere importato nel computer. L'importazione può essere eseguita nei modi descritti di seguito.

#### **Importazione da un'applicazione**

Utilizzare un driver di scansione in rete.

#### **Importazione tramite Visualizzatore mailbox 2**

È possibile eseguire l'importazione utilizzando il software Xerox Visualizzatore mailbox 2.

# **Importazione tramite Servizi Internet CentreWare**

Consente di utilizzare Servizi Internet CentreWare per eseguire l'importazione.

#### **Importazione tramite il protocollo WebDAV**

Utilizzare un software compatibile con il protocollo WebDAV. Questa funzione potrebbe non essere disponibile su tutti i computer.

Per informazioni su ciascuna di queste modalità, vedere la *guida per l'amministratore* oppure rivolgersi all'amministratore di sistema.

# **Annullamento del lavoro di copiatura**

Per annullare la scansione, seguire la procedura riportata di seguito.

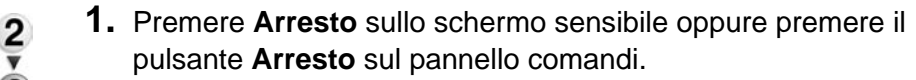

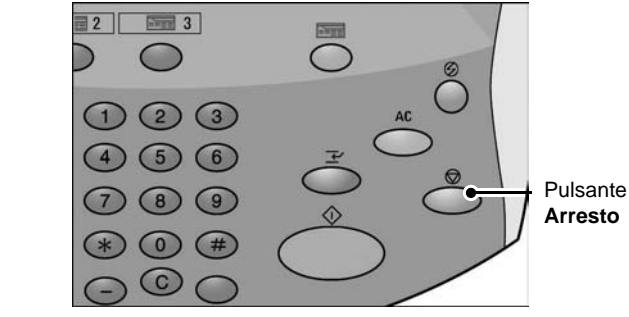

- **2.** Selezionare **Annulla** per terminare la scansione oppure **Avvio** per riavviare la scansione.
- **3.** Se non viene visualizzata la schermata al punto 1, premere il pulsante **Stato lavoro**.

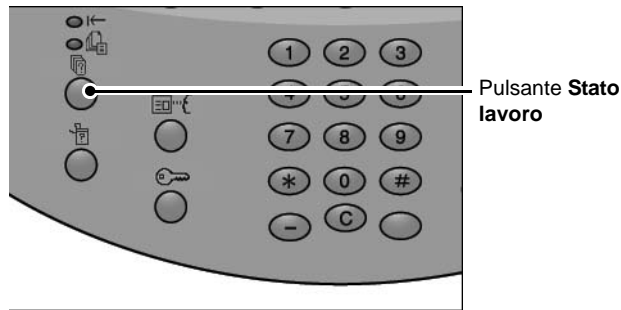

**4.** Selezionare il lavoro da annullare, quindi selezionare **Arresto**.

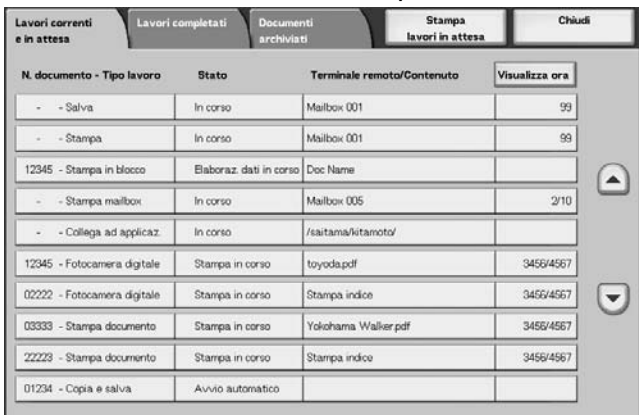

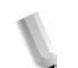

*NOTA: Quando la scansione viene annullata, i dati di scansione già memorizzati nella mailbox vengono cancellati.*

# **E-mail**

È possibile eseguire la scansione di un documento e inviare i dati ottenuti come

allegato a un messaggio di posta elettronica.

Le funzioni **MDN** e **Invio suddiviso** di **Formato di uscita** sono disponibili solo per la funzione E-mail.

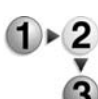

**1.** Selezionare **E-mail** nella schermata **Tutti i servizi**.

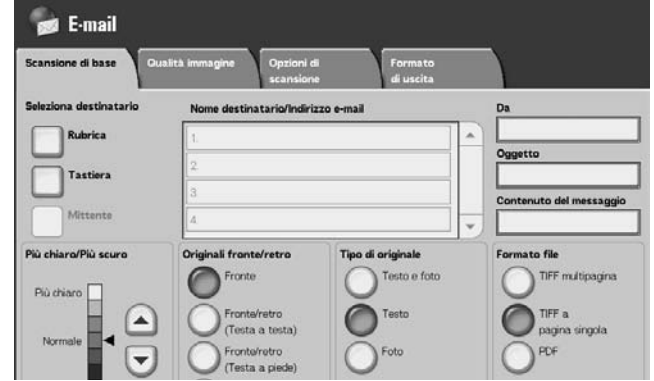

*NOTA: Se la schermata Tutti i servizi non è visibile, premere il pulsante Tutti i servizi.*

*NOTA 2: Se è installato il kit scanner a colori opzionale, la parte inferiore della schermata sarà diversa.*

**2.** Nella schermata **Scansione di base**, scegliere un destinatario dalla rubrica o inserirne uno utilizzando la tastiera.

# **Rubrica**

In questa sezione viene descritto come inserire un destinatario utilizzando la Rubrica. È anche possibile inserire un destinatario direttamente tramite la tastiera.

# **Ricerca di un indirizzo**

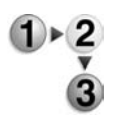

- **1.** Nella scheda **Scansione di base**, selezionare **Rubrica**.
- **2.** Quando viene visualizzata la schermata Rubrica, scegliere **Ricerca locale** o **Elenco indirizzi locale** come tipo di rubrica.

È possibile utilizzare anche il pulsante **Ricerca remota (elenchi)** per cercare un indirizzo. Per informazioni sul servizio elenchi, vedere la corrispettiva sezione nella guida per l'amministratore oppure rivolgersi all'amministratore di sistema.

**3.** Selezionare i campi necessari, selezionare **Inserisci/Cambia parola chiave** e inserire le parole chiave.

# **Nome destinatario**

È consentito un massimo di 18 caratteri alfanumerici. Esempio: John Smith

# **Indirizzo e-mail**

È consentito un massimo di 128 caratteri. Esempio: miohost@miaazienda.com

#### **Elemento personalizzato**

Questo campo viene selezionato quando si desidera cercare elementi diversi da quelli precedenti.

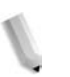

*NOTA: Per cercare più parole chiave, concatenarle usando la parola "AND".*

*È possibile selezionare solo 1 elemento personalizzato.* 

**4.** Selezionare **Cerca ora**.

**5.** Al termine della ricerca, specificare il destinatario nella schermata visualizzata e selezionare **A**, **CC** oppure **CCN** per il tipo di destinatario.

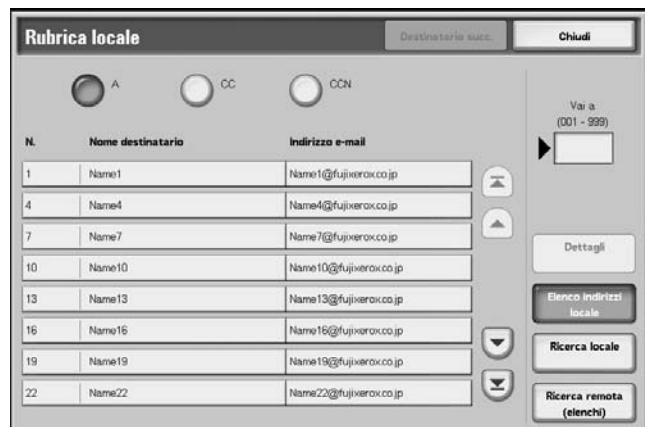

*NOTA: La schermata qui sopra viene visualizzata quando l'opzione Elenco indirizzi locale viene selezionata per la rubrica.*

> *Premere i pulsanti freccia su o giù per passare da una schermata all'altra.*

*Selezionare Nome/Indirizzo e-mail e poi Dettagli per visualizzare la schermata Dettagli.*

Per informazioni sul servizio elenchi, vedere la guida per l'amministratore oppure rivolgersi all'amministratore di sistema.

# **Apertura dell'Elenco indirizzi locale**

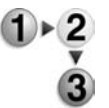

**1.** Nella scheda **Scansione di base**, selezionare **Rubrica**.

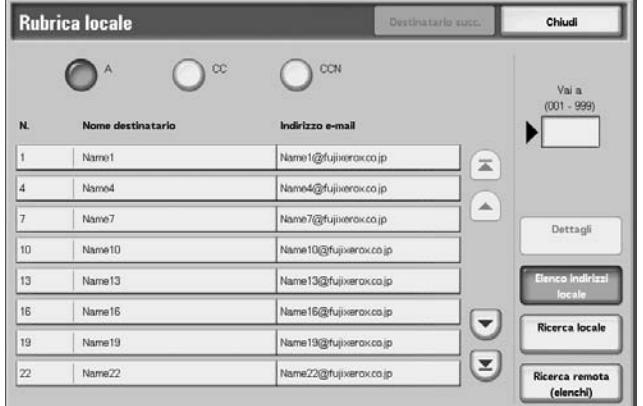

- **2.** Quando viene visualizzata la schermata Rubrica, selezionare **Elenco indirizzi locale**.
- **3.** Nel campo **Vai a**, utilizzare il tastierino numerico per inserire un numero di indirizzo a 3 cifre.
- **4.** Il numero specificato viene visualizzato in cima all'elenco. Specificare il destinatario nella schermata visualizzata e selezionare **A**, **CC** oppure **CCN** per il tipo di destinatario.

*NOTA: Premere i pulsanti freccia su o giù per passare da una schermata all'altra.*

**5.** Selezionare **Nome/Indirizzo e-mail** e **Dettagli** per accedere alla schermata **Dettagli**.

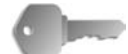

**PUNTO CHIAVE:** Il tastierino numerico non consente la selezione dei destinatari dalle seguenti categorie: Numero indirizzo, pulsante di selezione diretta o gruppo di destinatari.

È possibile utilizzare solo i destinatari configurati per la posta elettronica.

Per informazioni sulla configurazione della Rubrica, vedere la guida per l'amministratore oppure rivolgersi all'amministratore di sistema.

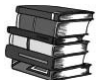

*Per informazioni sulla configurazione della Rubrica, vedere la guida per l'amministratore oppure rivolgersi all'amministratore di sistema.*

# **Tastiera**

Inserire un destinatario utilizzando la tastiera.

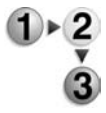

**1.** Selezionare **Tastiera**.

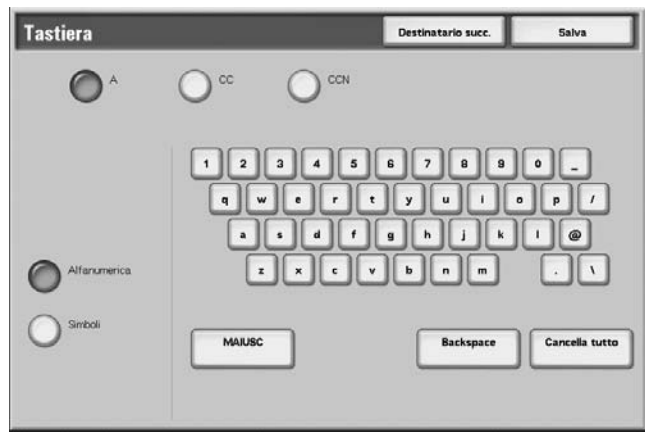

- **2.** Utilizzare la tastiera visualizzata sullo schermo sensibile per specificare un destinatario (fino a un massimo di 128 caratteri).
- **3.** Selezionare **Destinatario succ.** per aggiungere un altro indirizzo e-mail oppure **Salva** per tornare alla schermata **Email**.

# **Mittente**

Viene utilizzato per aggiungere l'indirizzo del destinatario nei campi **A**, **CC** o **CCN**.

*NOTA: Quando viene inserito un indirizzo nel campo Da, è possibile selezionare Mittente.*

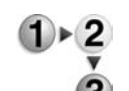

- **1.** Selezionare **Mittente**.
	- **2.** Selezionare l'opzione prescelta.

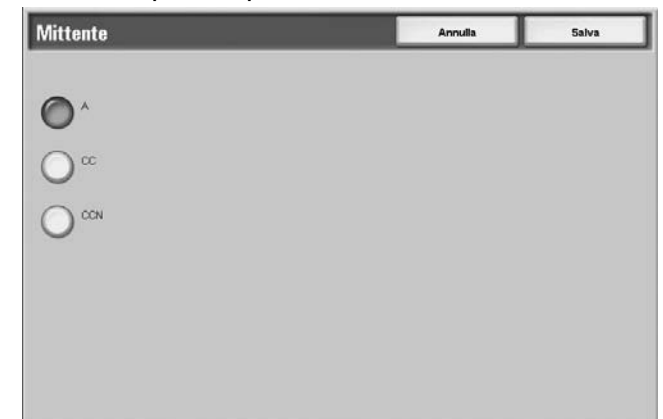

**3.** Selezionare **Salva** per salvare la scelta eseguita.

# **Nome destinatario/Indirizzo e-mail**

È possibile eliminare o modificare i nomi dei destinatari e gli indirizzi e-mail.

**Cancella** Consente di cancellare i destinatari.

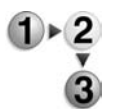

**1.** Selezionare un elemento da cancellare da **Nome destinatario/Indirizzo e-mail.**<br> **Seansione di base condità immagine**  $\sum$  Opzioni

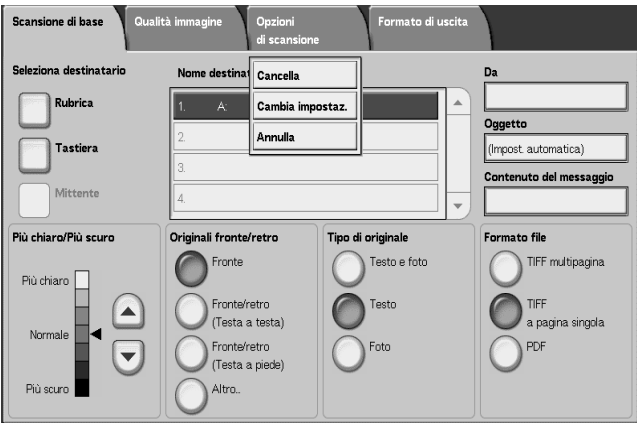

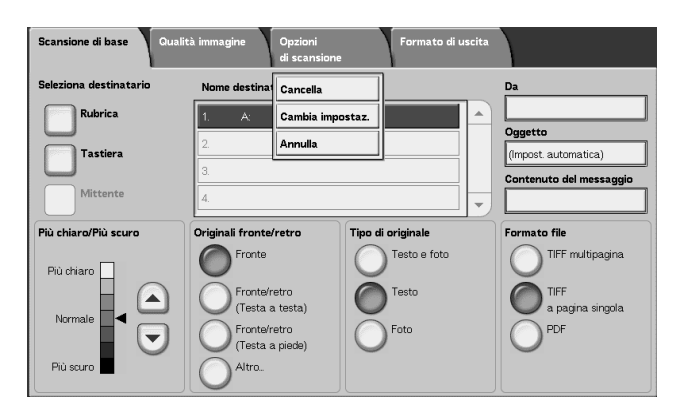

**2.** Selezionare **Cancella** dal menu di scelta rapida visualizzato.

*NOTA: Se si seleziona Annulla, si può chiudere il menu di scelta rapida.* 

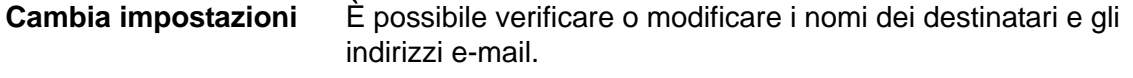

**1.** Selezionare un elemento da verificare o modificare da **Nome destinatario/Indirizzo e-mail**.

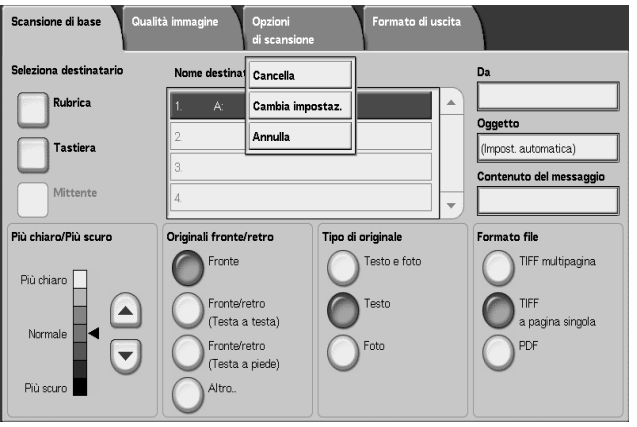

**2.** Selezionare **Cambia impostaz.** dal menu di scelta rapida visualizzato.

*NOTA: Se si seleziona Annulla, si può chiudere il menu di scelta rapida.* 

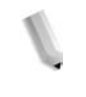

 $\overline{\mathbf{3}}$ 

**3.** Selezionare gli elementi da verificare o modificare, quindi **Cambia impostazioni**.

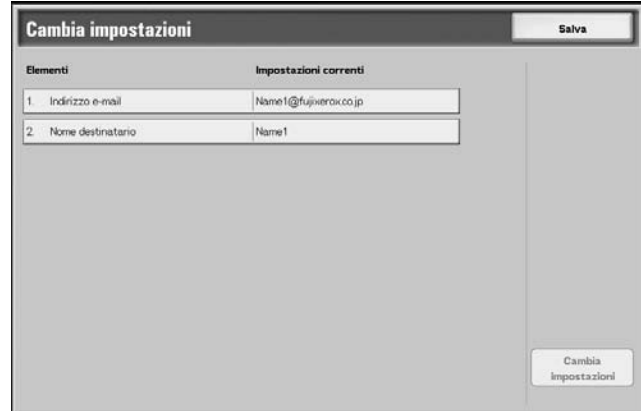

# **Indirizzo e-mail**

Utilizzare la tastiera visualizzata.

#### **Nome destinatario**

Utilizzare la tastiera visualizzata. I nomi dei destinatari verranno visualizzati una volta registrati nella **Rubrica**.

# **Da**

È possibile registrare l'indirizzo e-mail di un mittente. Può essere specificato un unico indirizzo, contenente un massimo di 128 caratteri.

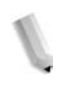

*NOTA: Quando si utilizza la funzione di autorizzazione, l'indirizzo di posta elettronica registrato tra le informazioni utente viene impostato automaticamente nel campo.*

Per ulteriori informazioni, vedere la sezione relativa alla creazione degli account utente nella *guida per l'amministratore*.

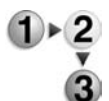

**1.** Selezionare **Da**; verrà visualizzato il menu di scelta rapida. Selezionare **Rubrica** o **Tastiera**.

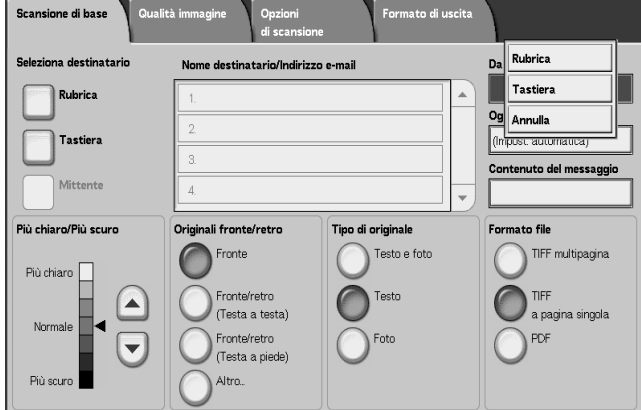
**2.** Se si seleziona **Tastiera**, inserire l'indirizzo e-mail del mittente utilizzando la tastiera visualizzata.

Se si seleziona **Rubrica**, selezionare l'indirizzo e-mail del mittente utilizzando la rubrica visualizzata.

Per ulteriori informazioni, vedere ["Rubrica" a pagina 3-28](#page-153-0).

# **Oggetto**

È possibile inserire oggetti e-mail.

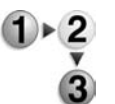

**1.** Selezionare **Oggetto** e inserire l'oggetto utilizzando la tastiera visualizzata.

*NOTA: Se si lascia vuoto, lo spazio dell'oggetto verrà automaticamente riempito con "dati di scansione da XXX" (dove XXX è il nome host). È inoltre possibile inserire un massimo di 128 caratteri.*

# **Cancella**

Consente di cancellare un destinatario e-mail.

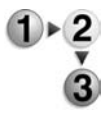

**1.** Selezionare l'**indirizzo e-mail** da cancellare.

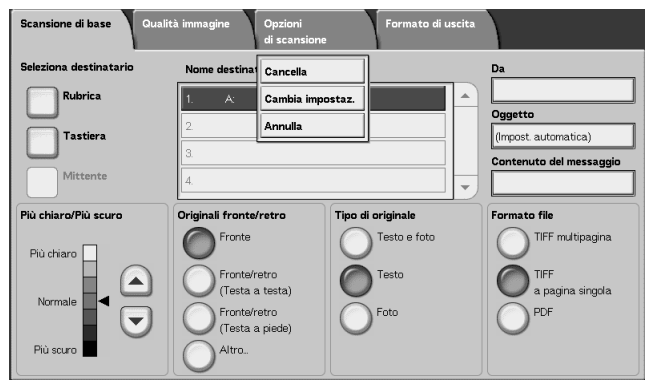

**2.** Selezionare **Cancella** dal menu di scelta rapida visualizzato.

*NOTA: Se si seleziona Annulla, è possibile uscire dal menu di scelta rapida.*

# **Cambia**

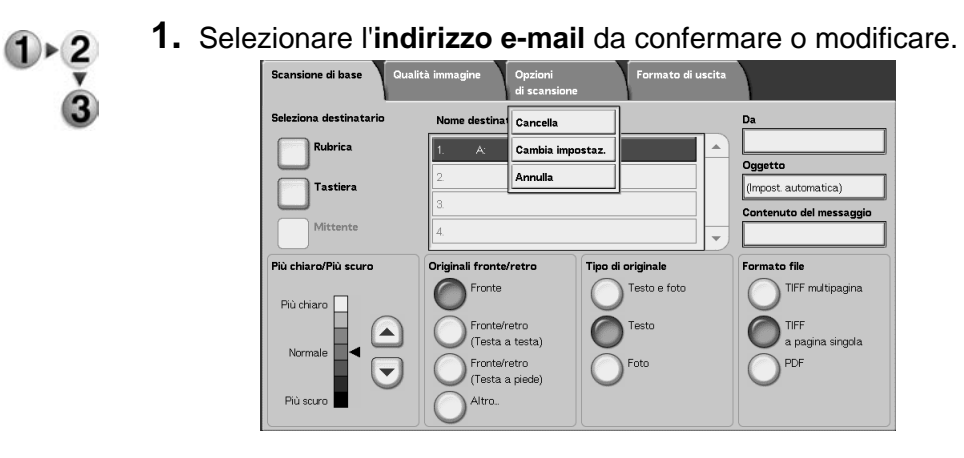

Consente di confermare o modificare il destinatario.

**2.** Selezionare **Cambia impostaz.** dal menu di scelta rapida visualizzato.

*NOTA: Se si seleziona Annulla, è possibile uscire dal menu di scelta rapida.*

**3.** Per modificare un indirizzo, utilizzare la tastiera visualizzata per inserire un nuovo valore.

## **Da**

Inserire l'indirizzo e-mail. È possibile eseguire la selezione da **Rubrica** o **Tastiera**. Se si seleziona **Tastiera**, inserire un indirizzo e-mail utilizzando la tastiera visualizzata.

È possibile specificare l'indirizzo del destinatario in una sola posizione. È possibile inserire fino a 128 caratteri.

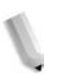

*NOTA: Quando si utilizza la funzione di autorizzazione, l'indirizzo di posta elettronica registrato tra le informazioni utente viene impostato automaticamente nel campo.*

Per ulteriori informazioni sulle informazioni utente, vedere la sezione relativa alla creazione degli account utente nella guida per l'amministratore.

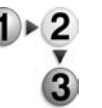

**1.** Nella scheda **Scansione di base**, selezionare **Da**.

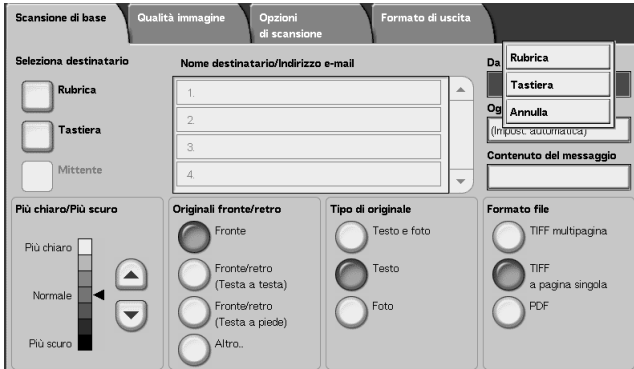

**2.** Selezionare **Rubrica** o **Tastiera** dal menu di scelta rapida visualizzato.

*NOTA: Se si seleziona Annulla, è possibile uscire dal menu di scelta rapida.*

# **Oggetto**

Inserire l'oggetto della e-mail. Quando viene selezionato **Oggetto**, è possibile inserire l'oggetto utilizzando la tastiera visualizzata.

Se non si inserisce alcun oggetto ed è impostata la configurazione automatica, l'oggetto è rappresentato dall'opzione **dati di scansione da XXX**(dove XXX è il nome host). Configurazione automatica è l'impostazione predefinita. È possibile inserire fino a 128 caratteri.

# **Contenuto del messaggio**

Inserire la riga del contenuto del messaggio della e-mail. Quando si seleziona **Contenuto del messaggio**, è possibile inserire la riga del contenuto del messaggio utilizzando la tastiera visualizzata.

È possibile inserire fino a 128 caratteri.

# **Scansione su mailbox**

È possibile eseguire la scansione dei documenti e salvare i dati ottenuti nella mailbox della macchina.

Per utilizzare questa funzione, selezionare **Scansione su mailbox**.

È necessario innanzitutto creare una mailbox.

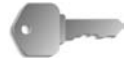

**PUNTO CHIAVE:** Creare una mailbox in anticipo. Per eseguire questa operazione, selezionare **Menu Impostazione** nella schermata **Tutti i servizi**. Selezionare **Mailbox**, quindi **Crea/ Cancella**. Inserire i dati necessari alla creazione della mailbox.

Per ulteriori informazioni sulla creazione di mailbox, vedere la sezione relativa a disco locale/mailbox nella guida per l'amministratore oppure rivolgersi all'amministratore di sistema.

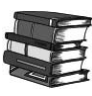

*Per ulteriori informazioni sulla creazione di mailbox, vedere la sezione relativa a disco locale/mailbox nella guida per l'amministratore oppure rivolgersi all'amministratore di sistema.*

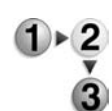

**1.** Selezionare **Scansione su mailbox** nella schermata **Tutti i servizi**.

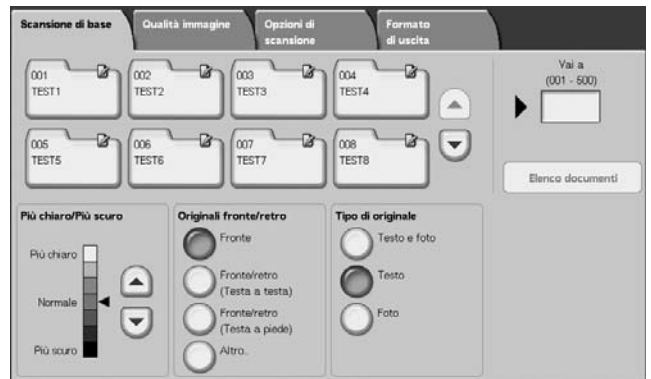

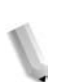

*NOTA 1: Se la schermata Tutti i servizi non viene visualizzata, premere il pulsante Tutti i servizi.*

*NOTA 2: Se è installato il kit scanner a colori opzionale, la parte inferiore della schermata sarà diversa. Le differenze sono segnalate di seguito.*

**2.** Nella schermata **Scansione di base**, specificare la mailbox in cui salvare i dati scansiti.

*NOTA: Se la mailbox è protetta da una password, viene visualizzata la schermata di inserimento della password. Inserire la password e selezionare Conferma. Se non si ricorda la password, riconfigurarla in modo amministratore.* 

### **Mailbox**

Premere i pulsanti freccia **su** e **giù** per passare da una schermata all'altra.

## **Vai a**

Utilizzare il tastierino numerico per inserire un numero di mailbox a 3 cifre. La mailbox appare in cima all'elenco.

## **Elenco documenti**

Selezionare una mailbox e premere questo pulsante per controllare o cancellare i documenti memorizzati contenuti.

## **Più chiaro/Più scuro**

Per ulteriori informazioni, vedere ["Più chiaro/Più scuro" a](#page-156-0)  [pagina 3-31](#page-156-0).

### ■ Colore di uscita (solo con il kit scanner a colori opzionale)

Per ulteriori informazioni, vedere ["Colore di uscita \(solo con il kit](#page-156-1)  [scanner a colori opzionale\)" a pagina 3-31.](#page-156-1)

### **Originali fronte/retro**

Per ulteriori informazioni, vedere ["Originali fronte/retro" a](#page-157-0)  [pagina 3-32](#page-157-0).

### **Tipo di originale**

Per ulteriori informazioni, vedere ["Tipo di originale" a pagina 3-34](#page-159-0).

# **Elenco documenti**

È possibile confermare o cancellare i documenti memorizzati nella mailbox.

**1.** Selezionare **Elenco documenti**.

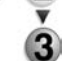

Mailbox 001 - Elenco documenti Aggiorna **Chiudi** Data di archiviazione Pagine **Michellen**  $12$ Doc Name101 2004/12/21 754 AM  $\overline{11}$ Doc Name102 2004/12/21 754 AM  $12$  $\equiv$ Seleziona tutto Doc Name 103 2004/12/21 754 AM 13  $\Delta$ Doc Name104 Cancella  $\overline{14}$ 2004/12/21 7.54 AM Pagina Doc Name105 2004/12/21 754 AM 15  $\mathbf{1}$ Dettagli  $\overline{2}$ Doc Name106 2004/12/21 754 AM 16 Doc Name107 2004/12/21 754 AM  $17$  $\blacktriangledown$ Doc Name 108 2004/12/21 754 AM  $18$  $\left[\mathbf{r}\right]$ Doc Name109 754 AM 2004/12/21 19 Doc Name1010 2004/12/21 754 AM  $\overline{\mathrm{20}}$ 

**2.** Selezionare il documento da confermare o cancellare.

*NOTA: Se i dati di scansione non vengono visualizzati, selezionare Aggiorna.*

> *Premere i pulsanti freccia su e giù per passare da una schermata all'altra.*

*Per ordinare i documenti in ordine crescente o decrescente, selezionare Nome documento oppure Data di archiviazione.*

## ■ Nome documento

Quando si seleziona una mailbox che contiene documenti, il numero di documenti archiviati viene visualizzato.

### **Seleziona tutto**

L'opzione viene selezionata per cancellare o stampare tutti i documenti nella mailbox.

# **Cancella**

Consente di cancellare i documenti selezionati. È anche possibile rinominare i documenti.

# **Scansione in rete (Modelli lavoro)**

*NOTA: È possibile creare fino a 500 modelli lavoro.*

Consente di scansire un documento dopo aver specificato il file (ovvero il modello lavoro) che descrive le condizioni di scansione, le informazioni sul server di destinazione e vari altri dati.

I modelli lavoro sono creati utilizzando Servizi Internet CentreWare. I dati scansiti vengono convertiti in formato TIFF o JPEG e inviati automaticamente al server. Per informazioni su Servizi Internet CentreWare, vedere la Guida in linea.

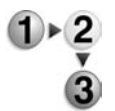

**1.** Selezionare **Scansione in rete** nella schermata **Tutti i servizi**.

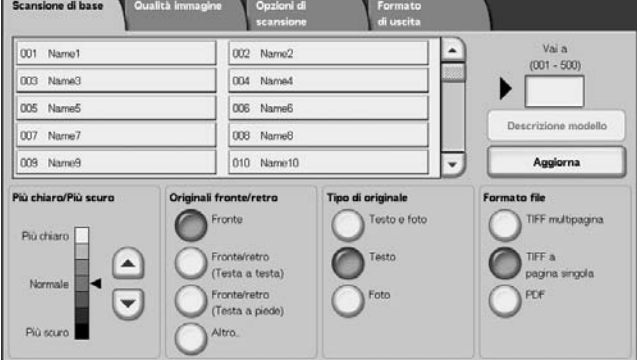

*NOTA 1: Se la schermata Tutti i servizi non viene visualizzata, premere il pulsante Tutti i servizi.*

*NOTA 2: Se un modello lavoro creato non viene visualizzato, selezionare Aggiorna.*

*NOTA 3: Se è installato il kit scanner a colori opzionale, la parte inferiore della schermata sarà diversa.*

**2.** Specificare un modello lavoro.

### **Modello lavoro**

Selezionare un modello lavoro configurato con i parametri di scansione prescelti. Premere i pulsanti freccia **su** e **giù** per passare da una schermata all'altra.

### **Vai a**

Quando si inserisce il numero del modello lavoro tramite il tastierino numerico, il modello viene visualizzato in cima all'elenco.

### **Descrizione modello**

È possibile visualizzare una descrizione del modello lavoro.

## **Più chiaro/Più scuro**

Per ulteriori informazioni, vedere ["Più chiaro/Più scuro" a](#page-156-0)  [pagina 3-31](#page-156-0).

### ■ Colore di uscita (solo con il kit scanner a colori opzionale)

Per ulteriori informazioni, vedere ["Colore di uscita \(solo con il kit](#page-156-1)  [scanner a colori opzionale\)" a pagina 3-31.](#page-156-1)

### **Originali fronte/retro**

Per ulteriori informazioni, vedere ["Originali fronte/retro" a](#page-157-0)  [pagina 3-32](#page-157-0).

### **Tipo di originale**

Per ulteriori informazioni, vedere ["Tipo di originale" a pagina 3-34](#page-159-0).

### ■ Formato file

Per ulteriori informazioni, vedere ["Formato file" a pagina 3-35](#page-160-0).

## **Descrizione modello**

È possibile visualizzare una descrizione del modello lavoro. Tuttavia, la descrizione viene visualizzata solo se è stata impostata durante la creazione del modello lavoro.

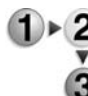

Selezionare il modello lavoro, quindi **Descrizione modello**.

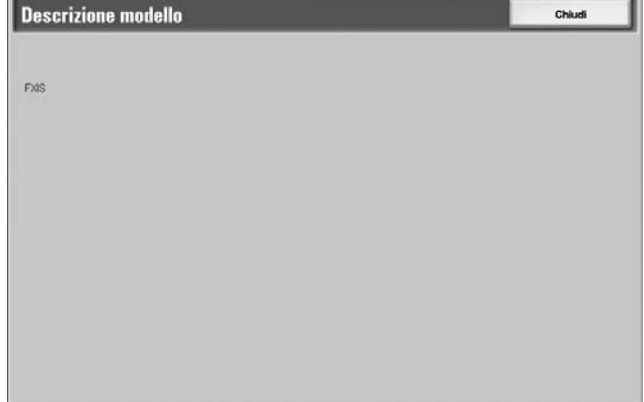

# **Scansione su FTP/SMB**

È possibile convertire i dati scansiti in formato TIFF, DocuWorks o PDF, quindi utilizzare i protocolli FTP o SMB per inviare i dati a un computer di rete. Per informazioni sull'inizializzazione dei dati, vedere quanto segue.

*NOTA: Prima di eseguire la scansione, è necessario creare sul computer una cartella condivisa per i documenti scansiti. È inoltre necessario configurare il servizio FTP durante l'utilizzo del protocollo di trasmissione FTP. Per informazioni sulla configurazione del computer, vedere il manuale fornito con il sistema operativo. Per informazioni sulla configurazione della macchina, vedere la guida per l'amministratore.*

> *Per questa selezione, è necessario un pacchetto opzionale. Per ulteriori informazioni, contattare il centro assistenza clienti.*

Viene descritta di seguito la procedura di base per la scansione su FTP/SMB.

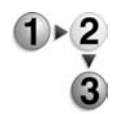

**1.** Nella schermata **Tutti i servizi**, selezionare **Scansione su FTP/SMB**.

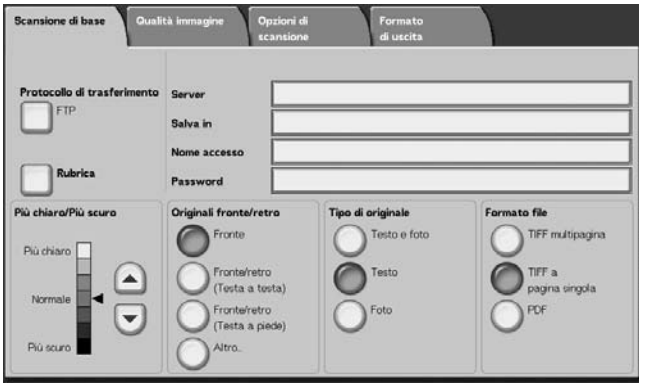

*NOTA 1: Se la schermata Tutti i servizi non viene visualizzata, premere il pulsante Tutti i servizi.*

*NOTA 2: I campi visualizzati variano a seconda del protocollo selezionato.* 

*NOTA 3: Se è installato il kit scanner a colori opzionale, la parte inferiore della schermata sarà diversa.*

- **2.** Specificare il **protocollo di trasferimento**.
- **3.** Specificare una destinazione di inoltro nella schermata **Scansione di base**.

# **Protocollo di trasferimento**

Selezionare **Protocollo di trasferimento** quindi, nella schermata successiva, selezionare **FTP**, **SMB** oppure **SMB (Formato UNC)** come protocollo di inoltro. Per informazioni su ciascun protocollo, vedere ["Impostazione di una destinazione di inoltro" a pagina 3-29.](#page-154-0)

### **Rubrica**

È possibile selezionare il nome server o il nome di accesso dalla Rubrica.

<span id="page-153-0"></span>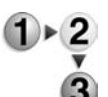

- **1.** Nella scheda **Scansione di base**, selezionare **Rubrica**.
- 
- **2.** Selezionare un indirizzo, quindi **Dettagli**.

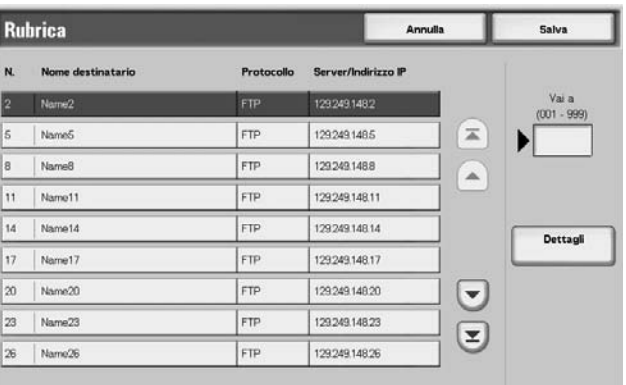

*NOTA: Premere i pulsanti freccia su e giù per passare da una schermata all'altra.*

**3.** Nella schermata visualizzata, controllare **Nome destinatario**, **Nome server/Indirizzo IP**, **Nome accesso**, **Password**.

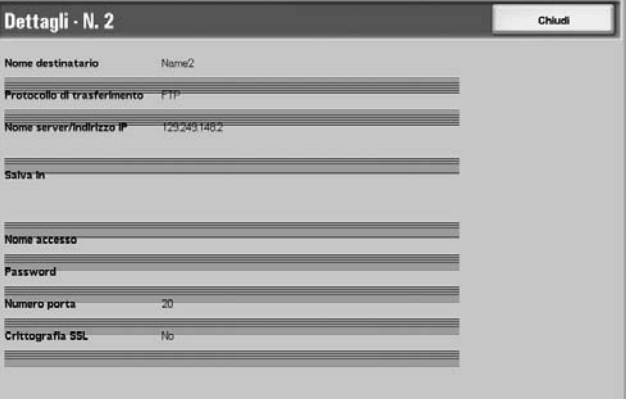

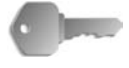

**PUNTO CHIAVE:** È possibile utilizzare solo i destinatari configurati per SMB o FTP. I destinatari della posta elettronica non sono disponibili.

Per informazioni sulla configurazione della Rubrica, vedere la guida per l'amministratore oppure rivolgersi all'amministratore di sistema.

## <span id="page-154-0"></span>**Impostazione di una destinazione di inoltro**

Inserire i valori per i campi appropriati al protocollo selezionato e specificare una destinazione di inoltro in cui salvarli.

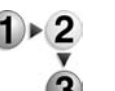

**1.** Nella scheda **Scansione di base**, selezionare e completare i campi richiesti per specificare una destinazione di inoltro.

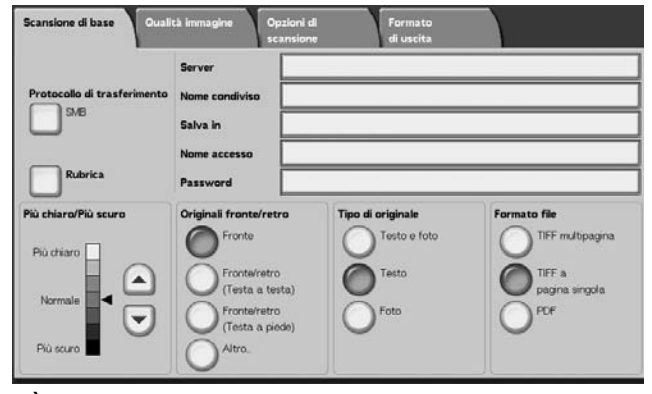

*NOTA 1: È inoltre possibile scegliere Rubrica per inserire un destinatario dalla Rubrica.*

*NOTA 2: Se è installato il kit scanner a colori opzionale, la parte inferiore della schermata sarà diversa.*

**2.** Inserire i valori utilizzando la tastiera visualizzata.

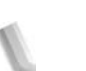

*NOTA: I campi visualizzati variano a seconda del protocollo selezionato.* 

### **Server**

Viene visualizzato quando è selezionato **FTP** o **SMB**. Inserire il nome oppure l'indirizzo IP del server. È consentito un massimo di 64 caratteri.

Esempio di Nome server: miohost.miaazienda.com (miohost: Nome host, miaazienda.com: Nome dominio)

### **Nome condiviso**

Viene visualizzato quando è selezionato **SMB**. Inserire il nome condiviso. È consentito un massimo di 64 caratteri.

## **Salva in:**

Viene visualizzato quando è selezionato **FTP** o **SMB**. Inserire una directory. È consentito un massimo di 128 caratteri.

## ■ Salva in

Viene visualizzato quando è selezionato **SMB (Formato UNC)**. Inserire **\\Nome host\Nome condiviso\Nome directory**. È consentito un massimo di 260 caratteri.

### ■ Nome accesso

Inserire il nome di accesso per il computer di destinazione. È consentito un massimo di 32 caratteri. Quando l'inoltro avviene utilizzando SMB, questo campo può essere omesso se il destinatario non lo richiede.

## **Password**

Inserire la password per il nome di accesso. È consentito un massimo di 32 caratteri.

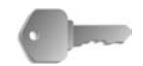

**PUNTO CHIAVE:** Quando si utilizza SMB, è possibile inserire fino a 14 caratteri.

## **Più chiaro/Più scuro**

Per ulteriori informazioni, vedere ["Più chiaro/Più scuro" a](#page-156-0)  [pagina 3-31](#page-156-0).

### **Originali fronte/retro**

Per ulteriori informazioni, vedere ["Originali fronte/retro" a](#page-157-0)  [pagina 3-32](#page-157-0).

### **Tipo di originale**

Per ulteriori informazioni, vedere ["Tipo di originale" a pagina 3-34](#page-159-0).

#### **Formato file**

Per ulteriori informazioni, vedere ["Formato file" a pagina 3-35](#page-160-0).

#### **Più chiaro/Più scuro**

Per ulteriori informazioni, vedere ["Più chiaro/Più scuro" a](#page-156-0)  [pagina 3-31](#page-156-0).

### **Colore di uscita (solo con il kit scanner a colori opzionale)**

Per ulteriori informazioni, vedere ["Colore di uscita \(solo con il kit](#page-156-1)  [scanner a colori opzionale\)" a pagina 3-31.](#page-156-1)

#### ■ Originali fronte/retro

Per ulteriori informazioni, vedere ["Originali fronte/retro" a](#page-157-0)  [pagina 3-32](#page-157-0).

#### **Tipo di originale**

Per ulteriori informazioni, vedere ["Tipo di originale" a pagina 3-34](#page-159-0).

#### **Formato file**

Per ulteriori informazioni, vedere ["Formato file" a pagina 3-35](#page-160-0).

# **Scansione di base**

Questa schermata viene visualizzata in **E-mail**, **Scansione su mailbox**, **Scansione in rete** e **Scansione su FTP/SMB**. La schermata Scansione di base consente di configurare le funzioni di base.

*NOTA: Quando si seleziona Scansione su mailbox, Formato file non viene visualizzato sullo schermo.*

- $1 \times 2$
- **1.** Nella schermata **Tutti i servizi**, selezionare **E-mail**, **Scansione su mailbox**, **Scansione in rete** oppure **Scansione su FTP/SMB**.
	- **2.** Selezionare la scheda **Scansione di base**.

# <span id="page-156-0"></span>**Più chiaro/Più scuro**

È possibile regolare la densità di scansione per i documenti.

Premere i pulsanti freccia **su/giù** per regolare le impostazioni.

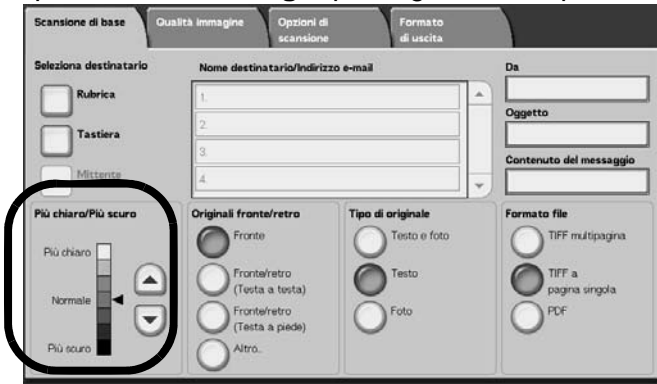

# <span id="page-156-1"></span>**Colore di uscita (solo con il kit scanner a colori opzionale)**

Selezionare il tipo di output desiderato dai documenti da scansire.

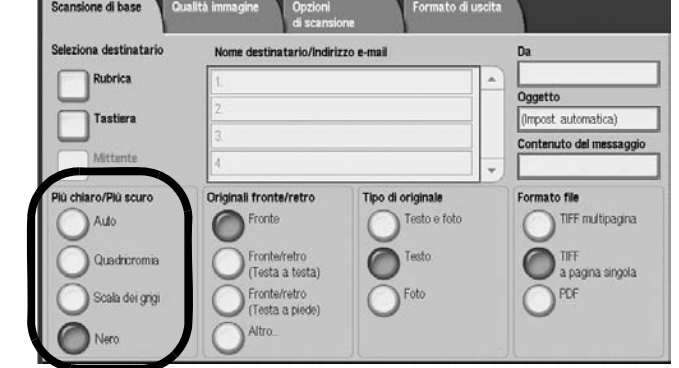

Per una descrizione dei pulsanti di Colore di uscita, vedere [pagina 3-1](#page-126-0).

# <span id="page-157-0"></span>**Originali fronte/retro**

È possibile eseguire la scansione automatica di entrambi i lati di un documento fronte/retro.

Impostando lo stile di rilegatura, le informazioni sull'orientamento delle pagine possono anche essere incluse nei dati di scansione.

### Selezionare un'opzione.

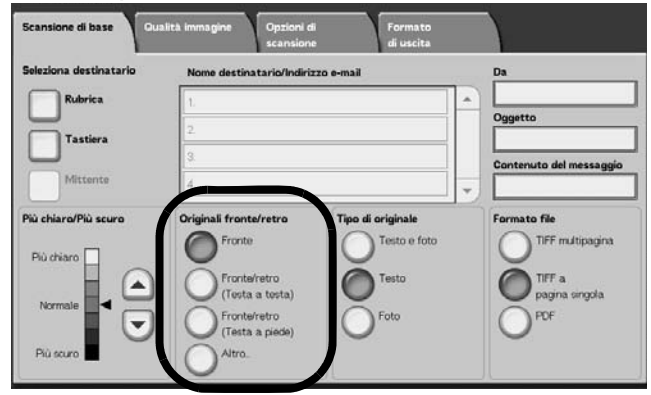

### **Fronte**

Selezionare questa opzione per eseguire la scansione di un solo lato del documento.

## **Fronte/retro (Testa a testa)**

Selezionare questa opzione quando entrambi i lati di un documento fronte/retro si trovano nella stessa posizione sulla pagina.

### **Fronte/retro (Testa a piede)**

Selezionare questa opzione quando, in un documento fronte/retro, la parte superiore di un lato della pagina è stampata in corrispondenza della parte inferiore dell'altro lato.

### **Altro**

Viene visualizzata la schermata **Originali fronte/retro**.

# **Schermata Originali fronte/retro**

Selezionare questa opzione quando si desidera specificare l'orientamento di un documento ed eseguire la scansione di entrambi i lati.

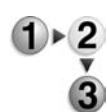

**1.** Selezionare **Fronte** o **Fronte/retro**.

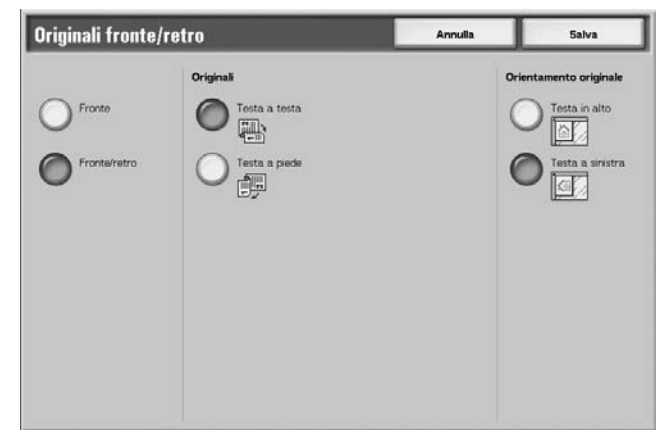

- **2.** Quando è selezionato **Fronte/retro**, selezionare **Originali**.
- **3.** Selezionare **Orientamento originale**.
- **4.** Selezionare **Salva** per salvare le scelte eseguite.

## **Originali**

L'opzione viene visualizzata quando nella schermata Originali viene selezionato **Fronte/retro**.

• Testa a testa

Selezionare questa opzione quando entrambi i lati di un documento fronte/retro si trovano nella stessa posizione sulla pagina.

• Testa a piede

Selezionare questa opzione quando, in un documento fronte/retro, la parte superiore di un lato della pagina è stampata in corrispondenza della parte inferiore dell'altro lato.

### <span id="page-159-1"></span>**Orientamento originale**

Quando si utilizza l'alimentatore automatico per la scansione, è necessario impostare l'orientamento in modo da indicare la parte superiore del documento.

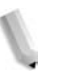

*NOTA: Se* **Orientamento originale** *differisce dall'orientamento reale del documento, la macchina può erroneamente rilevare la "testa" del documento.*

• Testa in alto

Selezionare questa opzione quando la parte superiore del documento viene posizionata verso l'interno della lastra di esposizione o del DADF.

• Testa a sinistra

Selezionare questa opzione quando la parte superiore del documento viene posizionata verso il lato sinistro della lastra di esposizione o del DADF. Quando il documento viene posizionato o caricato sul lato sinistro (testo orizzontale), accertarsi di selezionare **Testa a sinistra**.

## <span id="page-159-0"></span>**Tipo di originale**

Il tipo di documento scansito può essere impostato nella schermata **Scansione di base**.

Nella schermata **Scansione di base**, selezionare il tipo di originale.

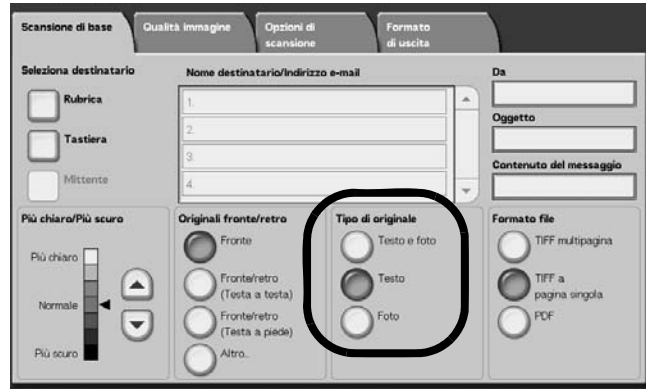

### **Testo e foto**

Selezionare questo elemento per scansire i documenti che contengono testo e fotografie. Questa impostazione consente di eseguire la scansione automatica di aree di testo e foto con la migliore qualità ottenibile.

### **Testo**

Selezionare questa opzione per scansire testo in modo chiaro.

### **Foto**

Consente di eseguire la scansione delle fotografie.

# <span id="page-160-0"></span>**Formato file**

Selezionare il tipo di dati di scansione.

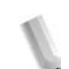

*NOTA 1: Quando si seleziona Scansione su mailbox, Formato file non viene visualizzato sullo schermo.*

*NOTA 2: Se è installato il kit scanner a colori opzionale, la parte inferiore della schermata sarà diversa rispetto a quella riportata sotto. Le differenze sono segnalate di seguito.*

Nella scheda **Scansione di base**, selezionare il formato file.

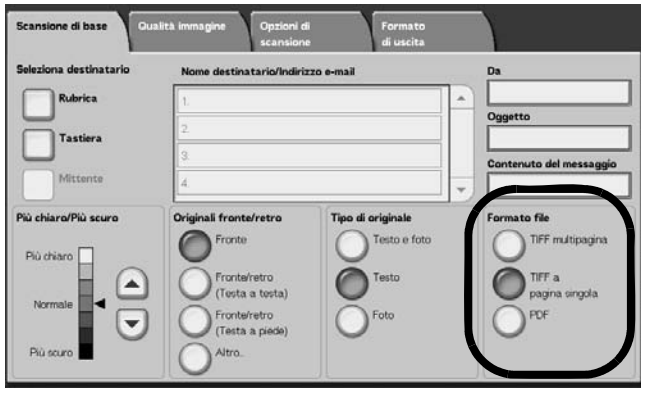

### **TIFF multipagina**

Consente il salvataggio di più pagine come unico file TIFF.

### **TIFF a pagina singola**

Salva ciascuna pagina come file TIFF.

### **PDF**

Consente di eseguire il salvataggio come file PDF.

### ■ DocuWorks

Consente di eseguire il salvataggio come file DocuWorks.

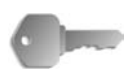

**PUNTO CHIAVE:** Per visualizzare o stampare i file DocuWorks sul computer, è necessario che sul computer sia installata una delle seguenti applicazioni software:

- DocuWorks Versione 4.0 o successiva
- DocuWorks Viewer Light versione 4.0 o successiva
- DocuWorks Viewer Light per Web versione 4.0 o successiva
- DocuWorks versione 3.x e DocuWorks Downgrader (vers. 4 - vers. 3)

### ■ Selezione TIFF/JPEG automatica (solo con il kit scanner a **colori opzionale)**

Salva ciascuna pagina come file TIFF o JPEG. Questa funzione seleziona automaticamente JPEG quando Colore di uscita è impostato su Quadricromia o Scala dei grigi. TIFF è selezionato quando Colore di uscita è impostato su Nero.

### ■ Altro... (solo con il kit scanner a colori opzionale)

Visualizza la finestra **Formato file** che comprende formati supplementari:

• JPG

Salva ciascuna pagina come file JPG.

# **Qualità immagine**

Nella schermata **Qualità immagine** sotto **E-mail**, **Scansione su mailbox**, **Scansione in rete** oppure **Scansione su FTP/SMB**, è possibile configurare le funzioni relative alle immagini.

*NOTA: Se è installato il kit scanner a colori opzionale, la schermata sarà diversa rispetto a quella riportata sotto. Le differenze sono segnalate nelle sezioni seguenti.*

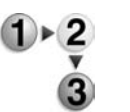

**1.** Nella schermata **Tutti i servizi**, selezionare **E-mail**, **Scansione su mailbox**, **Scansione in rete** oppure **Scansione su FTP/SMB**.

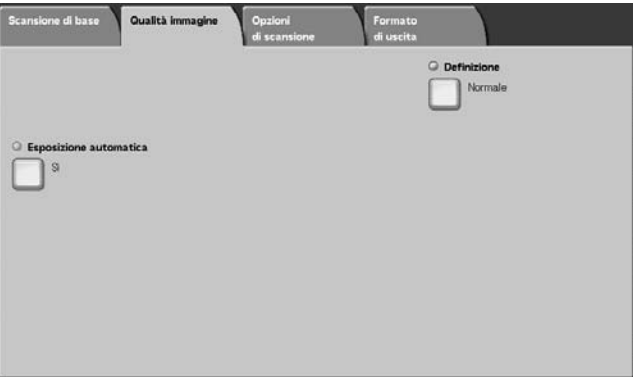

**2.** Selezionare la scheda **Qualità immagine** e configurare ciascuna funzionalità.

# **Definizione**

I contorni delle immagini possono essere elaborati in modo da apparire più definiti oppure più sfumati. La definizione può essere impostata in cinque livelli da **Massimo** a **Minimo**.

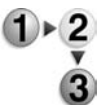

**1.** Nella scheda **Qualità immagine**, selezionare **Definizione**.

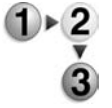

**2.** Selezionare uno dei cinque livelli da **Massimo** a **Minimo**.

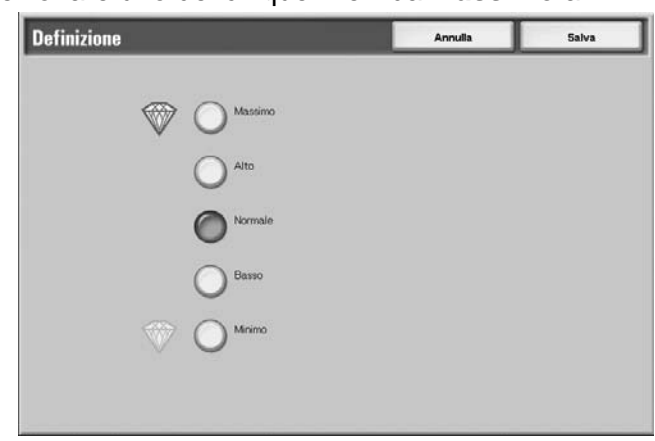

**3.** Selezionare **Salva** per salvare la scelta eseguita.

## **Esposizione automatica**

È possibile scansire degli originali, quali giornali o documenti su carta colorata, sopprimendone il colore di sfondo.

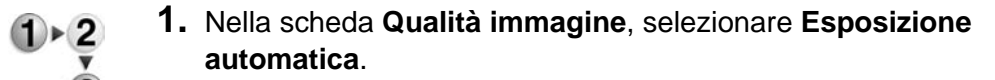

**2.** Scegliere un'opzione.

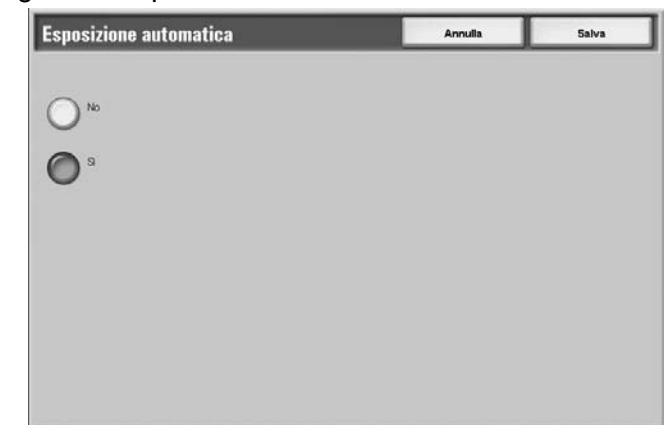

**3.** Selezionare **Salva** per salvare la scelta eseguita.

### **No**

Lo sfondo del documento viene scansito ma non rimosso.

### **Sì**

Il colore dello sfondo del documento viene eliminato durante la scansione.

## **Scansione foto (solo con il kit scanner a colori opzionale)**

Per eseguire la scansione di fotografie, attivare questa funzione. Quando la funzione è attiva, **Eliminazione fondo** e **Esposizione automatica** non sono disponibili.

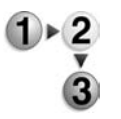

- **1.** Nella scheda **Qualità immagine**, selezionare **Scansione foto**.
- **2.** Scegliere un'opzione.
- **3.** Selezionare **Salva** per salvare la scelta eseguita.

### **No**

I documenti vengono scansiti senza colori fotografici.

#### **Sì**

Il software dello scanner si predispone per trattare le scansioni a colori come fotografie.

# **Chiaro/Scuro/Contrasto (solo con il kit scanner a colori opzionale)**

È possibile regolare la densità di scansione dei documenti per schiarire, scurire o migliorare il contrasto dell'immagine scansita. La regolazione del **Contrasto** è consentita solo se **Colore di uscita** è impostato su **Quadricromia** o **Scala dei grigi**.

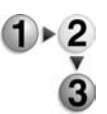

- **1.** Nella scheda **Qualità immagine**, selezionare **Chiaro/Scuro/ Contrasto**.
- **2.** Scegliere un'opzione per rendere l'immagine più chiara o più scura o per regolarne il contrasto.
- **3.** Selezionare **Salva** per salvare la scelta eseguita.

## **Più chiaro/Più scuro**

Selezionare uno dei 3 livelli disponibili per schiarire o uno dei 3 livelli per scurire.

## **Contrasto**

Selezionare un livello di contrasto per migliorare l'aspetto dell'immagine scansita.

# **Eliminazione fondo (solo con il kit scanner a colori opzionale)**

Questa funzione elimina l'immagine sullo sfondo di un originale leggero regolando le appropriate impostazioni di Qualità immagine. Non è disponibile se **Colore di uscita** è impostato su **Nero**.

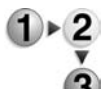

- **1.** Nella scheda **Qualità immagine**, selezionare **Eliminazione fondo**.
- **2.** Scegliere un'opzione.
- **3.** Selezionare **Salva** per salvare la scelta eseguita.

## **No**

I documenti vengono scansiti senza l'eliminazione del fondo.

# **Sì**

Il software dello scanner cancella l'immagine presente sullo sfondo degli originali leggeri.

# **Opzioni di scansione**

Nella schermata **Opzioni di scansione** sotto **E-mail**, **Scansione su mailbox**, **Scansione in rete** oppure **Scansione su FTP/SMB**, è possibile configurare il metodo di scansione.

*NOTA: Se è installato il kit scanner a colori opzionale, la schermata sarà diversa rispetto a quella riportata sotto. Le differenze sono segnalate nelle sezioni seguenti.*

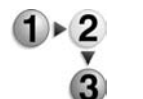

**1.** Nella schermata **Tutti i servizi**, selezionare **E-mail**, **Scansione su mailbox**, **Scansione in rete** oppure **Scansione su FTP/SMB**.

**2.** Selezionare la scheda **Opzioni di scansione** e configurare ciascuna funzionalità.

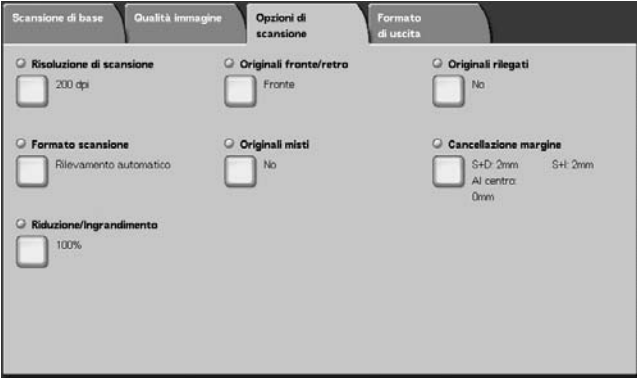

# **Risoluzione di scansione**

È possibile impostare la risoluzione per i documenti da scansire.

Man mano che la risoluzione aumenta, la scansione diventa più dettagliata ma aumenta anche la dimensione dei dati. Man mano che aumenta la dimensione dei dati, aumentano anche i tempi di scansione e trasferimento.

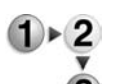

- **1.** Nella scheda **Opzioni di scansione**, selezionare **Risoluzione di scansione**
- **2.** Selezionare la risoluzione.

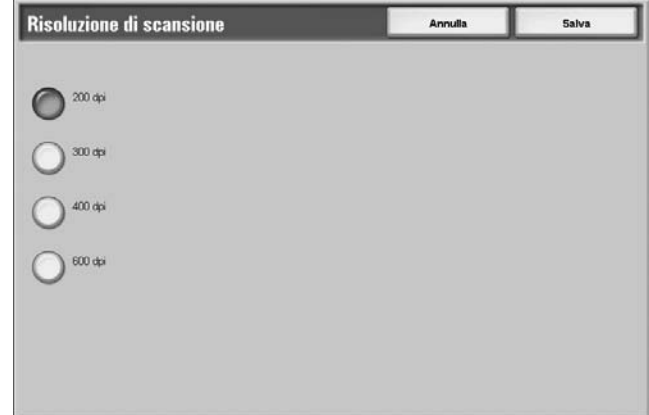

**3.** Selezionare **Salva** per salvare la scelta eseguita.

# <span id="page-166-0"></span>**Originali fronte/retro**

Questa funzione corrisponde a **Originali fronte/retro** nella scheda

**Scansione di base**. Per ulteriori informazioni, vedere ["Originali](#page-166-0)  [fronte/retro" a pagina 3-41](#page-166-0).

# **Scansione libretto Originali rilegati**

La funzione **Originali rilegati** Scansione libretto consente di eseguire la scansione delle pagine affiancate di un originale su fogli separati mantenendo l'ordine delle pagine.

Questa funzione è utile se sono necessarie scansioni separate da pagine affiancate di originali rilegati quali i libretti.

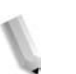

*NOTA: L'alimentatore automatico non supporta l'utilizzo di questa funzione.*

> *Inoltre, è possibile che il sistema non sia in grado di dividere esattamente in due un documento di formato non standard o non rilevabile.*

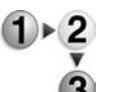

# **1.** Nella scheda **Opzioni di scansione**, selezionare **Scansione libretto Originali rilegati**.

**2.** Selezionare un'opzione.

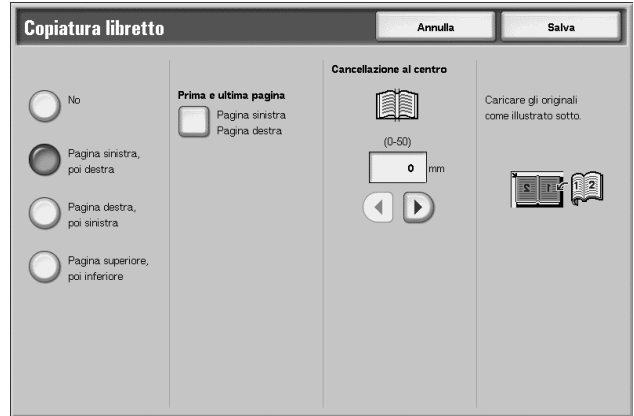

**3.** Selezionare **Salva** per salvare le scelte eseguite.

## **No**

La funzione è disattivata.

## **Pagina sinistra, poi destra**

Vengono scansite entrambe le pagine affiancate di un documento, iniziando dalla pagina sinistra.

## **Pagina destra, poi sinistra**

Vengono scansite entrambe le pagine affiancate di un documento, iniziando dalla pagina destra.

## **Pagina superiore, poi inferiore**

Vengono scansite entrambe le pagine affiancate di un documento, iniziando dalla pagina superiore.

## **Entrambe le pagine**

Vengono scansite entrambe le pagine mantenendone l'ordine.

### ■ Solo pagina sinistra

Viene scansita solo la pagina sinistra. È possibile selezionare questo elemento quandoè selezionato **Pagina sinistra, poi destra** o **Pagina destra, poi sinistra**.

### **Solo pagina destra**

Viene scansita solo la pagina destra. È possibile selezionare questo elemento quandoè selezionato **Pagina sinistra, poi destra** o **Pagina destra, poi sinistra**.

### ■ Solo pagina superiore

Viene scansita solo la pagina superiore. È possibile selezionare questo elemento quandoè selezionato **Pagina superiore, poi inferiore**.

## **Solo pagina inferiore**

Viene scansita solo la pagina inferiore. È possibile selezionare questo elemento quandoè selezionato **Pagina superiore, poi inferiore**.

## **Cancellazione al centro**

Consente di cancellare l'area scura al centro.

# **Formato scansione**

È possibile impostare il formato dei documenti da scansire.

Specificare il formato di scansione durante la scansione di documenti di formato non standard o quando si eseguono scansioni in formato diverso da quello dell'originale caricato.

Quando si specifica un formato per il documento, questo viene scansito in tale formato indipendentemente da quello effettivo. Questa funzione consente di eseguire la scansione del documento con o senza margine.

**1.** Nella scheda **Opzioni di scansione**, selezionare **Formato scansione**.

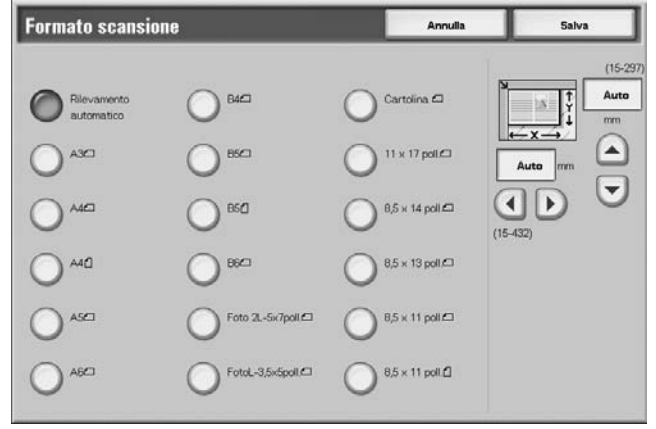

- **2.** Selezionare un formato.
- **3.** Selezionare **Salva** per salvare le scelte eseguite.

### ■ Rilevamento automatico

Il formato dei documenti viene rilevato automaticamente. Di seguito sono riportati i formati rilevabili automaticamente.

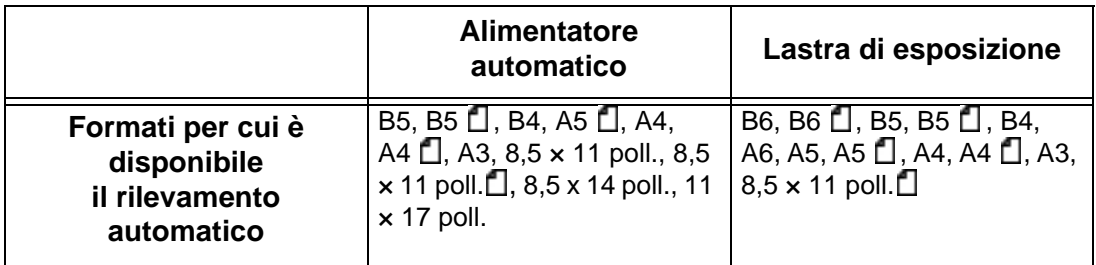

*NOTA: Se il sistema non riesce a rilevare automaticamente il formato di un documento, un messaggio avvisa di inserire tale informazione.*

### **Formato standard**

Selezionare il formato del documento dall'elenco degli 11 tipi preconfigurati.

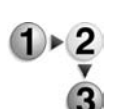

## **Formato non standard**

Inserire il formato di scansione richiesto durante la scansione di documenti di formato non standard o quando si eseguono scansioni in formato diverso da quello del documento caricato. Il formato, specificato con incrementi di 1 millimetro, può essere compreso tra 15 e 432 mm per la larghezza (X) e da 15 a 297 mm per l'altezza (Y) sulla lastra di esposizione.

Per specificare un formato non standard, si consiglia di utilizzare la scala graduata sul margine della lastra di esposizione.

## **Originali misti**

È possibile scansire documenti di formato diverso su carta il cui formato corrisponde a quello degli originali. È inoltre possibile specificare il formato della carta in modo che la scansione venga eseguita su carta di un unico formato. Se si utilizza l'alimentatore automatico per la scansione, è possibile regolare il formato di scansione da utilizzare per ogni documento.

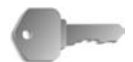

**PUNTO CHIAVE:** Caricare sempre i documenti A5 con orientamento verticale (LEF).

> Quando si carica un documento di formato B5 insieme ad altri di formato A3 o A4/8,5 x 11 pollici con orientamento verticale, posizionare in verticale anche il documento B5.

> Le combinazioni di formati consigliati sono: formato A4/8,5 x 11 pollici con orientamento verticale e formato A3/11 x 17 pollici con orientamento orizzontale o B5 verticale e B4 orizzontale. Quando si utilizza una combinazione di formati diversi, i documenti potrebbero non essere alimentati e copiati correttamente.

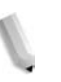

*NOTA: Quando si imposta la funzione Riduzione/Ingrandimento su % auto e si specifica un formato di uscita, la scansione viene eseguita con riduzione/ingrandimento automatico in relazione al formato specificato.*

> *Se il sistema non riesce a rilevare automaticamente il formato di un documento, un messaggio avvisa di inserire tale informazione.*

*Se la combinazione di formati non è quella consigliata, i documenti potrebbero essere alimentati obliquamente e non copiati correttamente.*

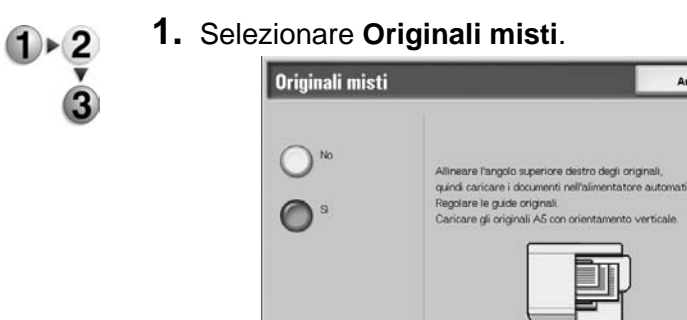

**2.** Selezionare **Sì** oppure **No**.

### **No**

Selezionare questa opzione quando tutti i documenti hanno lo stesso formato.

Salva

 $\alpha$ 

## **Sì**

Durante la scansione di documenti di formato diverso, il formato di ciascun documento viene rilevato automaticamente.

## **Orientamento originale**

Vedere ["Orientamento originale" a pagina 3-34.](#page-159-1)

# **Cancellazione margine**

Quando si eseguono scansioni di un libro o si lascia aperta la copertura della lastra, a volte appaiono delle ombre nere lungo i bordi e i margini centrali delle copie. In questo caso, è possibile eseguire la scansione eliminando le aree scure.

*NOTA: Durante la scansione di documenti fronte/retro, la quantità di margine cancellata su entrambi i lati è identica.*

> *Se si imposta un valore di Riduzione/Ingrandimento, la quantità di margine cancellata viene ridotta o aumentata proporzionalmente al rapporto di scansione.*

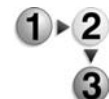

**1.** Nella scheda **Opzioni di scansione**, selezionare **Cancellazione margine**.

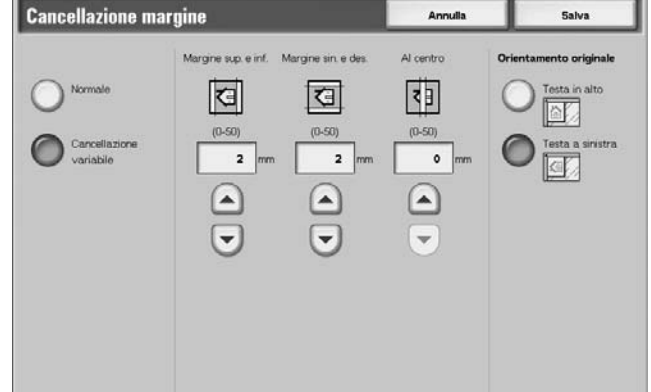

- **2.** Selezionare **Cancellazione variabile**.
- **3.** Utilizzare i pulsanti freccia **su** e **giù** per impostare l'ampiezza dell'area da cancellare sui margini e al centro.
- **4.** Selezionare **Orientamento originale**.
- **5.** Selezionare **Salva** per salvare le scelte eseguite.

### ■ Normale

Il valore di cancellazione del bordo è 2 mm per la parte superiore, inferiore, destra e sinistra.

Per non eseguire la cancellazione dei bordi, impostare ogni valore di **Cancellazione variabile** su **0 mm**.

## **Cancellazione variabile**

È possibile cancellare solo la quantità necessaria.

Margine superiore e inferiore

Le ombre sul margine superiore e inferiore del documento vengono cancellate. I bordi sul margine superiore e inferiore vengono cancellati rispetto alla direzione di caricamento del documento. L'ampiezza di cancellazione può essere impostata su un valore compreso tra 0 e 50 mm con incrementi di 1 mm.

• Margine sinistro e destro

Le ombre sul margine sinistro e destro del documento vengono cancellate. I bordi sul margine destro e sinistro vengono cancellati rispetto alla direzione di caricamento del documento. L'ampiezza di cancellazione può essere impostata su un valore compreso tra 0 e 50 mm con incrementi di 1 mm.

• Al centro

Le ombre al centro di documenti come i libretti o documenti con pagine affiancate vengono eliminate. L'ampiezza di cancellazione può essere impostata su un valore compreso tra 0 e 50 mm con incrementi di 1 mm.

### **Margine sup. e inf.**

Le ombre sul margine superiore e inferiore del documento vengono cancellate. I bordi sul margine superiore e inferiore vengono cancellati rispetto alla direzione di caricamento del documento. L'ampiezza di cancellazione può essere impostata su un valore compreso tra 0 e 50 mm con incrementi di 1 mm.

### **Margine sin. e des.**

Le ombre sul margine sinistro e destro del documento vengono cancellate. I bordi sul margine destro e sinistro vengono cancellati rispetto alla direzione di caricamento del documento. L'ampiezza di cancellazione può essere impostata su un valore compreso tra 0 e 50 mm con incrementi di 1 mm.

### **Cancellazione al centro**

Le ombre al centro di documenti come i libretti o documenti con pagine affiancate vengono eliminate. L'ampiezza di cancellazione può essere impostata su un valore compreso tra 0 e 50 mm con incrementi di 1 mm.

### **Orientamento originale**

Per identificare la parte superiore del documento, è necessario configurare l'orientamento del documento impostato.

Per ulteriori informazioni, vedere ["Orientamento originale" a](#page-159-1)  [pagina 3-34](#page-159-1).

# **Riduzione/Ingrandimento**

È possibile impostare il rapporto di scansione per i documenti.

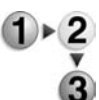

- **1.** Nella scheda **Opzioni di scansione**, selezionare **Riduzione/ Ingrandimento**.
- **2.** Selezionare il rapporto di scansione prescelto.

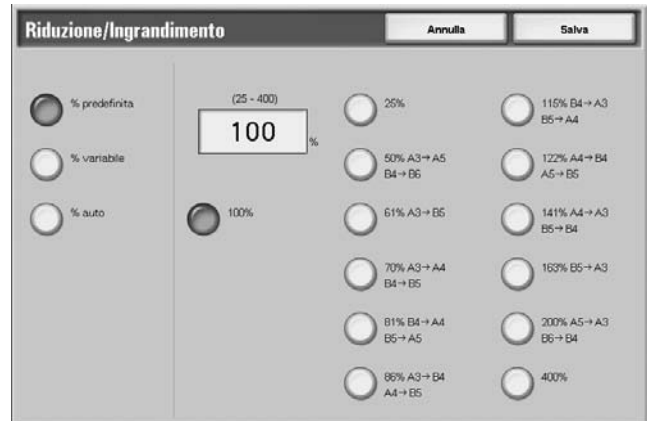

**3.** Selezionare **Salva** per salvare le modifiche.

## **100%**

La scansione viene eseguita nello stesso formato dell'originale.

# **% predefinita**

Scegliere tra dodici rapporti di scansione preimpostati.

È possibile modificare i rapporti indicati. Per ulteriori informazioni sulle impostazioni, vedere la sezione relativa ai rapporti di copiatura preimpostati nella guida per l'amministratore oppure rivolgersi all'amministratore di sistema.

## **% variabile**

È possibile eseguire la scansione selezionando un rapporto variabile. Il rapporto può essere impostato su un valore compreso tra 25 e 400% con incrementi dell'1%.

## **% auto**

Il rapporto di copiatura viene impostato automaticamente in base al formato della carta e dei documenti specificati in **Formato copie** e il documento viene scansito per essere adattato al formato specificato. In questo modo il rapporto di scansione viene impostato automaticamente in base al formato del documento e al valore specificato in

## **Formato copie**.

*NOTA: Gli spazi bianchi che rimangono dopo la scansione con* **% auto** *rappresentano zone senza dati.*

# **Formato di uscita**

Nella schermata **Formato di uscita** sotto **E-mail**, **Scansione su mailbox**, **Scansione in rete** oppure **Scansione su FTP/SMB**, è possibile configurare il formato di uscita.

*NOTA: Se è installato il kit scanner a colori opzionale, la schermata sarà diversa rispetto a quella riportata sotto. Le differenze sono segnalate nelle sezioni seguenti.*

- **1.** Nella schermata **Tutti i servizi**, selezionare **E-mail**, **Scansione su mailbox**, **Scansione in rete** oppure **Scansione su FTP/SMB**.
	- **2.** Selezionare la scheda **Formato di uscita**.

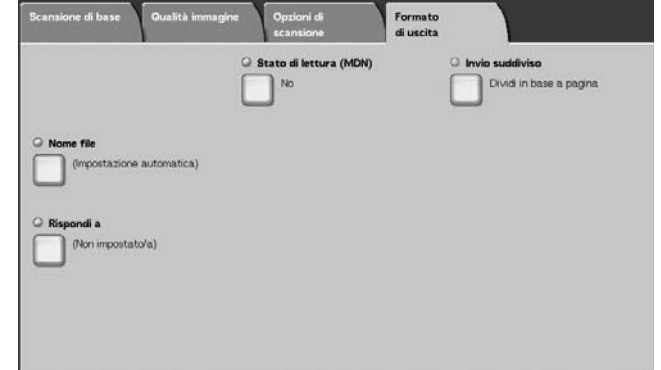

**3.** Scegliere un'opzione.

*NOTA: I campi visualizzati variano a seconda della funzione selezionata. La schermata precedente appartiene alla funzione E-mail.*

# **Compressione immagine (solo con il kit scanner a colori opzionale)**

Questa funzione permette di cambiare il tasso di compressione delle immagini scansite.

Con un tasso di compressione più alto, la dimensione del file è minore e la qualità immagine più bassa.

Con un tasso di compressione più basso, la dimensione del file è maggiore e la qualità immagine più alta.

La funzione Compressione immagine non è disponibile se **Colore di uscita** è impostato su **Nero**.

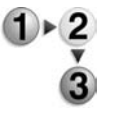

- **1.** Nella scheda **Formato di uscita**, selezionare **Compressione immagine**.
- **2.** Selezionare il livello di compressione desiderato.
- **3.** Selezionare **Salva** per salvare le modifiche.

# **Invio suddiviso**

Questa funzione e-mail consente di dividere un documento grande per pagine e inviare le pagine come messaggi e-mail diversi. È inoltre possibile configurare la macchina in modo da non dividere il documento.

*NOTA: È possibile utilizzare la funzione Invio suddiviso solo quando Formato file nella schermata Scansione di base è impostato su PDF, DocuWorks oppure TIFF multipagina.*

Per ulteriori informazioni sulla divisione per pagine, vedere la guida per l'amministratore oppure rivolgersi all'amministratore di sistema.

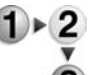

- **1.** Nella scheda **Formato di uscita**, selezionare **Invio suddiviso**.
- - **2.** Selezionare **Dividi in base a pagina**.

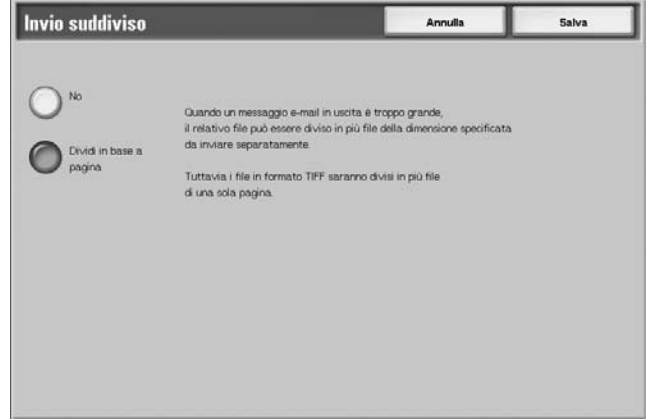

**3.** Selezionare **Salva** per salvare le modifiche.

# **Nome file**

È possibile specificare il nome del file da salvare inserendo fino a 28 caratteri.

**1.** Nella scheda **Formato di uscita**, selezionare **Nome file**.

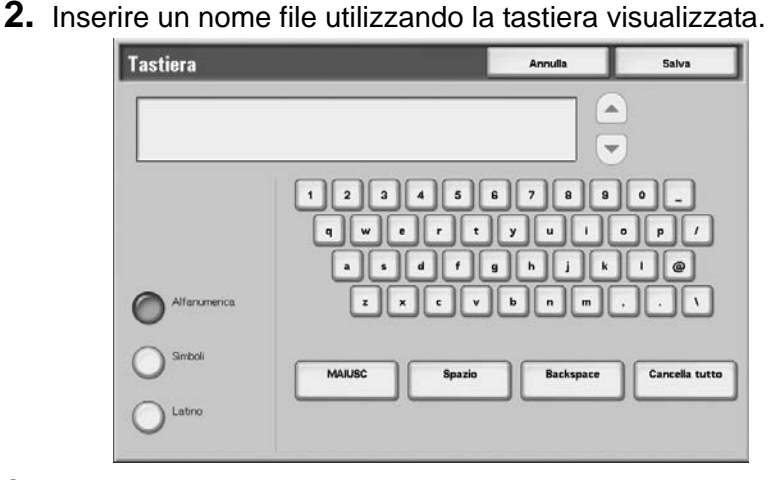

**3.** Selezionare **Salva** per salvare il nome file inserito.

*NOTA: Quando si specifica un modello lavoro, il nome file deriva dal modello e non può essere modificato.*

## **Nome documento**

È possibile specificare il file da salvare È possibile inserire fino a 128 caratteri.

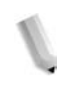

*NOTA: Nome documento è disponibile è il nome dell'elemento visualizzato solo quando si utilizza la funzione Scansione su mailbox.*

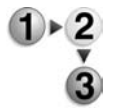

**1.** Nella schermata **Tutti i servizi**, selezionare **Scansione su mailbox**. Selezionare la scheda **Formato di uscita**, quindi **Nome documento**.

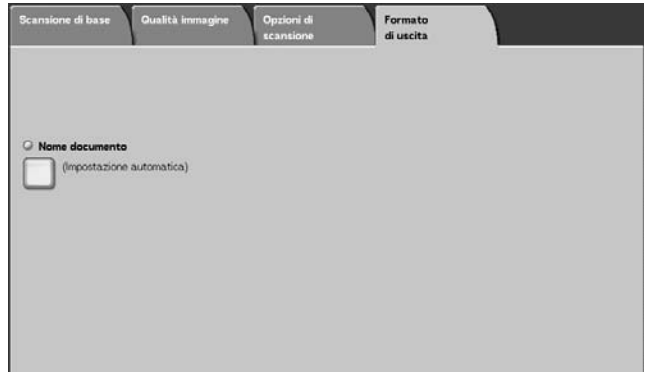

**2.** Inserire un nome file utilizzando la tastiera visualizzata.

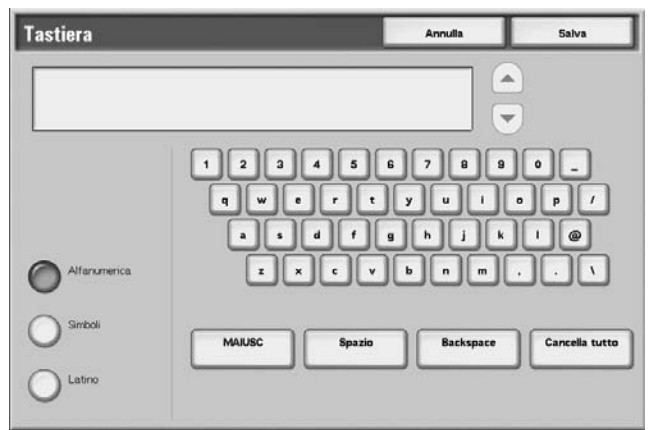

*NOTA: Quando si specifica un modello lavoro, il nome file deriva dal modello e non può essere modificato.*

# **Conflitto nome file**

È possibile impostare la procedura da adottare quando il nome file esiste già nella mailbox specificata.

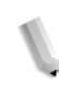

*NOTA: Conflitto nome file è disponibile solo è il nome dell'elemento visualizzato quando si utilizza la funzione Scansione su FTP/SMB.*

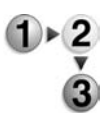

**1.** Nella schermata **Tutti i servizi**, selezionare **Scansione su FTP/SMB**. Selezionare la scheda **Formato di uscita**, quindi **Conflitto nome file**.

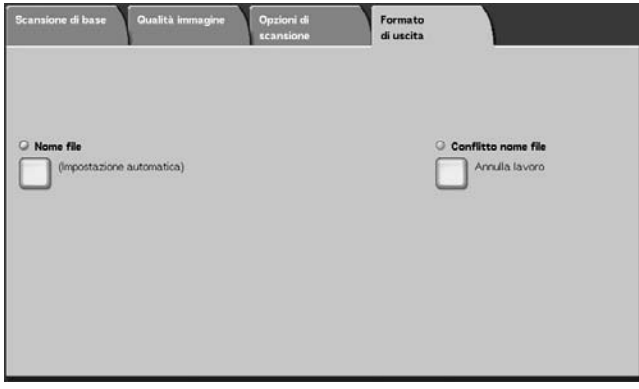

**2.** Selezionare un'opzione.

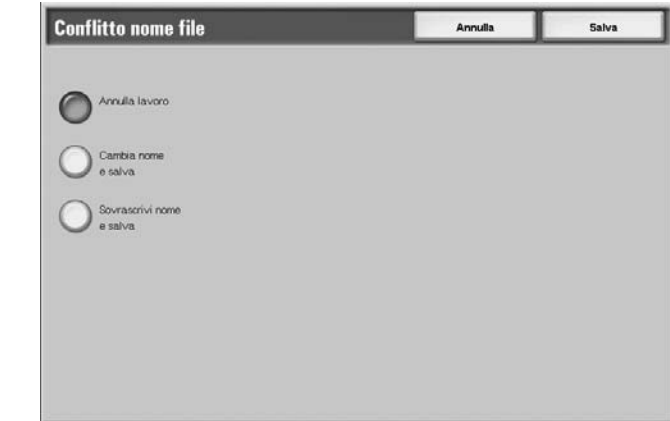

## **Annulla lavoro (Nessun salvataggio)**

Se un file con lo stesso nome esiste già nella destinazione di inoltro, il lavoro viene annullato e non viene salvato.

### **Cambia nome e salva**

Se un file con lo stesso nome esiste già nella destinazione di inoltro, il nome viene automaticamente cambiato e il file viene salvato. Un numero a quattro cifre (0001 - 9999) viene aggiunto automaticamente alla fine del nome del file.

## ■ Sovrascrivi nome e salva

Il file esistente viene sostituito con il nuovo file.
## **Rispondi a**

È possibile impostare qualsiasi indirizzo di destinatario.

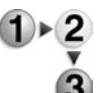

**1.** Nella schermata **Tutti i servizi**, selezionare **E-mail**. Selezionare la scheda **Formato di uscita**, quindi **Rispondi a**.

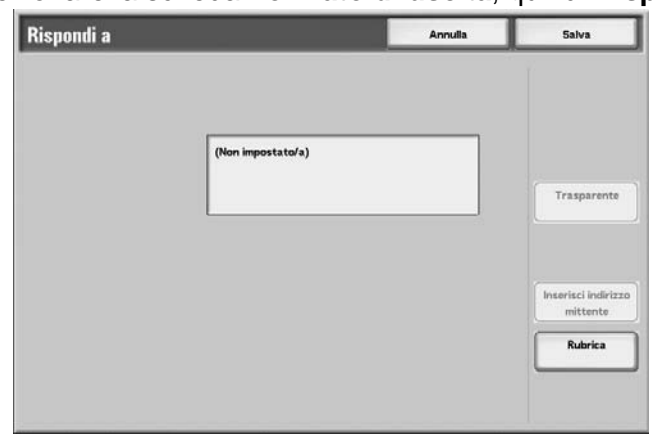

## **Cancella**

Consente di cancellare gli indirizzi inseriti nel campo **Rispondi a**.

#### **Inserisci indirizzo mittente**

L'indirizzo impostato in **Da** è inserito nell'apposito campo.

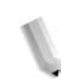

*NOTA: Quando viene inserito un indirizzo nel campo Da dalla schermata Scansione di base, è possibile selezionare l'opzione per configurare l'indirizzo del mittente.* 

## **Eseguire la selezione dalla Rubrica**

Per ulteriori informazioni, vedere ["Rubrica" a pagina 3-13.](#page-138-0)

## **Stato di lettura (MDN)**

La funzione E-mail consente di configurare la notifica di lettura dei messaggi inviati da parte del destinatario. È necessario che la funzione MDN sia supportata dal destinatario.

*NOTA: Quando si inviano più mail utilizzando Invio suddiviso, lo stato di lettura viene richiesto per ciascun messaggio e-mail.*

> *Il destinatario del messaggio e-mail di ritorno è specificato nel campo Rispondi a (se questo è stato compilato). In caso contrario, il destinatario del messaggio di ritorno è indicato in Da.*

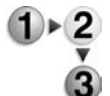

- **1.** Nella schermata **Tutti i servizi**, selezionare **E-mail**. Selezionare la scheda **Formato di uscita**, quindi **Stato di lettura (MDN)**.
- **2.** Scegliere un'opzione.

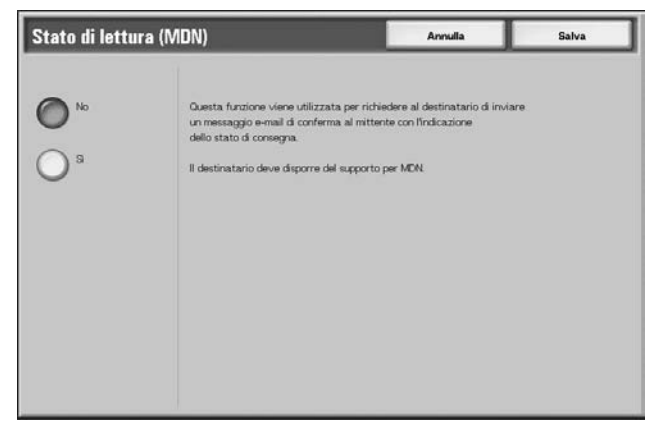

**3.** Selezionare **Salva** per salvare la scelta eseguita.

# **4. Gestione delle mailbox**

Esistono due tipi di mailbox: **Lavori di copia e stampa** e **Lavori di scansione e altro**. Nella mailbox Lavori di copia e stampa, è possibile elaborare i documenti di copia e stampa. Nella mailbox Lavori di scansione e altro è possibile elaborare documenti di scansione.

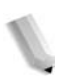

*NOTA: La funzione Controllo mailbox non è disponibile per alcuni modelli e richiede un pacchetto opzionale. Per ulteriori informazioni, contattare il centro assistenza clienti.*

## **Procedura di controllo mailbox**

Per controllare una mailbox, seguire la procedura descritta qui sotto.

## **Punto 1 - Apertura della schermata Controllo mailbox**

Per aprire la schermata **Controllo mailbox**, procedere nel seguente modo.

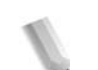

*NOTA: Le funzioni visualizzate variano in base alla configurazione della macchina.* 

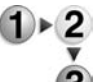

**1.** Premere il pulsante **Tutti i servizi**.

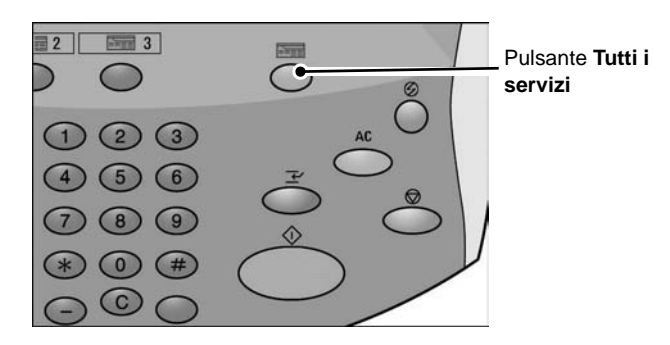

**2.** Quando si apre la schermata successiva, selezionare **Controllo mailbox**.

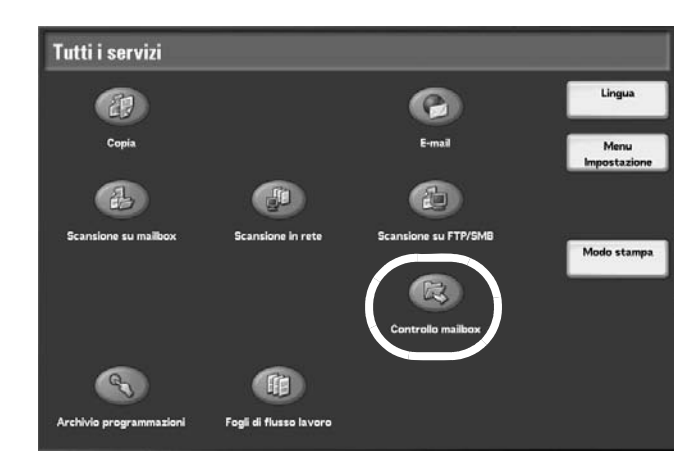

## **Punto 2 - Selezione di un tipo di mailbox**

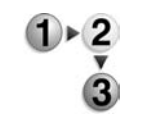

**1.** Selezionare **Lavori di copia e stampa** oppure **Lavori di scansione e altro**.

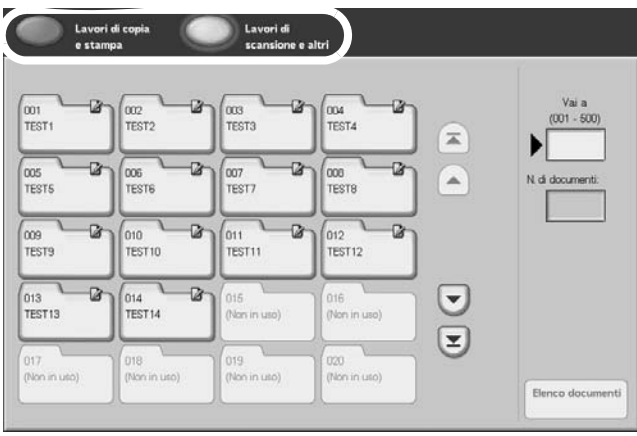

## **Punto 3 - Selezione di una mailbox**

 $1 \triangleright 2$ 

In base alle impostazioni di autorizzazione, l'accesso alla mailbox selezionata potrebbe essere limitato.

Per informazioni sulle mailbox disponibili in base alla funzione di autorizzazione, vedere la guida per l'amministratore oppure rivolgersi all'amministratore di sistema.

**1.** Selezionare la mailbox prescelta.

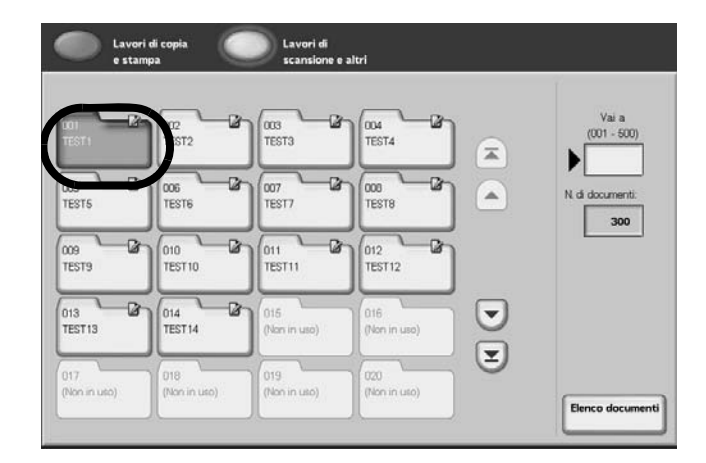

## **2.** Selezionare **Elenco documenti**.

L'elenco dei documenti viene visualizzato.

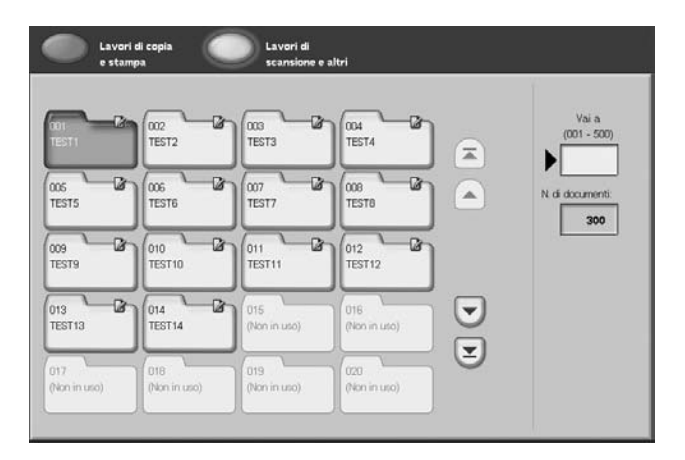

Per ulteriori informazioni sulla schermata **Controllo mailbox**, vedere ["Selezione dei documenti in Lavori di copia e stampa" a](#page-186-0)  [pagina 4-5](#page-186-0) oppure ["Selezione di una mailbox Lavori di scansione](#page-253-0)  [e altro" a pagina 4-72.](#page-253-0)

## **Punto 4 - Controllo/Selezione dei documenti della mailbox**

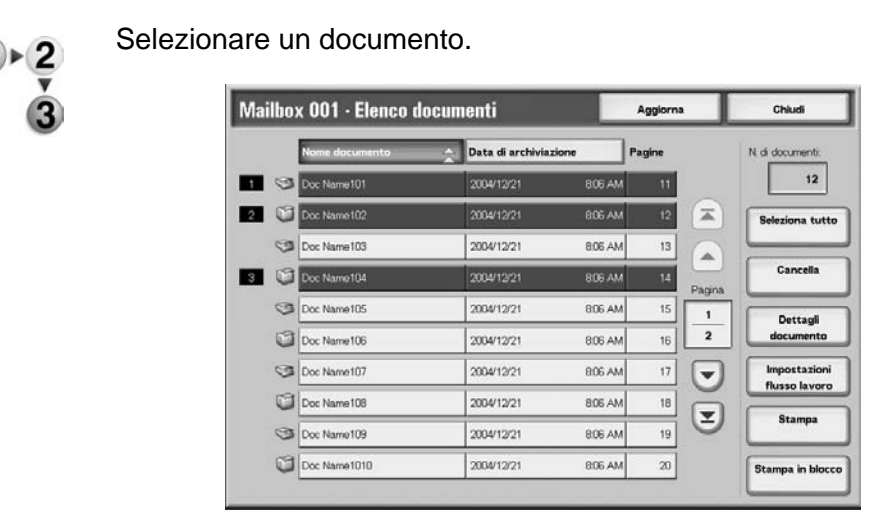

Per ulteriori informazioni sulla schermata **Elenco documenti**, vedere ["Controllo/Selezione dei documenti in Lavori di copia e](#page-187-0)  [stampa" a pagina 4-6](#page-187-0) oppure ["Controllo/Selezione dei documenti](#page-254-0)  [in Lavori di scansione e altro" a pagina 4-73.](#page-254-0)

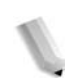

*NOTA: È possibile archiviare fino a 100 documenti copiati, stampati e scansiti.*

## **Punto 5 - Gestione dei documenti della mailbox**

Le operazioni disponibili nella schermata **Controllo mailbox** e le relative descrizioni sono riportate di seguito.

## <span id="page-186-0"></span>**Selezione dei documenti in Lavori di copia e stampa**

In base alle impostazioni di autorizzazione utente, l'accesso alle mailbox selezionate potrebbe essere limitato.

Per ulteriori informazioni sull'utilizzo delle impostazioni di autorizzazione utente per le mailbox, vedere la sezione relativa ai tipi di mailbox nella guida per l'amministratore oppure rivolgersi all'amministratore di sistema.

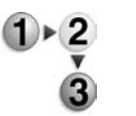

**1.** Nella finestra **Tutti i servizi**, selezionare **Controllo mailbox**, quindi **Lavori di copia e stampa**. Selezionare la mailbox da aprire.

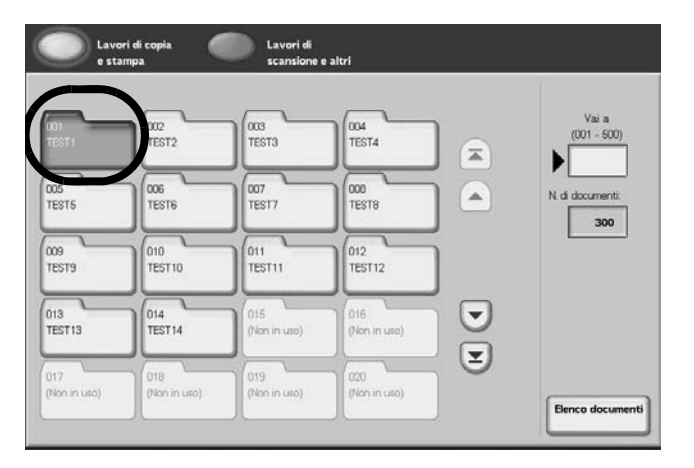

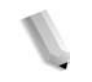

*NOTA: Selezionare A per visualizzare la schermata precedente e per visualizzare quella successiva.*   $\dot{E}$  inoltre possibile selezionare  $\sum$  per visualizzare la prima *schermata e per visualizzare l'ultima. Per accedere direttamente a una mailbox, digitare il numero a 3 cifre della mailbox nel campo Vai a utilizzando il tastierino numerico.*

*Se è selezionata una mailbox contenente documenti, il numero dei documenti archiviati viene visualizzato nel campo N. di documenti nella parte inferiore destra della schermata.*

*Se viene visualizzata la schermata di inserimento della password, inserire la password e selezionare il pulsante Conferma.*

### **2.** Selezionare **Elenco documenti**.

L'elenco dei documenti viene visualizzato.

## <span id="page-187-0"></span>**Controllo/Selezione dei documenti in Lavori di copia e stampa**

È possibile controllare o selezionare i documenti nella mailbox Lavori di copia e stampa. I documenti copiati e stampati vengono visualizzati nell'Elenco documenti.

*NOTA: I documenti archiviati nella mailbox Lavori di scansione e altro non possono essere visualizzati in questa schermata.*

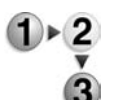

**1.** Nella mailbox **Lavori di copia e stampa** selezionata, scegliere un documento.

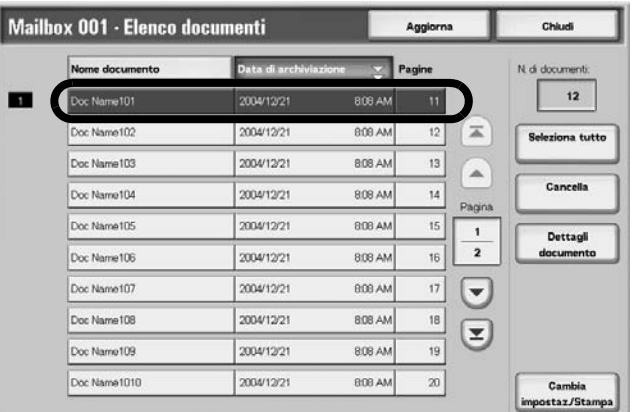

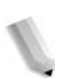

*NOTA: Il numero di documenti salvati viene visualizzato in N. di documenti.*

> *Selezionando Aggiorna si visualizzano informazioni aggiornate.*

Selezionare **p**er visualizzare la schermata precedente *e per visualizzare quella successiva. È inoltre possibile*  selezionare **T** per visualizzare la prima schermata e **V** per *visualizzare l'ultima. Quando si seleziona Seleziona tutto, vengono selezionati tutti i documenti della mailbox. Se si seleziona nuovamente il pulsante, la selezione viene annullata.*

*Per ordinare i documenti in ordine crescente o decrescente, selezionare Nome documento oppure Data di archiviazione.*

*A sinistra del nome del documento viene visualizzata un'icona che indica il tipo di documento.*

- *: documento copiato*
- *: documento stampato*
- *: documento modificato*

## **Cancellazione dei documenti in Lavori di copia e stampa**

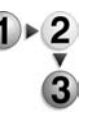

**1.** Selezionare un documento, quindi **Cancella**.

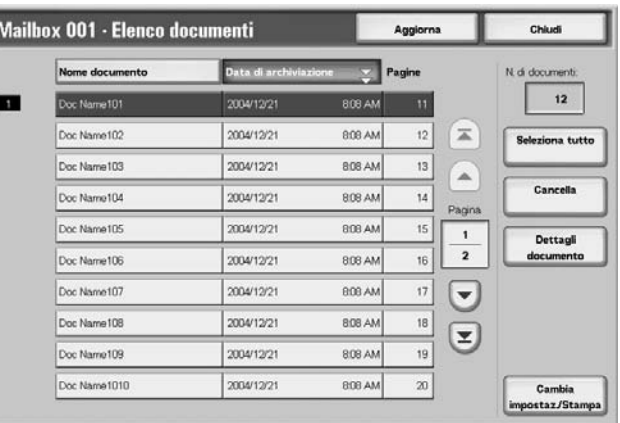

#### **2.** Selezionare **Sì**.

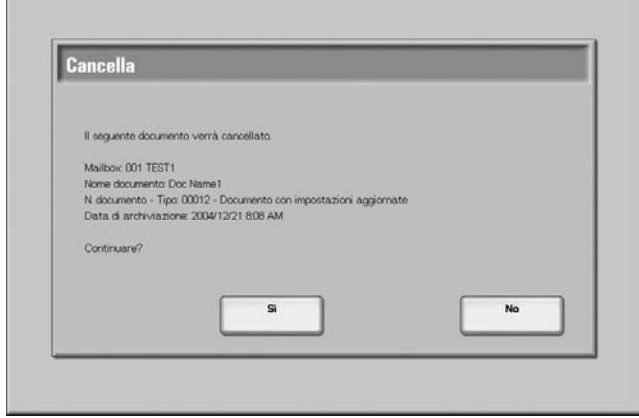

## **Sì**

Consente di cancellare il documento.

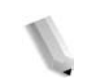

*NOTA: Non è possibile recuperare un documento cancellato.*

## **No**

Consente di annullare la cancellazione del documento.

## **Copia/Spostamento dei documenti in Lavori di copia e stampa**

Questa funzione consente di controllare i documenti archiviati in una mailbox, modificare i loro nomi, stampare la prima pagina di ciascun documento a scopo di conferma e copiarli o spostarli da una mailbox a un'altra. Per informazioni sull'inizializzazione dei dati, vedere le informazioni seguenti.

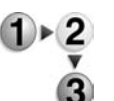

- **1.** Nella finestra **Tutti i servizi**, selezionare **Controllo mailbox**, quindi **Lavori di copia e stampa**.
- **2.** Selezionare la mailbox da aprire. Selezionare un documento, quindi **Dettagli documento e poi Copia/Sposta**.

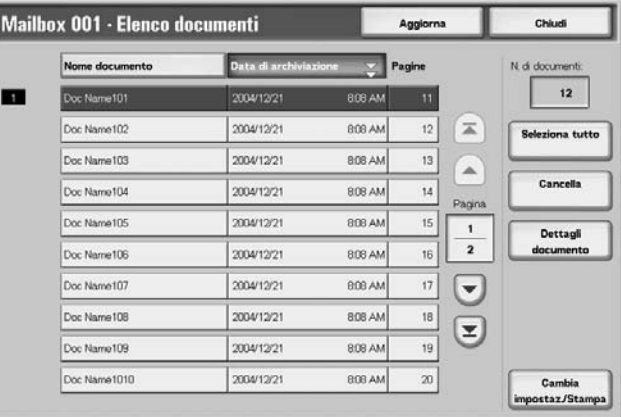

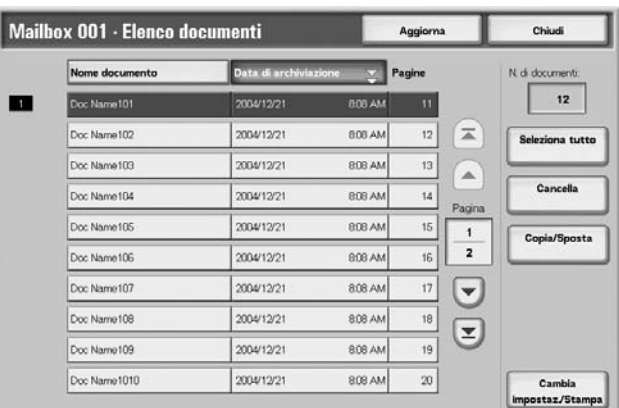

**3.** Selezionare un'opzione.

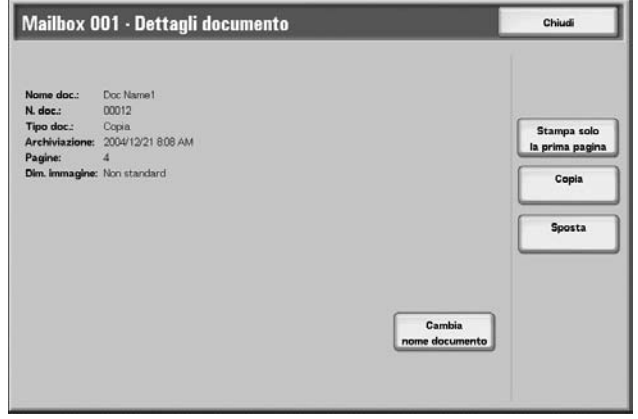

## **Opzione Cambia nome documento**

Consente di rinominare i documenti.

*NOTA: Se sono selezionati più documenti, non è possibile rinominarli.*

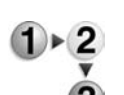

#### **1.** Selezionare **Cambia nome documento**.

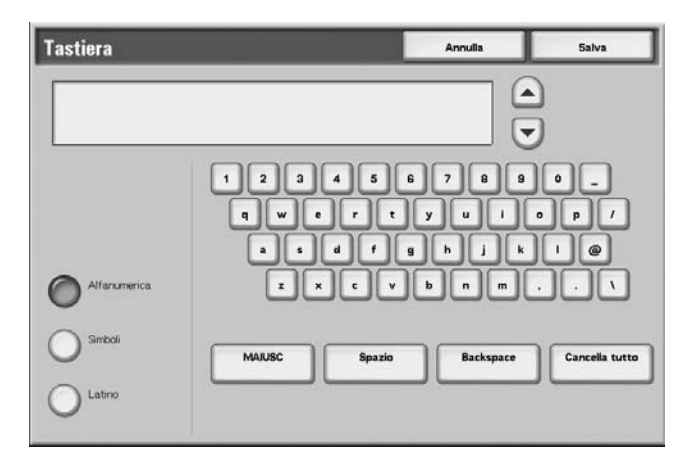

- **2.** Inserire un nome documento utilizzando la tastiera.
- **3.** Selezionare **Salva** per salvare il nome.

#### **Opzione Stampa solo la prima pagina**

Consente di stampare solo la prima pagina per verificare un documento.

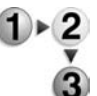

- Questa funzione consente di stampare le prime pagine dei documenti della mailbox a scopo di conferma.
	- Selezionare Stampa solo la prima pagina.
	- **1.** Selezionare **Stampa solo la prima pagina**.
	- **2.** Viene visualizzata la finestra di stampa e la prima pagina viene stampata.La finestra Copia/Sposta della mailbox viene visualizzata di nuovo: chiuderla oppure effettuare una nuova scelta.

## **Copia**

La funzione consente di copiare il documento selezionato in un'altra mailbox.

**1.** Selezionare **Copia**.

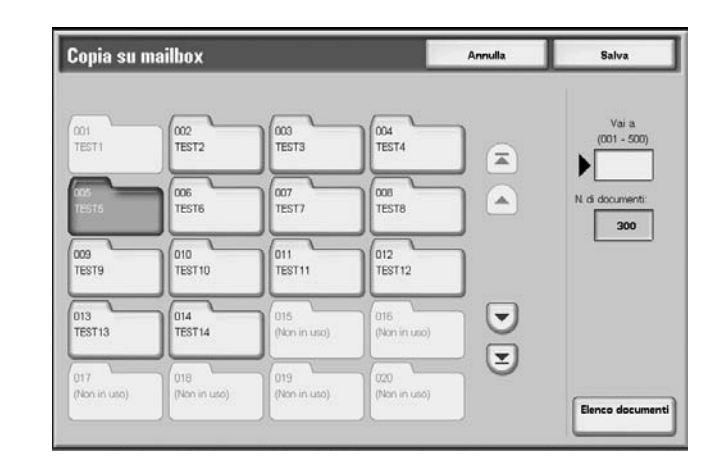

**2.** Selezionare la mailbox nella quale verrà copiato il documento e poi **Salva**.

*NOTA: Se è stata impostata una password per la mailbox, verrà visualizzata la relativa schermata. Inserire la password e selezionare Conferma. Richiedere la password all'amministratore di sistema.*

*NOTA: Se la mailbox è piena, il documento non potrà essere copiato.*

#### **Elenco documenti**

Viene visualizzata la schermata **Copia su mailbox - Elenco documenti**.

Per ulteriori informazioni, vedere ["Schermata Copia su mailbox -](#page-192-0)  [Elenco documenti" a pagina 4-11.](#page-192-0)

## <span id="page-192-0"></span>**Schermata Copia su mailbox - Elenco documenti**

Copia su mailbox - Elenco documenti **Chiudi** Aggiorna Data di arci Nome documento Pagine 60  $20057/27$ Doc Name501 1025 AM  $51$ Doc Name502 2005/7/27 1025 AM  $52\,$  $\equiv$ Seleziona tutto Doc Name503 1025 AM 53 2005/7/27  $\mathbf{v}$ Cancel Dec Name504 1025 AM 54 2005/7/27 Pagna Doc Name505 2005/7/27 1025 AM 55  $\frac{1}{6}$  $_{\rm Dettagfi}$ 2005/7/27 1025 AM 56 Doc Name506 2005/7/27 57 Doc Name507 1025 AM  $\left( \mathbf{v}\right)$ 58 Doc Name508 2005/7/27 1025 AM  $\left( \mathbf{z}\right)$ 59 Doc Name509 2005/7/27 1025 AM Doc Name5010 2005/7/27 1025 AM  $60\,$ 

Questa funzione consente di verificare o cancellare altri documenti archiviati nella mailbox in cui viene copiato un documento.

#### ■ Seleziona tutto

Consente di selezionare tutti i documenti archiviati nella mailbox in cui viene copiato un documento.

#### **Cancella**

Consente di cancellare il documento selezionato.

#### **Dettagli documento**

Consente di visualizzare il contenuto del documento selezionato.

## **Sposta**

La funzione consente di spostare i documenti da una mailbox all'altra.

**PUNTO CHIAVE:** Anche quando viene spostato in una mailbox con un foglio di flusso di lavoro collegato, un documento non viene associato al flusso di lavoro.

*NOTA: La mailbox nella quale viene spostato un documento deve essere diversa da quella in cui è attualmente archiviato.*

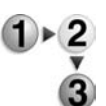

**1.** Selezionare **Sposta**.

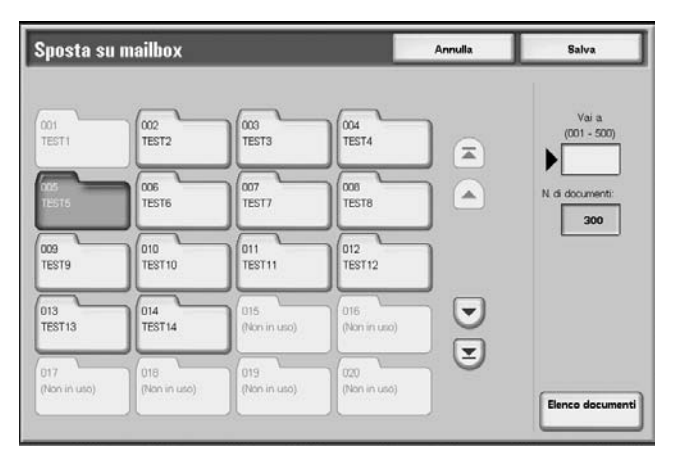

**2.** Selezionare la mailbox nella quale verrà spostato il documento e selezionare **Salva**.

*NOTA: Se è stata impostata una password per la mailbox, verrà visualizzata la relativa schermata. Inserire la password e selezionare Conferma. Richiedere la password all'amministratore di sistema.*

*NOTA: Se la mailbox è piena, il documento non potrà essere spostato.*

#### **Elenco documenti**

Viene visualizzata la schermata **Sposta su mailbox - Elenco documenti**.

Per ulteriori informazioni, vedere ["Schermata Sposta su mailbox -](#page-194-0)  [Elenco documenti" a pagina 4-13.](#page-194-0)

## <span id="page-194-0"></span>**Schermata Sposta su mailbox - Elenco documenti**

È possibile verificare o cancellare altri documenti archiviati nella mailbox in cui viene spostato un documento.

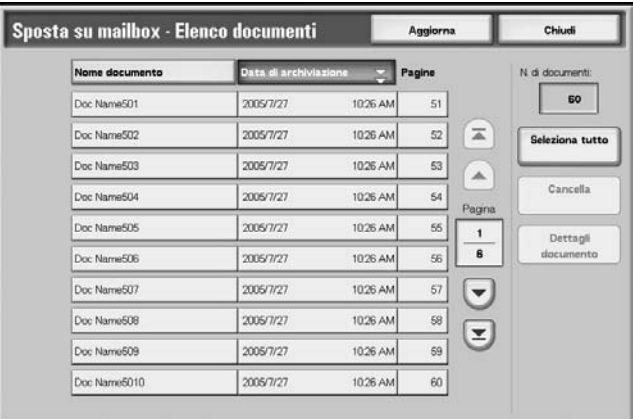

#### ■ Seleziona tutto

Consente di selezionare tutti i documenti archiviati nella mailbox in cui viene spostato un documento.

## **Cancella**

Consente di cancellare il documento selezionato.

#### **Dettagli documento**

Consente di visualizzare il contenuto del documento selezionato.

## **Modifica dei documenti in Lavori di copia e stampa**

La funzione consente di modificare i documenti della mailbox.

*NOTA: Quando si modificano i documenti di stampa e nella mailbox si visualizzano i Lavori di copia e stampa, tali documenti vengono archiviati sotto forma di documenti modificati ( ). Una volta archiviati come documenti modificati, non vengono più visualizzati nella sezione della mailbox Lavori di scansione e altro.* 

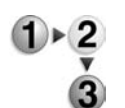

**1.** Selezionare un documento da modificare, quindi **Modifica pagine**.

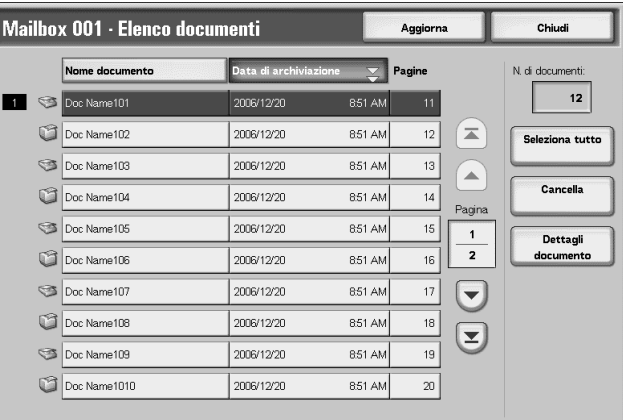

#### **2.** Selezionare un'opzione.

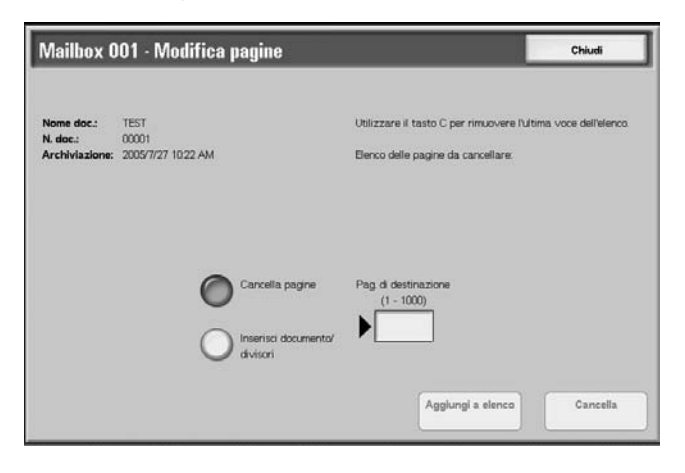

## **Opzione Cancella pagine**

Questa funzione consente di cancellare pagine specifiche di un documento. Dopo la cancellazione delle pagine, il documento viene sovrascritto e salvato.

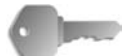

**PUNTO CHIAVE:** I documenti a cui sono state cancellate le pagine e che diventano una copertina senza immagini vengono cancellati.

**PUNTO CHIAVE:** Una volta cancellata una pagina specificata, se la pagina successiva non è in successione (ad es. una pagina di testo e una copertina senza immagini, oppure due pagine con diverse impostazioni di divisione capitoli/divisore, oppure due pagine con impostazioni di copia o stampa diverse, oppure due pagine con formati o impostazioni vassoio diverse), la pagina precedente e quella successiva alla pagina cancellata non vengono collegate l'una all'altra.

*NOTA: Se un documento con una pagina cancellata deve essere copiato o stampato su entrambi i lati, la pagina precedente e quella successiva alla pagina cancellata vengono copiate o stampate in successione. In tal caso, il lato 1 e il lato 2 delle pagine successive alla pagina cancellata potrebbero invertire la posizione.*

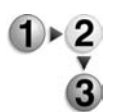

#### **1.** Selezionare **Cancella pagine**.

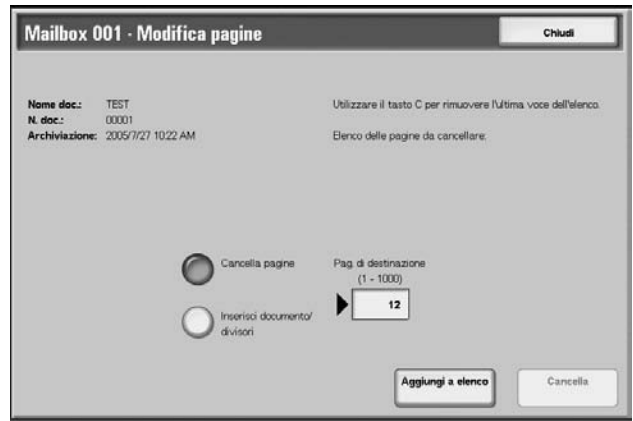

**2.** Inserire il numero della pagina da cancellare utilizzando il tastierino numerico e selezionare **Aggiungi a elenco**.

*NOTA: È possibile inserire fino a 20 voci nell'elenco.*

*NOTA: Il pulsante Cancella tutto (C) del pannello comandi permette di cancellare gli elementi aggiunti all'elenco uno per uno.*

**3.** Selezionare **Cancella**.

## **Opzione Inserisci documento/divisori**

Questa funzione consente di inserire un divisore o un altro documento archiviato nella stessa mailbox del documento principale dopo una pagina di destinazione del documento principale. Dopo l'inserimento, il documento principale viene sovrascritto e salvato.

*NOTA: Quando la mailbox è piena oppure se lo spazio sul disco rigido è insufficiente, non sarà possibile inserire i divisori o i documenti nel documento principale.*

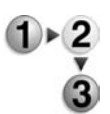

**1.** Selezionare **Inserisci documento/divisori**.

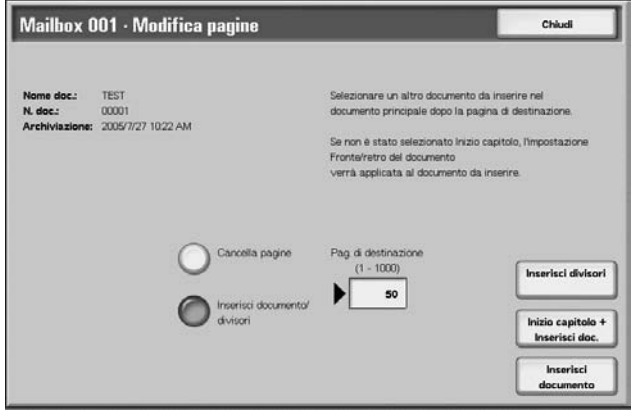

- **2.** Inserire il numero di pagina della pagina di destinazione utilizzando il tastierino numerico.
- **3.** Selezionare un'opzione.

#### **Inserisci divisori**

Consente di visualizzare la schermata **Mailbox - Inserisci divisori**.

Per ulteriori informazioni, vedere ["Schermata Mailbox - Inserisci](#page-198-0)  [divisori" a pagina 4-17.](#page-198-0)

#### **Inizio capitolo + Inserisci doc.**

Consente di visualizzare la schermata **Mailbox - Inizio capitolo + Inserisci documento**.

Per ulteriori informazioni, vedere ["Schermata Mailbox - Inizio](#page-199-0)  [capitolo + Inserisci documento" a pagina 4-18](#page-199-0).

#### **Inserisci documento**

Consente di visualizzare la schermata **Mailbox - Inserisci documento**.

Per ulteriori informazioni, vedere ["Schermata Mailbox - Inserisci](#page-200-0)  [documento" a pagina 4-19.](#page-200-0)

## <span id="page-198-0"></span>**Schermata Mailbox - Inserisci divisori**

È possibile suddividere il documento principale e inserire un divisore dopo la pagina di destinazione. Una volta inserito, il divisore verrà unito al documento principale.

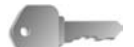

**PUNTO CHIAVE:** Una volta inserito un divisore, se la pagina successiva non è in successione (ad es., pagina di testo e copertina senza immagini; oppure 2 pagine con diverse impostazioni divisione capitoli/divisore; 2 pagine con impostazioni di copia o stampa diverse; 2 pagine con formati o impostazioni vassoio diverse), la pagina precedente e quella successiva alla pagina di destinazione non verranno collegate l'una all'altra.

**PUNTO CHIAVE:** Non è possibile inserire un documento fra una copertina e un divisore.

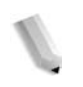

*NOTA: Una volta inserito un divisore, il lato 1 e il lato 2 delle pagine successive alla pagina di destinazione potrebbero invertire la posizione.*

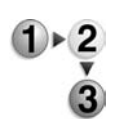

- **1.** Selezionare **Inserisci divisore**.
- **2.** Selezionare il vassoio carta per i divisori da inserire.
- **3.** Utilizzare [▲] e [▼] oppure il tastierino numerico per specificare il numero di divisori da inserire.

## <span id="page-199-0"></span>**Schermata Mailbox - Inizio capitolo + Inserisci documento**

È possibile suddividere il documento principale e inserire un altro documento dopo la pagina di destinazione.

**PUNTO CHIAVE:** Una volta inserito un documento, se la pagina successiva non è in successione (ad es., pagina di testo e copertina senza immagini; 2 pagine con diverse impostazioni divisione capitoli/divisore; 2 pagine con impostazioni di copia o stampa diverse; 2 pagine con formati o impostazioni vassoio diverse), la pagina precedente e quella successiva alla pagina di destinazione non verranno collegate l'una all'altra.

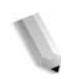

*NOTA: Una volta inserito un documento, il lato 1 e il lato 2 delle pagine successive alla pagina di destinazione potrebbero invertire la posizione.*

*NOTA: Non è possibile inserire un documento fra una copertina e un divisore.*

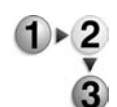

#### **1.** Selezionare **Inizio capitolo + Inserisci**.

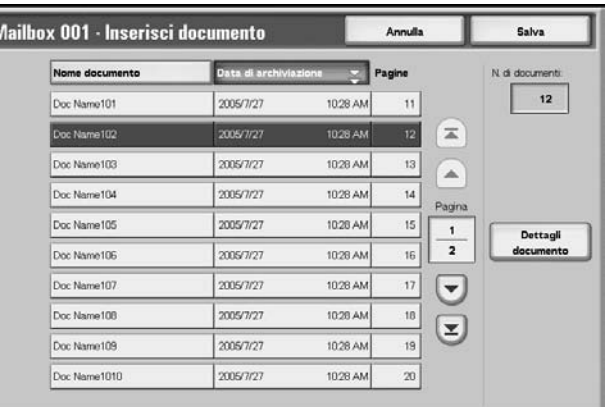

**2.** Selezionare un documento da inserire, quindi selezionare **Salva**.

#### **Dettagli documento**

Consente di verificare il contenuto di un documento.

## <span id="page-200-0"></span>**Schermata Mailbox - Inserisci documento**

È possibile inserire un documento dopo la pagina di destinazione del documento principale. Se il documento principale deve essere copiato o stampato su entrambi i lati, le impostazioni fronte/retro verranno applicate anche al documento inserito. Il documento inserito viene unito al documento principale.

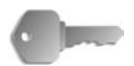

**PUNTO CHIAVE:** Una volta inserito un documento, se la pagina successiva non è in successione (ad es., pagina di testo e copertina senza immagini; 2 pagine con diverse impostazioni divisione capitoli/divisore; 2 pagine con impostazioni di copia o stampa diverse; 2 pagine con formati o impostazioni vassoio diverse), la pagina precedente e quella successiva alla pagina di destinazione non verranno collegate l'una all'altra.

**PUNTO CHIAVE:** Non è possibile inserire un documento nel documento principale se quest'ultimo è di formato misto, se contiene copertine o divisori, se contiene carta di formato misto o se l'orientamento dei supporti non sono uguali.

*NOTA 2: Non è possibile inserire un documento fra una copertina e un divisore.*

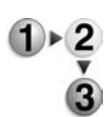

**1.** Selezionare **Inserisci documento**.

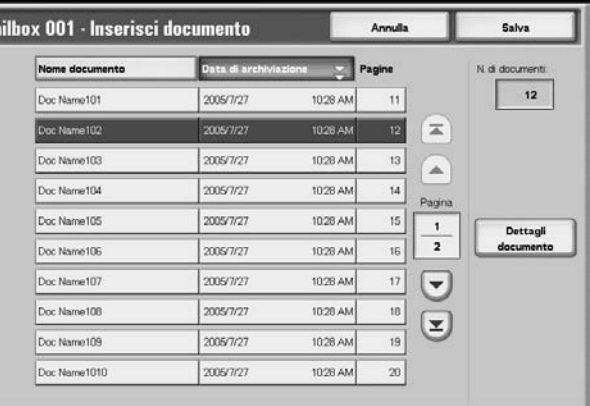

**2.** Selezionare un documento da inserire, quindi selezionare **Salva**.

*NOTA: È possibile selezionare solo un elemento.*

#### **Dettagli documento**

Consente di verificare il contenuto del documento.

## **Unione/Stampa in blocco dei documenti in Lavori di copia e stampa**

Questa funzione consente di unire diversi documenti archiviati in una mailbox e di stamparli in blocco.

*NOTA: Quando si modificano i documenti di stampa e nella mailbox vengono visualizzati i Lavori di copia e stampa, tali documenti verranno archiviati sotto forma di documenti modificati* ( $\Box$ ). Una volta archiviati come *documenti modificati, non verranno più visualizzati nella sezione della mailbox Lavori di scansione e altro.*

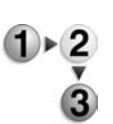

**1.** Selezionare più documenti, quindi **Unisci/Stampa in blocco**.

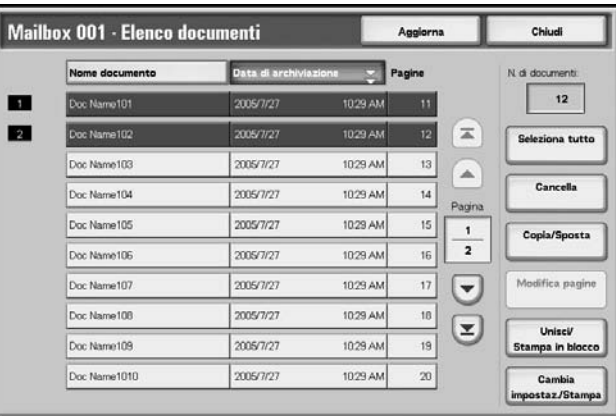

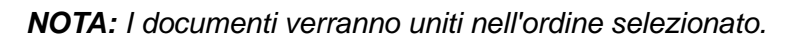

**2.** Selezionare un'opzione.

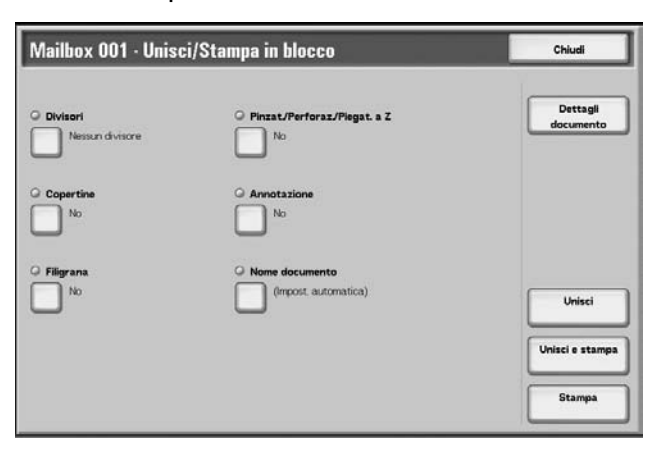

Per ulteriori informazioni, vedere:

- • ["Dettagli documento" a pagina 4-21](#page-202-0)
- • ["Opzione Unisci" a pagina 4-22](#page-203-0)
- • ["Opzione Unisci e stampa" a pagina 4-23](#page-204-0)
- • ["Opzione Stampa" a pagina 4-23](#page-204-1)

Le seguenti funzioni consentono di annullare le impostazioni dei documenti originali e di riprogrammarle sui documenti uniti. Le impostazioni delle funzioni diverse rimarranno invariate. Per ulteriori informazioni, vedere:

- • ["Divisori" a pagina 4-24](#page-205-0)
- • ["Pinzatura/Perforazione/Piegatura a Z" a pagina 4-25](#page-206-0)
- • ["Copertine" a pagina 4-27](#page-208-0)
- • ["Annotazione" a pagina 4-29](#page-210-0)
- • ["Filigrana" a pagina 4-37](#page-218-0)Numerazione fascicolo 176
- • ["Nome documento" a pagina 4-40](#page-221-0)

#### <span id="page-202-0"></span>**Dettagli documento**

La funzione consente di verificare il contenuto dei documenti selezionati. Nella schermata visualizzata, è possibile unire o stampare in blocco i documenti.

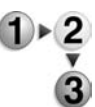

#### Selezionare **Dettagli documento**.

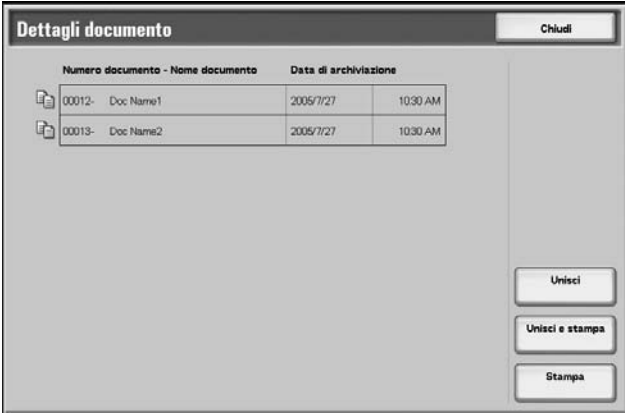

Per ulteriori informazioni, vedere:

- • ["Opzione Unisci" a pagina 4-22](#page-203-0)
- • ["Opzione Unisci e stampa" a pagina 4-23](#page-204-0)
- • ["Opzione Stampa" a pagina 4-23](#page-204-1)

## <span id="page-203-0"></span>**Opzione Unisci**

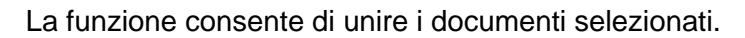

**1.** Selezionare **Unisci**.  $\frac{1}{\sqrt{2}}$ 

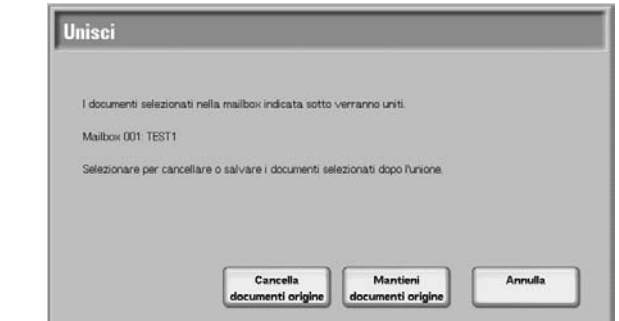

**2.** Selezionare un'opzione.

## **Cancella documenti origine**

Consente di cancellare i documenti originali dopo l'unione.

#### **Mantieni documenti origine**

Consente di mantenere i documenti originali dopo l'unione.

## **Annulla**

Consente di cancellare l'unione dei documenti.

## <span id="page-204-0"></span>**Opzione Unisci e stampa**

La funzione consente di unire i documenti selezionati e di stamparli in blocco.

**1.** Selezionare **Unisci e stampa**.

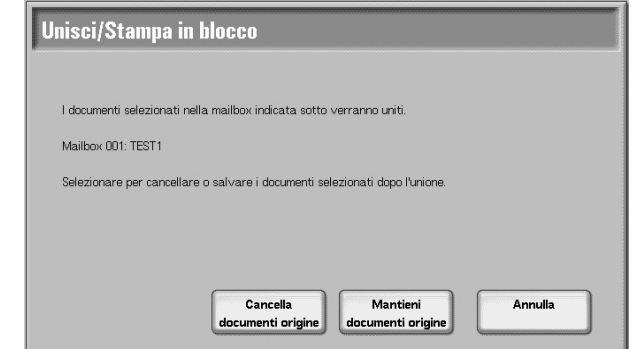

**2.** Selezionare un'opzione.

#### **Cancella documenti origine**

Consente di cancellare i documenti originali dopo l'unione.

#### **Mantieni documenti origine**

Consente di mantenere i documenti originali dopo l'unione.

#### **Annulla**

Consente di cancellare l'unione dei documenti.

## <span id="page-204-1"></span>**Opzione Stampa**

La funzione consente di stampare in blocco i documenti uniti. Selezionare **Stampa**.

## <span id="page-205-0"></span>**Divisori**

Questa funzione consente di inserire divisori fra i documenti uniti, oppure di unire più documenti senza alcun divisore di capitolo.

- **1.** Selezionare **Divisori**.
	- **2.** Selezionare un'opzione.
		- **3.** Selezionare un vassoio carta per divisori se sono selezionate le opzioni **Divisori vuoti** o **Divisore stampato**.

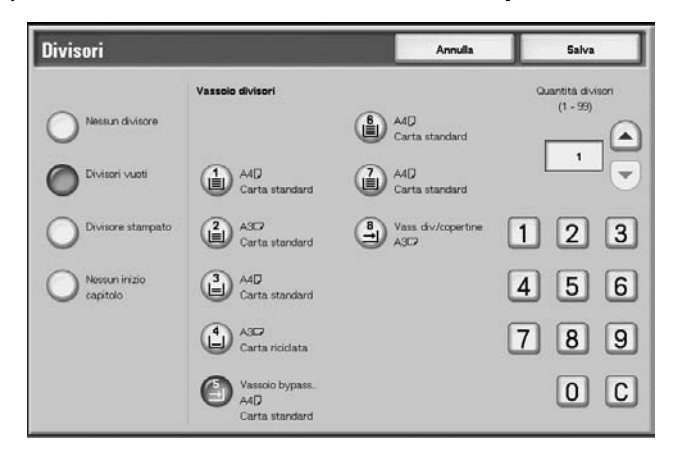

**4.** Se è selezionata l'opzione **Divisori vuoti**, specificare il numero di divisori da inserire utilizzando [▲] e [▼] oppure il tastierino numerico.

#### **Nessun divisore**

Nessun divisore inserito.

#### **Divisori vuoti**

Divisori vuoti inseriti. Il numero di divisori può essere compreso fra 1 e 99, in base alle esigenze.

#### **Divisore stampato**

Quando si uniscono più documenti, la prima pagina di ciascun documento viene impostata come divisore.

#### **Nessun inizio capitolo**

Se un documento fronte/retro viene unito a un altro documento, i documenti uniti diventeranno un documento fronte/retro senza alcuna divisione di capitolo.

#### **Vassoio divisori**

È possibile selezionare i vassoi per i divisori.

Consente di impostare un numero di divisori compreso tra 1 e 99.

#### ■ Divisori

Consente di impostare un numero di divisori compreso tra 1 e 99.

## <span id="page-206-0"></span>**Pinzatura/Perforazione/Piegatura a Z**

Questa funzione consente di programmare le impostazioni di pinzatura/perforazione/piegatura a Z prima dell'unione dei documenti.

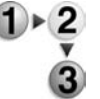

**1.** Selezionare **Pinzatura/Perforazione/Piegatura a Z**.

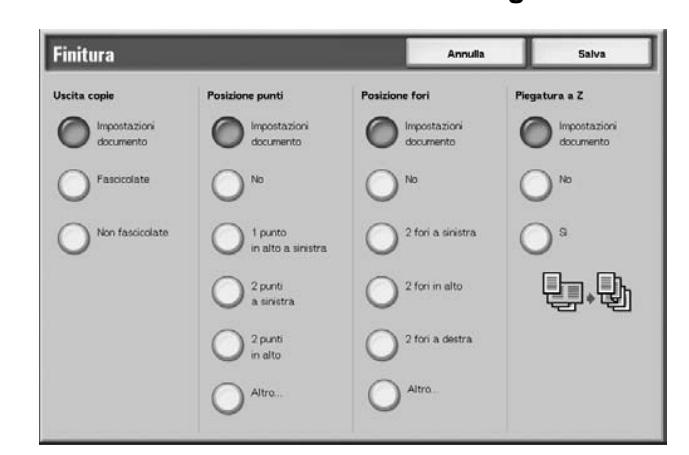

**2.** Selezionare un'opzione.

#### **Posizione punti**

È possibile impostare la posizione di pinzatura.

#### ■ Posizione fori

È possibile impostare la posizione di perforazione. Se è selezionata l'opzione **Altro...**, verrà visualizzata la schermata **Finitura - Perforazione**.

Per ulteriori informazioni, vedere ["Schermata Finitura -](#page-207-0)  [Perforazione" a pagina 4-26.](#page-207-0)

#### **Piegatura a Z**

Consente di stabilire se è possibile impostare la piegatura a Z.

## <span id="page-207-0"></span>**Schermata Finitura - Perforazione**

Questa funzione consente di programmare le posizioni di perforazione non visualizzate nella schermata **Pinzatura/ Perforazione/Piegatura a Z**.

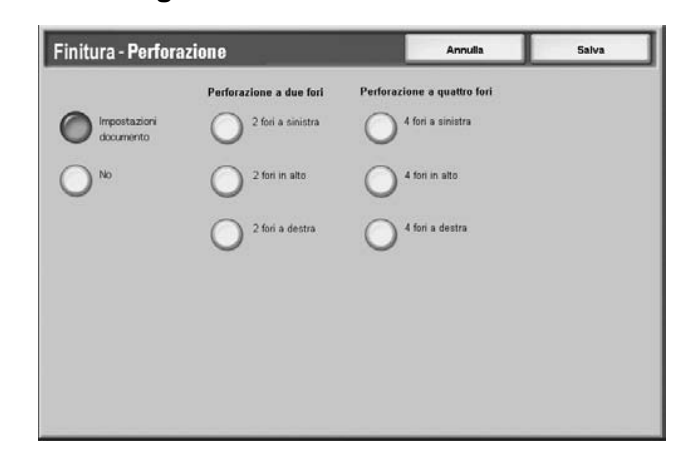

#### **No**

Consente di disabilitare la perforazione.

#### **Perforazione a due fori**

È possibile selezionare la posizione della perforazione a due fori.

#### **Perforazione a quattro fori**

È possibile selezionare la posizione della perforazione a quattro fori.

## <span id="page-208-0"></span>**Copertine**

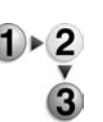

La funzione consente di aggiungere copertine ai documenti uniti.

**1.** Selezionare **Copertine**.

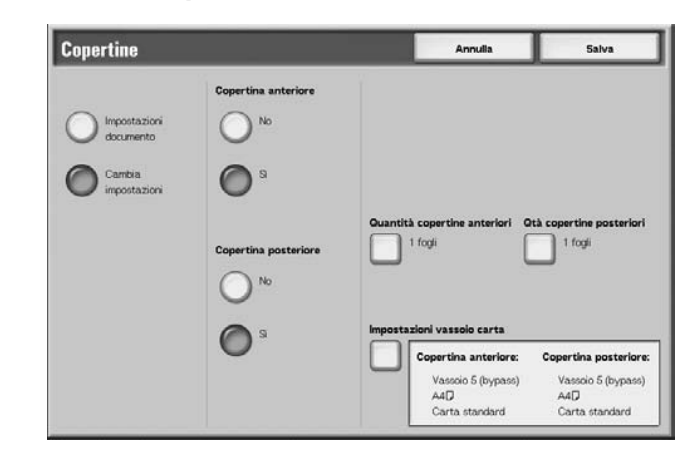

**2.** Selezionare un'opzione.

#### **Copertina anteriore**

È possibile allegare la copertina anteriore al documento unito.

- No: Nessuna copertina anteriore allegata.
- Sì: Copertina anteriore allegata.

#### **Copertina posteriore**

È possibile allegare la copertina posteriore al documento unito.

- No: Nessuna copertina posteriore allegata.
- Sì: Copertina posteriore allegata.

#### **Quantità copertine anteriori**

Consente di visualizzare la schermata **Quantità copertine anteriori**. Per ulteriori informazioni, vedere ["Quantità copertine](#page-209-0)  [anteriori" a pagina 4-28.](#page-209-0)

#### **Quantità copertine posteriori**

Consente di visualizzare la schermata **Quantità copertine posteriori**. Per ulteriori informazioni, vedere ["Quantità copertine](#page-209-0)  [anteriori" a pagina 4-28.](#page-209-0)

#### **Impostazioni vassoio carta**

Consente di visualizzare la schermata **Copertine - Impostazioni vassoio carta**. È possibile selezionare **Vassoio copertine anteriori** o **Vassoio copertine posteriori**.

Se è selezionato **Vassoio bypass**, viene visualizzata la schermata **Vassoio 5 (bypass)**. Per ulteriori informazioni, vedere il capitolo 3, ["Schermata Vassoio 5 \(bypass\)" a pagina 2-21.](#page-44-0)

## <span id="page-209-0"></span>**Quantità copertine anteriori**

Per le copertine anteriori è possibile specificare un numero compreso tra 1 e 99. Anche quando vengono stampati numerosi fascicoli, il numero delle copertine anteriori programmato in questa impostazione viene stampato per ogni fascicolo.

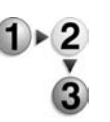

Impostare il numero delle copertine anteriore utilizzando [▲] e [▼] oppure il tastierino numerico.

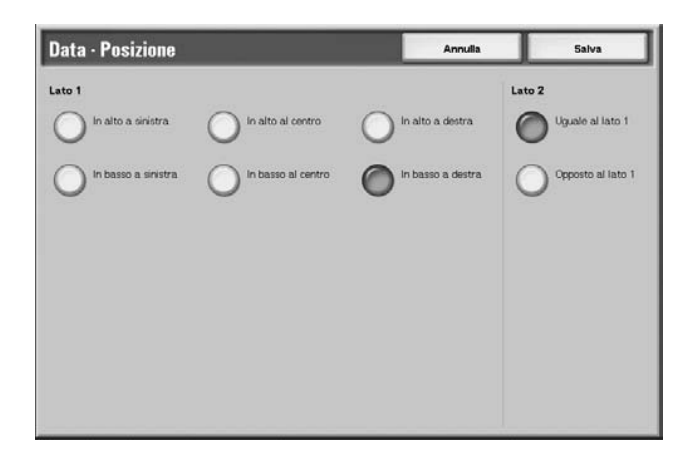

## <span id="page-210-0"></span>**Annotazione**

Questa funzione consente di stampare i timbri, le date e i numeri di pagina sui documenti. È possibile selezionare il tipo di timbro, data e numero di pagina dai formati forniti.

*NOTA: Se si aggiungono timbri, date e numeri di pagina in una sola volta, accertarsi che non si sovrappongano gli uni con gli altri.*

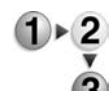

#### Selezionare **Annotazione**.

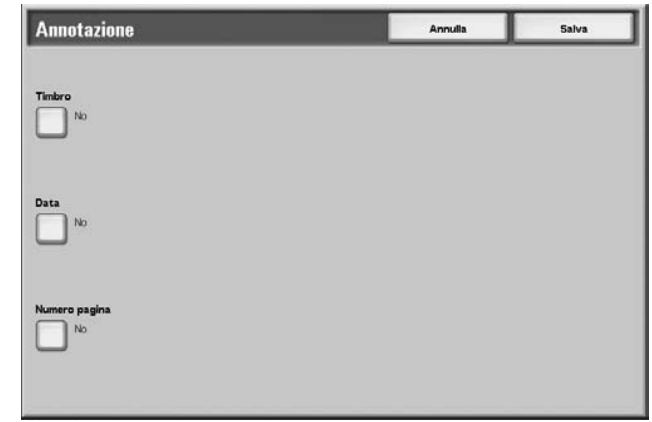

## **Timbro**

Consente di visualizzare la schermata **Timbro**. Per ulteriori informazioni, vedere ["Schermata Timbro" a pagina 4-30.](#page-211-0)

#### **Data**

Consente di visualizzare la schermata **Data**. Per ulteriori informazioni, vedere ["Schermata Data" a pagina 4-32](#page-213-0).

#### **Numero pagina**

Consente di visualizzare la schermata **Numero pagina**. Per ulteriori informazioni, vedere ["Schermata Numero pagina" a](#page-215-0)  [pagina 4-34](#page-215-0).

## <span id="page-211-0"></span>**Schermata Timbro**

Questa funzione consente di stampare timbri recanti le seguenti diciture: "Riservato", "Copia vietata", "Urgente", "Importante", "Diffusione", "Lato 2 carta riciclata", "Bozza" e "Nullo".

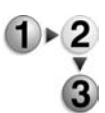

**1.** Selezionare **Timbro**.

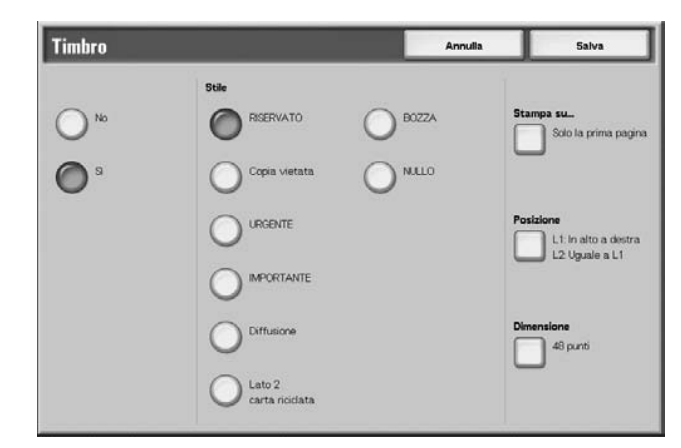

**2.** Selezionare **No** oppure **Sì**.

## **No**

Consente di disabilitare il timbro.

#### **Sì**

Consente di abilitare il timbro.

## **Stile**

Il carattere del timbro può essere selezionato fra 8 tipi.

#### **Stampa su...**

Consente di visualizzare la schermata **Timbro - Stampa su**. È possibile selezionare **Solo la prima pagina** o **Tutte le pagine** per le pagine sulle quali verranno stampati i timbri.

#### ■ Posizione

Consente di visualizzare la schermata **Timbro - Posizione**. Per ulteriori informazioni, vedere ["Schermata Timbro - Posizione"](#page-212-0)  [a pagina 4-31.](#page-212-0)

## **Dimensione**

Consente di visualizzare la schermata **Timbro - Dimensione**. È possibile selezionare la dimensione del timbro fra 3 opzioni.

## <span id="page-212-0"></span>**Schermata Timbro - Posizione**

La funzione consente di impostare le posizioni nelle quali verranno stampati i timbri.

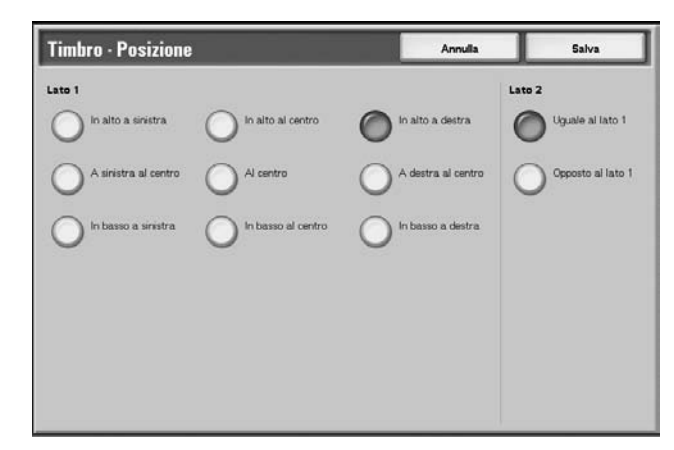

#### **Lato 1**

È possibile selezionare le posizioni in cui verrà stampata la data.

#### **Lato 2**

- Uguale al lato 1: Stampa il timbro nella stessa posizione del lato 1.
- Opposto al lato 1: Stampa il timbro nella posizione opposta al lato 1.

## <span id="page-213-0"></span>**Schermata Data**

Questa funzione consente di stampare le date sui documenti. Le date corrisponderanno alla data di stampa.

Per informazioni sul formato di visualizzazione della data, vedere la sezione relativa alle filigrane nella guida per l'amministratore.

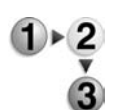

- **1.** Selezionare **Data**.
- **2.** Selezionare **No** oppure **Sì**.

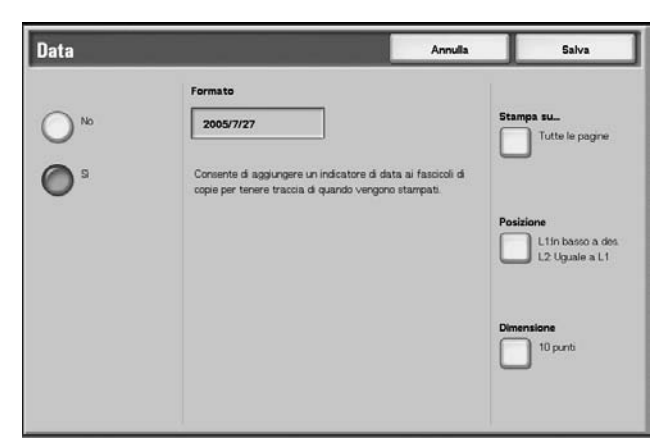

#### **No**

Consente di disabilitare la data.

#### **Sì**

Abilita la stampa della data.

#### **Stampa su...**

Consente di visualizzare la schermata **Data - Stampa su**. È possibile selezionare **Solo la prima pagina** o **Tutte le pagine** per le pagine sulle quali verranno stampate le date.

## ■ Posizione

Consente di visualizzare la schermata **Data - Posizione**. Per ulteriori informazioni, vedere ["Schermata Data - Posizione" a](#page-214-0)  [pagina 4-33](#page-214-0).

#### **Dimensione**

Consente di visualizzare la schermata **Data - Dimensione**. È possibile selezionare la dimensione della data fra 3 opzioni.

## <span id="page-214-0"></span>**Schermata Data - Posizione**

La funzione consente di impostare le posizioni nelle quali verranno stampate le date.

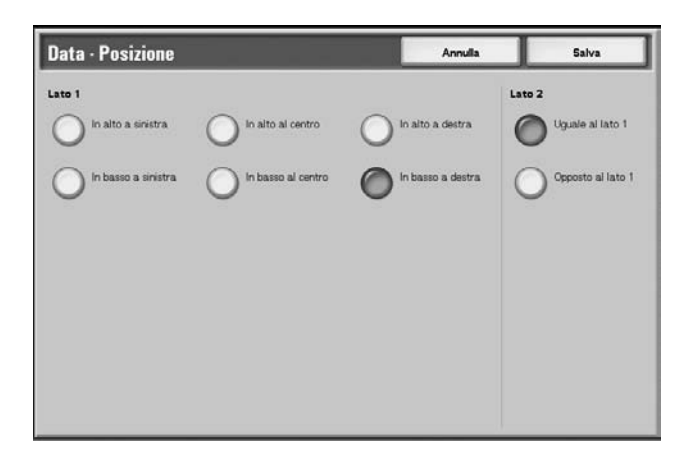

## **Lato 1**

È possibile selezionare le posizioni nelle quali verranno stampate le date. Selezionare fra sei opzioni disponibili.

## **Lato 2**

Uguale al lato 1: Stampa le date nella stessa posizione del lato 1.

## ■ Opposto al lato 1

Stampa le date nella posizione opposta al lato 1.

#### <span id="page-215-0"></span>**Schermata Numero pagina**

La funzione consente di stampare i numeri di pagina sui documenti.

- **1.** Selezionare **Numero pagina**.
	- **2.** Selezionare **No** oppure **Sì**.

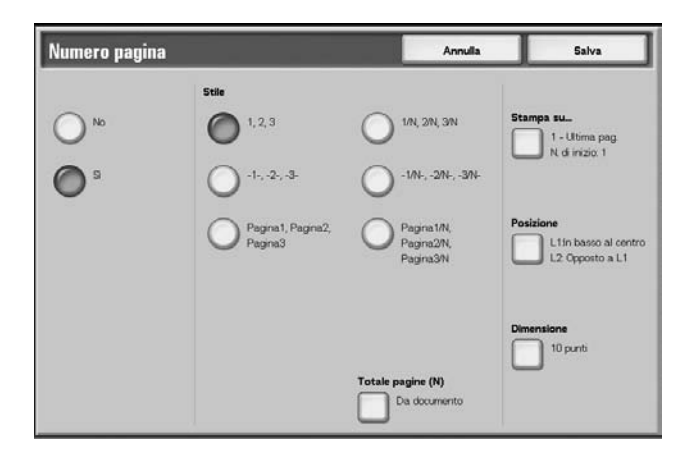

#### **No**

Consente di disabilitare i numeri di pagina.

## **Sì**

Consente di abilitare i numeri di pagina.

#### **Stile**

Lo stile dei numeri di pagina può essere selezionato fra 6 opzioni.

- 1,2,...: Consente di abilitare solo i numeri di pagina.
- 1-,-2-,...: Consente di aggiungere un trattino a sinistra e a destra del numero di pagina. (Esempio: -1-)
- Pagina1, Pagina2,...: Consente di aggiungere la dicitura "Pagina" davanti al numero di pagina. (Esempio: Pagina1, Pagina<sub>2</sub>)
- 1/N,2/N,...: Consente di aggiungere il numero totale delle pagine a destra del numero di pagina. (Esempio: 1/ 50, 2/50) Se è selezionata l'opzione [1/N, 2/N,...], verrà applicato il numero totale di pagine impostato su [Totale pagine (N)].
- -1/N-, -2/N-,...: Consente di aggiungere il numero totale delle pagine a destra del numero di pagina e trattini a sinistra e a destra del numero delle pagine/numero totale delle pagine. (Esempio: - 1/50-,-2/50-) Se è selezionata l'opzione [-1/N, -2/N,...], verrà applicato il numero totale di pagine impostato su [Totale pagine (N)].
- Pagina1/N, Pagina2/N...: Consente di aggiungere la dicitura "Pagina" davanti al numero di pagina e il numero totale delle pagine a destra. (Esempio: Pagina1/50, Pagina2/50)
## ■ Totale pagine (N)

Consente di visualizzare la schermata **Numero pagina - Totale pagine (N)**. Per ulteriori informazioni, vedere ["Schermata Numero](#page-216-0)  [pagina - Totale pagine \(N\)" a pagina 4-35](#page-216-0).

### ■ Stampa su...

Consente di visualizzare la schermata **Numero pagina - Stampa su**. Per ulteriori informazioni, vedere ["Schermata Numero pagina](#page-217-0)  [- Stampa su" a pagina 4-36.](#page-217-0)

## ■ Posizione

Consente di visualizzare la schermata **Numero pagina - Posizione**. Per ulteriori informazioni, vedere ["Schermata Data -](#page-214-0)  [Posizione" a pagina 4-33.](#page-214-0)

### ■ Dimensione

Consente di visualizzare la schermata **Numero pagina - Dimensione**. È possibile selezionare tre dimensioni diverse per il numero di pagina.

### **Schermata Numero pagina - Totale pagine (N)**

La funzione consente di impostare il numero totale delle pagine.

<span id="page-216-0"></span>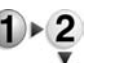

**1.** Selezionare **Da documento** oppure **Inserisci numero**.

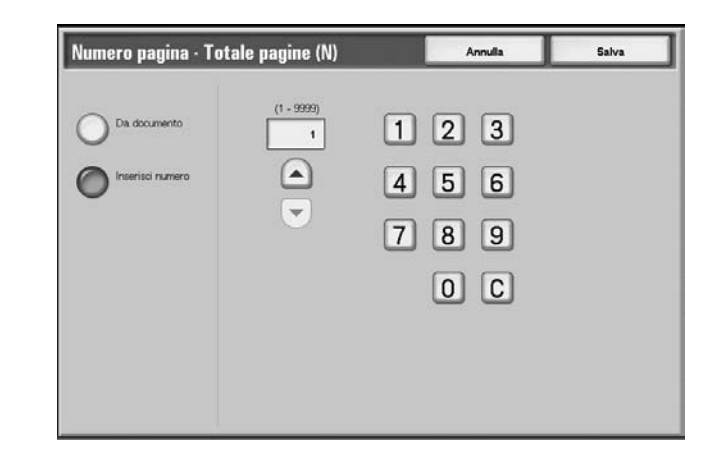

**2.** Se è selezionata l'opzione **Inserisci numero**, inserire il numero totale delle pagine utilizzando [▲] e [▼] oppure il tastierino numerico.

#### **Da documento**

Consente di contare automaticamente il numero totale delle pagine.

#### **Inserisci numero**

Consente di specificare il numero totale di pagine che deve essere compreso tra 1 e 9999.

## <span id="page-217-0"></span>**Schermata Numero pagina - Stampa su**

La funzione consente di specificare le pagine su cui verranno stampati i numeri di pagina.

**1.** Selezionare **Stampa su...**

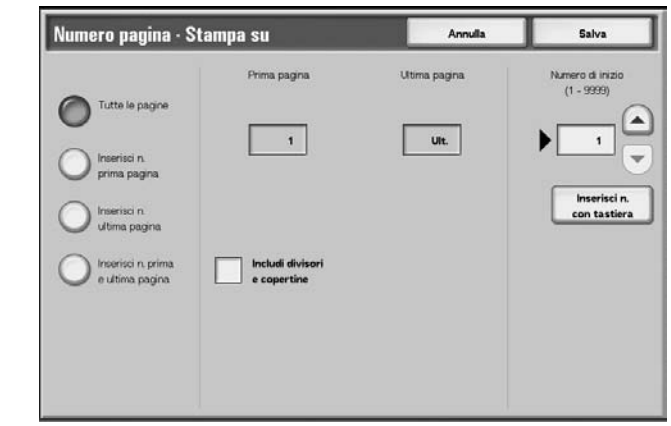

**2.** Utilizzare [▲] e [▼] oppure selezionare **Inserisci n. con tastiera** per inserire la pagina iniziale di un documento.

### ■ Tutte le pagine

Consente di aggiungere i numeri di pagina a tutte le pagine.

#### **Inserisci n. prima pagina**

Consente di specificare la pagina iniziale che deve essere compresa tra 1 e 9999. La pagina finale diventa l'ultima pagina.

#### **Inserisci n. ultima pagina**

Consente di specificare la pagina finale che deve essere compresa tra 1 e 9999. La pagina iniziale diventa la prima pagina.

#### **Inserisci n. prima e ultima pagina**

Consente di selezionare la pagina iniziale e quella finale per l'aggiunta dei numeri di pagina (da 1 a 9999).

#### **Prima pagina**

Consente di selezionare la pagina iniziale per l'aggiunta dei numeri di pagina (da 1 a 9999).

### **Ultima pagina**

Consente di specificare la pagina finale per l'aggiunta dei numeri di pagina (da 1 a 9999).

#### **Includi divisori e copertine**

Aggiungere un segno di spunta quando il documento comprende copertine anteriori o divisori.

#### **Numero di inizio**

Consente di specificare la pagina iniziale per l'aggiunta dei numeri di pagina (da 1 a 9999).

## <span id="page-218-0"></span>**Filigrana**

Questa funzione consente di stampare dei numeri in ordine sequenziale sullo sfondo di ciascun fascicolo utilizzando una bassa densità di stampa. Ad esempio, se si imposta il numero iniziale su "1", "1" viene stampato su tutte le pagine del primo fascicolo e "2" su tutte le pagine del secondo.

Per impedire, ad esempio, la duplicazione di documenti riservati per la distribuzione durante le conferenze e controllare il numero delle copie eseguite, è possibile utilizzare questa numerazione in ordine sequenziale.

La dimensione e la sfumatura dei numeri può essere impostata su **Impostazioni di sistema**. Per ulteriori informazioni, vedere [la](#page-218-0)  [guida per l'amministratore, capitolo 9, "Filigrana" a pagina 4-37](#page-218-0).

- 
- **1.** Selezionare **Filigrana**.
- **2.** Selezionare un'opzione.

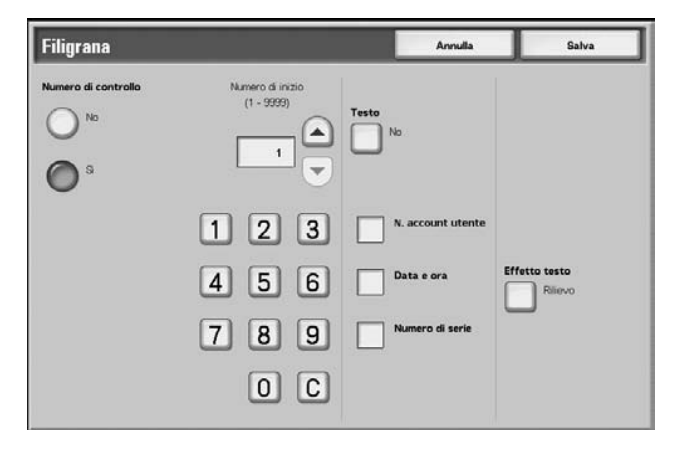

#### **Numero di controllo**

Consente di selezionare se impostare o meno il numero di controllo.

#### **Numero di inizio**

I numeri di controllo possono essere impostati su un valore compreso tra 1 e 9999. Il numero iniziale può essere inserito utilizzando [▲] e [▼] oppure il tastierino numerico.

#### **Testo**

Consente di visualizzare la schermata [Numerazione fascicolo - Testo]. Per ulteriori informazioni, vedere ["Schermata Filigrana -](#page-219-0)  [Testo" a pagina 4-38.](#page-219-0)

### **N. account utente**

Consente di stampare il numero dell'account utente. Selezionare la casella di controllo per stampare il numero dell'account utente.

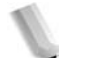

*NOTA: Questa opzione viene visualizzata quando si utilizza l'Auditron.*

## ■ Data e ora

Consente di stampare la data e l'ora della stampa. Selezionare la casella di controllo per stampare la data e l'ora. Per le modalità di visualizzazione della data, vedere la sezione relativa alle filigrane nella guida per l'amministratore.

## **Numero di serie**

Consente di stampare il numero di serie della macchina. Selezionare la casella di controllo per stampare il numero di serie.

## **Effetto testo**

Consente di visualizzare la schermata **Numerazione fascicolo - Effetto testo**. Per ulteriori informazioni, vedere ["Schermata](#page-220-0)  [Filigrana - Effetto testo" a pagina 4-39.](#page-220-0)

## **Schermata Filigrana - Testo**

Questa funzione consente di selezionare tre tipi di carattere diversi per la numerazione del fascicolo.

<span id="page-219-0"></span>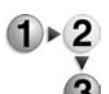

Selezionare un'opzione.

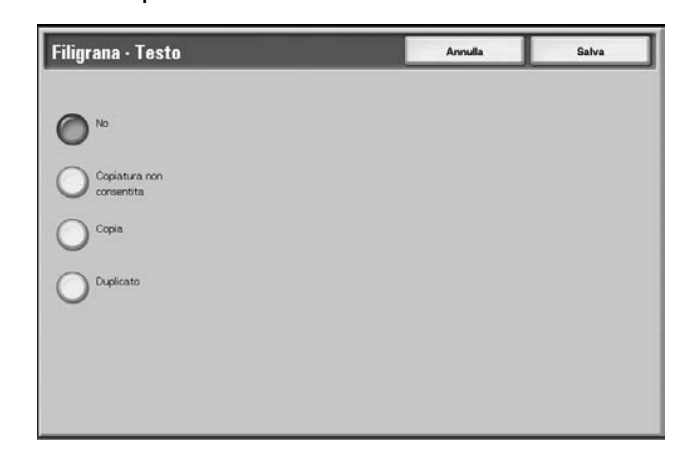

## <span id="page-220-0"></span>**Schermata Filigrana - Effetto testo**

La funzione consente di programmare gli effetti testo.

*NOTA: Rilievo e Contorno potrebbero non essere visualizzati su alcuni computer. È necessario un pacchetto opzionale. Per ulteriori informazioni, contattare il centro assistenza clienti.*

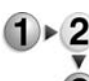

Selezionare un'opzione.

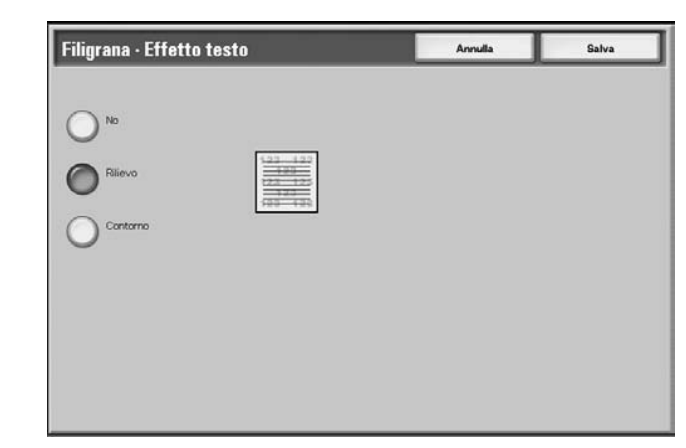

## **No**

Consente di disabilitare la funzione.

## **Rilievo**

Consente di stampare il testo sullo sfondo in modo da farlo apparire in rilievo. Il tipo di carattere del testo sarà quello programmato in **Numerazione fascicolo - Motivo sfondo** nelle **impostazioni di sistema**; vedere la guida per l'amministratore per ulteriori informazioni.

## ■ Contorno

Il testo sullo sfondo viene stampato con un contorno. Il resto del testo viene stampato nel motivo impostato in **Numerazione fascicolo - Motivo sfondo** nelle **impostazioni di sistema**; vedere la guida per l'amministratore per ulteriori informazioni.

## **Nome documento**

 $(1) \triangleright 2$ 

La funzione consente di impostare i nomi dei documenti dopo averli uniti.

- **1.** Selezionare **Nome documento**.
	- **2.** Inserire un nome documento utilizzando la tastiera visualizzata.

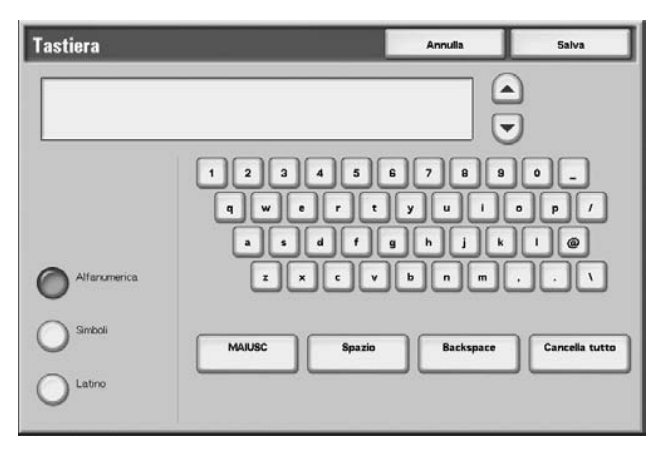

# **Stampa dei documenti in Lavori di copia e stampa**

La funzione consente di modificare le impostazioni dei documenti prima di stamparli.

*NOTA: In base all'elemento da impostare, la velocità di stampa potrebbe diminuire in relazione all'elaborazione delle immagini eseguita.*

- **1.** Nella finestra **Tutti i servizi**, selezionare **Controllo mailbox**, quindi **Lavori di copia e stampa**.
	- **2.** Selezionare la mailbox da aprire. Selezionare un documento da stampare, quindi **Cambia impostaz./Stampa**.

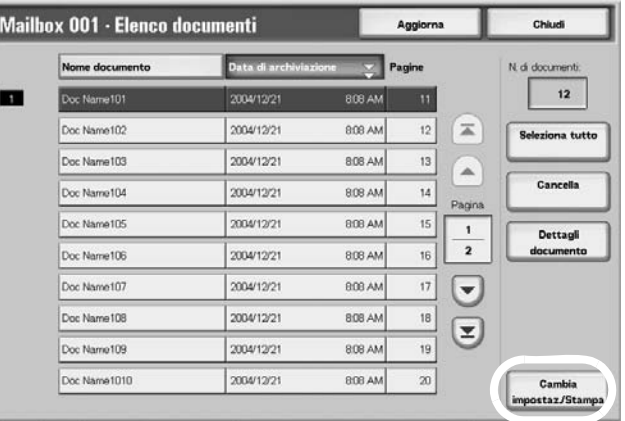

*NOTA: I documenti vengono stampati nell'ordine selezionato.*

**3.** Selezionare un'opzione tra quelle disponibili.

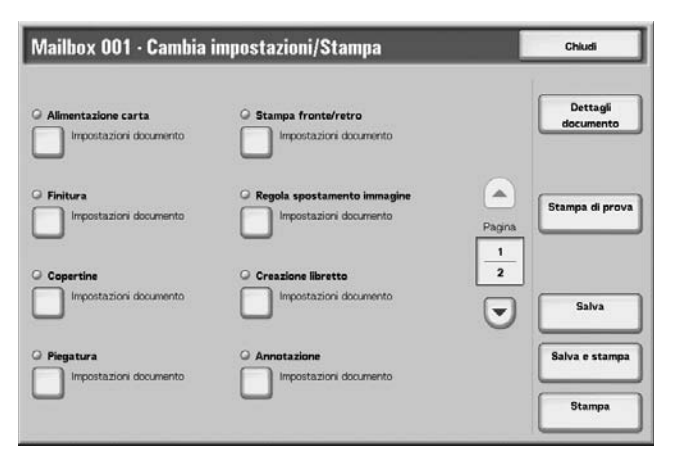

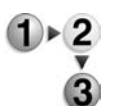

Per informazioni sull'inizializzazione dei dati, vedere le sezioni elencate di seguito.

- • [Dettagli documento pagina 4-43](#page-224-0)
- • [Stampa di prova pagina 4-43](#page-224-1)
- • [Salva pagina 4-44](#page-225-0)
- • [Salva e stampa pagina 4-44](#page-225-1)
- • [Stampa pagina 4-44](#page-225-2) Le impostazioni indicate di seguito consentono di annullare o modificare le impostazioni del documento selezionato. Per le impostazioni non presenti nell'elenco vengono mantenuti i valori predefiniti.
	- • [Alimentazione carta pagina 4-44](#page-225-3)
	- • [Finitura pagina 4-46](#page-227-0)
	- • [Copertine pagina 4-27](#page-208-0)
	- • [Piegatura pagina 4-52](#page-233-0)
	- • [Stampa fronte/retro pagina 4-54](#page-235-0)
	- • [Regola spostamento immagine pagina 4-55](#page-236-0)
	- • [Creazione libretto pagina 4-56](#page-237-0)
	- • [Annotazione pagina 4-58](#page-239-0)
	- • [Filigrana pagina 4-66](#page-247-0)
	- • [Orientamento copie pagina 4-69](#page-250-0)

## <span id="page-224-0"></span>**Dettagli documento**

La funzione consente di verificare i dettagli dei documenti selezionati. Questi dettagli possono essere salvati o stampati nuovamente dalla schermata visualizzata.

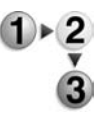

**1.** Selezionare **Dettagli documento**.

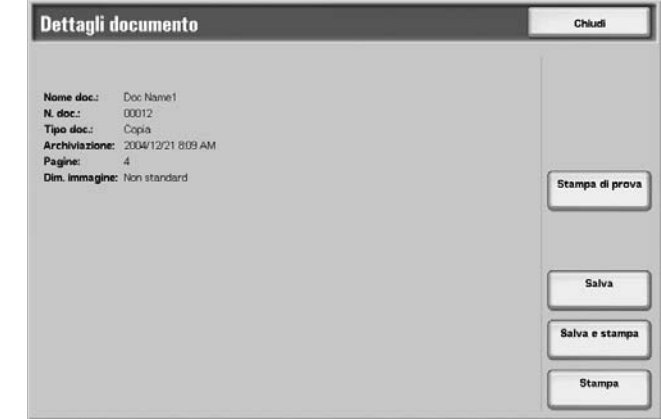

**2.** Selezionare una delle opzioni disponibili.

*NOTA: Se si selezionano più documenti, questi vengono visualizzati in un elenco.*

#### **Stampa di prova**

Vedere ["Stampa di prova" a pagina 4-43.](#page-224-1)

## **Salva**

Vedere ["Salva" a pagina 4-44](#page-225-0).

#### **Salva e stampa**

Vedere ["Salva e stampa" a pagina 4-44](#page-225-1).

## **Stampa**

Vedere ["Stampa" a pagina 4-44.](#page-225-2)

## <span id="page-224-1"></span>**Stampa di prova**

Quando si eseguono più copie, è possibile stampare innanzitutto una copia di prova. La stampa di prova consente di verificare che la copia risponda alle aspettative. Le restanti copie vengono eseguite dopo la verifica della copia di prova.

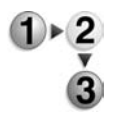

- **1.** Selezionare **Stampa di prova**.
- **2.** Selezionare **Stampa**.

## <span id="page-225-0"></span>**Salva**

Consente di aggiornare le impostazioni di un documento in seguito alla modifica.

*NOTA: Se il numero di documenti memorizzati nel disco locale raggiunge il limite massimo, non è possibile salvare di nuovo il documento.*

<span id="page-225-1"></span>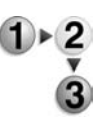

Selezionare **Salva**.

## **Salva e stampa**

Consente di salvare nuovamente i documenti selezionati e di stamparli.

*NOTA: Se il numero di documenti memorizzati nel disco locale raggiunge il limite massimo, non è possibile salvare di nuovo il documento.*

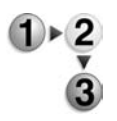

Selezionare **Salva e stampa**.

## **Stampa**

Consente di stampare i documenti selezionati.

<span id="page-225-3"></span><span id="page-225-2"></span>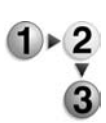

Selezionare **Stampa**.

## **Alimentazione carta**

La funzione consente di selezionare un vassoio carta caricato con il formato carta richiesto per la copiatura.

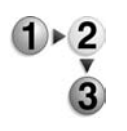

**1.** Nella finestra **Tutti i servizi**, selezionare **Controllo mailbox**, quindi **Lavori di copia e stampa**.

**2.** Selezionare la mailbox da aprire, quindi **Cambia impostaz./ Stampa**. Selezionare **Alimentazione carta**.

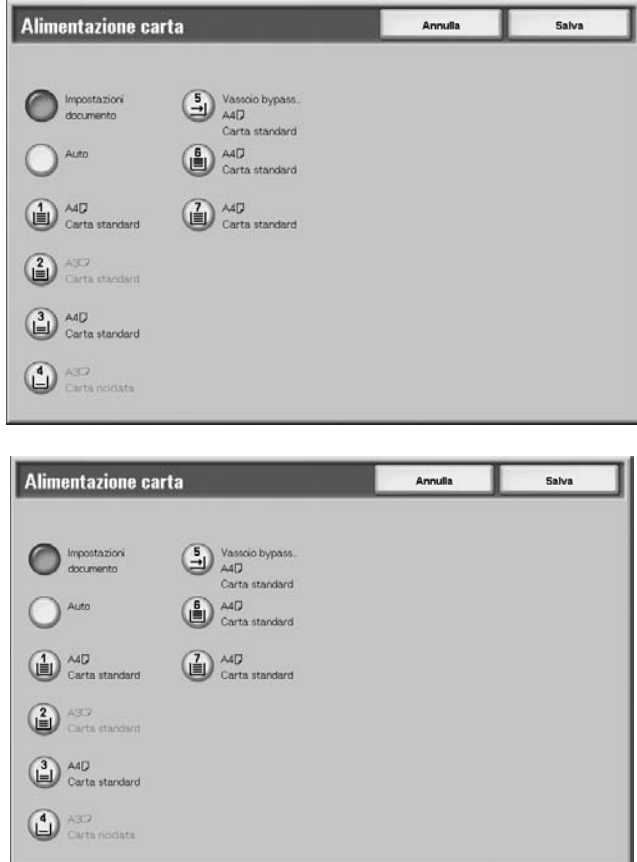

- **3.** Selezionare un'opzione.
- **4.** Selezionare **Salva** per salvare la scelta eseguita.

## **Impostazioni documento**

Consente di utilizzare le stesse impostazioni del documento salvato.

## **Auto**

Consente la selezione automatica di un vassoio carta caricato con il formato carta richiesto per la copiatura.

## **Vassoi 1, 2, 3, 4 e modulo vassoi 6-7 opzionale**

È possibile selezionare la carta da sei vassoi diversi.

### **Vassoio bypass**

Consente di visualizzare la schermata **Vassoio 5 (bypass)**.

Se è selezionato **Vassoio bypass**, viene visualizzata la schermata **Vassoio 5 (bypass)**. Per ulteriori informazioni, vedere ["Schermata Vassoio 5 \(bypass\)" a pagina 2-21.](#page-44-0)

## <span id="page-227-0"></span>**Finitura**

La funzione consente di specificare la modalità di uscita delle copie. Quando è selezionata l'opzione Pinzatura, è possibile pinzare e stampare ciascun fascicolo.

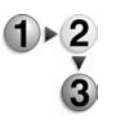

- **1.** Nella finestra **Tutti i servizi**, selezionare **Controllo mailbox**, quindi **Lavori di copia e stampa**.
- **2.** Selezionare la mailbox da aprire, quindi **Cambia impostaz./ Stampa**. Selezionare **Finitura**.

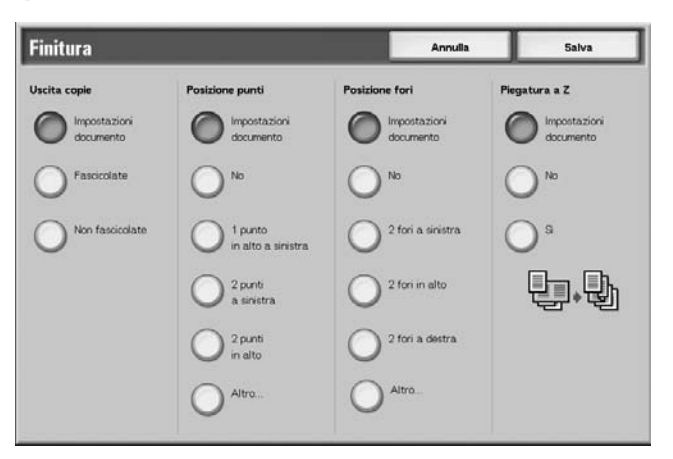

- **3.** Selezionare un'opzione.
- **4.** Selezionare **Salva** per salvare la scelta eseguita.

#### **Impostazioni documento**

Consente di mantenere le impostazioni al momento del salvataggio del documento.

#### **Fascicolate**

Le copie escono come fascicoli ordinati per pagina.

#### ■ Non fascicolate

Le copie escono come serie di pagine individuali.

#### ■ Posizione punti

Consente di impostare la posizione dei punti. Per utilizzare le impostazioni salvate con il documento, selezionare **Impostazioni documento**. Se si seleziona **Altro**, viene visualizzata la schermata Finitura - Pinzatura.

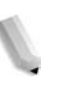

*NOTA: Se è installata la cartuccia della pinzatrice per 50 fogli, è possibile pinzare da 2 a 50 pagine (carta standard). Se è installata la cartuccia della pinzatrice per 100 fogli, è possibile pinzare da 2 a 100 pagine (carta standard). È possibile pinzare carta dei seguenti tipi: carta standard, carta riciclata, carta lato 2, carta perforata, inserti a rubrica e supporti personalizzati da 1 a 5.*

## ■ Posizione fori

Consente di impostare la posizione dei fori. Per utilizzare le impostazioni salvate con il documento, selezionare **Impostazioni documento**. Se si seleziona **Altro**, viene visualizzata la schermata **Finitura - Perforazione**.

## **Piegatura a Z**

Consente di eseguire copie con piegatura a Z. Per utilizzare le impostazioni salvate con il documento, selezionare **Impostazioni documento**. È possibile eseguire la piegatura a Z con i seguenti formati carta: B4, A3, 11 x 17 poll. e 8K.

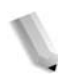

*NOTA: Per questa selezione, è necessario un dispositivo o pacchetto opzionale. Per ulteriori informazioni, contattare il centro assistenza clienti.*

## **Schermata Finitura - Pinzatura**

Consente di selezionare la posizione di pinzatura che non è visualizzata nella schermata **Finitura**.

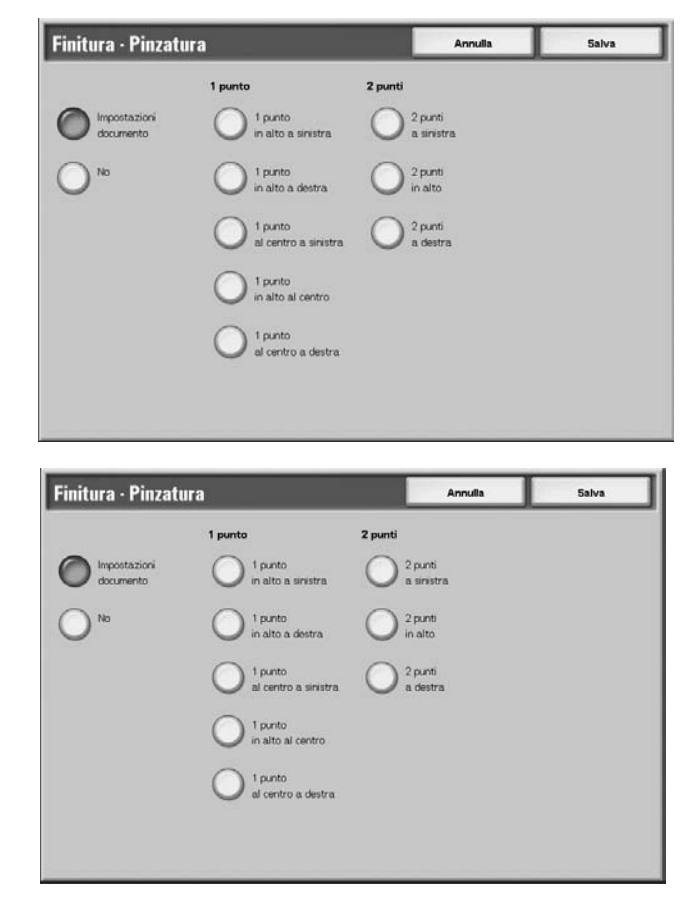

#### **Impostazioni documento**

Consente di utilizzare le stesse impostazioni del documento salvato.

### **No**

Le copie non vengono pinzate.

## **1 punto**

Sono disponibili cinque posizioni di pinzatura.

#### **2 punti**

Sono disponibili tre posizioni di pinzatura.

## **Schermata Finitura - Perforazione**

Consente di selezionare una posizione di perforazione che non è visualizzata nellaschermata **Finitura - Perforazione**.

*NOTA: In base alla funzione opzionale della macchina, è possibile configurare inoltre tre posizioni diverse di perforazione. In questo caso, non è possibile selezionare le posizioni di perforazione 2 e 4. Per ulteriori informazioni, rivolgersi al centro assistenza clienti.*

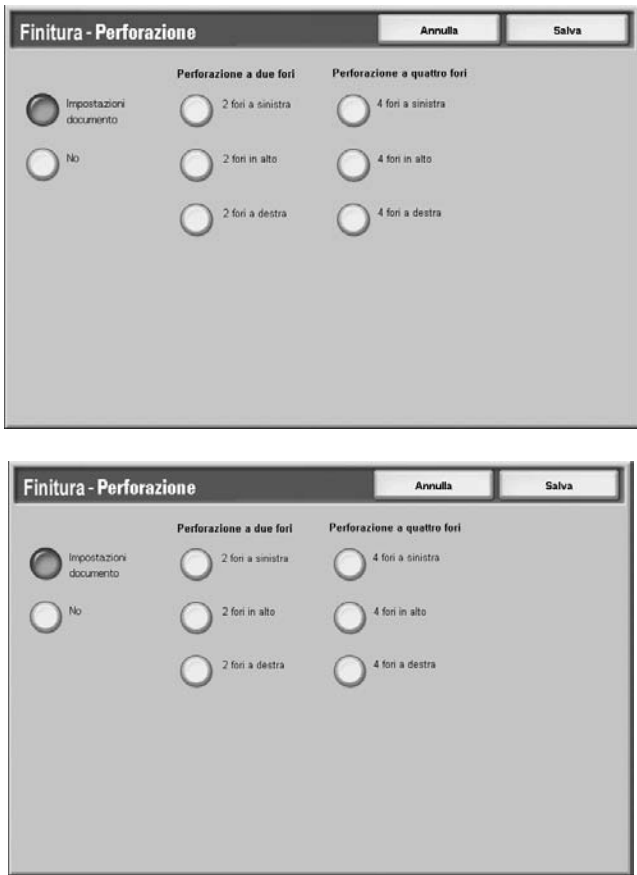

### **Impostazioni documento**

Consente di utilizzare le stesse impostazioni del documento salvato.

#### **No**

Consente di disabilitare la perforazione.

## **Perforazione a due fori**

Sono disponibili tre posizioni di perforazione.

#### **Perforazione a quattro fori**

Sono disponibili tre posizioni di perforazione.

## **Copertine**

La funzione consente di aggiungere fogli come copertine durante la copiatura.

*NOTA: In base al tipo di carta utilizzato, è possibile che le copertine non vengano allegate correttamente.*

- **1.** Nella finestra **Tutti i servizi**, selezionare **Controllo mailbox**, quindi **Lavori di copia e stampa**.
	- **2.** Selezionare la mailbox da aprire, quindi **Cambia impostaz./ Stampa**. Selezionare **Copertine**.

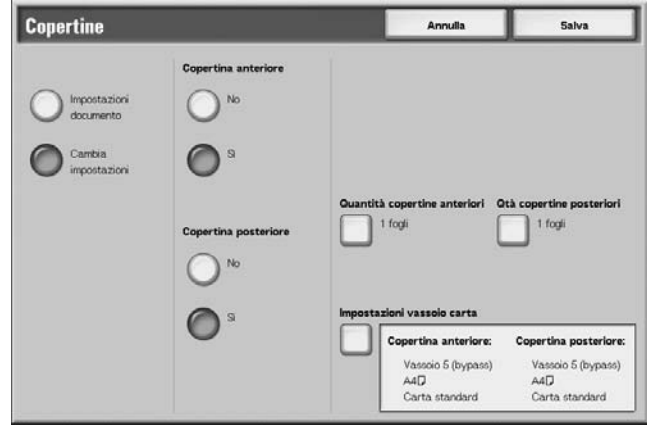

- **3.** Selezionare un'opzione.
- **4.** Selezionare **Salva** per salvare la scelta eseguita.

#### **Impostazioni documento**

Consente di utilizzare le stesse impostazioni del documento salvato.

#### **Cambia impostazioni**

Consente di utilizzare impostazioni diverse da quelle impostate al momento del salvataggio del documento.

#### **Copertina anteriore**

Consente di impostare la copertina anteriore per la prima pagina.

• No

Consente di disabilitare la funzione.

• Sì

Consente di allegare la copertina.

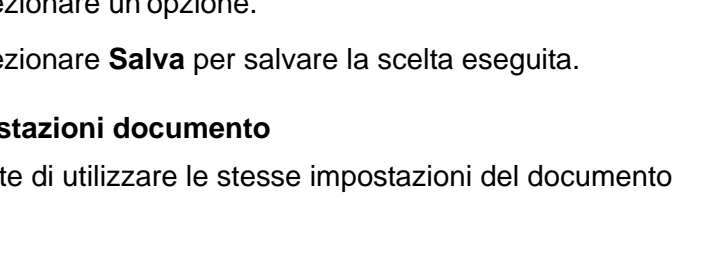

## **Copertina posteriore**

Consente di impostare la copertina posteriore per l'ultima pagina.

- No
	- Consente di disabilitare la funzione.
- Sì
	- Consente di allegare la copertina.

### **Quantità copertine anteriori**

Consente di visualizzare la schermata **Quantità copertine anteriori**.

Per ulteriori informazioni, vedere ["Quantità copertine anteriori" a](#page-233-1)  [pagina 4-52](#page-233-1).

## **Quantità copertine posteriori**

Consente di visualizzare la schermata **Quantità copertine posteriori**.

Per ulteriori informazioni, vedere ["Quantità copertine anteriori" a](#page-233-1)  [pagina 4-52](#page-233-1).

### **Impostazioni vassoio carta**

Consente di visualizzare la schermata **Copertine - Impostazioni vassoio carta**.

Selezionare il vassoio carta da **Vassoio copertine anteriori** e **Vassoio copertine posteriori**.

Se viene selezionato **Vassoio bypass**, viene visualizzata la schermata **Vassoio 5 (bypass)**.

Per ulteriori informazioni, vedere ["Schermata Vassoio 5 \(bypass\)"](#page-44-0)  [a pagina 2-21.](#page-44-0)

## <span id="page-233-1"></span>**Quantità copertine anteriori**

Per le copertine anteriori è possibile specificare un numero compreso tra 1 e 99. L'opzione consente di stampare la copertina anteriore come il corpo del testo, anche se vengono eseguite più copie.

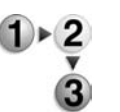

**1.** Utilizzare i pulsanti freccia **su/giù** oppure il tastierino numerico per specificare il numero di copertine.

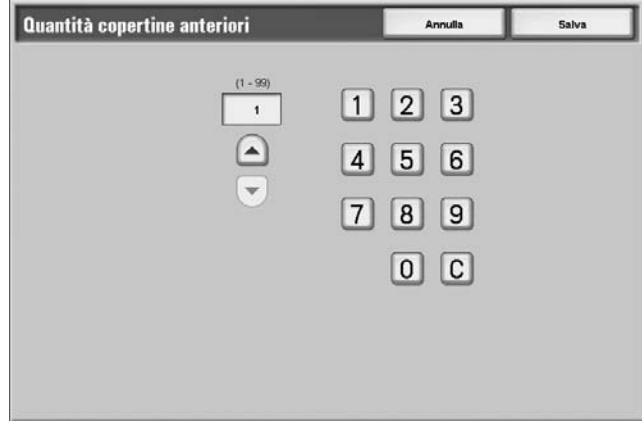

**2.** Selezionare **Salva** per salvare la scelta eseguita.

## <span id="page-233-0"></span>**Piegatura**

Consente di piegare le copie in due o tre parti.

*NOTA: Per questa selezione, è necessario un dispositivo o pacchetto opzionale. Per ulteriori informazioni, contattare il centro assistenza clienti.*

> *In base al vassoio carta e all'orientamento del documento, è possibile che le copie non vengano piegate correttamente.*

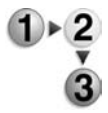

**1.** Nella finestra **Tutti i servizi**, selezionare **Controllo mailbox**, quindi **Lavori di copia e stampa**.

**2.** Selezionare la mailbox da aprire, quindi **Cambia impostaz./ Stampa**. Selezionare **Piegatura**.

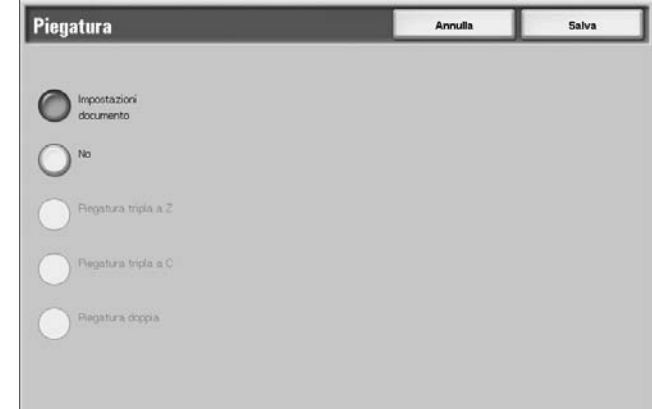

- **3.** Selezionare un'opzione.
- **4.** Selezionare **Salva** per salvare la scelta eseguita.

#### **Impostazioni documento**

Consente di mantenere le impostazioni al momento del salvataggio del documento.

### **No**

Consente di disabilitare la piegatura.

#### **Piegatura tripla a Z**

Consente di eseguire la piegatura tripla dei documenti piegando le parti verso l'esterno.

### **Piegatura tripla a C**

Le copie vengono piegate in tre parti.

#### **Piegatura doppia**

Consente di piegare i documenti in due.

#### **Stampa all'interno**

Consente di piegare le copie in modo che l'immagine stampata appaia all'interno.

#### **Stampa all'esterno**

Le copie vengono piegate in modo che l'immagine stampata sia rivolta esternamente.

## <span id="page-235-0"></span>**Stampa fronte/retro**

La funzione consente di eseguire copie fronte/retro partendo da documenti fronte o fronte/retro.

*NOTA: In base all'orientamento del documento, è possibile che le copie non vengano eseguite correttamente.*

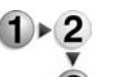

- **1.** Nella finestra **Tutti i servizi**, selezionare **Controllo mailbox**, quindi **Lavori di copia e stampa**.
- **2.** Selezionare la mailbox da aprire, quindi **Cambia impostaz./ Stampa**. Selezionare **Stampa fronte/retro**.

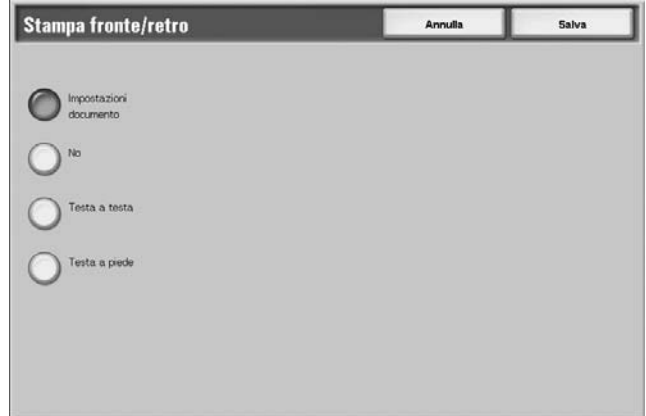

**3.** Selezionare **Salva** per salvare la scelta eseguita.

## **Impostazioni documento**

Consente di utilizzare le stesse impostazioni del documento salvato.

#### **No**

I documenti non vengono stampati fronte/retro.

## **Testa a testa**

Consente di stampare l'immagine su entrambi i lati nella stessa direzione.

## ■ Testa a piede

Consente di stampare l'immagine su entrambi i lati in direzioni opposte.

## <span id="page-236-0"></span>**Regola spostamento immagine**

La funzione consente di impostare un margine o uno spazio bianco sul margine superiore, inferiore, sinistro o destro della copia. Se si eseguono copie fronte/retro, è possibile impostare lo spostamento dell'immagine per i due lati (1 e 2).

*NOTA: In base all'orientamento del documento, è possibile che le copie non vengano eseguite correttamente.*

> *Se si imposta Regola spostamento immagine su un documento salvato, è possibile che la copia ottenuta abbia un aspetto diverso da quello della copia normale.*

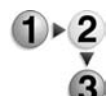

- **1.** Selezionare **Regola spostamento immagine**.
- **2.** Selezionare un elemento.

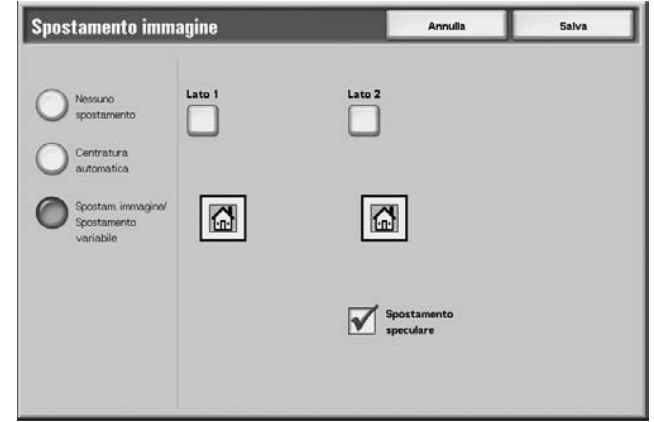

**3.** Selezionare **Salva** per salvare le scelte eseguite.

#### **Impostazioni documento**

Consente di utilizzare le stesse impostazioni del documento salvato.

#### ■ Regola spostamento immagine

Consente di specificare il valore di spostamento dell'immagine. Il documento viene copiato con l'immagine spostata in alto, in basso, a sinistra o a destra di un valore compreso tra 0 e 50 mm con incrementi di 1 mm.

#### **Lato 1**

Consente di visualizzare la schermata **Spostamento immagine - Lato 1**.

### **Lato 2**

Consente di visualizzare la schermata **Spostamento immagine - Lato 2**.

Per ulteriori informazioni, vedere ["Regolare la schermata](#page-237-1)  [Spostamento immagine - Lato 1/Spostamento immagine - Lato 2"](#page-237-1)  [a pagina 4-56.](#page-237-1)

#### **Spostamento speculare**

Quando si esegue la copiatura del lato 2 con le stesse impostazioni di Lato 1, selezionare **Spostamento speculare**.

## <span id="page-237-1"></span>**Regolare la schermata Spostamento immagine - Lato 1/ Spostamento immagine - Lato 2**

Consente di specificare il valore di spostamento dell'immagine per Lato 1 oppure per Lato 2. Lato 1 è visualizzato nell'esempio riportato di seguito.

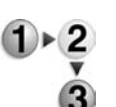

- **1.** Selezionare **Lato 1**.
- **2.** Selezionare il tipo di spostamento da eseguire tra quelli disponibili.
- **3.** Utilizzare  $\blacktriangle$ ,  $\nabla$ ,  $\blacktriangleleft$  e  $\blacktriangleright$  per specificare il valore di spostamento dell'immagine.

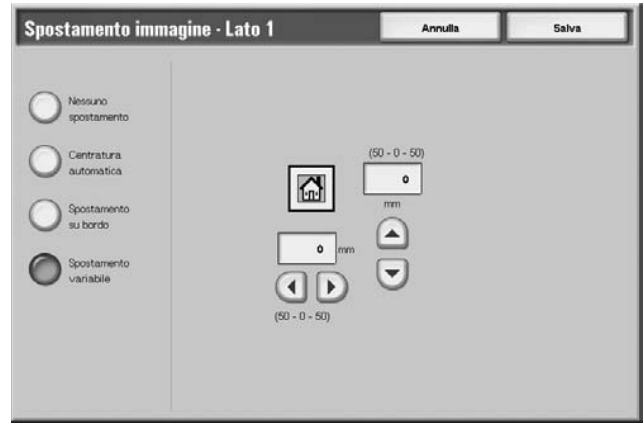

**4.** Selezionare **Salva** per salvare le scelte eseguite.

## <span id="page-237-0"></span>**Creazione libretto**

È possibile eseguire la copiatura delle pagine ordinate in modo tale che, quando più fogli vengono sovrapposti e piegati lungo la parte centrale (area di rilegatura), viene creato un libretto che mantiene l'ordine delle pagine.

**1.** Selezionare **Creazione libretto**.

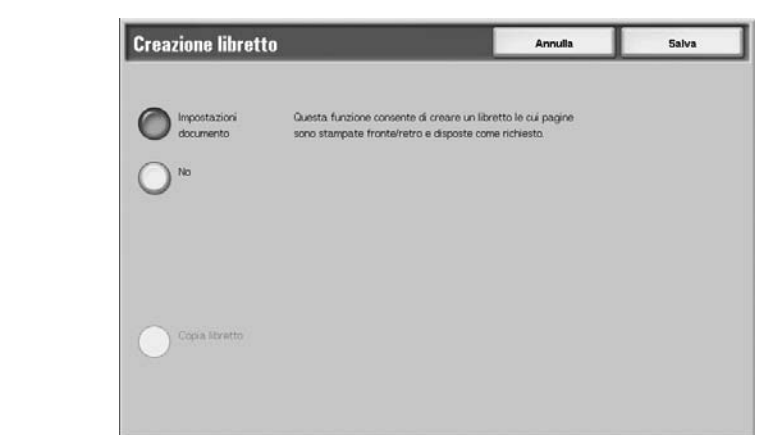

- **2.** Selezionare un'opzione.
- **3.** Selezionare **Salva** per salvare le scelte eseguite.

### **Impostazioni documento**

Consente di utilizzare le stesse impostazioni del documento salvato.

**No**

Consente di disabilitare la funzione.

#### **Solo Piegatura/Pinzatura**

Consente di eseguire le copie nello stesso modo in cui viene scansito il documento. Selezionare questa funzione quando non è necessario che un documento venga copiato conservando l'ordine delle pagine.

### ■ Copertine

Consente di specificare se allegare o meno una copertina a un libretto.

#### **Piegatura/Pinzatura**

Consente di visualizzare la schermata Creazione libretto - Piegatura/Pinzatura.

#### **Impostazioni vassoio carta**

Consente di visualizzare la schermata **Creazione libretto - Impostazioni vassoio carta**.

Selezionare il vassoio da utilizzare in **Vassoio pagine corpo**, quindi selezionare **Vassoio copertine**. Il vassoio delle pagine corpo e quello delle copertine devono essere impostati sullo stesso formato e sull'orientamento orizzontale.

Se è selezionato **Vassoio bypass**, viene visualizzata la schermata **Vassoio 5 (bypass)**. Per ulteriori informazioni, vedere ["Schermata Vassoio 5 \(bypass\)" a pagina 2-21.](#page-44-0)

### **Quantità copertine**

Consente di visualizzare la schermata **Creazione libretto - Quantità copertine**.

#### **Schermata Creazione libretto - Piegatura/Pinzatura**

Per specificare la piegatura oppure la piegatura e la pinzatura:

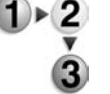

# **No**

La finitura viene disabilitata.

Selezionare un'opzione.

#### **Piegatura**

Consente di eseguire copie piegate in due.

#### **Piegatura + Pinzatura**

Consente di piegare le copie in due e di pinzarle nella parte centrale. È possibile pinzare da 2 a 15 copie.

## **Schermata Creazione libretto - Quantità copertine**

Per le copertine anteriori è possibile specificare un numero compreso tra 1 e 99. L'opzione consente di stampare la copertina anteriore come il corpo del testo, anche se vengono eseguite più copie.

<span id="page-239-0"></span>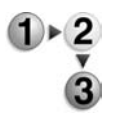

- **1.** Utilizzare **e**  $\bullet$  **e**  $\bullet$  oppure il tastierino numerico per specificare il numero di copertine.
- **2.** Selezionare **Salva** per salvare le scelte eseguite.

## **Annotazione**

È possibile stampare sulle copie dei timbri, dei numeri di pagina e dei commenti che non sono presenti sul documento originale.

Per il tipo di timbro, la data, il numero di pagina e la loro posizione sul documento, è possibile selezionare tra vari formati predefiniti.

*NOTA: Se si specifica un timbro, una data e un numero di pagina contemporaneamente, si consiglia di verificare che le relative posizioni non si sovrappongano prima di eseguire le copie.*

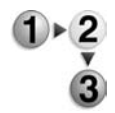

- **1.** Selezionare **Annotazione**.
- **2.** Selezionare un'opzione.

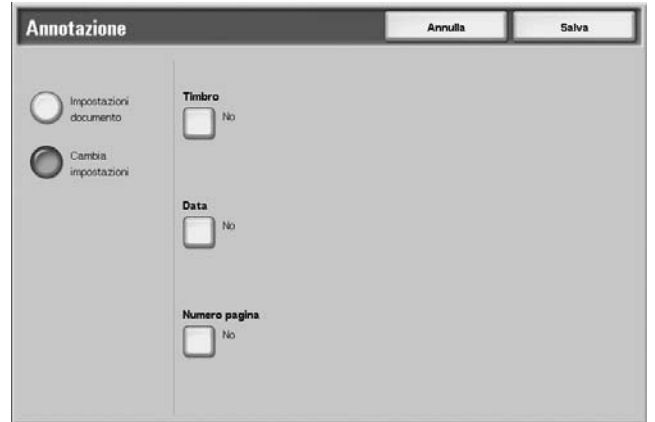

**3.** Selezionare **Salva** per salvare le scelte eseguite.

### **Impostazioni documento**

Consente di utilizzare le stesse impostazioni del documento salvato.

#### **Cambia impostazioni**

Consente di utilizzare impostazioni diverse da quelle impostate al momento del salvataggio del documento.

#### **Timbro**

Consente di visualizzare la schermata **Timbro**.

## **Data**

Consente di visualizzare la schermata **Data**.

## **Numero pagina**

Consente di visualizzare la schermata **Numero pagina**.

## **Schermata Annotazione - Timbro**

Consente di aggiungere alle copie dei timbri recanti le seguenti diciture: "RISERVATO", "Copia vietata", "URGENTE", "IMPORTANTE", "Diffusione", "Lato 2 carta riciclata", "BOZZA" e "NULLO".

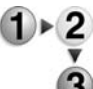

- **1.** Selezionare **Timbro**.
- 
- **2.** Selezionare **No** oppure **Sì**.

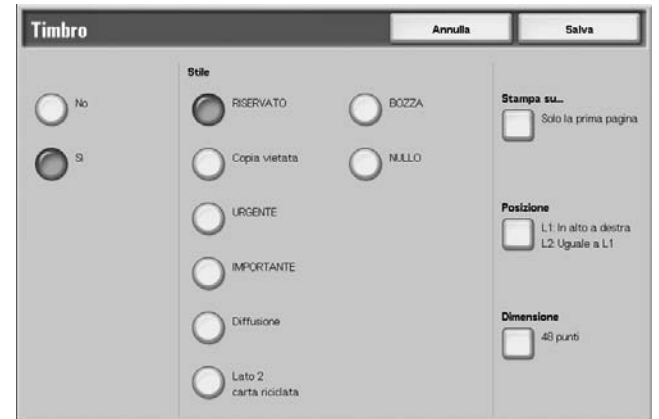

**3.** Selezionare **Salva** per salvare le scelte eseguite.

### **No**

Consente di disabilitare il timbro.

## **Sì**

Consente di abilitare il timbro.

## **Stile**

Consente di selezionare 8 tipi di carattere diversi per il timbro.

#### **Stampa su**

Consente di visualizzare la schermata **Timbro - Stampa su**. Le opzioni per la stampa del timbro sono **Solo la prima pagina** e **Tutte le pagine**.

## **Posizione**

Consente di visualizzare la schermata **Timbro - Posizione**.

### ■ Dimensione

Consente di visualizzare la schermata **Timbro - Dimensione**. È possibile selezionare tre dimensioni diverse per il timbro.

## **Schermata Timbro - Posizione**

Consente di impostare la posizione in cui stampare il timbro.

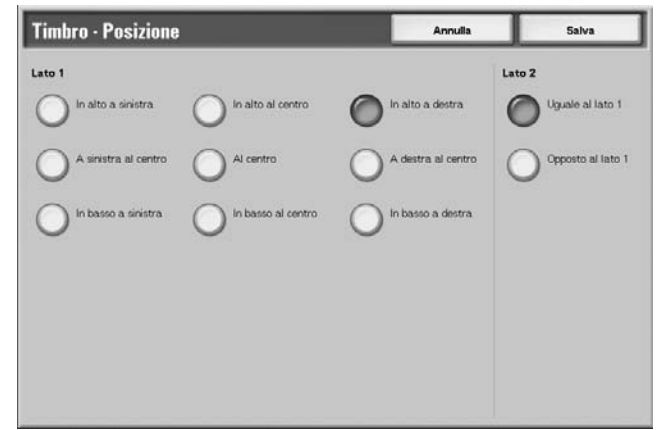

## **Lato 1**

Selezionare una delle nove posizioni disponibili per il timbro.

## **Lato 2**

Consente di aggiungere il timbro nella stessa posizione del lato 1.

• Opposto al lato 1 Consente di aggiungere il timbro nella posizione opposta a quella del lato 1.

## **Schermata Annotazione - Data**

Consente di aggiungere una data alle copie eseguite. La data stampata corrisponde alla data e all'ora in cui è stata eseguita la copiatura.

Per le modalità di visualizzazione della data, vedere la sezione relativa al formato della data nella guida per l'amministratore.

- **1.** Selezionare **Annotazione**, quindi **Cambia impostazioni**. Selezionare **Data**.
	- **2.** Selezionare **No** oppure **Sì**.

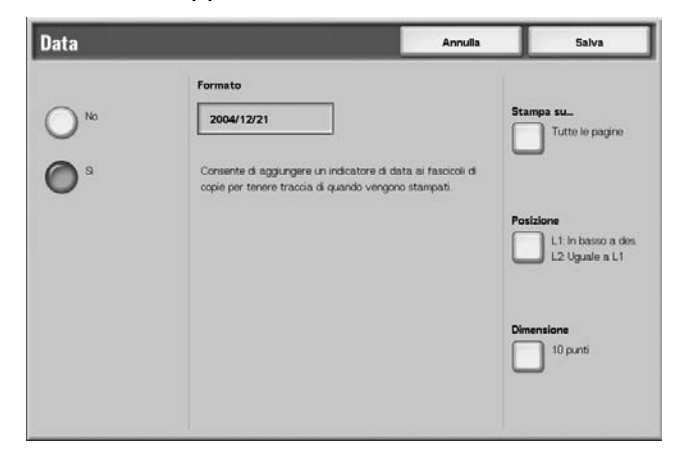

• Uguale al lato 1

**3.** Selezionare **Salva** per salvare le modifiche.

#### **No**

Consente di disabilitare la data.

## **Sì**

Consente di abilitare la data.

### **Stampa su**

Consente di visualizzare la schermata **Data - Stampa su**. Le opzioni relative alla stampa delle date sono **Solo la prima pagina** e **Tutte le pagine**.

## **Posizione**

Consente di visualizzare la schermata **Data - Posizione**.

## ■ Dimensione

Consente di visualizzare la schermata **Data - Dimensione**. È possibile selezionare tre dimensioni diverse per la data.

## <span id="page-242-0"></span>**Schermata Data - Posizione**

Consente di impostare la posizione di stampa della data.

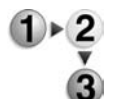

- **1.** Selezionare un'opzione.
- **2.** Selezionare **Salva** per salvare le scelte eseguite. Data - Posizione Annulla

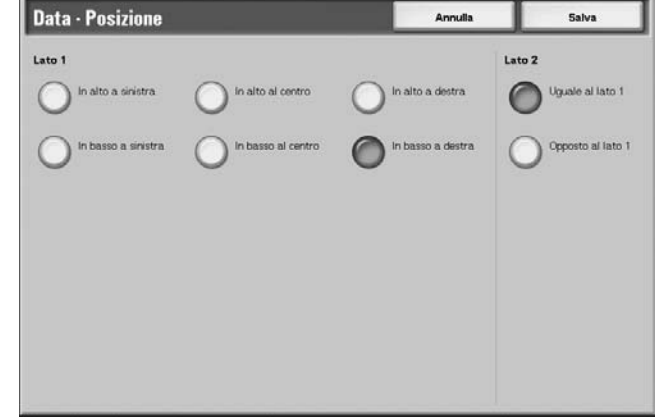

## **Lato 1**

È possibile selezionare sei posizioni diverse in cui stampare la data.

## **Lato 2**

• Uguale al lato 1

Consente di aggiungere la data nella stessa posizione del lato 1.

• Opposto al lato 1

Consente di aggiungere la data in una posizione simmetrica rispetto a quella del lato 1.

## **Schermata Annotazione - Numero pagina**

Consente di aggiungere un numero di pagina alle copie.

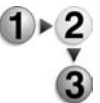

- **1.** Nella finestra **Cambia impostaz./Stampa**, selezionare **Annotazione**, quindi **Cambia impostazioni**. Selezionare **Numero pagina**.
- **2.** Selezionare **No** oppure **Sì**.

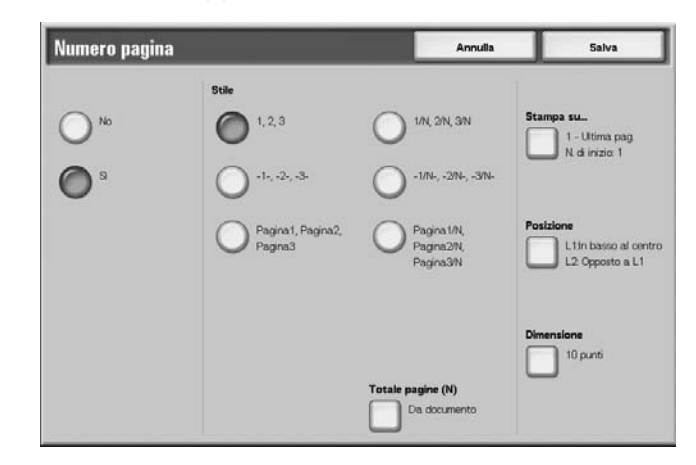

**3.** Selezionare **Salva** per salvare le scelte eseguite.

### **No**

Consente di disabilitare il numero di pagina.

## **Sì**

Consente di abilitare il numero di pagina.

## **Stile**

È possibile selezionare 6 stili diversi per i numeri di pagina.

- $1.2...$ Consente di aggiungere solo i numeri di pagina.
- $\bullet$   $-1$ - $-2$ - $\dots$

Consente di aggiungere un trattino a sinistra e a destra del numero di pagina. (Esempio: -1-)

• Pagina1, Pagina2

Consente di aggiunge la dicitura "Pagina" davanti al numero di pagina. (Esempio: Pagina1, Pagina2)

•  $1/N, 2/N, ...$ 

Consente di aggiungere il numero totale delle pagine a destra del numero di pagina. (Esempio: 1/50, 2/50) Quando si seleziona **1/N,2/N,...**, il valore specificato nella schermata **Annotazione - Numero pagina - Totale pagine (N)** è disponibile.

 $\bullet$   $-1/N$ -,-2/N-,...

Consente di aggiungere il numero totale delle pagine a destra del numero di pagina nonché un trattino prima e dopo i numeri. (Esempio: -1/50-, -2/50-) Quando si seleziona **-1/N,2/N,...**, il valore specificato nella schermata **Annotazione - Numero pagina - Totale pagine (N)** è disponibile.

• Pagina1/N, Pagina2/N,...

Consente di aggiungere la dicitura "Pagina" davanti al numero di pagina e il numero totale delle pagine a destra del numero di pagina. (Esempio: Pagina 1/50, Pagina 2/50)

### ■ Totale pagine (N)

Consente di visualizzare la schermata **Numero pagina - Totale pagine (N)**.

#### ■ Stampa su...

Consente di visualizzare la schermata **Numero pagina - Stampa su**.

#### ■ Posizione

Consente di visualizzare la schermata **Numero pagina - Posizione**.

Per ulteriori informazioni, vedere ["Schermata Data - Posizione" a](#page-242-0)  [pagina 4-61](#page-242-0).

#### **Dimensione**

Consente di visualizzare la schermata **Numero pagina - Dimensione**.

È possibile selezionare tre dimensioni diverse per il numero di pagina.

## **Schermata Numero pagina - Totale pagine (N)**

Consente di impostare il numero totale delle pagine.

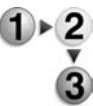

**1.** Selezionare **Da documento** oppure **Inserisci numero**.

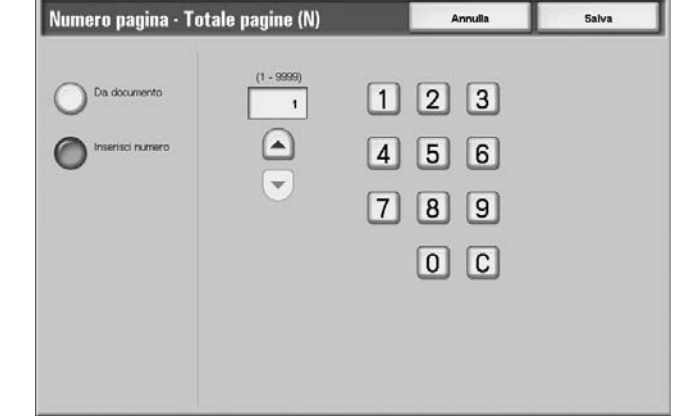

**2.** Se si seleziona **Inserisci numero**, utilizzare **e e v** oppure il tastierino numerico per specificare il numero di fogli.

## ■ Da documento

Consente di abilitare il conteggio automatico del numero totale delle pagine.

## **Inserisci numero**

Consente di specificare un numero totale di pagine compreso tra 1 e 9999.

## **Schermata Numero pagina - Stampa su**

Consente di specificare le pagine a cui aggiungere il numero di pagina.

**1.** Selezionare **Stampa su**.

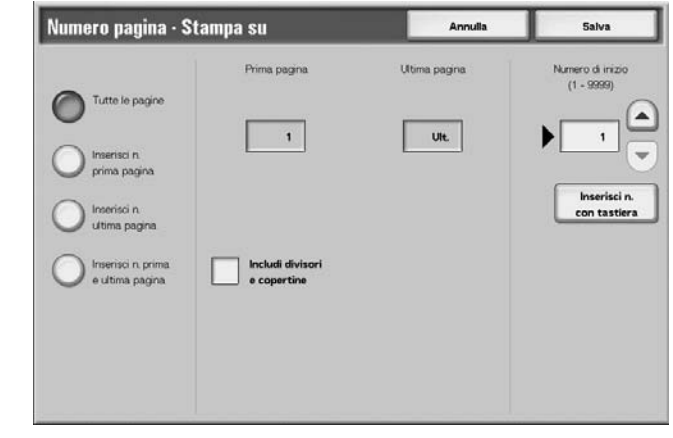

**2.** Utilizzare  $\triangle$  e  $\blacktriangledown$  oppure il tastierino numerico per specificare il numero di inizio.

### **Tutte le pagine**

Consente di aggiungere un numero di pagina a tutte le pagine.

#### **Inserisci n. prima pagina**

Consente di selezionare la pagina iniziale per l'aggiunta dei numeri di pagina (da 1 a 9999). La pagina finale diventa l'ultima pagina.

#### **Inserisci n. ultima pagina**

Consente di selezionare la pagina finale per l'aggiunta dei numeri di pagina (da 1 a 9999). La pagina iniziale diventa la prima pagina.

### **Inserisci n. prima e ultima pagina**

Consente di selezionare la pagina iniziale e quella finale per l'aggiunta dei numeri di pagina (da 1 a 9999).

### **Prima pagina**

Consente di specificare la pagina iniziale per l'aggiunta dei numeri di pagina (da 1 a 9999).

## **Ultima pagina**

Consente di specificare la pagina finale per l'aggiunta dei numeri di pagina (da 1 a 9999).

#### **Includi divisori e copertine**

Consente di includere una copertina o dei divisori.

#### **Numero di inizio**

Consente di specificare la pagina iniziale per l'aggiunta dei numeri di pagina (da 1 a 9999).

## <span id="page-247-0"></span>**Filigrana**

Utilizzando una bassa densità di stampa, è possibile stampare dei numeri in ordine sequenziale sullo sfondo di ciascun fascicolo. Ad esempio, se si imposta il numero iniziale su "1", "1" viene stampato su tutte le pagine del primo fascicolo e "2" su tutte le pagine del secondo.

Per impedire, ad esempio, la duplicazione di documenti riservati per la distribuzione durante le conferenze, è possibile utilizzare questa numerazione in ordine sequenziale in modo da associare le copie di distribuzione alle persone designate.

La dimensione o la densità dei caratteri stampati in Filigrana possono essere impostate quando si configurano le impostazioni del sistema.

Per ulteriori informazioni, vedere la sezione relativa alle impostazioni aggiuntive nella guida per l'amministratore.

- 
- **1.** Nella finestra **Cambia impostaz./Stampa**, selezionare **Filigrana**.
- **2.** Selezionare **Impostazioni documento** oppure **Cambia impostazioni**.
- **3.** Selezionare **Sì** oppure **No**.

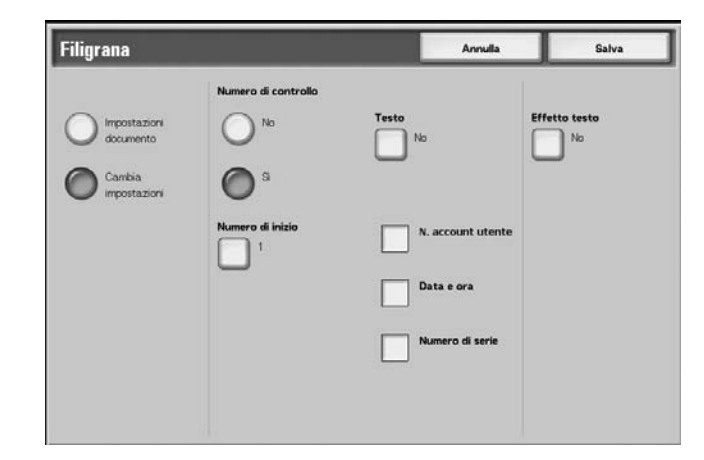

- **4.** Selezionare un'opzione.
- **5.** Selezionare **Salva** per salvare le modifiche.

#### **Impostazioni documento**

Consente di utilizzare le stesse impostazioni del documento salvato.

### **Cambia impostazioni**

Consente di utilizzare impostazioni diverse da quelle impostate al momento del salvataggio del documento.

#### **Numero di controllo**

Consente di selezionare se impostare o meno il numero di controllo.

## **Numero di inizio**

Consente di visualizzare la schermata **Filigrana - Numero di inizio**.

## **Testo**

Consente di visualizzare la schermata **Filigrana - Testo**.

## **N. account utente**

Consente di stampare il numero dell'account utente. Selezionare la casella di controllo per stampare il numero dell'account utente.

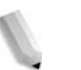

*NOTA: Questa opzione viene visualizzata quando si utilizza l'Auditron.*

### ■ Data e ora

Consente di stampare la data e l'ora di inizio della stampa. Selezionare la casella di controllo per stampare la data e l'ora.

Per le modalità di visualizzazione della data, vedere la sezione relativa al formato della data nella guida per l'amministratore.

#### **Numero di serie**

Consente di stampare il numero di serie della macchina. Selezionare la casella di controllo per stampare il numero di serie.

## **Effetto testo**

Consente di visualizzare la schermata **Filigrana - Effetto testo**.

### **Schermata Filigrana - Numero di inizio**

Consente di impostare un numero di controllo compreso tra 1 e 9999.

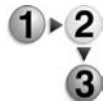

**1.** Utilizzare **e**  $\bullet$  **e**  $\bullet$  oppure il tastierino numerico per inserire il numero iniziale.

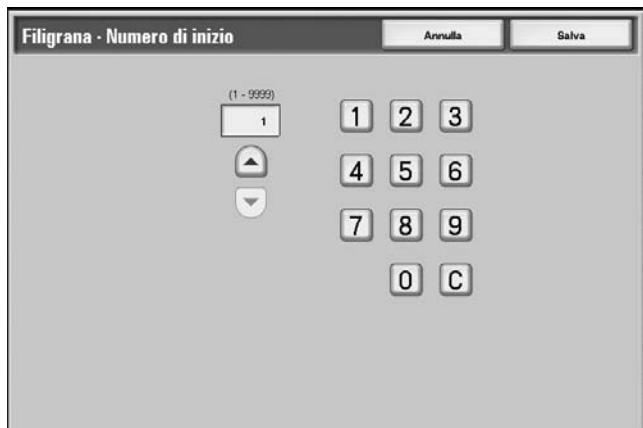

**2.** Per impostare il numero, selezionare **Salva**.

# **Schermata Filigrana - Testo**

Consente di selezionare 3 tipi di carattere diversi per la filigrana: Copia vietata, Copia e Duplicato.

Selezionare un'opzione.

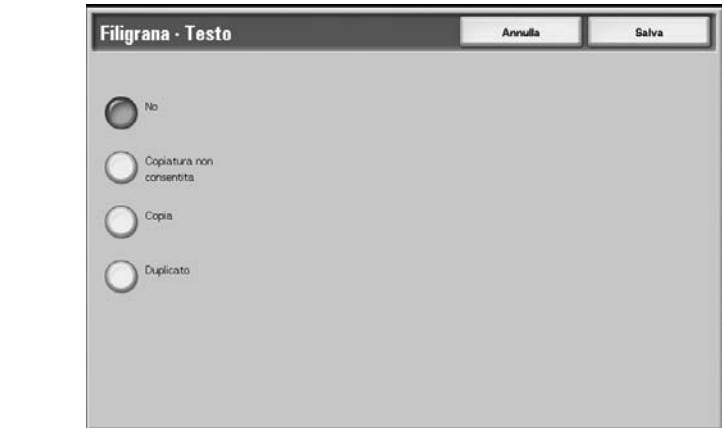

## **Schermata Filigrana - Effetto testo**

Consente di impostare l'effetto di testo.

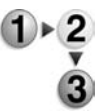

Selezionare un'opzione.

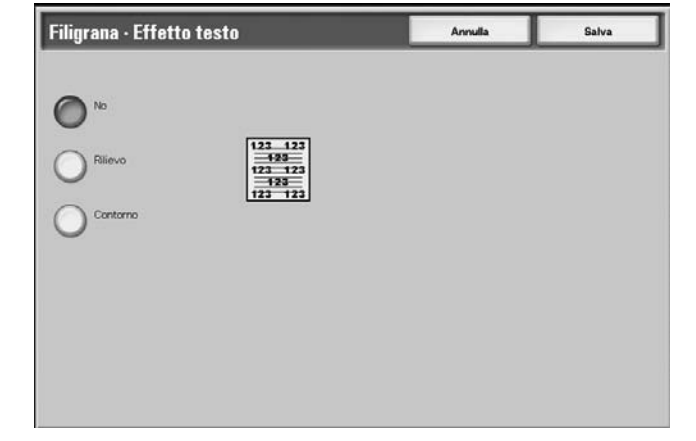

## **No**

Consente di disabilitare la funzione.

## **Rilievo**

Consente di stampare il testo sullo sfondo in modo da farlo apparire in rilievo. I caratteri del testo vengono stampati con il motivo impostato per **Filigrana - Motivo sfondo** nelle **impostazioni di sistema**. Per ulteriori informazioni, vedere la guida per l'amministratore oppure contattare l'amministratore di sistema.

## **Contorno**

Consente di stampare il testo sullo sfondo con un contorno. Il resto del testo viene stampato nel motivo impostato per **Filigrana - Motivo sfondo** nelle **impostazioni di sistema**.

Per informazioni relative al motivo dello sfondo utilizzato per la filigrana e ad altri elementi di impostazione, vedere la sezione relativa alla funzione Filigrana nella guida per l'amministratore oppure contattare l'amministratore di sistema.

### <span id="page-250-0"></span>**Orientamento copie**

Consente di selezionare se le copie escono a faccia in su o a faccia in giù.

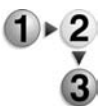

**2.** Selezionare un'opzione.

**1.** Selezionare **Orientamento copie**.

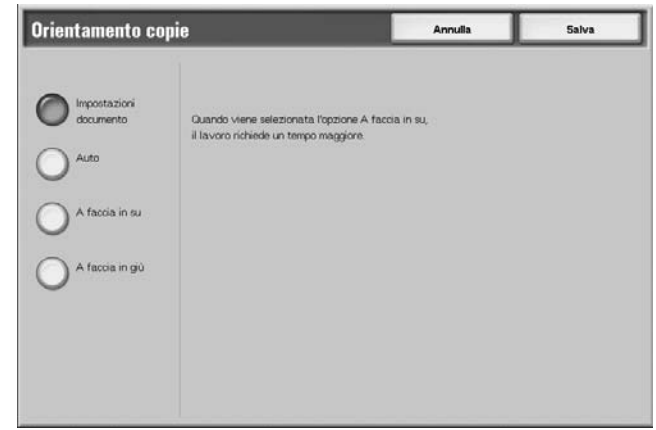

**3.** Selezionare **Salva** per salvare la scelta eseguita.

#### **Impostazioni documento**

Consente di utilizzare le stesse impostazioni del documento salvato.

### **Auto**

Consente di determinare automaticamente se le copie escono a faccia in su o a faccia in giù.

## **A faccia in su**

Le copie escono a faccia in su a partire dall'ultima pagina.

### **A faccia in giù**

Le copie escono a faccia in giù a partire dall'ultima pagina.

# **Invio di lavori di stampa alla mailbox usando il driver di stampa PCL**

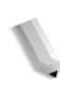

*NOTA: L'invio di lavori di stampa a una mailbox può essere effettuato solo usando un driver PCL. Gli altri driver, come PS, non supportano questa funzionalità.*

Si può inviare un lavoro alla mailbox usando il driver di stampa. Leggere con attenzione le considerazioni e le restrizioni descritte più avanti nella sezione.

- **1.** Dalla propria applicazione, selezionare **File** > **Stampa**. Si apre la finestra del driver di stampa.
- **2.** Dalla finestra di dialogo di Stampa, selezionare il pulsante **Proprietà**.
- **3.** Selezionare la stampante PCL 4110/4590 su cui risiede la mailbox.

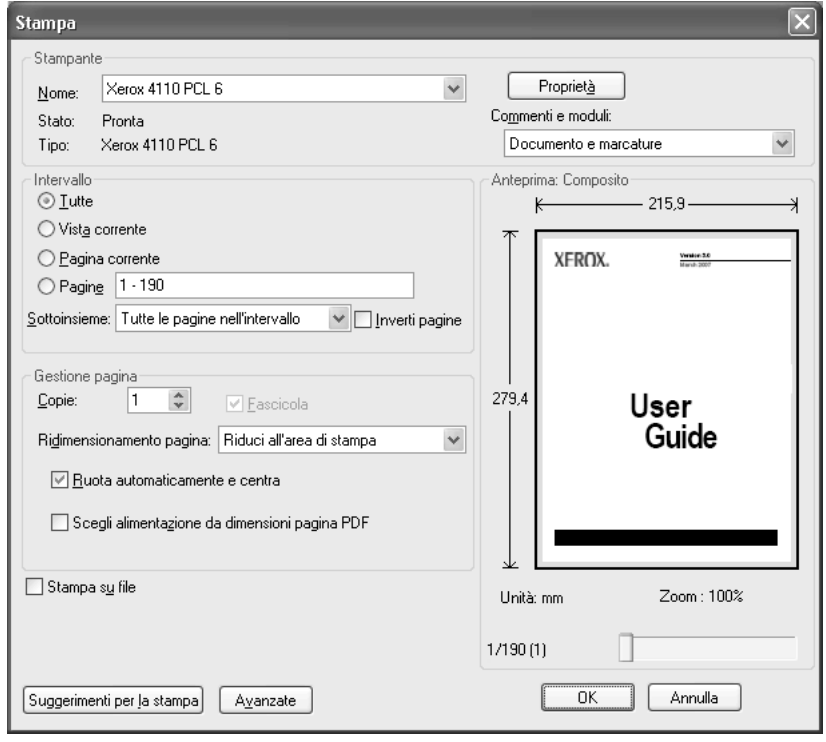
- **4.** Selezionare la scheda Carta/Copie:
- **5.** Selezionare **Salva in mailbox** dal menu Tipo lavoro.
- **6.** Inserire il numero di mailbox, la password e selezionare **OK**.

*NOTA: Esistono delle considerazioni e delle limitazioni legate all'invio di lavori di stampa a una mailbox.* 

- *Le impostazioni che appaiono non disponibili sul driver di stampa, come la finitura (vedi sotto), devono essere selezionate direttamente dalla mailbox.*
- *Le impostazioni predefinite del driver che appaiono non disponibili non vengono inviate alla mailbox assieme al lavoro. Ad esempio, se l'impostazione predefinita del driver è Stampa fronte/retro, questa impostazione verrebbe ignorata a livello del driver e dovrebbe essere selezionata sulla mailbox.*
- *Alcune impostazioni, come formato carta, non possono essere cambiate sulla mailbox se sono state selezionate inizialmente nella finestra del driver di stampa.*
- *Un intero gruppo di funzioni non sono disponibili quando la destinazione del lavoro di stampa è la mailbox, come filigrane e annotazioni.*
- **7.** Selezionare **OK** per inviare il lavoro alla mailbox. Dalla mailbox, selezionare il lavoro e impostare le funzioni necessarie.

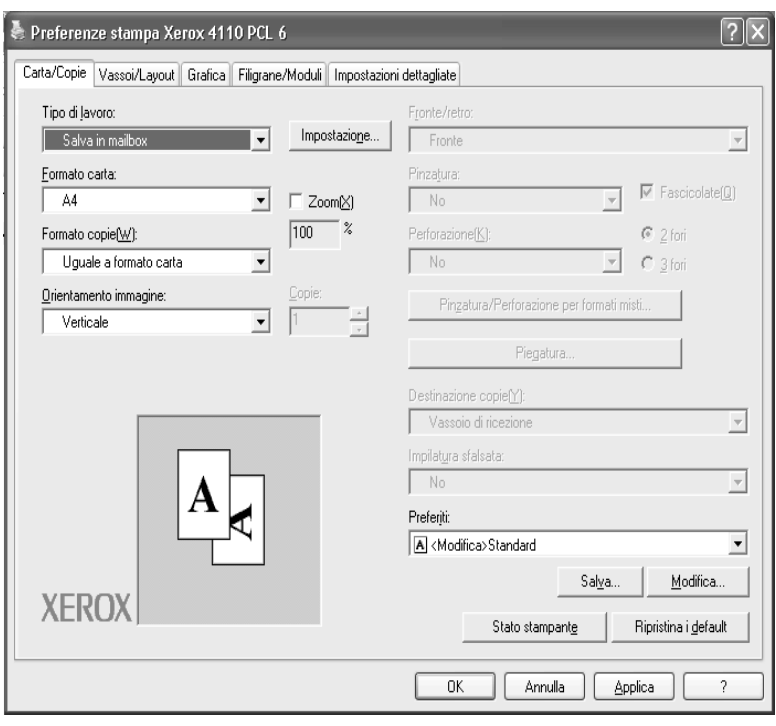

# **Selezione di una mailbox Lavori di scansione e altro**

In base alle impostazioni di autorizzazione utente, l'accesso alla mailbox selezionata potrebbe essere limitato.

Per ulteriori informazioni sull'utilizzo delle impostazioni di autorizzazione utente per le mailbox, vedere la sezione relativa ai tipi di mailbox nella guida per l'amministratore oppure rivolgersi all'amministratore di sistema.

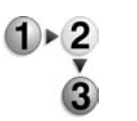

**1.** Nella finestra **Tutti i servizi**, selezionare **Controllo mailbox**, quindi **Lavori di scansione e altro**. Selezionare la mailbox da aprire.

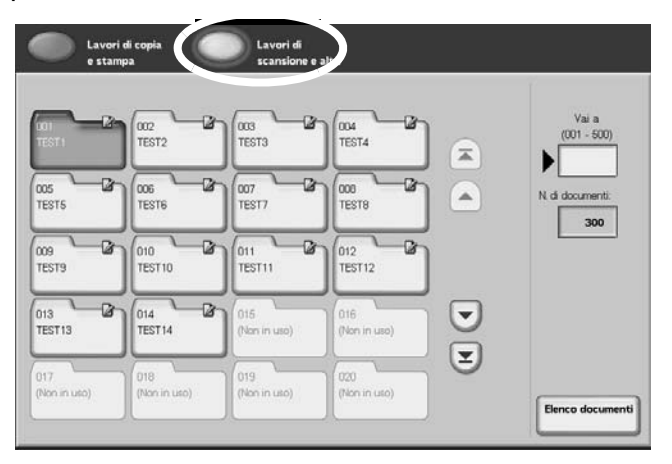

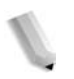

**NOTA:** Selezionare **A** per visualizzare la schermata precedente *e per visualizzare quella successiva. È inoltre possibile*  selezionare **T** per visualizzare la prima schermata e **v** per *visualizzare l'ultima. Per accedere direttamente a una mailbox, digitare il numero a 3 cifre della mailbox nel campo Vai a utilizzando il tastierino numerico.*

> *Accanto alle mailbox collegate a un flusso di lavoro e configurate per l'avvio automatico, viene visualizzata una freccia.*

*Quando si seleziona una mailbox contenente documenti, il numero totale dei documenti archiviati viene visualizzato nel campo N. di documenti a destra in basso nella schermata.*

*Se viene visualizzata la schermata di inserimento della password, inserire la password e selezionare il pulsante Conferma.*

L'elenco dei documenti viene visualizzato.

**2.** Selezionare **Elenco documenti**.

# **Controllo/Selezione dei documenti in Lavori di scansione e altro**

È possibile controllare o selezionare i documenti archiviati in Lavori di scansione e altro I documenti scansiti vengono visualizzati nell'Elenco documenti.

*NOTA: I documenti archiviati in Lavori di copia e stampa non possono essere visualizzati in questa schermata.*

> *Quando si selezionano documenti stampati, non è possibile selezionare Impostazioni flusso lavoro.*

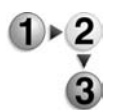

**1.** Nella finestra **Tutti i servizi**, selezionare **Controllo mailbox**, quindi **Lavori di scansione e altro**. Selezionare la mailbox da aprire, quindi selezionare un documento.

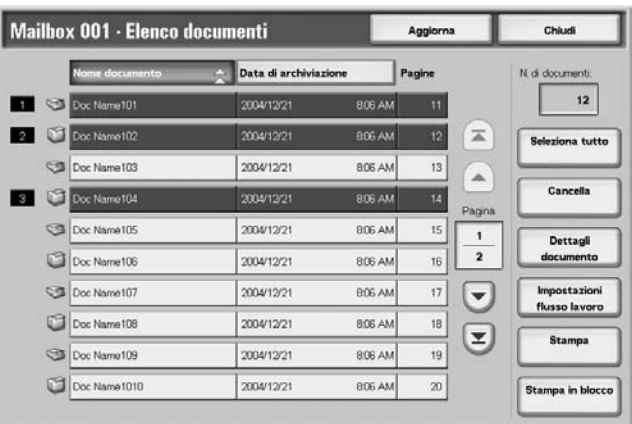

*NOTA: Il numero di documenti salvati viene visualizzato in N. di documenti.*

> *Selezionando Aggiorna si visualizzano informazioni aggiornate.*

Selezionare **A** per visualizzare la schermata precedente *e per visualizzare quella successiva. È inoltre possibile*  selezionare **T** per visualizzare la prima schermata e **v** per *visualizzare l'ultima. Quando si seleziona Seleziona tutto, vengono selezionati tutti i documenti della mailbox. Se si seleziona nuovamente il pulsante, la selezione viene annullata.* 

*Per ordinare i documenti in ordine crescente o decrescente, selezionare Nome documento oppure Data di archiviazione.*

*A sinistra del nome del documento viene visualizzata un'icona che mostra i contenuti del documento. : documento scansito*

 *: documento stampato*

*È possibile selezionare fino a 100 documenti separatamente oppure selezionare tutti i documenti contemporaneamente Quando si selezionano documenti specifici, a sinistra dell'icona del documento viene visualizzato un numero che indica l'ordine in cui è stato selezionato. I documenti vengono elaborati in base a tale ordine.*

# **Cancellazione dei documenti nella mailbox Lavori di scansione e altro**

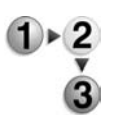

- **1.** Nella finestra **Tutti i servizi**, selezionare **Controllo mailbox**, quindi **Lavori di scansione e altro**. Selezionare la mailbox da aprire.
- **2.** Selezionare un documento da cancellare, quindi selezionare **Cancella**.

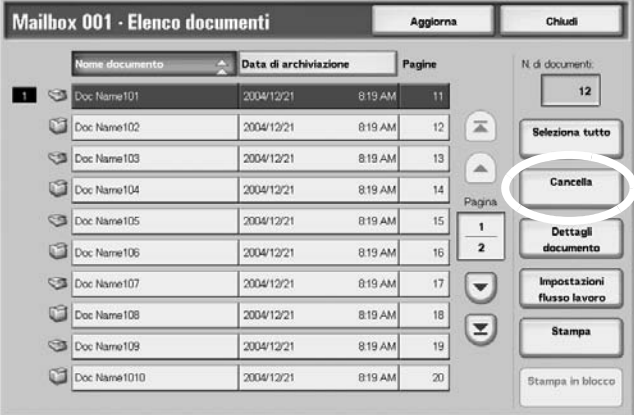

## **3.** Selezionare **Sì**.

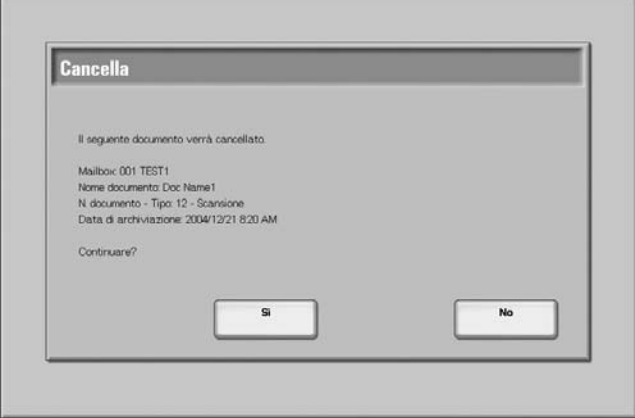

#### **Sì**

Consente di cancellare il documento.

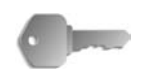

**PUNTO CHIAVE:** Non è possibile recuperare un documento cancellato.

## **No**

Consente di annullare la cancellazione del documento.

## **Controllo dei documenti in Lavori di scansione e altro**

È possibile controllare un documento in una mailbox o modificare il nome del documento stesso. Per informazioni sull'inizializzazione dei dati, vedere ["Opzione Cambia nome](#page-190-0)  [documento" a pagina 4-9.](#page-190-0)

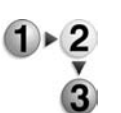

- **1.** Nella finestra **Tutti i servizi**, selezionare **Controllo mailbox**, quindi **Lavori di scansione e altro**. Selezionare la mailbox da aprire.
- **2.** Selezionare un documento e poi **Dettagli documento**.

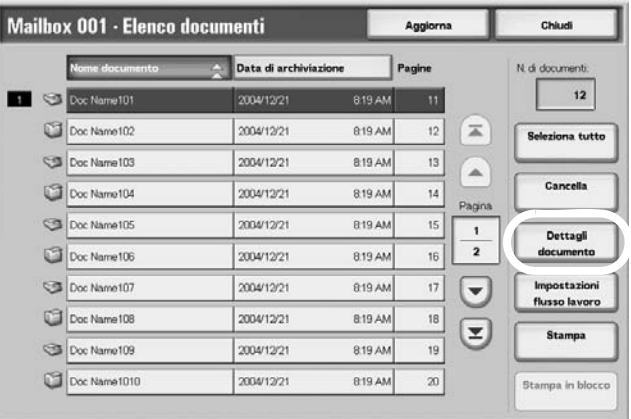

**3.** Se necessario, selezionare **Cambia nome documento**.

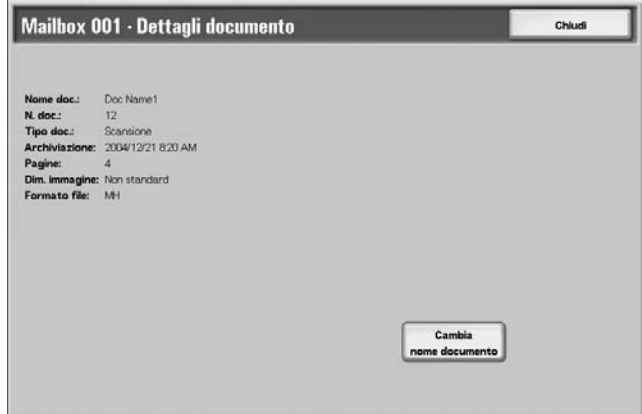

## **Modifica del nome del documento**

È possibile modificare il nome dei documenti.

*NOTA: Quando si selezionano più documenti, non è possibile rinominarli.*

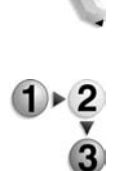

## **1.** Selezionare **Cambia nome documento**.

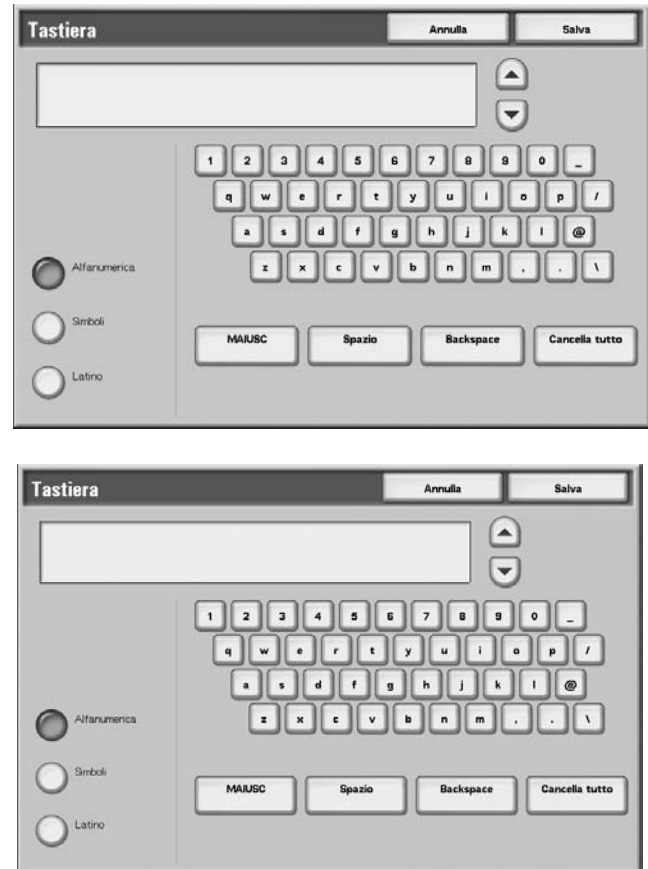

- **2.** Inserire un nome documento utilizzando la tastiera.
- **3.** Selezionare **Salva**, quindi **Chiudi** per salvare il nome modificato.

## **Configurazione/Avvio di un flusso di lavoro**

Le operazioni supportate durante la configurazione/l'avvio di un flusso lavoro e gli argomenti correlati sono riportati qui sotto.

#### **Creazione di un flusso di lavoro**

Il flusso di lavoro è una funzione che consente di eseguire una serie di operazioni preimpostate.

Un flusso di lavoro viene utilizzato sui documenti archiviati in una mailbox e può essere eseguito nei modi indicati qui sotto.

- **1.** Avviando un flusso di lavoro manualmente o automaticamente quando un documento viene archiviato in una mailbox.
- **2.** Selezionando un flusso di lavoro per l'esecuzione su documenti già archiviati in una mailbox.

Prima di avviare un flusso di lavoro, è necessario collegarlo a una mailbox. Se il flusso di lavoro è impostato per l'avvio automatico, i documenti vengono elaborati automaticamente in base alle istruzioni del flusso quando vengono archiviati nella mailbox.

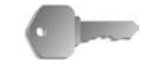

**PUNTO CHIAVE:** I flussi di lavoro creati da **Controllo mailbox** possono essere utilizzati, modificati, duplicati o cancellati solo all'interno della mailbox collegata. Questi flussi di lavoro non vengono visualizzati nella schermata **Fogli di flusso lavoro**.

Le funzioni che possono essere memorizzate nel flusso sono elencate di seguito.

#### **Metodi di inoltro e limiti**

È possibile configurare più destinatari per ciascun metodo di inoltro.

• FTP

Inoltro via FTP. È possibile specificare un massimo di 2 destinatari.

• SMB

Inoltro via SMB. È possibile specificare un massimo di 2 destinatari.

E-mail

Inoltro via E-mail. È possibile specificare un massimo di 100 destinatari.

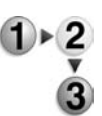

**1.** Premere il pulsante **Tutti i servizi**.

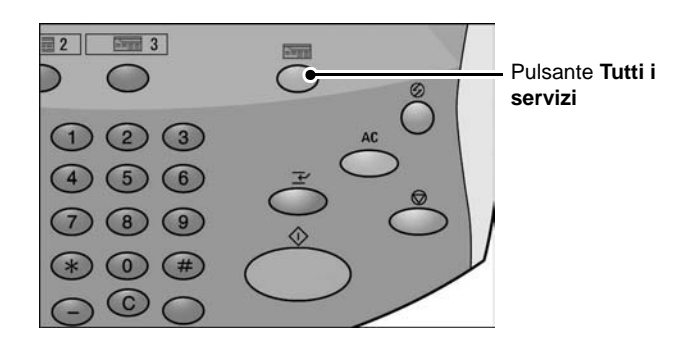

**2.** Nella schermata **Tutti i servizi**, selezionare **Controllo mailbox**.

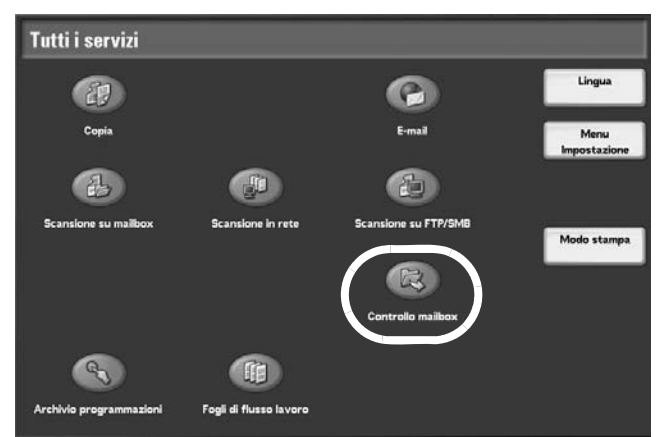

**3.** Selezionare **Lavori di scansione e altro**. Selezionare una mailbox e poi **Elenco documenti**.

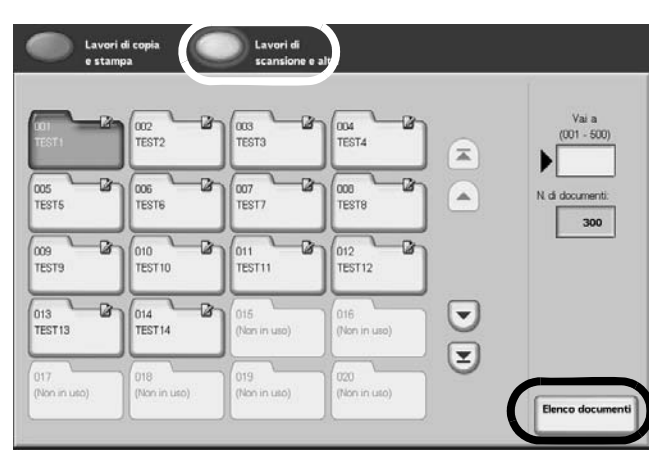

- Mailbox 001 Elenco documenti Aggiorna Chiudi Data di archiviaz Pagine  $12$ Doc Name101 2004/12/21 821 AM  $11$ Doc Name102  $\mathbf{z}$ 2004/12/21 821 AM  $12$ Seleziona tutto Doc Name 103 2004/12/21 821 AM  $13$  $\blacktriangle$ Can Doc Name104 2004/12/21 821 AM 14 Pagina Doc Name105 821 AM 2004/12/21  $\overline{15}$  $\overline{1}$ Dettacli  $\overline{2}$ Doc Name106 821 AM 2004/12/21 16 Doc Name 107 **R21 AM** 2004/12/21  $17^{12}$  $\overline{\phantom{0}}$ so lay Doc Name 108 821 AM 2004/12/21 18  $(\mathbf{r})$ Doc Name109 2004/12/21 821 AM 19 Doc Name1010 20 2004/12/21 **Stampa in blocc**
- **4.** Selezionare **Impostazioni flusso lavoro**.

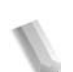

*NOTA: Per eseguire un flusso di lavoro su un documento, selezionare il documento di destinazione prima di premere il pulsante.*

> *Selezionare per visualizzare la schermata precedente e per visualizzare quella successiva.*

*Selezionare* **T** per visualizzare la prima schermata e ▼ *per visualizzare l'ultima.*

*Per ordinare i documenti in ordine crescente o decrescente, selezionare Nome documento oppure Data di archiviazione.*

**5.** Eseguire un flusso di lavoro.

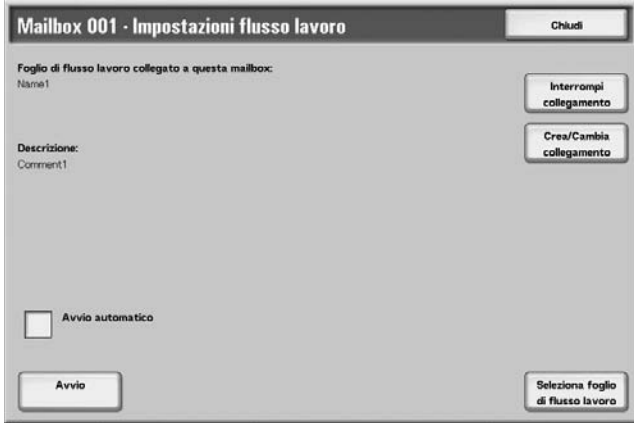

#### ■ Avvio automatico

Questa configurazione consente di avviare automaticamente un flusso di lavoro su un documento quando questo viene archiviato in una mailbox. Se questa casella di controllo è attivata, il flusso di lavoro viene avviato automaticamente quando si archivia un documento.

#### **Avvio**

Quando si selezionano dei documenti nella mailbox e si preme questo pulsante, i flussi di lavoro collegati alla mailbox stessa vengono avviati.

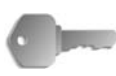

**PUNTO CHIAVE:** Dopo aver eseguito un flusso di lavoro, si consiglia di stampare sempre il rapporto cronologia lavori per verificare i risultati. Per informazioni sul rapporto cronologia lavori, vedere ["Stato lavoro" a pagina 9-19.](#page-358-0)

#### **Interrompi collegamento**

Consente di annullare il collegamento tra una mailbox e il flusso di lavoro utilizzato.

#### **Crea/Cambia collegamento**

Consente di visualizzare la schermata **Collega foglio di flusso di lavoro a mailbox**.

#### **Seleziona foglio di flusso lavoro**

Consente di visualizzare la schermata Seleziona foglio di flusso lavoro quando si selezionano i documenti.

## **Schermata Collega foglio di flusso lavoro a mailbox**

Consente di creare o di annullare il collegamento tra una mailbox e i flussi di lavoro collegati.

*NOTA: È anche possibile creare e annullare collegamenti come impostazioni di avvio automatico quando si crea una mailbox.*

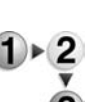

**1.** Selezionare il flusso di lavoro da collegare, quindi selezionare **Crea**.

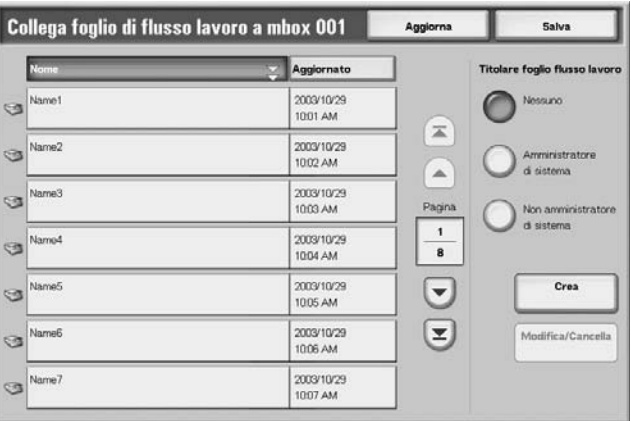

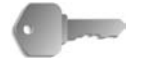

**PUNTO CHIAVE:** Per creare un collegamento, non è sufficiente premere **Crea** senza aver prima selezionato un flusso di lavoro. Se il flusso di lavoro selezionato è già collegato, il collegamento viene annullato.

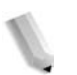

*NOTA: Selezionare ▲ per visualizzare la schermata precedente e per visualizzare quella successiva.*

> *Selezionare E per visualizzare la prima schermata e ▼ per visualizzare l'ultima.*

*Per ordinare i documenti in ordine crescente o decrescente, selezionare Nome oppure Ultimo aggiornamento.* 

*A sinistra del nome viene visualizzata un'icona che indica la destinazione del flusso di lavoro.*

- *: documento scansito*
- *: documento mailbox*

#### **Titolare foglio di flusso lavoro**

Consente di applicare dei filtri ai flussi lavoro visualizzati. La schermata visualizzata dipende dalle impostazioni della funzione di autorizzazione.

I flussi lavoro visualizzati variano in base alle funzioni di autorizzazione. Per ulteriori informazioni, vedere la sezione relativa ai tipi di foglio di flusso lavoro nella guida per l'amministratore.

#### **Crea**

Consente di visualizzare la schermata **Crea nuovo foglio di flusso lavoro**.

Per ulteriori informazioni, vedere la sezione relativa alla creazione di un nuovo foglio di flusso lavoro nella guida per l'amministratore.

#### ■ Modifica/Cancella

Consente di visualizzare la schermata **Modifica/Cancella**.

Per ulteriori informazioni, vedere la guida per l'amministratore.

## **Schermata Seleziona foglio flusso lavoro**

Per ciascun documento selezionato, è possibile specificare e avviare un flusso di lavoro.

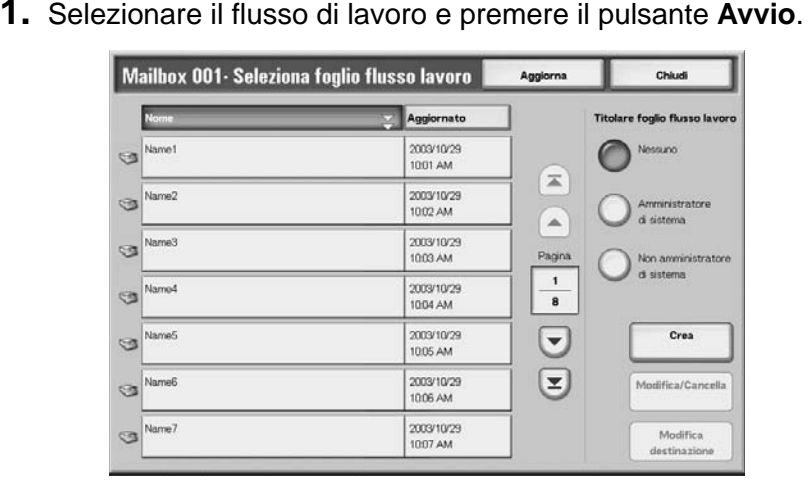

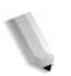

**NOTA:** Selezionare **A** per visualizzare la schermata precedente *e per visualizzare quella successiva.*

> *Selezionare* **T** per visualizzare la prima schermata e  $\blacktriangledown$ *per visualizzare l'ultima.*

*Per ordinare i documenti in ordine crescente o decrescente, selezionare Nome oppure Ultimo aggiornamento.*

*A sinistra del nome viene visualizzata un'icona che indica la destinazione del flusso di lavoro.*

- *: documento scansito*
- *: documento mailbox*

#### **Titolare foglio di flusso lavoro**

Consente di applicare dei filtri ai flussi lavoro visualizzati. La schermata visualizzata dipende dalle impostazioni della funzione di autorizzazione.

I flussi lavoro visualizzati variano in base alle funzioni di autorizzazione. Per ulteriori informazioni, vedere la sezione relativa ai tipi di foglio di flusso lavoro nella guida per l'amministratore oppure rivolgersi all'amministratore di sistema.

#### **Crea**

Consente di visualizzare la schermata **Crea nuovo foglio di flusso lavoro**.

Per ulteriori informazioni, vedere la sezione relativa alla creazione di un nuovo foglio di flusso lavoro nella guida per l'amministratore oppure rivolgersi all'amministratore di sistema.

#### ■ Modifica/Cancella

Consente di visualizzare la schermata **Modifica/Cancella**.

Per ulteriori informazioni, vedere la guida per l'amministratore oppure rivolgersi all'amministratore di sistema.

#### ■ Modifica destinazione

Consente di visualizzare la schermata **Modifica**.

È possibile utilizzare CentreWare EasyOperator per selezionare flussi lavoro registrati su un computer di rete.

#### **Limitazioni del flusso lavoro**

I flussi lavoro possono essere assegnati a utenti individuali, essere condivisi da più utenti oppure essere accessibili solo da una mailbox specifica alla quale sono collegati.

Le limitazioni dei flussi lavoro dipendono dalle funzioni di autorizzazione. Per ulteriori informazioni sull'inizializzazione dei dati, vedere la sezione relativa ai tipi di foglio di flusso lavoro nella guida per l'amministratore oppure rivolgersi all'amministratore di sistema.

# **5. Flusso di lavoro**

Il flusso di lavoro è una funzione che serve a eseguire una serie di operazioni registrate. Questa sezione descrive come eseguire operazioni di scansione utilizzando un flusso di lavoro creato su un computer di rete e registrato presso la macchina. Viene inoltre descritta la schermata **Fogli di flusso lavoro**.

Il capitolo tratta gli argomenti indicati di seguito.

- Procedura del flusso di lavoro
- Elenco dei fogli del flusso lavoro
- Verifica/modifica di un flusso di lavoro

# **Procedura del flusso di lavoro**

Le fasi della procedura del flusso di lavoro e gli argomenti correlati sono riportati di seguito.

#### **Punto 1 - Apertura della schermata Fogli di flusso lavoro**

Per aprire la schermata **Fogli di flusso lavoro**, procedere come segue.

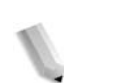

*NOTA: Le funzioni visualizzate variano in base al modello.* 

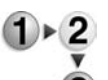

**1.** Premere il pulsante **Tutti i servizi**.

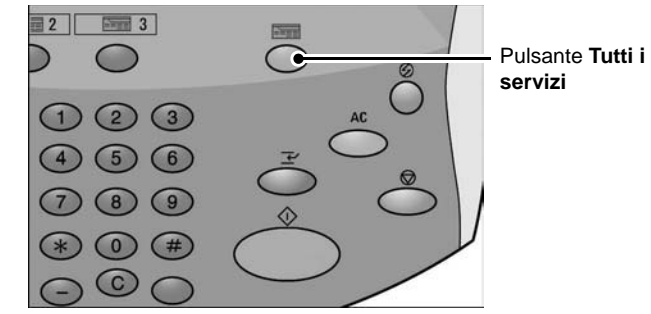

### **2.** Selezionare **Fogli di flusso lavoro**.

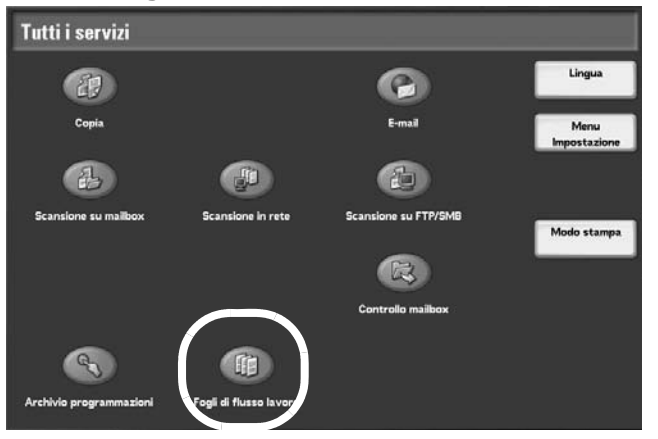

#### **Punto 2 - Selezione di un flusso di lavoro**

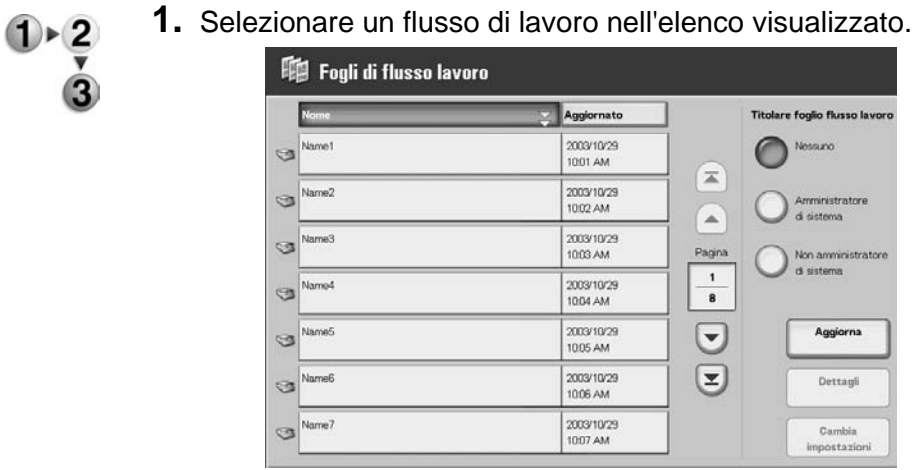

Per ulteriori informazioni sulla schermata **Fogli di flusso lavoro**, vedere ["Elenco dei fogli del flusso lavoro" a pagina 5-5](#page-270-0).

### **Punto 3 - Verifica/modifica di un flusso di lavoro**

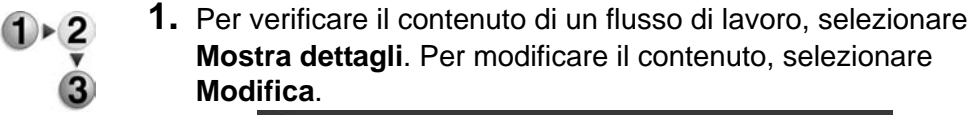

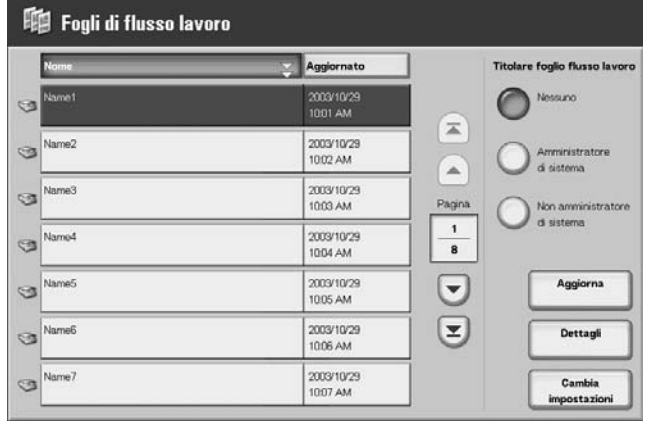

Per ulteriori informazioni sulla configurazione e la modifica di un flusso di lavoro, vedere ["Verifica/modifica di un flusso di lavoro" a](#page-271-0)  [pagina 5-6](#page-271-0).

#### **Punto 4 - Avvio di un flusso di lavoro**

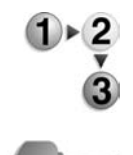

- **1.** Caricare gli originali.
	- **2.** Premere il pulsante **Avvio**.

**PUNTO CHIAVE:** Dopo aver eseguito un flusso di lavoro, si consiglia di stampare sempre il rapporto cronologia lavori per verificare i risultati. Per informazioni sul rapporto cronologia lavori, vedere ["Stato lavoro" a pagina 9-19.](#page-358-0)

## <span id="page-270-0"></span>**Elenco dei fogli del flusso lavoro**

Flusso lavoro è una funzione che serve a eseguire una serie di operazioni registrate.

*NOTA: Per abilitare la comunicazione con i computer di rete, è necessario che la porta SOAP sul dispositivo sia attiva.*

> *In caso di flussi di lavoro creati su un computer di rete non è consentita la modifica/duplicazione di operazioni. È tuttavia possibile modificare e utilizzare temporaneamente i campi che consentono modifiche.*

#### **Applicazione di filtri ai fogli di flusso lavoro**

È possibile applicare dei filtri ai flussi lavoro visualizzati. La schermata visualizzata dipende dalle impostazioni della funzione di autorizzazione dell'utente.

I flussi lavoro visualizzati variano in base alle funzioni di autorizzazione. Per ulteriori informazioni, vedere la sezione relativa ai flussi di lavoro nella guida per l'amministratore oppure rivolgersi all'amministratore di sistema.

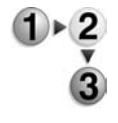

- **1.** Selezionare il tipo di filtro desiderato nell'area **Titolare foglio flusso lavoro**.
- **Nessuno**  Vengono visualizzati tutti i fogli di flusso lavoro.
- **Amministratore di sistema**  Vengono visualizzati solo i fogli di flusso lavoro a disposizione dell'amministratore di sistema.
- **Non amministratore di sistema** Vengono visualizzati tutti i fogli di flusso lavoro tranne quelli a disposizione dell'amministratore di sistema.

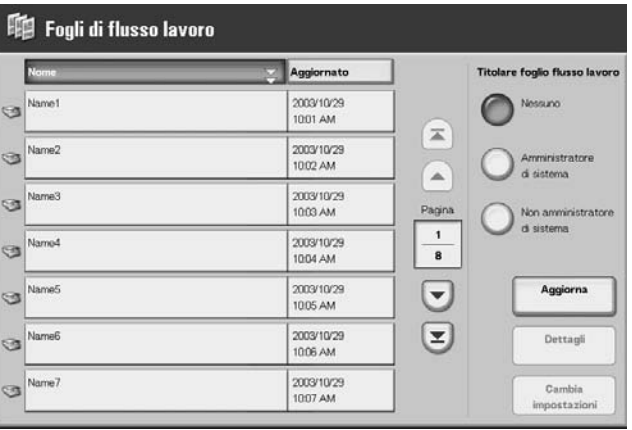

# <span id="page-271-0"></span>**Verifica/modifica di un flusso di lavoro**

È possibile verificare un flusso di lavoro e modificarne temporaneamente i parametri. Tuttavia è possibile cambiare solo i campi designati come modificabili al momento della creazione.

**1.** Selezionare un flusso di lavoro.

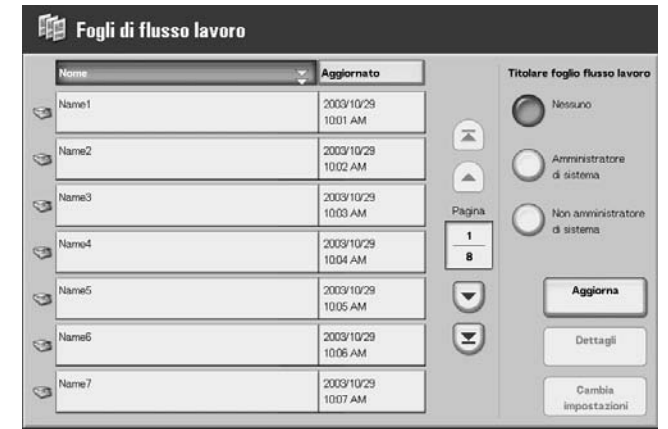

*NOTA: Selezionando Aggiorna si visualizzano informazioni aggiornate.*

> *Selezionare per visualizzare la schermata precedente e per visualizzare quella successiva.*

*Selezionare per visualizzare la prima schermata e per visualizzare l'ultima.*

*Per ordinare i documenti in ordine crescente o decrescente, selezionare Nome oppure Ultimo aggiornamento.*

- **2.** Per verificare il contenuto di un flusso di lavoro, selezionare **Dettagli**. Per modificare il contenuto, selezionare **Modifica**.
- **3.** Selezionare il gruppo da modificare in **Gruppo di elementi**, quindi **Cambia impostazioni**.

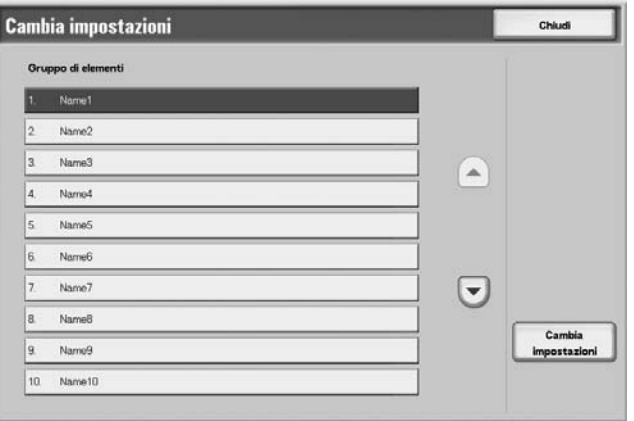

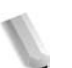

*NOTA: I dati inclusi nel flusso di lavoro vengono visualizzati in Gruppo di elementi.*

**4.** Selezionare gli elementi da modificare, quindi **Cambia impostazioni**.

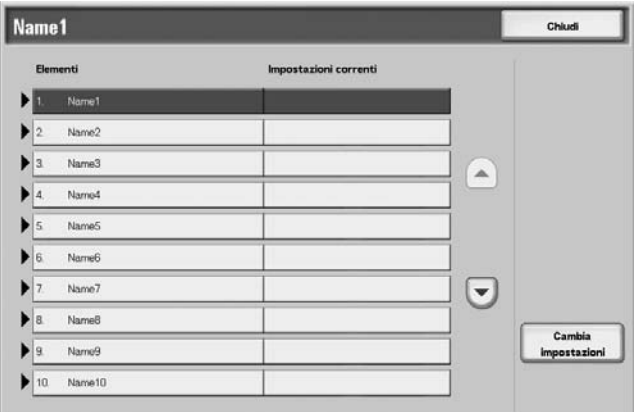

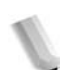

*NOTA: Un'icona a forma di triangolo viene visualizzata a sinistra dei gruppi con campi obbligatori.*

> *I dati inclusi nel flusso di lavoro vengono visualizzati in Elementi e Impostazioni correnti.*

- **5.** Il contenuto della schermata di modifica cambia in base ai dati da modificare. Apportare le modifiche desiderate in questa schermata.
- **6.** Chiudere eventuali schermate aperte per salvare le modifiche.

# **6. Archivio programmazioni**

In questo capitolo vengono descritte le funzioni di archiviazione delle programmazioni offerte dalla macchina.

Il capitolo tratta inoltre gli argomenti indicati di seguito.

- Descrizione delle funzioni di Archivio programmazioni
- Registrazione/cancellazione/ridenominazione delle programmazioni archiviate
- Procedura di richiamo di una programmazione archiviata

# **Descrizione della funzione Archivio programmazioni**

È possibile registrare le funzioni utilizzate frequentemente sotto forma di programmazioni archiviate e poi richiamarle premendo un solo pulsante. È inoltre possibile registrare una schermata in modo da poterla aprire tramite un pulsante di scelta rapida.

Una programmazione archiviata consente non solo di memorizzare le impostazioni delle funzioni, ma di registrare una serie di operazioni. Ciò consente di registrare l'ordine di visualizzazione delle schermate per ogni passaggio.

Ad esempio, è possibile utilizzare una programmazione archiviata per registrare le seguenti operazioni: selezione del pulsante **Stato macchina** e visualizzazione della schermata per la stampa del **Rapporto attività**.

# **Registrazione/cancellazione/ridenominazione delle programmazioni archiviate**

Nella schermata **Archivio programmazioni** è possibile eseguire le seguenti operazioni:

- Registrazione di una programmazione archiviata
- Registrazione di una programmazione archiviata (Lavoro composto)
- Cancellazione delle programmazioni archiviate
- Denominazione/ridenominazione di una programmazione archiviata

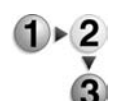

**1.** Premere il pulsante **Tutti i servizi**.

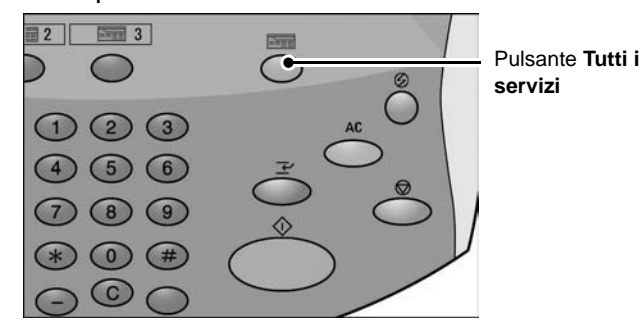

Tutti i servizi Œ  $\bullet$ Copia .<br>F-mail npostazio 乱  $\bigoplus$ ne in reti e su FTP/SMB Modo stampa E

**FE** 

Fogli di flusso lavoro

**2.** Selezionare **Menu Impostazione**.

# **3.** Selezionare **Archivio programmazioni**.

 $\mathbb{R}$ 

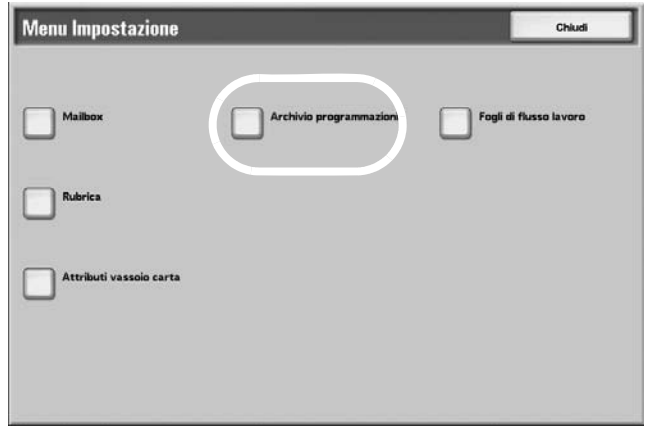

trollo mail

#### **Registrazione di una programmazione archiviata**

In una programmazione archiviata è possibile registrare fino a 100 funzioni e fino a 58 operazioni.

I pulsanti di selezione diretta da M01 a M20 consentono di richiamare le programmazioni archiviate da 1 a 20.

Nella seguente procedura viene descritto come registrare operazioni in una programmazione archiviata.

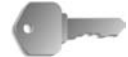

**PUNTO CHIAVE:** Esistono due situazioni in cui un programma memorizzato potrebbe risultare non valido:

- quando i valori predefiniti o le impostazioni del vassoio vengono modificate nelle impostazioni di sistema

- quando i pulsanti vengono aggiunti o rimossi dallo schermo sensibile poiché la programmazione archiviata ricorda solo la posizione sullo schermo, non il nome del pulsante.

Ad esempio, le posizioni dei pulsanti possono cambiare quando, successivamente alla registrazione di una programmazione archiviata, vengono aggiunti o cancellati flussi di lavoro, modelli di lavoro o destinatari.

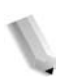

*NOTA: Non è possibile registrare le impostazioni di sistema in una programmazione.*

*Se il pulsante Interruzione viene premuto, se la funzione di ripristino automatico provoca un timeout o se viene visualizzata una finestra a comparsa (che indica ad esempio un inceppamento della carta), l'operazione di registrazione della programmazione viene annullata.*

**1.** Nella schermata **Tutti i servizi**, selezionare **Menu Impostazione**, quindi **Archivio programmazioni**. Selezionare **Archivia**.

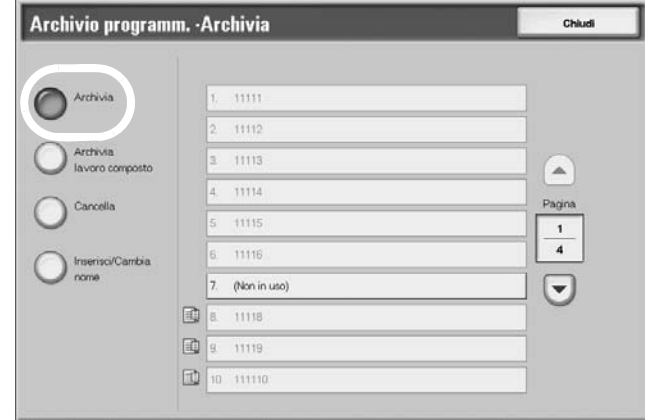

**2.** Selezionare un numero per la registrazione.

*NOTA: Una volta memorizzato in un pulsante, un lavoro non può essere modificato. Per modificare il lavoro, è necessario registrarlo nuovamente.*

> *Selezionare ▲ per visualizzare la schermata precedente e per visualizzare quella successiva.*

**3.** Impostare le funzioni da registrare.

*NOTA: Durante la registrazione nella memoria, viene emesso un segnale acustico.* 

**4.** Premere il pulsante **Avvio** o **Cancella tutto** per terminare la registrazione.

*NOTA: È possibile modificare il volume del segnale acustico che conferma la registrazione della programmazione. Per informazioni sulle impostazioni, vedere la sezione relativa al segnale acustico delle programmazioni archiviate nella guida per l'amministratore oppure rivolgersi all'amministratore di sistema.*

**5.** La memorizzazione è stata completata. Selezionare **Chiudi**. Per assegnare un nuovo nome alla programmazione archiviata, vedere ["Denominazione/ridenominazione di una](#page-282-0)  [programmazione archiviata" a pagina 6-9](#page-282-0) per ulteriori informazioni.

## **Registrazione di una programmazione archiviata (Lavoro composto)**

È possibile registrare fino a 40 funzioni e fino a 100 operazioni in una programmazione archiviata per un lavoro composto.

Nella procedura che segue viene spiegato come registrare le operazioni in una programmazione archiviata.

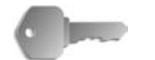

**PUNTO CHIAVE:** Esistono due situazioni in cui un programma memorizzato potrebbe risultare non valido:

- quando i valori predefiniti o le impostazioni del vassoio vengono modificate nelle impostazioni di sistema

- quando i pulsanti vengono aggiunti o rimossi dallo schermo sensibile poiché la programmazione archiviata ricorda solo la posizione sullo schermo, non il nome del pulsante.

Ad esempio, le posizioni dei pulsanti possono cambiare quando, successivamente alla registrazione di una programmazione archiviata, vengono aggiunti o cancellati flussi di lavoro, modelli di lavoro o destinatari.

*NOTA: Se il pulsante Interruzione viene premuto, se la funzione di ripristino automatico provoca un timeout o se viene visualizzata una finestra a comparsa (che indica ad esempio un inceppamento della carta), l'operazione di registrazione della programmazione viene annullata.*

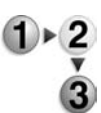

## **1.** Nella schermata **Tutti i servizi**, selezionare **Menu Impostazione**, quindi **Archivio programmazioni**. Selezionare **Archivia lavoro composto**.

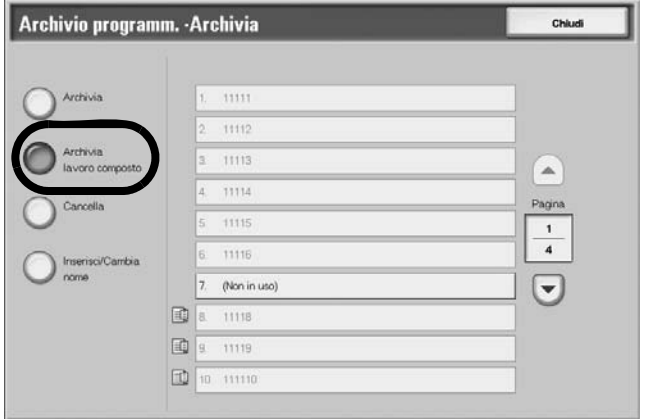

**2.** Selezionare il numero per la registrazione.

*NOTA: Una volta memorizzato in un pulsante, un lavoro non può essere sovrascritto.*

> *Selezionare* **A** per visualizzare la schermata precedente e  *per visualizzare quella successiva.*

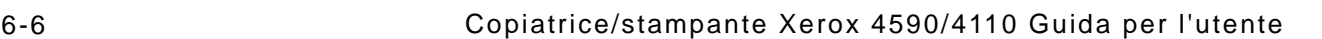

**3.** Impostare la funzione da registrare.

*NOTA: Durante la registrazione nella memoria, viene emesso un segnale acustico.*

- **4.** Premere il pulsante **Avvio** o **Cancella tutto**.
- **5.** La memorizzazione è stata completata. Selezionare **Chiudi**. Se si desidera assegnare un nuovo nome alla programmazione archiviata, vedere ["Denominazione/](#page-282-0) [ridenominazione di una programmazione archiviata" a](#page-282-0)  [pagina 6-9](#page-282-0) per ulteriori informazioni.

#### **Cancellazione delle programmazioni archiviate**

Di seguito viene descritta la procedura per cancellare una programmazione archiviata.

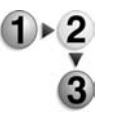

**1.** Nella schermata **Tutti i servizi**, selezionare **Menu Impostazione**, quindi **Archivio programmazioni**. Selezionare **Cancella**.

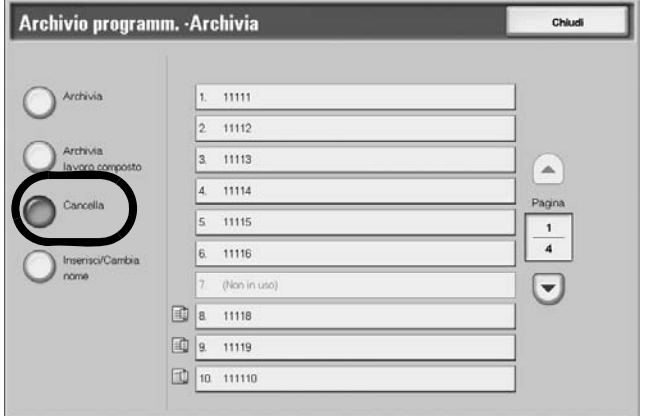

**2.** Selezionare il numero della programmazione da cancellare.

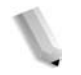

*NOTA:* Selezionare *per visualizzare la schermata precedente e per visualizzare quella successiva.*

**3.** Selezionare **Sì**.

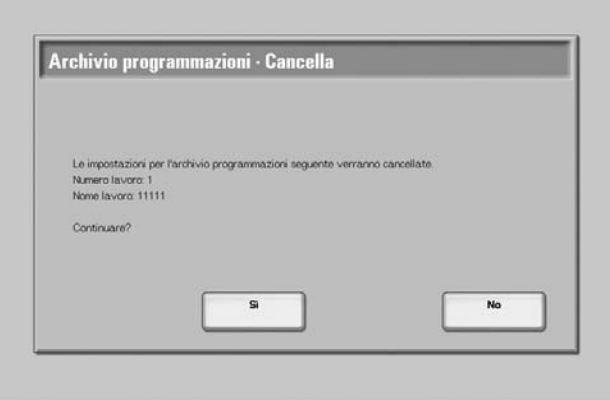

**4.** La programmazione archiviata è stata cancellata. Selezionare **Chiudi**.

#### **Sì**

La programmazione archiviata viene cancellata.

*NOTA: Non è possibile ripristinare le programmazioni archiviate cancellate.*

## **No**

L'operazione di cancellazione della programmazione viene annullata.

## <span id="page-282-0"></span>**Denominazione/ridenominazione di una programmazione archiviata**

Di seguito viene descritta la procedura per assegnare un nome o un nuovo nome a una programmazione archiviata.

La lunghezza massima consentita per il nome è 18 caratteri alfanumerici.

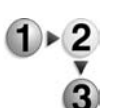

**1.** Nella schermata **Tutti i servizi**, selezionare **Menu Impostazione**, quindi **Archivio programmazioni**. Selezionare **Inserisci/Cambia nome**.

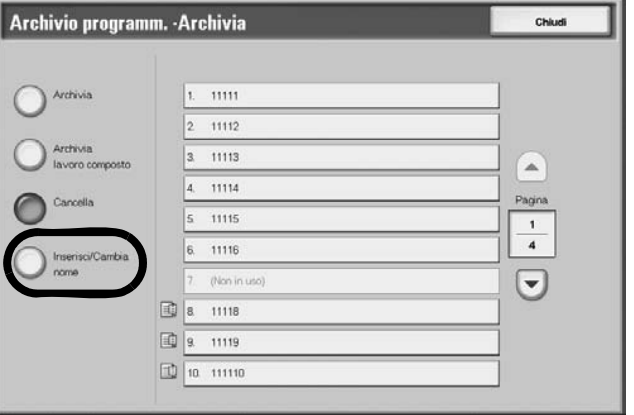

**2.** Selezionare il numero della programmazione da aggiungere/ rinominare.

*NOTA:* Selezionare *ber visualizzare la schermata precedente e per visualizzare quella successiva.*

**3.** Inserire il nome e selezionare **Salva**.

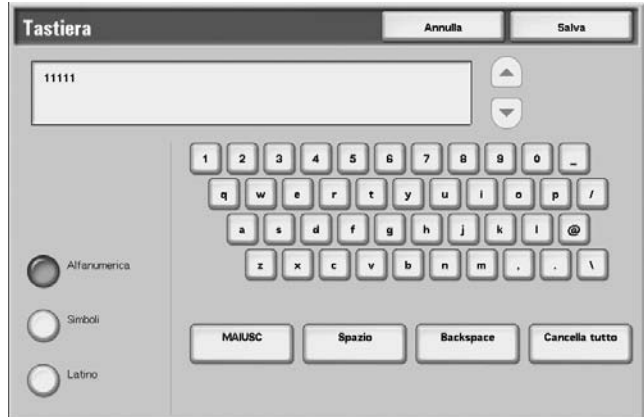

- **4.** Confermare la modifica del nome.
- **5.** Selezionare **Chiudi** per salvare le modifiche.

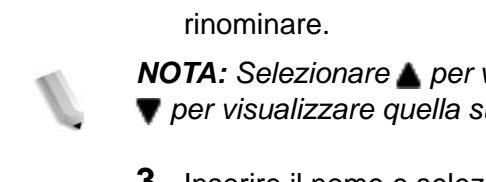

# **Procedura di richiamo di una programmazione archiviata**

Di seguito viene descritta la procedura per richiamare una programmazione archiviata.

Quando si richiama una programmazione archiviata, viene aperta l'ultima schermata visualizzata durante la registrazione della programmazione stessa.

**1.** Premere il pulsante **Tutti i servizi**.

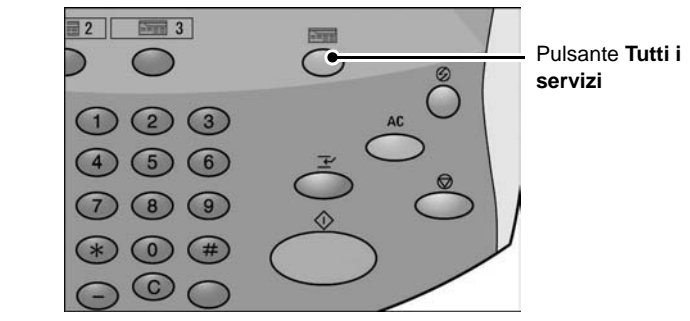

**2.** Nella schermata **Tutti i servizi**, selezionare **Archivio programmazioni**.

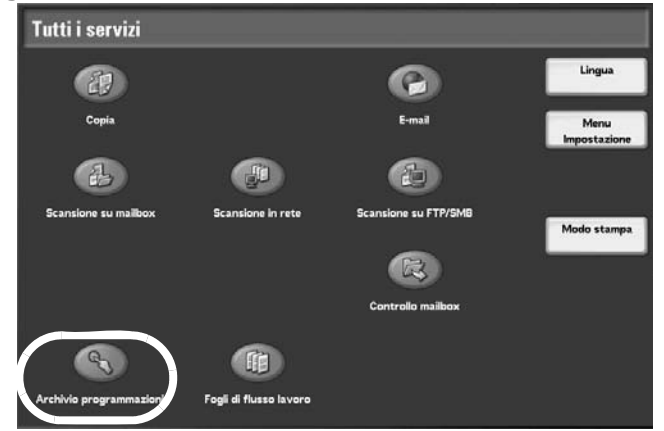

**3.** Selezionare il numero del programma archiviato contenente le funzioni da richiamare.

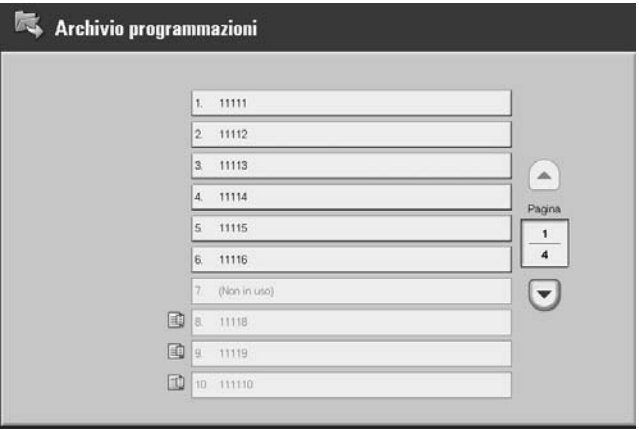

*NOTA: È possibile selezionare solo numeri di programmazioni registrate.*

> Selezionare **per visualizzare la schermata precedente e**  *per visualizzare quella successiva.*

**4.** Una volta richiamata una programmazione archiviata, selezionare eventuali altre funzioni.

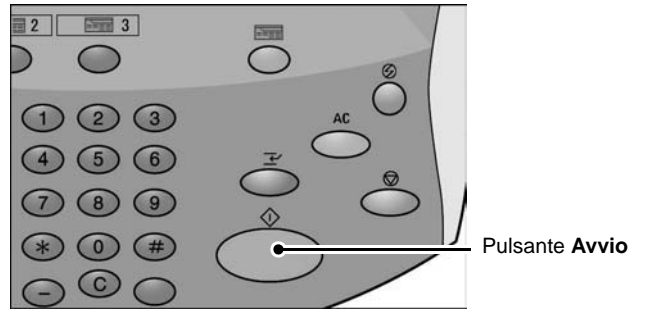

**5.** Se necessario, premere il pulsante **Avvio**. Il lavoro viene completato in base alla programmazione. In caso di errore nella programmazione, il lavoro non viene completato. Le programmazioni archiviate contenenti errori devono essere riprogrammate in quanto non possono essere modificate.

# **7. Carta e altri supporti**

# **Tipi di carta**

In questa sezione vengono descritti i tipi di carta disponibili per la macchina.

L'utilizzo di supporti non adatti può provocare inceppamenti, malfunzionamenti e altri problemi nonché incidere negativamente sulla qualità di stampa. Per prestazioni ottimali, si raccomanda di utilizzare esclusivamente i supporti consigliati da Xerox.

Se si desidera utilizzare tipi di supporto non consigliati, contattare il centro assistenza clienti.

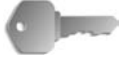

**PUNTO CHIAVE:** Le immagini stampate possono scolorire per effetto dell'umidità, ad esempio in caso di esposizione ad acqua, pioggia o vapore. Per ulteriori informazioni, contattare il centro assistenza clienti.

#### **Tipi di carta**

#### **Carta standard (carta stampabile)**

Quando si utilizza carta commerciale standard (nota come carta stampabile) per stampe e copie, accertarsi che sia conforme alle specifiche seguenti. Tuttavia, per risultati di copiatura e stampa ottimali, si consiglia di utilizzare i tipi di carta standard indicati alla pagina successiva.

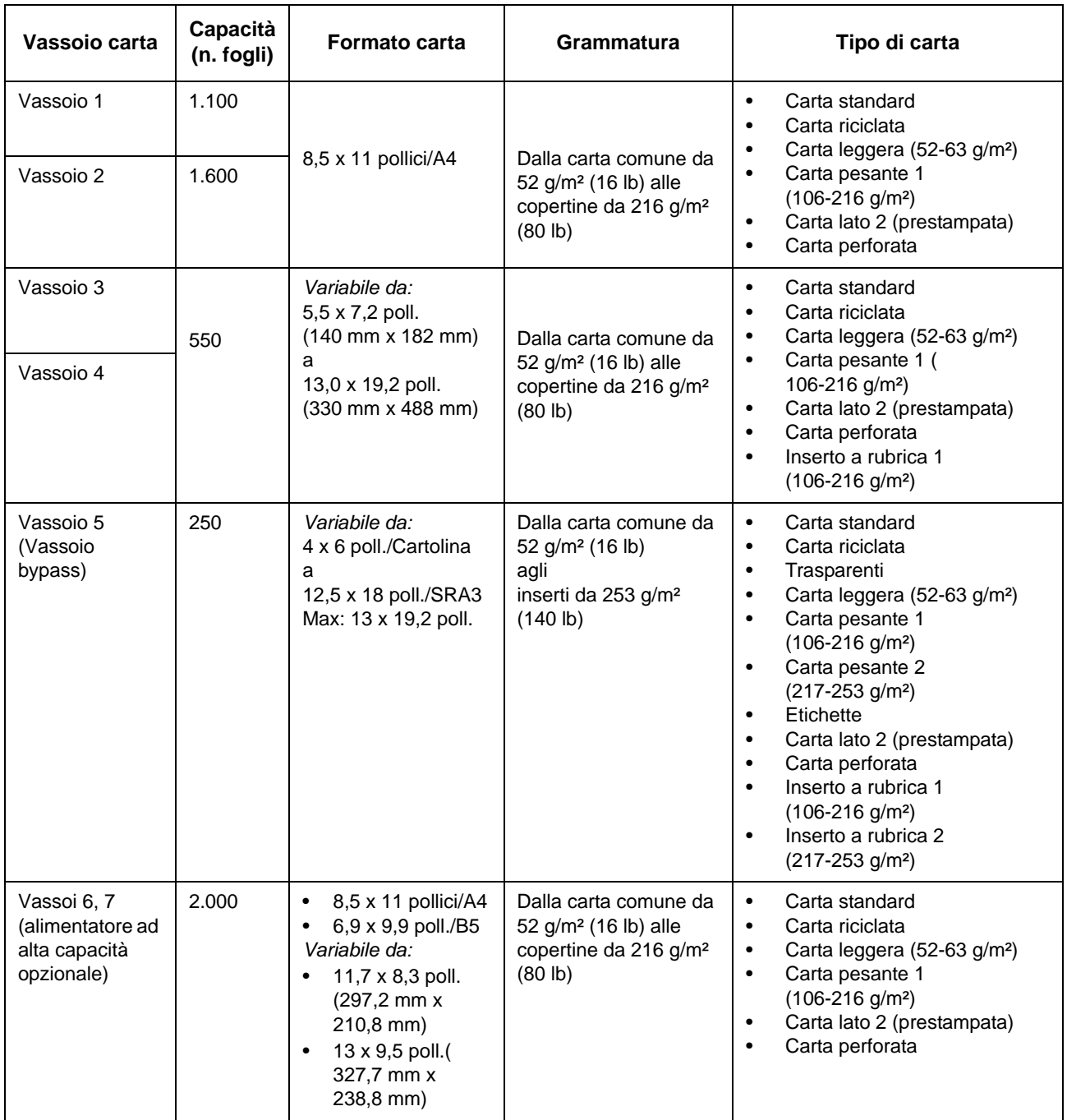
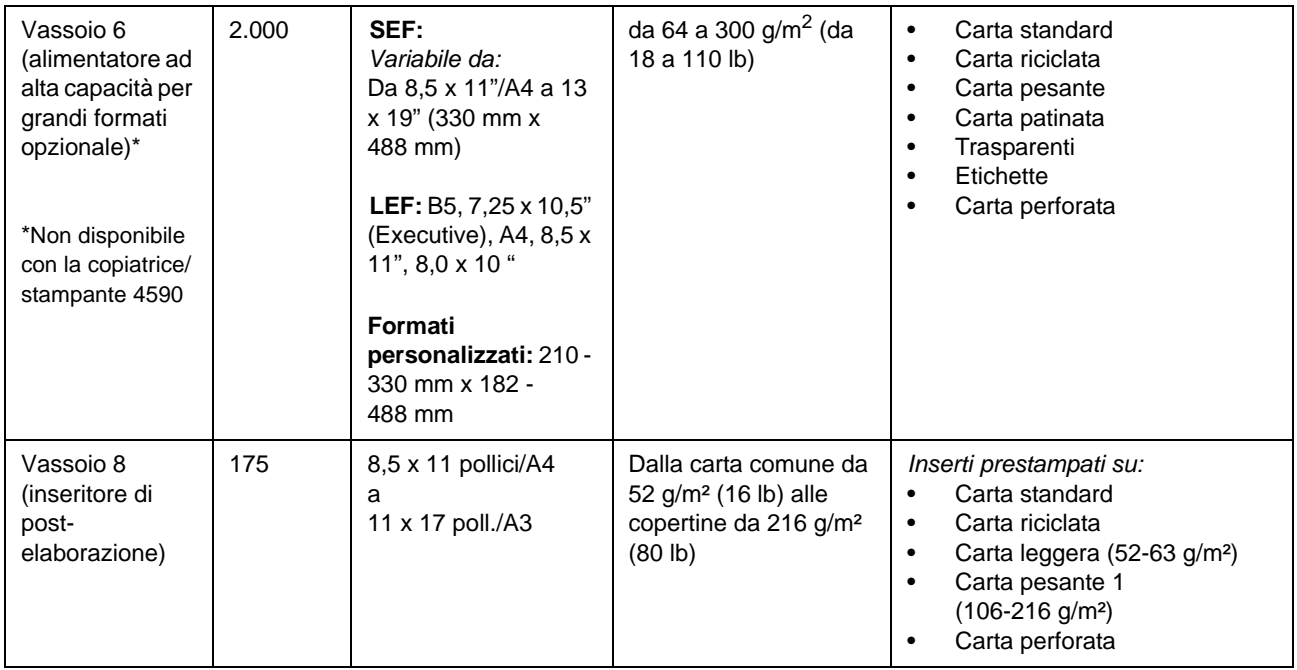

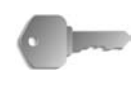

**PUNTO CHIAVE:** Se si utilizza un vassoio carta non supportato oppure carta di tipo o formato diverso da quello selezionato dal driver di stampa, potrebbero verificarsi degli inceppamenti. Per garantire una stampa corretta, selezionare il formato, il tipo e il vassoio carta corretti.

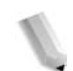

*NOTA: GSM (comunemente indicato come g/m2) esprime il peso della carta in grammi per metro quadrato.* 

*Il peso di una risma è il peso di 1.000 fogli da 788 × 1.091 mm.*

*Quando si utilizza carta di formato non standard dal vassoio 5 (bypass), è necessario inserirla manualmente. Se si utilizza con frequenza un formato carta non standard, inoltre, è possibile preimpostare tale formato nella macchina. Il formato preimpostato viene visualizzato in Formato standard nella schermata Vassoio 5 (bypass). Per informazioni sulla configurazione, vedere la sezione relativa ai formati carta preimpostati del vassoio 5 (bypass) nella guida per l'amministratore.*

# **Conservazione e gestione della carta**

- Per la conservazione della carta, attenersi alle seguenti **indicazioni.**
	- Conservare la carta in un armadio o altro luogo asciutto. La carta umida può provocare inceppamenti e problemi di qualità delle immagini.
	- Richiudere sempre le confezioni di carta aperte prima di riporle. Si consiglia l'utilizzo di bustine di dessiccante.
	- La carta deve essere riposta orizzontalmente, in modo da evitare piegature e deformazioni.
- Quando si carica la carta nel vassoio, attenersi alle seguenti **indicazioni.**
	- Allineare accuratamente la pila di carta prima di caricarla nel vassoio.
	- Non utilizzare carta piegata, spiegazzata o notevolmente deformata.
	- Non utilizzare carta ondulata o arricciata.
	- Non caricare carta di formato diverso nello stesso vassoio.
	- I trasparenti e le etichette possono provocare inceppamenti o alimentazioni multiple (alimentazione contemporanea di più fogli). Smazzare accuratamente questi tipi di carta.
	- Quando si utilizzano ininterrottamente dei trasparenti per un certo periodo, questi potrebbero incollarsi l'uno all'altro. Rimuovere i trasparenti dal vassoio approssimativamente ogni 20 fogli e smazzarli in modo da consentirne il raffreddamento.

# **Caricamento della carta nei vassoi**

### **Caricamento dei diversi tipi di carta nei vassoi**

La macchina è in grado di rilevare automaticamente il formato e l'orientamento della carta caricata nei vassoi. Il tipo di carta, tuttavia, deve essere impostato manualmente. Di norma, è impostata carta standard per ciascun vassoio. Se si intende caricare un altro tipo di carta, è necessario modificare le impostazioni relative al tipo. Inoltre, è possibile assegnare un nome a un tipo di carta e impostarlo come supporto definito dall'utente. Sono consentiti fino a cinque tipi di carta definiti dall'utente.

Per informazioni sulla modifica del tipo di carta, vedere la sezione relativa agli attributi dei vassoi nella guida per l'amministratore.

### **Selezione automatica dei vassoi**

La selezione automatica dei vassoi è attiva quando è selezionata l'opzione **Auto** per **Selezione autom. (Tipo)**. Se, durante la selezione automatica del vassoio, vengono rilevati due o più vassoi appropriati all'operazione in corso, viene data priorità al vassoio con valore di **Priorità tipo di carta** più alto nelle **impostazioni del vassoio carta**. Durante la selezione automatica del vassoio, i vassoi per cui l'opzione **Priorità tipo di carta** è impostata su **No** non vengono presi in considerazione. Inoltre, se l'impostazione **Priorità tipo di carta** è uguale, la selezione automatica del vassoio viene stabilita in base al valore di **Priorità vassoio carta**.

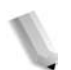

*NOTA: Non è possibile selezionare il vassoio 5 (bypass) per la selezione automatica dei vassoi.*

Per informazioni sull'impostazione di **Tipo carta**, **Priorità tipo di carta** e **Priorità vassoi carta** e per l'impostazione della funzione relativa alla carta sostitutiva, vedere la sezione relativa alle impostazioni dei vassoi carta nella guida per l'amministratore. È possibile eseguire le stesse impostazioni dai Servizi Internet CentreWare. Per informazioni, rivolgersi all'amministratore di sistema.

# **Caricamento della carta nei vassoi 1 e 2**

Quando, durante la copiatura o la stampa, la macchina esaurisce la carta, viene visualizzato un messaggio sul display del pannello comandi. Aggiungere carta seguendo le istruzioni visualizzate. Dopo l'aggiunta della carta, la copiatura e la stampa riprendono automaticamente.

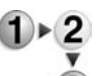

**1.** Estrarre il vassoio finché non si arresta.

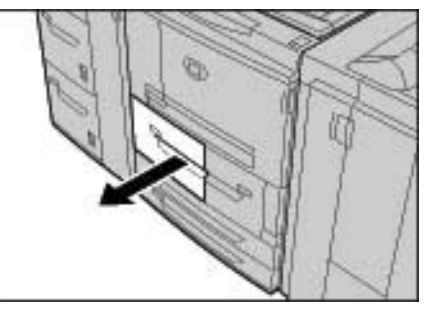

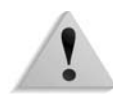

**AVVERTENZA:** Per evitare lesioni accidentali, estrarre il vassoio lentamente. Se estratto con troppa forza, il vassoio può colpire e arrecare lesioni alle ginocchia.

**2.** Caricare la carta con il lato di stampa o copiatura rivolto verso l'alto, allineando il bordo della pila al margine sinistro del vassoio.

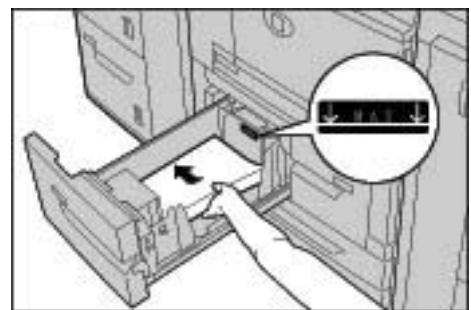

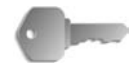

**PUNTO CHIAVE:** Non oltrepassare la linea di riempimento massimo. Ciò potrebbe provocare inceppamenti della carta o problemi alla macchina.

**3.** Inserire delicatamente il vassoio finché non si arresta.

# **Caricamento della carta nei vassoi 3 e 4**

Per informazioni sulla modifica del formato e dell'orientamento della carta, vedere ["Modifica del formato carta nei vassoi" a](#page-302-0)  [pagina 7-17](#page-302-0).

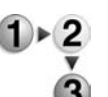

**1.** Estrarre il vassoio finché non si arresta.

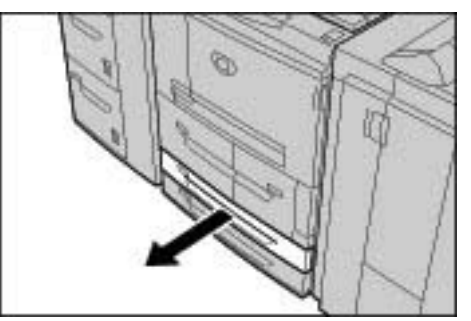

**AVVERTENZA:** Per evitare lesioni accidentali, estrarre il vassoio lentamente. Se estratto con troppa forza, il vassoio può colpire e arrecare lesioni alle ginocchia.

**2.** Caricare la carta con il lato di stampa o copiatura rivolto verso l'alto, allineando il bordo della pila al margine sinistro del vassoio.

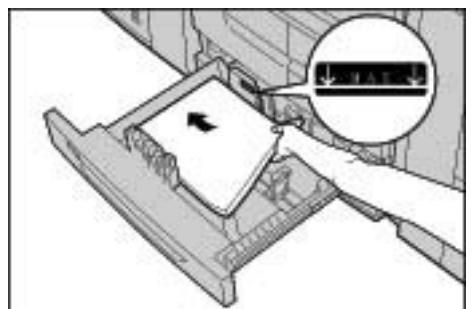

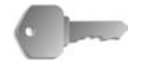

**PUNTO CHIAVE:** Non oltrepassare la linea di riempimento massimo. Ciò potrebbe provocare inceppamenti della carta o problemi alla macchina.

> Inoltre, non inserire carta o altri oggetti nello spazio vuoto a destra dei vassoi 3 e 4.

Accertarsi che le guide della carta siano regolate sullo stesso formato della carta nel vassoio.

**3.** Inserire delicatamente il vassoio finché non si arresta.

# **Caricamento della carta nel vassoio 5 (bypass)**

Utilizzare il vassoio 5 (bypass) per stampare o copiare su carta di tipo o formato diverso rispetto a quella disponibile negli altri vassoi (da 1 a 7).

Per impartire istruzioni dettagliate durante la stampa, specificarle utilizzando la scheda **Carta/Copie** nel driver di stampa. Specificare allo stesso tempo il tipo di carta da caricare.

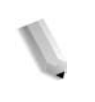

*NOTA: Quando si carica carta nel vassoio 5 (bypass), rimuovere l'eventuale carta rimasta nel vassoio, aggiungerla alla pila da inserire nel vassoio, quindi caricare tutta la carta nel vassoio contemporaneamente.*

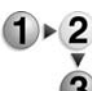

**1.** Aprire il vassoio 5 (bypass).

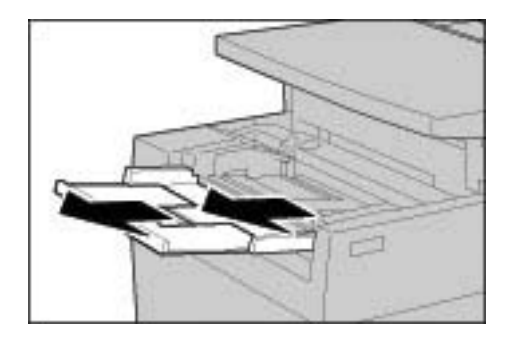

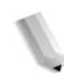

*NOTA: Se necessario, estrarre l'estensione del vassoio; questo componente può essere allungato in due fasi. Eseguire l'operazione con delicatezza.*

**2.** Stringendo le guide nel mezzo, farle scorrere fino ad adattarle al formato carta desiderato.

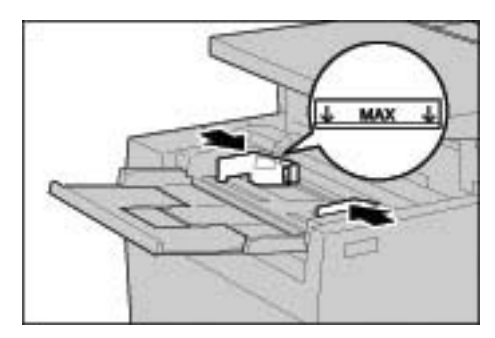

**3.** Caricare la carta con il lato di copiatura o stampa rivolto verso l'alto, spingendola con cura a contatto della guida anteriore finché non si arresta.

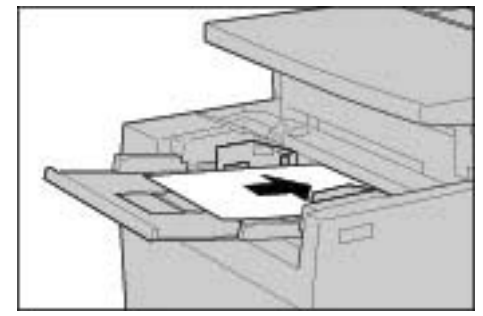

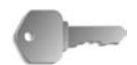

**PUNTO CHIAVE:** Non caricare carta di formato diverso nel vassoio.

> *Non oltrepassare la linea di riempimento massimo. Ciò potrebbe provocare inceppamenti della carta o problemi alla macchina.*

- **4.** Quando si carica un formato carta non standard nel vassoio 5 (bypass), spostare le guide in modo che si adattino alla carta.
- **5.** Selezionare l'operazione di copiatura o stampa.

# **Caricamento della carta nel modulo vassoi 6 e 7 (HCF) opzionale**

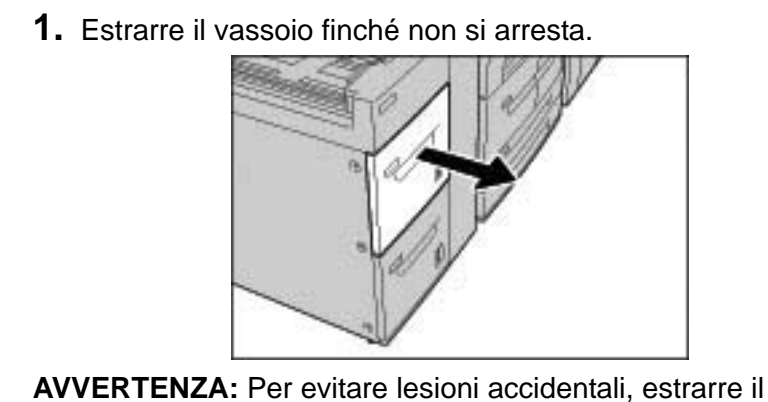

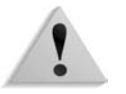

**AVVERTENZA:** Per evitare lesioni accidentali, estrarre il vassoio lentamente. Se estratto con troppa forza, il vassoio può colpire e arrecare lesioni alle ginocchia.

**2.** Caricare la carta con il lato di stampa o copiatura rivolto verso l'alto, allineando il bordo della pila al margine destro del vassoio.

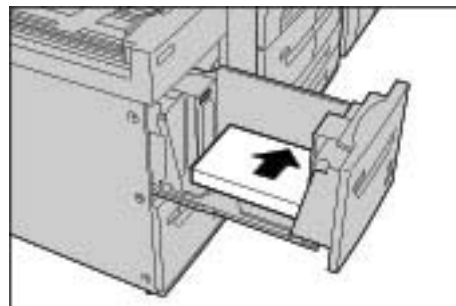

*NOTA: Non oltrepassare la linea di riempimento massimo. Ciò potrebbe provocare inceppamenti della carta o problemi alla macchina.*

**3.** Inserire delicatamente il vassoio finché non si arresta.

# **Caricamento della carta nell'alimentatore ad alta capacità per grandi formati opzionale (vassoio 6)**

*NOTA: questo vassoio opzionale non è disponibile con la copiatrice/stampante 4590.*

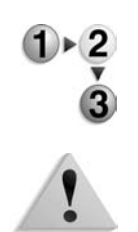

**1.** Estrarre il vassoio finché non si arresta.

**AVVERTENZA:** Per evitare lesioni accidentali, estrarre il vassoio lentamente. Se estratto con troppa forza, il vassoio può colpire e arrecare lesioni alle ginocchia.

**2.** Stringendo nel mezzo la guida della carta (A), farla scorrere fino ad adattarla al formato carta desiderato. Stringendo nel mezzo la guida della carta (B), farla scorrere fino ad adattarla al formato carta desiderato.

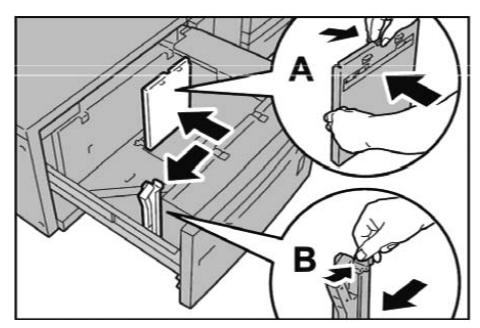

**3.** Smazzare i fogli prima di caricarli nel vassoio. Caricare la carta con il lato di stampa rivolto verso l'alto, allineando il bordo della pila all'angolo inferiore destro del vassoio come illustrato qui sotto.

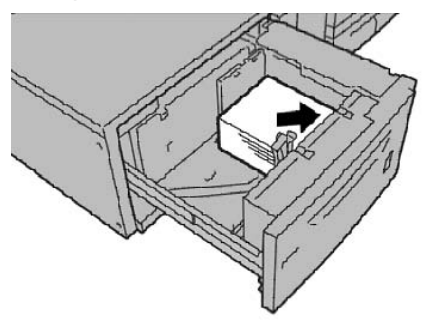

*NOTA: Non oltrepassare la linea di riempimento massimo. Ciò potrebbe provocare inceppamenti della carta o problemi alla macchina. Quando si caricano supporti perforati, caricare il lato perforato verso il margine destro del vassoio. Quando si caricano supporti a rubrica, caricare le linguette verso sinistra.*

**4.** Regolare le guide laterali finché non sfiorano il bordo della pila.

*NOTA: Impostare le guide conformemente al formato della carta. In caso contrario, potrebbero verificarsi inceppamenti o problemi di alimentazione della carta.*

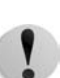

**ATTENZIONE:** Per i supporti di grammatura superiore a 256 g/m², impostare entrambi i selettori di grammatura della carta sul valore più alto (257 - 300 g/m²). In caso contrario potrebbero verificarsi inceppamenti della carta.

**5.** Spostare entrambi i selettori di grammatura della carta nella posizione corretta.

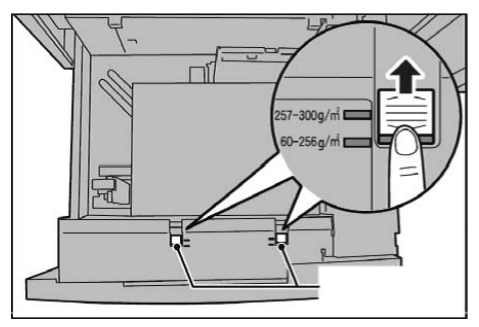

**6.** Inserire delicatamente il vassoio finché non si arresta.

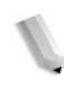

*NOTA: Alla chiusura del vassoio dopo il riempimento, la posizione anteriore/posteriore viene automaticamente registrata in base al formato carta.*

### **Caricamento della carta nel vassoio 8 (inseritore di post-elaborazione)**

Di seguito viene descritta la procedura per il caricamento della carta nell'inseritore di post-elaborazione.

L'inseritore di post-elaborazione serve a caricare fogli di carta (nuova, già copiata e così via) da utilizzare come separatori e copertine. I supporti caricati nell'inseritore non vengono utilizzati per l'esecuzione di copie.

*NOTA: Quando si aggiunge carta nell'inseritore, rimuovere l'eventuale carta rimasta nel vassoio, aggiungerla alla nuova pila di carta da inserire, quindi caricare tutta la cartanell' inseritore di post-elaborazione.*

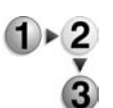

**1.** Stringendo le guide nel mezzo, farle scorrere fino ad adattarle al formato carta desiderato.

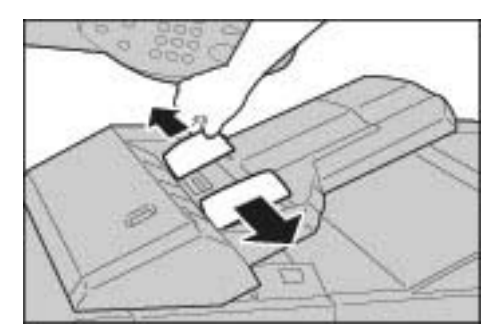

**2.** Caricare la carta allineandola al lato anteriore del vassoio.

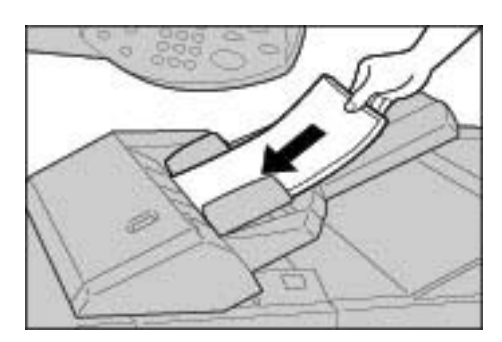

# **Caricamento degli inserti**

Di seguito viene descritta la procedura per il caricamento di inserti nei vassoi 3, 4, 5 (bypass) e nell'inseritore di post-elaborazione.

### **Caricamento degli inserti nei vassoi 3 e 4**

**1.** Estrarre il vassoio finché non si arresta.

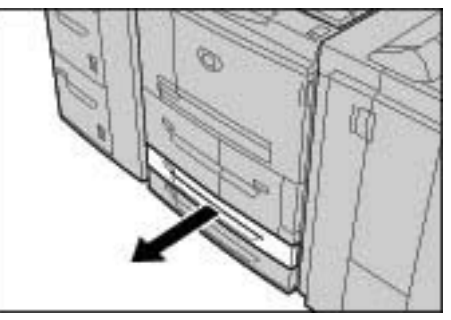

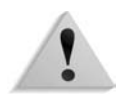

**AVVERTENZA:** Per evitare lesioni accidentali, estrarre il vassoio lentamente. Se estratto con troppa forza, il vassoio può colpire e arrecare lesioni alle ginocchia.

**2.** Caricare gli inserti con il lato di stampa o copiatura rivolto verso il basso, allineando il bordo della pila al margine destro del vassoio.

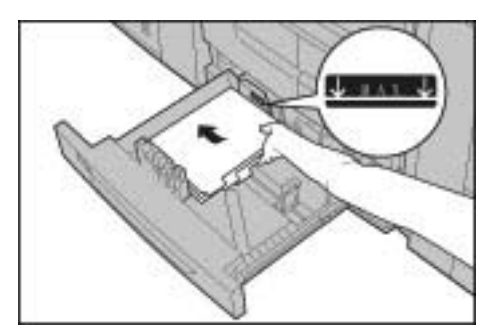

**3.** Stringendone le impugnature, spostare le leve delle guide in modo che tocchino i bordi della carta.

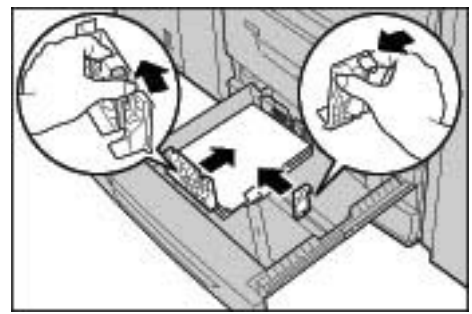

Accertarsi che le leve siano posizionate in modo corretto.

*NOTA: Non oltrepassare la linea di riempimento massimo. Ciò potrebbe provocare inceppamenti della carta o problemi alla macchina.*

# **Caricamento degli inserti nel vassoio 5 (bypass)**

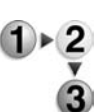

**1.** Aprire il vassoio 5 (bypass)

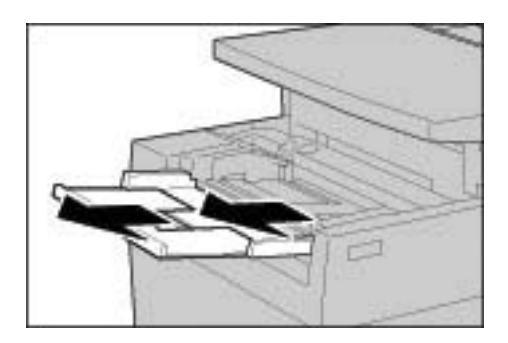

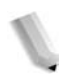

*NOTA: Se necessario, estrarre l'estensione del vassoio; questo componente può essere allungato in due fasi. Eseguire l'operazione con delicatezza.*

**2.** Stringendo le guide nel mezzo, farle scorrere fino ad adattarle al formato carta desiderato.

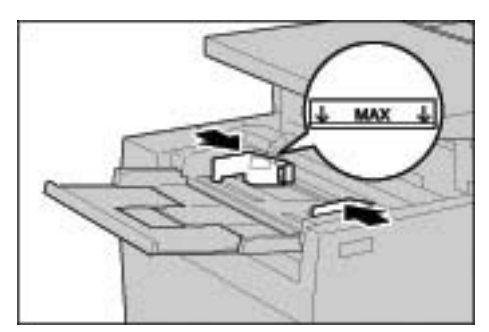

**3.** Posizionare la carta con il lato di copiatura o stampa rivolto verso l'alto. Assicurarsi che il lato inferiore venga inserito per primo. Inserire la carta spingendola lungo la guida.

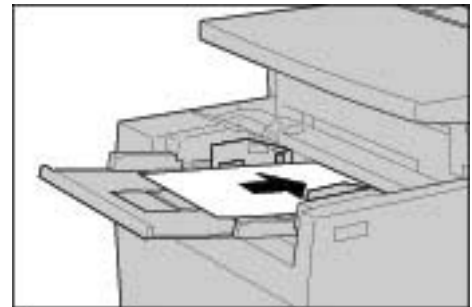

# **Caricamento degli inserti nel vassoio 8 (inseritore di postelaborazione)**

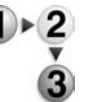

**1.** Stringendo le guide nel mezzo, farle scorrere fino ad adattarle al formato carta desiderato.

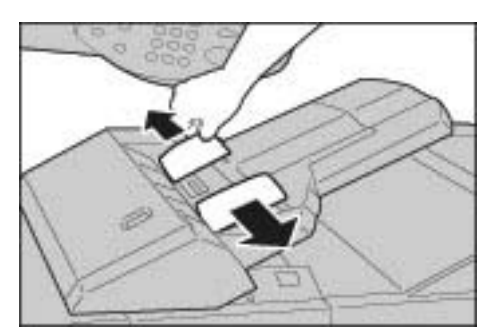

**2.** Se gli inserti sono già stampati, caricarli con il lato stampato rivolto verso l'alto. Assicurarsi che il lato della linguetta venga inserito per primo.

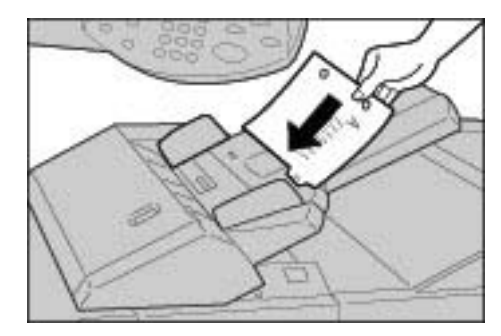

# <span id="page-302-0"></span>**Modifica del formato carta nei vassoi**

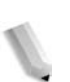

*NOTA: Per modificare il formato carta nei vassoi 1 e 2, rivolgersi al centro assistenza clienti.* 

> *Gli attributi dei vassoi sono configurabili e devono corrispondere a quelli della carta da caricare per garantire una qualità di stampa ottimale.*

> *Nella maggior parte dei casi, il tipo di carta predefinito dei vassoi è la carta standard. Quando si modifica l'impostazione per passare a una qualità di carta diversa, è necessario che la qualità della carta corrisponda a un tipo consigliato. Ciò consente di mantenere una qualità di stampa ottimale.*

> *Per ulteriori informazioni sulla qualità della carta, vedere la sezione relativa agli attributi dei vassoi carta nella guida per l'amministratore.*

> *Quando si imposta un formato di carta non standard, è necessario registrarlo. Per informazioni sulla registrazione dei formati carta, vedere la sezione relativa alle impostazioni dei formati carta nella guida per l'amministratore.*

Per informazioni sulla copiatura utilizzando carta di formato non standard, vedere ["Alimentazione carta" a pagina 2-19](#page-42-0). Per informazioni sulla stampa utilizzando carta di formato non standard, vedere la Guida in linea del driver di stampa.

# **Modifica del formato carta nei vassoi 3 e 4**

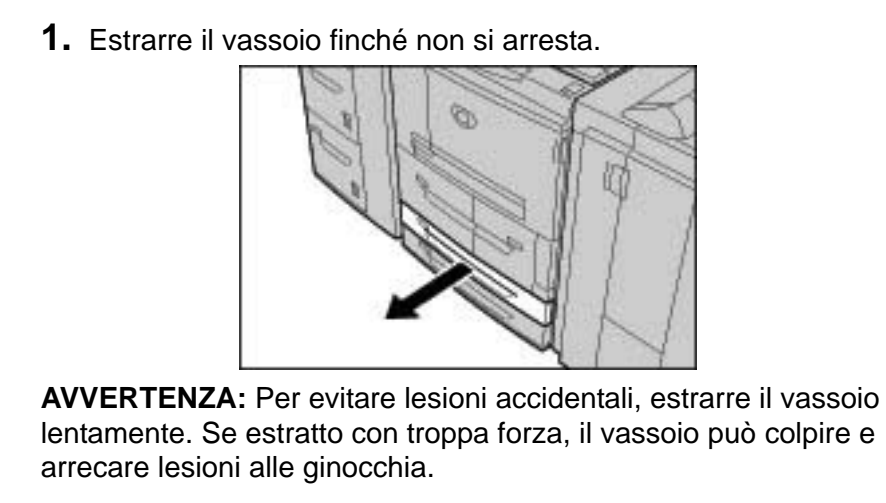

- **2.** Rimuovere l'eventuale carta rimasta nel vassoio.
- **3.** Stringendo la leva delle due guide, regolare quest'ultime in modo che si adattino al formato carta desiderato.

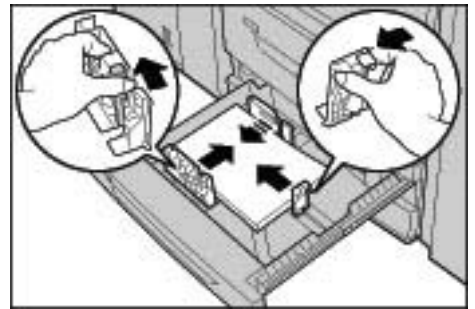

- **4.** Verificare che le guide siano alloggiate correttamente nelle apposite scanalature e rilasciare la leva.
- **5.** Caricare la carta allineando il bordo della pila al lato sinistro del vassoio.

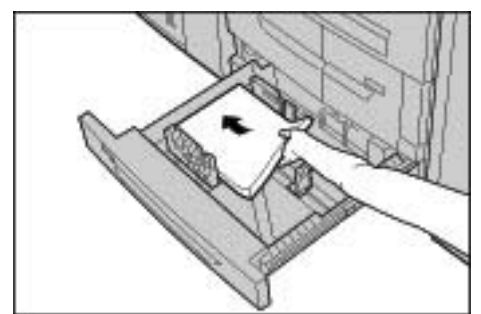

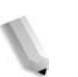

*NOTA: Accertarsi che le guide siano adattate alla carta da utilizzare.*

**6.** Inserire il vassoio finché non si arresta.

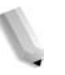

*NOTA: Applicare l'etichetta indicante il formato della carta sulla parte anteriore del vassoio in modo da segnalare il formato carta presente.*

# **Modifica del formato carta nel modulo vassoi 6 e 7 (HCF) opzionale**

*NOTA: Se si desidera utilizzare un formato di carta non standard nei vassoi 6 e 7, rivolgersi al centro assistenza clienti. Una volta cambiato il formato, è impossibile ripristinare l'impostazione originale.*

- 
- **1.** Estrarre il vassoio finché non si arresta.

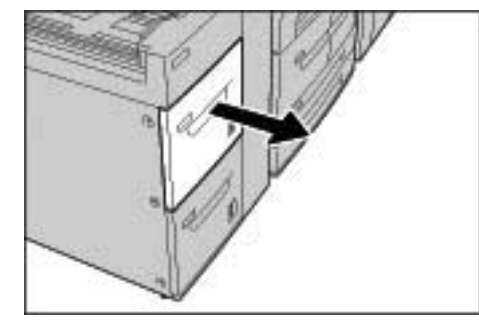

**AVVERTENZA:** Per evitare lesioni accidentali, estrarre il vassoio lentamente. Se estratto con troppa forza, il vassoio può colpire e arrecare lesioni alle ginocchia.

- **2.** Rimuovere eventuale carta precedentemente caricata nel vassoio.
- **3.** Allentare la vite di destra per rimuovere le guide laterali.

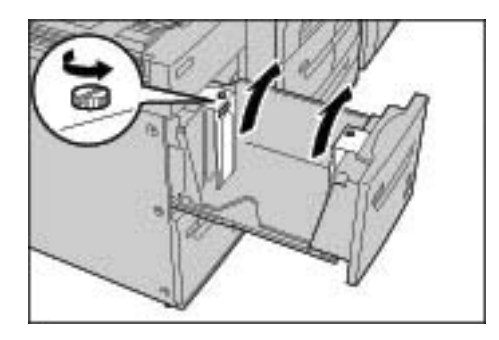

**4.** Fissare le guide in base al foro del formato carta e serrare le viti.

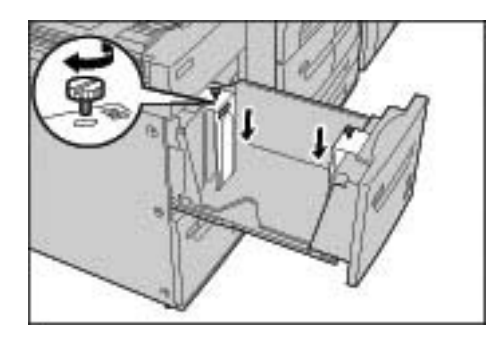

**5.** Caricare la carta con il lato di stampa o copiatura rivolto verso l'alto, allineando il bordo della pila al margine destro del vassoio.

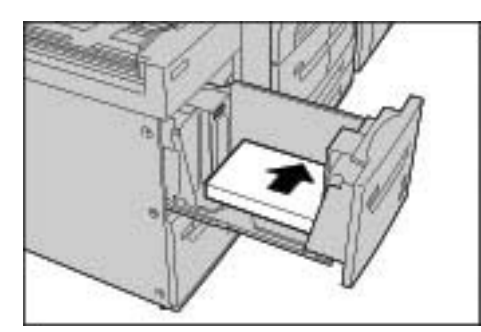

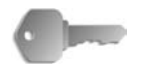

**PUNTO CHIAVE:** Non oltrepassare la linea di riempimento massimo. Ciò potrebbe provocare inceppamenti della carta o problemi alla macchina.

**6.** Inserire delicatamente il vassoio finché non si arresta.

*NOTA: Applicare l'etichetta indicante il formato della carta sulla parte anteriore del vassoio.*

### **Modifica del formato carta nel modulo OHCF (vassoio 6) opzionale**

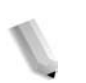

*NOTA: questo vassoio opzionale non è disponibile con la copiatrice/stampante 4590.*

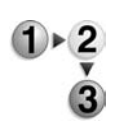

**1.** Estrarre il vassoio finché non si arresta.

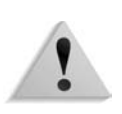

**AVVERTENZA:** Per evitare lesioni accidentali, estrarre il vassoio lentamente. Se estratto con troppa forza, il vassoio può colpire e arrecare lesioni alle ginocchia.

- **2.** Rimuovere eventuale carta precedentemente caricata nel vassoio.
- **3.** Stringendo nel mezzo la guida della carta (A), farla scorrere fino ad adattarla al formato carta desiderato. Stringendo nel mezzo la guida della carta (B), farla scorrere fino ad adattarla al formato carta desiderato.

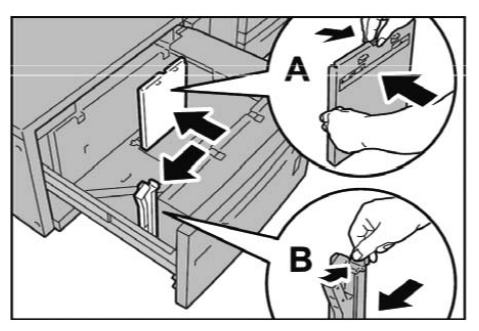

**4.** Caricare la carta allineandola all'angolo inferiore destro del vassoio come illustrato qui sotto.

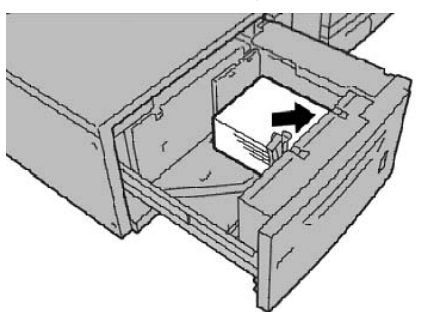

*NOTA: Non oltrepassare la linea di riempimento massimo, per evitare inceppamenti della carta o problemi alla macchina.*

**5.** Regolare le guide laterali finché non sfiorano il bordo della pila.

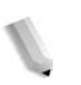

*NOTA: Impostare le guide conformemente al formato della carta. In caso contrario, potrebbero verificarsi inceppamenti o problemi di alimentazione della carta.*

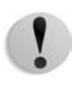

**ATTENZIONE:** Per i supporti di grammatura superiore a 256 g/m², impostare entrambi i selettori di grammatura della carta sul valore più alto (257 - 300 g/m²). In caso contrario potrebbero verificarsi inceppamenti della carta.

**6.** Spostare entrambi i selettori di grammatura della carta nella posizione corretta.

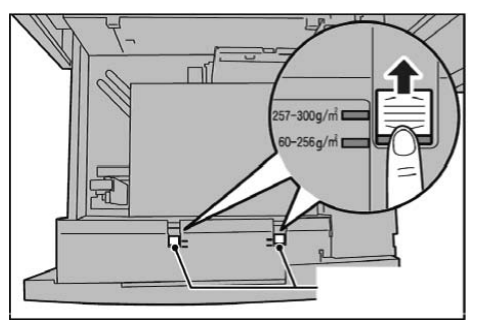

**7.** Inserire delicatamente il vassoio finché non si arresta.

*NOTA: Alla chiusura del vassoio dopo il riempimento, la posizione anteriore/posteriore viene automaticamente registrata in base al formato carta.*

# **Modifica/Conferma delle impostazioni dei vassoi**

Se si modifica il tipo di carta in un vassoio, è necessario cambiare anche le impostazioni del vassoio in modo che corrispondano. In questa sezione viene descritto come modificare o confermare gli attributi della carta nei vassoi.

# **Modifica/Conferma delle impostazioni dei vassoi dalla schermata Tutti i servizi**

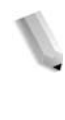

*NOTA: Le schermate dell'interfaccia utente (IU) riportate nella presente guida sono semplicemente indicative e potrebbero essere diverse da quelle effettivamente visualizzate nel sistema 4590/4110 in uso in quanto variano a seconda del sistema utilizzato e del mercato di appartenenza.*

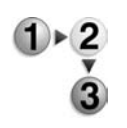

È possibile confermare e/o modificare manualmente le impostazioni della carta (quali grammatura, formato, tipo e così via) dalla schermata **Tutti i servizi/Menu Impostazione** sull'interfaccia utente (IU) della stampante.

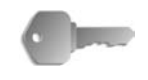

**PUNTO CHIAVE:** Per modificare/confermare le impostazioni dei vassoi dalla schermata **Tutti i servizi**, l'amministratore di sistema deve programmare **Menu Impostazione** in **Impostazioni di sistema** in modo che la funzione **Attributi vassoi carta** sia abilitata. Per ulteriori informazioni, vedere la sezione relativa al Menu Impostazione nella guida per l'amministratore.

**1.** Nella schermata **Tutti i servizi**, selezionare **Menu Impostazione**.

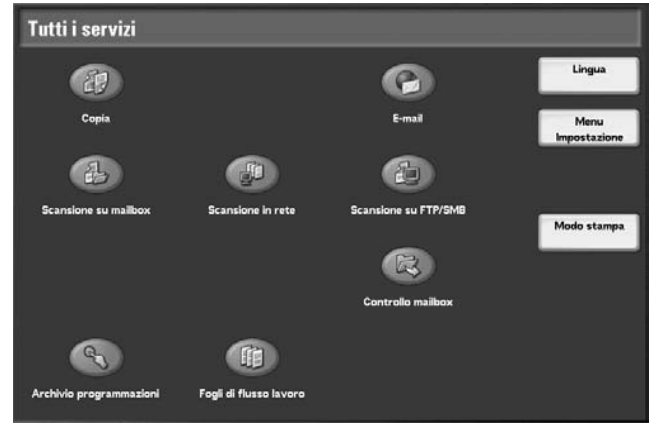

<span id="page-308-0"></span>**2.** Selezionare **Attributi vassoi carta**.

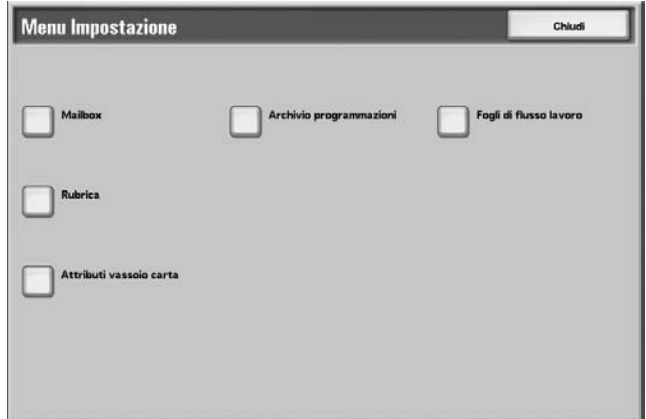

**3.** Selezionare il vassoio carta e poi **Cambia impostazioni**.

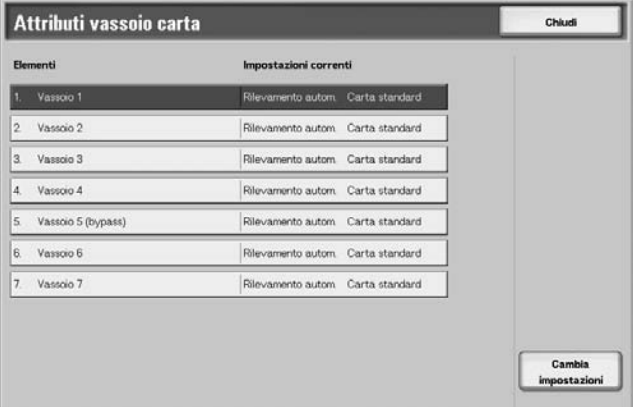

**4.** Selezionare **Formato carta**, se necessario.

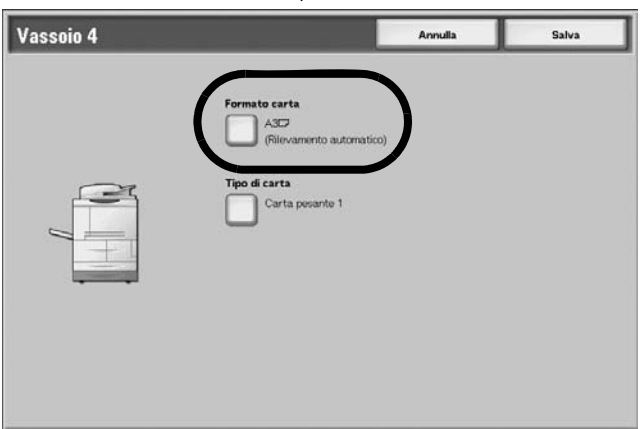

**5.** Selezionare **Rilevamento automatico** oppure **Formato variabile**.

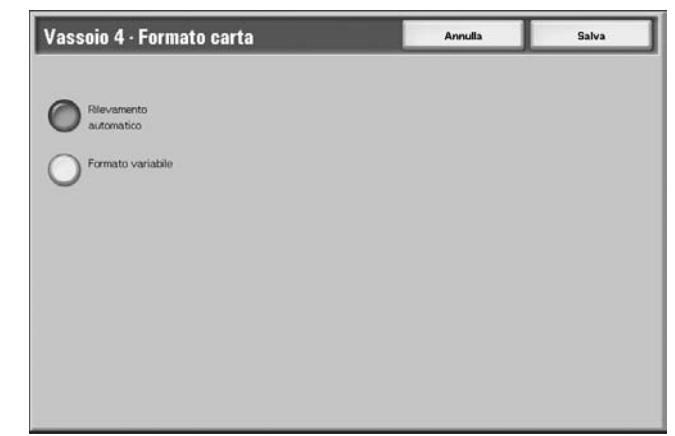

- Se si seleziona Rilevamento automatico, scegliere Salva per salvare l'impostazione e chiudere la finestra.
- Se si seleziona Formato variabile, si visualizza questa schemata:

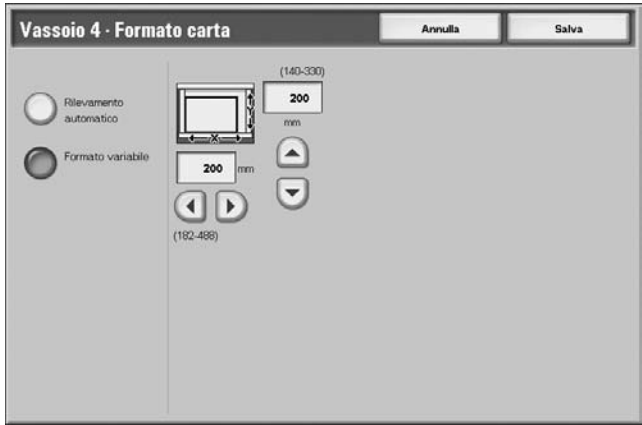

- a. Selezionare la larghezza e la lunghezza della carta utilizzando i pulsanti freccia su, giù, sinistra e destra.
- b. Selezionare **Salva**.

# **6.** Selezionare **Tipo/Colore carta**.

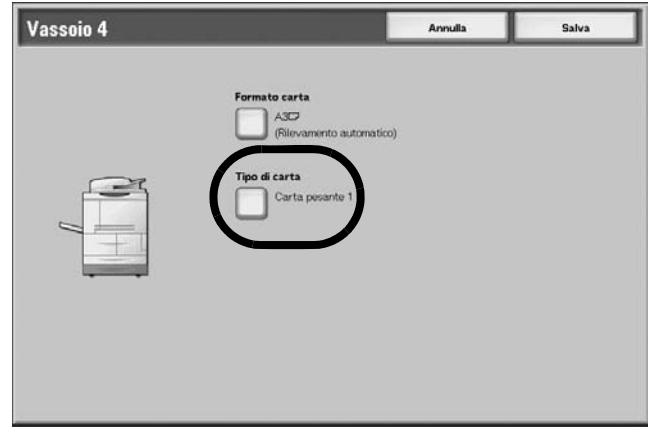

**7.** Selezionare il tipo e, se necessario, il colore della carta, quindi selezionare **Salva**.

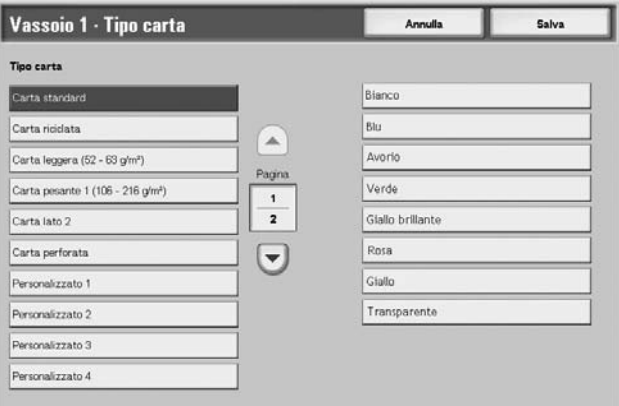

*NOTA: Se è installato il modulo OHCF (vassoio 6) opzionale, è disponibile un ulteriore tipo di carta chiamato Carta patinata. Si noti che il modulo OHCF (vassoio 6) non è disponibile con la copiatrice/stampante 4590.*

- **8.** Selezionare **Salva** per ritornare alla schermata Vassoio.
- <span id="page-310-0"></span>**9.** Selezionare **Salva** per ritornare alla schermata Attributi vassoi carta.

**10.**Selezionare una delle opzioni indicate qui sotto.

a. Per modificare gli attributi di un altro vassoio, ripetere [Passaggio 2.](#page-308-0) - [Passaggio 9.](#page-310-0)

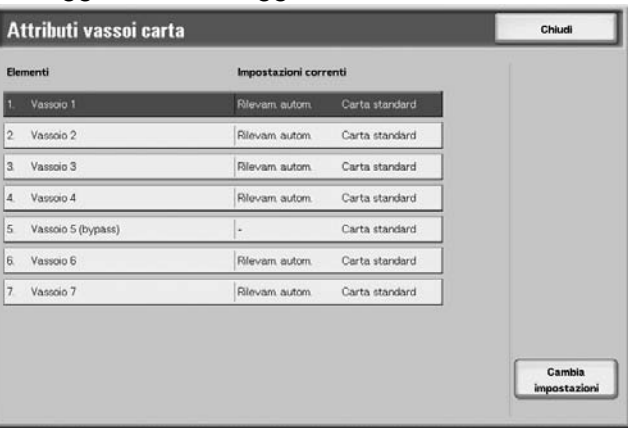

b. Altrimenti, selezionare **Chiudi** più volte per ritornare alla schermata Tutti i servizi.

# **Modifica/Conferma delle impostazioni predefinite dei vassoi (Amministrazione del sistema)**

*NOTA: Per questa procedura è richiesta la password dell'amministratore di sistema. Rivolgersi all'amministratore per assistenza.*

> *Per i supporti personalizzati da 1 a 5 con nome assegnato dall'utente:*

*Per informazioni sulle impostazioni dei nomi di questi supporti, vedere la guida per l'amministratore oppure rivolgersi all'amministratore di sistema.*

*Per informazioni sull'elaborazione della qualità dell'immagine in base ai diversi tipi di carta, vedere la guida per l'amministratore oppure rivolgersi all'amministratore di sistema.*

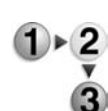

**1.** Premere il pulsante **Accesso**.

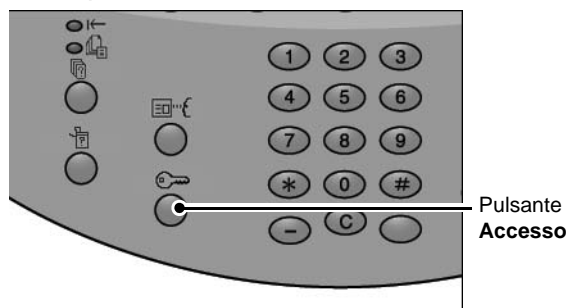

**2.** Inserire l'ID di accesso amministrativo (password) con il tastierino numerico e selezionare **Conferma**.

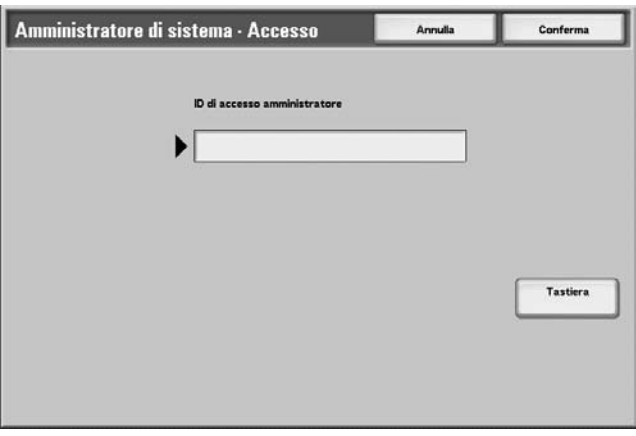

**3.** Selezionare **Impostazioni di sistema**.

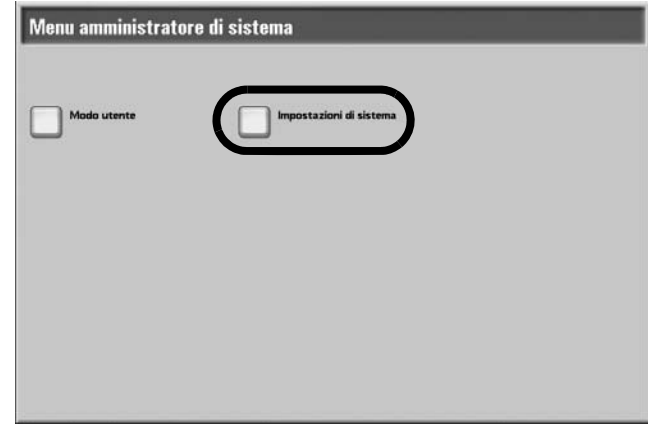

# **4.** Selezionare **Impostazioni di sistema**.

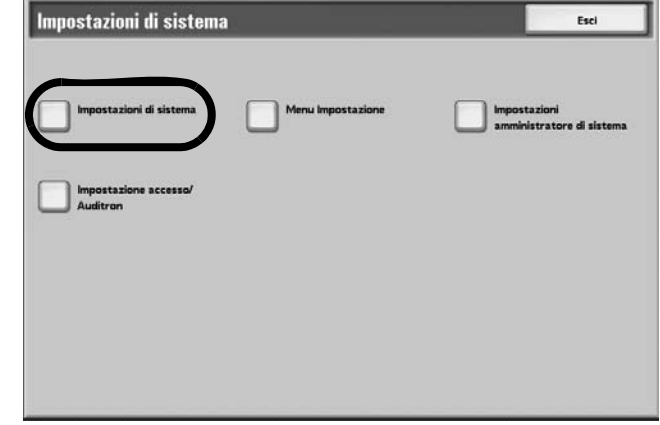

**5.** Selezionare **Impostazioni comuni**.

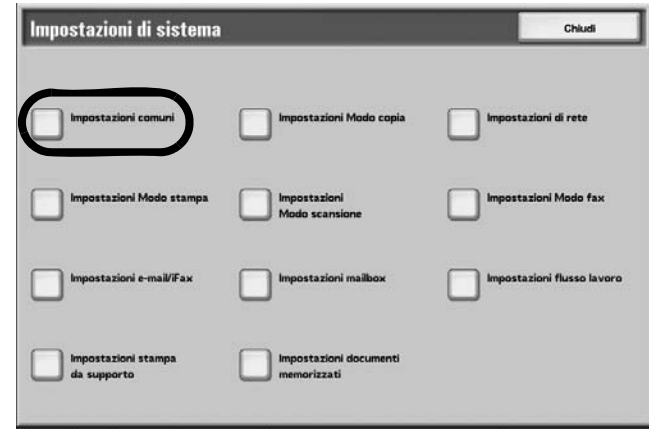

**6.** Selezionare **Impostazioni vassoio carta**.

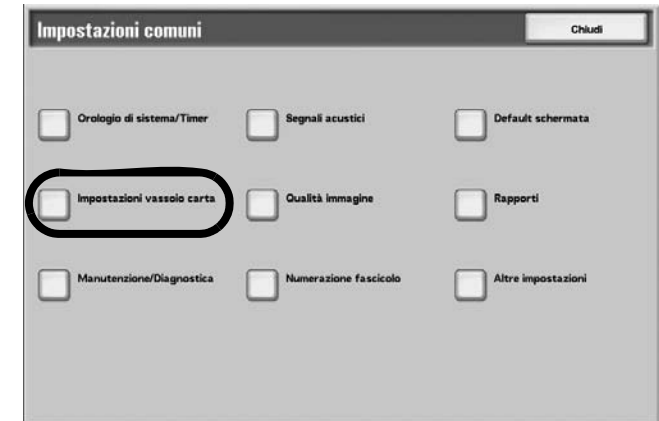

# **7.** Selezionare **Attributi vassoi carta**.

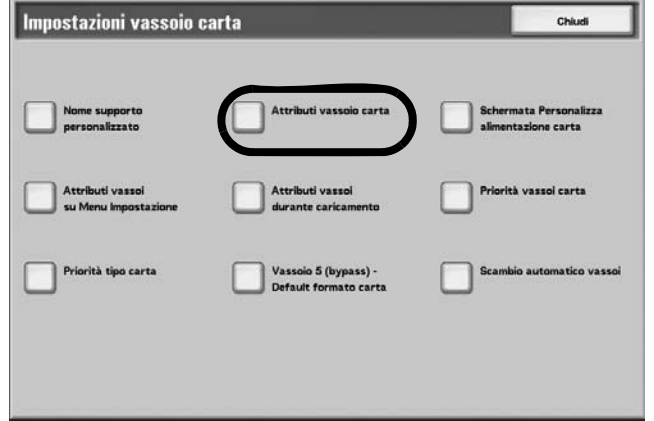

**8.** Selezionare il vassoio carta e poi **Cambia impostazioni**.

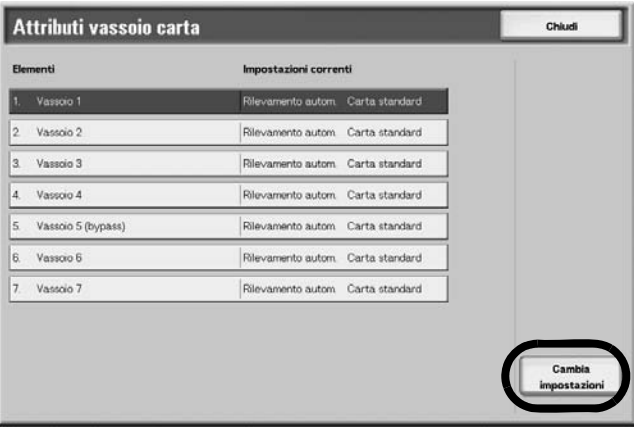

**9.** Selezionare **Formato carta**, se necessario.

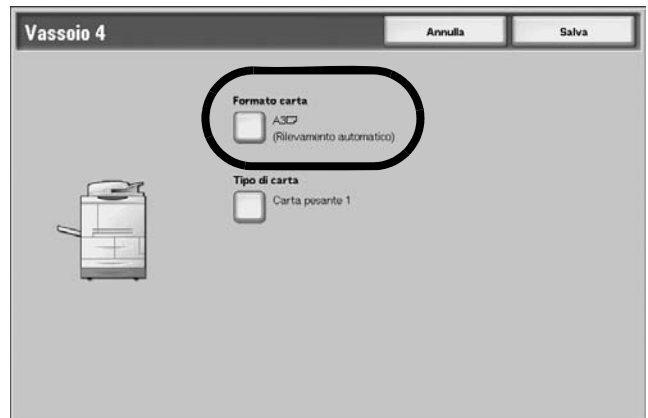

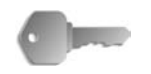

**PUNTO CHIAVE:** L'opzione Formato carta **non** è disponibile per i vassoi 1 e 2 in quanto questi sono già impostati sul formato predefinito A4/8,5 x 11 poll.

- Se si programmano i vassoi 1 e 2, procedere al [Passaggio](#page-315-0)  [11.](#page-315-0)
- **10.**Selezionare **Rilevamento automatico** oppure **Formato variabile**.

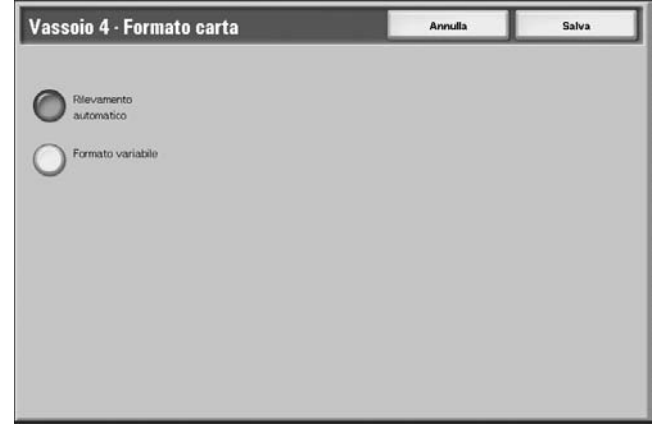

• Se si seleziona Rilevamento automatico, scegliere Salva per salvare l'impostazione e chiudere la finestra.

• Se si seleziona Formato variabile, nella finestra si visualizza:

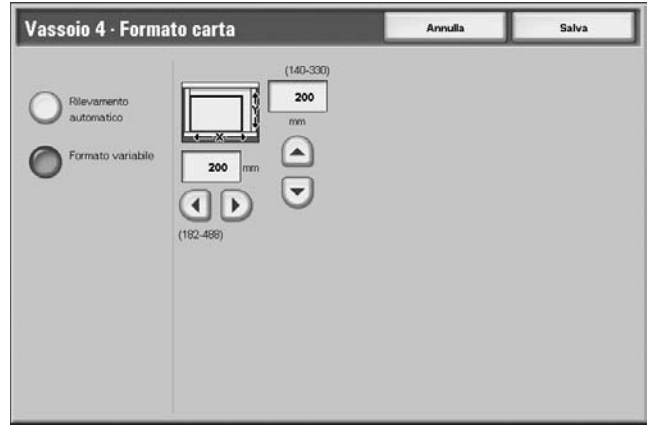

- a. Selezionare la larghezza e la lunghezza della carta utilizzando i pulsanti freccia su, giù, sinistra e destra.
- b. Selezionare **Salva**.

# <span id="page-315-0"></span>**11.**Selezionare **Tipo carta**.

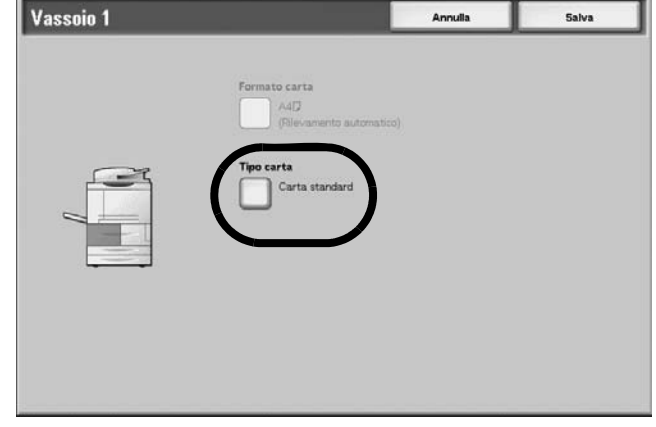

**12.**Selezionare il tipo di carta da modificare, e, se necessario, il **colore**, quindi scegliere **Salva**.

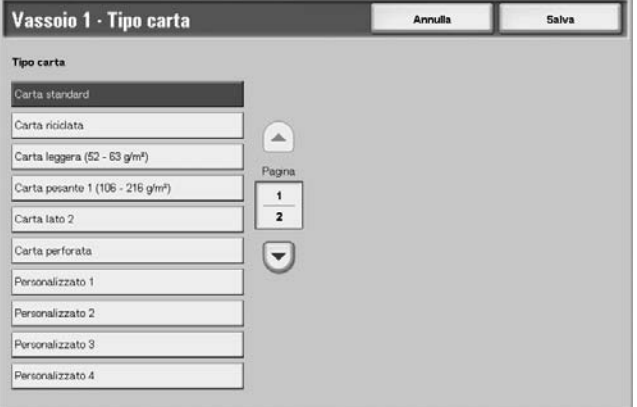

*NOTA: Se è installato il modulo OHCF (vassoio 6) opzionale, è disponibile un ulteriore tipo di carta chiamato Carta patinata. Si noti che il modulo OHCF (vassoio 6) non è disponibile con la copiatrice/stampante 4590.*

- **13.**Controllare la schermata del tipo carta, accertarsi che nelle **impostazioni correnti** siano visualizzati i nuovi valori inseriti per gli **elementi** modificati, quindi selezionare **Chiudi**.
- **14.**Selezionare **Chiudi/Esci** più volte per uscire dalla modalità amministrativa.

# **Copia e stampa sugli inserti a rubrica**

Questa sezione offre informazioni sui seguenti argomenti:

- Programmazione delle funzioni sull'interfaccia utente della stampante per un lavoro di copiatura con inserti a rubrica
- Programmazione delle funzioni dal driver della stampante per i lavori di stampa in rete che richiedono inserti a rubrica.

### **Lavoro di copiatura con inserti a rubrica**

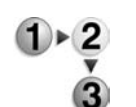

- **1.** Caricare gli inserti a rubrica nel vassoio 5 (bypass)
- **2.** Per il vassoio 5 (bypass), programmare le seguenti opzioni (dal Menu Impostazione):
	- Formato carta: Formato standard (A4/8,5 x 11 poll.)
	- Tipo carta: Inserto a rubrica 1
	- Selezionare **Salva/Chiudi/Esci** più volte per ritornare alla schermata Tutti i servizi.
- **3.** Selezionare **Copia** nella schermata **Tutti i servizi**.
- **4.** Selezionare la funzione di copia prescelta.
- **5.** Selezionare **Formato di uscita**.
- **6.** In **Orientamento copie**, selezionare **A faccia in giù**.
- **7.** Selezionare **Salva**.
- **8.** Nella scheda Formato di uscita, selezionare **Spostamento su margine inserto** e poi **Sposta su linguetta**.
- **9.** Selezionare **Salva**.
- **10.**Selezionare la quantità di copie prescelta.
- **11.**Selezionare **Avvio**.

# **Stampa sugli inserti a rubrica con il driver di stampa PCL in rete**

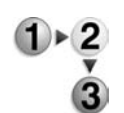

- **1.** Dal computer, aprire il documento da stampare.
- **2.** Selezionare **File > Stampa**.
- **3.** Selezionare la stampante (4110/4590).
- **4.** Selezionare **Proprietà**.
- **5.** Nella scheda **Carta/Copie**, selezionare:
	- **Formato carta** =  $A4/8.5 \times 11$ "
	- **Formato copie** =  $A4/8,5 \times 11$ "
- **6.** Selezionare la scheda **Vassoi/Layout**.
- **7.** In **Vassoi carta**, selezionare il vassoio che contiene gli inserti a rubrica.
- **8.** Selezionare la scheda **Impostazioni dettagliate**.
- **9.** In **Elementi:**, far scorrere le opzioni fino a visualizzare **Spostamento su inserto** e selezionare la voce.
- **10.**In **Impostazioni per: Spostamento su inserto**, selezionare **Sì**.
- **11.**Selezionare **OK** per salvare le modifiche e chiudere la finestra **Proprietà**.
- **12.**Selezionare la quantità di copie e poi **OK** per stampare il lavoro.

# **Stampa sugli inserti a rubrica con il driver di stampa PS in rete**

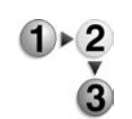

- **1.** Dal computer, aprire il documento da stampare.
- **2.** Selezionare **File > Stampa**.
- **3.** Selezionare la stampante (4110/4590).
- **4.** Selezionare **Proprietà**.
- **5.** Nella scheda **Carta/Copie**, selezionare:
	- **Formato carta** =  $A4/8.5 \times 11$ "
	- **Vassoi carta** = Selezione automatica o Alimentazione manuale
	- **Tipo carta** = Inserto a rubrica 1 o Inserto a rubrica 2
- **6.** Selezionare **OK** per salvare le modifiche e chiudere la finestra **Proprietà**.
- **7.** Selezionare la quantità di copie e poi **OK** per stampare il lavoro.

# **8. Stato lavoro**

In questo capitolo vengono descritte le funzioni relative allo stato dei lavori.

Il capitolo tratta inoltre gli argomenti indicati di seguito.

- Panoramica dello stato dei lavori
- Controllo dei lavori correnti e in attesa
- Controllo dei lavori completati
- Stampa e cancellazione dei documenti archiviati
- Stampa preferenziale dei lavori in attesa

# **Panoramica dello stato dei lavori**

La funzione Stato lavoro consente di controllare i lavori in attesa, in esecuzione e completati; consente inoltre di stampare i lavori in attesa o di annullarne la stampa.

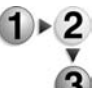

Premere il pulsante **Stato lavoro**.

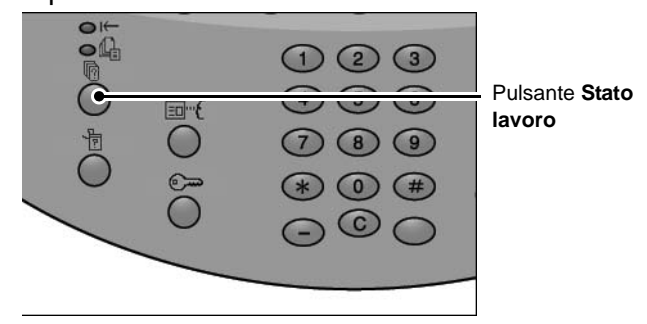

Nella schermata **Stato lavoro** sono presenti le schede descritte qui sotto.

#### **Lavori correnti e in attesa**

Consente di controllare gli elenchi dei lavori in attesa e in esecuzione nonché di visualizzare maggiori informazioni sui lavori. Consente inoltre di annullare un lavoro in esecuzione o in attesa.

Per ulteriori informazioni, vedere ["Controllo dei lavori correnti e in](#page-322-0)  [attesa" a pagina 8-3](#page-322-0).

#### **Lavori completati**

Consente di visualizzare lo stato dei lavori completati e di visualizzare maggiori dettagli sui lavori completati.

Per ulteriori informazioni, vedere ["Controllo dei lavori completati" a](#page-323-0)  [pagina 8-4](#page-323-0).

#### **Documenti archiviati**

Consente di eseguire o annullare la stampa con autenticazione, quella protetta, di prova e differita nonché i documenti archiviati in una mailbox pubblica.

Per ulteriori informazioni, vedere ["Stampa e cancellazione dei](#page-324-0)  [documenti archiviati" a pagina 8-5](#page-324-0).

#### **Stampa lavori in attesa**

Consente di stampare i lavori in attesa selezionandone l'ordine di stampa.

Per ulteriori informazioni, vedere ["Stampa di lavori in attesa" a](#page-338-0)  [pagina 8-19](#page-338-0).

# <span id="page-322-0"></span>**Controllo dei lavori correnti e in attesa**

In questa sezione viene descritto come controllare i lavori correnti o in attesa. Nella schermata di stato è possibile eliminare i lavori o eseguirli nell'ordine impostato.

# **1.** Premere il pulsante **Stato lavoro**.

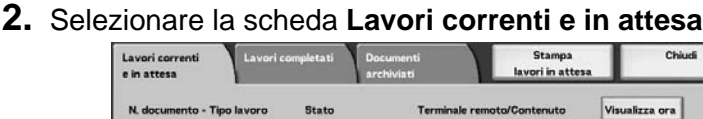

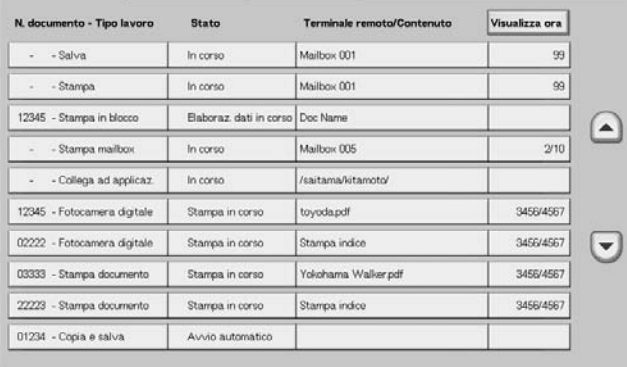

**3.** Controllare il lavoro in esecuzione/in attesa.

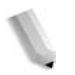

**NOTA:** Selezionare **A** per visualizzare la schermata precedente e  *per visualizzare quella successiva.*

#### **Visualizza ora**

Viene visualizzato il tempo stimato per il completamento del lavoro. Il tempo viene visualizzato come tempo cumulativo richiesto o tempo richiesto.

*NOTA: Il tempo stimato per il completamento del lavoro non viene visualizzato durante l'elaborazione dei dati.*

> *L'informazione visualizzata può essere modificata. Per ulteriori informazioni sulle impostazioni, vedere la guida per l'amministratore oppure rivolgersi all'amministratore di sistema.*

- **4.** Per eliminare o eseguire un lavoro prioritario, selezionare innanzitutto il lavoro.
- **5.** Selezionare **Annulla** o **Priorità lavoro**.

#### **Annulla**

Consente di annullare il lavoro in esecuzione o in attesa.

#### **Priorità lavoro**

Consente di dare priorità a un lavoro da eseguire dopo il lavoro in esecuzione.

Il segno *viene* visualizzato sullo stato di un lavoro impostato in **Priorità lavoro**.

# <span id="page-323-0"></span>**Controllo dei lavori completati**

In questa sezione viene descritto come controllare i lavori completati.

È possibile controllare se un lavoro è stato completato; inoltre, selezionando un lavoro, è possibile visualizzare ulteriori dettagli.

- **1.** Premere il pulsante **Stato lavoro**.
	- **2.** Selezionare la scheda **Lavori completati**.

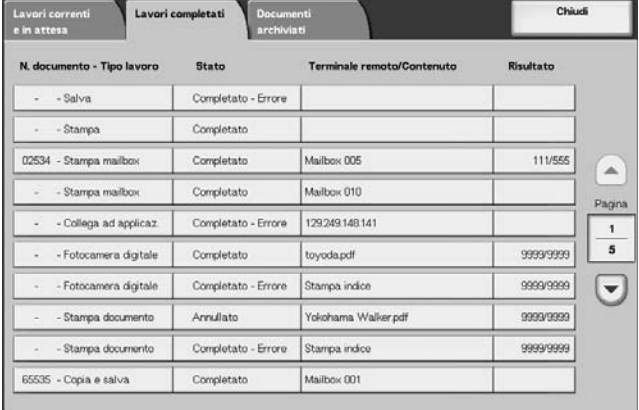

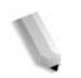

**NOTA:** Selezionare **A** per visualizzare la schermata precedente e  *per visualizzare quella successiva.*

**3.** Per controllare i dettagli di un lavoro, selezionare innanzitutto il lavoro.

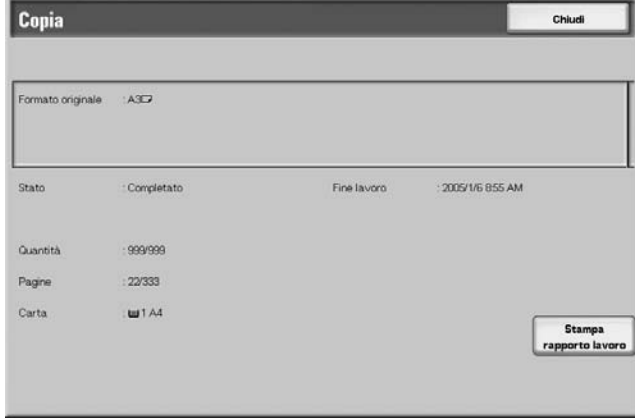

**4.** Dopo aver controllato il lavoro, selezionare **Chiudi**.

### **Se i lavori non vengono completati correttamente**

Se un flusso di lavoro non viene completato correttamente, stampare il **Rapporto cronologia lavori** per visualizzare l'errore.

Per informazioni sul codice di errore, vedere ["Codice di errore" a](#page-431-0)  [pagina 11-32.](#page-431-0)
# **Stampa e cancellazione dei documenti archiviati**

In questa sezione viene descritto come stampare o cancellare i documenti archiviati mediante la funzione di stampa protetta, di prova oppure mediante la stampa di autenticazione.

*NOTA: Per questa selezione, è necessario un pacchetto opzionale. Per ulteriori informazioni, contattare il centro assistenza clienti.*

Eseguire la stampa e la cancellazione di documenti archiviati dalla schermata **Stato lavoro**.

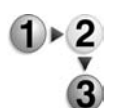

- **1.** Premere il pulsante **Stato lavoro**.
- **2.** Selezionare la scheda **Documenti archiviati**.

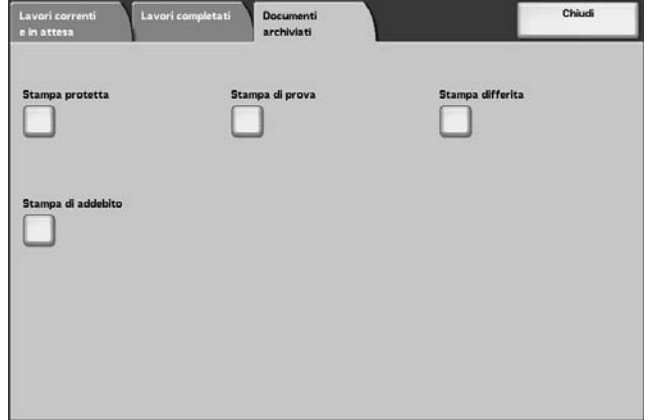

### **Stampa protetta**

In questa sezione viene descritto come stampare e cancellare i documenti archiviati mediante la funzione di stampa protetta.

Per informazioni sulle operazioni di stampa protetta, vedere la Guida del driver di stampa.

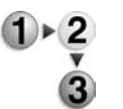

- **1.** Nella scheda **Documenti archiviati**, selezionare **Stampa protetta**.
- **2.** Selezionare l'utente da controllare quindi **Elenco documenti**.

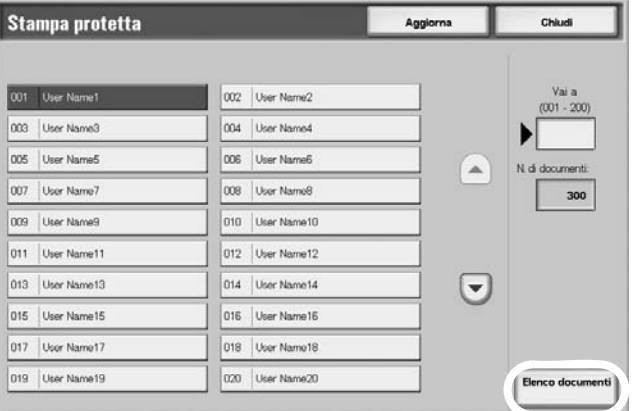

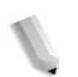

*NOTA: Selezionare Aggiorna per visualizzare informazioni aggiornate.*

> *Selezionare per visualizzare la schermata precedente e per visualizzare quella successiva.*

*È inoltre possibile inserire un numero di tre cifre per specificare un utente direttamente con il tastierino numerico.*

**3.** Inserire la password e selezionare **Conferma**.

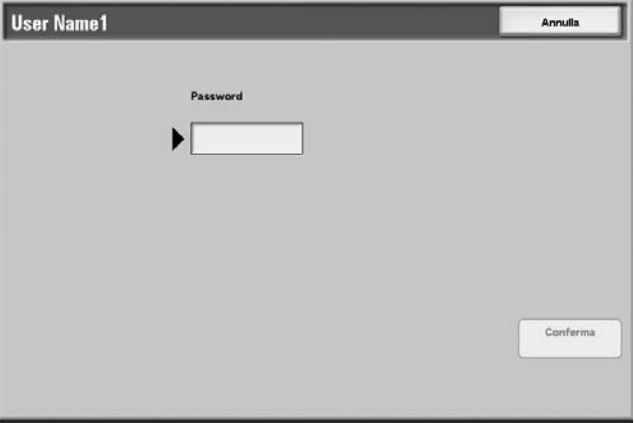

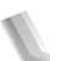

*NOTA: Se non è impostata alcuna password, non viene visualizzata la relativa schermata.* 

- **User Name2** Aggiorna Chiudi Nome documents Data di archiviazione .<br>Pagina N di documenti:  $12$  $\mathbf{0}$ Doc Name 101 2004/12/21 837 AM Doc Name102 marion 837 AM  $13$ 一本 Seleziona tutto 0 Doc Name 103 2004/12/21 837 AM  $14\,$  $\blacktriangle$ Cancella Doc Name104 2004/12/21 837 AM 15 Pagina Doc Name105 2004/12/21 837 AM 16  $\mathbf{t}$  $\overline{2}$ Doc Name106 837 AM 2004/12/21  $\overline{17}$ 0 Doc Name107 2004/12/21 837 AM  $\Theta$ 18 Doc Name 108 2004/12/21 837 AM 19  $\left[\mathbf{r}\right]$ **Stampa** Doc Name109 897 AM  $\mathbf{0}$ 2004/12/21 20 Doc Name1010 2004/12/21 837 AM
- **4.** Selezionare il documento da stampare o cancellare.

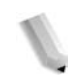

*NOTA: Selezionare Seleziona tutto per selezionare tutti i documenti. Premere questo pulsante ancora una volta per deselezionare tutti i documenti.*

**5.** Selezionare **Stampa** oppure **Cancella**.

### **Quando si seleziona Cancella**

È possibile cancellare il documento di stampa protetta.

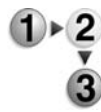

#### **1.** Selezionare **Cancella**.

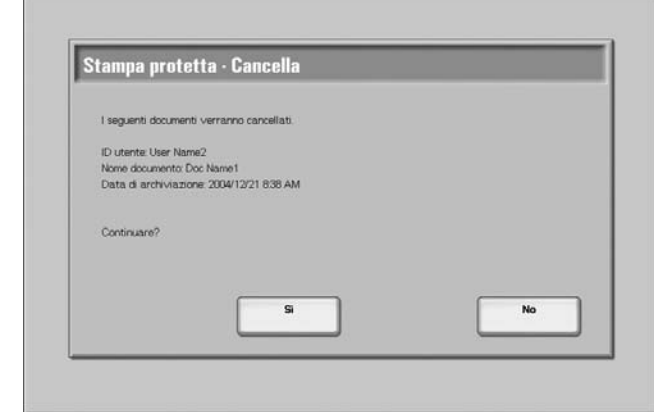

**2.** Scegliere un'opzione.

### **Sì**

Consente di cancellare il documento.

**PUNTO CHIAVE:** Non è possibile recuperare un documento cancellato.

### **No**

Consente di annullare la cancellazione del documento.

# **Quando si seleziona Stampa**

È possibile eseguire la stampa protetta dei documenti.

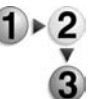

**1.** Inserire il numero di copie utilizzando il tastierino numerico, se necessario.

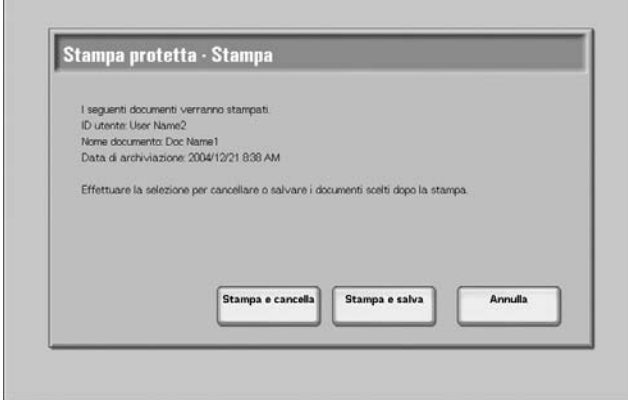

**2.** Selezionare le operazioni da eseguire dopo la stampa del documento.

#### **Stampa e cancella**

Consente di stampare il documento. Dopo la stampa, il documento viene cancellato.

#### **Stampa e salva**

Consente di stampare il documento. Dopo la stampa, il documento non viene cancellato.

#### **Annulla**

Consente di annullare la stampa del documento.

### **Stampa di prova**

In questa sezione viene descritto come stampare e cancellare i documenti archiviati mediante la funzione di stampa di prova. Quando si stampano più copie da un client, specificare una stampa di prova significa che il lavoro termina dopo la stampa di una sola copia. Dopo aver controllato la prima copia ottenuta, per stampare le copie rimanenti, selezionare la stampa del lavoro di prova sulla schermata della macchina.

Viene descritto qui di seguito come stampare e cancellare i documenti archiviati mediante la funzione di stampa di prova.

Per informazioni sul metodo di stampa di prova, vedere la Guida del driver di stampa.

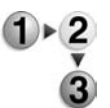

- **1.** Nella scheda **Documenti archiviati**, selezionare **Stampa di prova**.
- **2.** Selezionare l'ID dell'utente da controllare, quindi selezionare **Elenco documenti**.

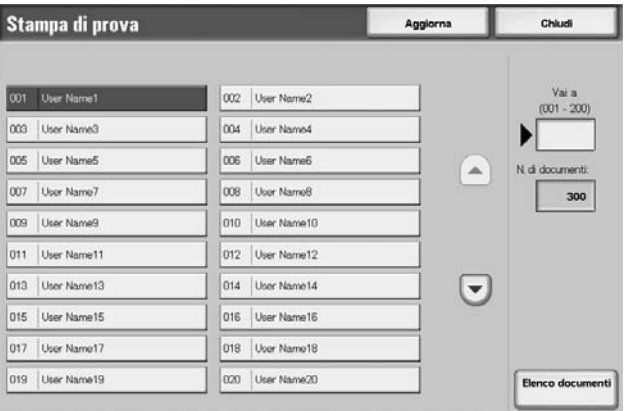

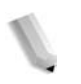

*NOTA: Selezionare Aggiorna per visualizzare informazioni aggiornate.*

> *Selezionare per visualizzare la schermata precedente e per visualizzare quella successiva.*

*È inoltre possibile inserire un ID utente di tre cifre direttamente con il tastierino numerico.*

**User Name1** Aggiorna Chiudi Nome documento .<br>Data di archiviazione .<br>Pagina N di documenti  $12$  $\mathbf{0}$ Doc Name 101 2004/12/21 838 AM  $0$  Doc Name102 2004/12/21 838 AM  $13$  $\sqrt{2}$ Seleziona tutto  $0$  Doc Name 103 2004/12/21 838 AM  $14\,$  $\blacktriangle$ Cancella 0 Doc Name104 2004/12/21 838 AM 15 Pagina Doc Name105 2004/12/21 838 AM 16  $\pmb{\mathsf{t}}$  $\overline{\mathbf{2}}$ Doc Name106 838 AM 2004/12/21  $\overline{17}$ 0 Doc Name107 2004/12/21 838 AM  $\bigtriangledown$ 18 Doc Name 108 2004/12/21 838 AM 19  $(\mathbf{z})$ Stampa Doc Name109 838 AM  $\mathbf{0}$ 2004/12/21 20 Doc Name1010 2004/12/21 838 AM

**3.** Selezionare il documento da stampare o cancellare.

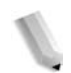

*NOTA: Selezionare Seleziona tutto per selezionare tutti i documenti. Premere questo pulsante ancora una volta per deselezionare tutti i documenti.*

### **Quando si seleziona Cancella**

È possibile eliminare il documento di stampa di prova.

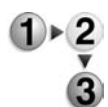

**1.** Selezionare **Cancella**.

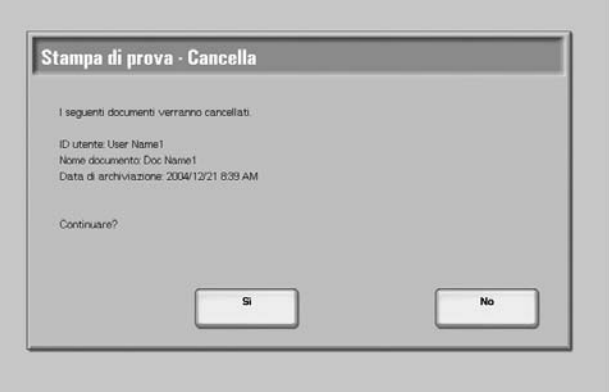

**2.** Scegliere un'opzione.

#### **Sì**

Consente di cancellare il documento.

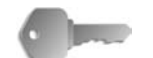

**PUNTO CHIAVE:** Non è possibile recuperare un documento cancellato.

### **No**

Consente di annullare la cancellazione del documento.

### **Quando si seleziona Stampa**

Viene eseguita la stampa di prova. Dopo la stampa delle copie rimanenti, la stampa di prova archiviata viene cancellata.

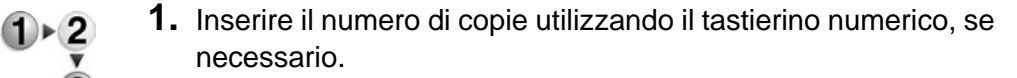

- **2.** Selezionare **Stampa**.
- **3.** Selezionare **Sì**.

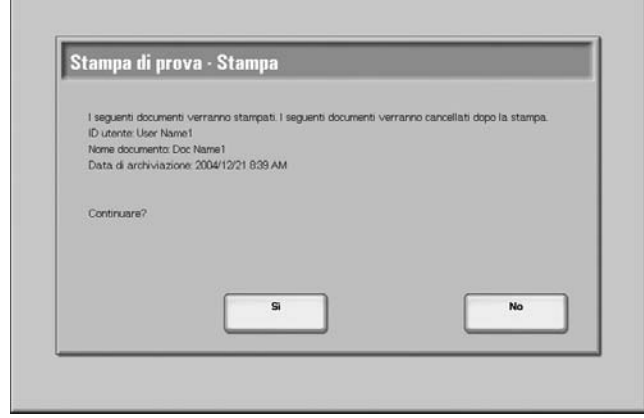

# **Sì**

Consente di stampare il documento. Dopo la stampa, il documento viene cancellato.

#### **No**

Consente di annullare la stampa del documento.

# **Stampa differita**

In questa sezione viene descritto come stampare e cancellare i documenti archiviati mediante la funzione di stampa differita.

Per informazioni sulle operazioni di stampa differita, vedere le Guida del driver di stampa.

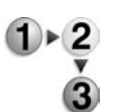

### **1.** Selezionare **Stampa differita**.

**2.** Selezionare il documento da stampare o cancellare.

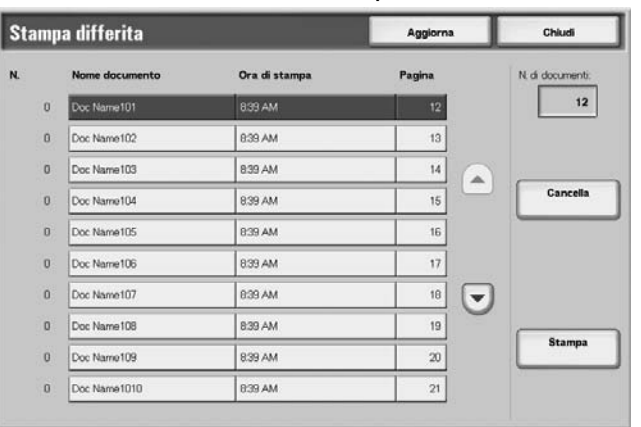

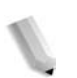

*NOTA: Selezionare Aggiorna per visualizzare informazioni aggiornate.*

> Selezionare **A** per visualizzare la schermata precedente e  *per visualizzare quella successiva.*

### **Quando si seleziona Cancella**

È possibile cancellare il documento salvato mediante la funzione di stampa differita.

- **1.** Selezionare **Cancella**.  $1 \times 2$ 
	- **2.** Selezionare **Sì**.

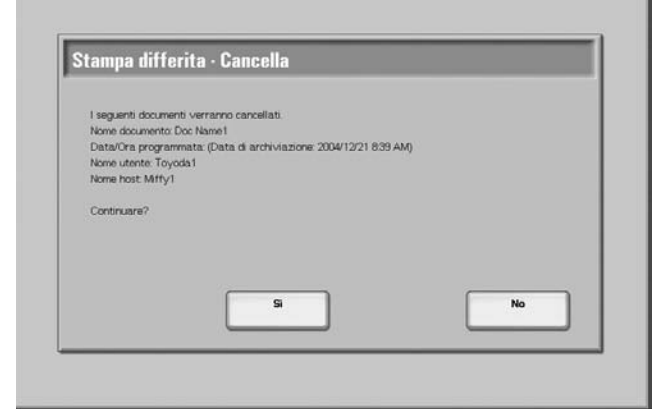

# **Sì**

Consente di cancellare il documento.

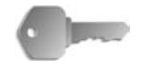

**PUNTO CHIAVE:** Non è possibile recuperare un documento cancellato.

### **No**

Consente di annullare la cancellazione del documento.

## **Quando si seleziona Stampa**

È possibile stampare il documento salvato mediante la funzione di stampa differita. Dopo la stampa, il documento viene cancellato. Se stampato manualmente, il documento non viene stampato di nuovo all'ora pianificata.

- $(1)$  > 2
	- **1.** Selezionare **Stampa**.
	- **2.** Selezionare **Sì**.

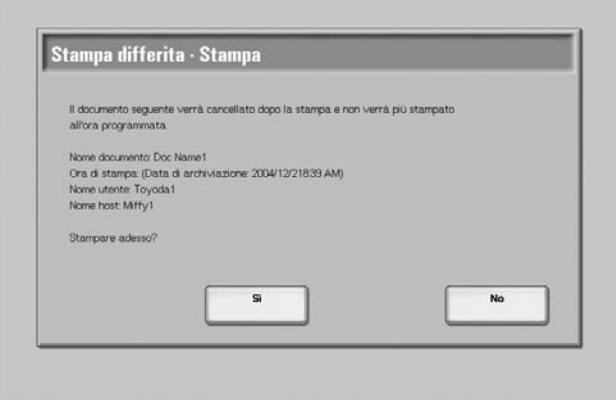

# **Sì**

Consente di stampare il documento. Dopo la stampa, il documento viene cancellato.

### **No**

Consente di annullare la stampa del documento.

### **Stampa di addebito**

Quando si utilizzano le funzioni di autorizzazione, i lavori di stampa che non sono stati autenticati (dati di autenticazione errati, ad esempio, l'ID utente o la password sui driver di stampa) vengono elaborati in base alle **Impostazioni stampa di addebito**.

In questa sezione viene descritto come stampare o cancellare i documenti archiviati per la stampa di addebito.

Per ulteriori informazioni sulle impostazioni della stampa di addebito, vedere la guida per l'amministratore oppure rivolgersi all'amministratore di sistema.

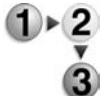

- **1.** Premere il pulsante **Stato lavoro**, quindi selezionare la scheda **Documenti archiviati**.
- 
- Stampa di addebito Aggiorna Chiud 001 (Nessun ID utente) 002 User Name2 003 User Name3 004 User Name4 005 User Name5 006 User Name6  $\blacktriangle$ 008 User Name9 nn Llor Name 7 009 User Name9 010 User Name10 011 User Name11 012 User Name12 014 | User Name 14 013 User Name13  $\left[\mathbf{v}\right]$ 015 User Name15 016 User Name16 017 User Name17 018 User Name18 019 User Name19 020 User Name20 Elenco do
- **3.** Selezionare l'utente da controllare quindi **Elenco documenti**.

**2.** Selezionare **Stampa di addebito**.

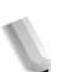

*NOTA: Selezionare Aggiorna per visualizzare informazioni aggiornate.*

> *Selezionare per visualizzare la schermata precedente e per visualizzare quella successiva.*

*È inoltre possibile inserire un numero di tre cifre per specificare un utente direttamente con il tastierino numerico.*

**4.** Inserire la password e selezionare **Conferma**.

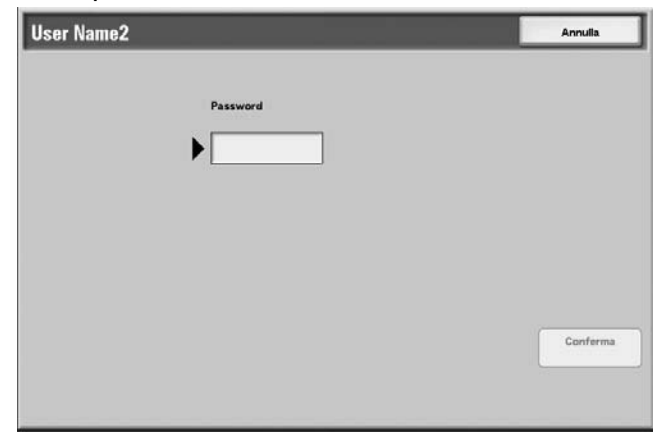

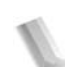

*NOTA: Se non è impostata alcuna password, non viene visualizzata la relativa schermata.* 

**5.** Selezionare il documento da stampare o cancellare.

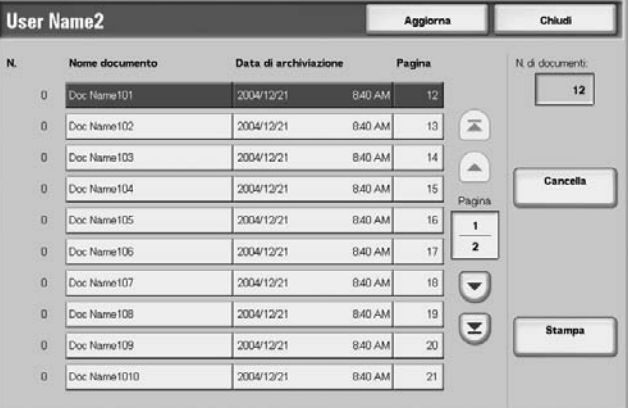

**6.** Selezionare **Cancella** oppure **Stampa**.

# **Quando si seleziona Cancella**

È possibile cancellare il documento archiviato per la stampa di addebito.

- **1.** Selezionare **Cancella**.
- **2.** Scegliere un'opzione.

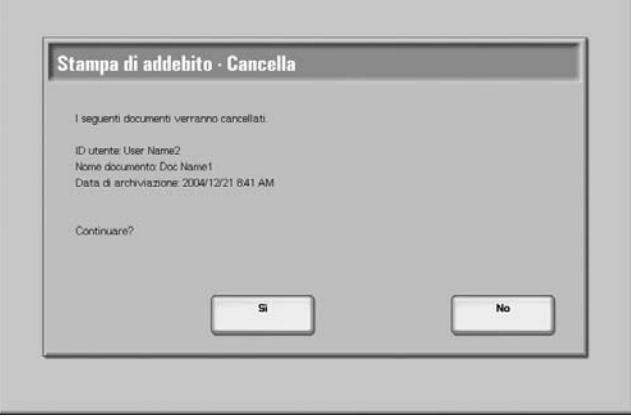

# **Sì**

Consente di cancellare il documento.

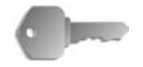

 $1 \times 2$ 

**PUNTO CHIAVE:** Non è possibile recuperare un documento cancellato.

# **No**

Consente di annullare la cancellazione del documento.

# **Quando si seleziona Stampa**

È possibile stampare il documento salvato per la stampa di addebito.

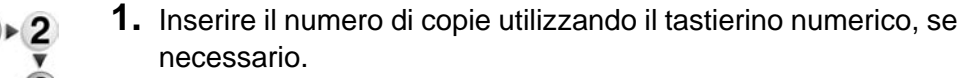

- **2.** Selezionare **Stampa**.
- **3.** Selezionare le operazioni da eseguire dopo la stampa del documento.

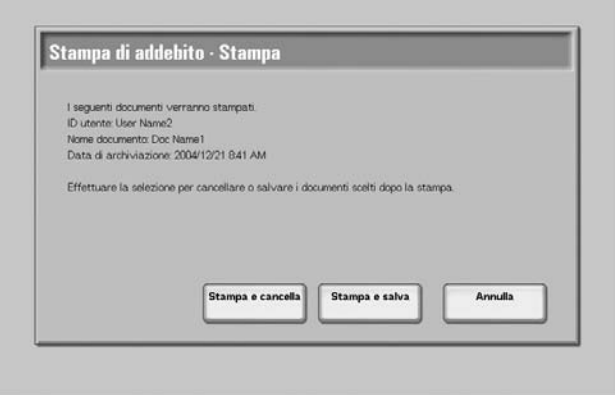

#### **Stampa e cancella**

Consente di stampare il documento. Dopo la stampa, il documento viene cancellato.

### **Stampa e salva**

Consente di stampare il documento. Dopo la stampa, il documento non viene cancellato.

### **Annulla**

Consente di annullare la stampa del documento.

# **Stampa di lavori in attesa**

È possibile stampare i lavori in attesa.

*NOTA: Se non sono disponibili lavori in attesa, non è possibile selezionare Stampa lavori in attesa.*

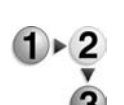

- **1.** Premere il pulsante **Stato lavoro**.
- **2.** Selezionare **Stampa lavori in attesa**.

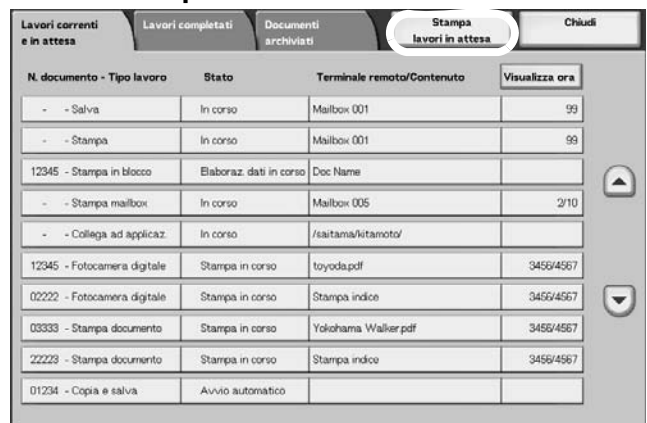

**3.** Individuare il lavoro da stampare.

# **9. Stato macchina**

# **Panoramica**

È possibile controllare lo stato della macchina e il numero di pagine stampate sullo schermo. È possibile inoltre stampare rapporti/elenchi e controllare la cronologia lavori, le impostazioni e i valori registrati.

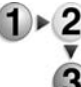

**1.** Premere il pulsante **Stato macchina**.

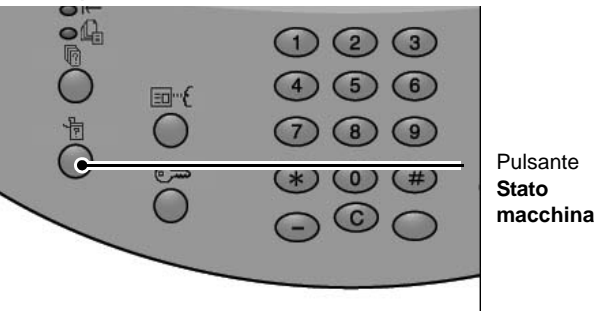

Nella schermata **Stato macchina** vengono visualizzate le schede descritte qui sotto.

### ■ Stato macchina

Consente di controllare la configurazione della macchina, lo stato dei vassoi carta e lo stato di sovrascrittura del disco rigido opzionale. Consente inoltre di impostare la modalità di stampa.

Per ulteriori informazioni, vedere ["Stato macchina" a pagina 9-2](#page-341-0).

#### **Contatori/Rapporti**

Consente di controllare il numero di pagine stampate per ciascun contatore o ciascun utente. Consente inoltre di stampare rapporti/ elenchi, nonché di controllare la cronologia lavori, le impostazioni e i valori registrati.

#### **Materiali di consumo**

Consente di controllare lo stato dei materiali di consumo.

Per ulteriori informazioni, vedere ["Materiali di consumo" a](#page-369-0)  [pagina 9-30](#page-369-0).

#### **Errori**

Consente di controllare gli errori verificatisi nella macchina. Per ulteriori informazioni, vedere ["Errori" a pagina 9-31](#page-370-0).

# <span id="page-341-0"></span>**Stato macchina**

 $\overline{\mathbf{3}}$ 

Nella schermata **Stato macchina**, è possibile controllare la configurazione della macchina e lo stato dei vassoi carta, nonché impostare il modo stampa.

- **1.** Premere il pulsante **Stato macchina**.  $\geq$ 
	- **2.** Eseguire una selezione nella finestra **Stato macchina**.Chiudi .<br>Stato macchine stamp Vassoi carta  $\Box$  Orline
	-

## **Informazioni macchina**

In **Informazioni macchina**, è possibile controllare il numero di serie, la configurazione della macchina e la versione del software.

Nella schermata **Stato macchina**, selezionare **Informazioni** 

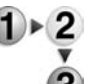

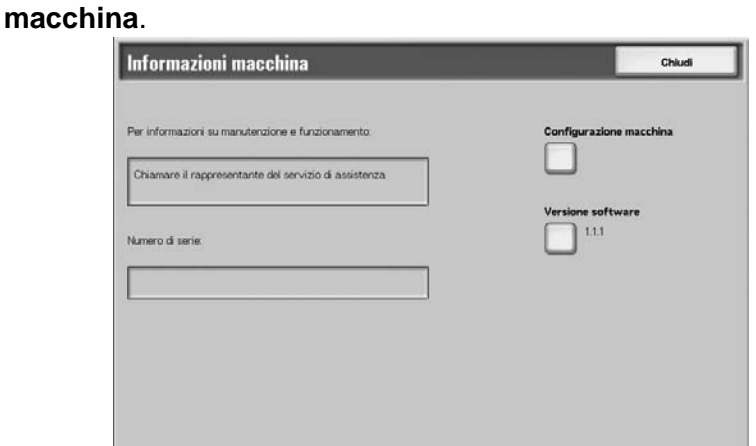

#### ■ Per informazioni su manutenzione e funzionamento

Consente di ottenere informazioni sulle operazioni di manutenzione e sul funzionamento.

#### **Numero di serie**

Consente di controllare il numero di serie della macchina.

#### **Configurazione macchina**

Consente di visualizzare la schermata **Configurazione macchina**.

### **Versione software**

Consente di visualizzare la schermata **Versione software**.

### **Schermata Configurazione macchina**

Consente di controllare la configurazione della macchina.

Nella schermata **Stato macchina**, selezionare **Configurazione** 

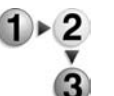

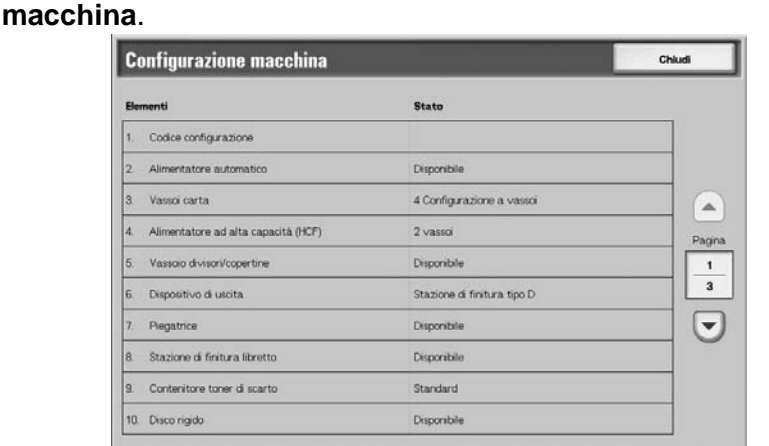

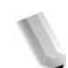

**NOTA:** Selezionare **e** per visualizzare la schermata precedente e  *per visualizzare quella successiva.*

Nella schermata **Configurazione macchina**, è possibile controllare gli elementi elencati sotto.

- Codice configurazione Contenitore toner di scarto
- Alimentatore automatico Disco rigido
- 
- Alimentatore ad alta capacità Dimensione memoria di
- Vassoio divisori/copertine PostScript
- Dispositivo di uscita HP-GL/2
- Piegatrice  **PCL**
- Stazione di finitura libretto PDF
- 
- 
- Vassoi carta **z Premier e Dimensione memoria pagine** 
	- sistema
	-
	-
	-
	-

### **Schermata Versione software**

Consente di controllare la versione del software.

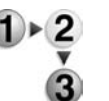

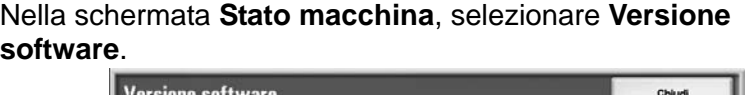

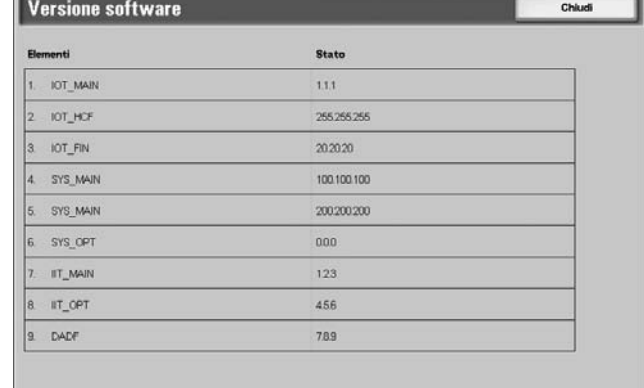

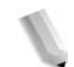

*NOTA: Selezionare ▲ per visualizzare la schermata precedente e per visualizzare quella successiva.*

Nella schermata **Versione software**, è possibile controllare gli elementi elencati sotto.

- Controller + PS ROM II T ROM
- 
- 
- 
- \* IOT ROM  $\cdot$  I I T Option ROM
- <sup>z</sup> HCF ROM <sup>z</sup> ADF ROM
	-
- ROM stazione di finitura D · ROM stazione di finitura D2

# **Vassoi carta**

Consente di controllare la configurazione dei vassoi carta. È possibile controllare i seguenti elementi:

- Stato vassoio
- Quantità di carta rimanente
- Formato carta
- Tipo di carta

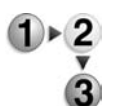

**1.** Nella schermata **Stato macchina**, selezionare **Vassoi carta**.

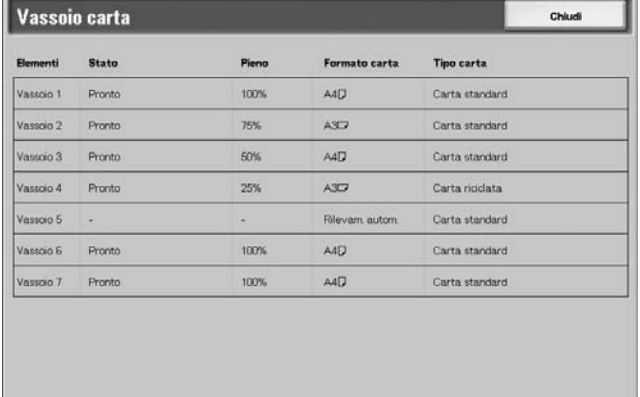

**2.** Dopo aver controllato la configurazione, selezionare **Chiudi**.

# **Sovrascrittura del disco rigido (opzionale)**

Consente di controllare se il disco rigido è stato sovrascritto o meno. Quando viene visualizzato "Standby", l'operazione di sovrascrittura è completata.

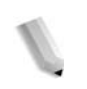

*NOTA: Per questa selezione, è necessario un pacchetto opzionale. Per ulteriori informazioni, contattare il centro assistenza clienti.*

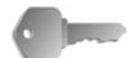

**PUNTO CHIAVE:** La funzione Sovrascrivi disco rigido viene visualizzata solo se la relativa opzione viene impostata in Impostazioni di sistema. Per ulteriori informazioni, vedere la sezione relativa a questa funzione della guida per l'amministratore.

**1.** Nella schermata **Stato macchina**, selezionare **Sovrascrivi disco rigido**.

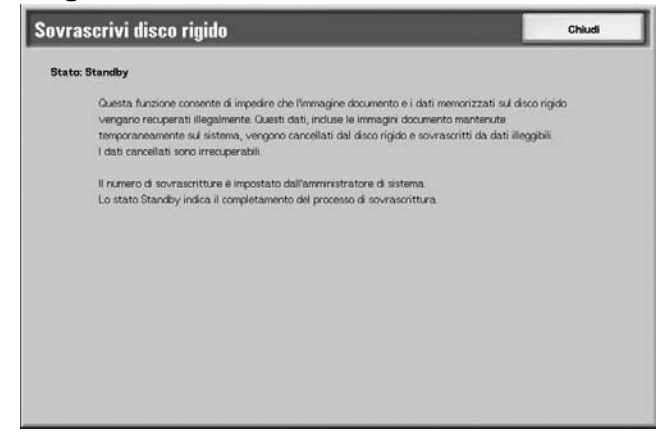

**2.** Dopo aver controllato lo stato, selezionare **Chiudi**.

### **Modo stampa**

Consente di impostare il modo stampa.

*NOTA: Gli elementi visualizzati dipendono dalle opzioni installate.*

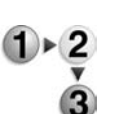

**1.** Nella schermata **Stato macchina**, selezionare **Modo stampa**.

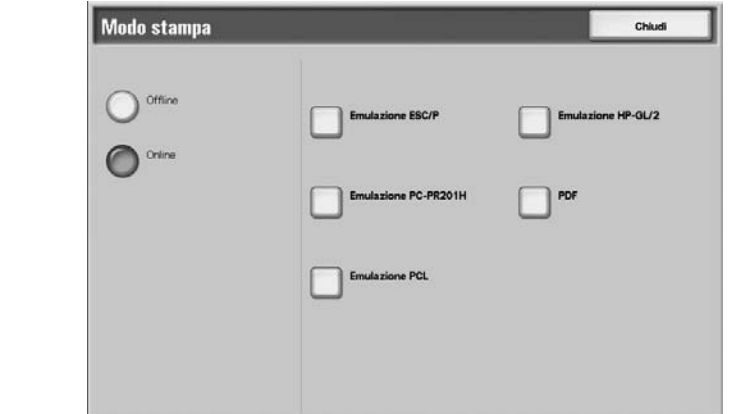

- **2.** Scegliere un'opzione.
- **3.** Selezionare **Chiudi** per salvare la scelta eseguita.

#### **Offline**

I dati non vengono accettati dalla stampante. I dati inviati vengono respinti e non vengono stampati.

#### **Online**

I dati vengono accettati dalla stampante.

**4.** Per impostare il modo stampa, selezionare il linguaggio della stampante.

Ad esempio, Emulazione ESC/P.

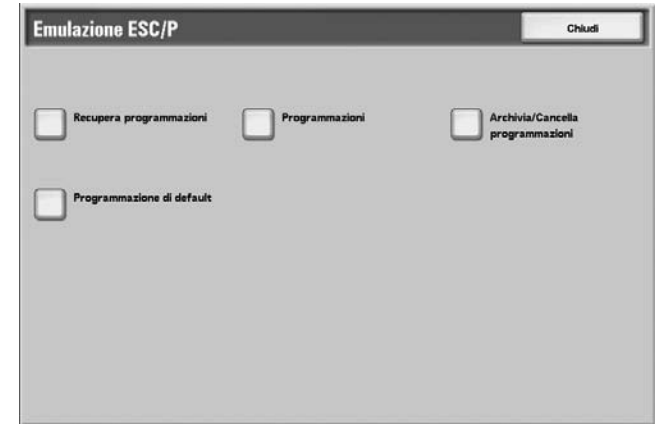

**5.** Selezionare un elemento da impostare.

*NOTA: Se è selezionato PDF, viene visualizzato il pulsante Password.*

### **Recupera programmazioni**

 $1 \times 2$ 

Consente di recuperare e utilizzare un modo stampa memorizzato.

- **1.** Selezionare **Recupera programmazioni**. **ESC/P - Recupera programmazioni** Chiudi Default<br>di fabbrica  $1$  (Non in use)  $2 \mid \emptyset \text{on in } \mathsf{uso} \rangle$  $\begin{tabular}{c|c|c} \hline 4 & (Non in uso) \\ \hline 6 & (Non in uso) \\ \hline \end{tabular}$  $\begin{array}{c|c} \hline 3 & \mbox{\textbf{(Non in uso)}} \\ \hline 5 & \mbox{\textbf{(Non in uso)}} \\ \hline \end{array}$ Impostazioni  $7 \mid$  (Non in uso)  $8 \mid (\text{Non in } \omega_0)$  $9 \mid$  (Non in uso)  $10 \left[ (\text{Ncm in } 180) \right]$  $11$  (Non in use)  $12 | (Non in uso)$ 13 (Non in uso) 14 (Non in uso) 15 (Non in uso) 16 (Non in uso) 17 (Non in uso) 18 (Non in uso)  $\frac{19}{19}$  (Non in uso)  $\boxed{20 | (Non in union) }$
- **2.** Selezionare il numero della memoria da utilizzare.
- **3.** Per utilizzare l'archivio programmazioni, selezionare **Chiudi**.

### **Default di fabbrica**

Consente di utilizzare le impostazioni predefinite di fabbrica.

### **Impostazioni personalizzate**

Consente di visualizzare il numero delle impostazioni personalizzate.

# **Programmazioni**

 $\mathbf{1}$  + 2

Consente di controllare o di impostare il valore per il numero di un elemento del modo stampa.

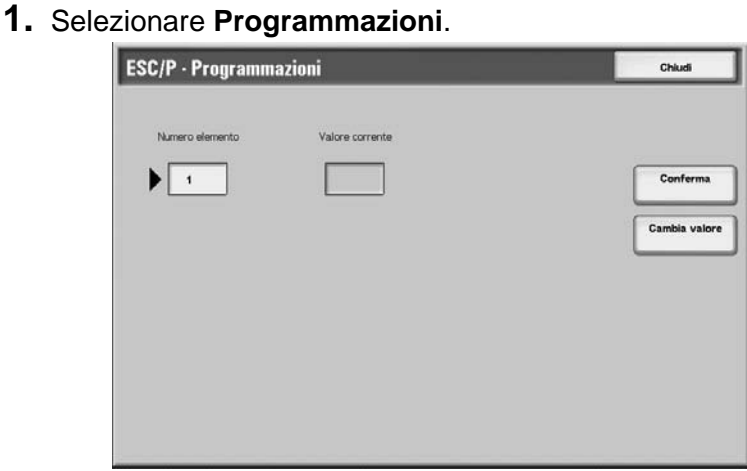

- **2.** Inserire il **Numero elemento** per la funzione da impostare utilizzando il tastierino numerico.
- **3.** Selezionare **Conferma**.
- **4.** Selezionare **Cambia valore**.

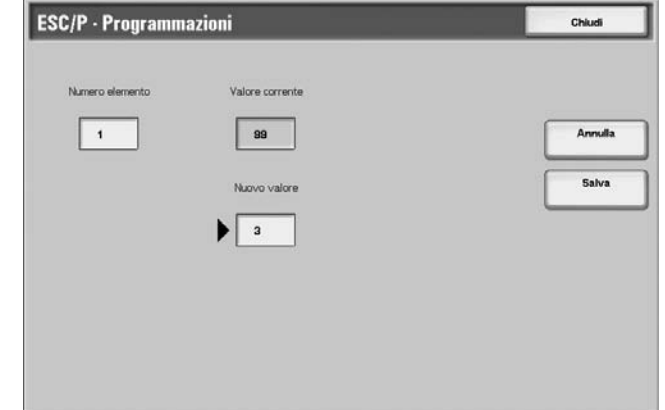

- **5.** Inserire il **Nuovo valore** utilizzando il tastierino numerico.
- **6.** Selezionare **Salva**.
- **7.** Selezionare **Chiudi** per chiudere la schermata.

#### **Numero elemento**

Inserire il numero elemento per la funzione che si desidera impostare.

### **Valore corrente**

Consente di visualizzare il valore attualmente impostato quando si inserisce il **Numero elemento**.

#### **Nuovo valore**

Consente di inserire il valore con cui si desidera cambiare l'impostazione.

### **Archivia/Cancella programmazioni**

Consente di memorizzare il modo stampa per emulazioni ESC/P e HP-GL/2.

È possibile memorizzare fino a 20 modi di stampa per emulazioni ESC/P e 5 modi per emulazioni HP-GL/2.

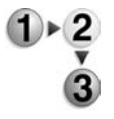

**1.** Selezionare **Archivia/Cancella programmazioni**.

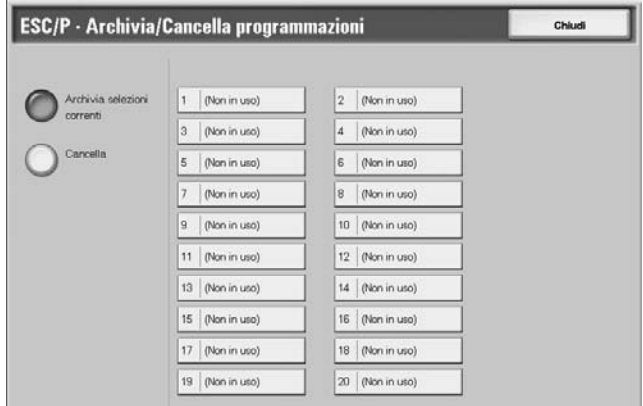

- **2.** Selezionare **Archivia selezioni correnti** oppure **Cancella**.
- **3.** Selezionare il numero della memoria che si desidera archiviare o cancellare.

#### **Archivia selezioni correnti**

Consente di archiviare le selezioni correnti. Se si seleziona un numero che contiene già informazioni archiviate, questo viene sovrascritto. Non è possibile ripristinare i dati sovrascritti.

#### **Cancella**

Quando si seleziona **Cancella** e il numero da cancellare, le informazioni archiviate nel numero vengono cancellate.

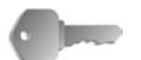

**PUNTO CHIAVE:** Non è possibile ripristinare i dati cancellati.

### **Programmazione di default**

Consente di avviare la stampante con un modo di stampa archiviato in memoria.

**1.** Selezionare **Programmazione di default**.

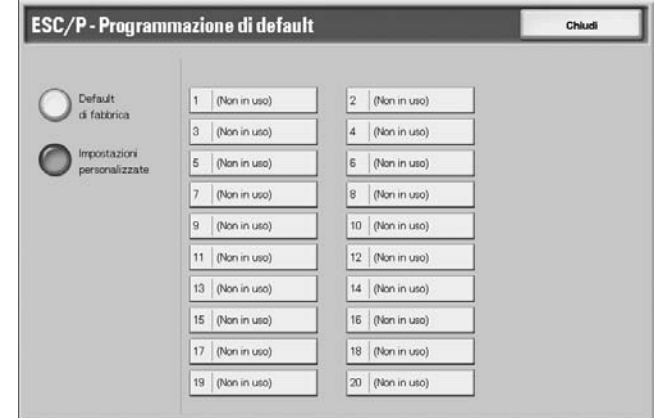

- **2.** Selezionare **Default di fabbrica** oppure **Impostazioni personalizzate**.
- **3.** Se si seleziona **Impostazioni personalizzate**, selezionare il numero della memoria da utilizzare.

#### **Default di fabbrica**

Consente di utilizzare le impostazioni predefinite di fabbrica.

#### **Impostazioni personalizzate**

Consente di visualizzare il numero archiviato in memoria.

### **Password**

Per l'emulazione PDF, se è impostata una password per il file PDF, impostare la stessa password in anticipo sulla macchina. La stampa viene eseguita solo se la password inserita corrisponde alla password per il file.

È possibile inserire una password fino a un massimo di 32 caratteri.

**1.** Selezionare **Password**.

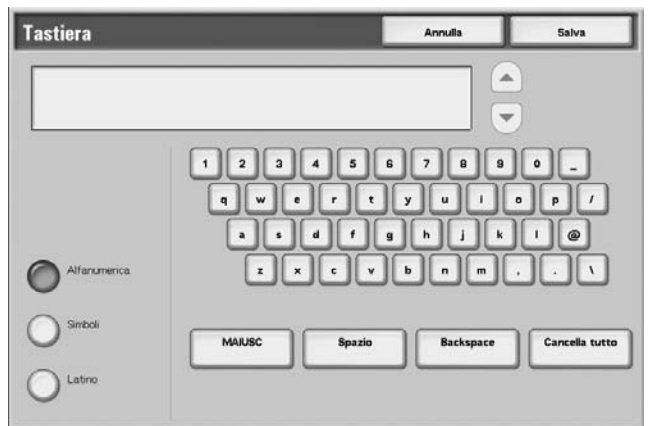

**2.** Immettere la password e premere **Salva**.

# **Contatori/Rapporti**

La schermata **Contatori/Rapporti** consente di controllare il numero di pagine stampate per ciascun contatore o utente. Consente inoltre di stampare rapporti/elenchi, nonché di controllare la cronologia lavori, le impostazioni e i valori registrati.

- 
- **1.** Premere il pulsante **Stato macchina**.
- **2.** Selezionare la scheda **Contatori/Rapporti**.

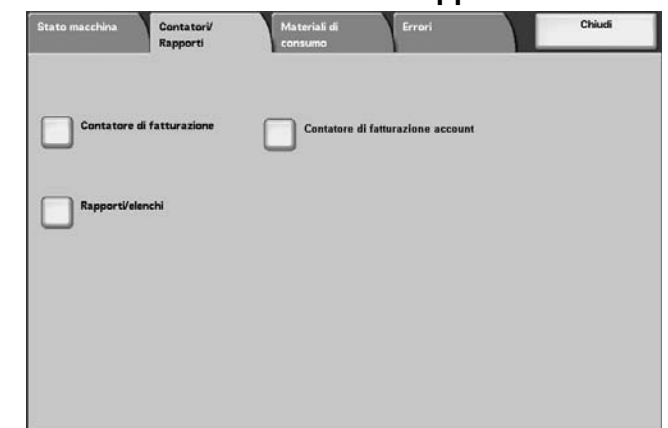

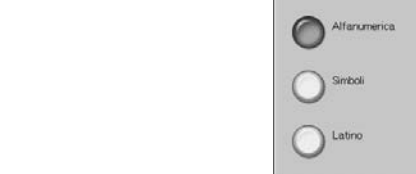

# **Contatore di fatturazione**

Consente di confermare il numero totale delle copie e delle pagine stampate dai singoli contatori sulla schermata del pannello comandi.

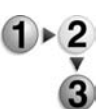

**1.** Nella scheda **Contatori/Rapporti**, selezionare **Contatore di fatturazione**.

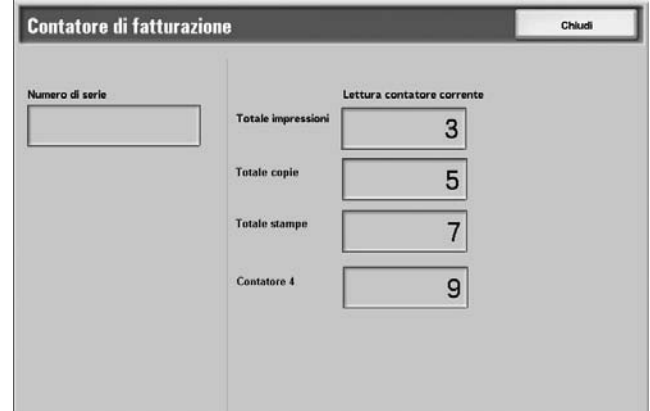

- **2.** Controllare i conteggi del contatore.
- **3.** Selezionare **Chiudi** per chiudere la schermata.

### **Numero di serie**

Consente di visualizzare il **Numero di serie** della macchina.

#### **Totale impressioni**

Consente di visualizzare il numero delle pagine copiate o stampate.

# **Contatore di fatturazione account**

Se la funzione Impostazioni accesso/Auditron è attivata, è possibile controllare il contatore di fatturazione per l'ID utente attualmente autenticato.

Per ulteriori informazioni sulla funzione Impostazioni accesso/ Auditron, vedere la guida per l'amministratore oppure rivolgersi all'amministratore di sistema.

- 
- **1.** Premere il pulsante **Accesso**.

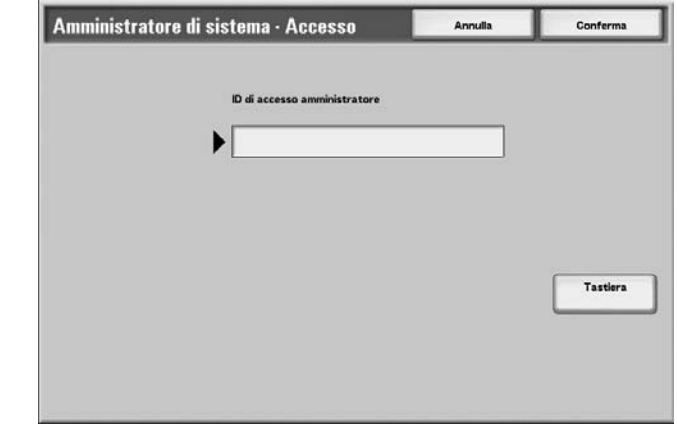

**2.** Inserire un ID utente con il tastierino numerico e selezionare **Conferma**.

#### **Controllo del contatore di fatturazione per l'ID utente attualmente autenticato.**

a) Inserire l'ID utente per l'utente di cui si desidera controllare il contatore di fatturazione.

*NOTA: Se necessario, inserire la password.*

b) Andare al punto 3 riportato più avanti.

### **Controllo del contatore dell'amministratore di sistema**

a) Inserire l'ID utente per il modo amministratore.

*NOTA: Se necessario, inserire la password.*

#### b) Selezionare **Modo utente**.

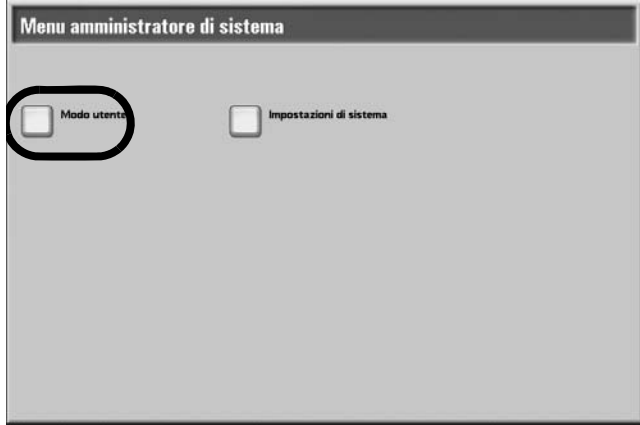

- c) Premere il pulsante **Stato macchina**.
- d) Andare al punto 3 riportato più avanti.
- **3.** Selezionare la scheda **Contatori/Rapporti**.

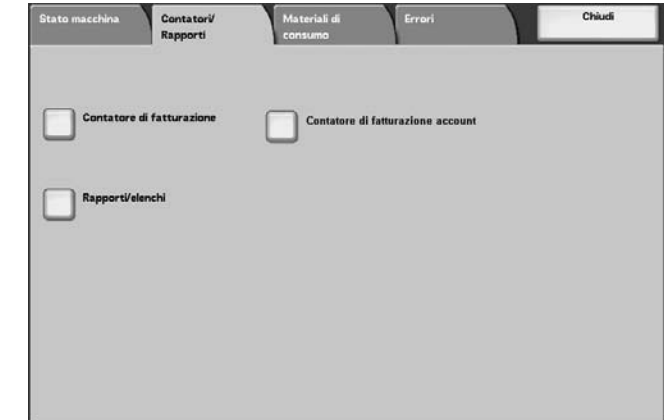

- **4.** Selezionare **Contatore di fatturazione account**.
- **5.** Selezionare il contatore da controllare.

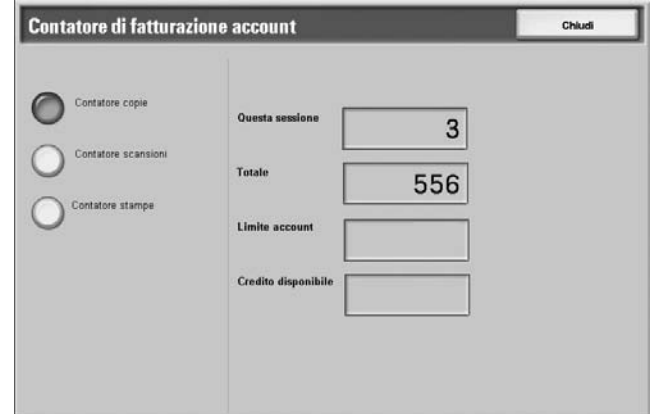

**6.** Selezionare **Chiudi** per chiudere la schermata.

### **Contatore copie**

Consente di visualizzare il numero delle pagine copiate.

#### **Contatore scansioni**

Consente di visualizzare il numero delle pagine scansite.

#### ■ Contatore stampe

Consente di visualizzare il numero delle pagine stampate.

# **Ripristina contatori lavoro**

Consente di ripristinare i conteggi totali delle pagine scansite e stampate per ciascun lavoro.

Queste funzioni vengono visualizzate se è impostato l'ID utente del modo amministratore e si accede al **modo amministratore** dal Modo utente.

**1.** Premere il pulsante **Accesso**.

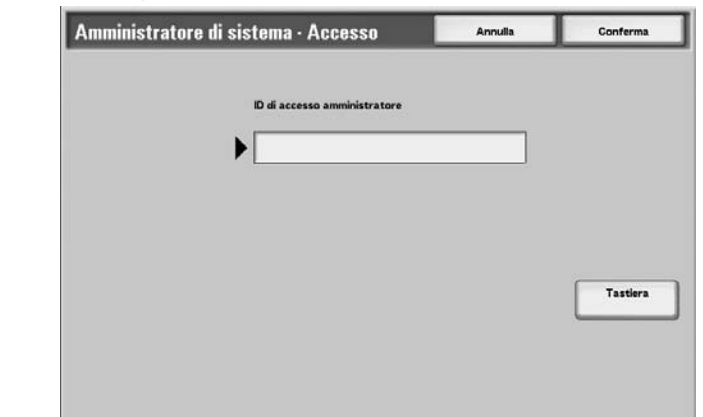

**2.** Inserire l'ID utente con il tastierino numerico e selezionare **Conferma**.

*NOTA: Per l'ID utente corretto, contattare l'amministratore di sistema, se necessario.*

**3.** Selezionare **Modo utente**.

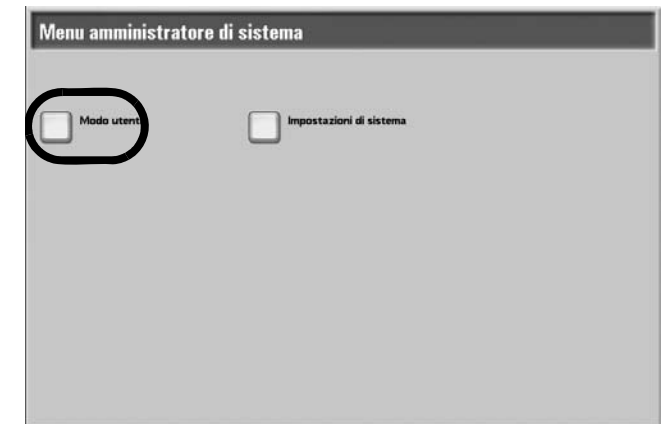

- **4.** Premere il pulsante **Stato macchina**.
- **5.** Selezionare la scheda **Contatori/Rapporti**.
- **6.** Selezionare **Ripristina contatori lavoro**.
- **7.** Scegliere un'opzione.

#### **Ripristina**

Consente di ripristinare i conteggi di ciascuna funzione. Per eseguire il ripristino, selezionare **Sì (Ripristina)** nella schermata di conferma visualizzata.

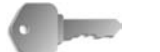

**PUNTO CHIAVE:** Dopo il ripristino, non è possibile recuperare i conteggi.

#### **Stampa**

Consente di stampare i valori correnti dei contatori in un **Rapporto contatore lavori**.

### **Rapporti/elenchi**

In questa sezione viene descritto come stampare un rapporto/ elenco.

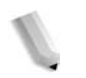

*NOTA: Gli elementi visualizzati dipendono dalle funzioni installate e dall'accesso eseguito (come utente o come amministratore di sistema).* 

> *Quando la spia Lavori in memoria si accende, è possibile controllare i documenti archiviati in Elenco documenti memorizzati.*

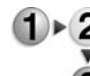

### **1.** Selezionare **Rapporti/elenchi**.

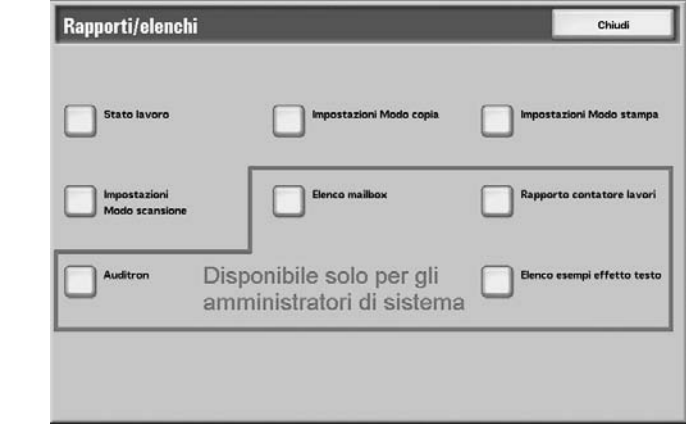

*NOTA: Se si utilizzano schede di addebito copia opzionali, caricarne una prima di stampare un Elenco dati di fatturazione oppure un Rapporto Auditron.*

### **Stato lavoro**

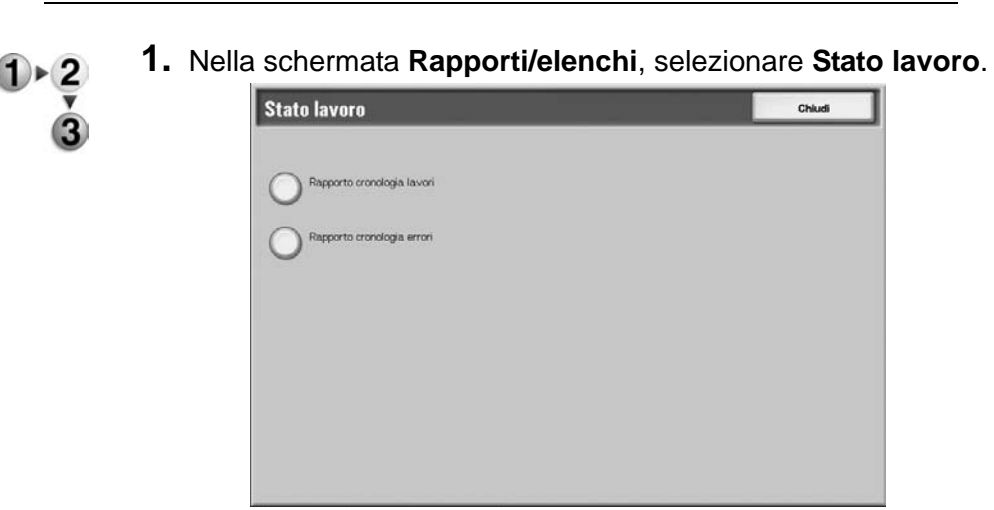

- **2.** Selezionare il rapporto/elenco da stampare.
- **3.** Premere il pulsante **Avvio**.

### **Rapporto cronologia lavori**

Dati relativi agli ultimi 50 lavori di stampa eseguiti.

È inoltre possibile stampare automaticamente un **Rapporto cronologia lavori** quando si superano i 50 lavori. Se è impostata la stampa automatica, vengono stampati tutti i risultati dei lavori.

Per informazioni sulle impostazioni, vedere la sezione relativa ai rapporti nella guida per l'amministratore.

### **Rapporto cronologia errori**

È possibile stampare le informazioni relative agli errori che si verificano nella macchina. Vengono stampate le informazioni sui 50 errori più recenti.

#### **Impostazioni Modo copia**

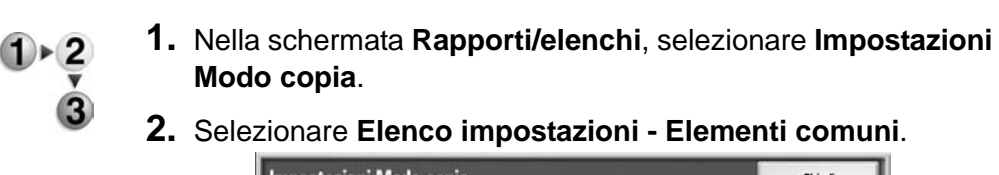

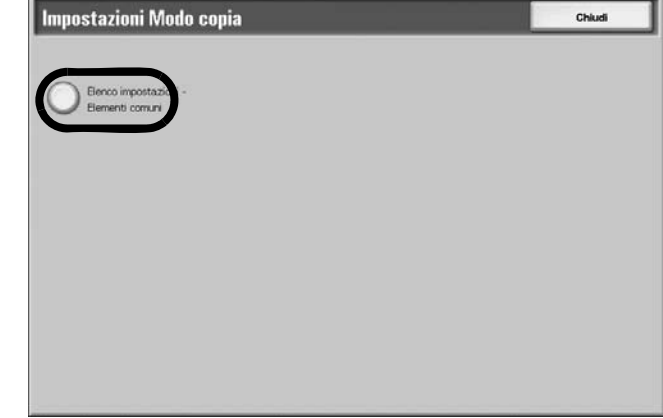

**3.** Premere il pulsante **Avvio**.

#### **Elenco impostazioni - Elementi comuni**

Consente di controllare la configurazione dell'hardware della macchina, le informazioni di rete, la funzione di stampa e lo stato delle impostazioni della funzione di copia.

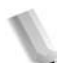

*NOTA: Per l'Elenco impostazioni, vengono stampati gli stessi contenuti, indipendentemente dal fatto che la stampa venga eseguita da Impostazioni Modo copia, Impostazioni Modo stampa oppure da Impostazioni Modo scansione.*
### **Impostazioni Modo stampa**

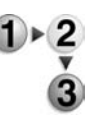

**1.** Nella schermata **Rapporti/elenchi**, selezionare **Impostazioni Modo stampa**.

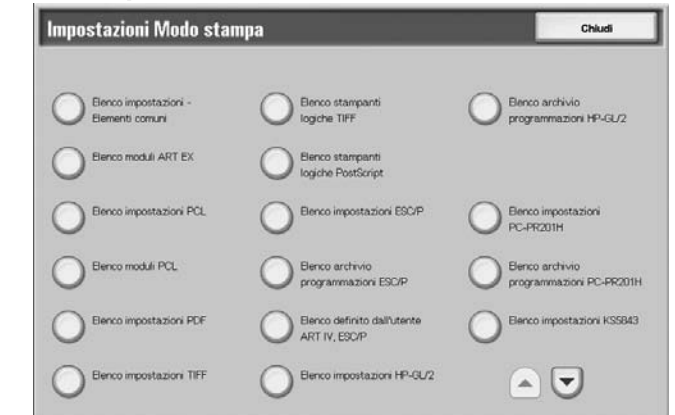

- **2.** Selezionare il rapporto/elenco da stampare.
- **3.** Premere il pulsante **Avvio**.

*NOTA: Gli elementi visualizzati dipendono dalle opzioni installate.*

#### **Elenco impostazioni - Elementi comuni**

Consente di controllare la configurazione dell'hardware della macchina, le informazioni di rete, la funzione di stampa e lo stato delle impostazioni della funzione di copia.

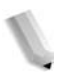

*NOTA: Per l'Elenco impostazioni, vengono stampati gli stessi contenuti indipendentemente dal fatto che la stampa venga eseguita da Impostazioni Modo copia, Impostazioni Modo stampa oppure da Impostazioni Modo scansione.*

#### **Elenco impostazioni PCL**

Consente di stampare le impostazioni per stampanti virtuali PCL.

#### **Elenco impostazioni PDF**

Consente di stampare le diverse impostazioni del modo stampa PDF.

#### **Elenco impostazioni TIFF**

Consente di stampare le diverse impostazioni del modo stampa TIFF.

#### **Elenco stampanti logiche TIFF**

Consente di stampare un elenco delle stampanti logiche create nel modo stampa TIFF.

#### **Elenco stampanti logiche PS**

Consente di stampare un elenco delle stampanti logiche create in PostScript.

### **Elenco impostazioni ESC/P**

Consente di stampare le diverse impostazioni del modo di emulazione ESC/P.

### **Elenco impostazioni HP-GL/2**

Consente di stampare le impostazioni dei modi di emulazione HP-GL, HP-GL/2 e HP-RTL.

#### **Elenco archivio programmazioni HP-GL/2**

Consente di stampare l'elenco dell'archivio programmazioni dei modi di emulazione HP-GL, HP-GL/2 e HP-RTL.

#### ■ Elenco font

Consente di stampare un elenco dei font che possono essere utilizzati nella macchina.

#### ■ Elenco font PostScript

Consente di stampare un elenco dei font PostScript che possono essere utilizzati nella macchina.

#### **Impostazioni Modo scansione**

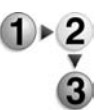

**1.** Nella schermata **Rapporti/elenchi**, selezionare **Impostazioni Modo scansione**.

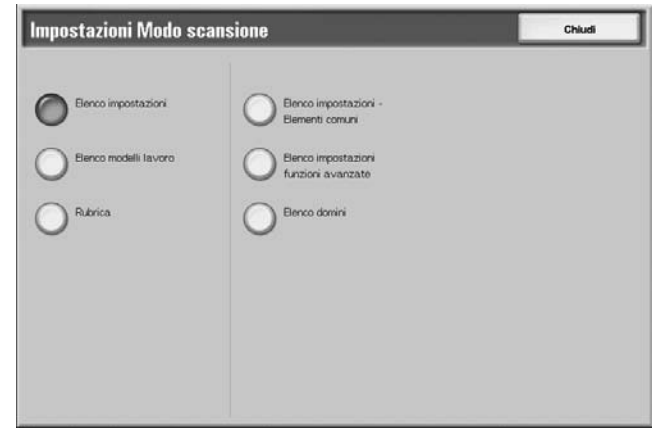

- **2.** Selezionare il rapporto/elenco da stampare.
- **3.** Premere il pulsante **Avvio**.

#### **Elenco impostazioni - Elementi comuni**

Consente di controllare la configurazione dell'hardware della macchina, le informazioni di rete, la funzione di stampa e le impostazioni della funzione di copia.

*NOTA: Per l'Elenco impostazioni vengono stampati gli stessi contenuti indipendentemente dal fatto che la stampa venga eseguita da Impostazioni Modo copia, Impostazioni Modo stampa oppure da Impostazioni Modo scansione.*

#### **Elenco impostazioni funzioni avanzate**

Consente di controllare le impostazioni relative alle funzioni di scansione.

#### **Elenco filtro domini**

Consente di controllare i domini consentiti e registrati per il filtro dei domini.

#### **Elenco modelli lavoro**

Consente di stampare le impostazioni del server in cui è archiviato il modello lavoro.

#### **Rubrica**

Consente di controllare il contenuto dei numeri di indirizzo e le impostazioni della stazione di rilancio.

Quando si specifica un intervallo di numeri di indirizzo, vengono stampate le tre tabelle della rubrica per i numeri specificati e la tabella per le impostazioni della stazione di rilancio. Ciascuna pagina contiene le informazioni relative a 50 numeri della rubrica.

Se si seleziona **Rubrica**, viene visualizzata la schermata per impostare l'intervallo dei numeri di indirizzo. Selezionare il numero da archiviare e premere il pulsante **Avvio**.

# **Elenco mailbox**

Consente di stampare in una tabella le impostazioni della mailbox e la procedura di salvataggio nella mailbox.

*NOTA: Il pulsante Elenco mailbox viene visualizzato quando si accede dal Modo utente nella schermata del modo amministratore.*

- **1.** Selezionare **Stato macchina**
	- **2.** Selezionare la scheda **Contatori/Rapporti**.
		- **3.** Selezionare **Rapporti/elenchi**.
		- **4.** Selezionare nuovamente **Rapporti/elenchi**.
		- **5.** Selezionare **Elenco mailbox**.

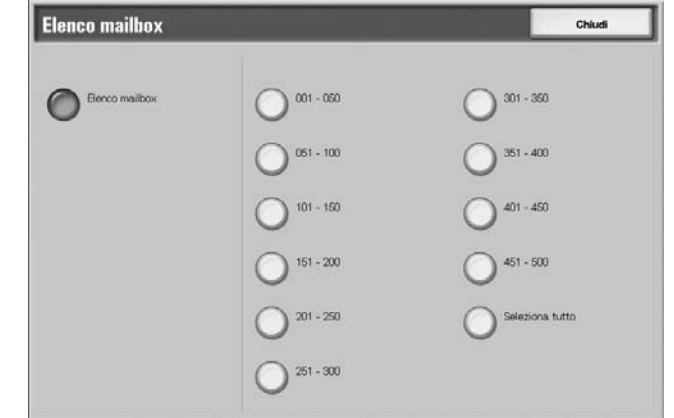

- **6.** Selezionare l'intervallo dei numeri mailbox da stampare.
- **7.** Premere il pulsante **Avvio**.

# **Rapporto contatore lavori**

Consente di stampare il rapporto del contatore per ciascuna funzione.

*NOTA: Il Rapporto contatore lavori viene visualizzato quando si accede dal Modo utente nella schermata del modo amministratore.*

- **1.** Selezionare la scheda **Contatori/Rapporti**, quindi **Rapporto**   $\triangleright$  2 **contatore lavori**.
	- **2.** Selezionare **Rapporto contatore lavori**.

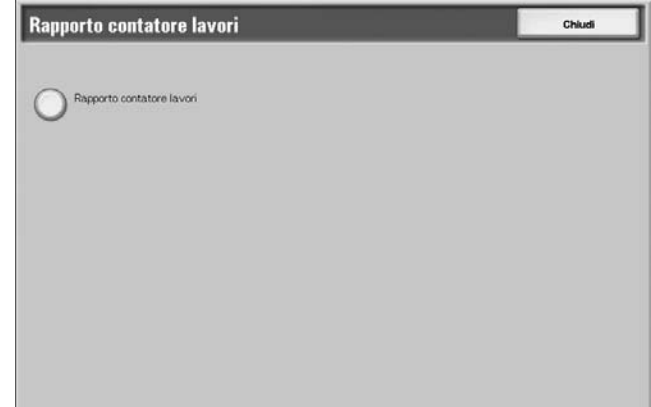

**3.** Premere il pulsante **Avvio**.

## **Auditron**

Consente di stampare un rapporto di statistiche per utente. Tenere presente che il rapporto delle statistiche per utente che viene visualizzato dipende dall'attivazione della funzione Auditron.

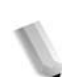

*NOTA: La funzione Auditron viene visualizzata quando si accede dal Modo utente nella schermata del modo amministratore.*

### **Quando tutte le funzioni delle statistiche sono impostate su No**

Anche se tutte le funzioni delle statistiche sono impostate su No, è possibile stampare il rapporto dei lavori di stampa Auditron. Gli altri rapporti sono disponibili solo se la funzione Auditron è impostata su Sì.

Viene visualizzata la seguente schermata e il rapporto Auditron Lavori di stampa può ancora essere stampato. Altri rapporti possono essere stampati solo se la funzione Auditron è impostata su **Sì**.

Per ulteriori informazioni sulle impostazioni della funzione Auditron, vedere la relativa sezione nella guida per l'amministratore.

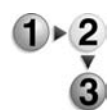

- **1.** Selezionare **Auditron**.
- **2.** Selezionare **Rapporto contatore (lavori di stampa)**.

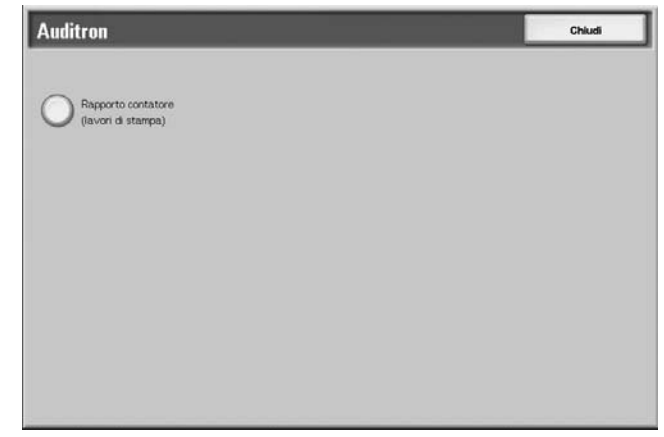

**3.** Premere il pulsante **Avvio**.

#### **Lavori di stampa**

Consente di controllare quante pagine sono state stampate sulla macchina e il numero totale di fogli utilizzati per ciascun cliente (titolare lavoro). Il rapporto **Lavori di stampa** visualizza il conteggio a partire dall'inizializzazione dei dati.

### **Quando la funzione Auditron è impostata su Sì**

Viene visualizzata la seguente schermata. I rapporti Auditron possono essere stampati per le funzioni impostate su **Sì**.

Per ulteriori informazioni sulle impostazioni della funzione Auditron, vedere la relativa sezione nella guida per l'amministratore oppure rivolgersi all'amministratore di sistema.

**1.** Selezionare **Auditron**.

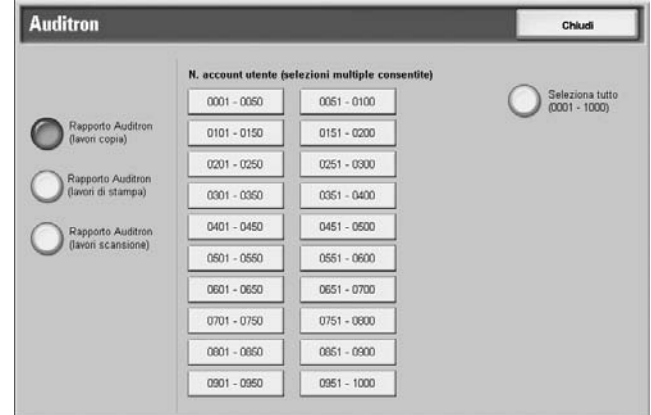

**2.** Selezionare la funzione del rapporto di statistiche da stampare.

**3.** Selezionare l'intervallo dei numeri utente da stampare.

*NOTA: Se si seleziona Seleziona tutto, vengono selezionati tutti gli utenti.*

**4.** Premere il pulsante **Avvio**.

### **Rapporto Auditron (lavori di stampa)**

Consente di controllare quante pagine sono state stampate dalla macchina e il numero totale di fogli utilizzati per ciascun cliente (titolare lavoro). Il **Rapporto contatore (lavori stampa)** visualizza il conteggio a partire dall'inizializzazione dei dati.

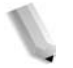

*NOTA: In questo rapporto, il numero corrisponde al numero assegnato a ciascun utente nella funzione di autenticazione/ Auditron.*

### **Rapporto Auditron (lavori copia)**

Consente di controllare il numero totale di pagine copiate dalla macchina. Se esistono limitazioni al numero delle pagine, queste impostazioni vengono visualizzate. Il **Rapporto Auditron (copia)**  visualizza il conteggio a partire dall'inizializzazione dei dati.

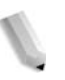

*NOTA: Il numero visualizzato sul rapporto è il numero di amministrazione utente registrato nella funzione di autenticazione/ Auditron.*

#### ■ Rapporto Auditron (lavori scansione)

Consente di controllare il numero totale di pagine scansite dalla macchina. Se esistono limitazioni al numero delle pagine, queste impostazioni vengono visualizzate. Il **Rapporto Auditron (scansione)** visualizza il conteggio a partire dall'inizializzazione dei dati.

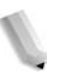

*NOTA: Il numero visualizzato sul rapporto è il numero di amministrazione utente registrato nella funzione di autenticazione/ Auditron.*

# **Elenco esempi effetto testo**

Consente di stampare vari esempi con diversi contrasti di sfondo. In base agli esempi di stampa, è possibile selezionare il contrasto di sfondo ottimale.

*NOTA: L'Elenco esempi effetto testo viene visualizzato quando si accede dal Modo utente nella schermata del modo amministratore.*

- **1.** Selezionare **Elenco esempi effetto testo**.
- **2.** Selezionare **Elenco esempi effetto testo** di nuovo.

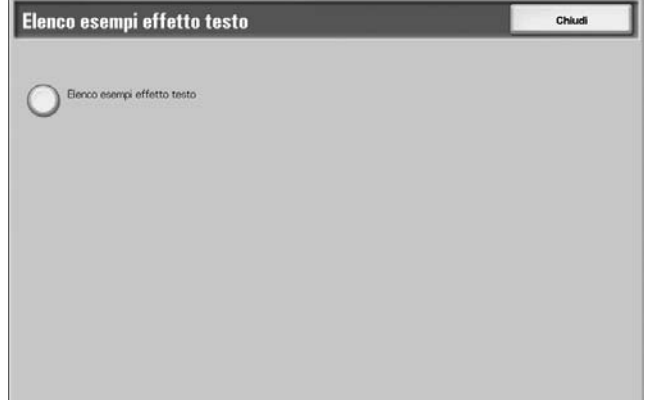

**3.** Premere il pulsante **Avvio**.

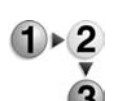

# <span id="page-369-0"></span>**Materiali di consumo**

Consente di controllare lo stato dei materiali di consumo nella schermata Materiali di consumo. Lo stato dei materiali di consumo viene visualizzato come "Pronto", "Sostituire presto" oppure "Sostituire immediatamente." La quantità di toner viene visualizzata in un intervallo compreso tra 0 e 100%.

Di seguito viene descritta la procedura per controllare lo stato dei materiali di consumo.

Per informazioni sulla sostituzione dei materiali di consumo, vedere ["Sostituzione dei materiali di consumo" a pagina 10-1](#page-372-0).

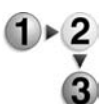

# **1.** Premere il pulsante **Stato macchina**.

**2.** Selezionare la scheda **Materiali di consumo**.

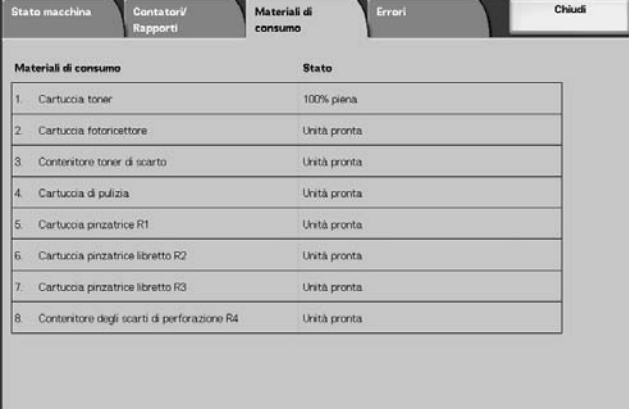

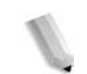

*NOTA: Selezionare ▲ per visualizzare la schermata precedente e per visualizzare quella successiva.*

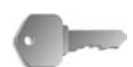

**PUNTO CHIAVE:** Quando si utilizza una cartuccia toner parzialmente consumata (ad esempio, una cartuccia toner rimossa da un'altra copiatrice/stampante Xerox 4110/4590), è possibile che lo stato visualizzato non corrisponda alla quantità corretta di materiale di consumo rimanente. Quando si sostituiscono le cartucce toner, si consiglia di utilizzare unità nuove.

# **Errori**

In questa sezione viene descritto come controllare le informazioni relative a un errore verificatosi all'interno della macchina.

Nel Rapporto cronologia errori vengono visualizzati i 50 errori più recenti. Gli elementi visualizzati includono la data, l'ora, il codice di errore e la categoria a cui l'errore appartiene.

In questa sezione viene descritto come stampare la cronologia errori.

- **1.** Premere il pulsante **Stato macchina**.
	- **2.** Selezionare la scheda **Errori**.
		- **3.** Selezionare **Rapporto cronologia errori**.

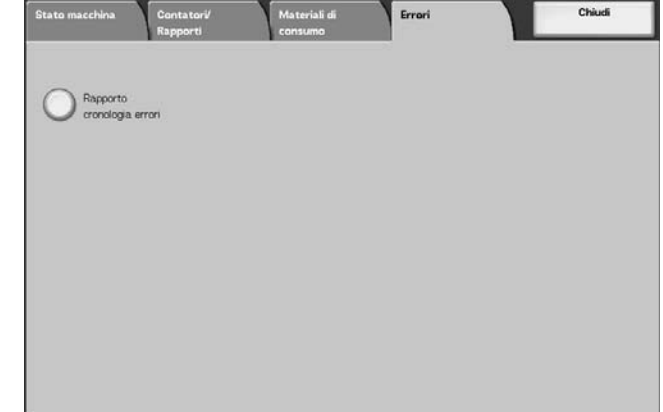

**4.** Premere il pulsante **Avvio**.

# **10. Manutenzione**

In questo capitolo viene descritto come sostituire i materiali di consumo, pulire la macchina, eseguire la registrazione della gradazione automatica e stampare rapporti/elenchi.

Il capitolo tratta inoltre gli argomenti indicati di seguito.

- Sostituzione dei materiali di consumo
- Pulizia della macchina

# <span id="page-372-0"></span>**Sostituzione dei materiali di consumo**

La macchina include i seguenti materiali di consumo e componenti da sostituire periodicamente. Si consiglia di utilizzare i materiali indicati in quanto sono stati prodotti conformemente agli standard che corrispondono alle specifiche della macchina.

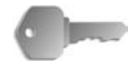

**PUNTO CHIAVE:** Utilizzare esclusivamente materiali di consumo consigliati da Xerox per la macchina. L'uso di materiali non consigliati da Xerox può compromettere qualità e prestazioni.

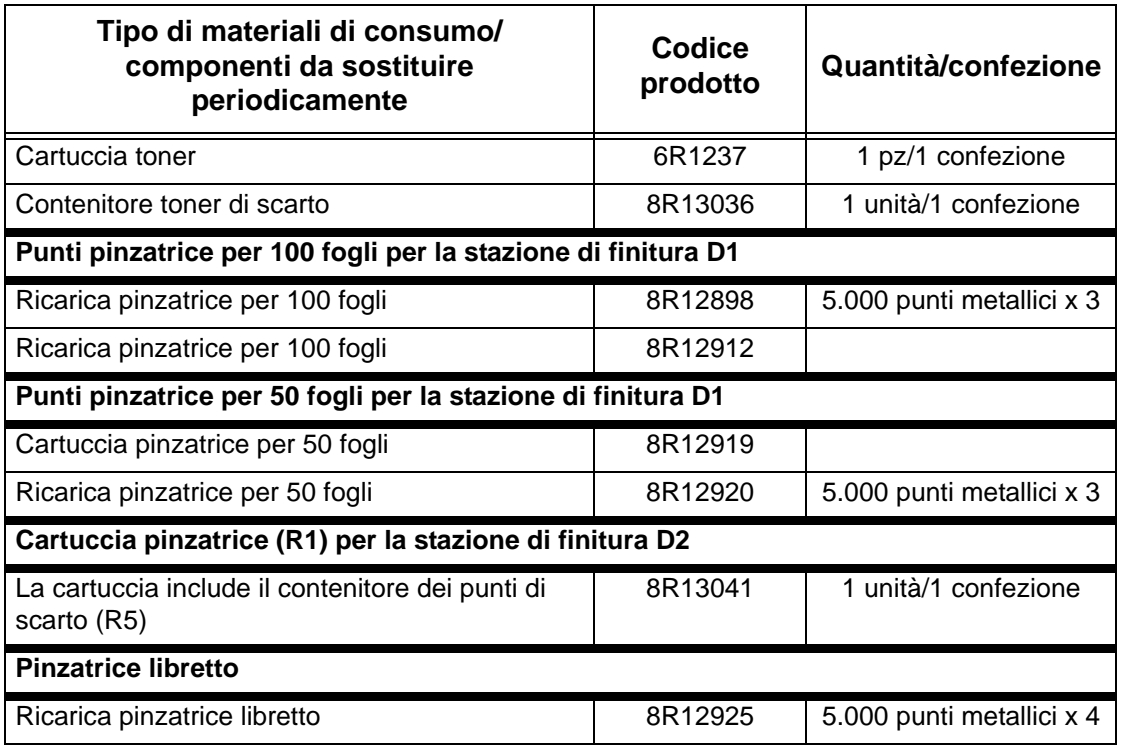

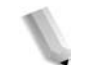

*NOTA: Si consiglia di tenere una cartuccia toner di riserva sempre a disposizione.* 

*NOTA: La stazione di finitura D2 si riconosce facilmente dal contenitore dei punti di scarto.*

#### **Conservazione dei materiali di consumo**

- Non conservare le confezioni di materiali di consumo in posizione verticale.
- Non rimuovere i materiali di consumo dalla confezione fino al momento dell'utilizzo. Evitare di conservare i materiali di consumo:
	- in luoghi caldi e umidi;
	- in prossimità di fiamme vive;
	- in posizioni esposte alla luce solare diretta;
	- in ambienti caratterizzati dalla presenza di polvere.
- Prima di utilizzare i materiali di consumo, leggere attentamente le istruzioni e le precauzioni per l'utilizzo riportate sulla confezione.
- Si consiglia di tenere sempre dei materiali di consumo di riserva.
- Verificare il codice prodotto dei materiali di consumo e contattare il centro assistenza clienti per effettuare ordinazioni.
- L'uso di cartucce toner, cartucce per pinzatrici o contenitori per il toner di scarto non consigliati da Xerox può compromettere qualità e prestazioni. Utilizzare esclusivamente materiali e accessori consigliati da Xerox per la macchina.

### **Verifica dello stato dei materiali di consumo**

È possibile verificare lo stato dei materiali di consumo nella schermata **Materiali di consumo**.

Lo stato dei materiali di consumo viene visualizzato come "Pronto", "Ordinare nuovo", "Sostituzione immediata" o tramite altre indicazioni.

La quantità di toner restante è indicata con un valore compreso tra 0 e 100%.

Per informazioni sulla verifica dei materiali di consumo, vedere ["Materiali di consumo" a pagina 9-30.](#page-369-0)

# **Sostituzione delle cartucce toner**

Quando è necessario sostituire la cartuccia toner, viene visualizzato un messaggio sul display.

Se si continua a copiare o stampare senza sostituire la cartuccia del toner, sul display viene visualizzato un messaggio e la macchina si arresta dopo aver copiato o stampato approssimativamente 5.000 pagine.

È possibile sostituire il toner anche con la macchina in funzione. I messaggi via via visualizzati sullo schermo indicano la quantità di toner rimanente. Risolvere il problema seguendo le indicazioni del messaggio.

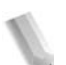

*NOTA: Il numero di pagine indicato nei messaggi si riferisce all'utilizzo di fogli di formato 8.5 x 11 poll./A4*  $\Box$ *).* 

> *Il numero di pagine che è possibile copiare o stampare è semplicemente indicativo e varia a seconda delle condizioni, ad esempio il contenuto, il formato e il tipo di carta nonché l'ambiente operativo.*

> > Non bruciare mai una cartuccia toner, in quanto i residui di toner potrebbero provocare un'esplosione.

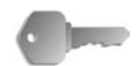

**PUNTO CHIAVE:** Durante la sostituzione della cartuccia, il toner potrebbe fuoriuscire e sporcare il pavimento. Si consiglia di stendere un foglio di carta per terra prima di eseguire questa operazione.

> Le cartucce toner usate richiedono un particolare procedimento di smaltimento e devono pertanto essere restituite al centro assistenza clienti.

L'uso di cartucce toner non consigliate da Xerox può compromettere qualità e prestazioni. Utilizzare esclusivamente cartucce toner consigliate da Xerox per la macchina.

Se nella cartuccia resta solo una piccola quantità di toner, la macchina potrebbe fermarsi durante la stampa e sul display potrebbe essere visualizzato un messaggio.

Sostituire le cartucce toner con la macchina accesa.

Se viene utilizzata una cartuccia toner parzialmente usata, il numero delle pagine che possono essere stampate o copiate dopo la visualizzazione del messaggio "Ordinare una cartuccia toner" può variare considerevolmente.

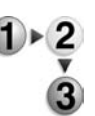

**1.** Aprire la copertura sinistra della macchina.

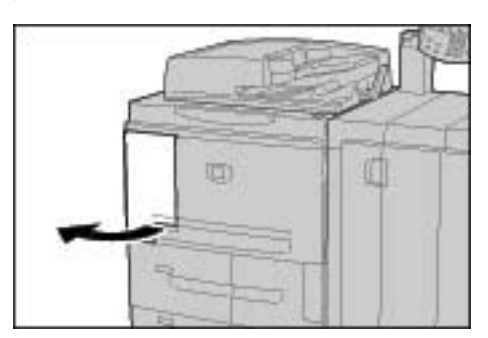

**2.** Ruotare la cartuccia toner verso sinistra finché non risulta allineata con il segno che ne indica lo sblocco.

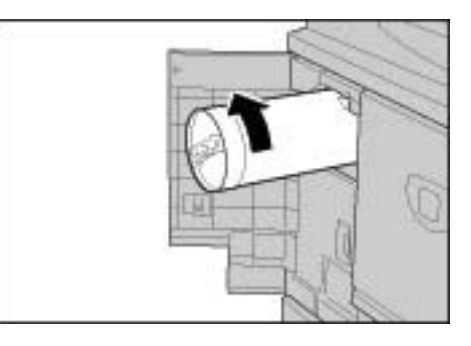

**3.** Estrarre lentamente la cartuccia e sollevarla per rimuoverla dalla macchina.

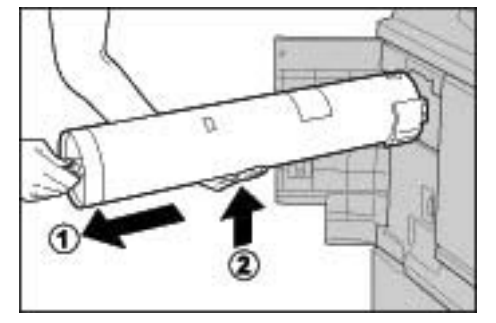

Non bruciare mai una cartuccia toner, in quanto i residui di toner potrebbero provocare un'esplosione.

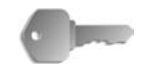

**PUNTO CHIAVE:** Restituire le cartucce toner usate al centro assistenza clienti.

**4.** Rimuovere la nuova cartuccia dalla confezione e agitarla **prima** di estrarla dall'involucro.

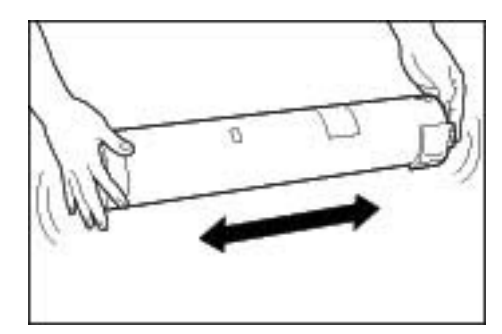

**5.** Tenere la cartuccia con la freccia (个) rivolta verso l'alto.

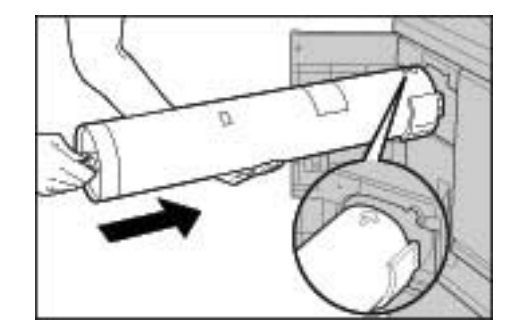

**6.** Premere lentamente l'estremità della cartuccia e ruotarla verso destra finché non risulta allineata con il segno che ne indica il blocco.

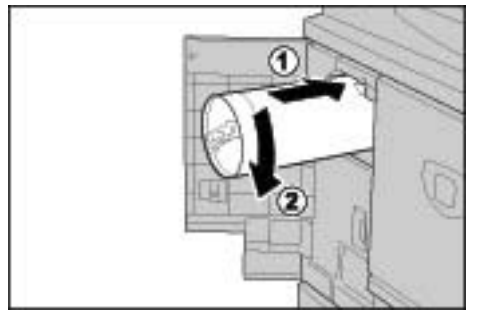

**7.** Chiudere la copertura sinistra della macchina.

# **Sostituzione del contenitore del toner di scarto**

Quando il contenitore del toner di scarto è pieno, viene visualizzato un messaggio sul display.

Se si continua a copiare o stampare senza sostituire il contenitore del toner di scarto, sul display viene visualizzato un messaggio e la macchina si arresta dopo avere copiato o stampato approssimativamente 18.000 pagine.

> Non bruciare mai una cartuccia toner, in quanto i residui di toner potrebbero provocare un'esplosione.

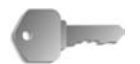

**PUNTO CHIAVE:** Durante la sostituzione del contenitore del toner di scarto, il toner potrebbe fuoriuscire e sporcare il pavimento. Si consiglia di stendere un foglio di carta per terra prima di eseguire questa operazione.

> I contenitori del toner di scarto richiedono un procedimento specifico per lo smaltimento e devono pertanto essere restituiti al centro assistenza clienti.

L'uso di contenitori per il toner di scarto non consigliati da Xerox può compromettere qualità e prestazioni. Utilizzare esclusivamente contenitori per il toner di scarto consigliati da Xerox per la macchina.

Sostituire i contenitori del toner di scarto con la macchina accesa.

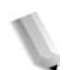

*NOTA: Il numero di pagine indicato nei messaggi si riferisce all'utilizzo di fogli di formato 8.5 x 11 poll./A4 (* $\Box$ *).* 

> *Il numero di pagine che è possibile copiare o stampare è semplicemente indicativo e varia a seconda delle condizioni, ad esempio il contenuto, il formato e il tipo di carta nonché l'ambiente operativo.*

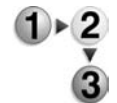

**1.** Assicurarsi che la macchina si sia arrestata prima di aprire la copertura anteriore.

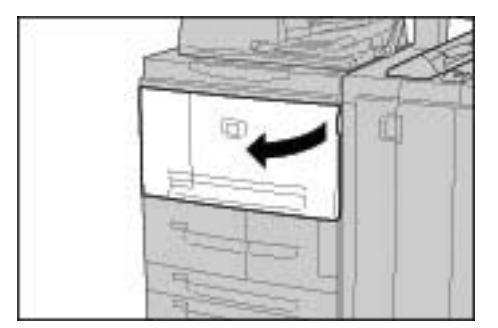

**2.** Aprire la copertura del contenitore del toner di scarto e premere la leva.

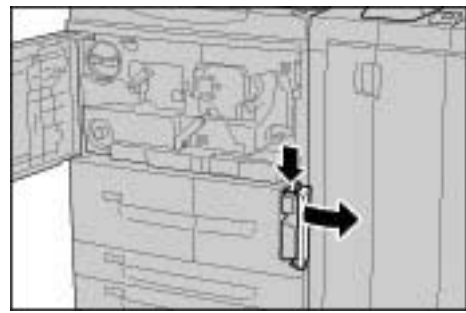

**3.** Afferrare l'impugnatura del contenitore del toner di scarto ed estrarlo per metà.

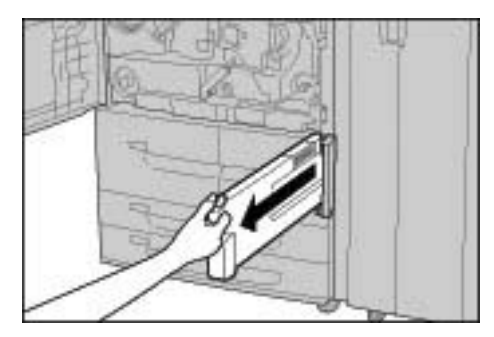

**4.** Afferrare il contenitore al centro (come mostrato nella figura) e rimuoverlo.

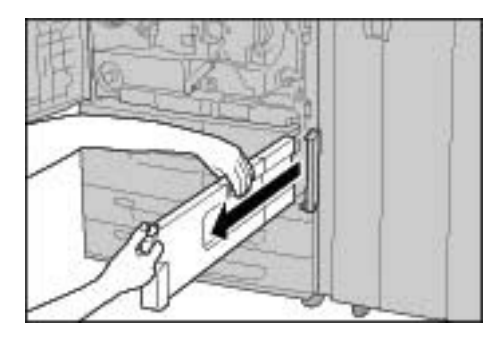

**5.** Tenendo saldamente il contenitore e inserirlo nell'apposita busta di plastica.

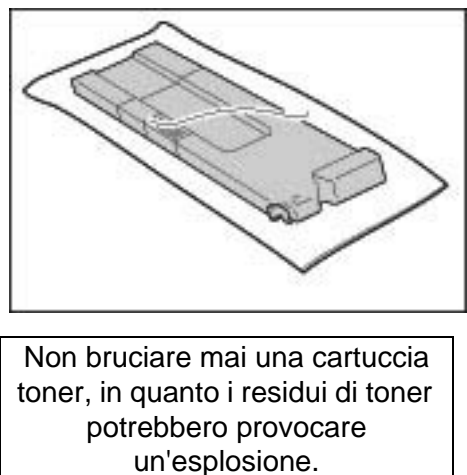

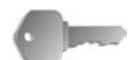

**PUNTO CHIAVE:** Restituire i contenitori usati per il toner di scarto al centro assistenza clienti.

> Richiudere la busta di involucro con l'apposito fermaglio. Se la busta viene lasciata aperta, il toner potrebbe fuoriuscire durante lo smaltimento.

**6.** Tenere il contenitore per la parte superiore e inserirlo finché non si arresta.

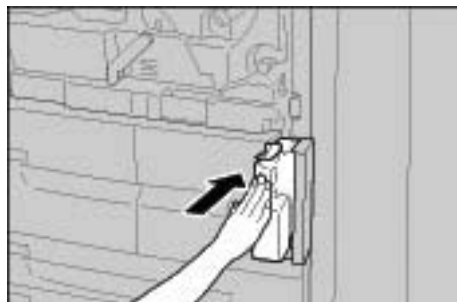

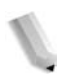

*NOTA: Durante l'inserimento del contenitore, non afferrarne l'impugnatura.*

**7.** Chiudere la copertura del contenitore.

**8.** Chiudere la copertura anteriore.

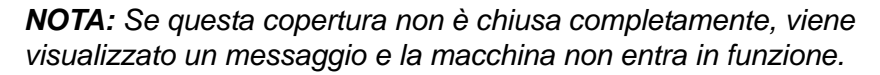

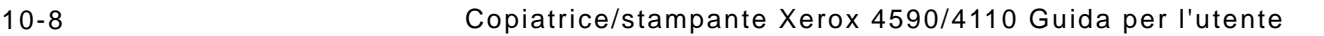

# **Sostituzione della cartuccia della pinzatrice**

Quando è necessario sostituire la cartuccia della pinzatrice, viene visualizzato un messaggio sul display.

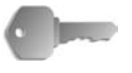

**PUNTO CHIAVE:** L'uso di cartucce per pinzatrice non consigliate da Xerox può compromettere qualità e prestazioni. Utilizzare esclusivamente cartucce consigliate da Xerox per la macchina.

*NOTA: Per ordinare cartucce per pinzatrice, contattare il centro assistenza clienti.* 

# **Stazione di finitura D**

Se il sistema in uso è dotato di una stazione di finitura D, seguire questi passaggi per sostituire la cartuccia punti.

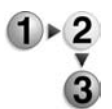

**1.** Accertarsi che la macchina si sia arrestata, quindi aprire la copertura destra della stazione di finitura.

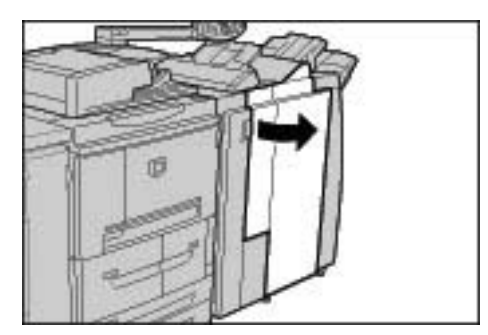

**2.** Tenere il componente UR1 nella posizione mostrata nella figura e sollevarlo leggermente.

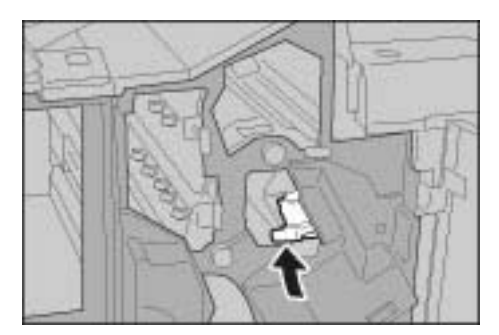

**3.** Estrarre la cartuccia della pinzatrice.

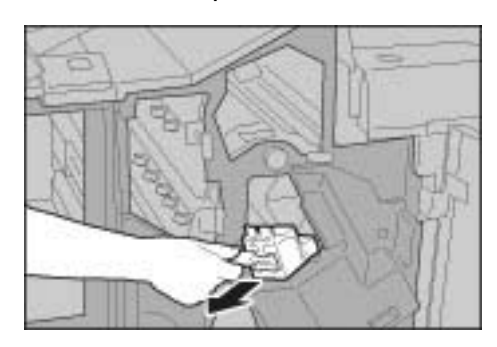

**4.** Premere i punti indicati dalle frecce per rimuovere il contenitore dei punti metallici dalla cartuccia.

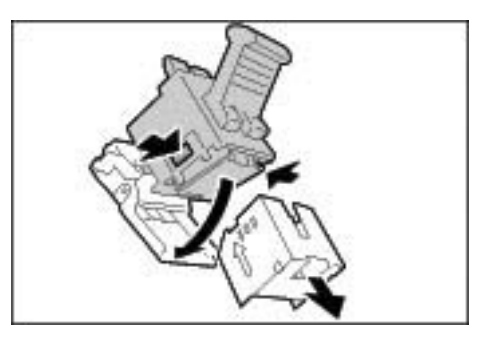

**5.** Inserire un nuovo contenitore dei punti metallici nella cartuccia.

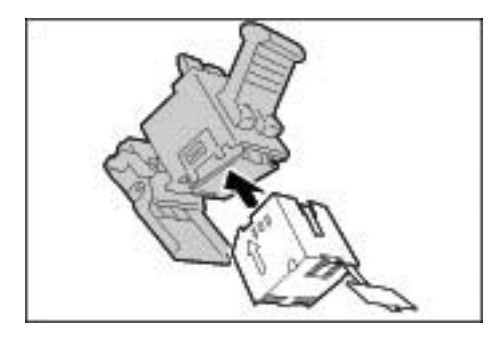

**6.** Rimuovere la linguetta dal nuovo contenitore dei punti come mostrato nella figura.

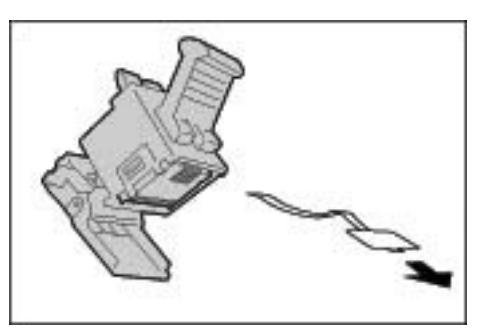

**7.** Tenere il contenitore dei punti come mostrato nella figura.

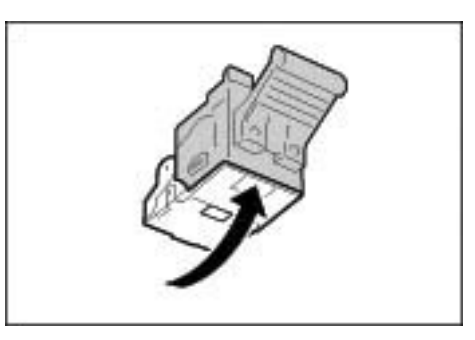

**8.** Riportare la cartuccia della pinzatrice nella posizione originale.

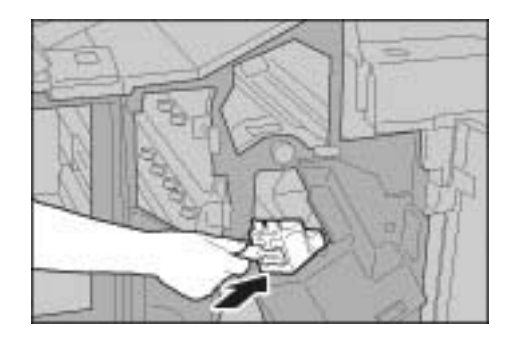

**9.** Spingerla verso il basso finché non si sente uno scatto.

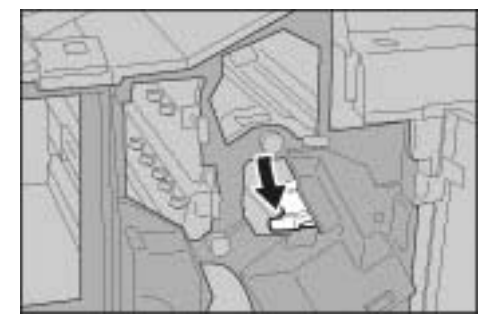

**10.**Chiudere la copertura destra della stazione di finitura.

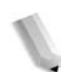

*NOTA: Se questa copertura non è chiusa completamente, viene visualizzato un messaggio e la macchina non entra in funzione.*

# **Stazione di finitura D2**

Se il sistema in uso è dotato di una stazione di finitura D2, seguire questi passaggi per sostituire la cartuccia punti.

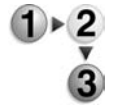

**1.** Accertarsi che la macchina si sia arrestata, quindi aprire la copertura destra della stazione di finitura.

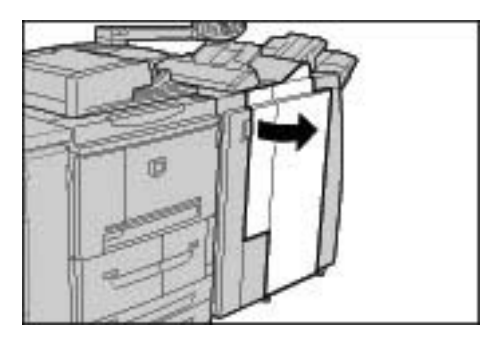

**2.** Tenere il componente UR1 nella posizione mostrata nella figura e sollevarlo leggermente.

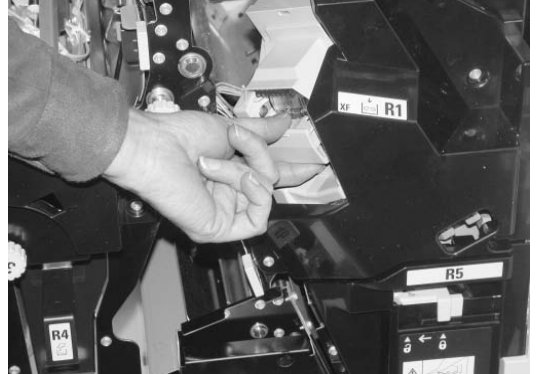

**3.** Estrarre la cartuccia della pinzatrice.

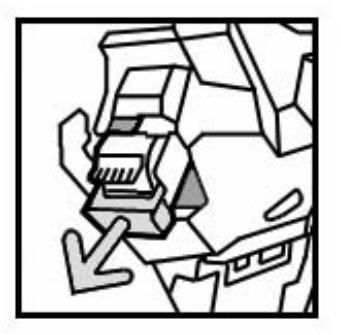

**4.** Premere i punti indicati dalle frecce per rimuovere il contenitore dei punti metallici dalla cartuccia.

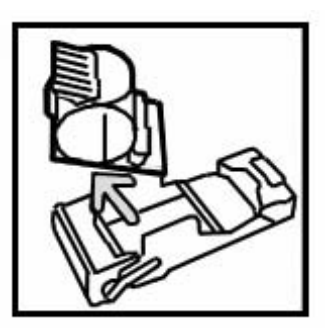

**5.** Inserire un nuovo contenitore dei punti metallici nella cartuccia.

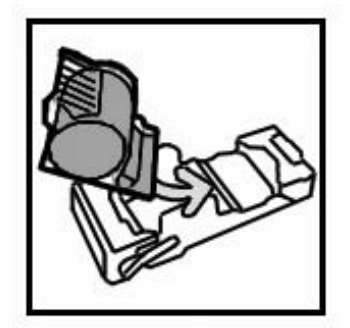

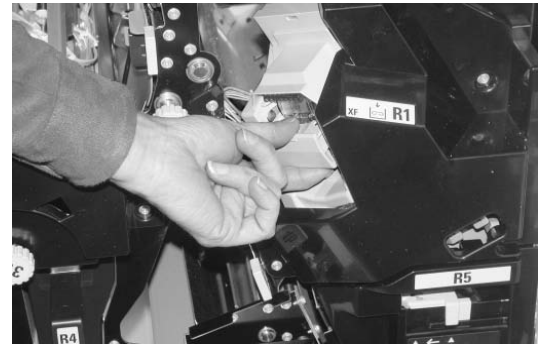

**6.** Riportare la cartuccia della pinzatrice nella posizione originale.

**7.** Spingerla verso il basso finché non si sente uno scatto.

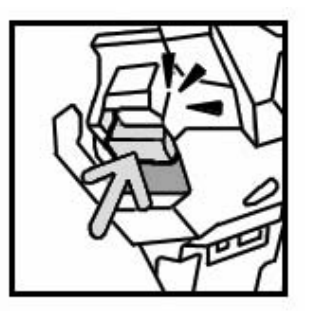

**8.** Chiudere la copertura destra della stazione di finitura.

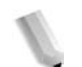

*NOTA: Se questa copertura non è chiusa completamente, viene visualizzato un messaggio e la macchina non entra in funzione.*

# **Sostituzione del contenitore dei punti di scarto (solo con la stazione di finitura D2)**

Se la macchina indica che il contenitore dei punti di scarto è pieno, seguire questa procedura per sostituirlo.

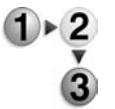

**1.** Accertarsi che la macchina si sia arrestata, quindi aprire la copertura destra della stazione di finitura.

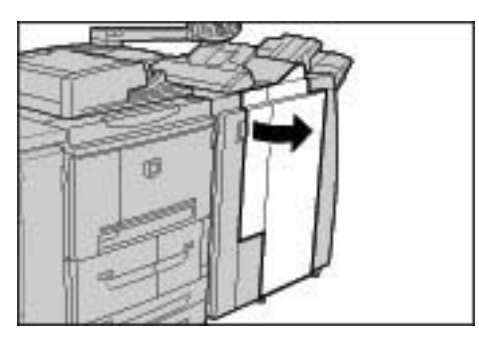

**2.** Individuare il contenitore dei punti di scarto (R5) nella stazione di finitura.

**3.** Tenendo saldamente il contenitore, spostare la leva a destra portandola nella posizione di sblocco.

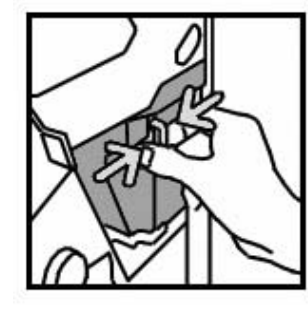

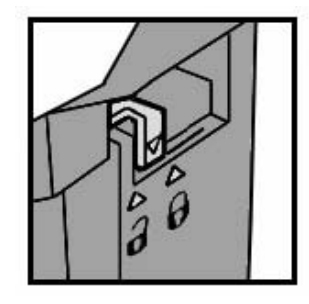

**4.** Rimuovere il contenitore dalla stazione di finitura.

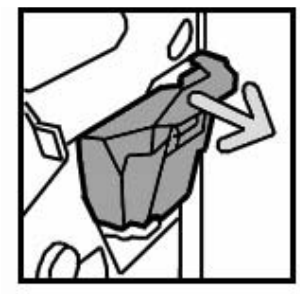

**5.** Rimuovere il nuovo contenitore dalla confezione. Smaltire il contenitore pieno inserendolo nella confezione di quello nuovo.

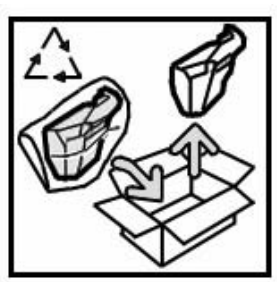

**6.** Inserire il nuovo contenitore nella stazione di finitura.

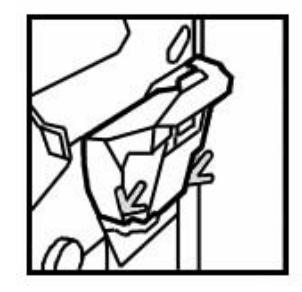

**7.** Riportare la leva a sinistra nella posizione di blocco.

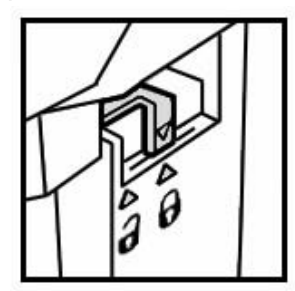

**8.** Chiudere la copertura destra della stazione di finitura.

# **Sostituzione della cartuccia della pinzatrice per libretti**

Se è presente una stazione di finitura (opzionale) ed è necessario sostituire la cartuccia della pinzatrice per libretti, viene visualizzato un messaggio sul display.

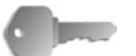

**PUNTO CHIAVE:** L'uso di cartucce per pinzatrice non consigliate da Xerox può compromettere qualità e prestazioni. Utilizzare esclusivamente cartucce consigliate da Xerox per la macchina.

*NOTA: Per ordinare cartucce per pinzatrice, contattare il centro assistenza clienti.*

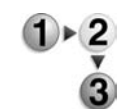

**1.** Accertarsi che la macchina si sia arrestata, quindi aprire la copertura destra della stazione di finitura.

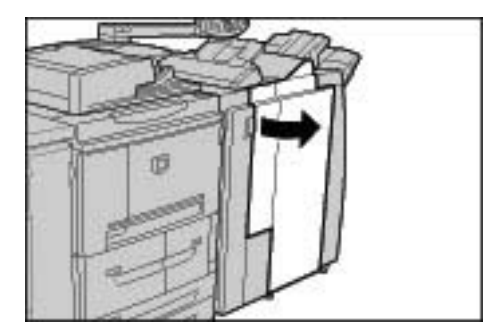

**2.** Premere la leva sulla destra, quindi estrarre la cartuccia pinzatrice per libretti.

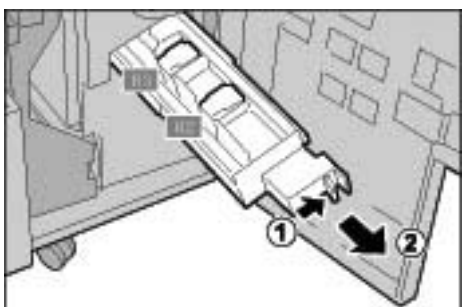

**3.** Afferrare le linguette della cartuccia pinzatrice per libretti, quindi sollevare la cartuccia per rimuoverla.

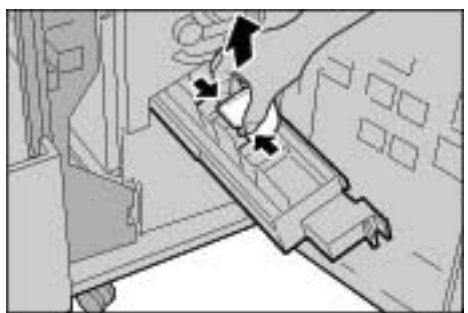

**4.** Tenendo le linguette della nuova cartuccia della pinzatrice per libretti, inserire delicatamente la cartuccia nella posizione

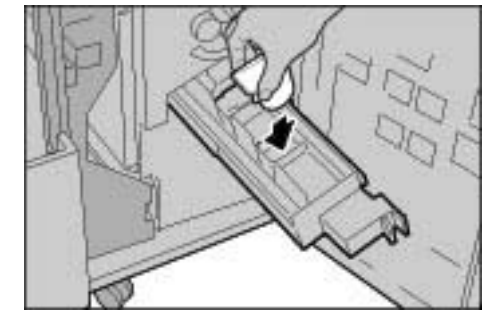

originale finché non si blocca.

**5.** Riportare l'unità nella posizione originale.

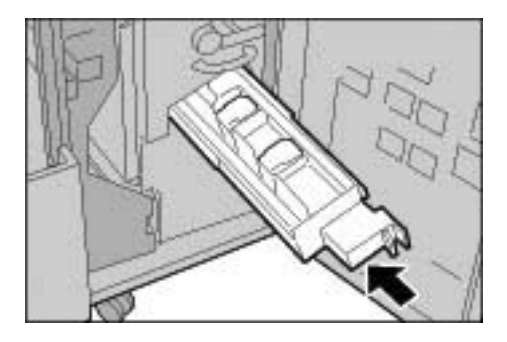

**6.** Chiudere la copertura destra della stazione di finitura.

*NOTA: Se questa copertura non è chiusa completamente, viene visualizzato un messaggio e la macchina non entra in funzione.*

# **Svuotamento del contenitore dei residui di perforazione**

Quando il contenitore dei residui di perforazione necessita di essere svuotato, sul pannello comandi viene visualizzato un messaggio. Una volta rimossi i residui come indicato nel messaggio, il contatore di perforazione viene automaticamente azzerato.

*NOTA: Se il contenitore viene estratto per verificarne il livello di riempimento, quindi reinserito nella macchina senza essere svuotato, il contatore di perforazione viene comunque azzerato e il conteggio non rifletterà più la quantità effettiva di residui presente nel contenitore.*

Per evitare che il contenitore dei residui di perforazione si riempia eccessivamente causando inceppamenti nella stazione di finitura, si raccomanda di controllarlo e svuotarlo regolarmente, anche ogni volta che si apre lo sportello della stazione di finitura.

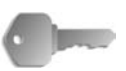

**PUNTO CHIAVE:** Sostituire il contenitore con la macchina accesa. Se si spegne la macchina durante lo svuotamento del contenitore dei residui di perforazione, la rimozione dei residui non viene rilevata. Accertarsi di eliminare tutti i residui.

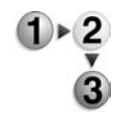

**1.** Accertarsi che la macchina si sia arrestata, quindi aprire la copertura destra della stazione di finitura.

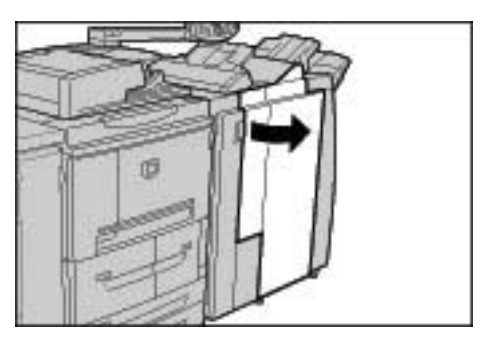

**2.** Estrarre il contenitore dei residui di perforazione.

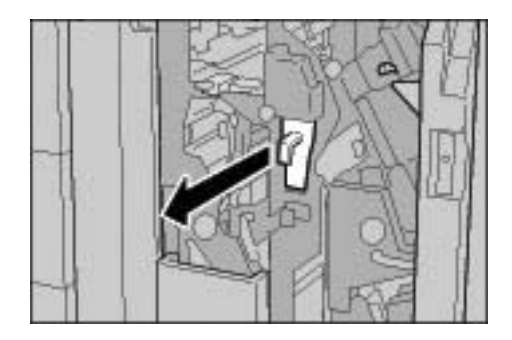

**3.** Smaltire i residui in un contenitore adeguato.

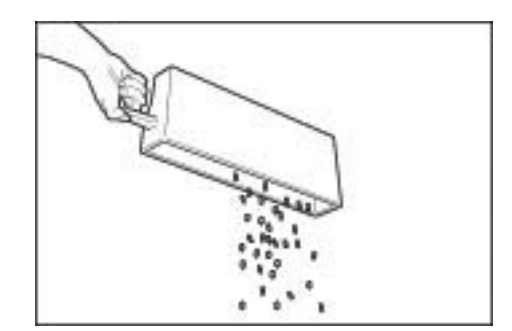

**4.** Inserire il contenitore vuoto fino in fondo.

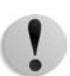

**ATTENZIONE:** Ogni volta che il contenitore viene estratto e reinserito, il contatore di perforazione viene azzerato. Accertarsi di svuotare completamente il contenitore, in modo che il contatore ne rifletta accuratamente lo stato.

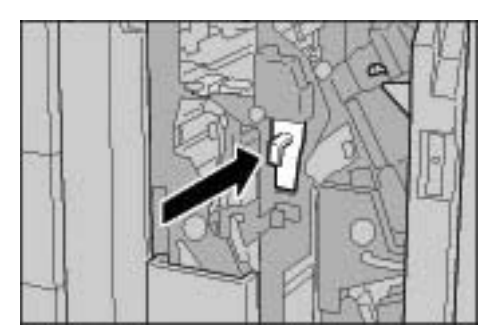

**5.** Chiudere la copertura destra della stazione di finitura.

*NOTA: Se questa copertura non è chiusa completamente, viene visualizzato un messaggio e la macchina non entra in funzione.*

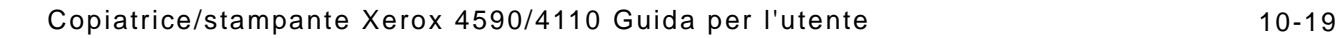

# **Pulizia della macchina**

Nella sezione seguente viene descritto come pulire la macchina.

Questa sezione include descrizioni separate per la pulizia dei componenti esterni e interni della macchina, della copertura, dell'alimentatore automatico e della lastra di esposizione.

### **Pulizia dell'esterno della macchina**

Di seguito viene descritto come pulire l'esterno della macchina.

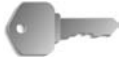

**PUNTO CHIAVE:** Prima di iniziare a pulire la macchina, spegnerla e scollegarla dall'alimentazione. In caso contrario, sussiste il pericolo di scosse elettriche.

> Non utilizzare benzene, diluente per vernici, altre sostanze liquide volatili o insetticidi sulla macchina per evitare scolorimenti, deformazioni o incrinature sulle coperture.

Non pulire la macchina con una quantità di acqua eccessiva, in quanto ciò può provocare malfunzionamenti o danneggiare i documenti durante la copiatura.

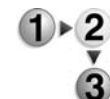

**1.** Pulire l'esterno della macchina con un panno morbido inumidito con acqua.

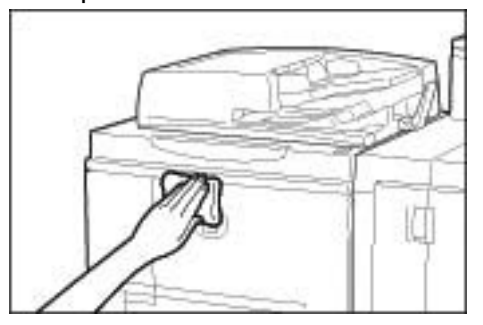

*NOTA: Se la rimozione dello sporco risulta difficile, usare un panno morbido inumidito con una piccola quantità di detergente neutro.*

**2.** Rimuovere eventuale acqua in eccesso dall'esterno della macchina con un panno morbido.

## **Pulizia della lastra di esposizione e della relativa copertura**

È importante pulire regolarmente la lastra di esposizione e la copertura per ottenere la migliore qualità immagine possibile per la stampa o la copia. Se la lastra di esposizione e la relativa copertura sono sporche, sulle copie potrebbero apparire delle macchie e la macchina potrebbe non rilevare correttamente il formato dei documenti. Pertanto, è importante pulire regolarmente la copertura e la lastra di esposizione.

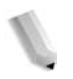

*NOTA: è possibile che venga visualizzato il messaggio "Lo scanner potrebbe essere sporco. Per pulire la lastra di scansione, vedere la Guida per l'utente o le istruzioni sull'etichetta dell'alimentatore automatico." Se viene visualizzato questo messaggio, eseguire la procedura di pulizia per la lastra di esposizione e la copertura del documento.*

Durante la procedura di pulizia, è consigliabile pulire tutti i componenti della copertura e della lastra di esposizione allo stesso tempo. I componenti sono: la copertura, la lastra di esposizione e il gruppo lenti di scansione retro.

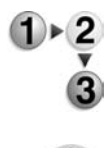

Per pulire i tre componenti, seguire questa procedura.

**ATTENZIONE:** non utilizzare benzene, diluente per vernici o altri solventi organici in quanto potrebbero danneggiare la vernice o il rivestimento delle parti in plastica.

**ATTENZIONE:** non utilizzare troppa acqua per pulire la macchina poiché ciò potrebbe provocare un malfunzionamento o danneggiare i documenti durante il processo di copiatura.

# **Pulizia della copertura della lastra**

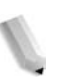

*NOTA: la copertura è la superficie piatta e bianca sul lato inferiore del DADF. La copertura mantiene il documento nella posizione corretta sulla lastra di esposizione.*

**1.** Durata del DADF.

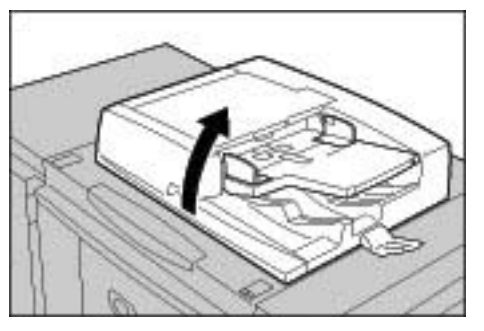

**2.** Pulire la copertura della lastra con un panno morbido inumidito con acqua per rimuovere lo sporco, quindi asciugarla con un panno morbido asciutto.

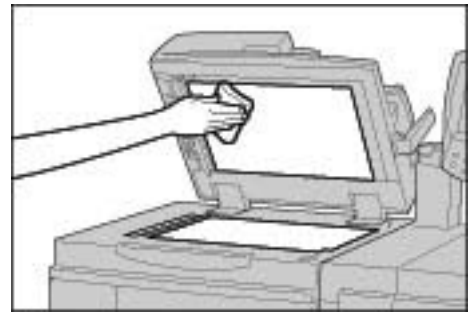

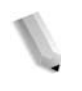

*NOTA: Se la rimozione dello sporco risulta difficile, usare un panno morbido inumidito con una piccola quantità di detergente neutro.*

# **Pulizia della lastra di esposizione**

*NOTA: La lastra di esposizione è composta da due parti: la lastra stessa e la striscia di vetro. Sulla lastra viene posizionato il documento per copiarlo. La striscia di vetro si trova a sinistra della lastra di esposizione e ha una larghezza di circa 25 millimetri (1 pollice).*

**3.** Pulire la lastra di esposizione con un panno morbido inumidito con acqua per rimuovere lo sporco, quindi asciugarla con un panno morbido asciutto.

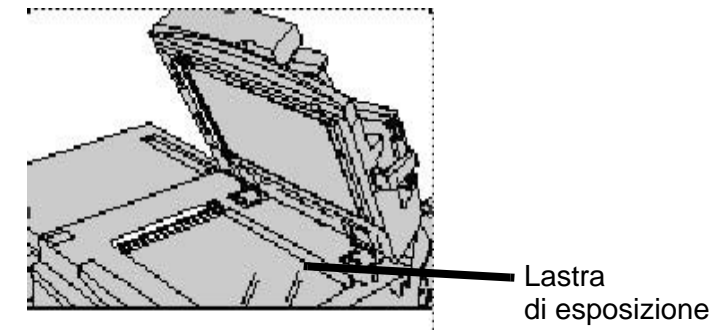

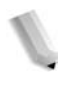

*NOTA: Se la rimozione dello sporco risulta difficile, usare un panno morbido inumidito con una piccola quantità di detergente neutro.* 

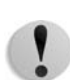

**ATTENZIONE:** per evitare di danneggiare la superficie della lastra di esposizione, non esercitare pressione su di essa.

### **Pulizia del gruppo lenti di scansione retro**

*NOTA: Le lenti di scansione del secondo lato si trovano sul lato sinistro della copertura. Questo componente è costituito da una striscia riflettente, una striscia di metallo, una striscia di plastica bianca e dei rulli. Tutte le parti del gruppo devono essere pulite per garantire la migliore qualità immagine durante la copiatura.*

**4.** Con il DADF aperto, tirare la leva presente nella parte superiore della copertura. Vedere la figura seguente.

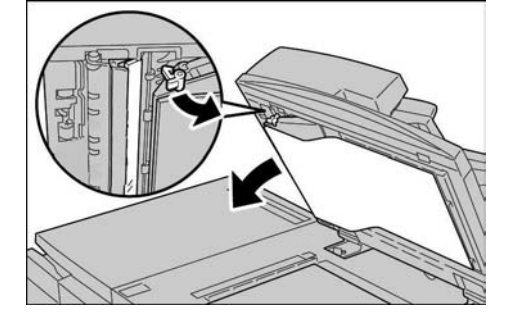

Parte della copertura viene allontanata dal gruppo consentendo un accesso migliore al gruppo lenti di scansione lato retro.

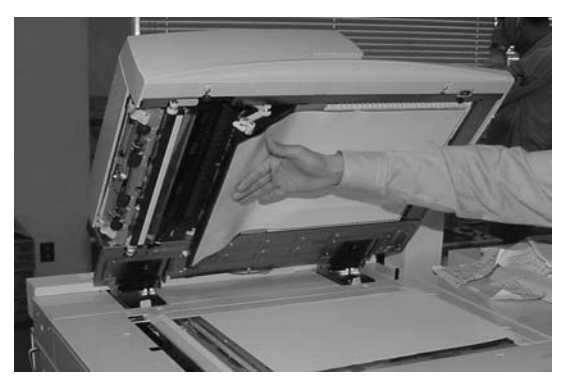

**5.** Pulire il vetro riflettente, la striscia di metallo, **entrambi** i lati della striscia di plastica bianca e i rulli con un panno morbido inumidito con acqua per rimuovere lo sporco, quindi pulire con un panno morbido e asciutto.

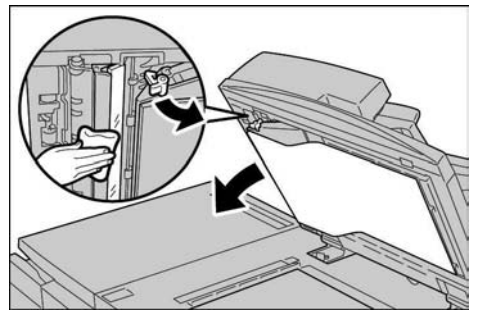

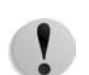

**ATTENZIONE:** per evitare di danneggiare la superficie della lastra riflettente, non esercitare pressione su di essa.
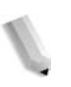

*NOTA: Se la rimozione dello sporco risulta difficile, usare un panno morbido inumidito con una piccola quantità di detergente neutro.*

**6.** Dopo aver pulito il gruppo di scansione retro, riportare la copertura nella posizione originale e verificare che la leva venga bloccata in posizione.

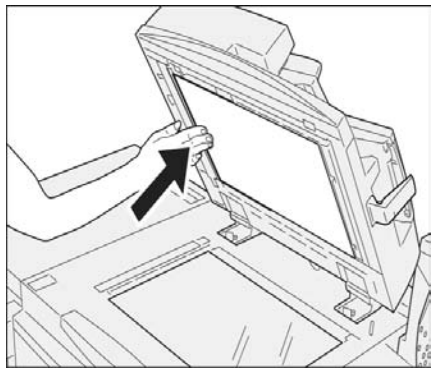

Se si tocca la copertura a mani nude, pulirla prima di chiudere il DADF.

**7.** Chiudere il DADF.

#### **Pulizia dei rulli dell'alimentatore automatico**

Se la macchina è dotata di alimentatore automatico e i rulli di quest'ultimo sono sporchi, sulle copie potrebbero apparire delle macchie e la macchina potrebbe non rilevare correttamente il formato dei documenti.

Per evitare la comparsa di macchie sulle copie, pulire questi componenti almeno una volta al mese.

**ATTENZIONE:** Non utilizzare benzene, diluente per vernici o altri solventi organici. In caso contrario, la vernice e il rivestimento delle parti in plastica potrebbero riportare danni.

> Non pulire la macchina con una quantità di acqua eccessiva, in quanto ciò può provocare malfunzionamenti o danneggiare i documenti durante la copiatura o la stampa.

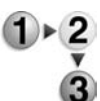

**1.** Sganciare e sollevare la copertura superiore del DADF finché non è completamente aperta.

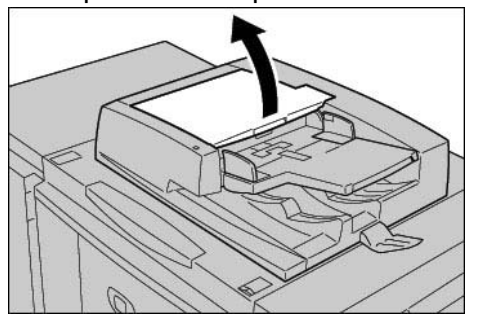

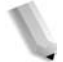

*NOTA: Una volta aperta completamente, la copertura assume una posizione fissa. Aprirla delicatamente.* 

**2.** Pulire delicatamente i rulli con un panno morbido inumidito con acqua facendoli contemporaneamente ruotare.

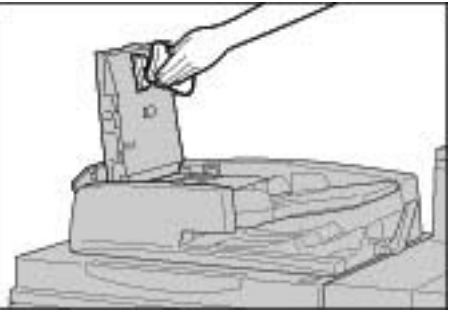

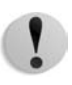

**ATTENZIONE:** Utilizzare un panno accuratamente strizzato in modo da evitare la caduta di gocce d'acqua nella macchina. La presenza di acqua nei componenti interni può provocare malfunzionamenti.

*NOTA: Se la rimozione dello sporco risulta difficile, usare un panno morbido inumidito con una piccola quantità di detergente neutro.* 

- **3.** Chiudere la copertura superiore dell'alimentatore finché non si sente uno scatto.
- **4.** Chiudere la copertura sinistra dell'alimentatore finché non si sente uno scatto.

# **11. Problemi e soluzioni**

In questo capitolo vengono descritti i potenziali problemi durante l'uso della macchina e la relativa soluzione.

Il capitolo tratta inoltre gli argomenti indicati di seguito.

- Risoluzione dei problemi
- Problemi della macchina
- Problemi relativi alla qualità dell'immagine
- Problemi durante la copiatura
- Problemi durante la stampa
- Problemi durante la scansione
- Codice di errore
- Inceppamenti della carta
- Inceppamenti degli originali
- Malfunzionamento della pinzatrice
- Arricciatura delle copie

# **Risoluzione dei problemi**

In questa sezione vengono descritti i problemi che possono verificarsi durante l'uso della macchina e le loro soluzioni.

Utilizzare le seguenti informazioni relative alle procedure per la risoluzione dei problemi.

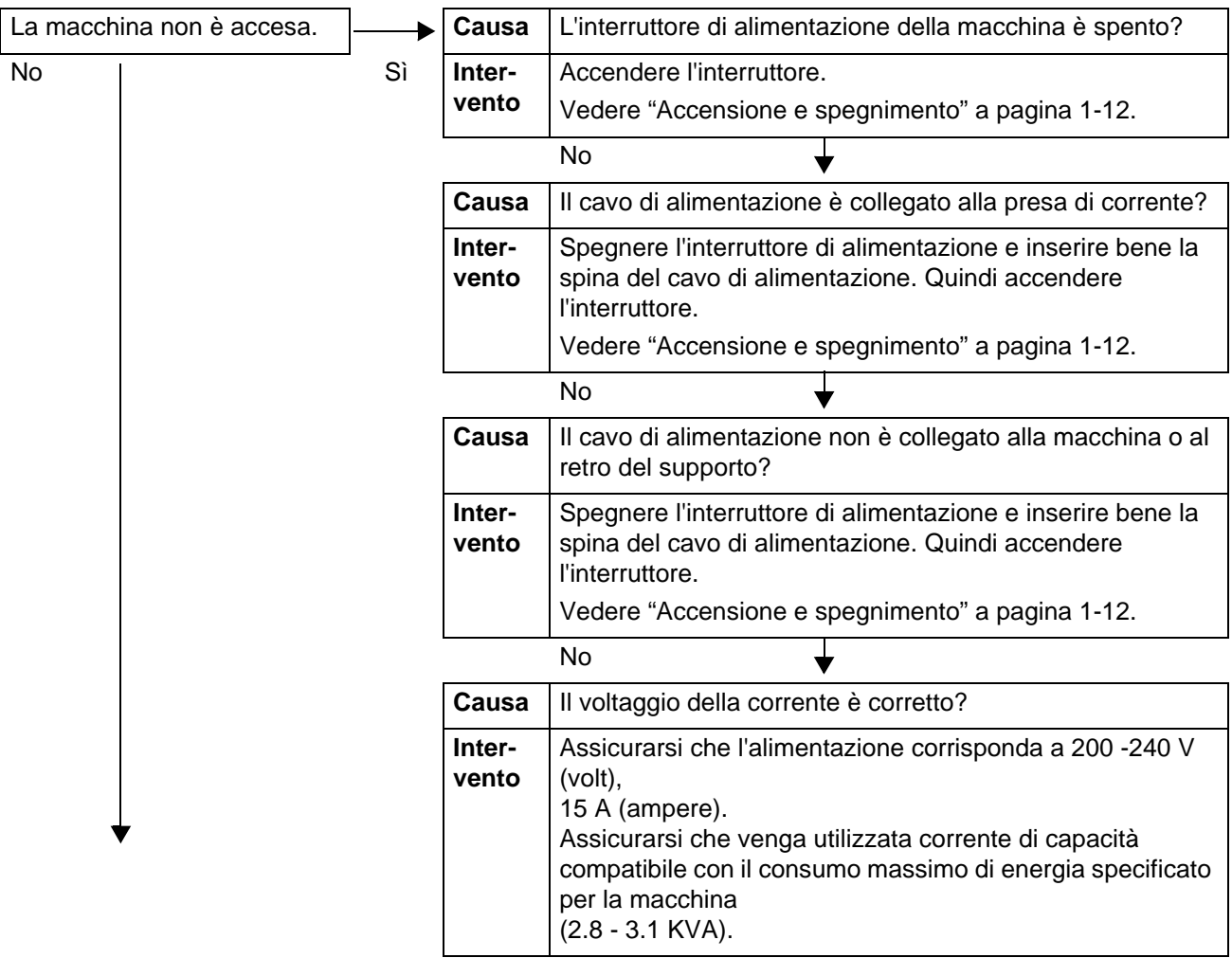

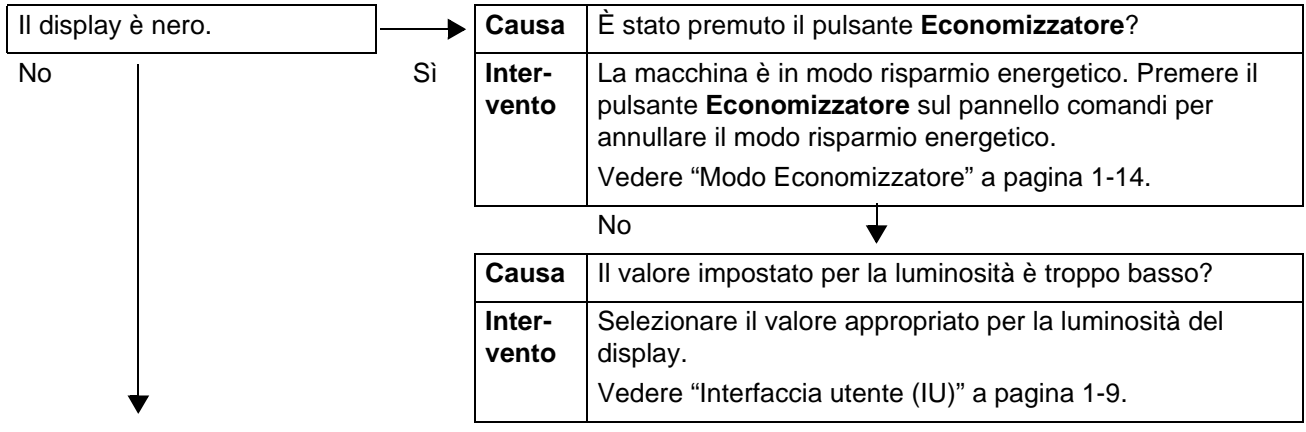

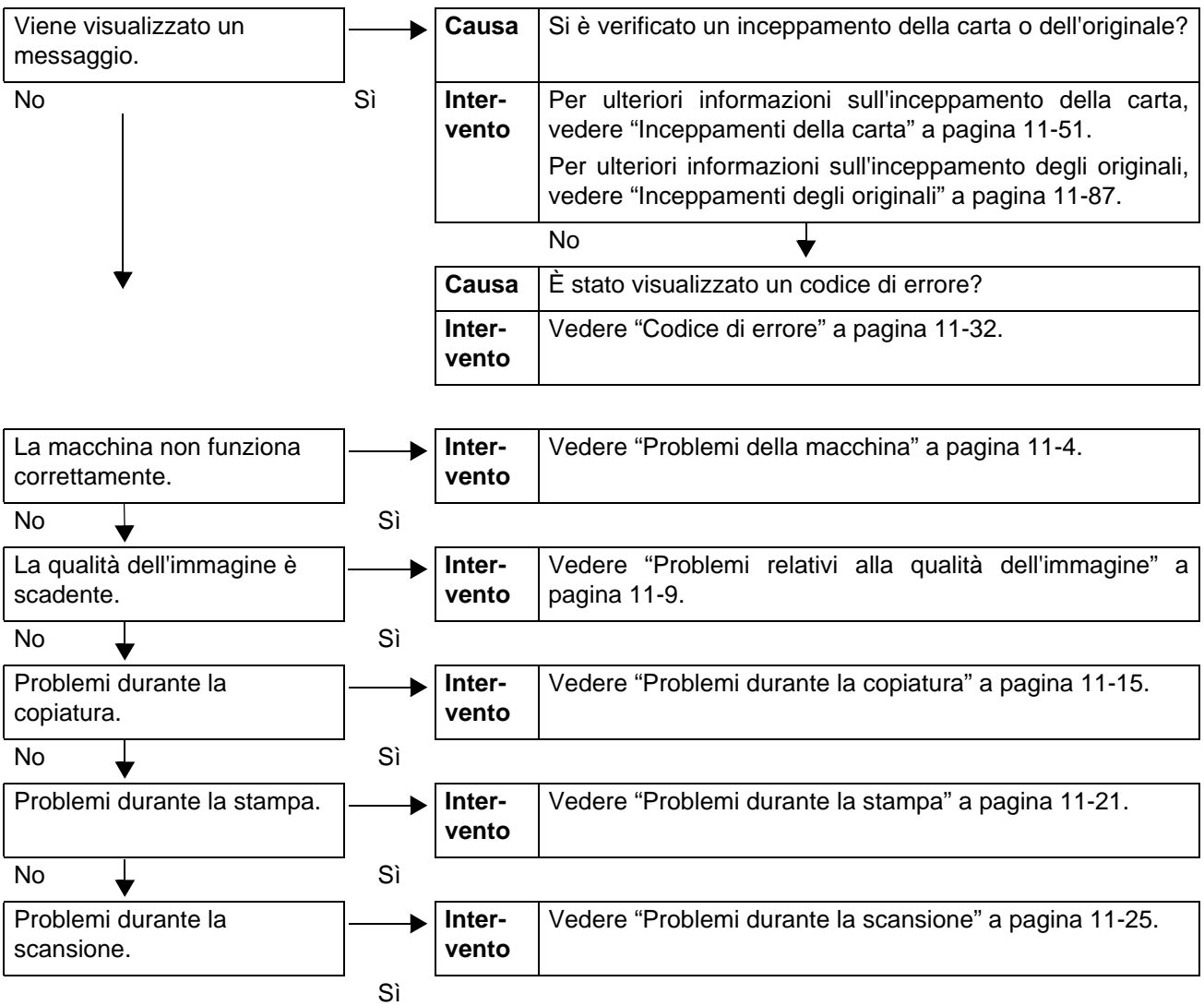

# <span id="page-403-0"></span>**Problemi della macchina**

Se si ritiene che si stia verificando un problema con la macchina, controllarne nuovamente lo stato.

In questa macchina sono utilizzati componenti di precisione e corrente ad alto voltaggio.

Non aprire o rimuovere le coperture della macchina avvitate, a meno che non sia specificamente richiesto in questa guida. Un componente ad alto voltaggio potrebbe provocare scosse elettriche. Quando si aprono le coperture e i pannelli avvitati per installare o rimuovere accessori opzionali, seguire le istruzioni in questa guida. Non tentare di alterare la configurazione della macchina o di modificarne le parti. Ciò potrebbe provocare il malfunzionamento della macchina o un incendio.

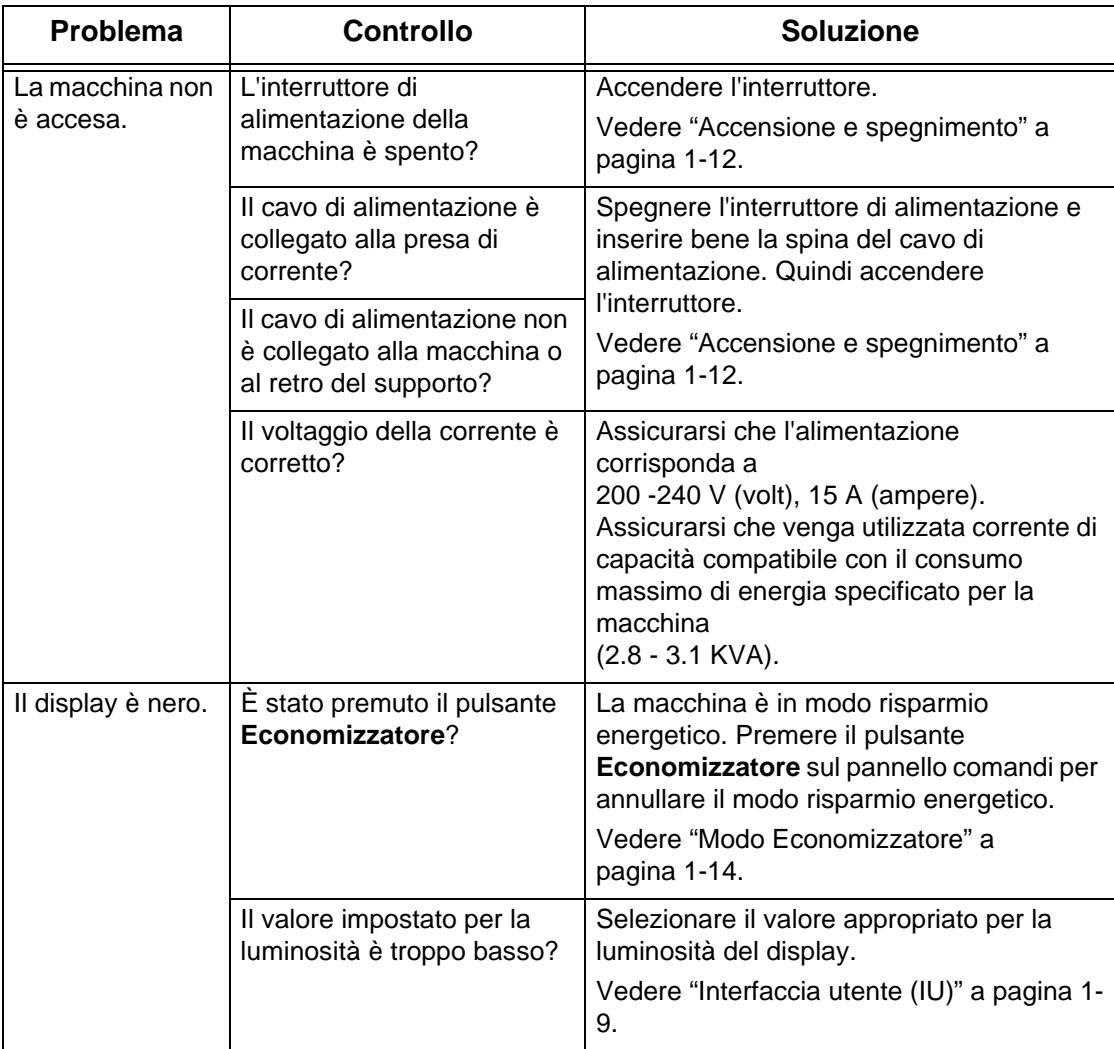

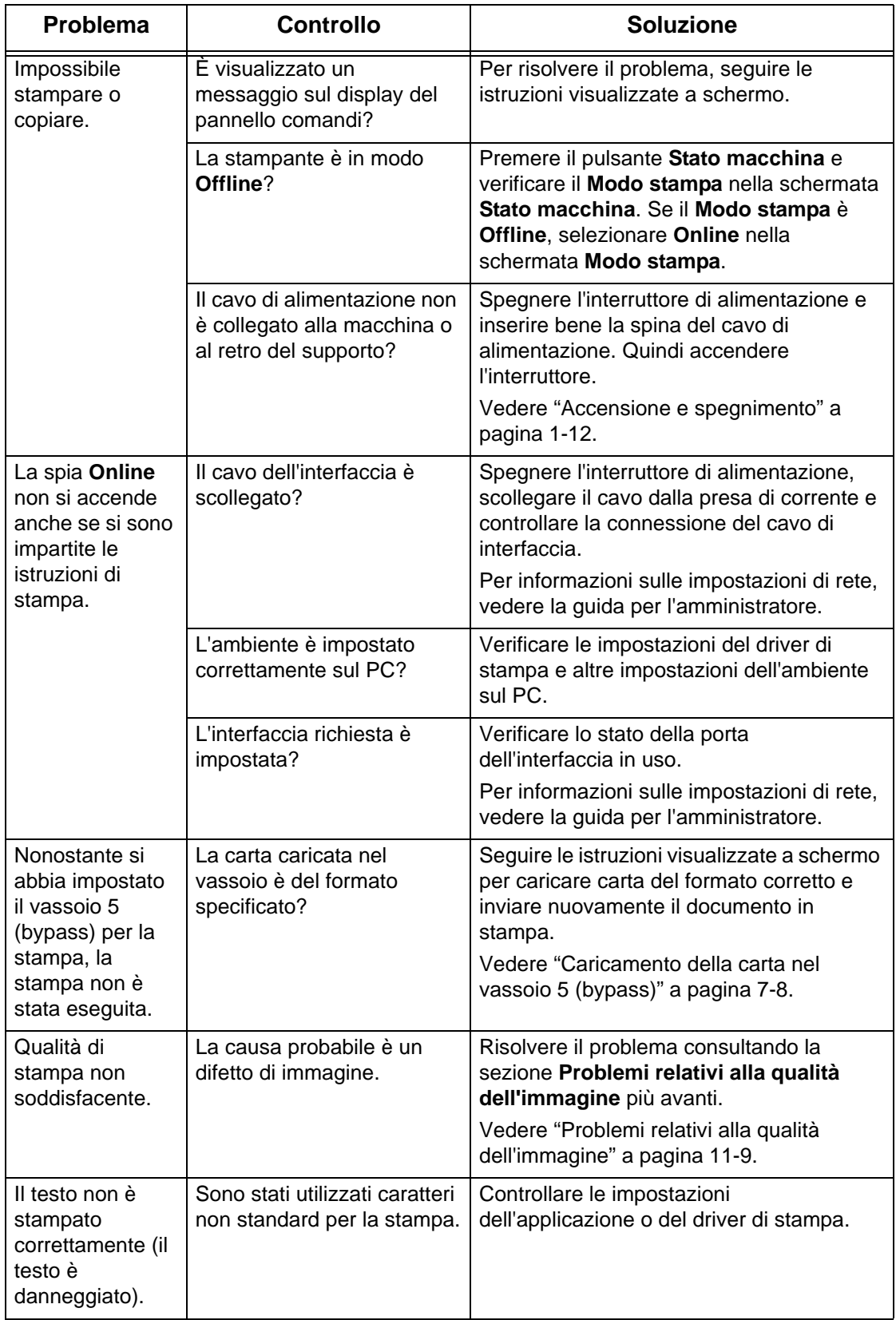

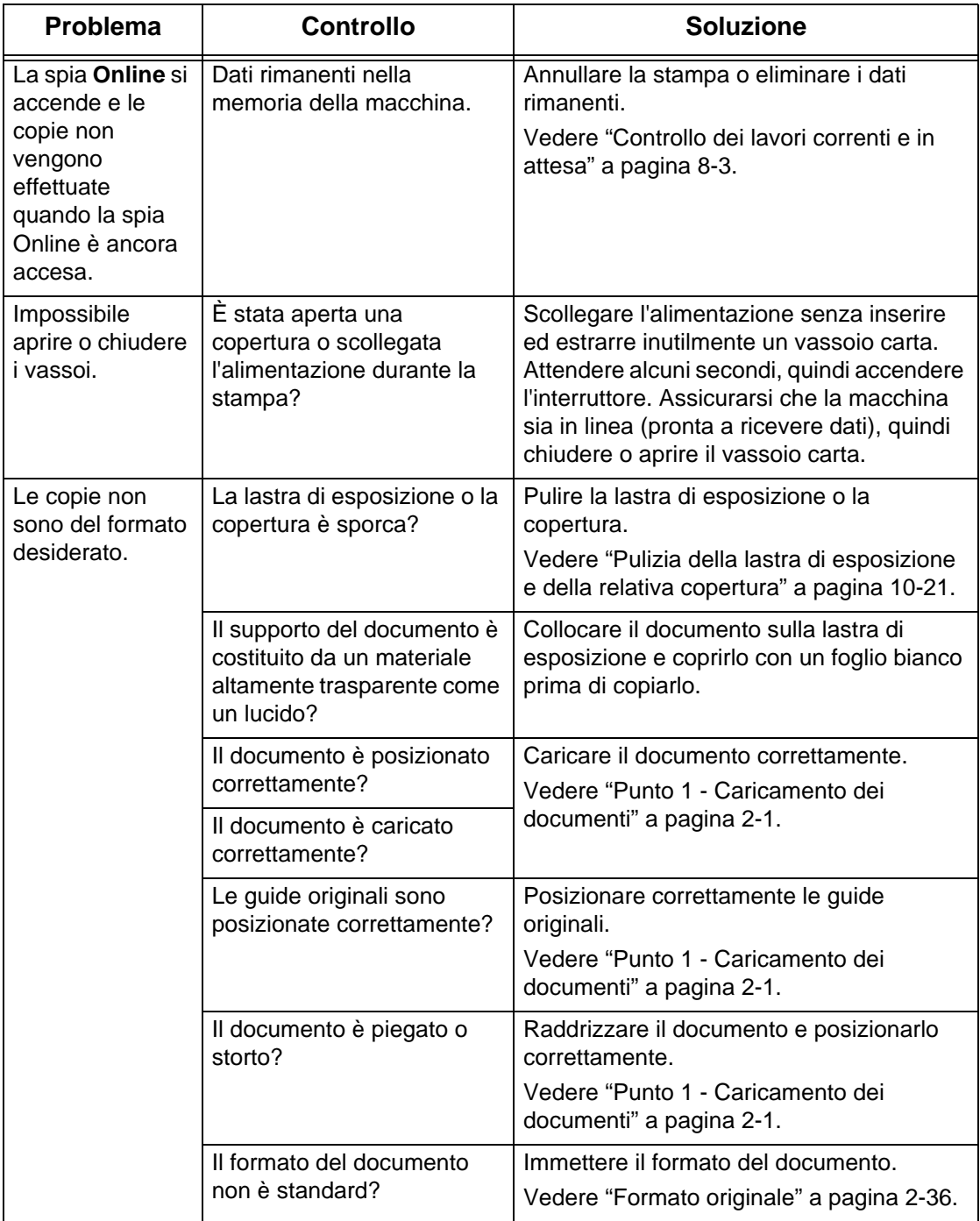

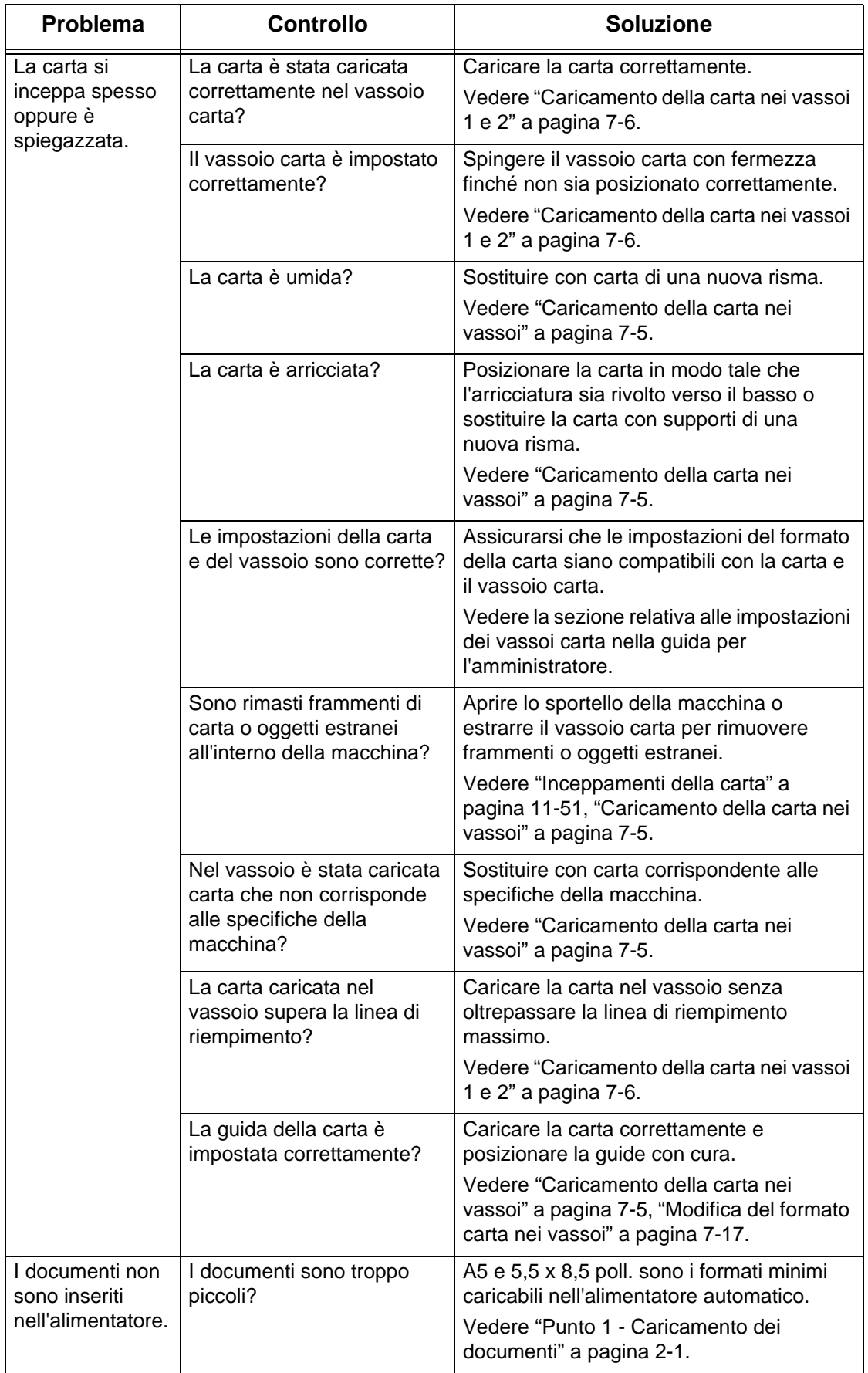

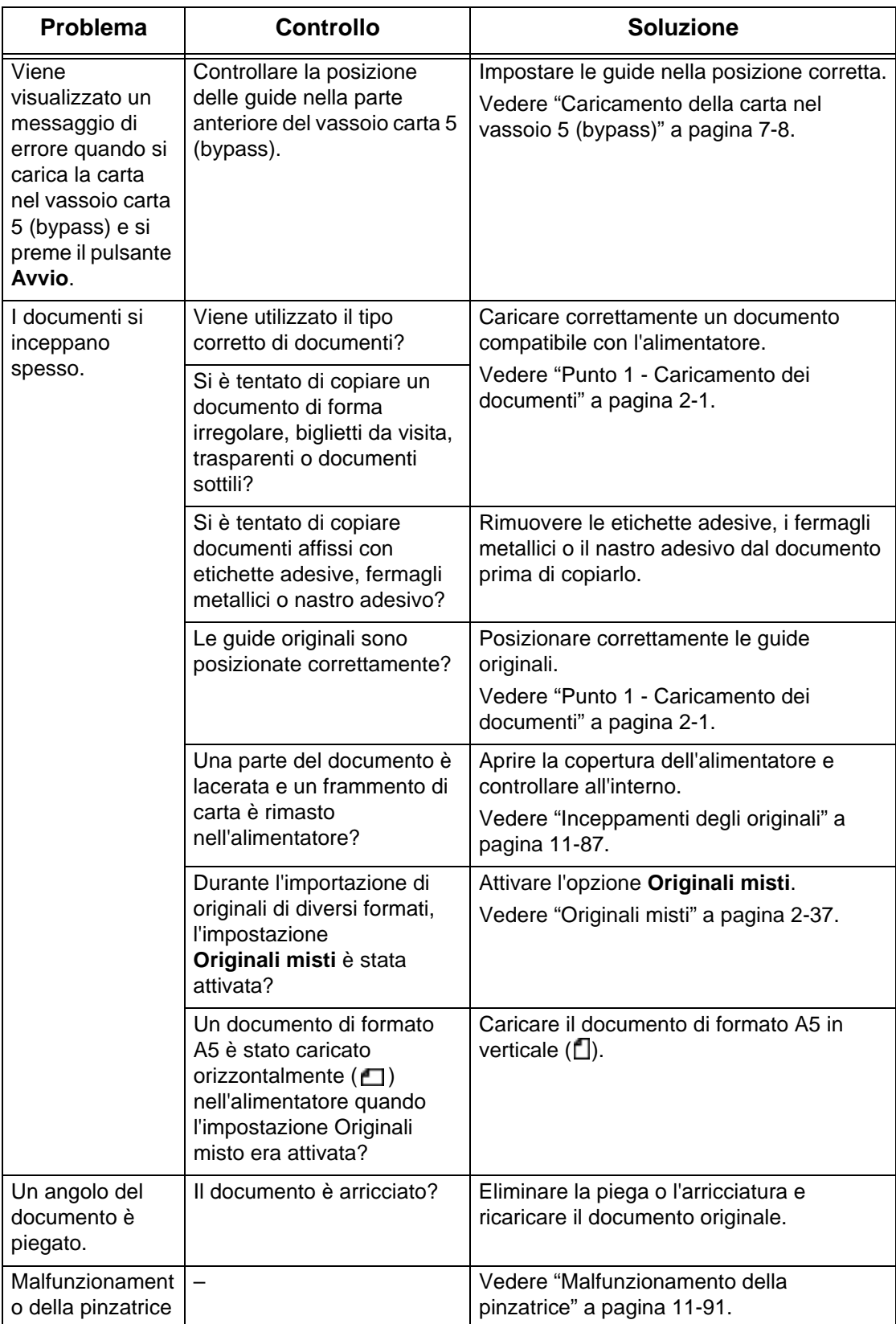

# <span id="page-408-0"></span>**Problemi relativi alla qualità dell'immagine**

Quando la qualità d'immagine della stampa è scadente, scegliere la descrizione del problema più simile tra quelle riportate nella tabella seguente, quindi eseguire le istruzioni indicate per risolvere il problema.

Se la qualità dell'immagine non migliora dopo aver eseguito le istruzioni per la soluzione del problema, contattare il centro assistenza clienti.

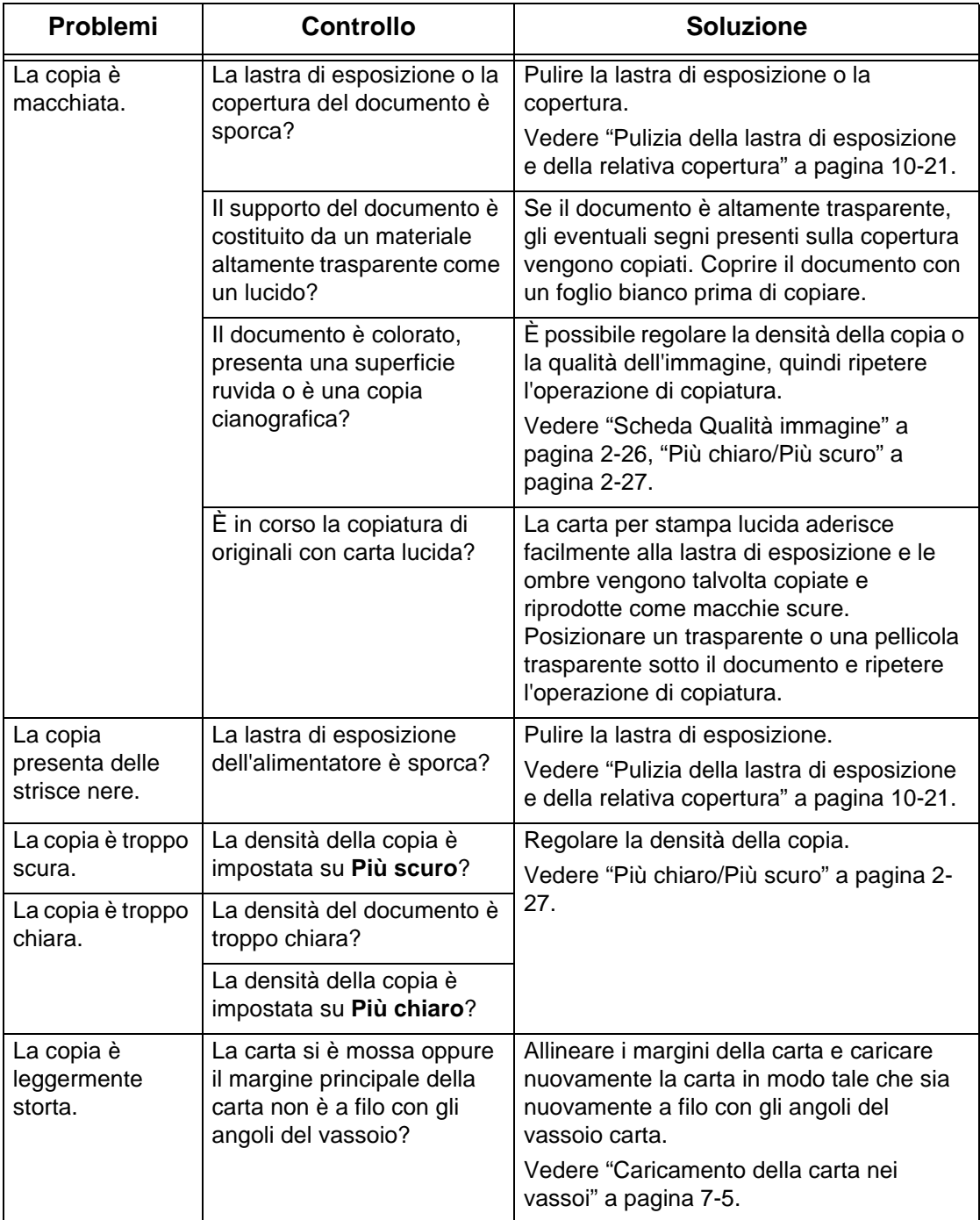

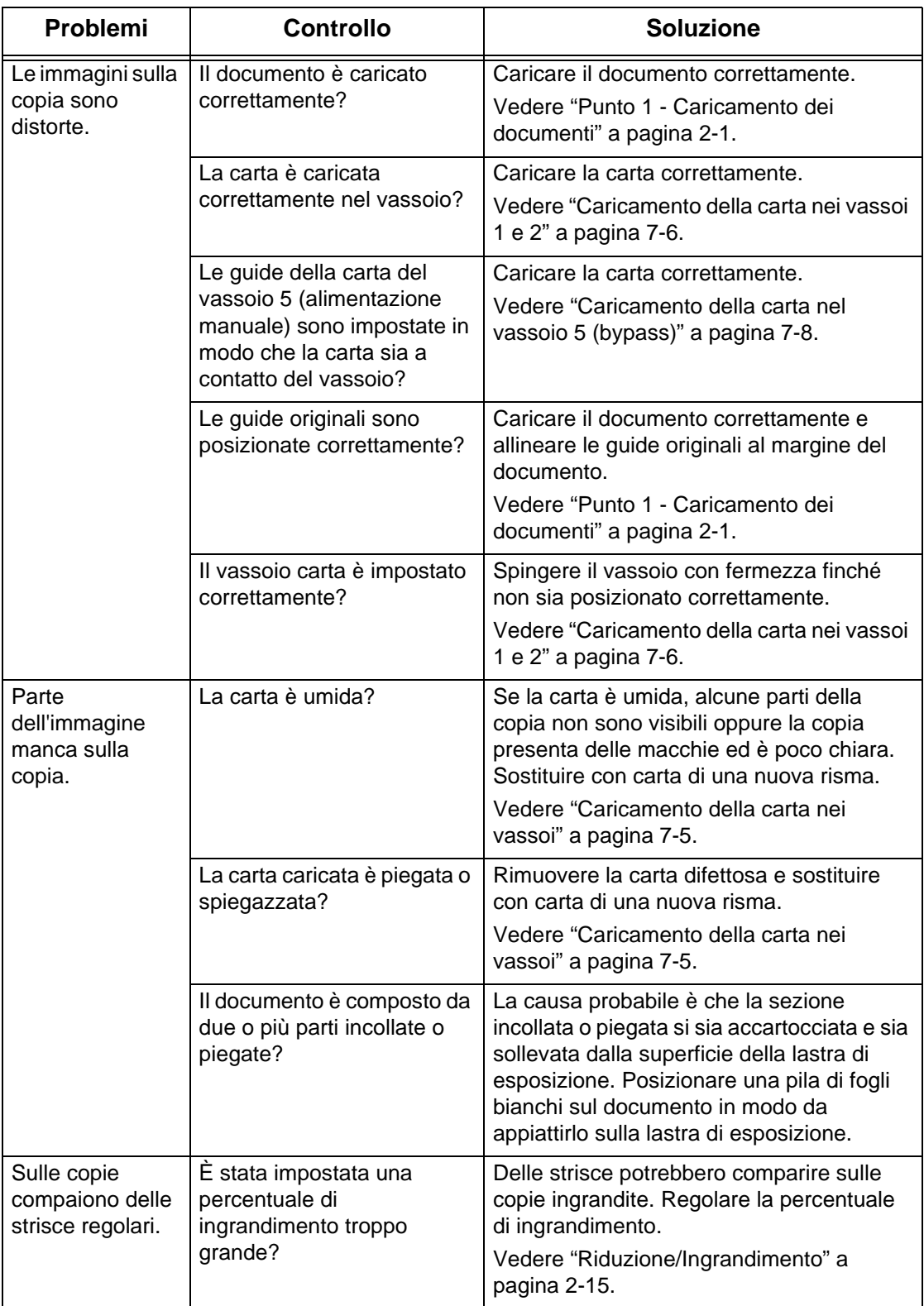

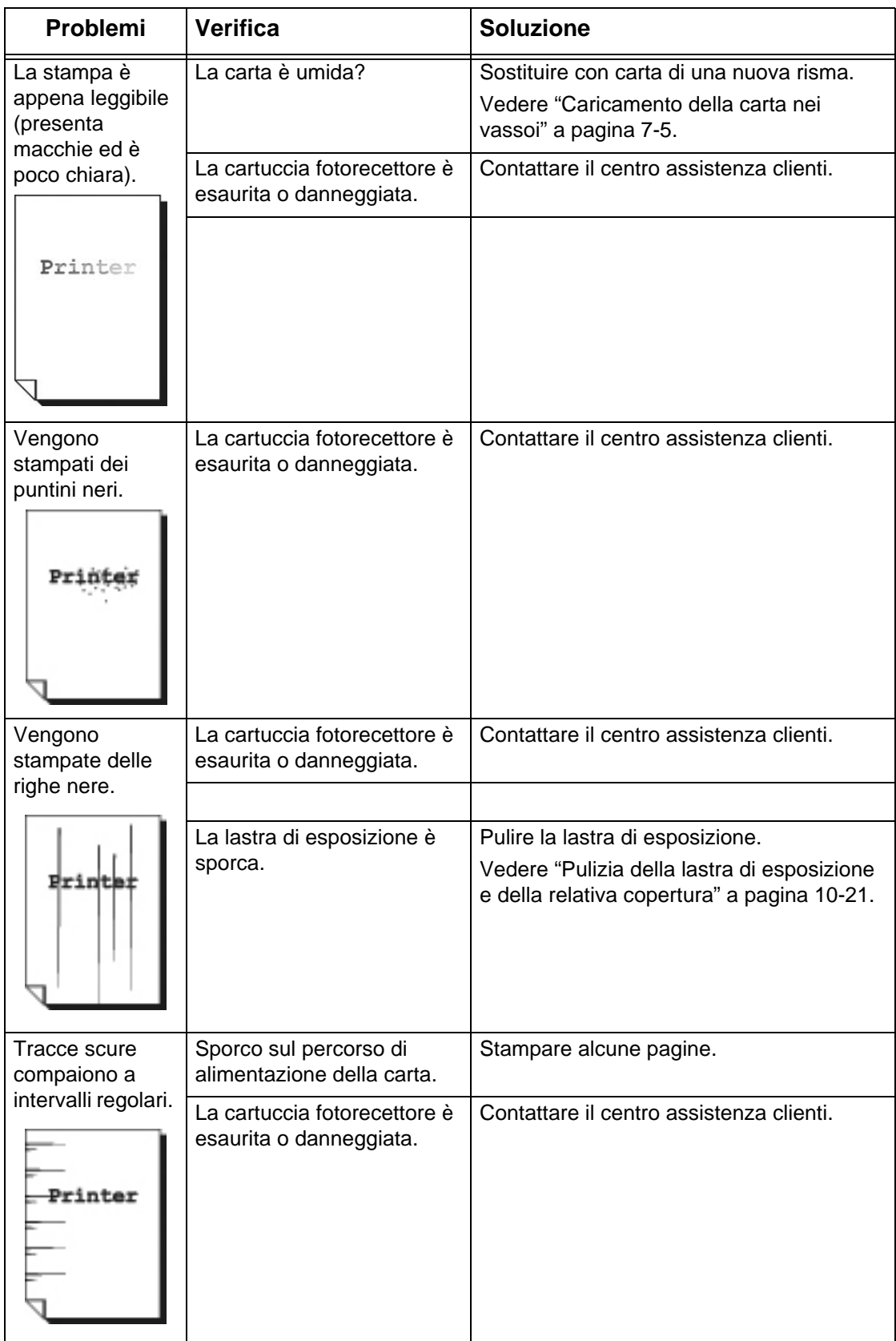

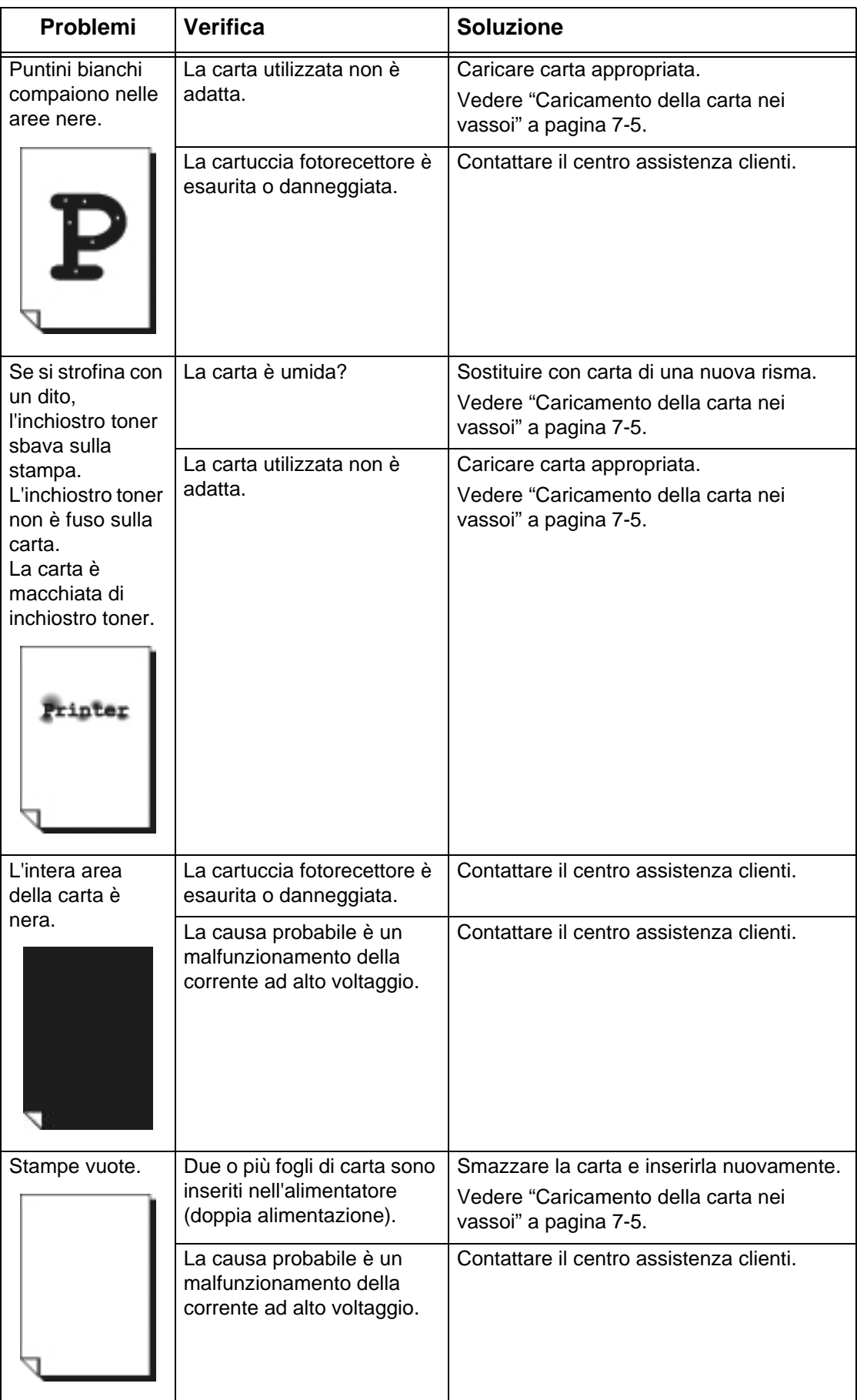

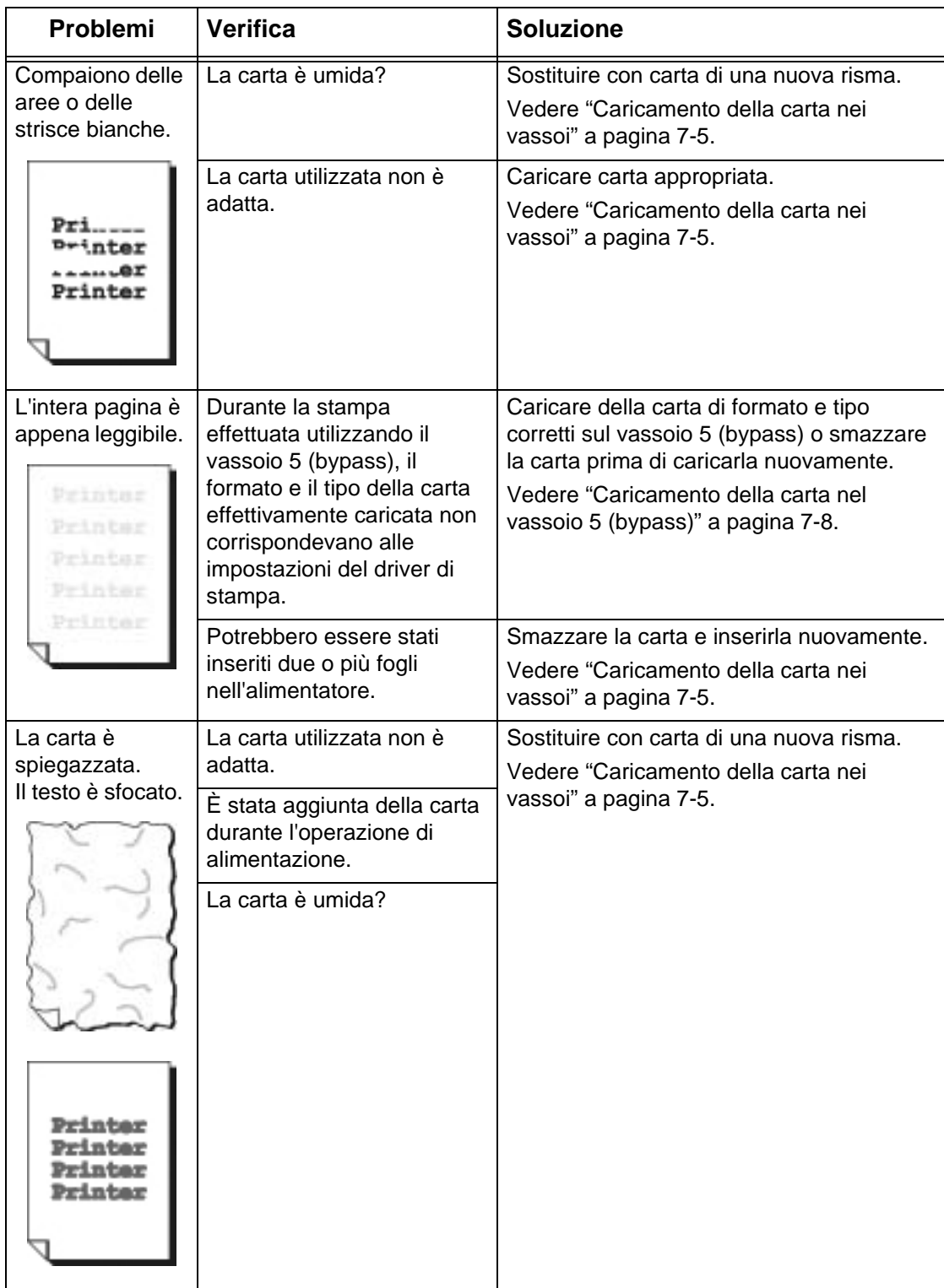

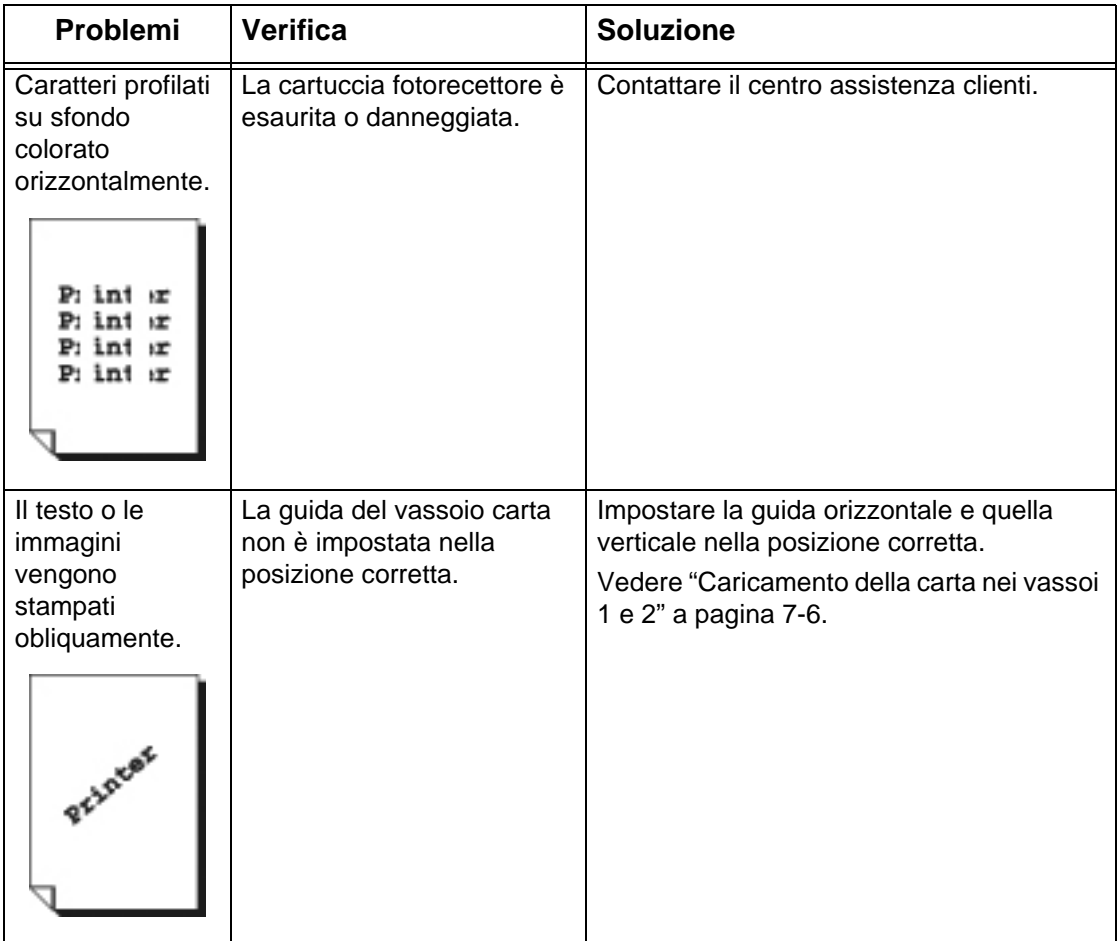

# <span id="page-414-0"></span>**Problemi durante la copiatura**

In questa sezione vengono descritte le soluzioni per i problemi incontrati durante la copiatura.

#### **Impossibilità di eseguire una copia**

In questa sezione vengono descritte le soluzioni da utilizzare quando è impossibile eseguire una copia.

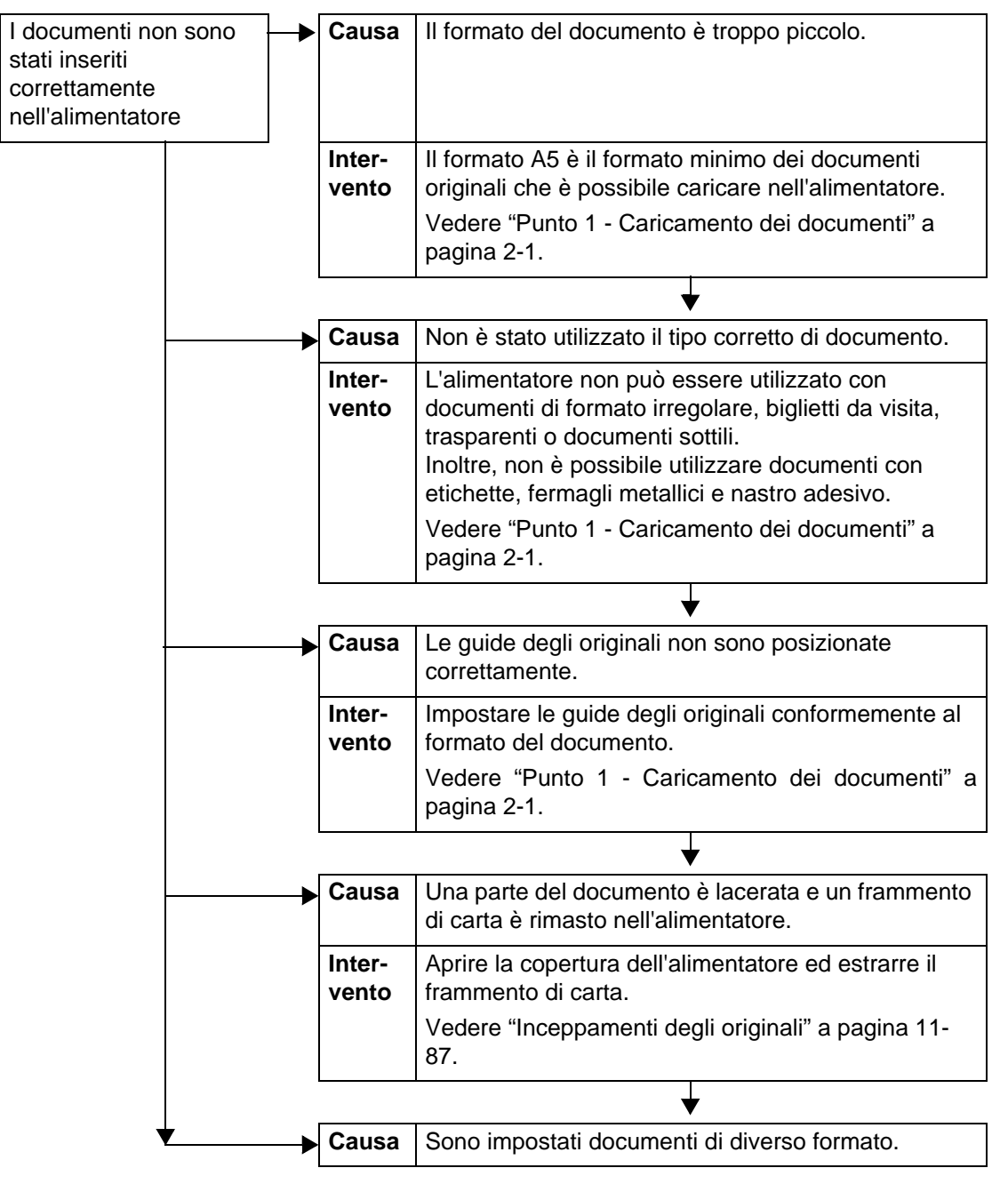

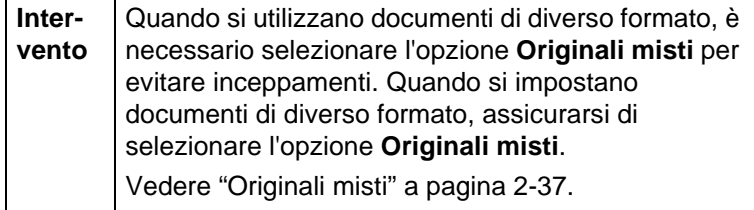

#### **Il risultato della copiatura è diverso da quanto previsto**

Di seguito sono descritte le soluzioni per le situazioni nelle quali il risultato della copiatura è diverso da quanto previsto.

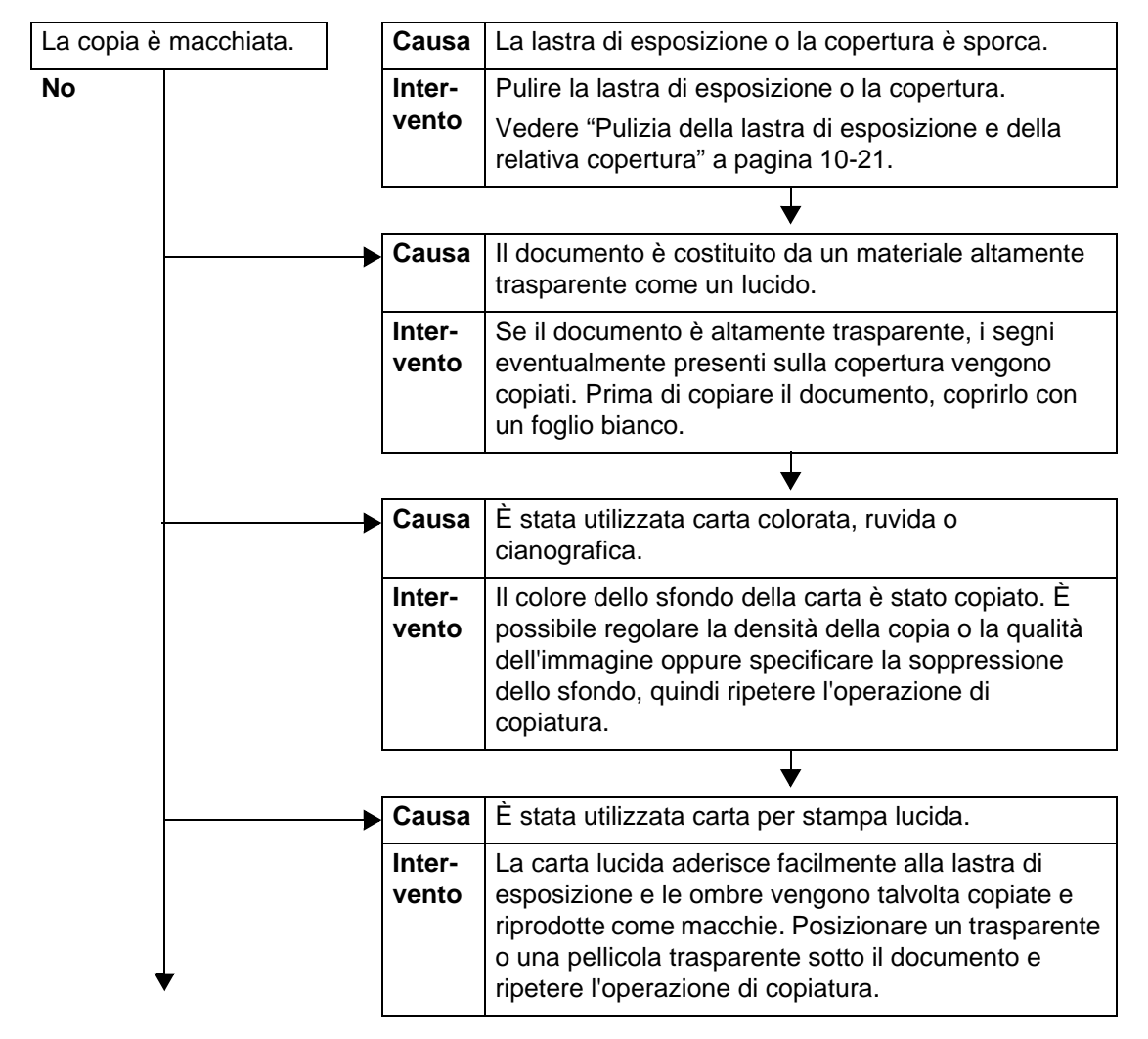

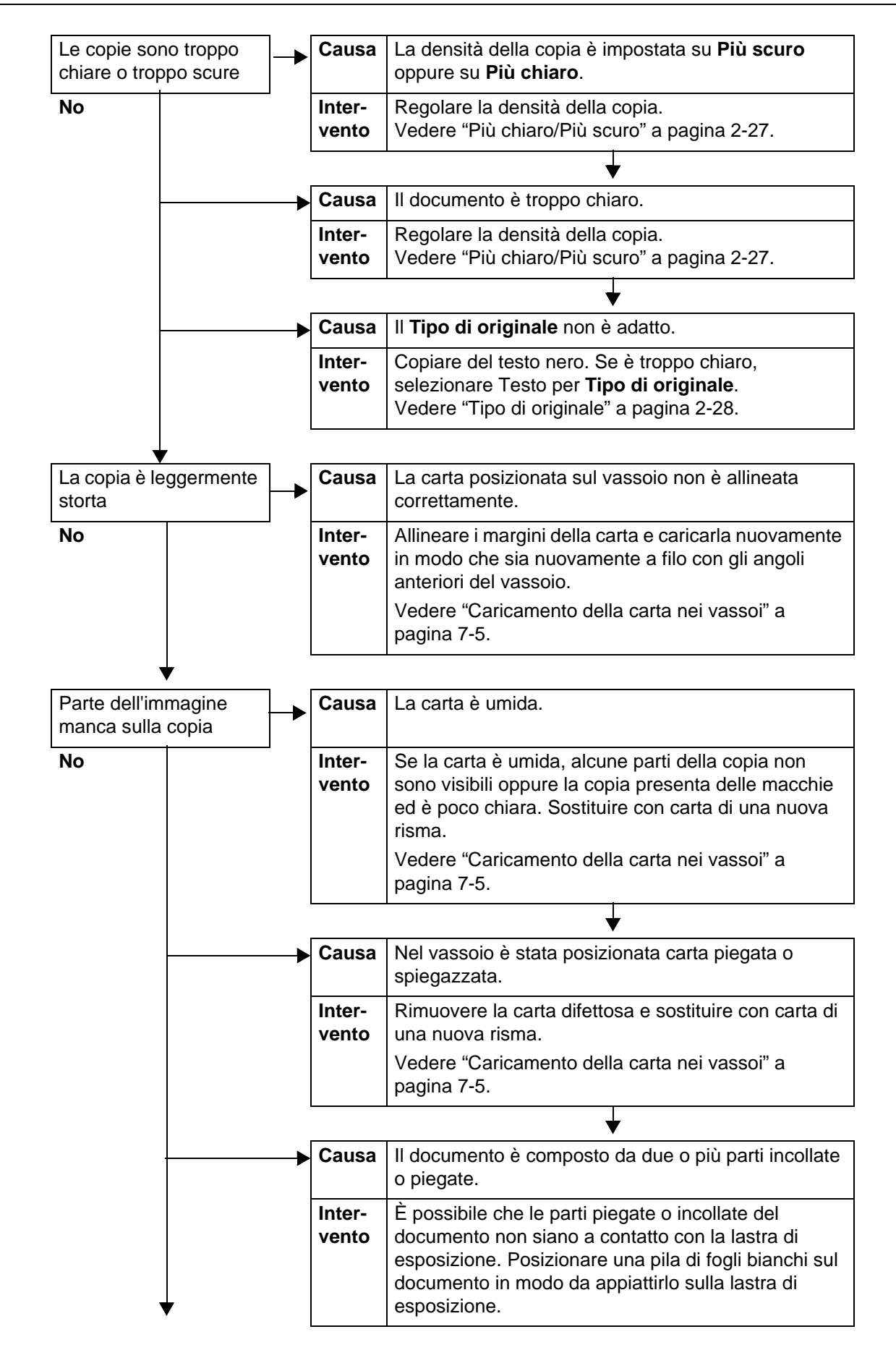

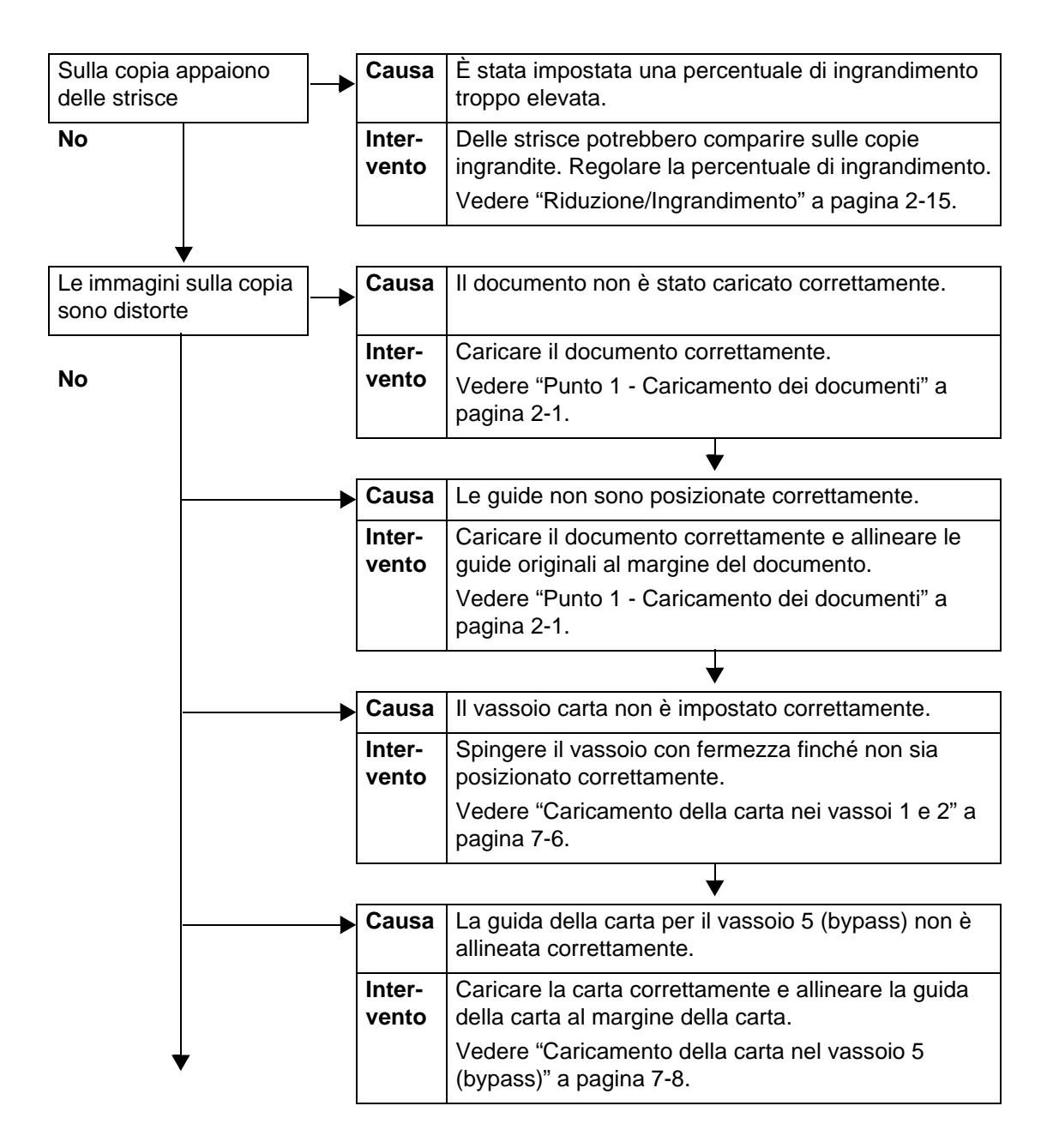

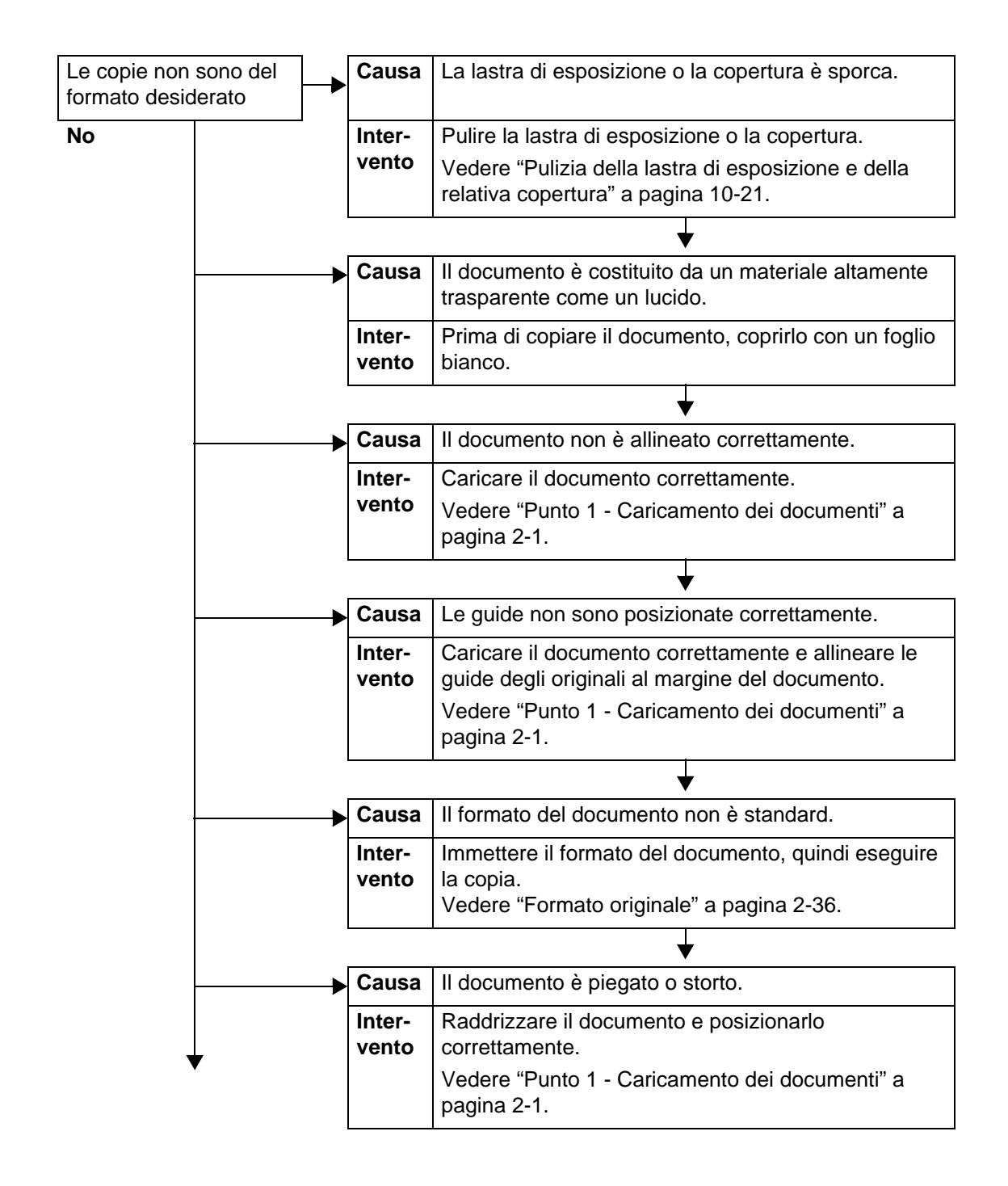

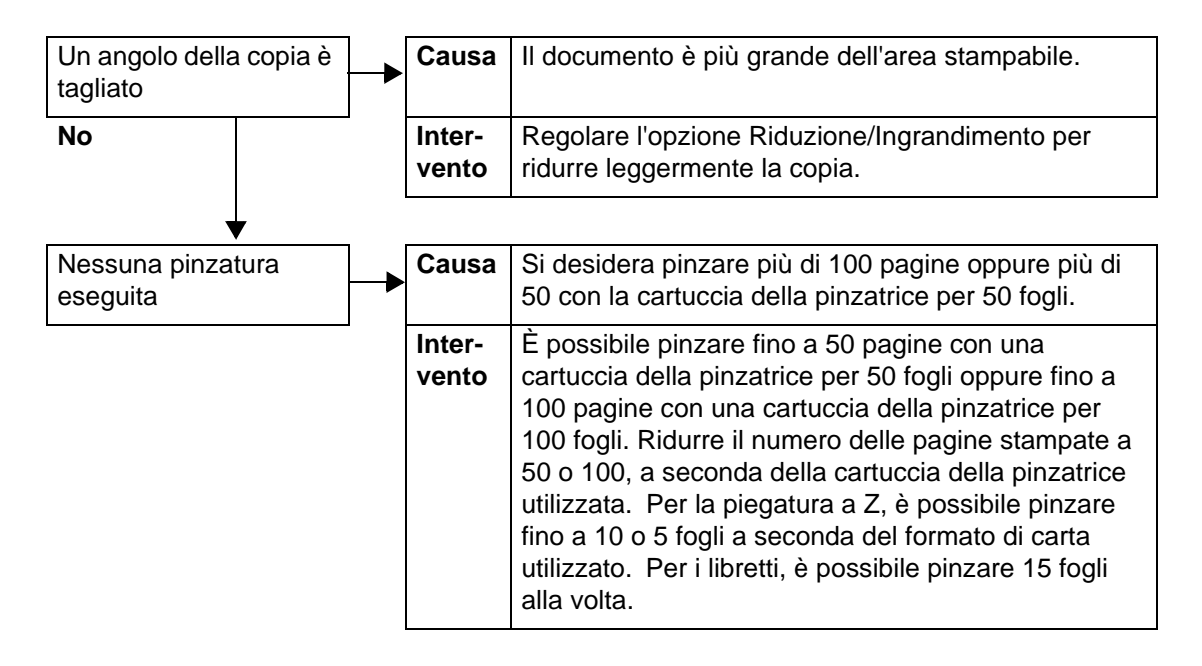

## <span id="page-420-0"></span>**Problemi durante la stampa**

In questa sezione vengono descritte le soluzioni per i problemi incontrati durante la stampa.

#### **Impossibile eseguire la stampa**

In questa sezione vengono descritte le soluzioni da utilizzare quando non è possibile eseguire la stampa.

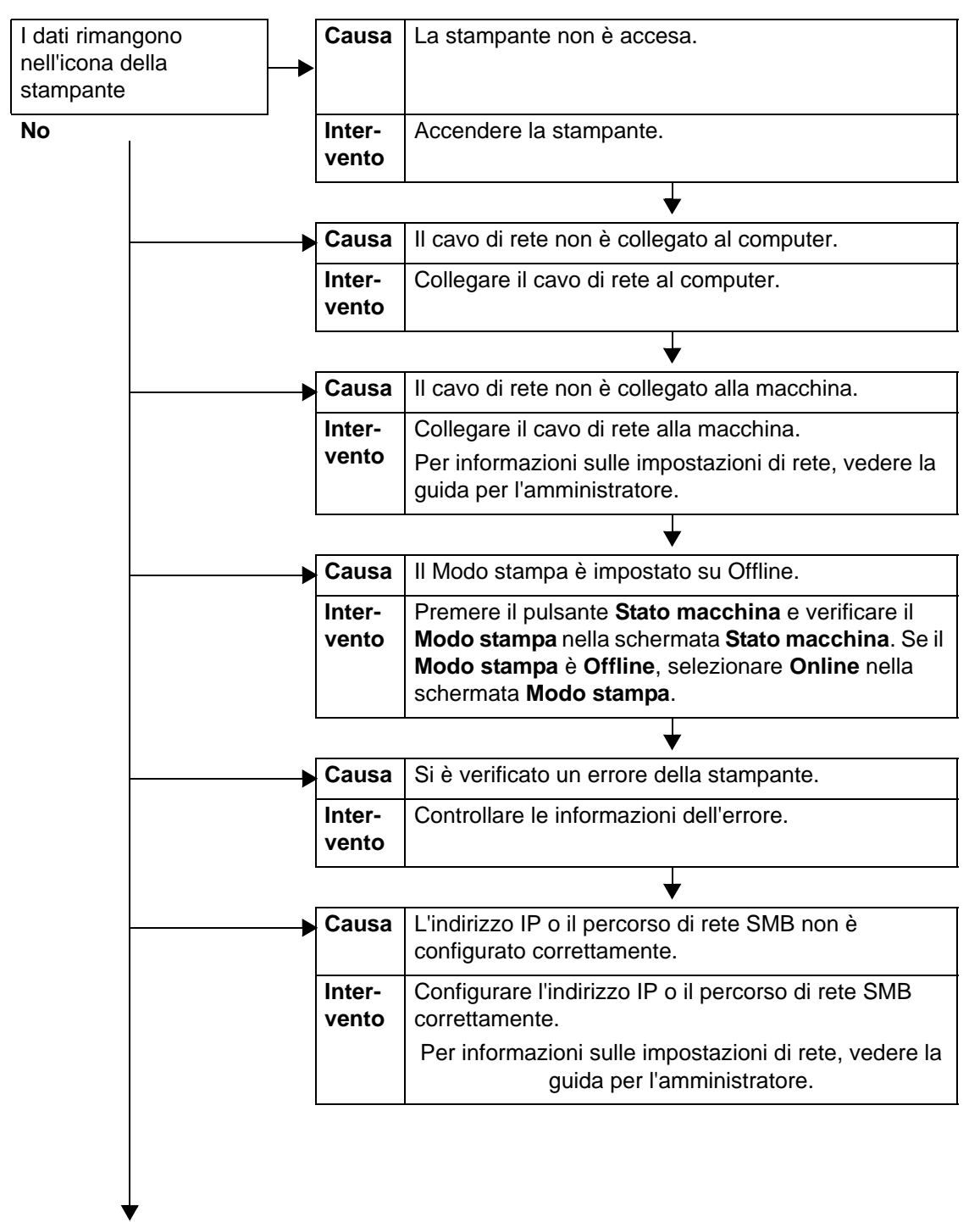

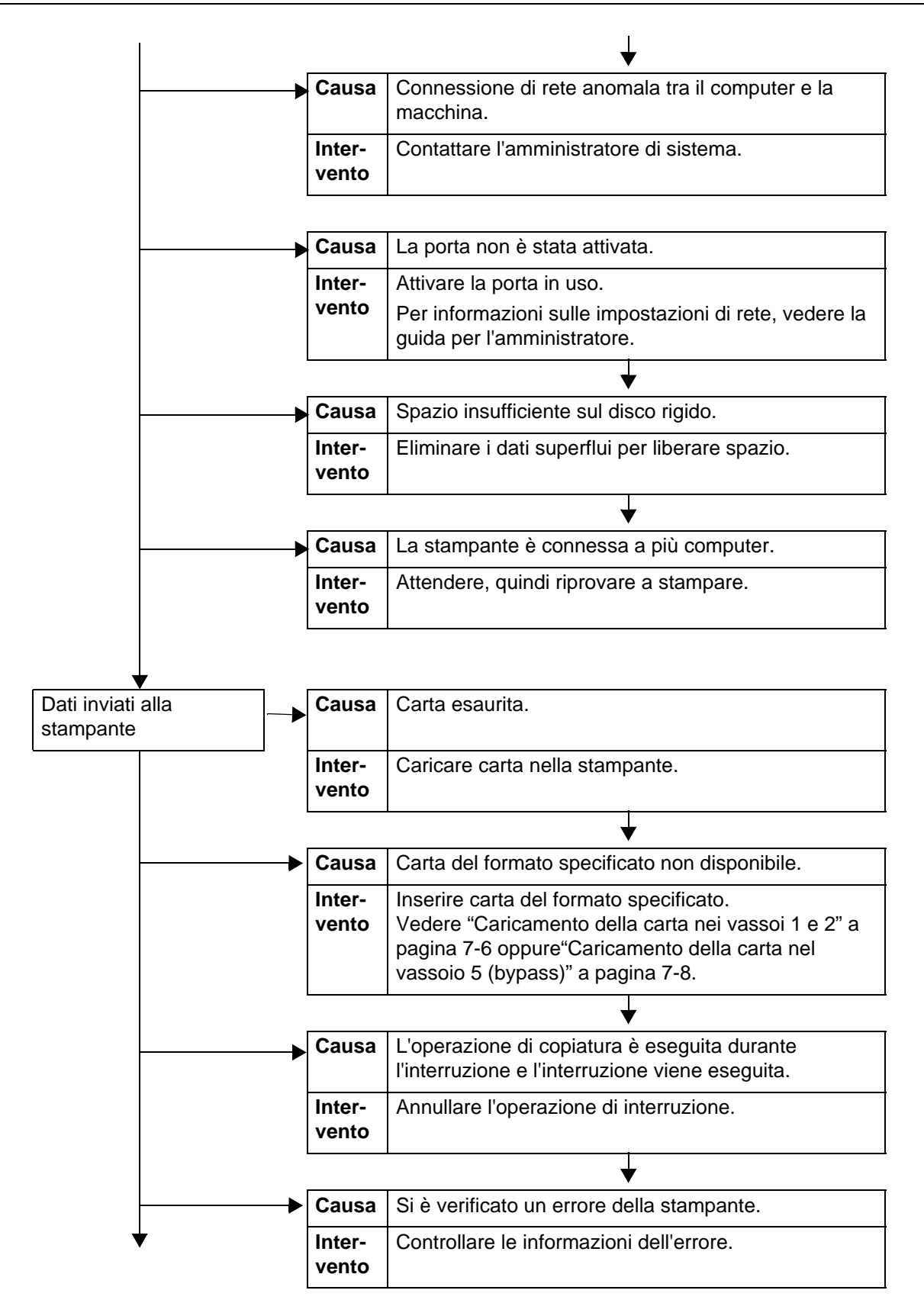

#### **Il risultato della stampa è diverso da quello previsto**

In questa sezione vengono descritte le soluzioni per le situazioni nelle quali il risultato della stampa è diverso da quello previsto.

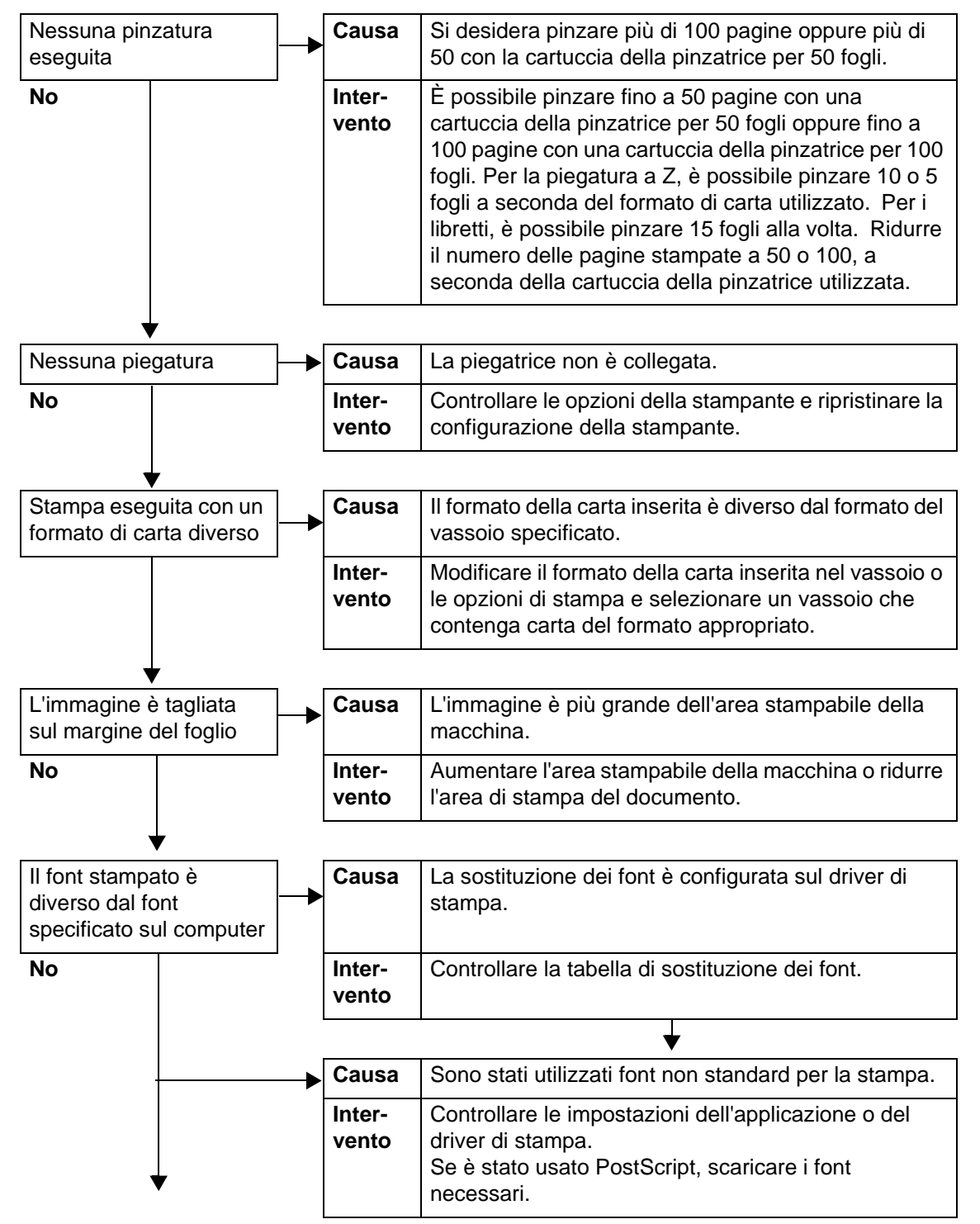

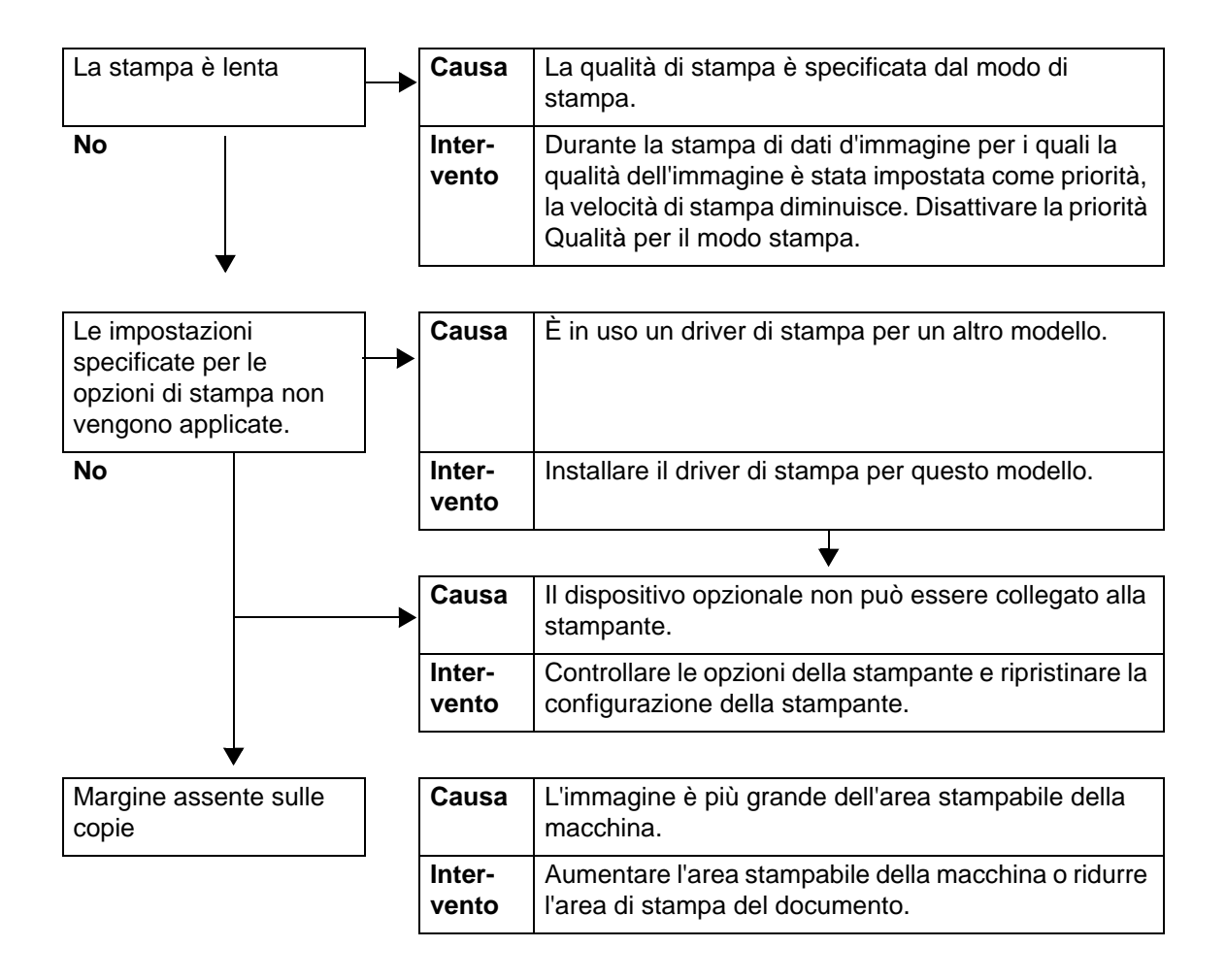

## <span id="page-424-0"></span>**Problemi durante la scansione**

In questa sezione vengono descritte le soluzioni per i problemi incontrati durante la scansione.

*NOTA: Per questa funzione, è necessario un pacchetto opzionale. Per ulteriori informazioni, contattare il centro assistenza clienti.*

#### **Impossibile eseguire una scansione con la macchina.**

In questa sezione vengono descritte le soluzioni da utilizzare quando non è possibile eseguire la scansione.

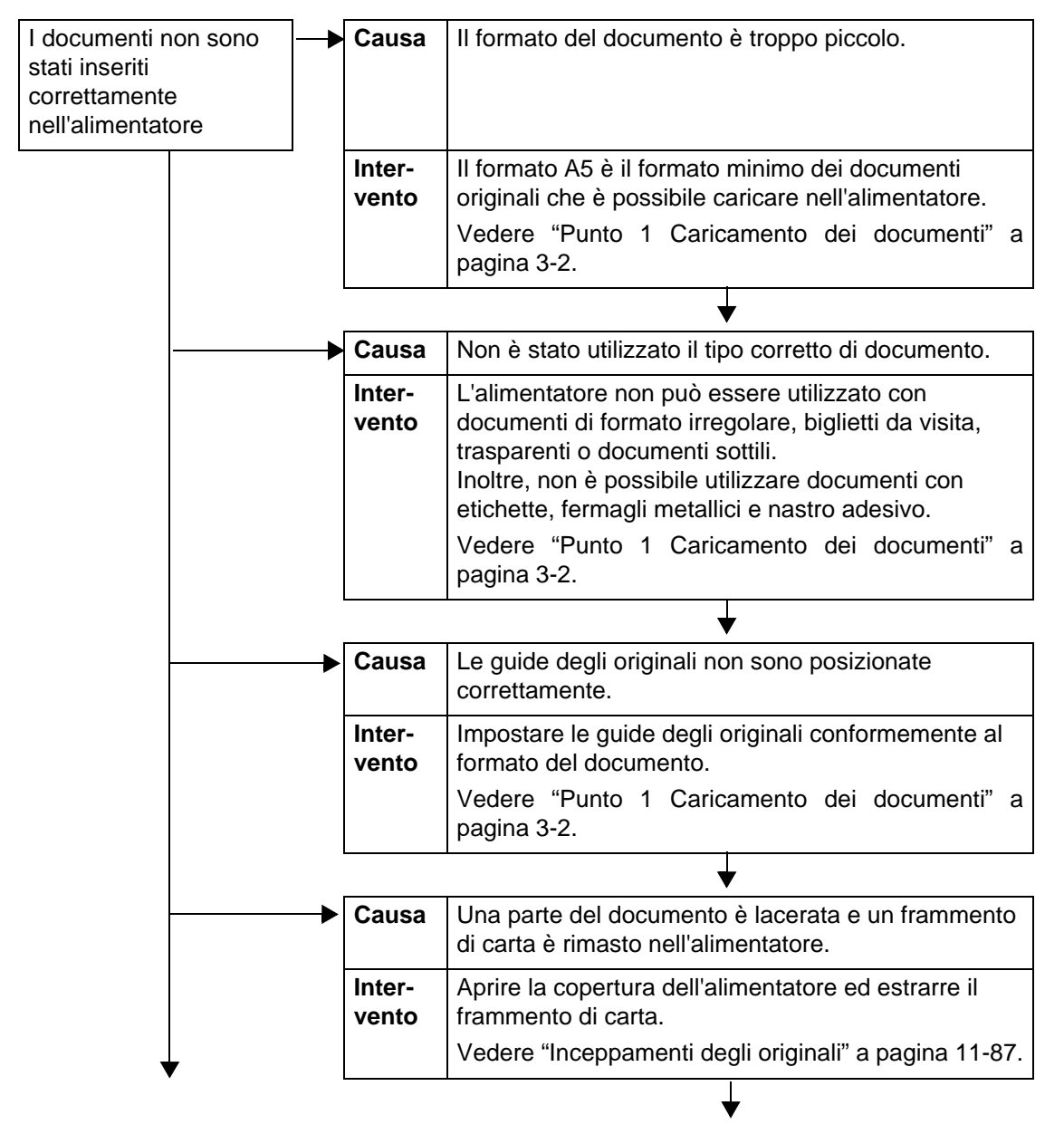

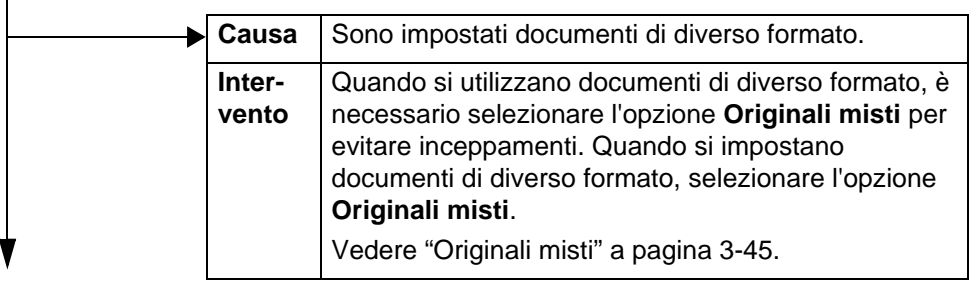

#### **Impossibile importare un documento scansito nel computer**

In questa sezione vengono descritte le soluzioni da utilizzare quando non è possibile importare un documento scansito nel computer.

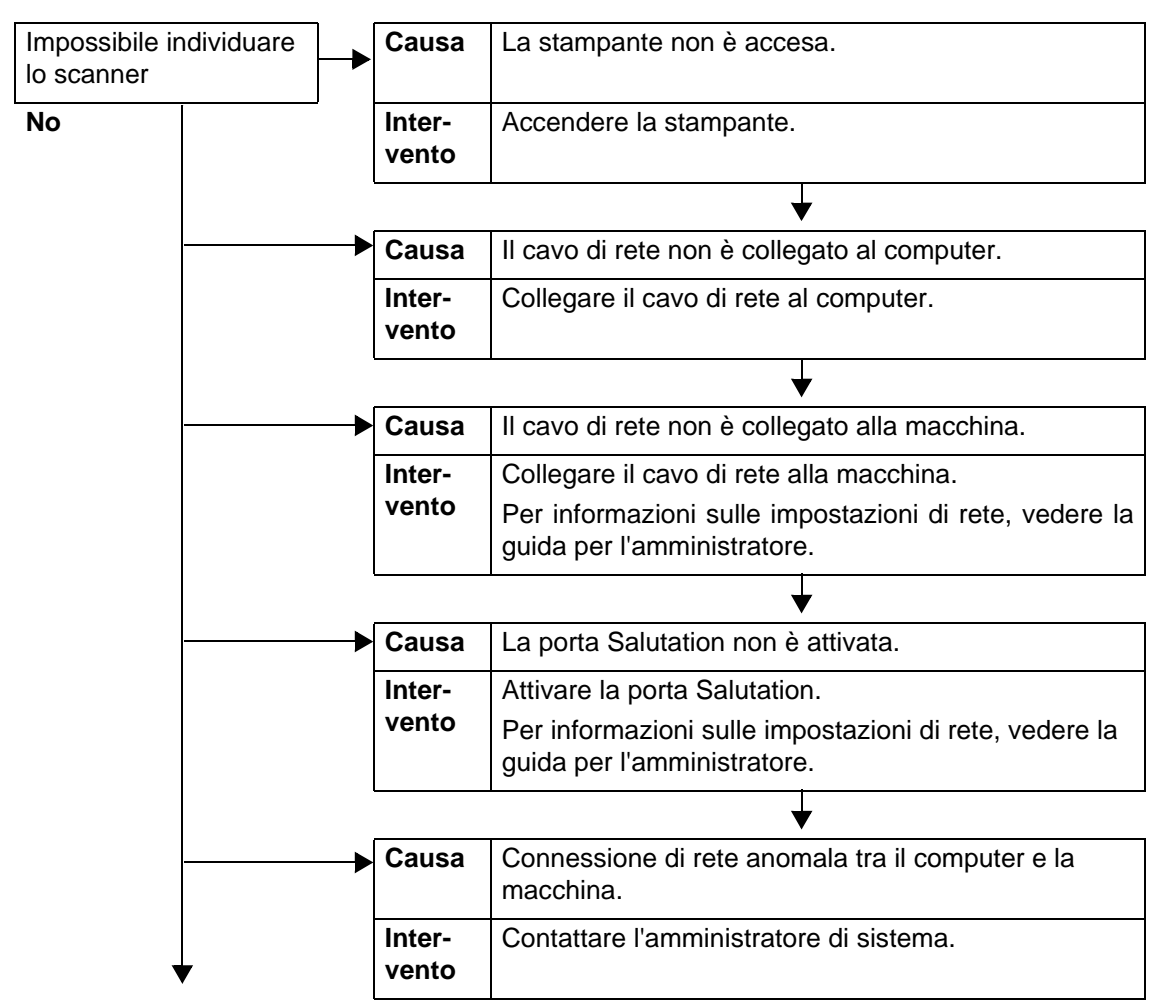

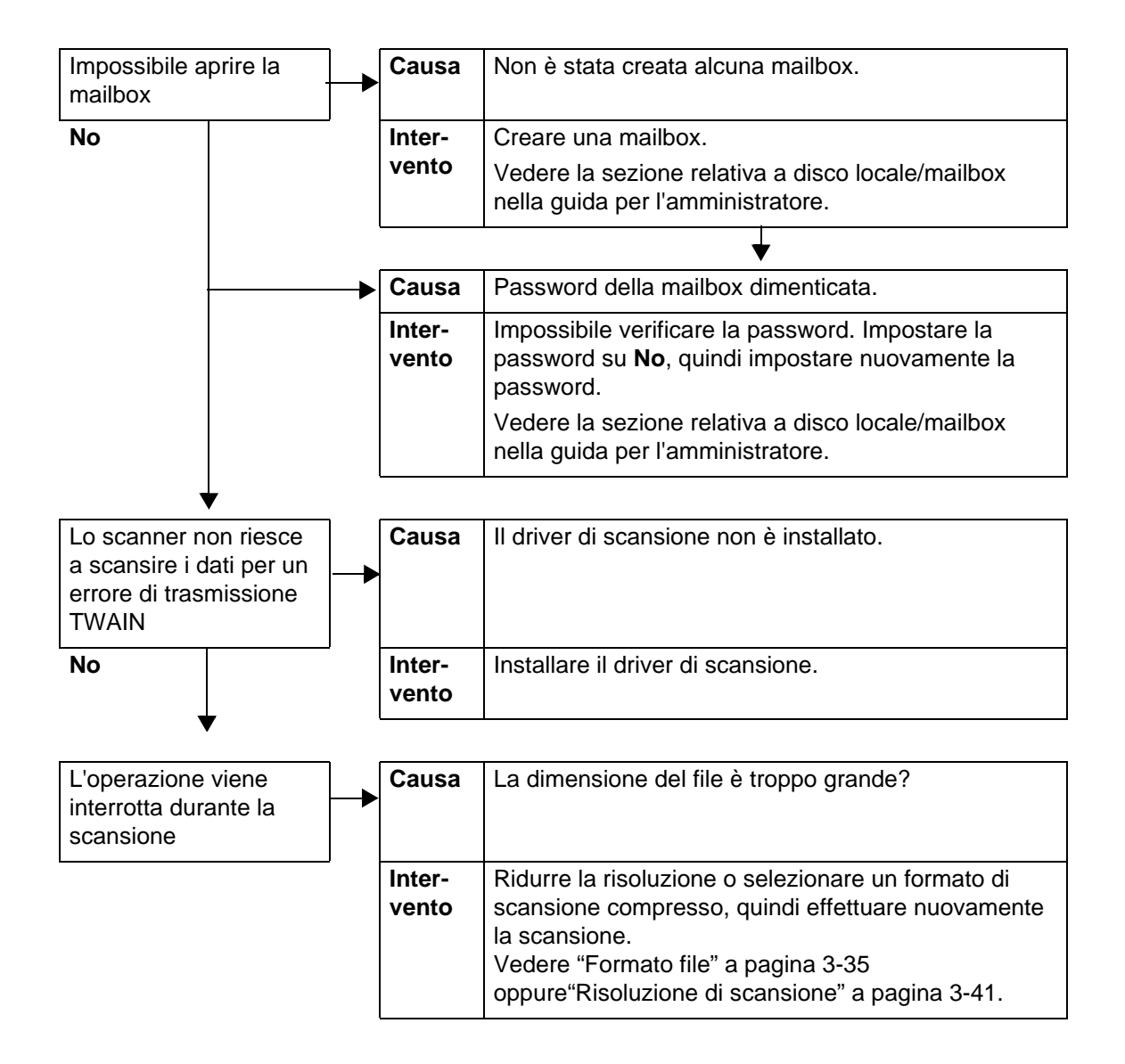

#### **Impossibile inviare il documento scansito tramite la rete (FTP/SMB)**

In questa sezione vengono descritte le soluzioni da utilizzare quando non è possibile inviare un documento scansito tramite la rete.

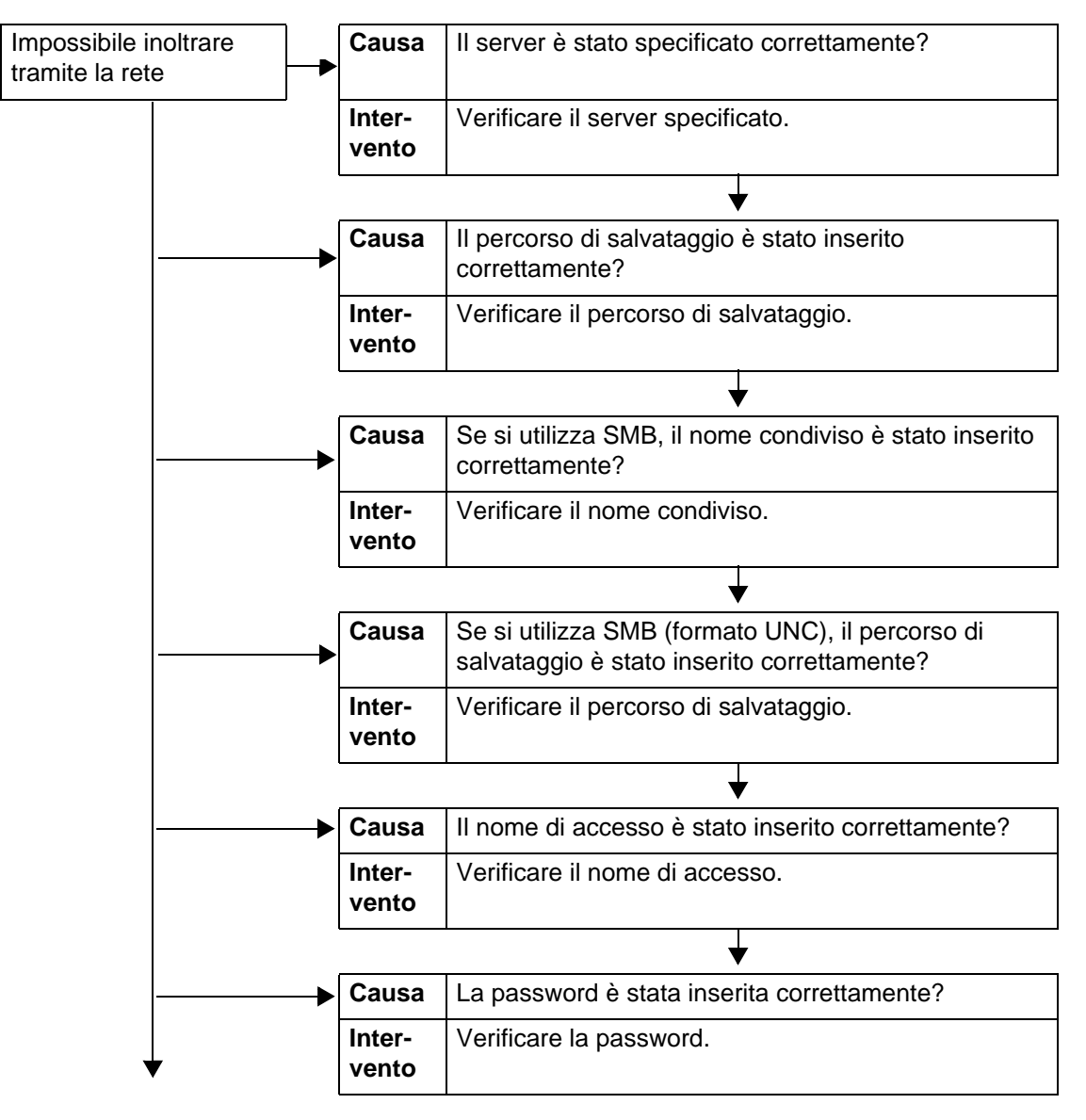

#### **Problemi relativi all'invio di e-mail**

In questa sezione vengono descritte le soluzioni da utilizzare quando non è possibile inviare un'e-mail.

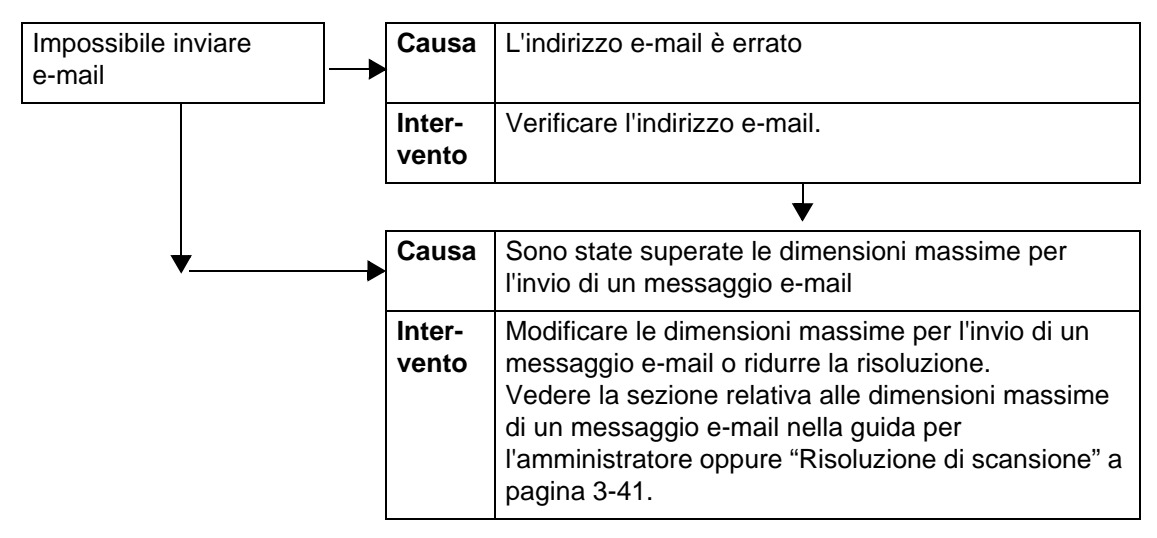

#### **Immagine diversa da quella prevista**

In questa sezione vengono descritte le soluzioni da utilizzare quando i dati di scansione non producono immagini nel modo previsto.

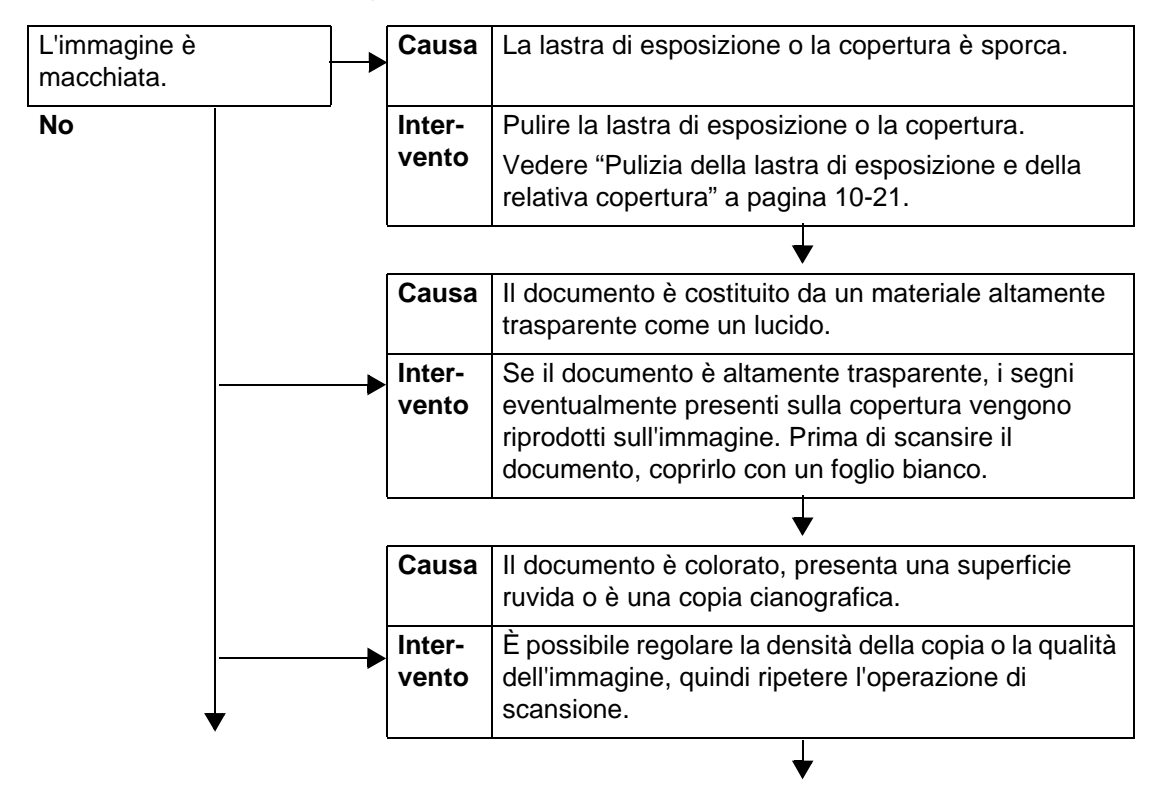

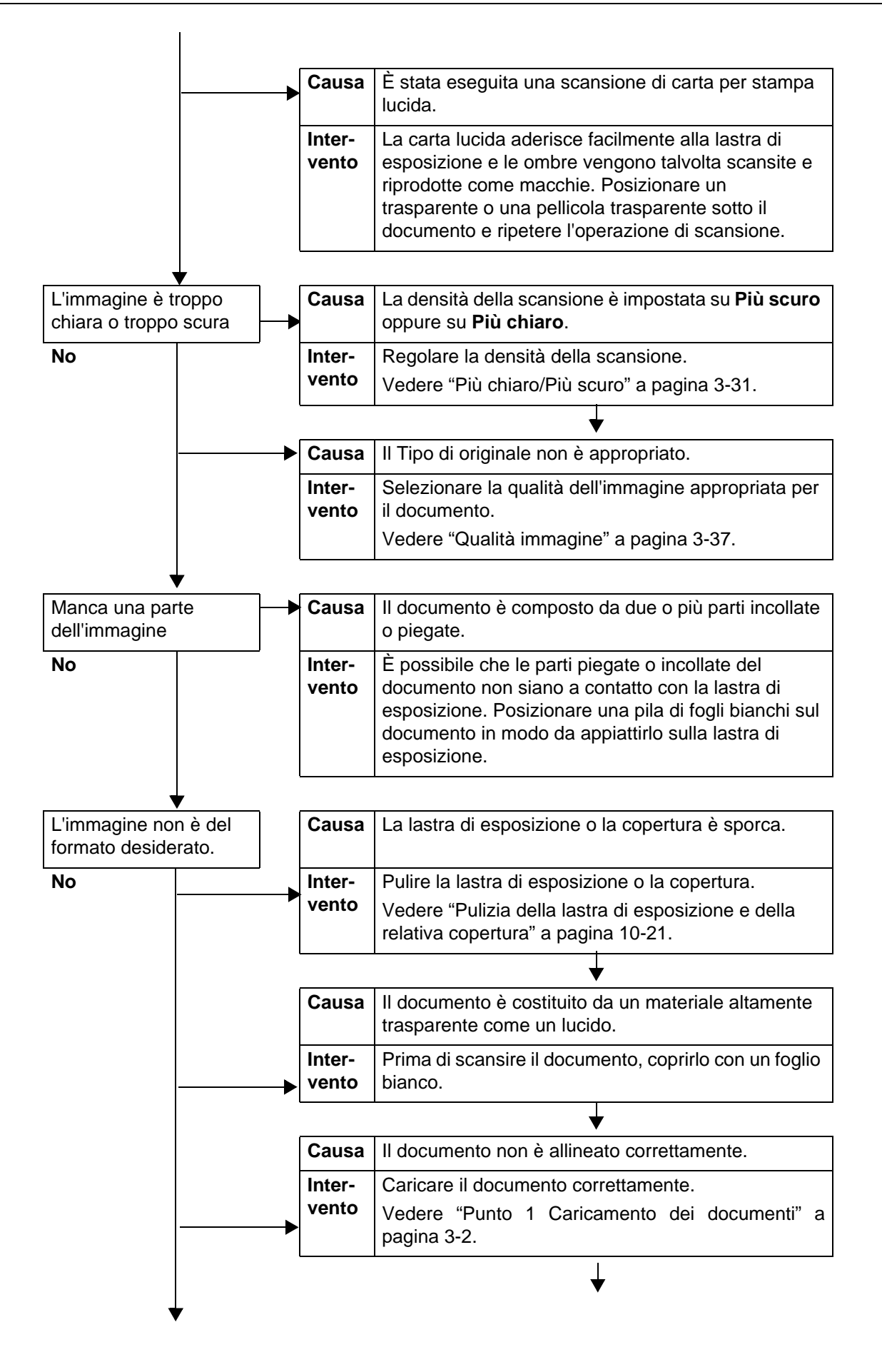

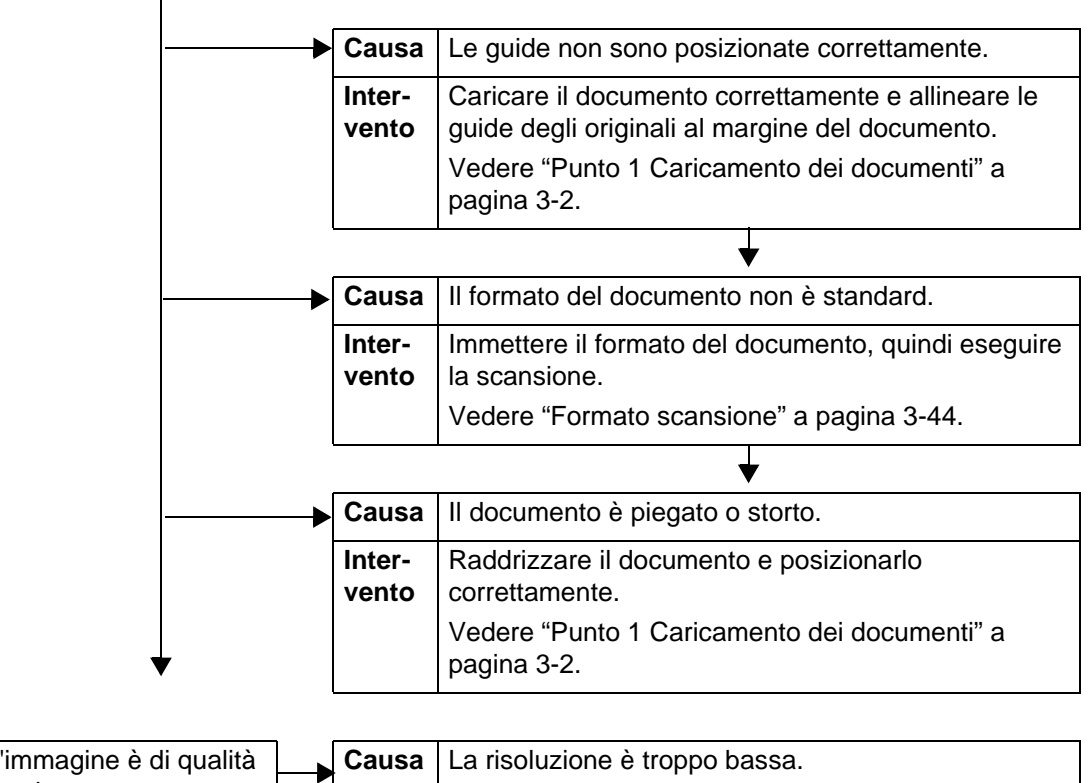

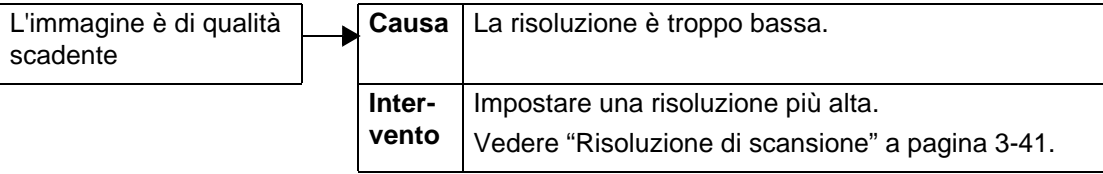

# <span id="page-431-0"></span>**Codice di errore**

In questa sezione vengono spiegati i codici di errore.

Se un errore interrompe la stampa in modo anomalo o si verifica un malfunzionamento della stampante, viene visualizzato un codice di errore (\*\*\*-\*\*\*).

Se viene visualizzato un codice di errore non descritto nelle seguenti tabelle o il problema persiste anche dopo aver provato le soluzioni descritte di seguito, contattare il centro assistenza clienti.

Consultare la seguente tabella per i codici di errore e per informazioni sulla risoluzione dei problemi.

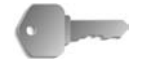

**PUNTO CHIAVE:** Se viene visualizzato un codice di errore, tutti i dati di stampa della stampante e quelli memorizzati nella memoria integrata della macchina vengono eliminati.

Gli errori sono divisi nelle seguenti **Categorie**:

- **C**: Copiatura
- **P**: Stampa
- **S**: Scansione
- **M**: Posta elettronica
- **O**: Altri problemi

#### **Altri errori**

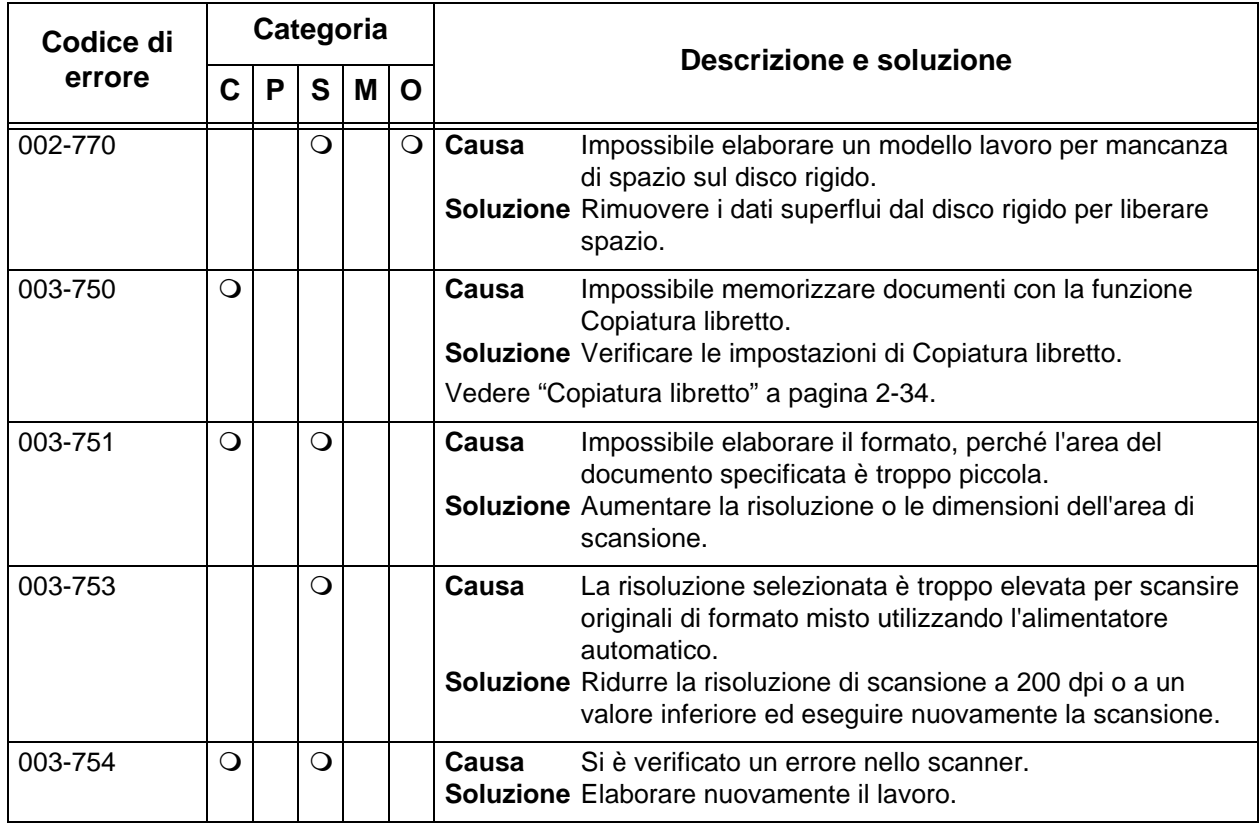
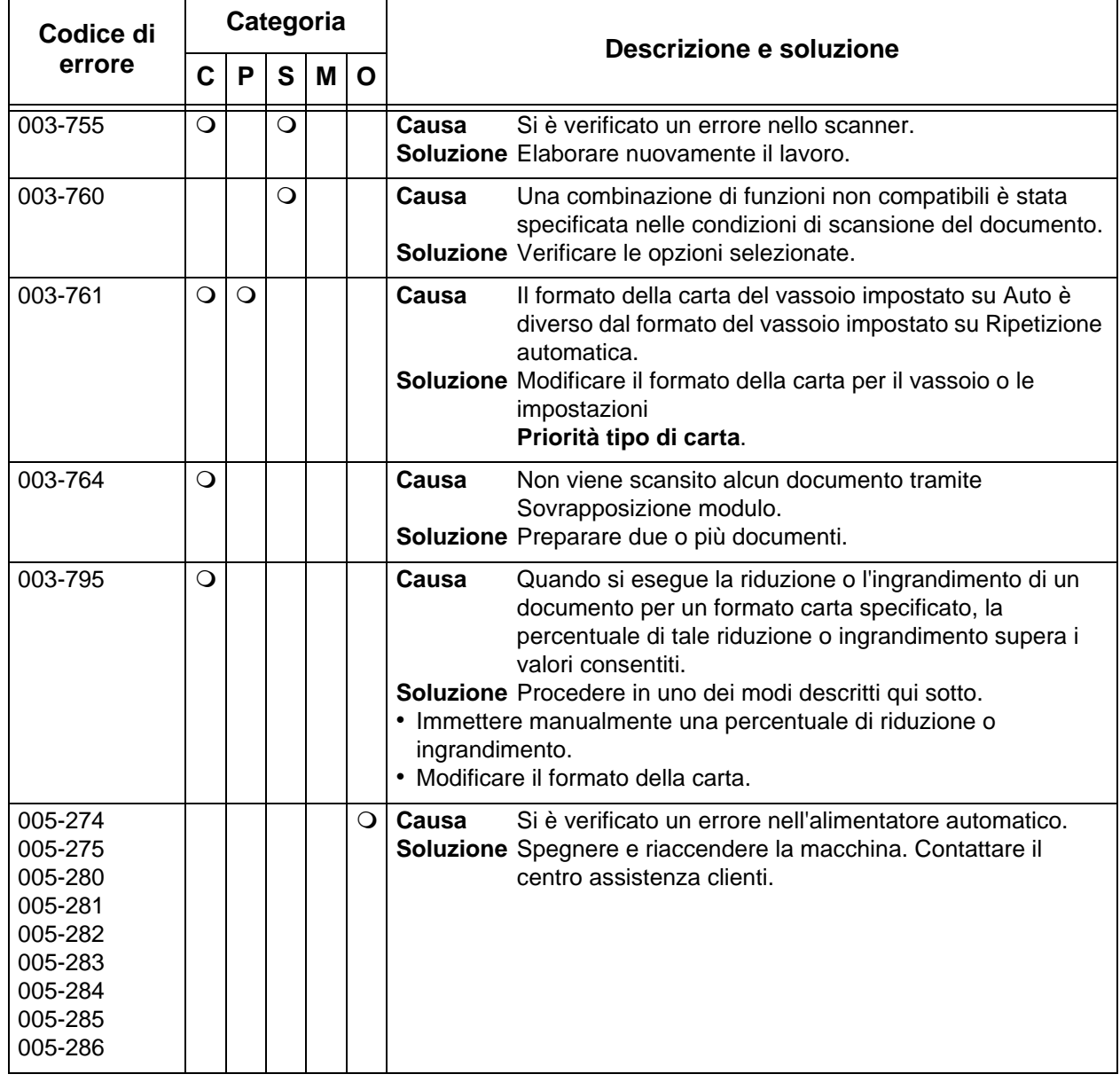

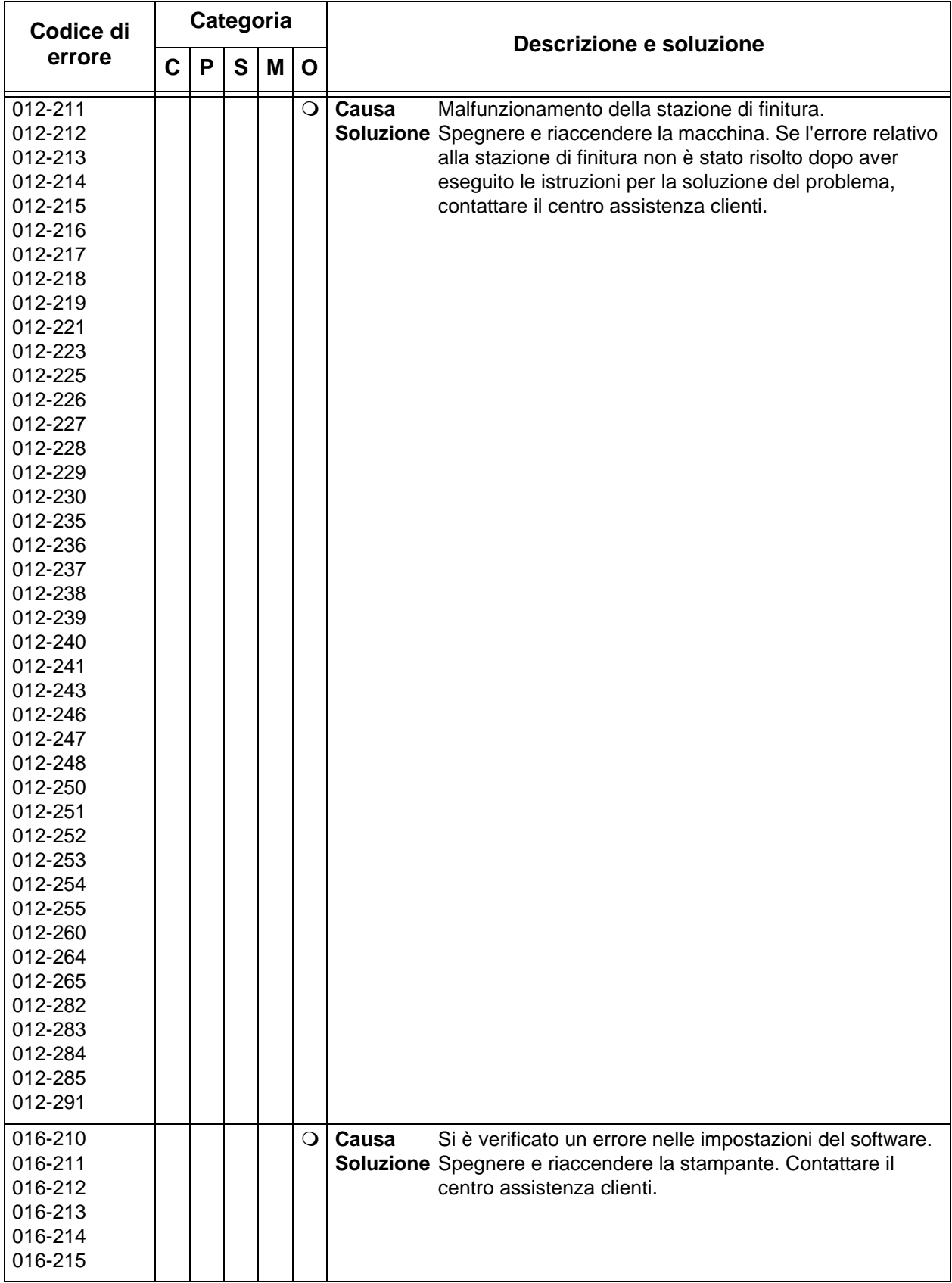

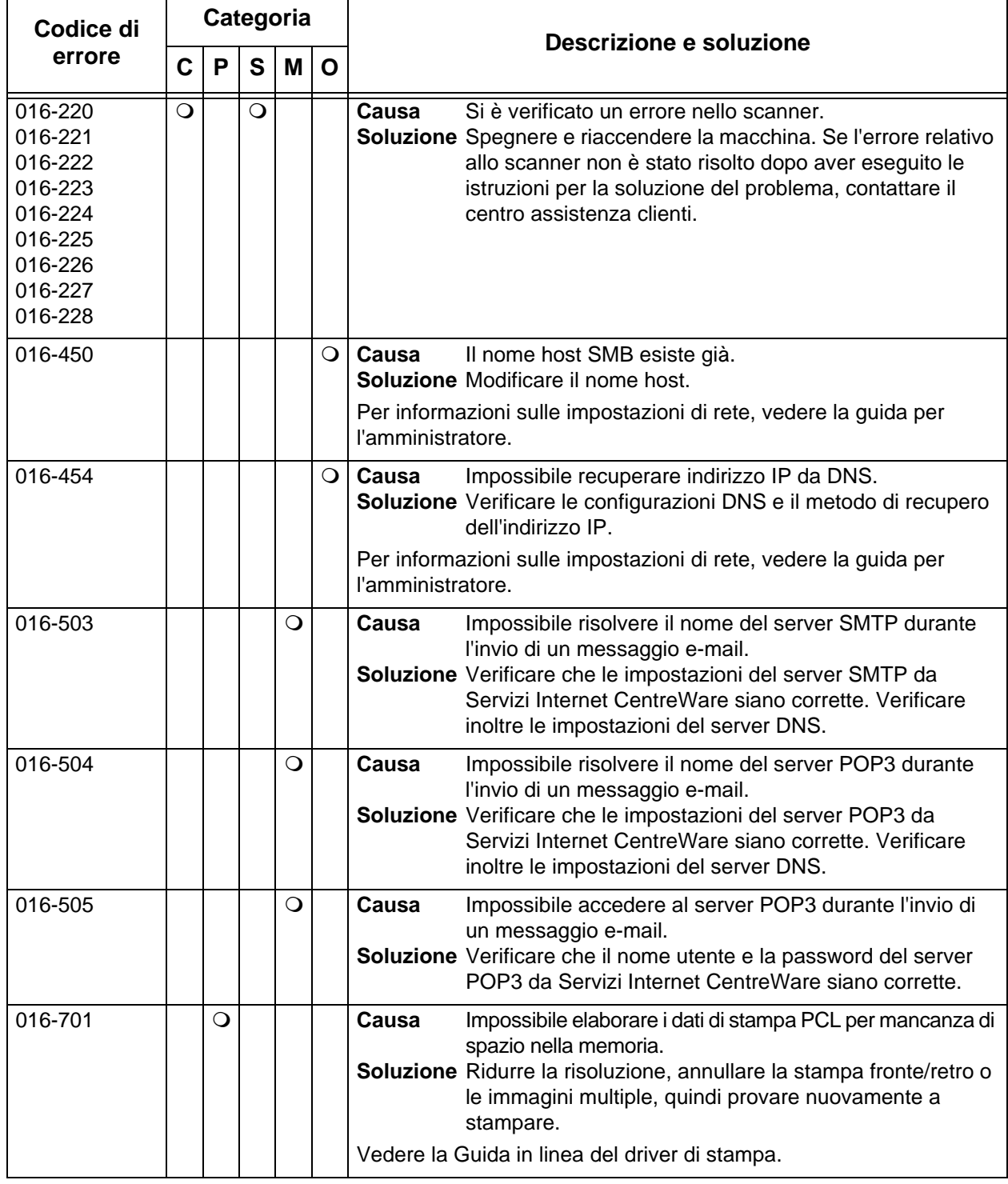

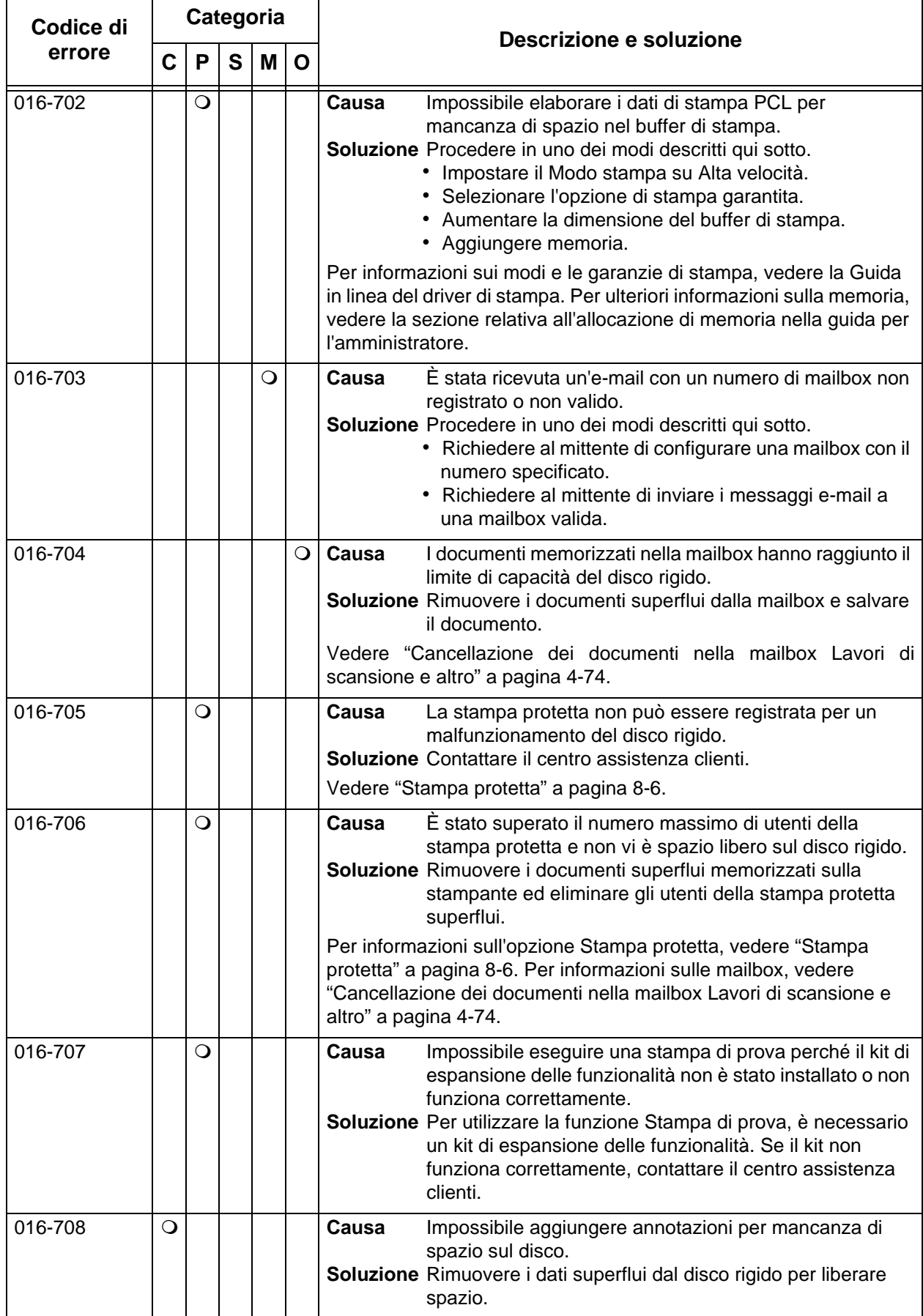

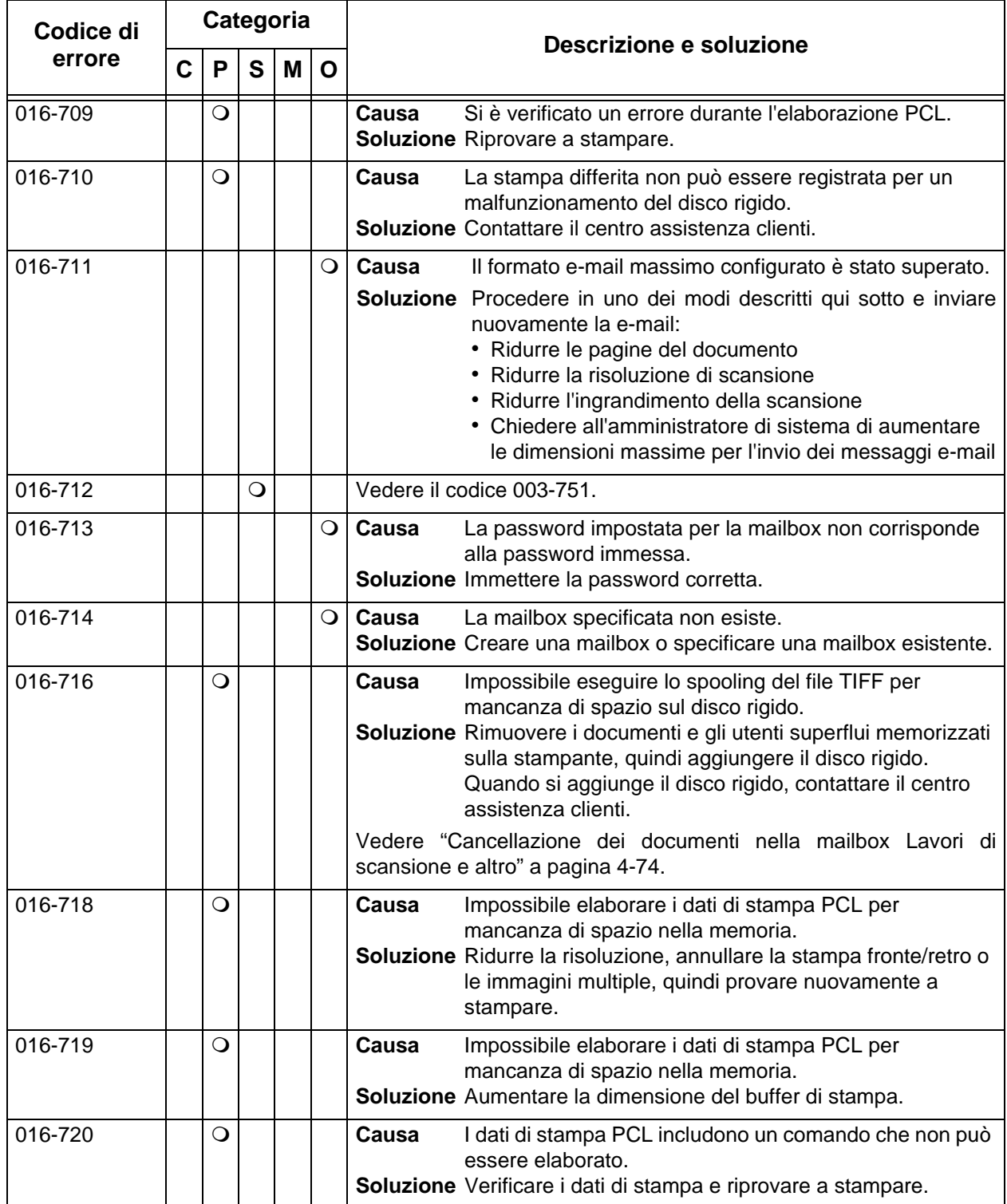

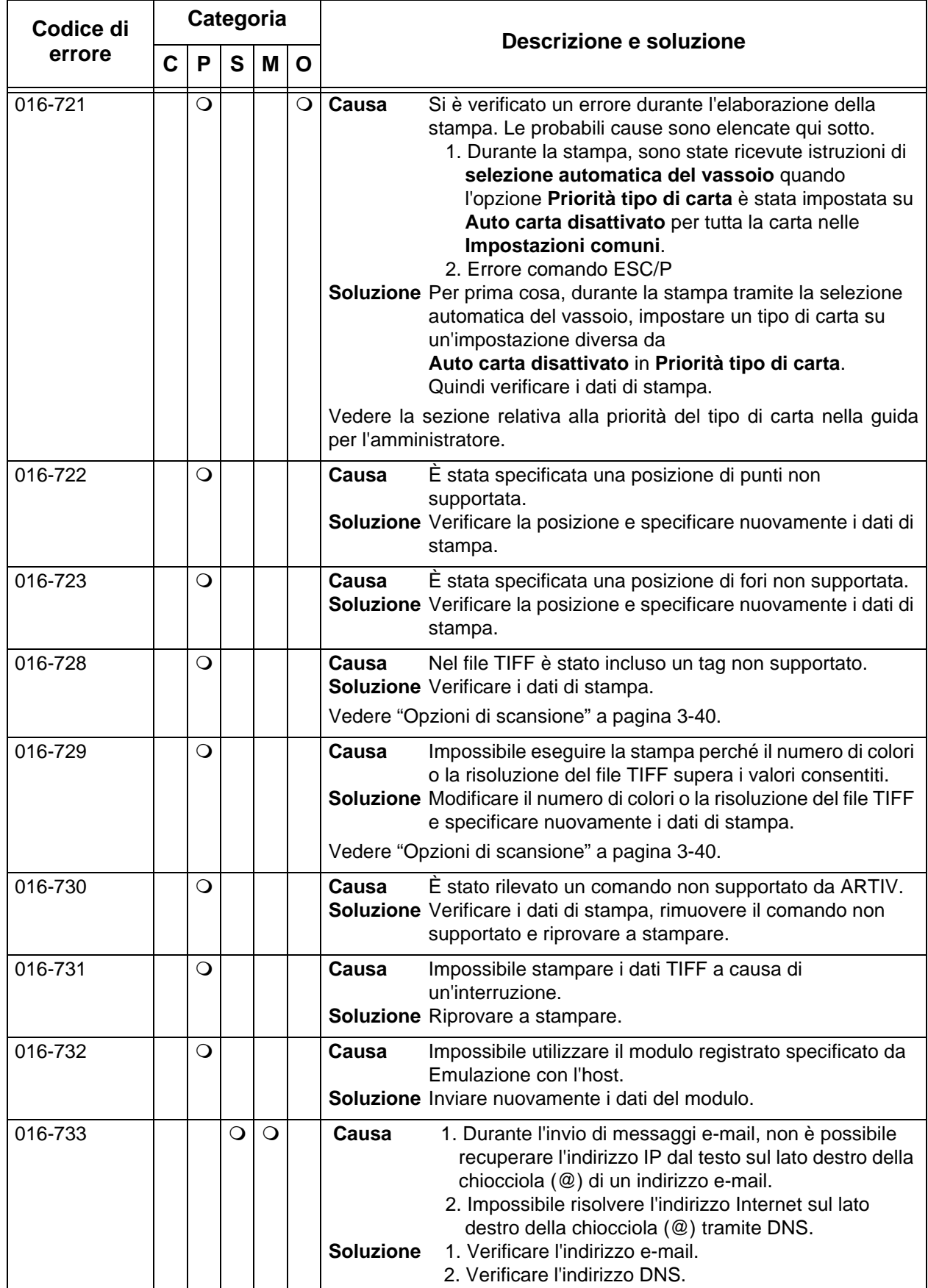

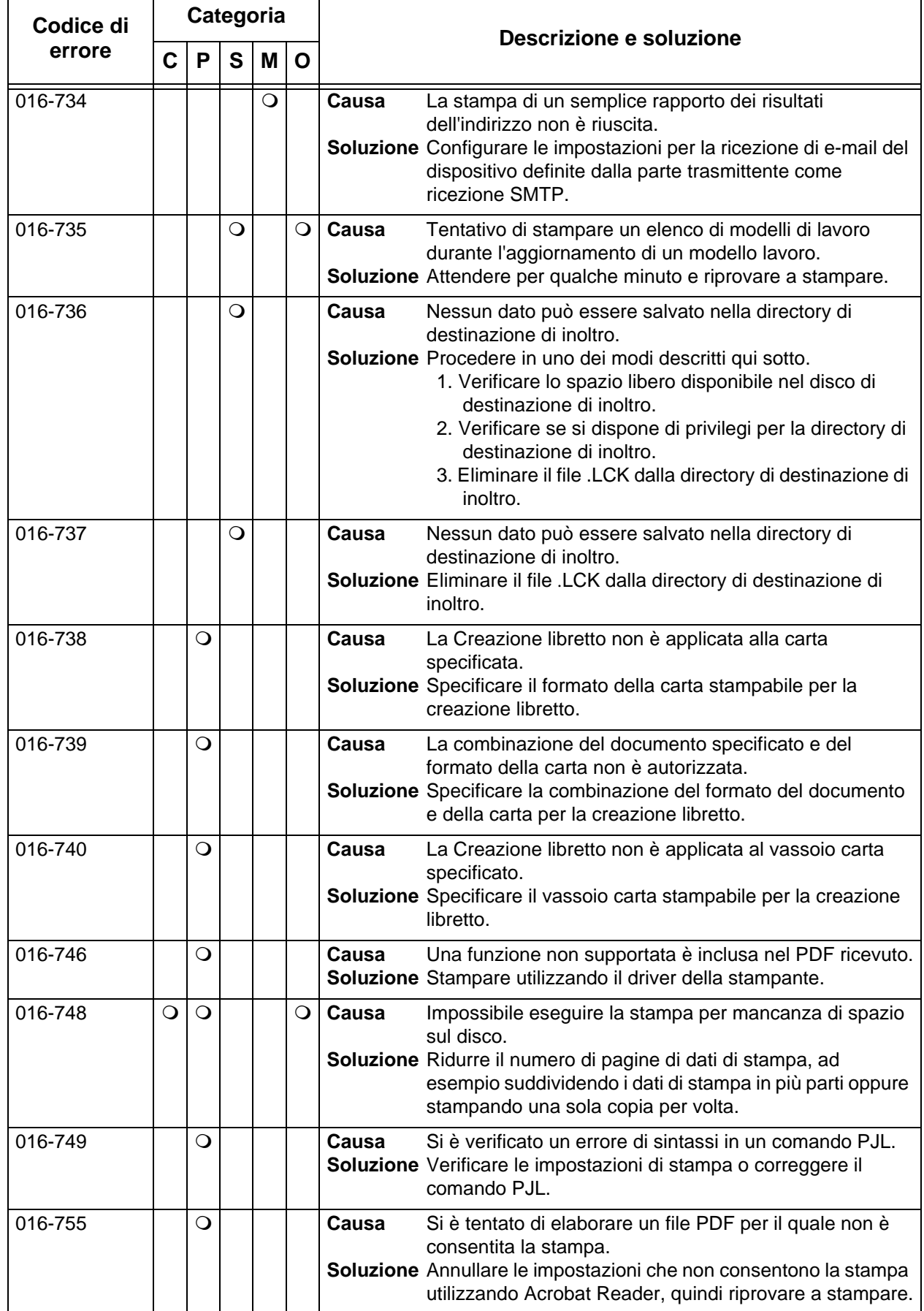

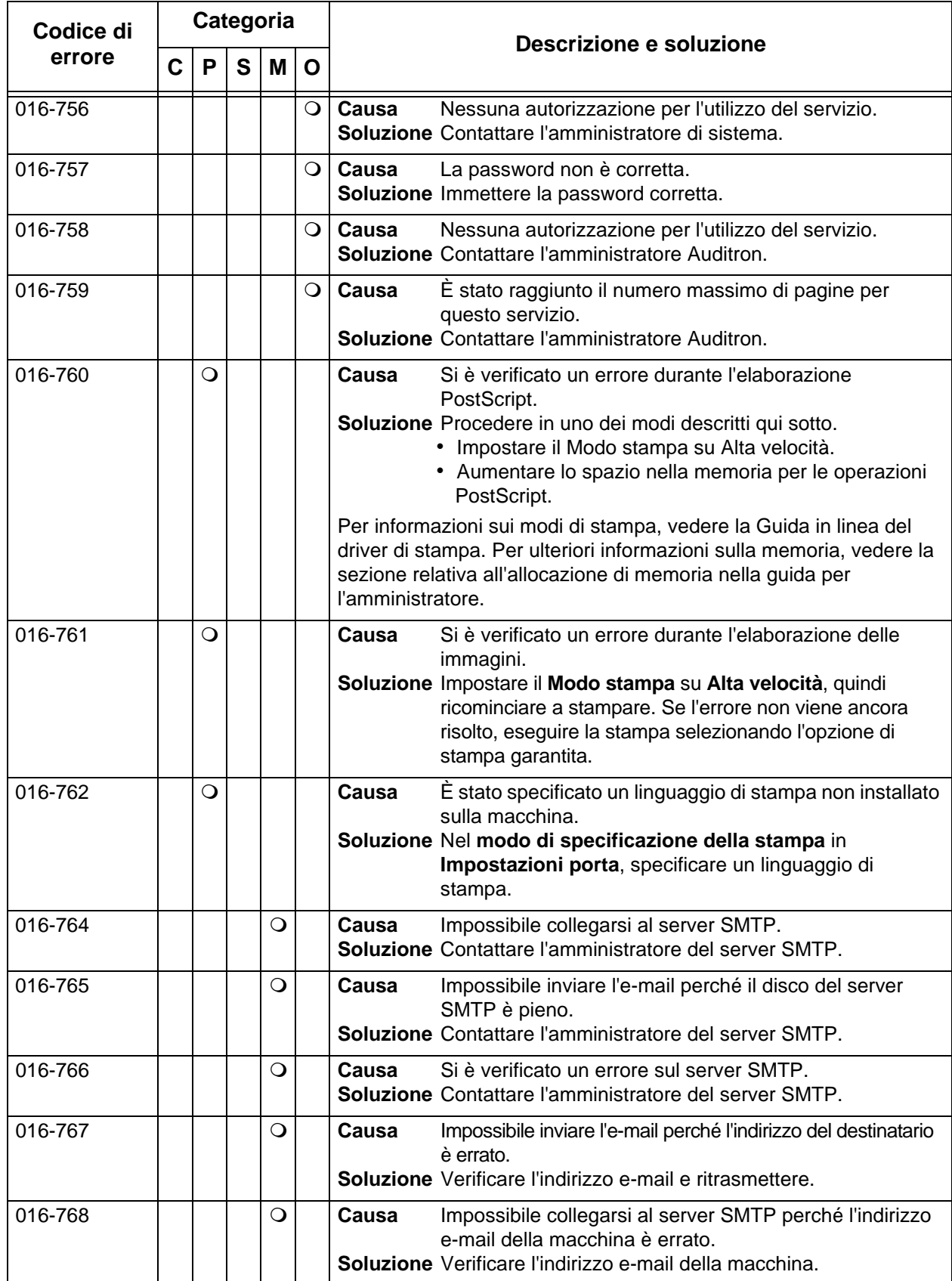

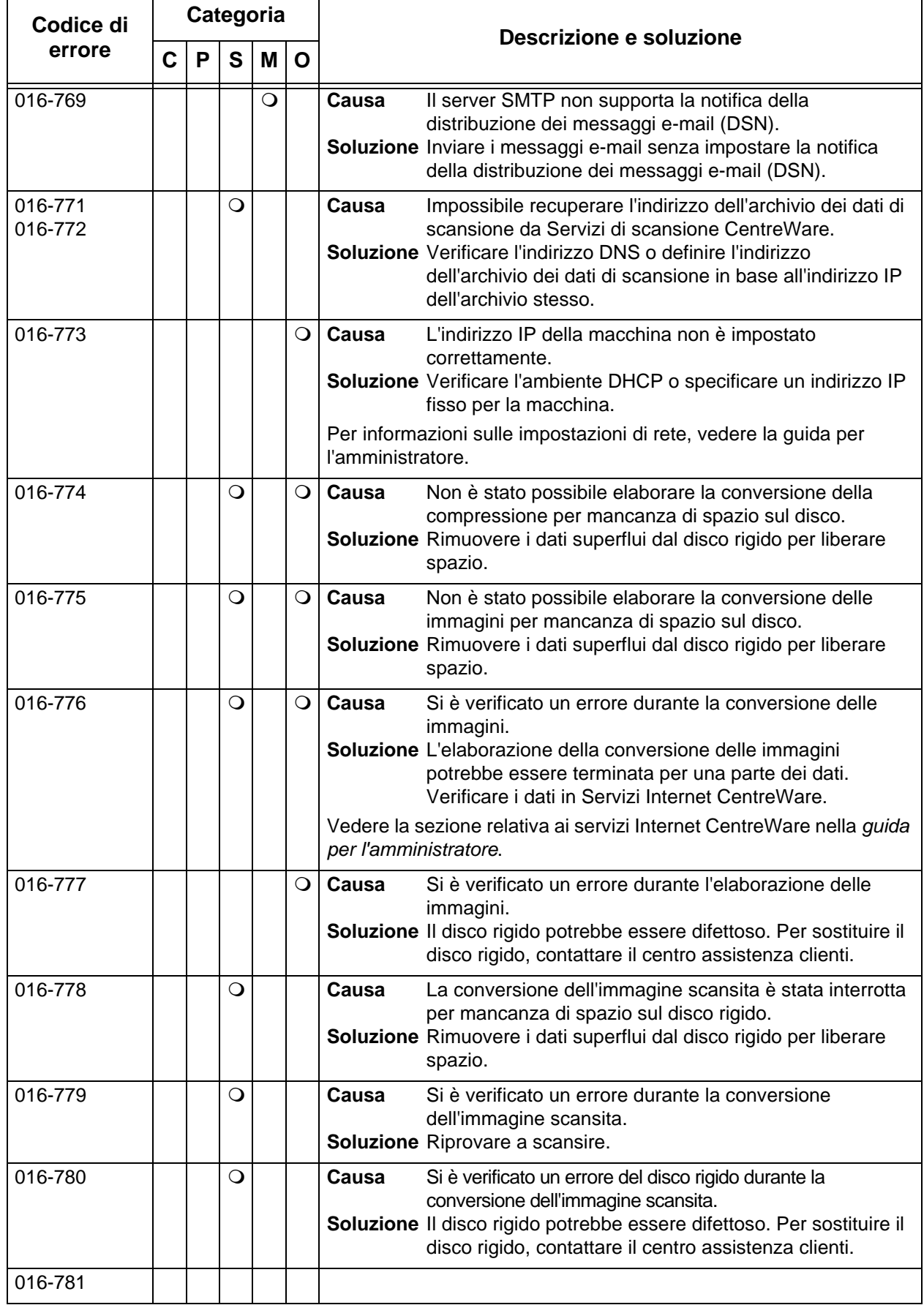

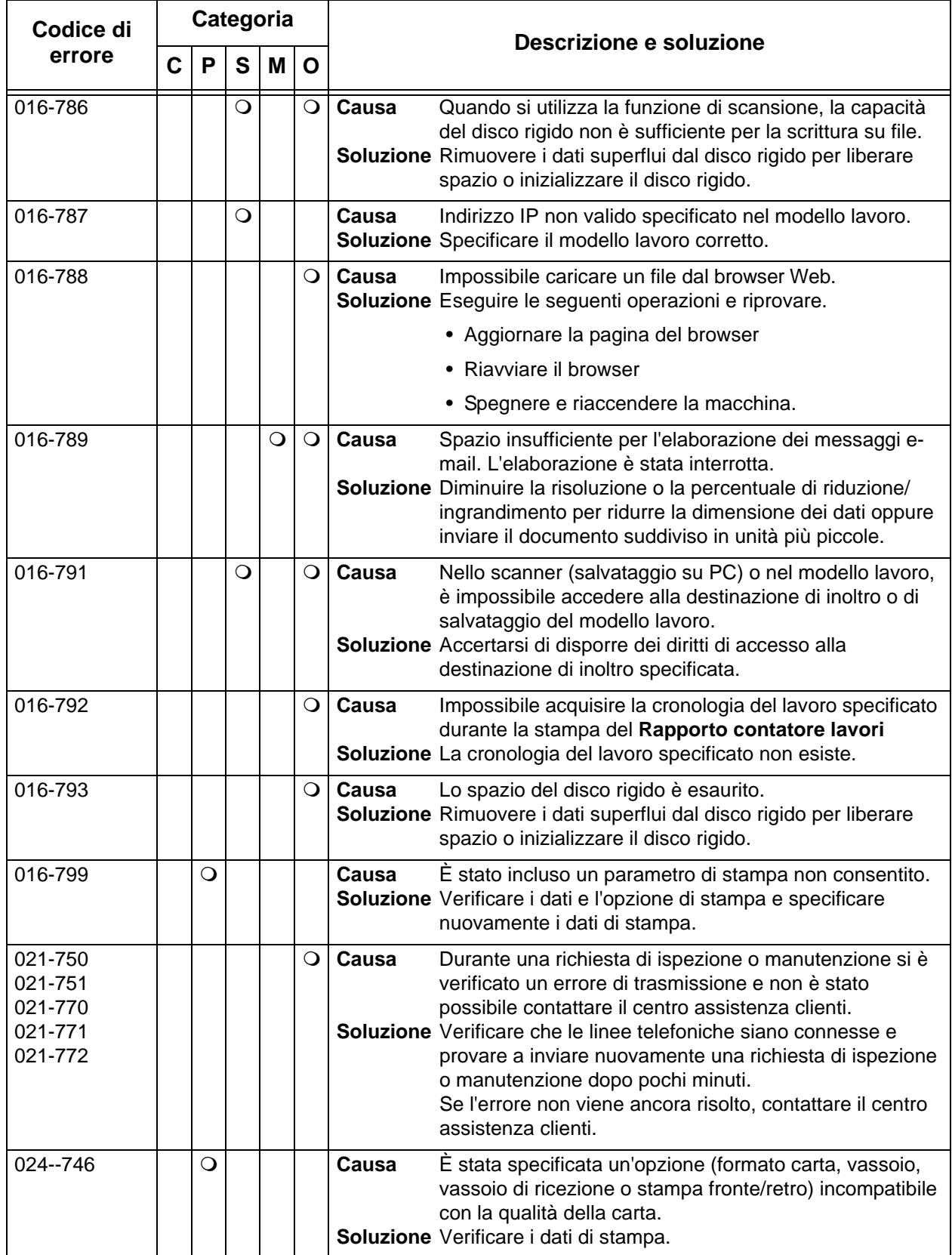

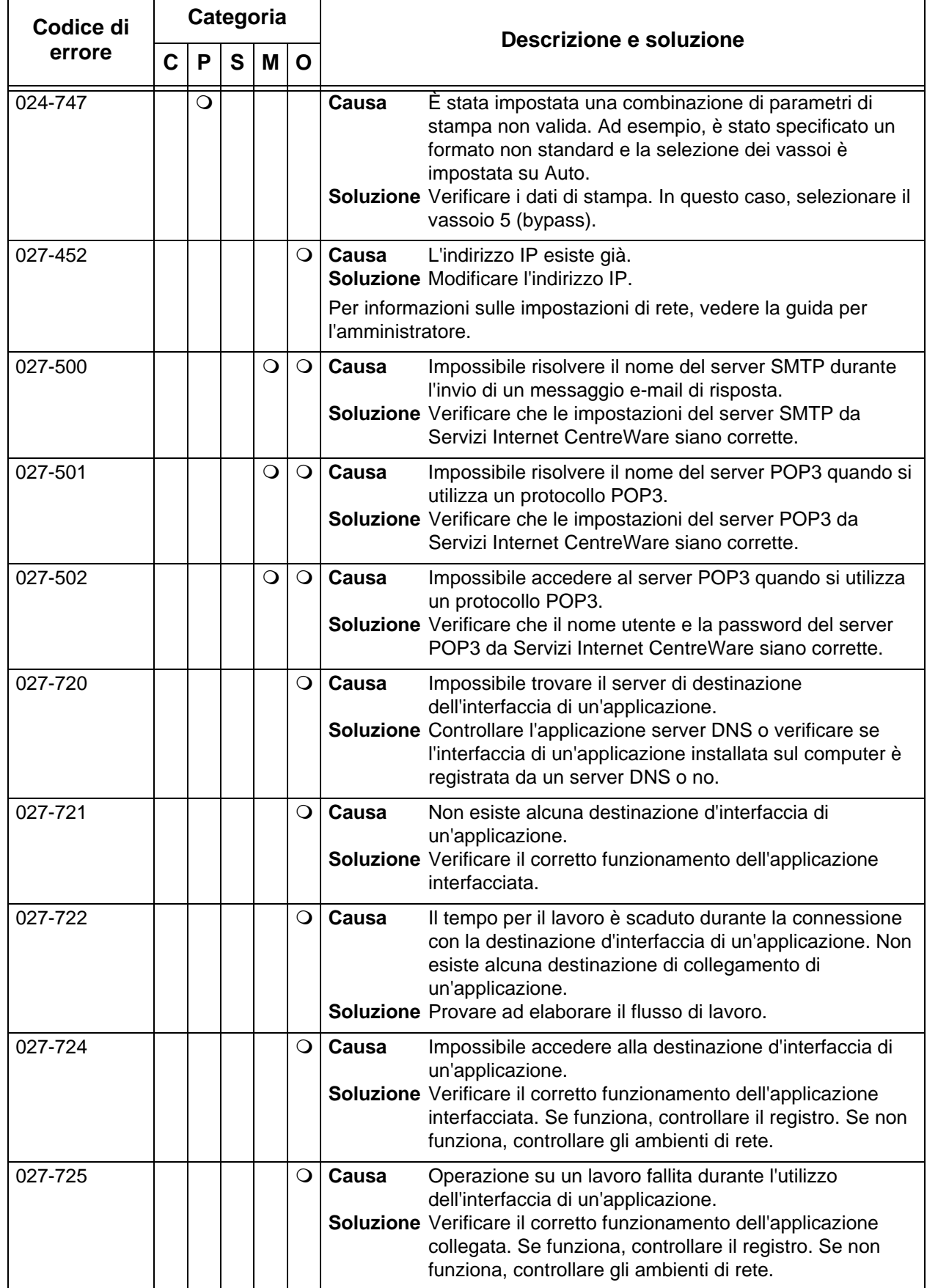

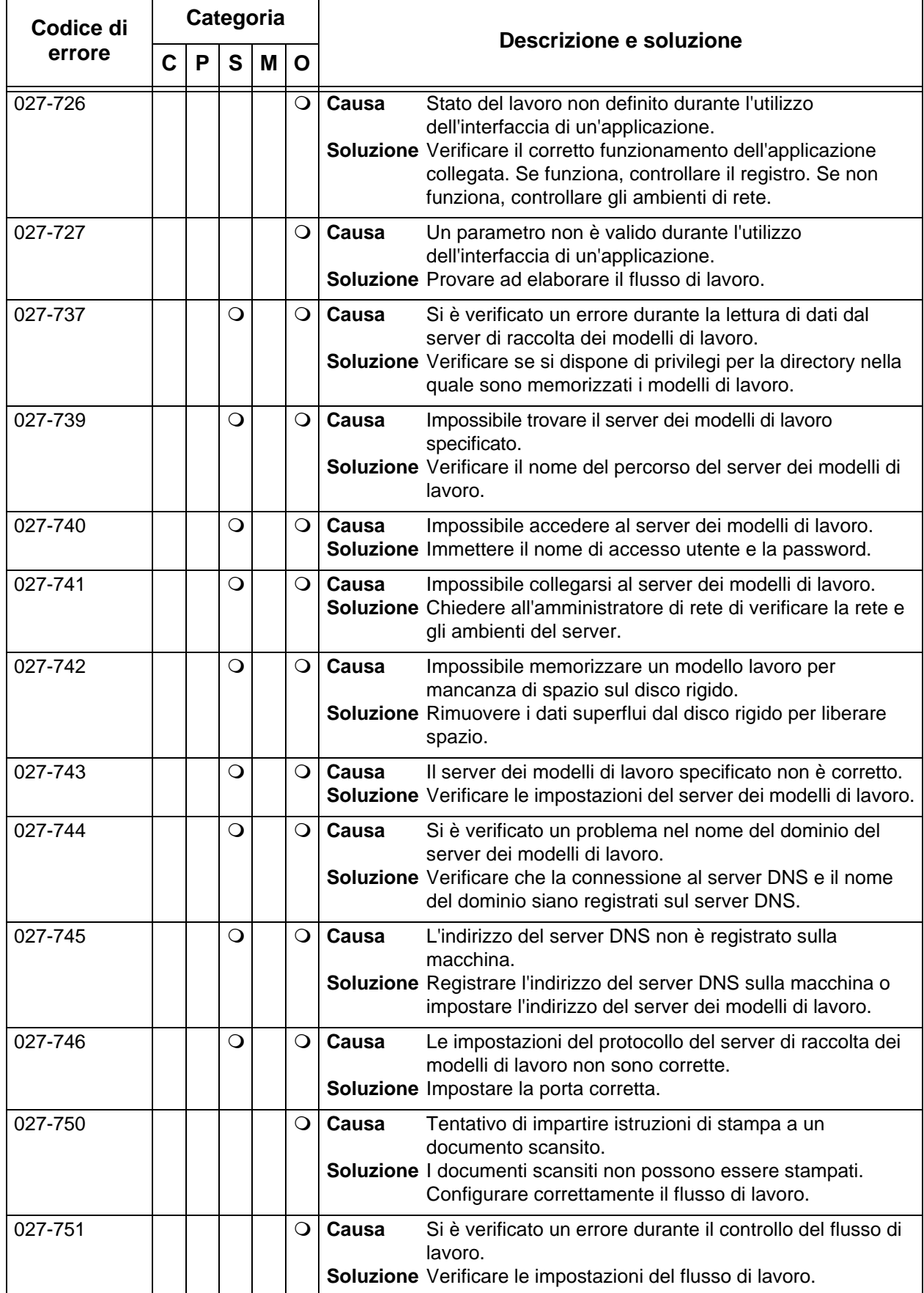

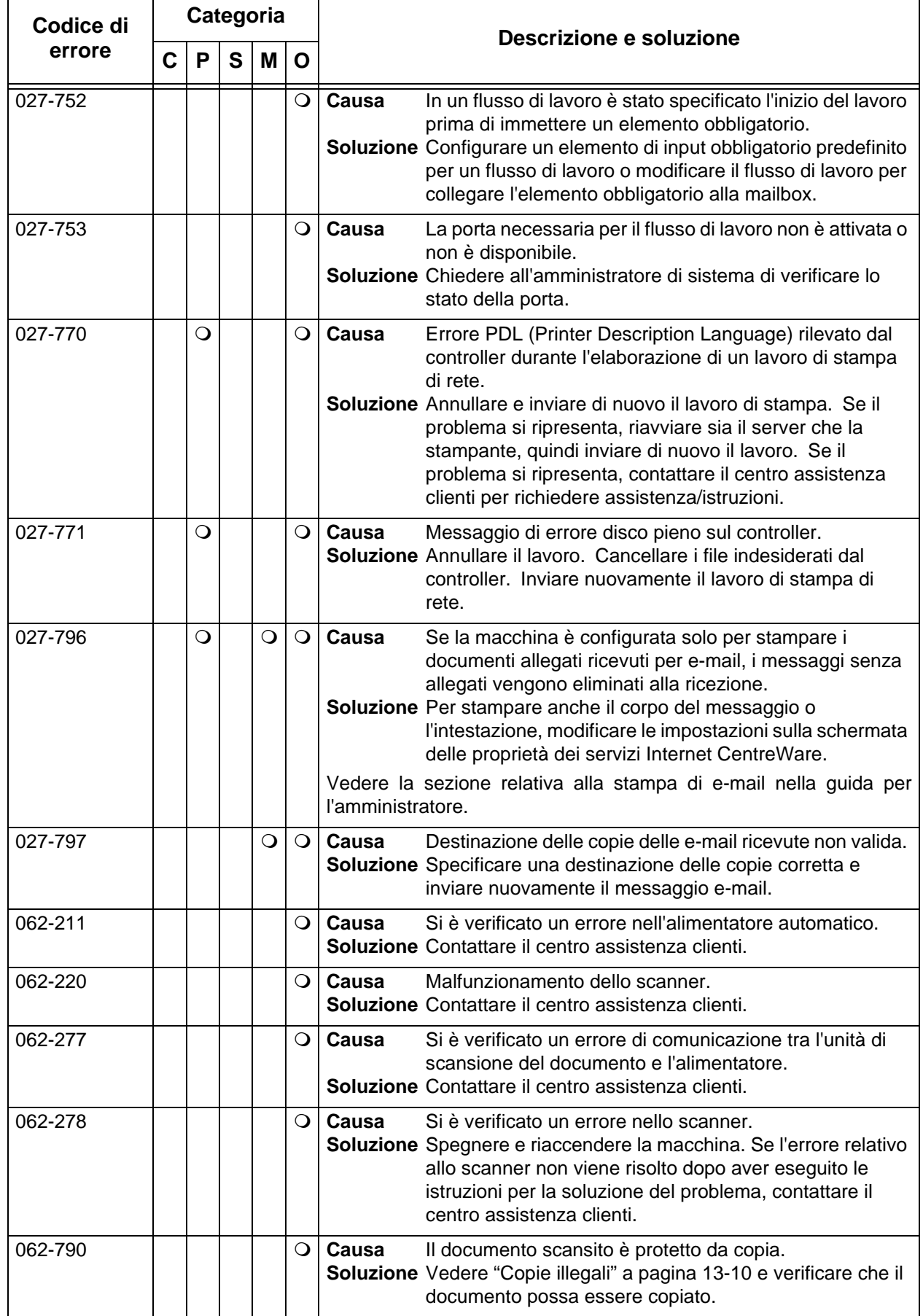

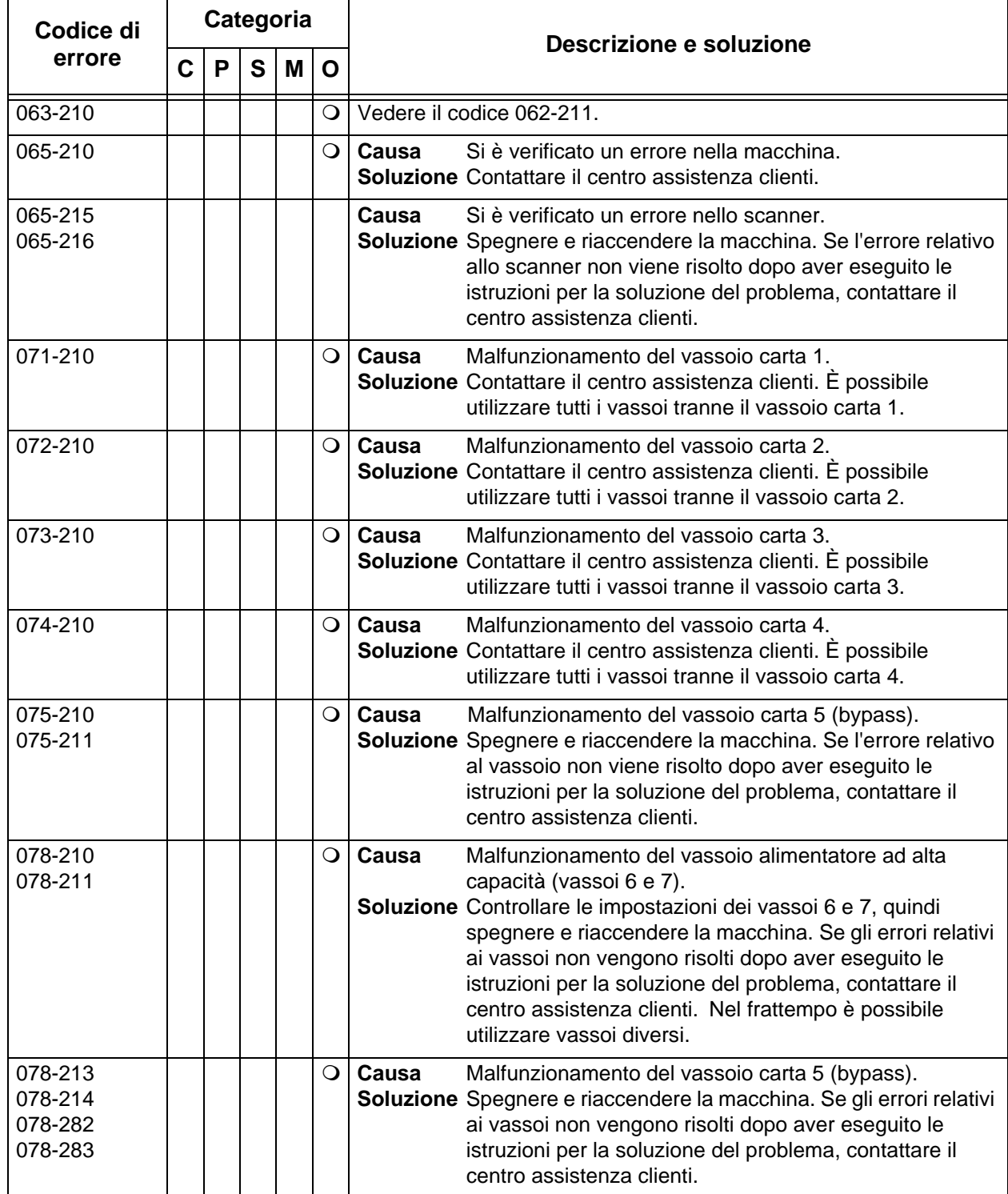

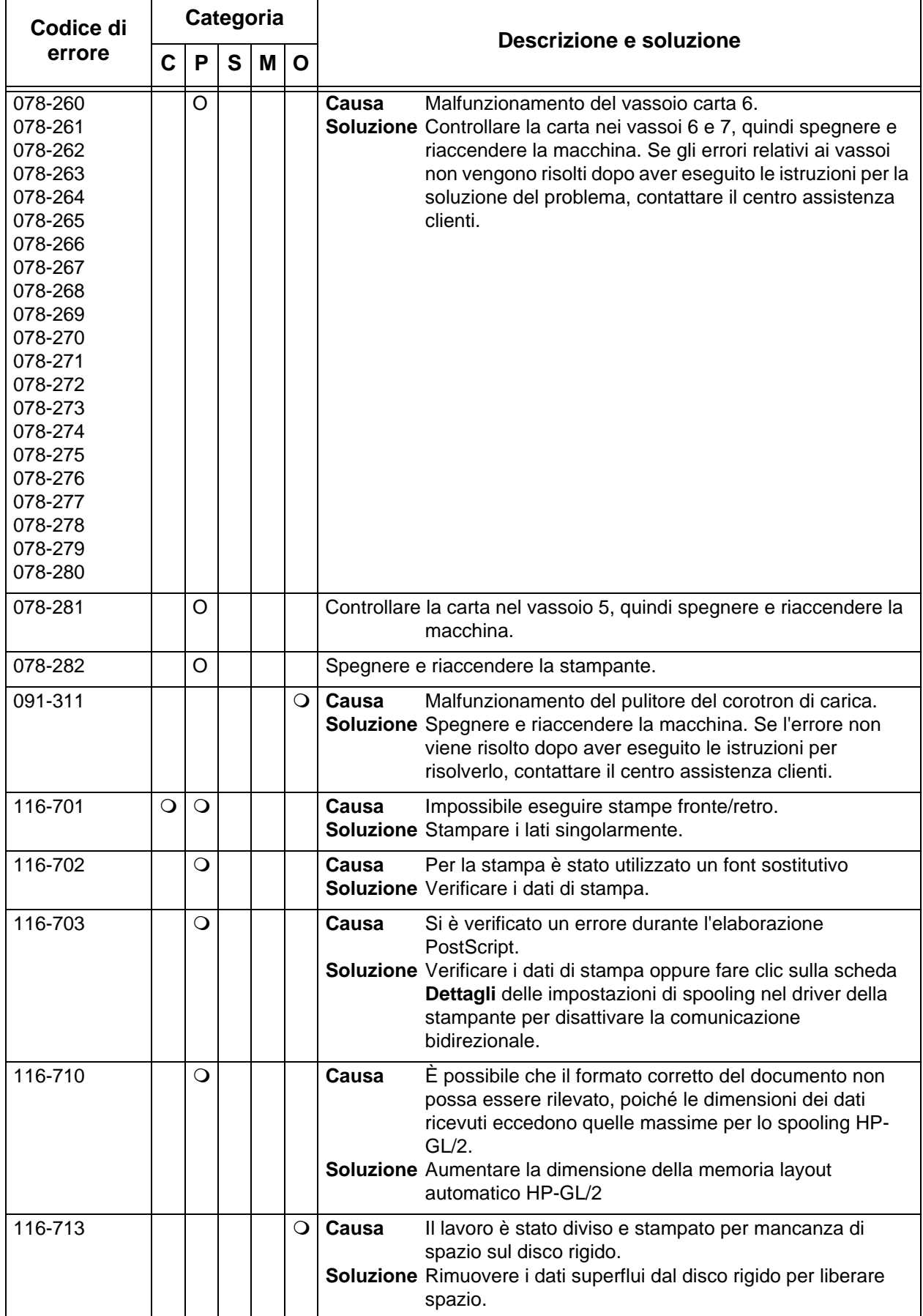

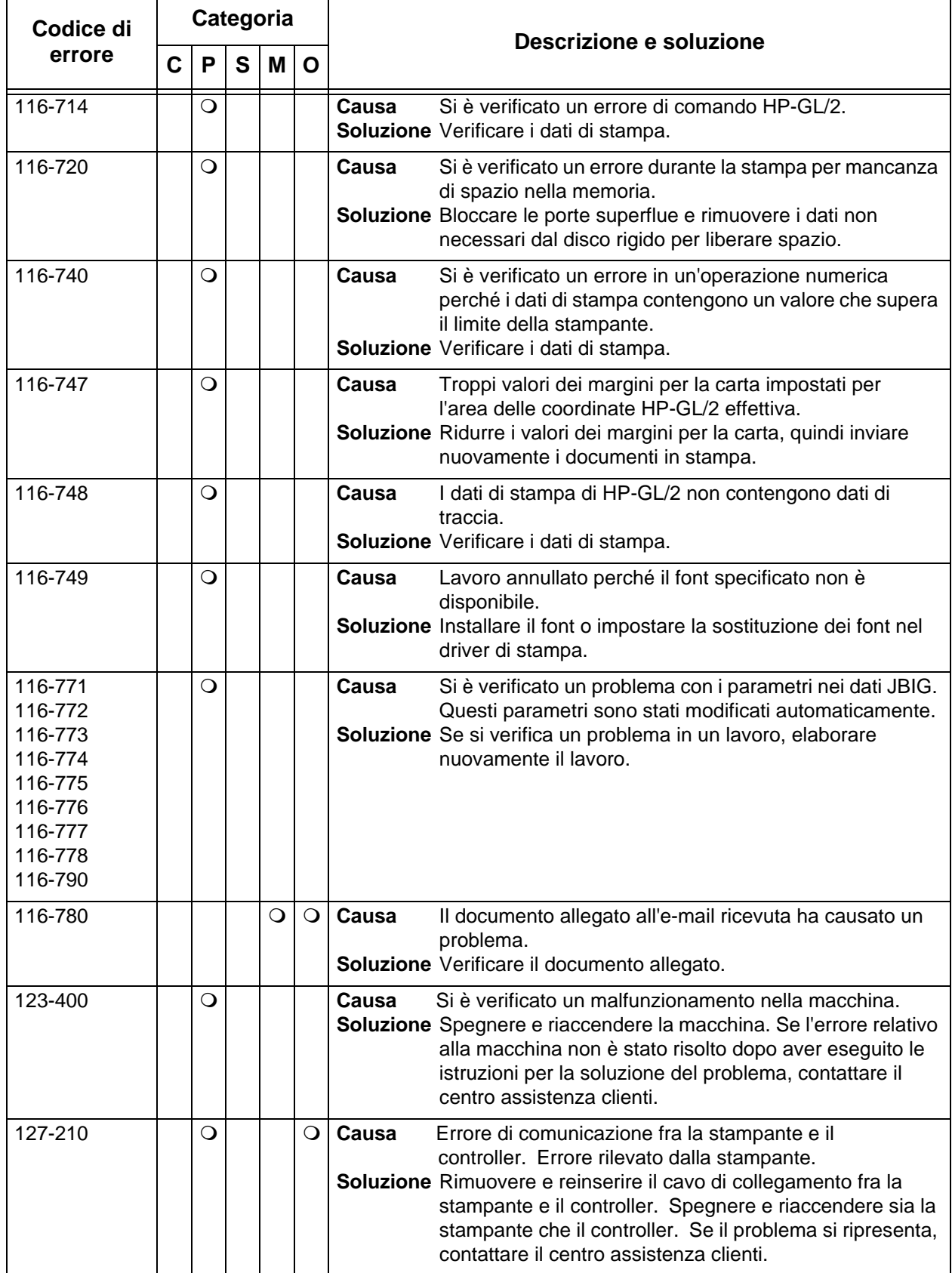

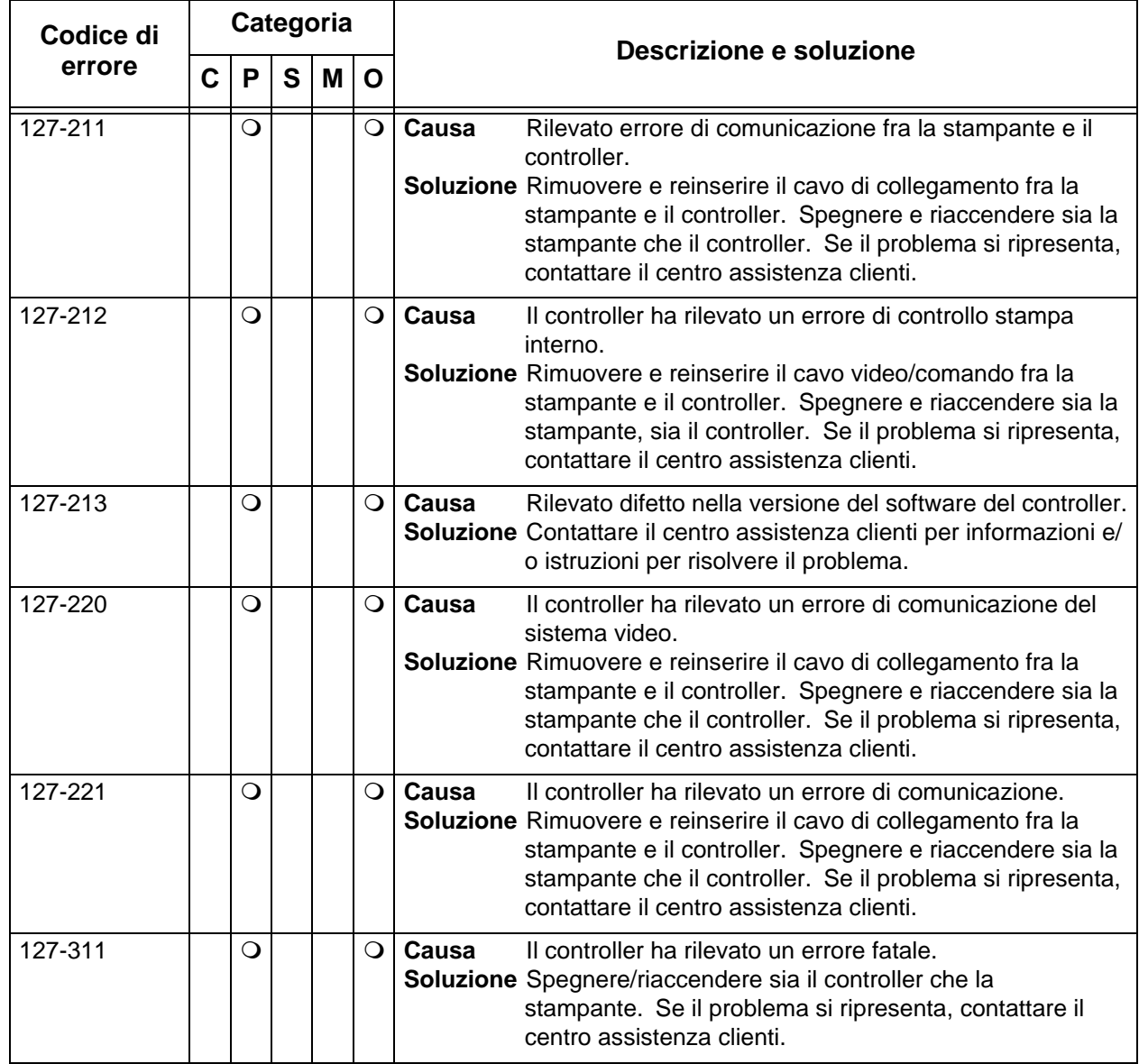

In questa sezione vengono descritte le soluzioni per le situazioni che generano i seguenti messaggi.

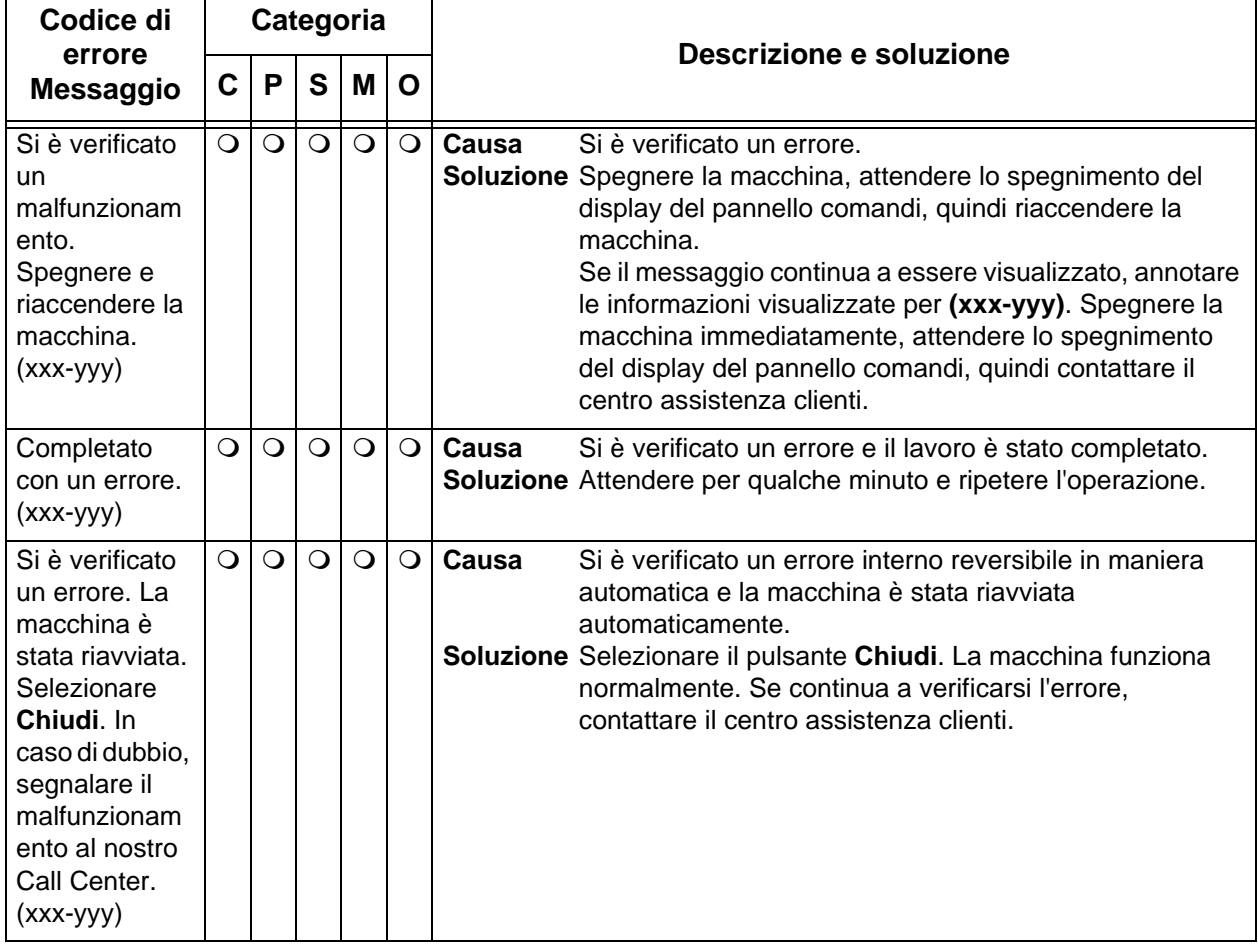

# **Inceppamenti della carta**

Quando si verifica un inceppamento della carta all'interno della macchina, questa si arresta ed emette un segnale acustico. Inoltre viene visualizzato un messaggio sul display. Per eliminare l'inceppamento della carta, seguire le istruzioni visualizzate a schermo.

Estrarre delicatamente i fogli inceppati facendo attenzione a non strapparli. Se la carta si strappa, rimuoverne tutti i frammenti.

Se viene visualizzato un altro messaggio di inceppamento dopo aver rimosso la carta, è possibile che si sia verificato un altro inceppamento in un punto diverso della macchina. Seguire le istruzioni visualizzate a schermo per eliminare il secondo inceppamento.

Quando sono stati eliminati tutti i fogli inceppati, la stampa riprende automaticamente dal punto in cui è stata interrotta. Se si è verificato un inceppamento durante la copiatura, premere il pulsante **Avvio**. La copiatura riprende automaticamente dal punto in cui è stata interrotta.

**AVVERTENZA:** Quando si rimuove la carta inceppata, assicurarsi di non lasciare dei frammenti di carta all'interno della macchina, poiché potrebbero causare un incendio. Se un pezzetto di carta è rimasto inceppato in un'area nascosta del sistema o avvolto attorno al fusore o ai rulli, non rimuoverlo con la forza, perché ci si potrebbe ferire o scottare. In casi simili, spegnere immediatamente la macchina e contattare il centro assistenza clienti.

> In questa sezione viene descritto come eliminare gli inceppamenti della carta nei punti del sistema elencati qui sotto.

- Inceppamenti della carta nei vassoi 1-4
- Inceppamenti della carta nell'unità di trasporto 4
- Inceppamenti della carta nel modulo fronte/retro 3
- Inceppamenti della carta nel vassoio 5 (bypass)
- Inceppamenti della carta nei vassoi 6 e 7 opzionali (vassoio alimentatore ad alta capacità)
- Inceppamenti della carta in corrispondenza dell'inseritore di post-elaborazione
- Inceppamenti della carta in corrispondenza della copertura inferiore sinistra
- Inceppamenti della carta all'interno della macchina
- Inceppamenti della carta all'interno della copertura sinistra della stazione di finitura
- Inceppamenti della carta all'interno della copertura destra della stazione di finitura
- Inceppamenti della carta all'interno dell'unità di piegatura a Z
- Inceppamenti della carta nell'area di uscita delle copie della stazione di finitura
- Inceppamenti della carta nell'unità dei vassoi ad alta capacità

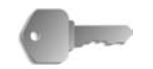

**PUNTO CHIAVE:** Se all'interno della macchina rimane un frammento di carta, il messaggio di inceppamento continua ad essere visualizzato sul display.

> Non è necessario spegnere la macchina per eliminare gli inceppamenti della carta. Se la macchina viene spenta, tutte le informazioni memorizzate vengono cancellate.

Non toccare i componenti interni della macchina. Ciò potrebbe provocare una stampa difettosa.

### **Inceppamenti della carta nei vassoi 1-4**

Nella seguente sezione viene descritto come eliminare gli inceppamenti della carta che si verificano nei vassoi 1-4.

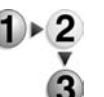

**1.** Estrarre il vassoio in corrispondenza del quale si è verificato l'inceppamento della carta.

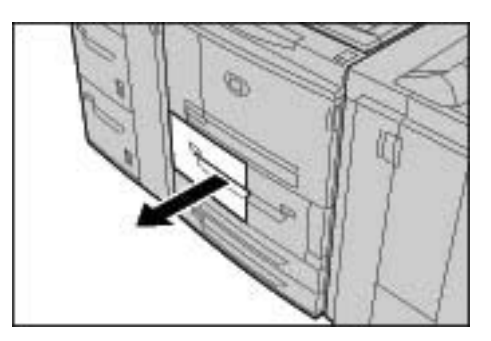

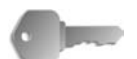

**PUNTO CHIAVE:** Se si estrae un vassoio senza verificare la posizione dell'inceppamento, talvolta la carta si strappa e alcuni frammenti rimangono all'interno della macchina. Ciò potrebbe provocare un malfunzionamento della macchina. Prima di risolvere il problema, verificare la posizione dell'inceppamento.

**2.** Rimuovere la carta inceppata.

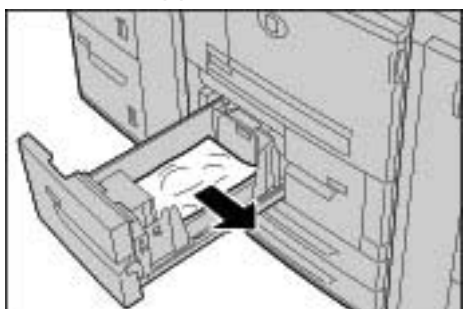

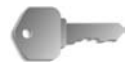

**PUNTO CHIAVE:** Se la carta si strappa, rimuoverne tutti i frammenti.

**3.** Inserire delicatamente il vassoio finché non si arresta.

## **Inceppamenti della carta nell'unità di trasporto 4**

Nella seguente sezione viene descritto come eliminare gli inceppamenti della carta che possono verificarsi nell'unità di trasporto 4.

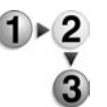

**1.** Accertarsi che la macchina si sia arrestata prima di aprire la copertura anteriore.

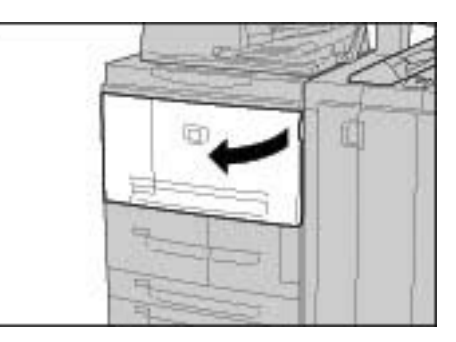

**2.** Estrarre il vassoio 1.

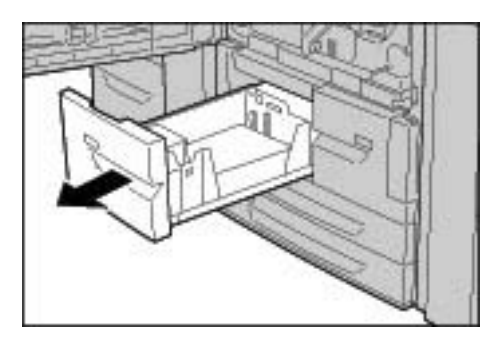

**3.** Estrarre l'unità di trasporto 4. Verrà estratto anche il vassoio 2.

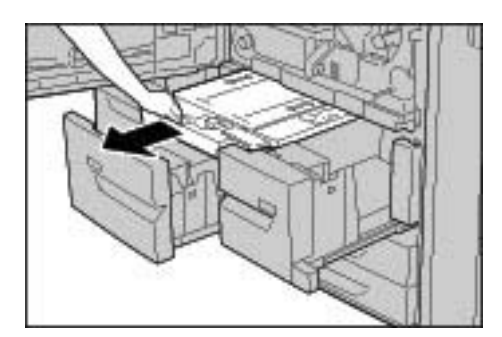

**4.** Alzare la leva 4a, quindi rimuovere la carta inceppata.

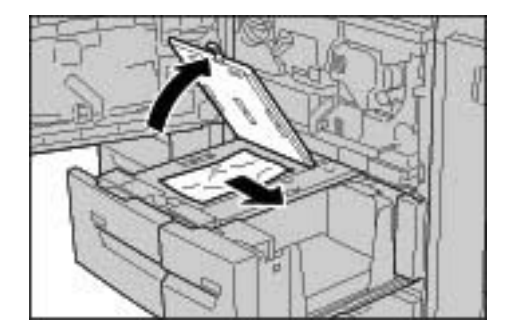

*NOTA: Se la carta si strappa, rimuoverne tutti i frammenti.*

**5.** Riportare la leva 4a nella posizione originale.

**6.** Inserire delicatamente il vassoio 2 finché non si arresta.

*NOTA: Se si inserisce il vassoio 2, l'unità di trasporto 4 viene inserita contemporaneamente.*

- **7.** Inserire delicatamente il vassoio 1 finché non si arresta.
- **8.** Chiudere la copertura anteriore.
- **9.** Se questa copertura non è chiusa completamente, viene visualizzato un messaggio e la macchina non entra in funzione.

#### **Inceppamenti della carta nel modulo fronte/retro 3**

Nella seguente sezione viene descritto come eliminare gli inceppamenti della carta che si verificano nel modulo fronte/ retro 3.

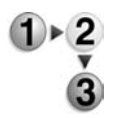

**1.** Accertarsi che la macchina si sia arrestata prima di aprire la copertura anteriore.

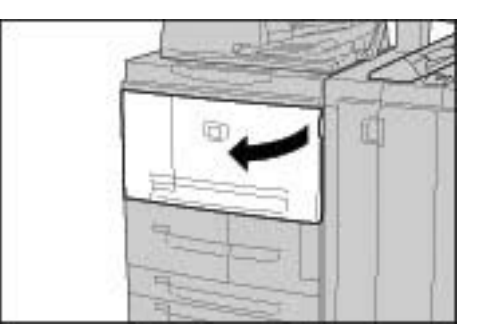

**2.** Estrarre il modulo fronte/retro 3.

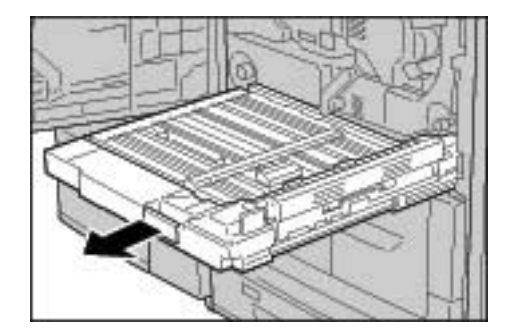

**3.** Spostare la leva 3a per rimuovere la carta inceppata.

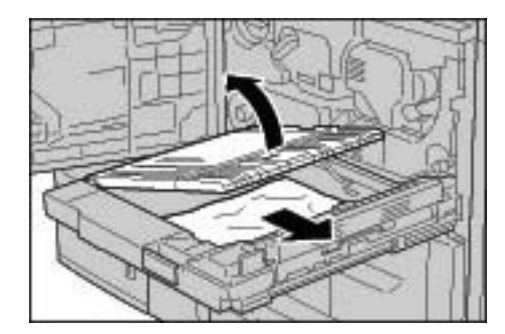

*NOTA: Se la carta si strappa, rimuoverne tutti i frammenti.*

**4.** Spostare la leva 3b a destra, quindi rimuovere la carta inceppata.

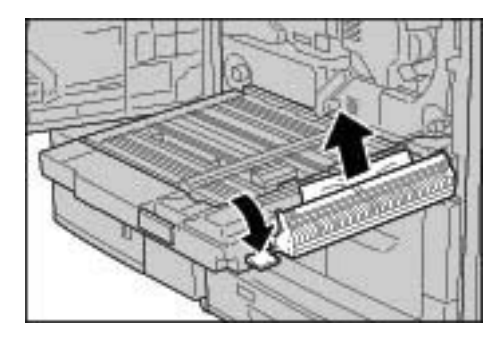

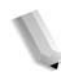

*NOTA: Se la carta si strappa, rimuoverne tutti i frammenti.*

- **5.** Inserire delicatamente il modulo fronte/retro finché non si arresta.
- **6.** Riportare le leve nella posizione originale.
- **7.** Chiudere la copertura anteriore.

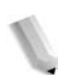

*NOTA: Se questa copertura non è chiusa completamente, viene visualizzato un messaggio e la macchina non entra in funzione.*

## **Inceppamenti della carta nel vassoio 5 (bypass)**

Nella seguente sezione viene descritto come eliminare gli inceppamenti della carta che si verificano nel vassoio 5 (bypass).

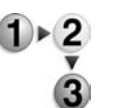

**1.** Se il vassoio dell'alimentatore ad alta capacità non è installato, aprire la copertura superiore del vassoio 5 (bypass).

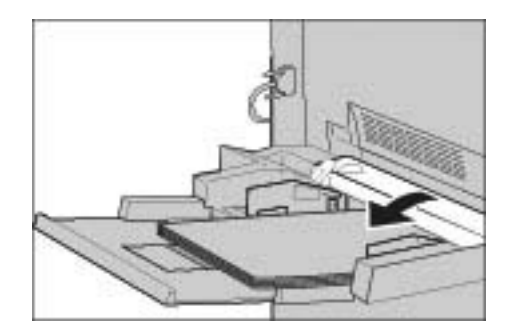

**2.** Rimuovere la carta inceppata e la carta caricata nel vassoio 5 (bypass).

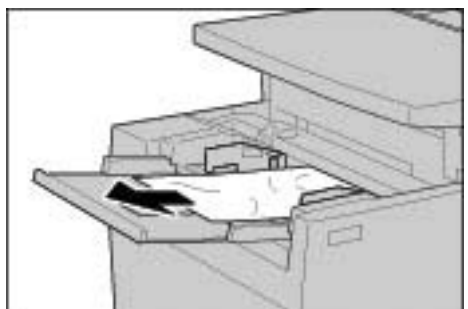

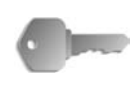

**PUNTO CHIAVE:** Se sono caricati due o più fogli di carta, rimuoverli tutti dal vassoio.

*NOTA: Se la carta si strappa, rimuoverne tutti i frammenti.*

- **3.** Smazzare la carta rimossa e assicurarsi che tutti i quattro angoli siano ben allineati.
- **4.** Inserire la carta nel vassoio con il lato di stampa rivolto verso l'alto e finché il margine anteriore non tocca l'ingresso carta.

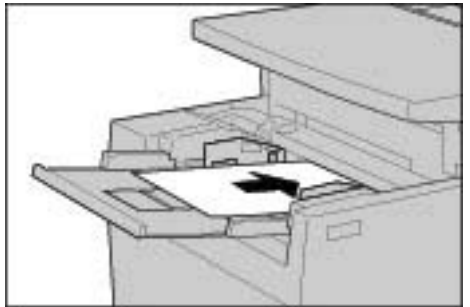

# **Inceppamenti della carta nei vassoi 6 e 7 opzionali (vassoio alimentatore ad alta capacità)**

Nella seguente sezione viene descritto come eliminare gli inceppamenti della carta che si verificano nei vassoi 6 e 7.

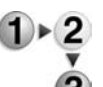

**1.** Estrarre il vassoio in corrispondenza del quale si è verificato l'inceppamento della carta.

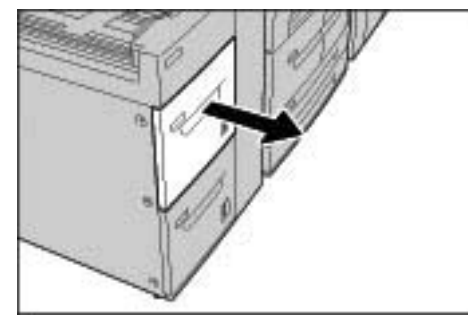

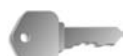

**PUNTO CHIAVE:** Se si estrae un vassoio senza verificare la posizione dell'inceppamento, talvolta la carta si strappa e alcuni frammenti rimangono all'interno della macchina. Ciò può provocare un malfunzionamento della macchina. Prima di risolvere il problema, verificare la posizione dell'inceppamento.

**2.** Rimuovere la carta inceppata.

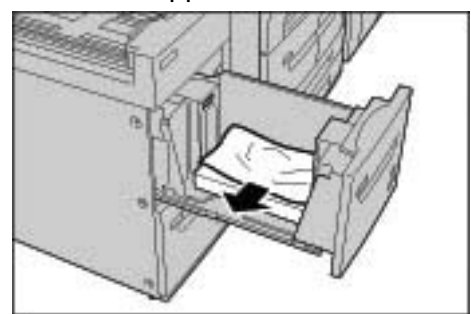

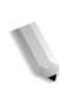

*NOTA: Se la carta si strappa, rimuoverne tutti i frammenti.*

**3.** Inserire delicatamente il vassoio finché non si arresta.

## **Inceppamenti della carta nel vassoio 6 opzionale (alimentatore ad alta capacità per grandi formati)**

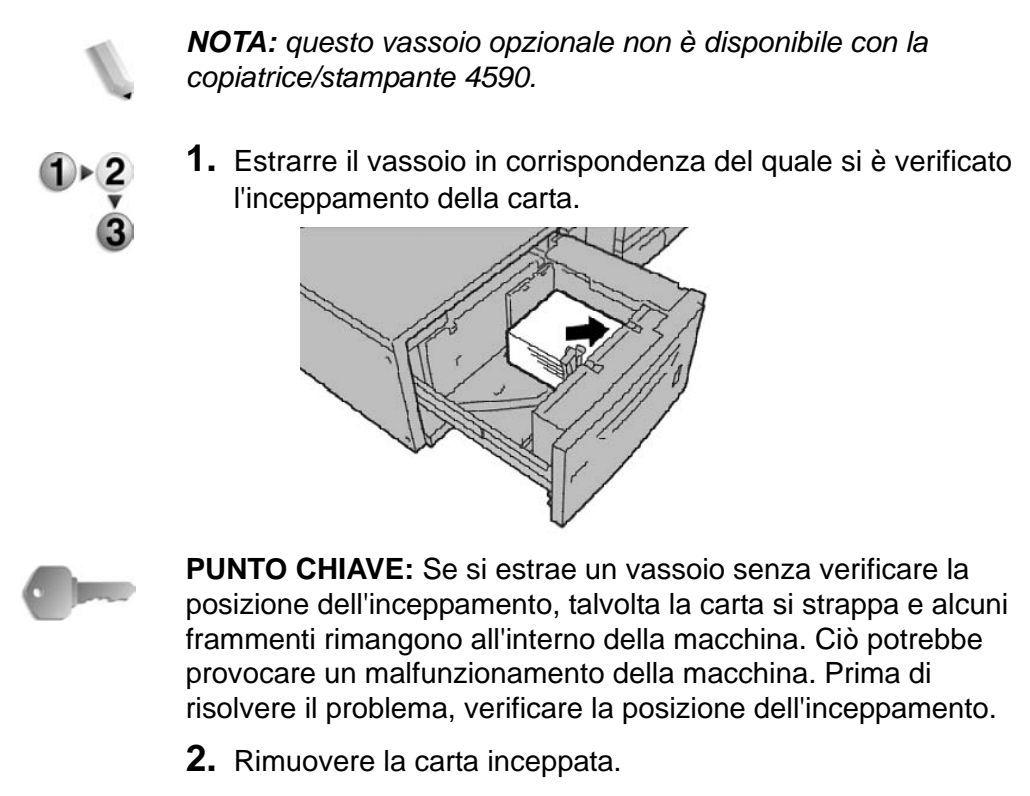

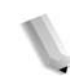

- *NOTA: Se la carta si strappa, rimuoverne tutti i frammenti.*
- **3.** Inserire delicatamente il vassoio finché non si arresta.

#### **Inceppamenti della carta nel vassoio 8 (inseritore di post-elaborazione)**

Nella seguente sezione viene descritto come eliminare gli inceppamenti della carta che si verificano nell'inseritore di postelaborazione.

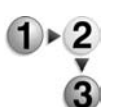

**1.** Premere il pulsante della **copertura**.

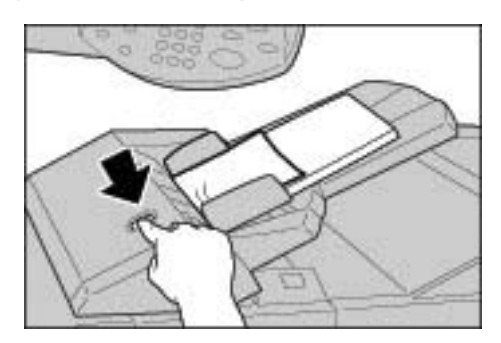

**2.** Aprire la copertura 1e, quindi rimuovere la carta inceppata e tutta la carta caricata nell'inseritore di post-elaborazione.

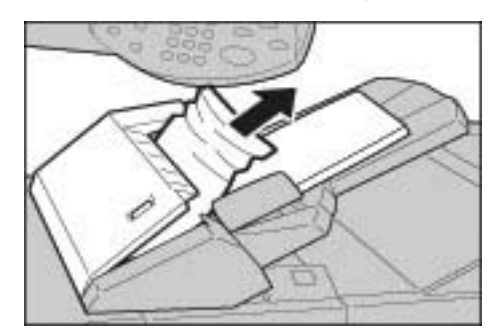

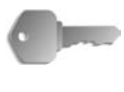

**PUNTO CHIAVE:** Se sono caricati due o più fogli di carta, rimuoverli tutti dal vassoio.

*NOTA: Se la carta si strappa, rimuoverne tutti i frammenti.*

- **3.** Smazzare la carta rimossa e assicurarsi che tutti i quattro angoli siano ben allineati, quindi caricarla nuovamente.
- **4.** Spingere la copertura 1e finché non si sente uno scatto.

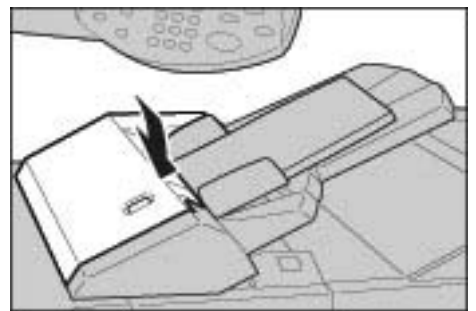

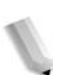

*NOTA: Se la copertura non è chiusa completamente, viene visualizzato un messaggio e la macchina non entra in funzione.*

### **Inceppamenti della carta in corrispondenza della copertura inferiore sinistra**

In questa sezione viene descritto come eliminare gli inceppamenti della carta che si verificano nella copertura sinistra.

*NOTA: Questa procedura descrive come eliminare un inceppamento quando la macchina non è dotata dell'alimentatore HCF (vassoi 6 e 7). Se il sistema prevede un alimentatore ad alta capacità, aprire la copertura anteriore dei vassoi 6 e 7 per accedere a quest'area.*

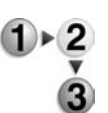

**1.** Alzare la leva di rilascio e aprire la copertura inferiore sinistra.

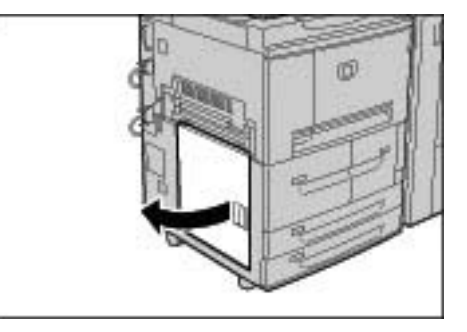

**2.** Rimuovere la carta inceppata.

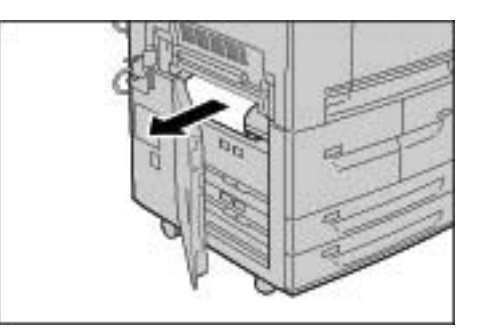

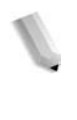

*NOTA: Se la carta si strappa, rimuoverne tutti i frammenti.*

**3.** Chiudere la copertura inferiore sinistra.

*NOTA: Se questa copertura non è chiusa completamente, viene visualizzato un messaggio e la macchina non entra in funzione.*

## **Inceppamenti della carta all'interno della macchina**

In questa sezione viene descritto come eliminare gli inceppamenti della carta che si verificano nel modulo di trasferimento.

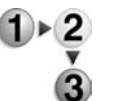

**1.** Assicurarsi che la macchina si sia arrestata prima di aprire la copertura anteriore.

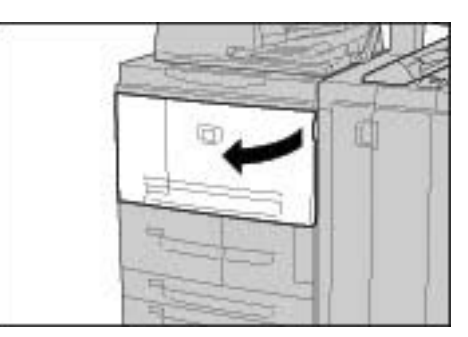

**2.** Ruotare la leva verde al centro del modulo di trasferimento e portarla in posizione orizzontale, quindi estrarre il modulo di trasferimento.

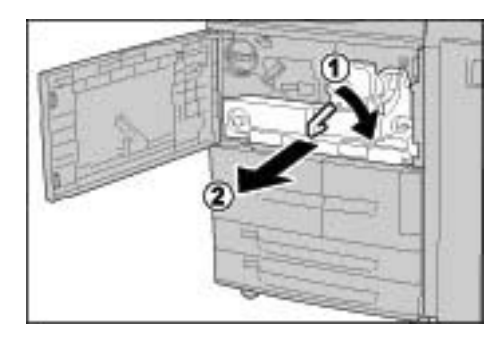

**3.** Alzare la leva 2b, quindi rimuovere la carta inceppata. Ruotare la manopola 2b, quindi rimuovere la carta inceppata.

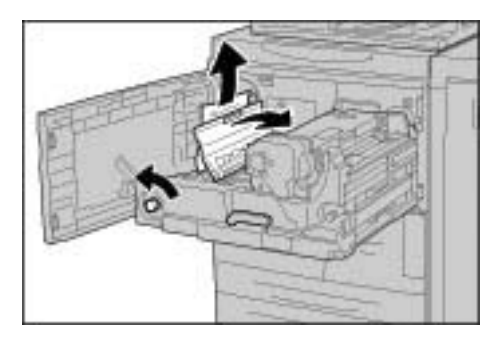

**AVVERTENZA:** Non toccare mai un'area con un'etichetta (situata sul fusore o nelle sue vicinanze) che indica temperature elevate o un altro pericolo. Il contatto può provocare ustioni.

**4.** Se l'inceppamento si verifica nella parte superiore del modulo di trasferimento o all'interno del fusore, rimuovere la carta inceppata, estraendola verso sinistra. Se non si riesce ad estrarre la carta inceppata, sollevare la

leva 2c, quindi rimuovere la carta.

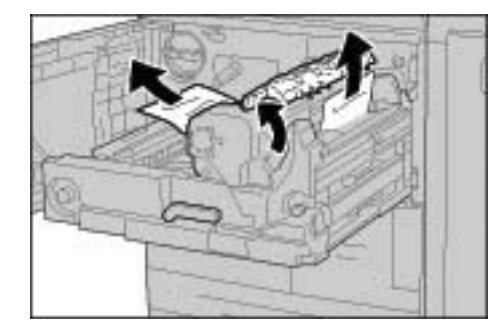

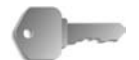

**PUNTO CHIAVE:** Non toccare le sei sporgenze visibili quando si solleva la leva 2c.

**AVVERTENZA:** Non toccare mai un'area con un'etichetta (situata sul fusore o nelle sue vicinanze) che indica temperature elevate o un altro pericolo. Il contatto può provocare ustioni.

**5.** Sollevare la leva 2c**,** spostare la leva 2d, quindi rimuovere la carta inceppata.

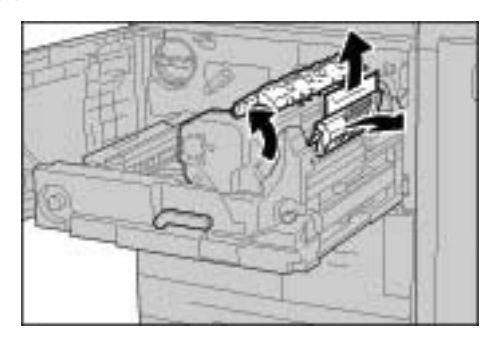

**6.** Ruotare la manopola 2f, quindi rimuovere la carta inceppata.

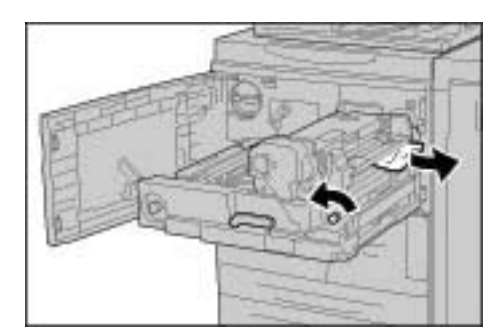

**7.** Spostare la leva 3b a destra del fusore, quindi rimuovere la carta inceppata.

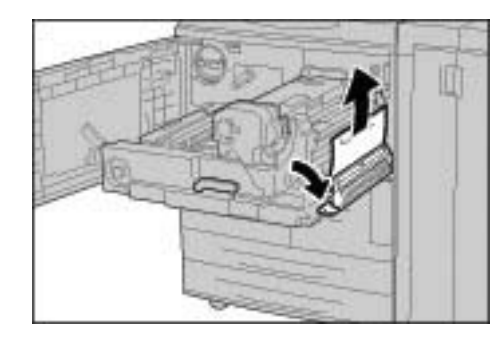

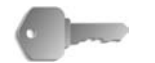

**PUNTO CHIAVE:** Se la carta inceppata rimane all'interno della macchina ed è difficile rimuoverla, estrarre il modulo fronte/retro dopo aver riportato il modulo di trasferimento nella posizione originale, quindi riprovare.

**8.** Inserire il modulo di trasferimento completamente, quindi ruotare la leva verde 2 verso sinistra.

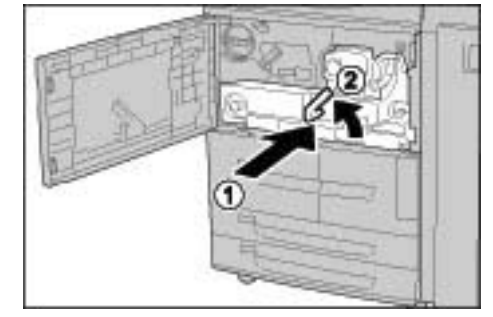

*NOTA: Se non è possibile ruotare la leva, estrarre il modulo di trasferimento e inserirlo nuovamente.*

**9.** Chiudere la copertura anteriore.

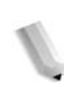

*NOTA: Se questa copertura non è chiusa completamente, viene visualizzato un messaggio e la macchina non entra in funzione.*

## **Inceppamenti della carta all'interno della copertura sinistra della stazione di finitura**

In questa sezione viene descritto come eliminare gli inceppamenti della carta dai seguenti punti del sistema:

- Inceppamenti della carta in corrispondenza della leva 1a e della manopola 1c
- Inceppamenti della carta in corrispondenza della leva 1d
- Inceppamenti della carta in corrispondenza della leva 1b

*NOTA: Le soluzioni variano in relazione al punto in cui si verifica l'inceppamento. Per rimuovere la carta inceppata, seguire le istruzioni visualizzate a schermo.*

**Inceppamenti della carta in corrispondenza della leva 1a e della manopola 1c**

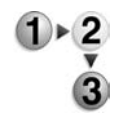

**1.** Accertarsi che la macchina si sia arrestata, quindi aprire la copertura sinistra della stazione di finitura.

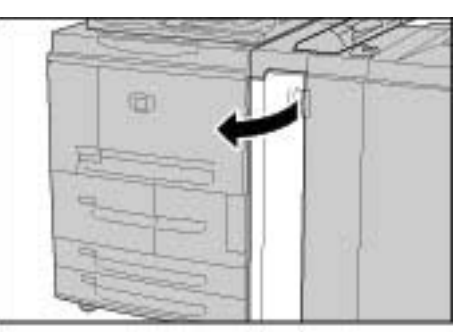

**2.** Spostare la leva 1a verso il basso, quindi ruotare la manopola 1c

a sinistra. Rimuovere la carta inceppata.

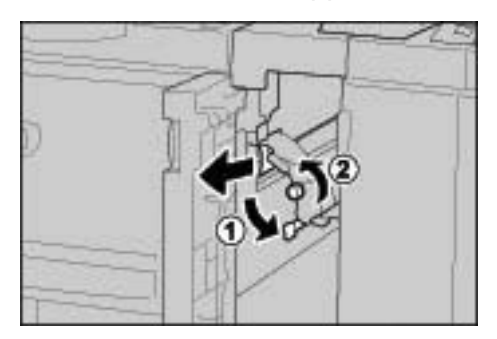

*NOTA: Se la carta si strappa, rimuoverne tutti i frammenti.*

**3.** Riportare la leva 1a nella posizione originale.

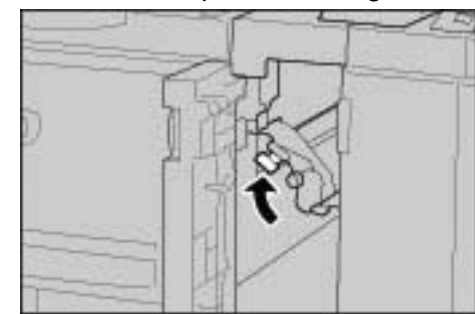

**4.** Chiudere la copertura sinistra della stazione di finitura.

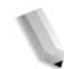

*NOTA: Se questa copertura non è chiusa completamente, viene visualizzato un messaggio e la macchina non entra in funzione.*

## **Inceppamenti della carta in corrispondenza della leva 1d**

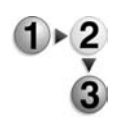

**1.** Accertarsi che la macchina si sia arrestata, quindi aprire la copertura sinistra della stazione di finitura.

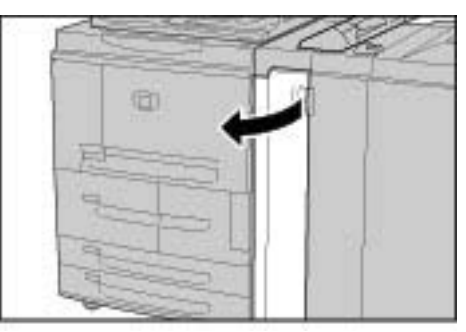

**2.** Alzare la leva 1d, quindi rimuovere la carta inceppata.

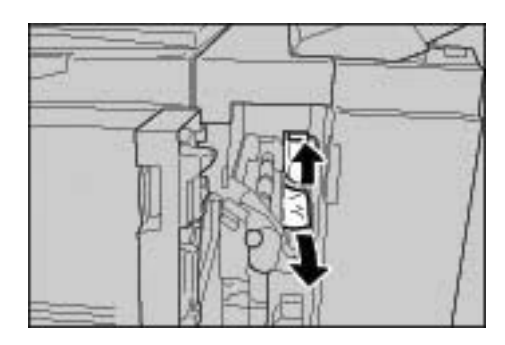

*NOTA: Se la carta si strappa, rimuoverne tutti i frammenti.*

- 
- **3.** Riportare la leva 1d nella posizione originale.

**4.** Chiudere la copertura sinistra della stazione di finitura.

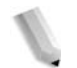

*NOTA: Se questa copertura non è chiusa completamente, viene visualizzato un messaggio e la macchina non entra in funzione.*

## **Inceppamenti della carta in corrispondenza della leva 1b**

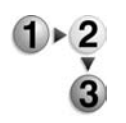

**1.** Assicurarsi che la macchina si sia arrestata, quindi aprire la copertura sinistra della stazione di finitura.

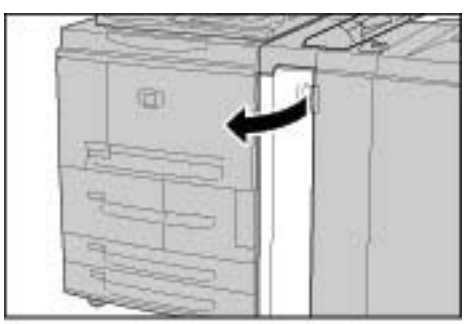

**2.** Spostare la leva 1b a destra, quindi rimuovere la carta inceppata.

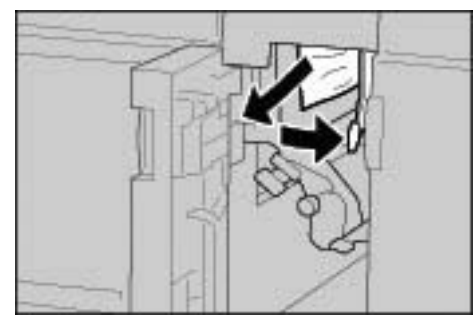

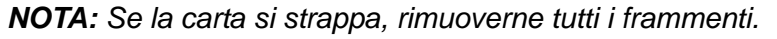

**3.** Riportare la leva 1b nella posizione originale.

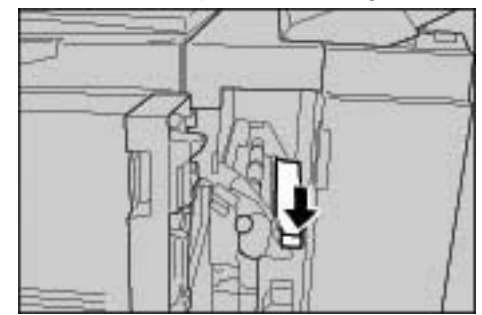

**4.** Chiudere la copertura sinistra della stazione di finitura.

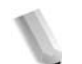

*NOTA: Se questa copertura non è chiusa completamente, viene visualizzato un messaggio e la macchina non entra in funzione.*

#### **Inceppamenti della carta all'interno della copertura destra della stazione di finitura**

In questa sezione viene descritto come eliminare gli inceppamenti della carta dai seguenti punti del sistema:

- Inceppamenti della carta in corrispondenza delle leve 3b e 3d
- Inceppamenti della carta in corrispondenza della leva 3e e della manopola 3c
- Inceppamenti della carta in corrispondenza della leva 3g e della manopola 3f
- Inceppamenti della carta in corrispondenza della leva 4b e della manopola 3a

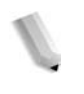

*NOTA: Le soluzioni variano in relazione al punto in cui si verifica l'inceppamento. Per rimuovere la carta inceppata, seguire le istruzioni visualizzate a schermo.*
## **Inceppamenti della carta in corrispondenza delle leve 3b e 3d**

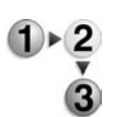

**1.** Assicurarsi che la macchina si sia arrestata, quindi aprire la copertura destra sulla stazione di finitura.

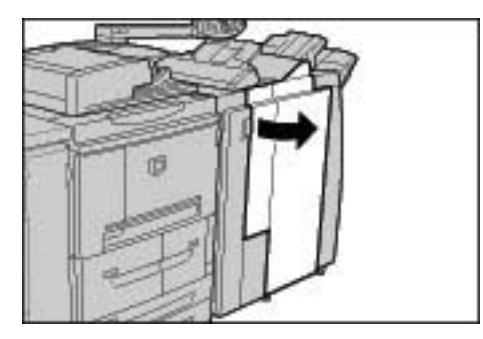

**2.** Spostare le leve 3b e 3d a sinistra, quindi rimuovere la carta inceppata.

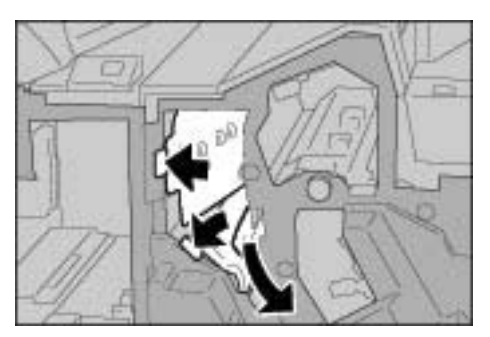

*NOTA: Se la carta si strappa, rimuoverne tutti i frammenti.*

**3.** Riportare le leve 3b e 3d nella posizione originale.

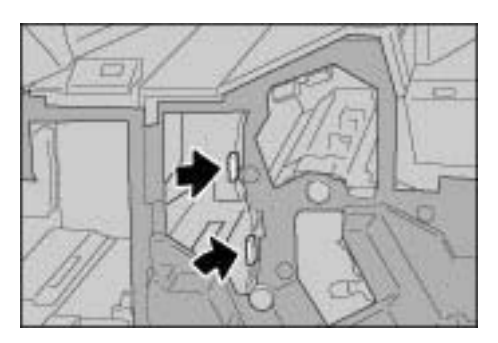

**4.** Chiudere la copertura destra della stazione di finitura.

## **Inceppamenti della carta in corrispondenza della leva 3e e della manopola 3c**

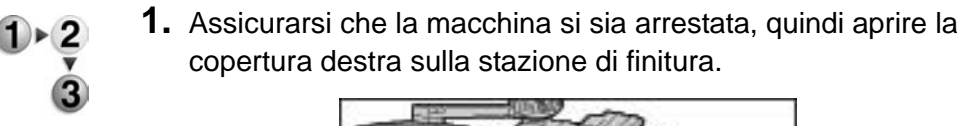

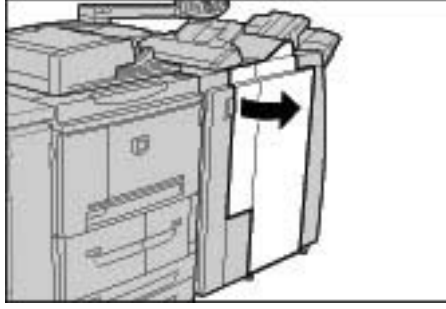

**2.** Spostare la leva 3e, ruotare la manopola 3c verso destra e rimuovere la carta inceppata.

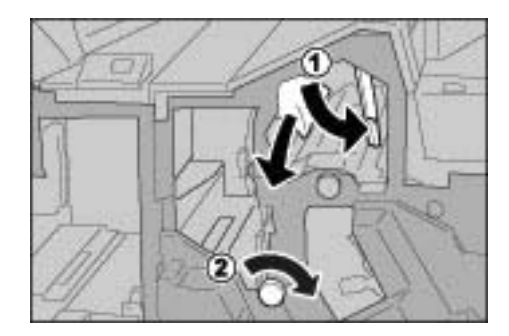

*NOTA: Se la carta si strappa, rimuoverne tutti i frammenti.*

**3.** Riportare la leva 3e nella posizione originale.

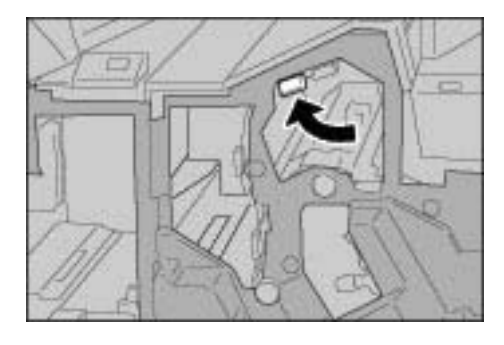

**4.** Chiudere la copertura destra della stazione di finitura.

## **Inceppamenti della carta in corrispondenza della leva 3g e della manopola 3f**

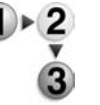

**1.** Assicurarsi che la macchina si sia arrestata, quindi aprire la copertura destra sulla stazione di finitura.

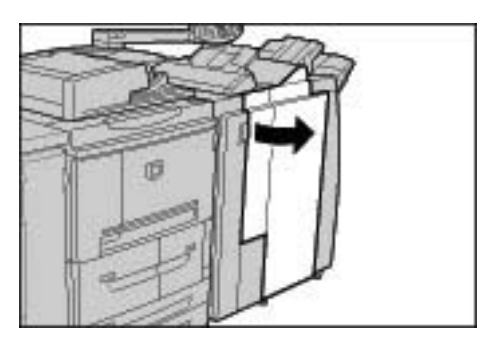

**2.** Spostare la leva 3g verso l'alto e poi a sinistra, ruotare la manopola 3f a sinistra e rimuovere la carta inceppata.

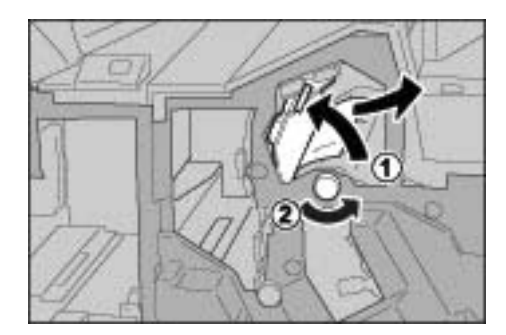

*NOTA: Se la carta si strappa, rimuoverne tutti i frammenti.*

**3.** Riportare la leva 3g nella posizione originale.

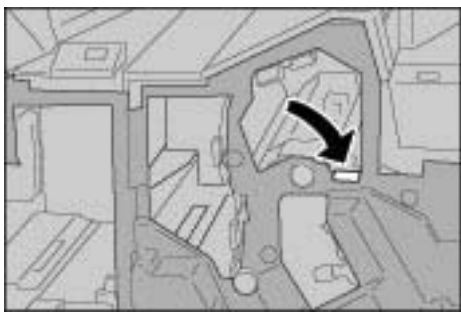

**4.** Chiudere la copertura destra.

## **Inceppamenti della carta in corrispondenza della leva 4a e della manopola 3a**

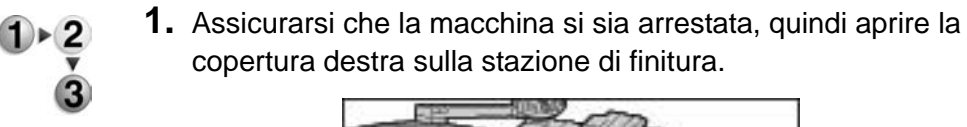

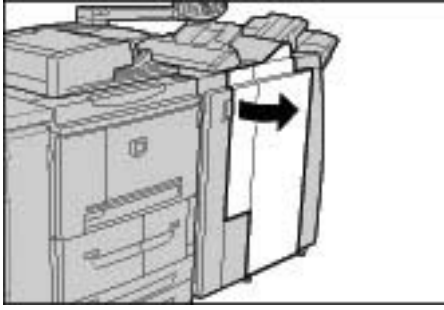

**2.** Spostare la leva 4b a sinistra, ruotare la manopola 3a a destra e rimuovere la carta inceppata.

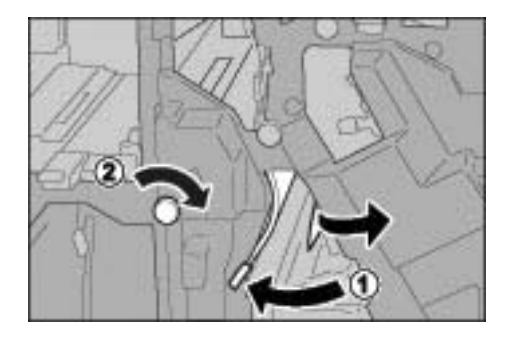

*NOTA: Se la carta si strappa, rimuoverne tutti i frammenti.*

**3.** Riportare la leva 4b nella posizione originale.

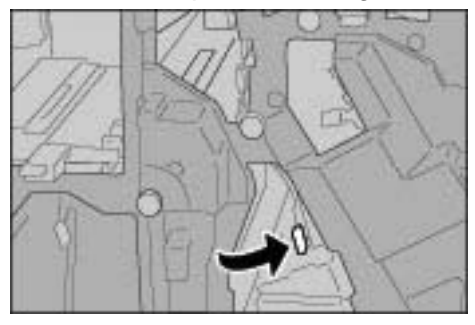

**4.** Chiudere la copertura destra della stazione di finitura.

#### **Inceppamenti della carta all'interno dell'unità di piegatura a Z**

In questa sezione viene spiegato come rimuovere la carta inceppata all'interno dell'unità di piegatura a Z, quando questa unità opzionale è installata in una stazione di finitura D o D2 (opzionale) o in una stazione di finitura libretto (opzionale).

In questa sezione viene descritto come eliminare gli inceppamenti della carta nei seguenti punti del sistema:

Inceppamenti della carta in corrispondenza della leva 2a e della manopola 3a

Inceppamenti della carta in corrispondenza della leva 2b e della manopola 2c

Inceppamenti della carta in corrispondenza della manopola 2c, delle leve 2e/2f e del vassoio per piegatura tripla 2d

Inceppamenti della carta in corrispondenza del vassoio per piegatura tripla 2d e della leva 2g

Inceppamenti della carta in corrispondenza della leva 4 e della manopola 4a

*NOTA: Le soluzioni variano in relazione al punto in cui si verifica l'inceppamento. Per rimuovere la carta inceppata, seguire le istruzioni visualizzate a schermo.*

#### **Inceppamenti della carta in corrispondenza della leva 2a e della manopola 3a**

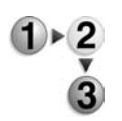

**1.** Assicurarsi che la macchina si sia arrestata, quindi aprire la copertura destra sulla stazione di finitura.

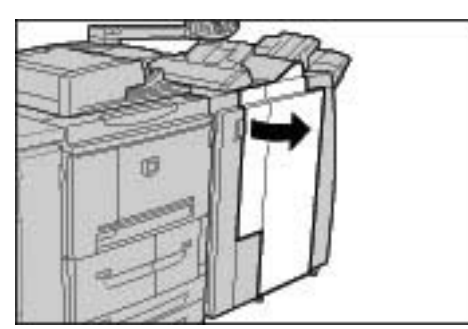

**2.** Spostare la leva 2a verso l'alto e ruotare la manopola 3a a sinistra. Rimuovere la carta inceppata.

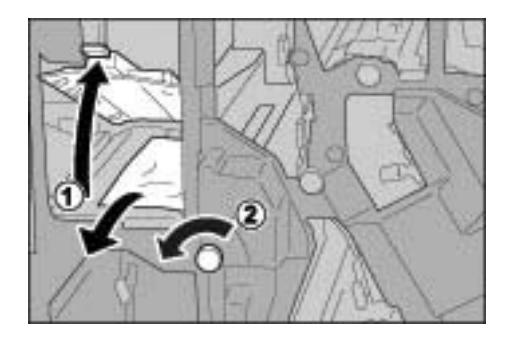

*NOTA: Se la carta si strappa, rimuoverne tutti i frammenti.*

**3.** Riportare la leva 2a nella posizione originale.

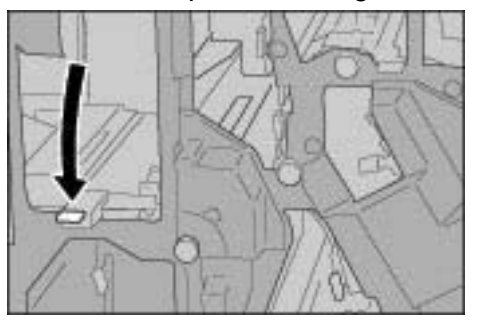

**4.** Chiudere la copertura destra della stazione di finitura.

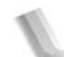

*NOTA: Se questa copertura non è chiusa completamente, viene visualizzato un messaggio e la macchina non entra in funzione.*

#### **Inceppamenti della carta in corrispondenza della leva 2b e della manopola 2c**

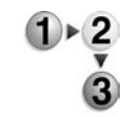

**1.** Assicurarsi che la macchina si sia arrestata, quindi aprire la copertura destra sulla stazione di finitura.

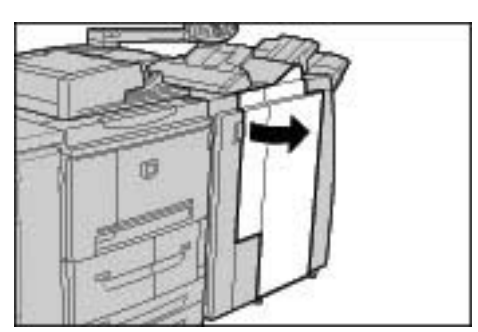

**2.** Spostare la leva 2b, ruotare la manopola 2c verso destra e rimuovere la carta inceppata.

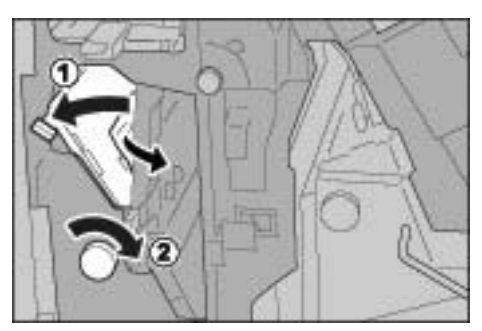

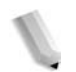

*NOTA: Se la carta si strappa, rimuoverne tutti i frammenti.*

- 
- **3.** Riportare la leva 2b nella posizione originale.

**4.** Chiudere la copertura destra della stazione di finitura.

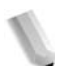

*NOTA: Se questa copertura non è chiusa completamente, viene visualizzato un messaggio e la macchina non entra in funzione.*

**Inceppamenti della carta in corrispondenza della manopola 2c, delle leve 2e/2f e del vassoio per piegatura tripla 2d.**

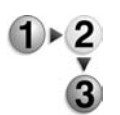

**1.** Assicurarsi che la macchina si sia arrestata, quindi aprire la copertura destra sulla stazione di finitura.

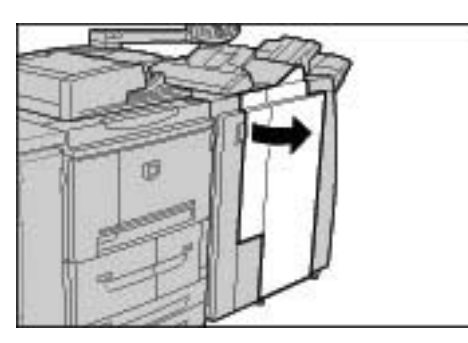

**2.** Estrarre il vassoio per piegatura tripla 2d, spostare la leva 2e a destra, quindi rimuovere la carta inceppata.

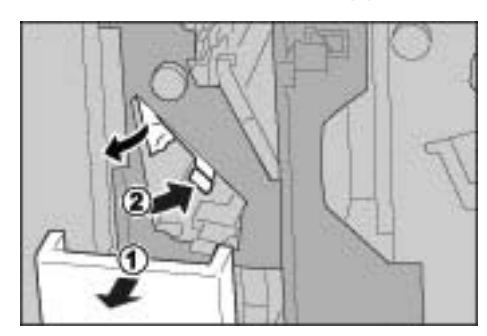

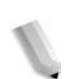

*NOTA: Se la carta si strappa, rimuoverne tutti i frammenti.*

**3.** Se non si riesce a rimuovere la carta al punto 2, girare la manopola 2c a destra, quindi rimuovere la carta inceppata.

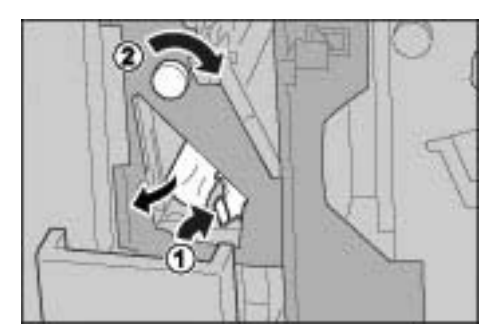

*NOTA: Se la carta si strappa, rimuoverne tutti i frammenti.*

**4.** Riportare la leva aperta nella posizione iniziale (2f o 2e), quindi inserire nuovamente il vassoio per piegatura tripla 2d.

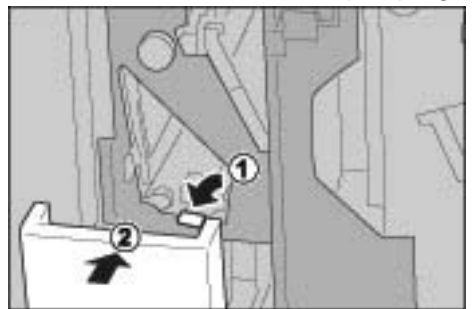

**5.** Chiudere la copertura destra della stazione di finitura.

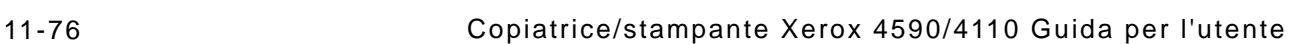

#### **Inceppamenti della carta in corrispondenza del vassoio per piegatura tripla 2d e della leva 2g**

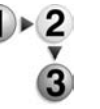

**1.** Assicurarsi che la macchina si sia arrestata, quindi aprire la copertura destra sulla stazione di finitura.

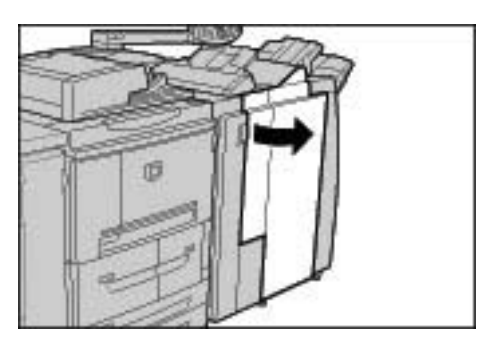

**2.** Estrarre il vassoio per piegatura tripla 2d, spostare la leva 2g a destra, quindi rimuovere la carta inceppata.

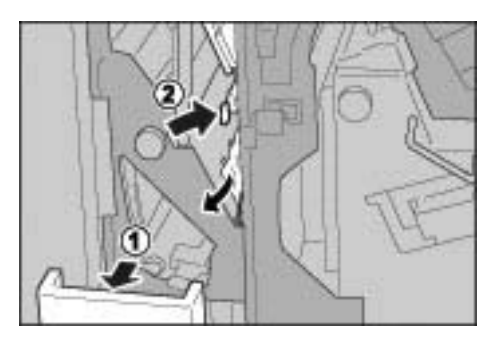

*NOTA: Se la carta si strappa, rimuoverne tutti i frammenti.*

**3.** Riportare la leva 2g nella posizione originale, quindi inserire nuovamente il vassoio per piegatura tripla 2d.

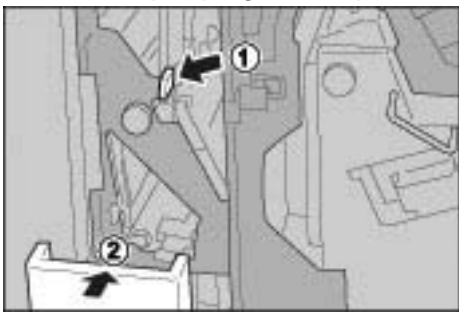

**4.** Chiudere la copertura destra della stazione di finitura.

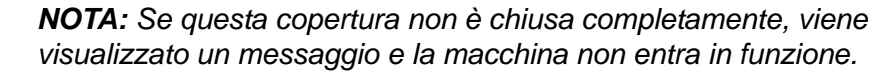

# **Inceppamenti della carta in corrispondenza della leva 4 e della manopola 4a**

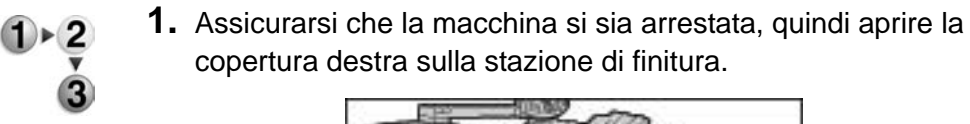

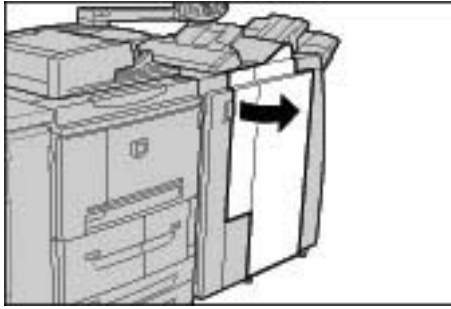

**2.** Estrarre l'unità 4

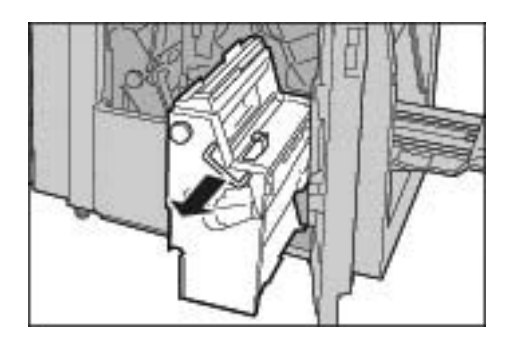

**3.** Ruotare la manopola 4a a sinistra per rimuovere la carta inceppata dal lato sinistro dell'unità 4.

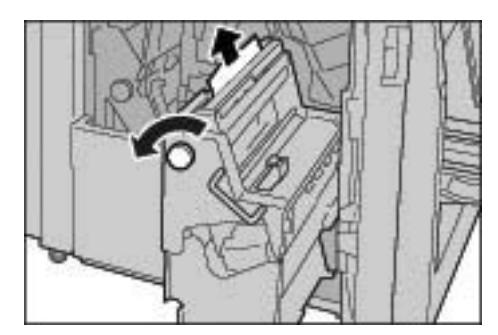

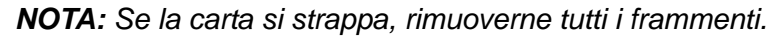

**4.** Se non si riesce a estrarre la carta inceppata, sollevare la leva verde a destra sulla copertura superiore dell'unità 4 e rimuovere la carta inceppata.

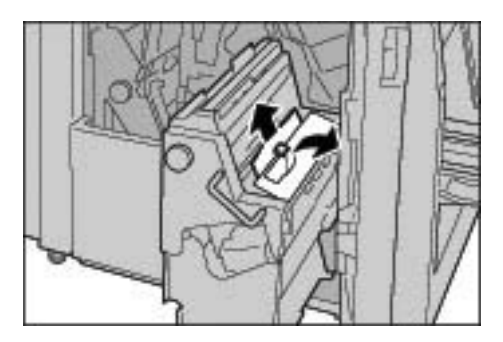

- **5.** Riportare l'unità 4 nella posizione originale.
- **6.** Chiudere la copertura destra della stazione di finitura.

#### **Inceppamenti della carta nell'area di uscita delle copie della stazione di finitura**

In questa sezione viene descritto come eliminare gli inceppamenti della carta nei seguenti punti del sistema:

- Inceppamenti della carta in corrispondenza del vassoio di ricezione
- Inceppamenti della carta in corrispondenza del vassoio della stazione di finitura
- Inceppamenti della carta in corrispondenza del vassoio di ricezione libretti

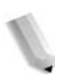

*NOTA: Le soluzioni variano in relazione al punto in cui si verifica l'inceppamento. Per rimuovere la carta inceppata, seguire le istruzioni visualizzate a schermo.*

#### **Inceppamenti della carta in corrispondenza del vassoio di ricezione**

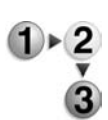

**1.** Rimuovere la carta inceppata dal vassoio di ricezione.

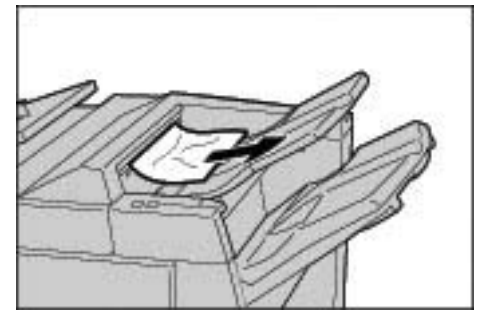

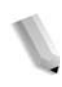

*NOTA: Se la carta si strappa, rimuoverne tutti i frammenti.*

**2.** Aprire e chiudere la copertura destra della stazione di finitura.

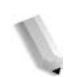

## **Inceppamenti della carta in corrispondenza del vassoio della stazione di finitura**

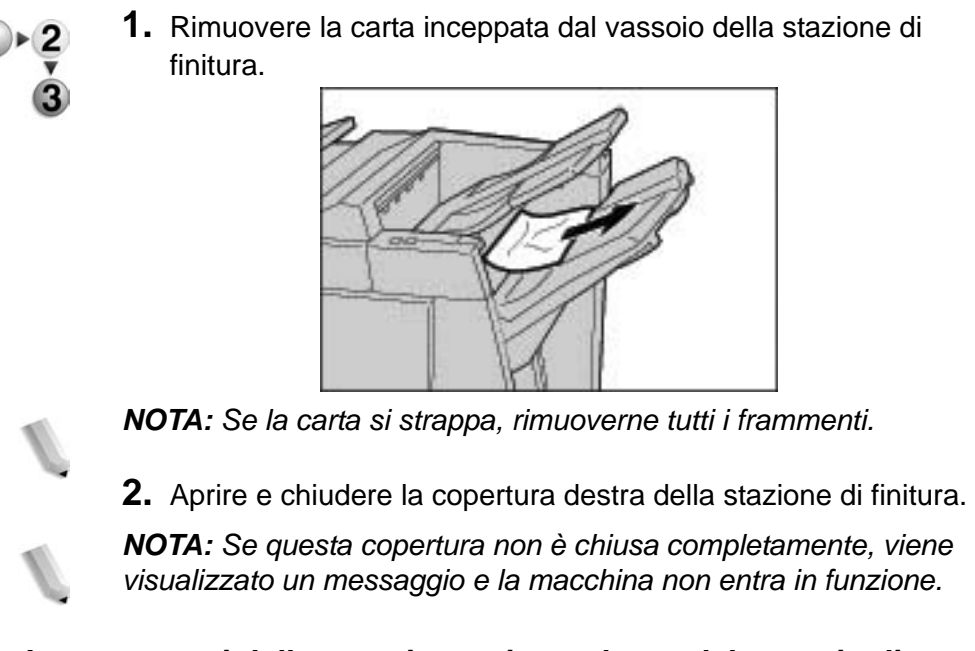

# **Inceppamenti della carta in corrispondenza del vassoio di ricezione libretti**

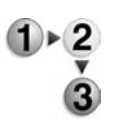

**1.** Assicurarsi che la macchina si sia arrestata, quindi aprire la copertura destra sulla stazione di finitura.

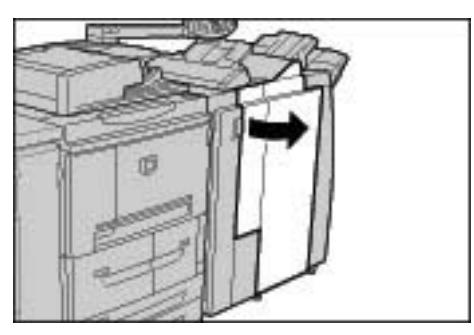

**2.** Ruotare la manopola 4a a destra per rimuovere la carta inceppata in corrispondenza del vassoio di ricezione libretti.

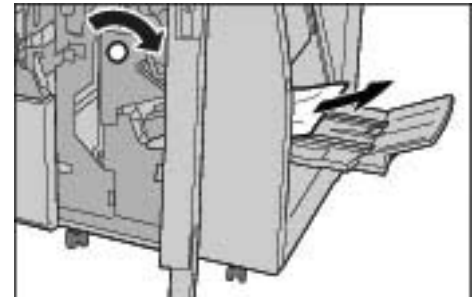

*NOTA: Se la carta si strappa, rimuoverne tutti i frammenti.*

**3.** Chiudere la copertura destra della stazione di finitura.

*NOTA: Se questa copertura non è chiusa completamente, viene visualizzato un messaggio e la macchina non entra in funzione.*

#### **Inceppamenti della carta nell'alimentatore ad alta capacità opzionale**

In questa sezione viene descritto come eliminare gli inceppamenti della carta nei seguenti punti del sistema:

- Inceppamenti della carta in corrispondenza della copertura inferiore sinistra
- Inceppamenti della carta in corrispondenza della leva 1a e della manopola 1c
- Inceppamenti della carta in corrispondenza della leva 1b

• Inceppamenti della carta in corrispondenza della leva 1d *NOTA: Le soluzioni variano in relazione al punto in cui verifica l'inceppamento della carta. Per rimuovere la carta inceppata, seguire le istruzioni visualizzate a schermo.*

## **Inceppamenti della carta in corrispondenza della copertura inferiore sinistra**

**1.** Aprire la copertura anteriore dell'alimentatore ad alta capacità opzionale.

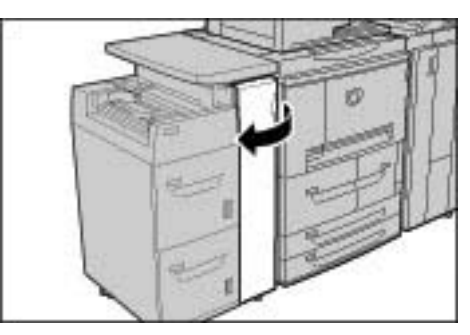

**2.** Alzare la leva di rilascio e aprire la copertura inferiore sinistra.

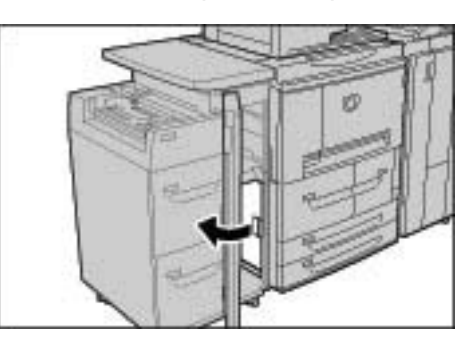

**3.** Rimuovere la carta inceppata.

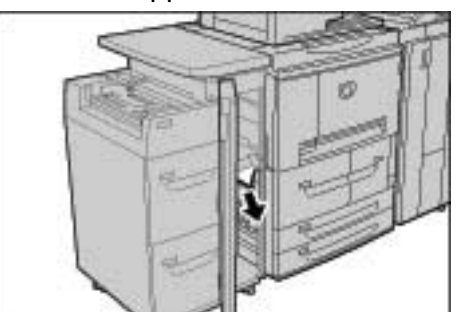

*NOTA: Se la carta si strappa, rimuoverne tutti i frammenti.*

- **4.** Chiudere la copertura inferiore sinistra.
- **5.** Chiudere la copertura anteriore dell'alimentatore ad alta capacità opzionale.

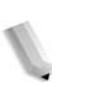

# **Inceppamenti della carta in corrispondenza della leva 1a e della manopola 1c**

**1.** Chiudere la copertura anteriore dell'alimentatore ad alta capacità opzionale.

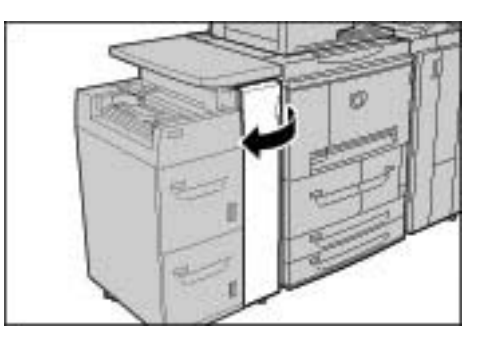

**2.** Spostare la leva 1a a destra e ruotare la manopola 1c verso destra. Rimuovere la carta inceppata.

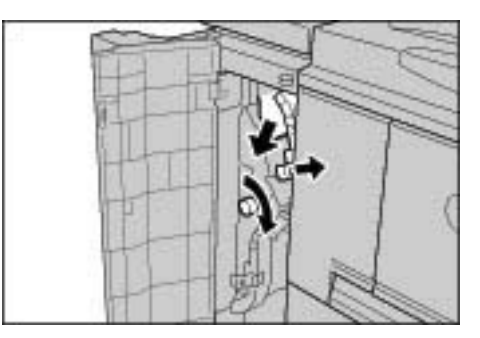

*NOTA: Se la carta si strappa, rimuoverne tutti i frammenti.*

**3.** Riportare la leva 1a nella posizione originale.

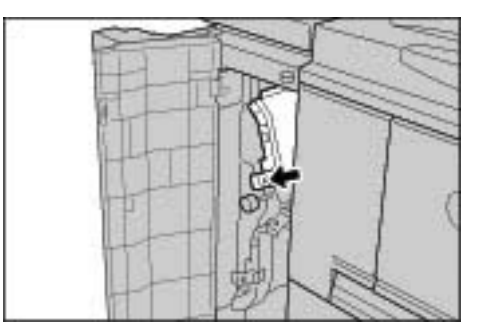

**4.** Chiudere la copertura anteriore dell'alimentatore ad alta capacità opzionale.

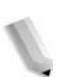

## **Inceppamenti della carta in corrispondenza della leva 1b**

**1.** Chiudere la copertura anteriore dell'alimentatore ad alta capacità opzionale.

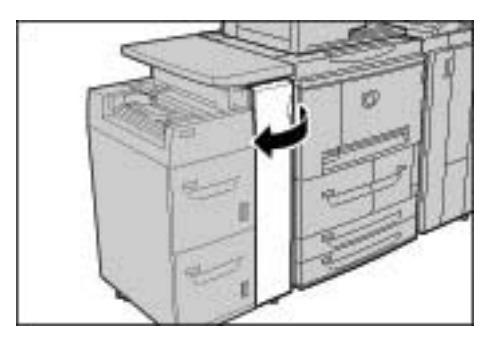

**2.** Spostare la leva 1b a destra e ruotare la manopola 1c verso destra. Rimuovere la carta inceppata.

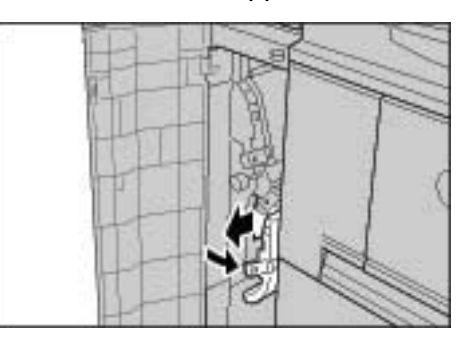

*NOTA: Se la carta si strappa, rimuoverne tutti i frammenti.*

**3.** Riportare la leva 1b nella posizione originale.

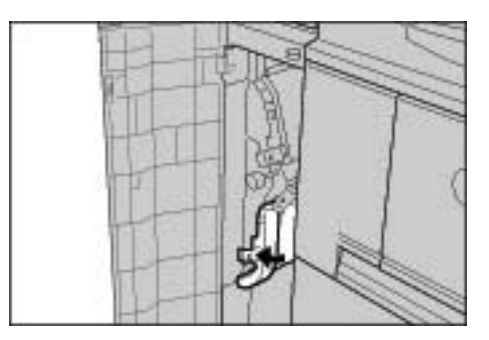

**4.** Chiudere la copertura anteriore dell'alimentatore ad alta capacità opzionale.

#### **Inceppamenti della carta in corrispondenza della leva 1d**

**1.** Chiudere la copertura anteriore dell'alimentatore ad alta capacità opzionale.

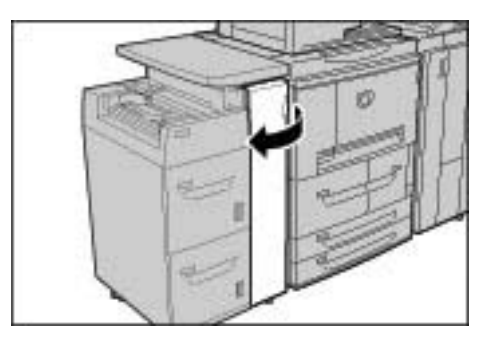

**2.** Alzare la leva 1d, quindi rimuovere la carta inceppata.

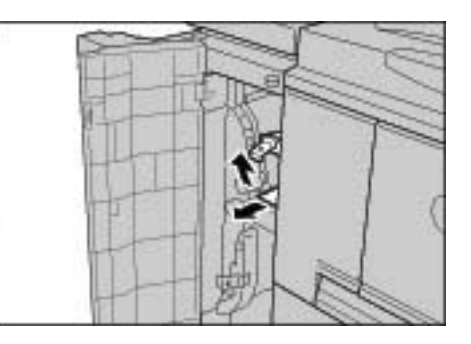

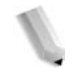

*NOTA: Se la carta si strappa, rimuoverne tutti i frammenti.*

**3.** Riportare la leva 1d nella posizione originale.

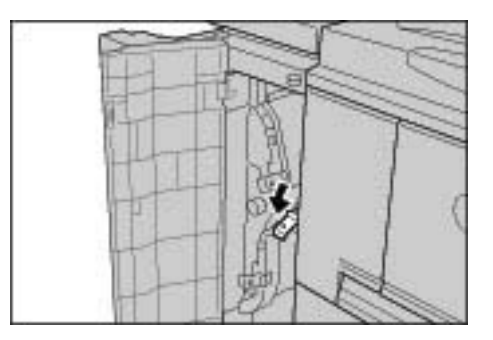

**4.** Chiudere la copertura anteriore dell'alimentatore ad alta capacità opzionale.

# **Inceppamenti degli originali**

Se si verifica un inceppamento degli originali nell'alimentatore automatico, la macchina si arresta e sullo schermo sensibile viene visualizzato un messaggio di errore. Eliminare l'inceppamento seguendo le istruzioni visualizzate a schermo e ricaricare l'originale nell'alimentatore.

In questa sezione viene descritto come eliminare gli inceppamenti della carta dai seguenti punti del sistema:

- Inceppamento dell'originale in corrispondenza della copertura
- Inceppamenti degli originali in corrispondenza dell'area di uscita delle copie

*NOTA: Le soluzioni variano in relazione al punto in cui si verifica l'inceppamento. Per rimuovere la carta inceppata, seguire le istruzioni visualizzate a schermo.*

## **Inceppamenti degli originali in corrispondenza della copertura**

**1.** Sganciare e sollevare la copertura superiore del DADF finché non è completamente aperta.

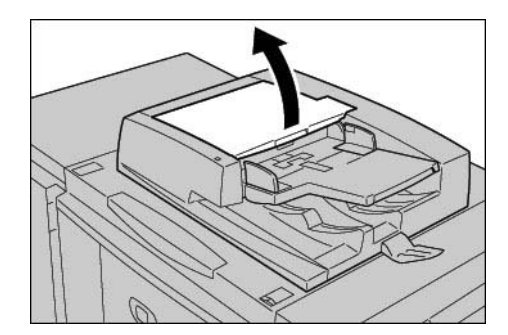

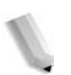

*NOTA: Sbloccare la copertura dello scanner completamente per stabilizzarla. Aprire la copertura delicatamente.*

**2.** Aprire delicatamente la copertura sinistra finché non si arresta.

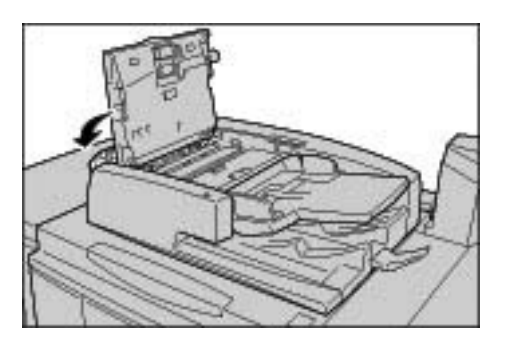

**3.** Se non è bloccato all'entrata, il documento originale può essere rimosso.

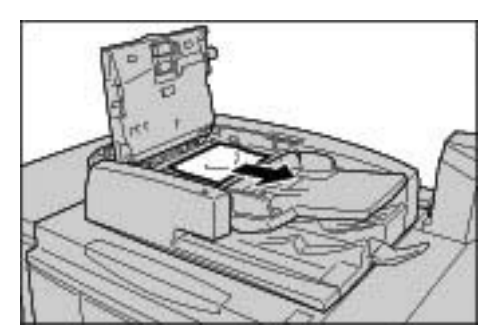

**4.** Se sono vengono visualizzate delle istruzioni che richiedono di ruotare la ruota verde, ruotarla per espellere l'originale verso l'alto.

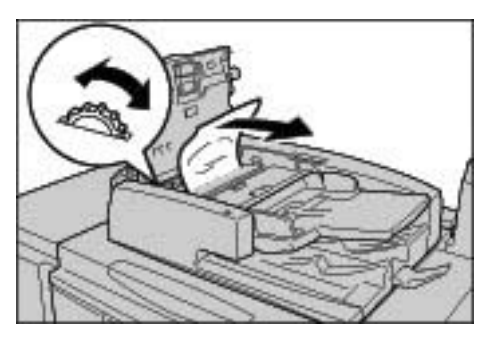

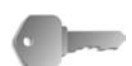

**PUNTO CHIAVE:** Se l'originale è bloccato, è consigliabile non tirarlo direttamente per evitare di danneggiarlo.

**5.** Se vengono visualizzate delle istruzioni che richiedono di aprire la copertura interna, sollevare la leva con il sigillo verde e aprire la copertura interna. Rimuovere la carta inceppata.

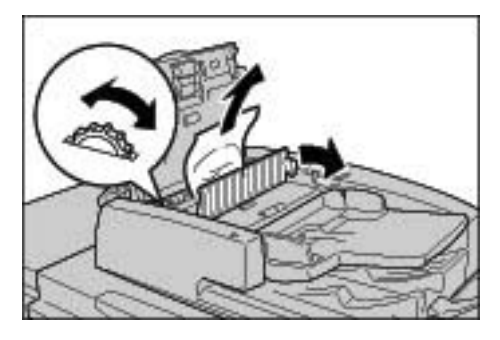

**6.** Ruotare la ruota verde per espellere il documento verso l'alto.

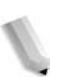

*NOTA: Se l'originale è bloccato, è consigliabile non tirarlo direttamente per evitare di danneggiarlo.*

**7.** Quando viene indicato l'interno della copertura sinistra, rimuovere il documento originale inceppato.

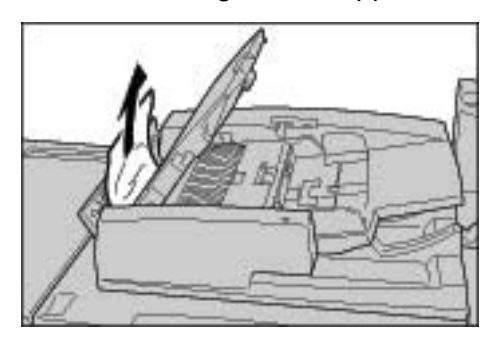

- **8.** Chiudere la copertura superiore finché non si sente uno scatto.
- **9.** Chiudere la copertura sinistra dell'alimentatore finché non si sente uno scatto.
- **10.**Se non si riesce a trovare l'originale, sollevare lentamente l'alimentatore, quindi rimuovere il documento originale, se presente.
- **11.**Se non si riesce a trovare l'originale seguendo le istruzioni del punto 10, sollevare l'alimentatore, quindi rimuovere il documento originale.

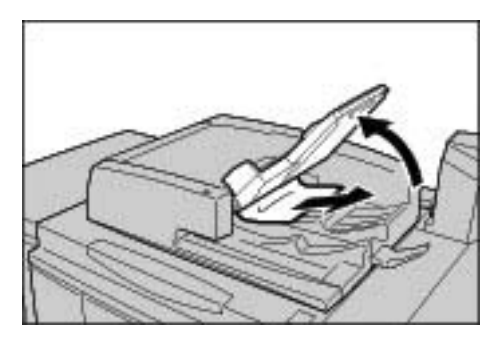

- **12.**Posizionare nuovamente l'originale nell'alimentatore con delicatezza.
- **13.**Assicurarsi che l'originale non sia strappato, spiegazzato o piegato, quindi ricaricarlo seguendo le istruzioni visualizzate sul display.

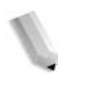

*NOTA: Dopo aver rimosso l'originale inceppato, ricaricare tutti gli originali, includendo i fogli già copiati. I fogli dell'originale già scansiti vengono ignorati automaticamente e la scansione riprende dal foglio precedente dell'originale.*

> *Gli originali strappati, spiegazzati o piegati potrebbero causare inceppamenti o danni. Per scansire e copiare tali originali, posizionarli direttamente sulla lastra di esposizione.*

#### **Inceppamenti degli originali in corrispondenza dall'area di uscita delle copie**

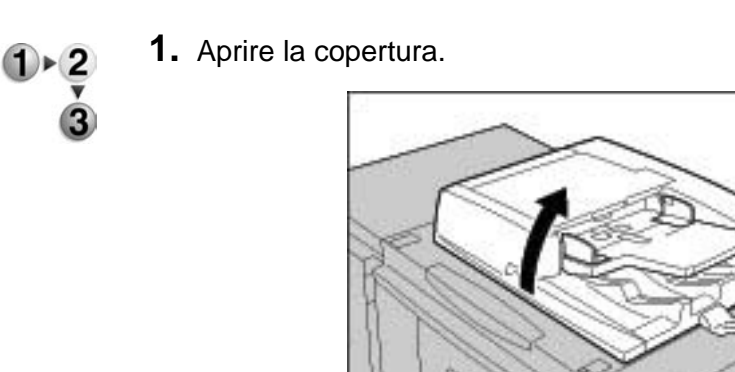

**2.** Alzare la leva e aprire l'area del nastro di trasporto, quindi rimuovere l'originale inceppato.

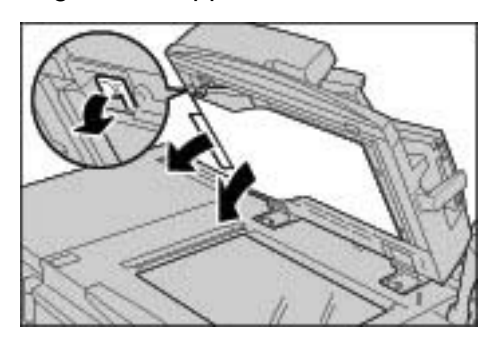

**3.** Riportare delicatamente l'area del nastro di trasporto nella posizione originale.

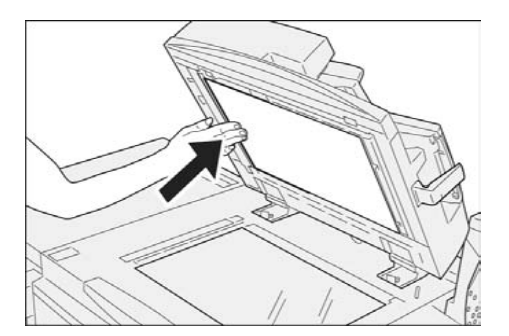

- **4.** Riportare il DADF nella posizione originale.
- **5.** Assicurarsi che l'originale non sia strappato, spiegazzato o piegato, quindi ricaricarlo seguendo le istruzioni visualizzate sul display.

*NOTA: Dopo aver rimosso l'originale inceppato, ricaricare tutti gli originali, includendo i fogli già copiati. I fogli dell'originale già scansiti vengono ignorati automaticamente e la scansione riprende dal foglio precedente dell'originale.*

> *Gli originali strappati, spiegazzati o piegati potrebbero causare inceppamenti o danni. Per scansire e copiare tali originali, posizionarli direttamente sulla lastra di esposizione.*

# **Malfunzionamento della pinzatrice**

In questa sezione vengono descritti i problemi che possono verificarsi durante le operazioni di pinzatura.

Seguire le procedure descritte nelle seguenti pagine quando le copie non vengono pinzate o i punti metallici sono piegati. Se il problema persiste dopo aver provato queste soluzioni, contattare il centro assistenza clienti.

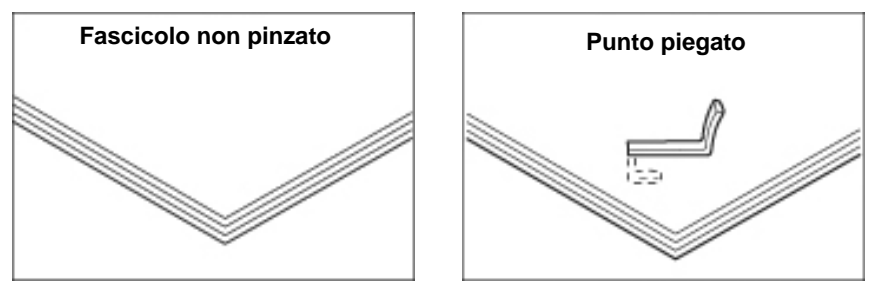

Se i punti metallici vengono applicati alle copie secondo le modalità illustrate di seguito, contattare il centro assistenza clienti.

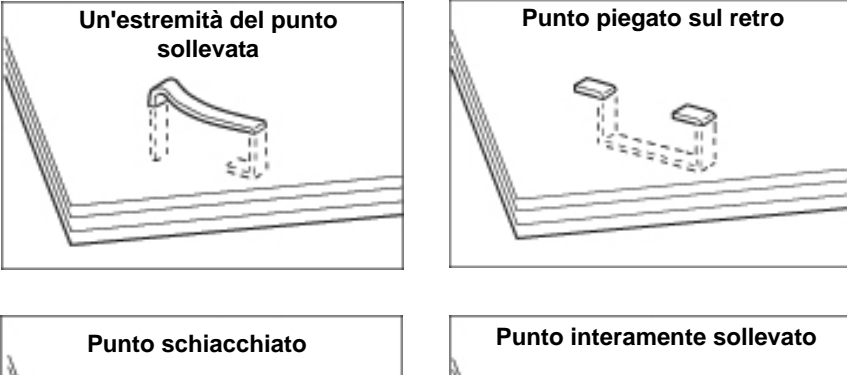

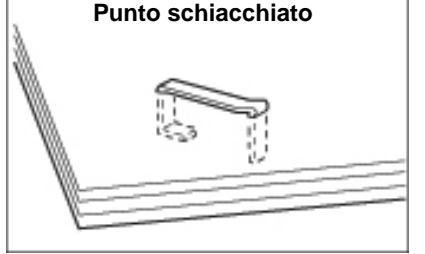

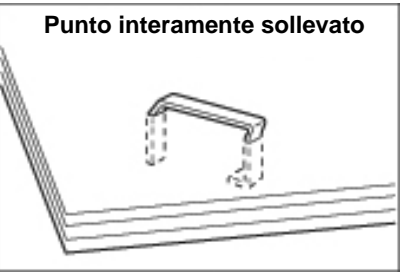

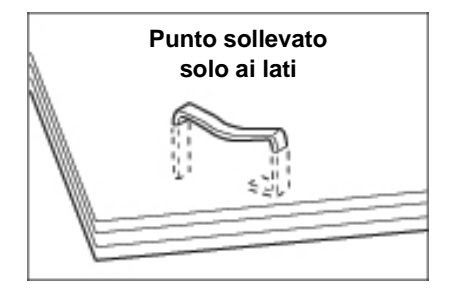

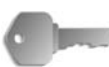

**PUNTO CHIAVE:** Rimuovere il punto metallico piegato aprendo la copertura della cartuccia della pinzatrice. Se il punto metallico piegato non viene rimosso, i punti potrebbero incepparsi. Utilizzare la copertura della cartuccia della pinzatrice solo per rimuovere il punto piegato.

# **Punti inceppati nella cartuccia della pinzatrice**

#### **Stazione di finitura D**

Nella sezione seguente viene descritto come rimuovere i punti inceppati dalla cartuccia della pinzatrice della stazione di finitura D.

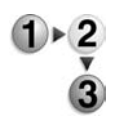

**1.** Assicurarsi che la macchina si sia arrestata, quindi aprire la copertura anteriore sulla stazione di finitura.

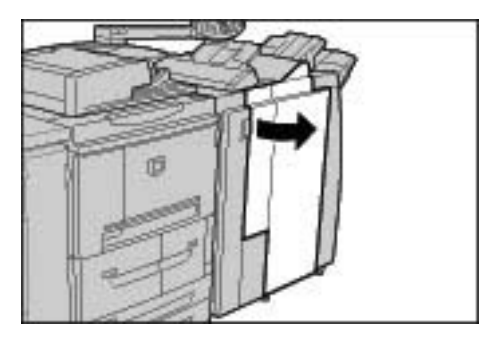

**2.** Tenere il componente UR1 nella posizione mostrata nella figura e sollevarlo leggermente.

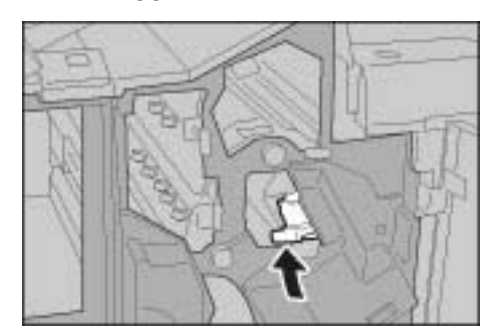

**3.** Estrarre la cartuccia della pinzatrice.

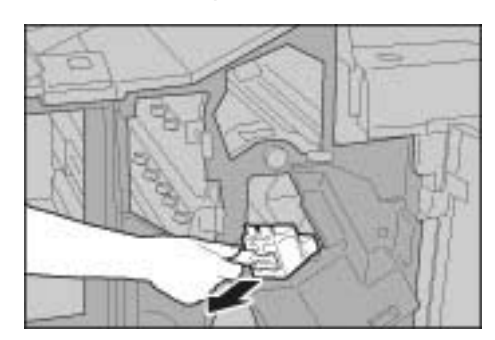

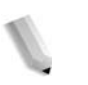

*NOTA: Dopo aver rimosso la cartuccia della pinzatrice, verificare che non vi siano altri punti metallici all'interno della stazione di finitura.*

**4.** Aprire la cartuccia della pinzatrice come mostrato nell'illustrazione e rimuovere il punto metallico inceppato.

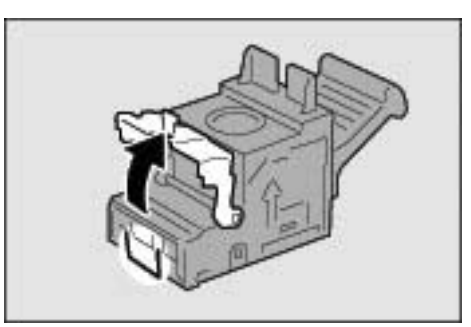

**AVVERTENZA:** Per evitare di ferirsi, procedere con cautela durante la rimozione dei punti metallici inceppati.

**5.** Se non si riesce a rimuovere il punto metallico inceppato, spingerlo nella direzione indicata dalla freccia nell'illustrazione.

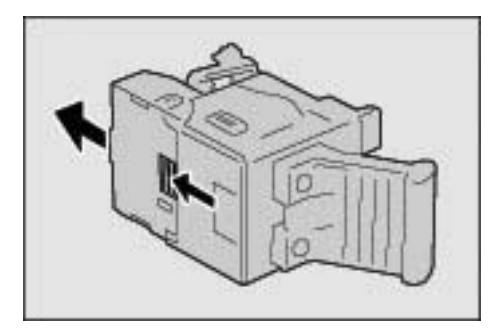

**6.** Riportare la cartuccia della pinzatrice nella posizione originale.

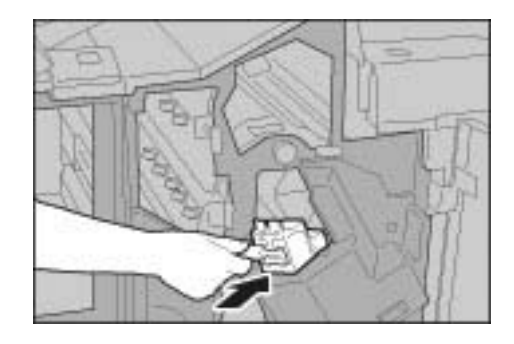

**7.** Spingerla verso il basso finché non si sente uno scatto.

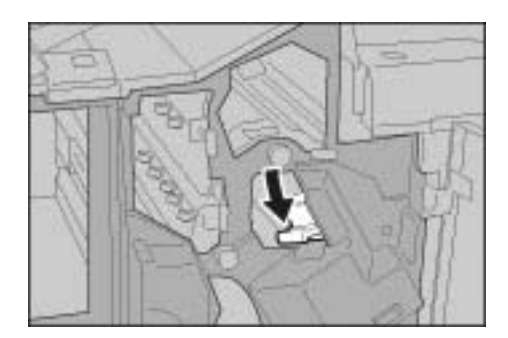

**8.** Chiudere la copertura destra della stazione di finitura.

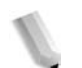

*NOTA: Se questa copertura non è chiusa completamente, viene visualizzato un messaggio e la macchina non entra in funzione.*

Se non si riesce a rimuovere i punti metallici seguendo le procedure sopra descritte, contattare il centro assistenza clienti.

## **Stazione di finitura D2**

Nella sezione seguente viene descritto come rimuovere i punti inceppati dalla cartuccia della pinzatrice della stazione di finitura D2.

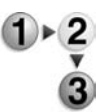

**1.** Assicurarsi che la macchina si sia arrestata, quindi aprire la copertura anteriore sulla stazione di finitura.

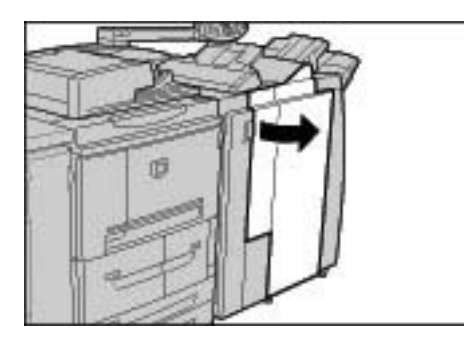

**2.** Tenere il componente R1 nella posizione mostrata nella figura e sollevarlo leggermente.

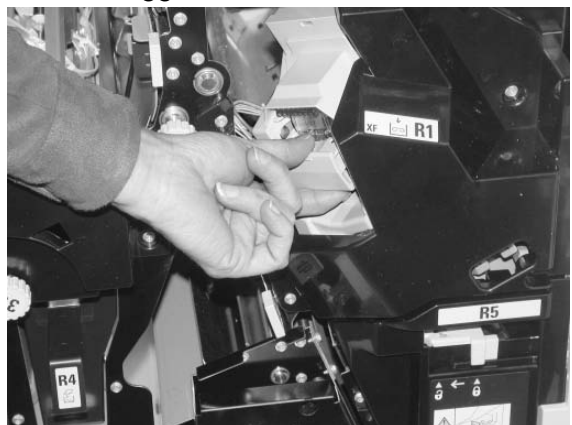

**3.** Estrarre la cartuccia della pinzatrice.

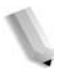

*NOTA: Dopo aver rimosso la cartuccia della pinzatrice, verificare che non vi siano altri punti metallici all'interno della stazione di finitura.*

**4.** Aprire la copertura della cartuccia della pinzatrice ed estrarre il punto inceppato.

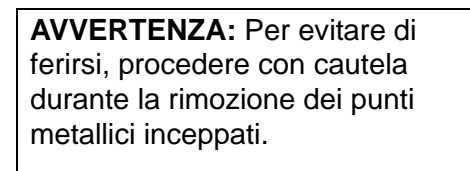

**5.** Se non si riesce a rimuovere il punto metallico inceppato, spingerlo nella direzione indicata dalla freccia nell'illustrazione.

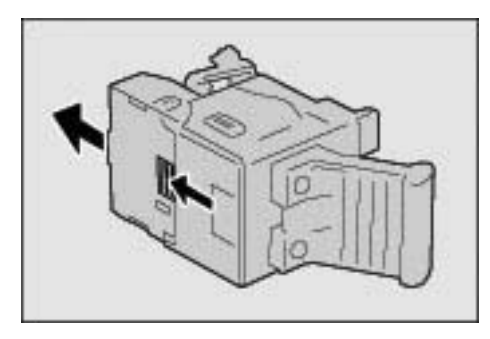

**6.** Riportare la cartuccia della pinzatrice nella posizione originale.

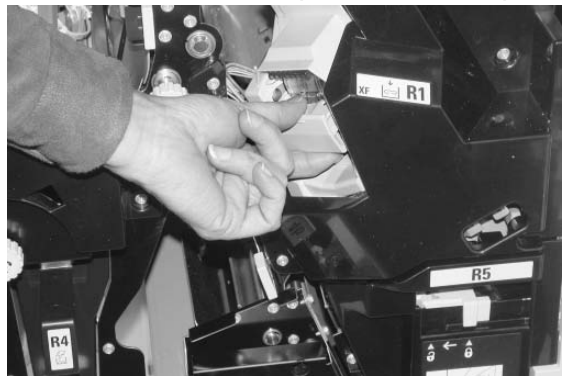

**7.** Spingerla verso il basso finché non si sente uno scatto.

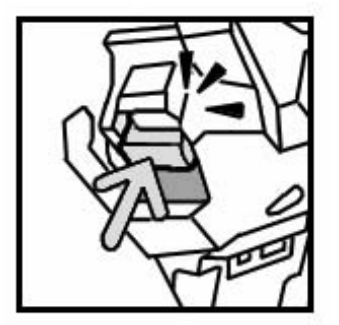

**8.** Chiudere la copertura destra della stazione di finitura.

*NOTA: Se questa copertura non è chiusa completamente, viene* 

*visualizzato un messaggio e la macchina non entra in funzione.*

Se non si riesce a rimuovere i punti metallici seguendo le procedure sopra descritte, contattare il centro assistenza clienti.

#### **Punti inceppati nella cartuccia della pinzatrice per libretti**

Nella sezione seguente viene descritto come rimuovere i punti inceppati dalla cartuccia della pinzatrice per libretti.

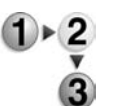

**1.** Assicurarsi che la macchina si sia arrestata, quindi aprire la copertura anteriore sulla stazione di finitura.

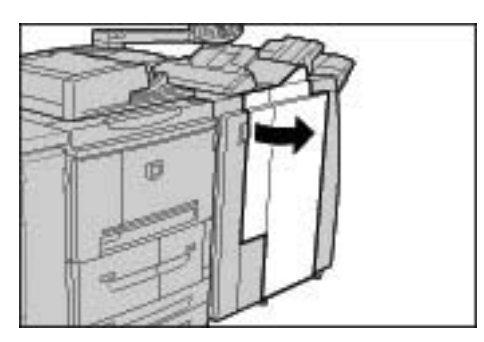

**2.** Premere la leva sulla destra, quindi estrarre la cartuccia.

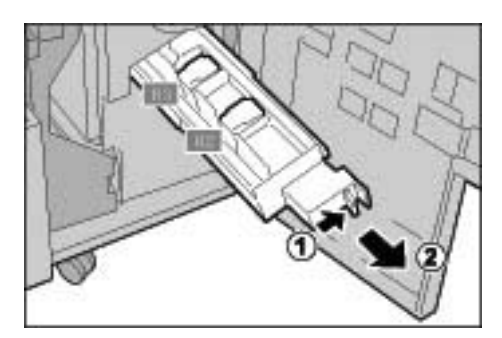

**3.** Afferrare le linguette della cartuccia della pinzatrice per libretti, quindi sollevare la cartuccia per rimuoverla.

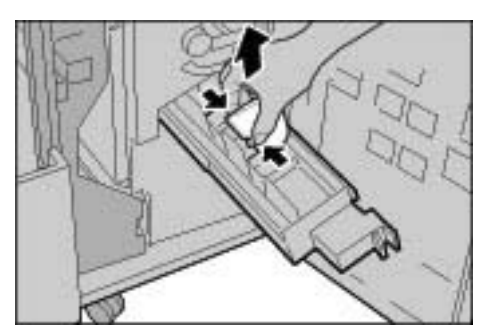

**4.** Rimuovere i punti inceppati come mostrato nell'illustrazione.

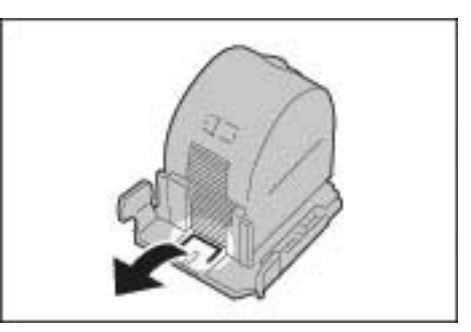

**AVVERTENZA:** Per evitare di ferirsi, procedere con cautela durante la rimozione dei punti metallici inceppati.

**5.** Afferrando le linguette della cartuccia della pinzatrice per libretti, inserire delicatamente la cartuccia nella posizione originale finché non si sente uno scatto.

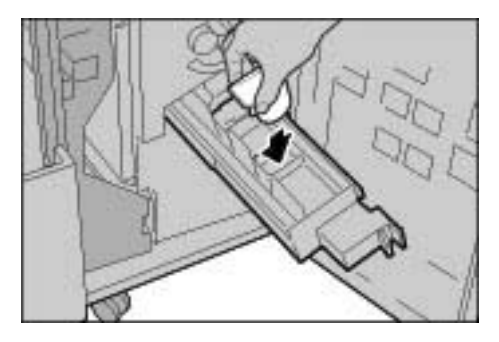

- **6.** Riportare l'unità nella posizione originale.
- **7.** Chiudere la copertura destra della stazione di finitura.

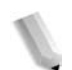

*NOTA: Se questa copertura non è chiusa completamente, viene visualizzato un messaggio e la macchina non entra in funzione.*

Se non si riesce a rimuovere i punti metallici seguendo le procedure sopra descritte, contattare il centro assistenza clienti.

# **Risoluzione dell'arricciatura delle copie**

È possibile correggere l'arricciatura delle copie premendo il pulsante antiarricciatura.

Se la macchina è collegata all'alimentazione, il pulsante antiarricciatura funziona sia quando la macchina è in funzione sia quando è ferma.

*NOTA: Per modificare la modalità di correzione dell'arricciatura mentre la macchina è in funzione, premere il pulsante antiarricciatura. La modifica viene applicata immediatamente.*

> *Non è possibile modificare il modo di correzione dell'arricciatura premendo il pulsante Ripristina sul pannello comandi.*

- 
- **1.** Verificare l'arricciatura della copia.

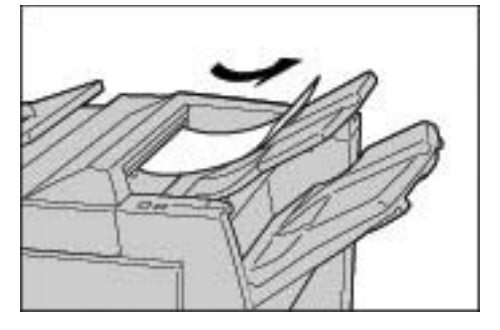

**2.** Controllare le spie antiarricciatura.

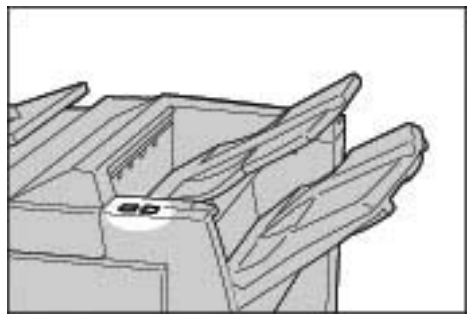

*All'avvio della macchina, il modo di correzione dell'arricciatura è impostato su Auto.*

*Quando si annulla l'Economizzatore, il modo di correzione dell'arricciatura è impostato su Auto.*

**3.** Premere il pulsante antiarricciatura.

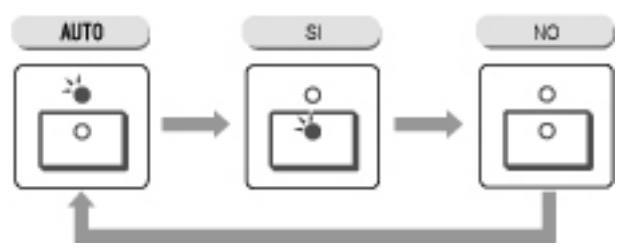

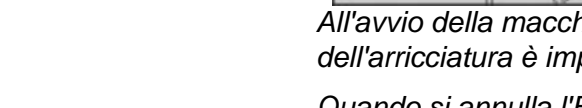

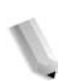

*NOTA: Premendo il pulsante antiarricciatura si può scegliere tra i modi Auto, SÌ e NO.*

Per ulteriori informazioni, vedere ["Modi e funzione del pulsante](#page-499-0)  [antiarricciatura" a pagina 11-100.](#page-499-0)

# <span id="page-499-0"></span>**Modi e funzione del pulsante antiarricciatura**

Nella seguente sezione vengono descritti i modi e le funzioni del pulsante antiarricciatura.

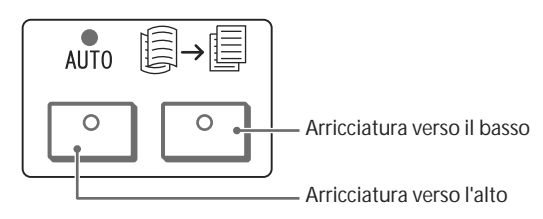

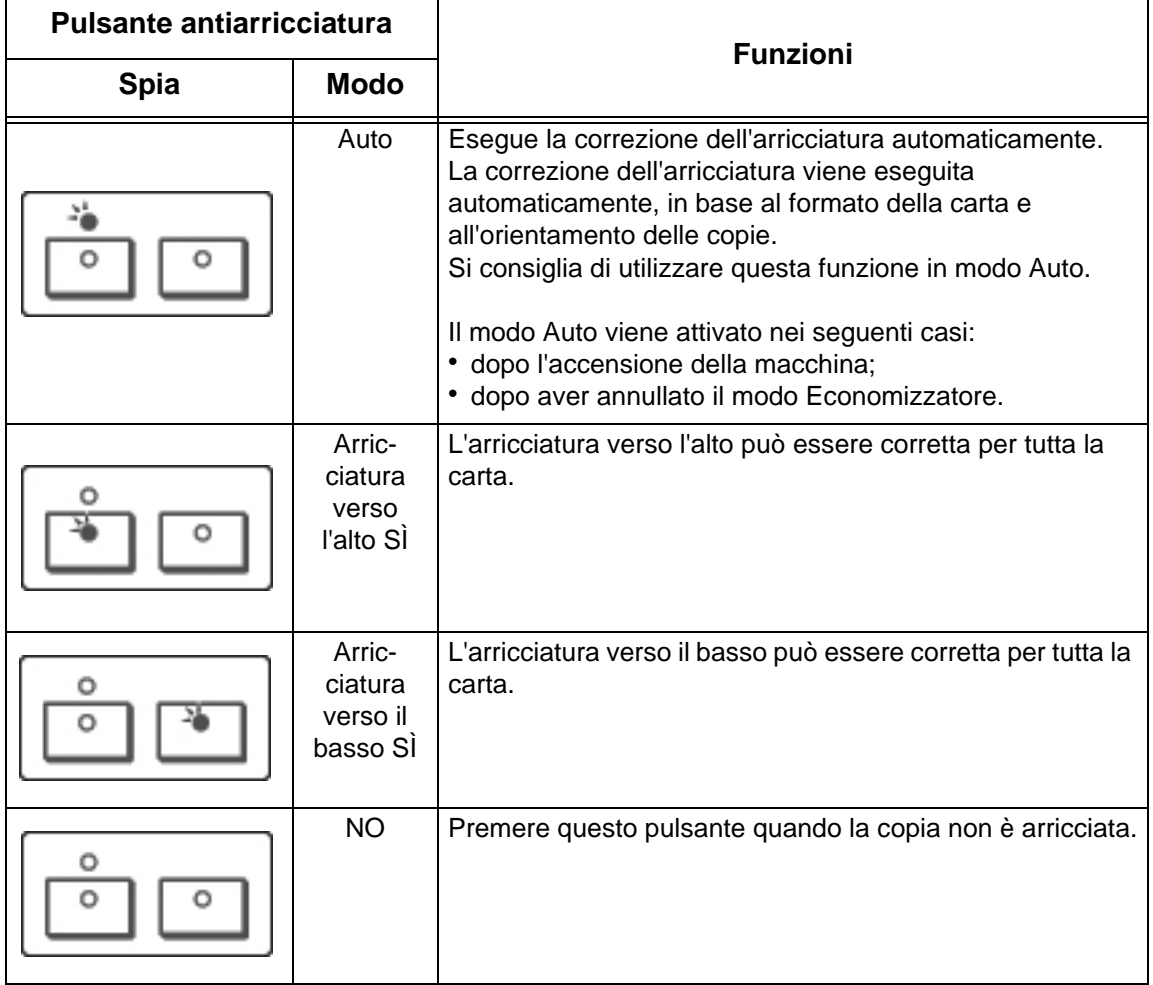

# **12. Specifiche**

In questo capitolo vengono descritte le specifiche della macchina. Il capitolo tratta inoltre gli argomenti indicati di seguito.

- Specifiche
- Area stampabile
- Utilizzo dell'emulazione ESC/P
- Utilizzo di PDF Direct Print
- Emulazione PCL
- Emulazione HP-GL2
- Emulazione KS
- Elenco delle opzioni
- Avvertenze e limitazioni
- Procedure semplici

# **Specifiche**

In questa sezione sono elencate le specifiche della copiatrice/ stampante Xerox 4110/4590. Nell'interesse dello sviluppo del prodotto, le specifiche e l'aspetto esterno della macchina possono subire modifiche senza preavviso.

# **Specifiche relative alla funzione di copiaturas**

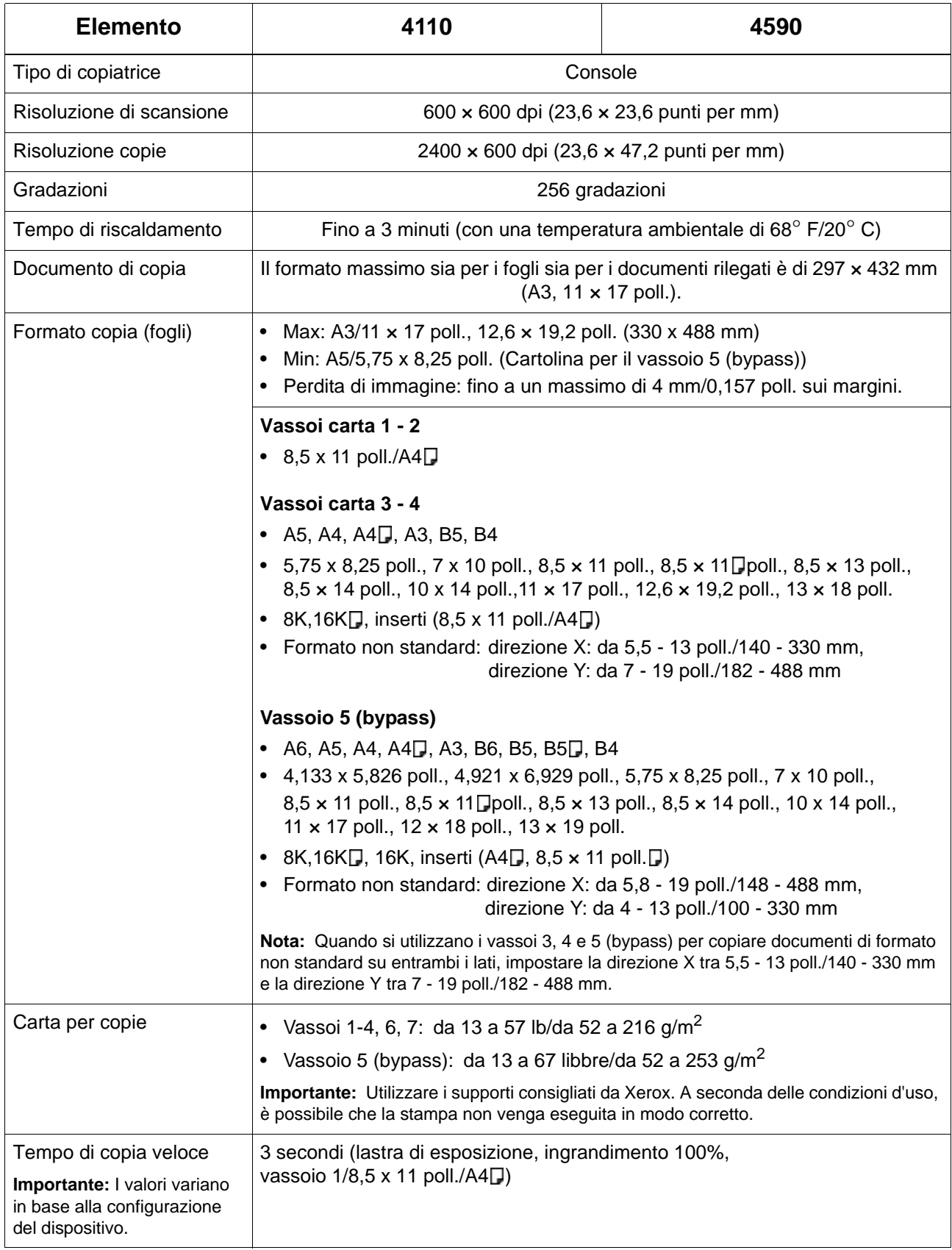

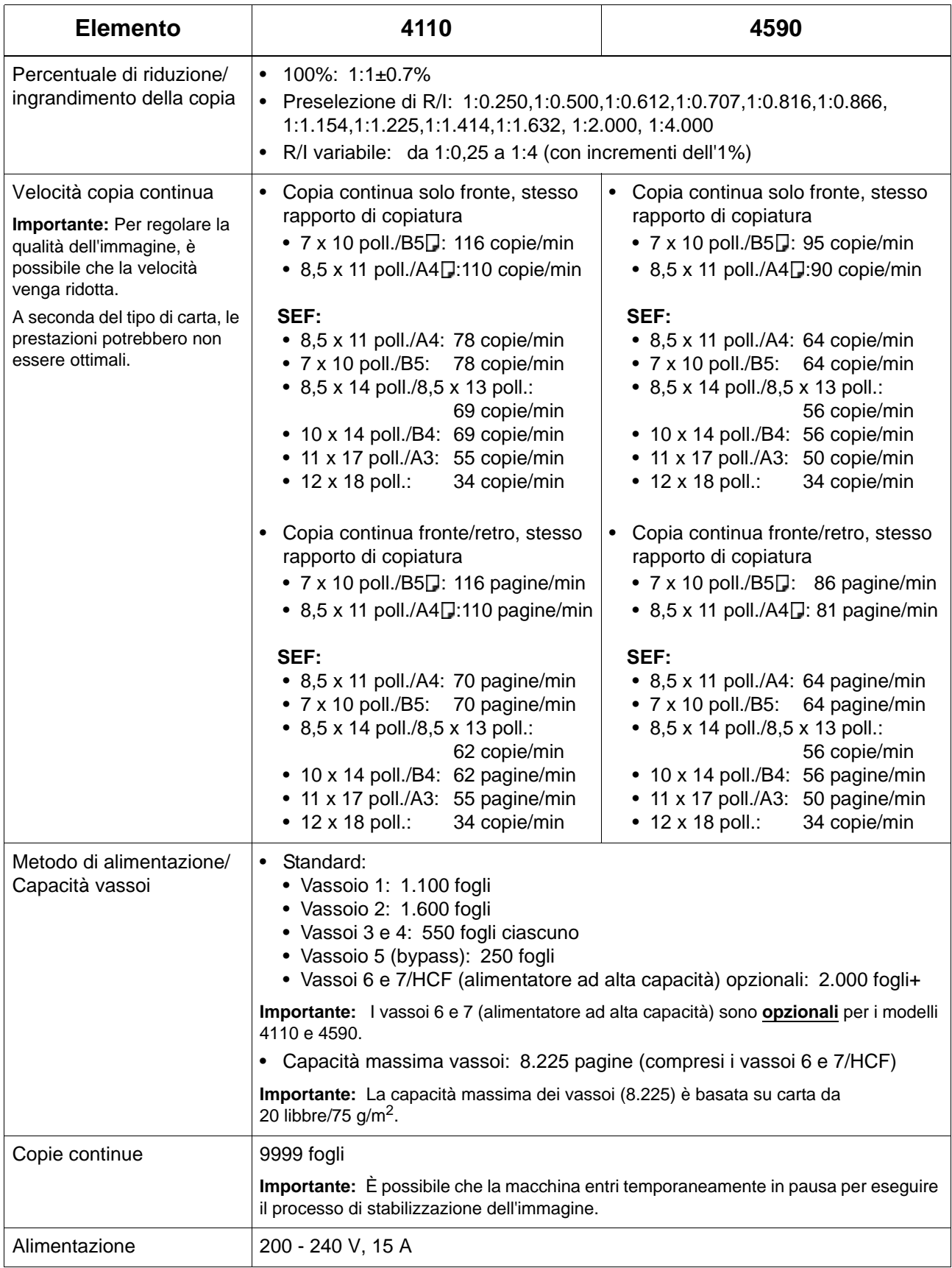

# 12. Specifiche

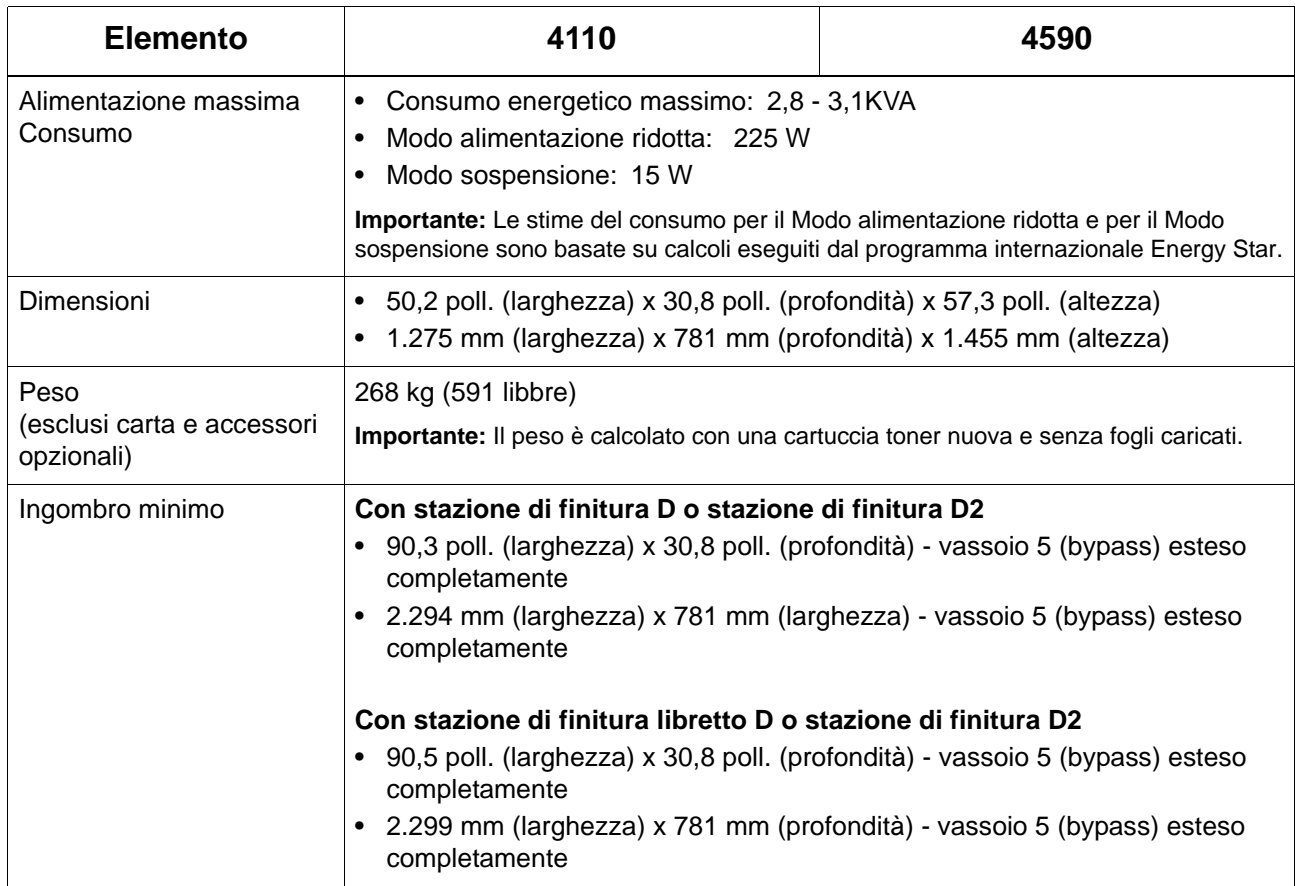
## **Specifiche per la funzione di stampa**

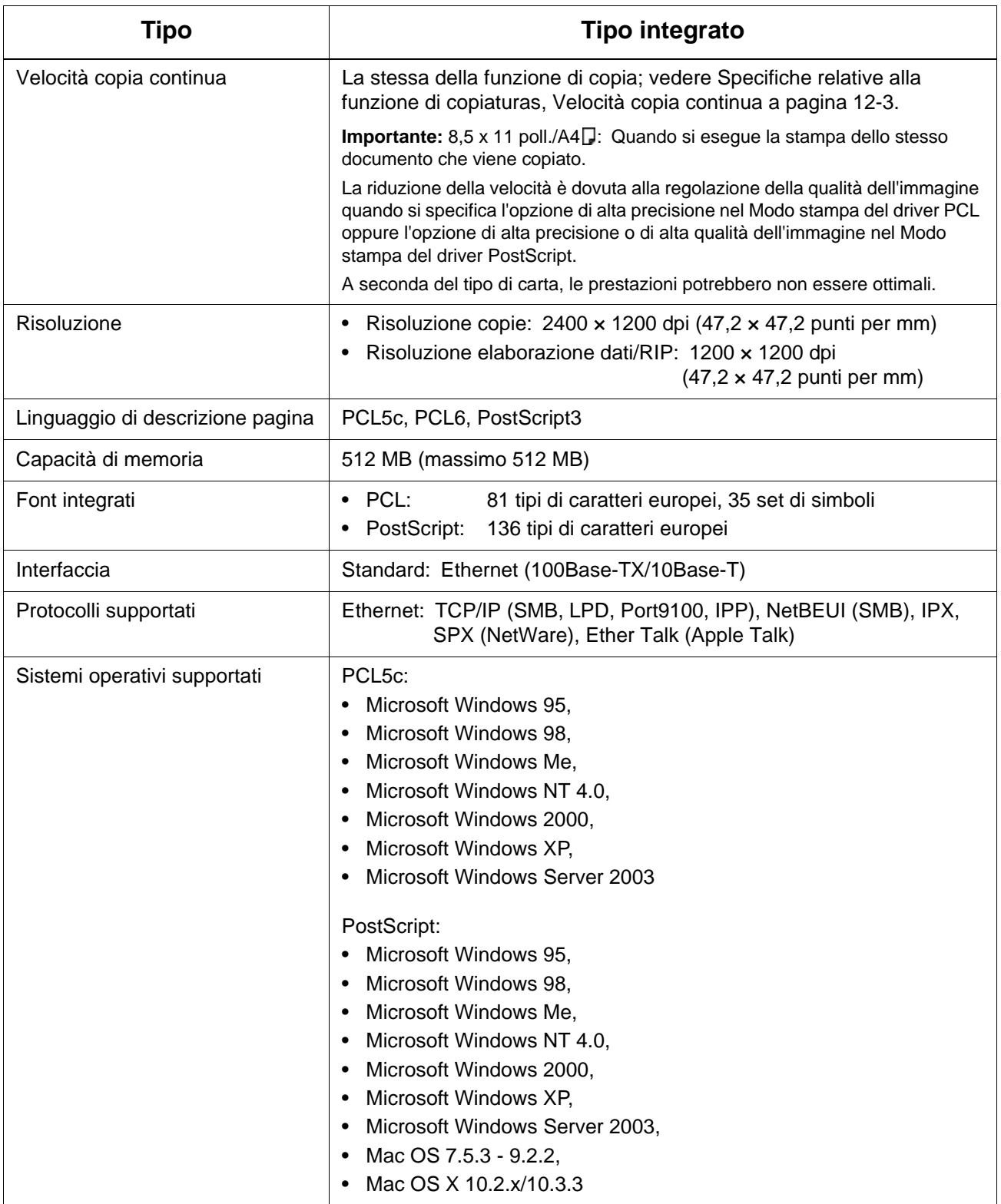

## **Specifiche principali per le funzioni di scansione**

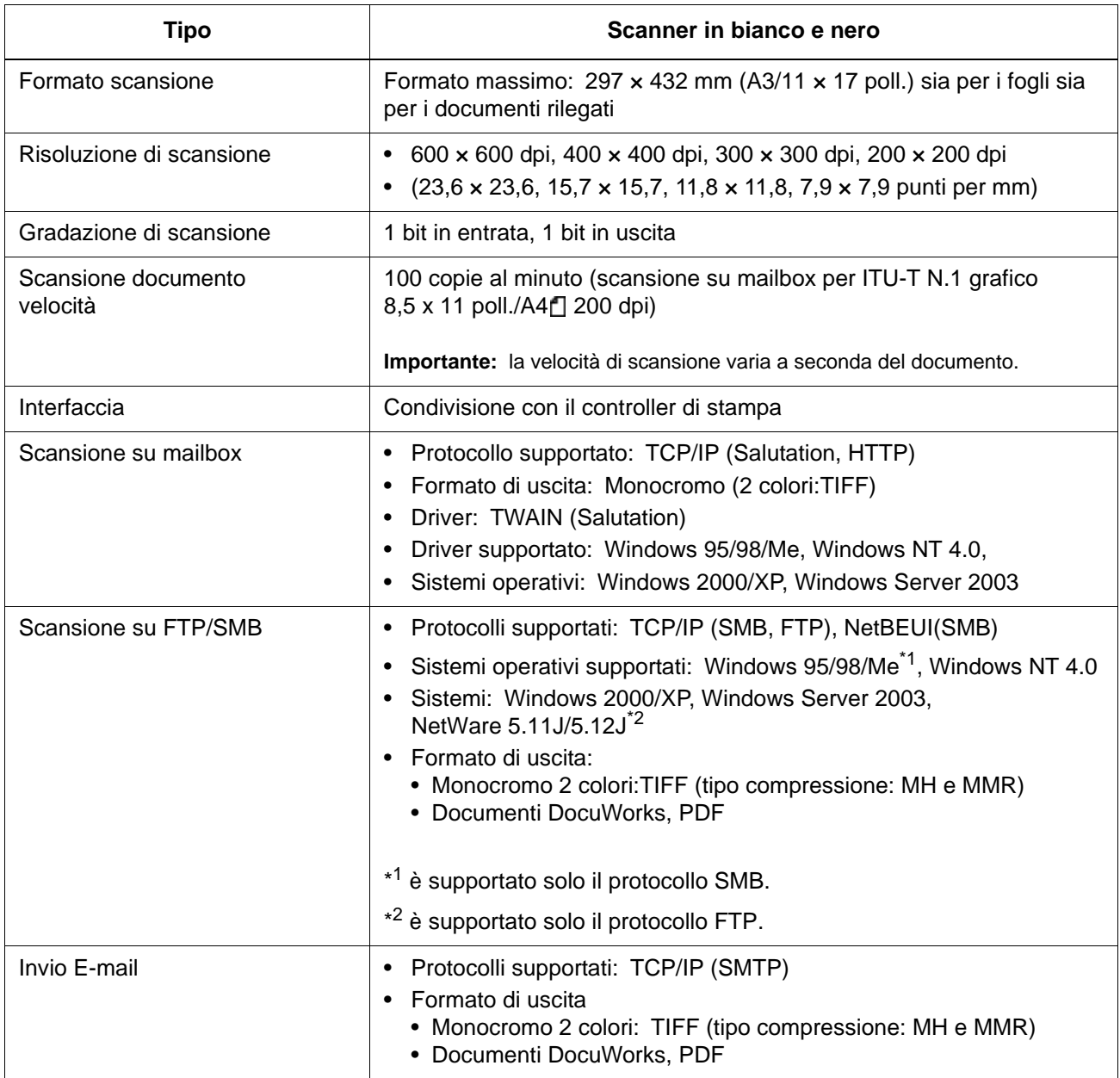

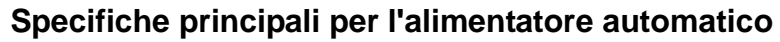

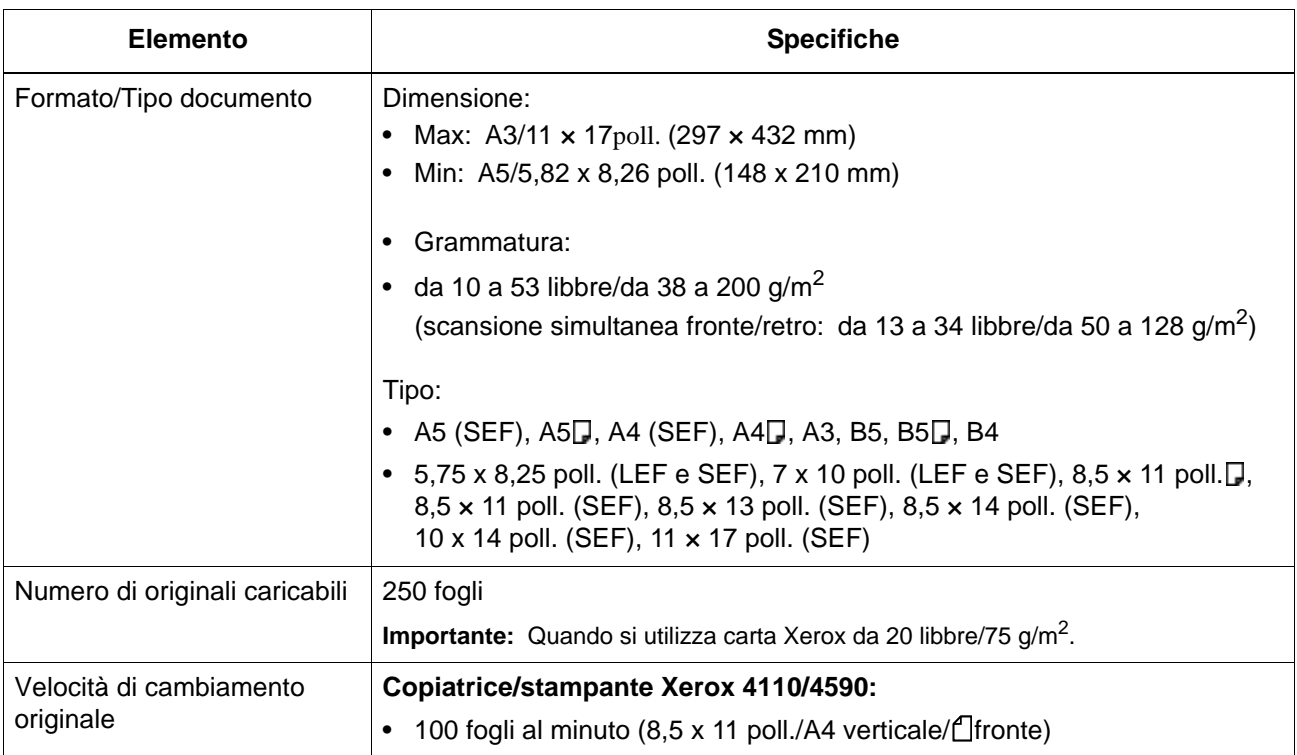

## **Vassoi 6 e 7 (HCF) opzionali**

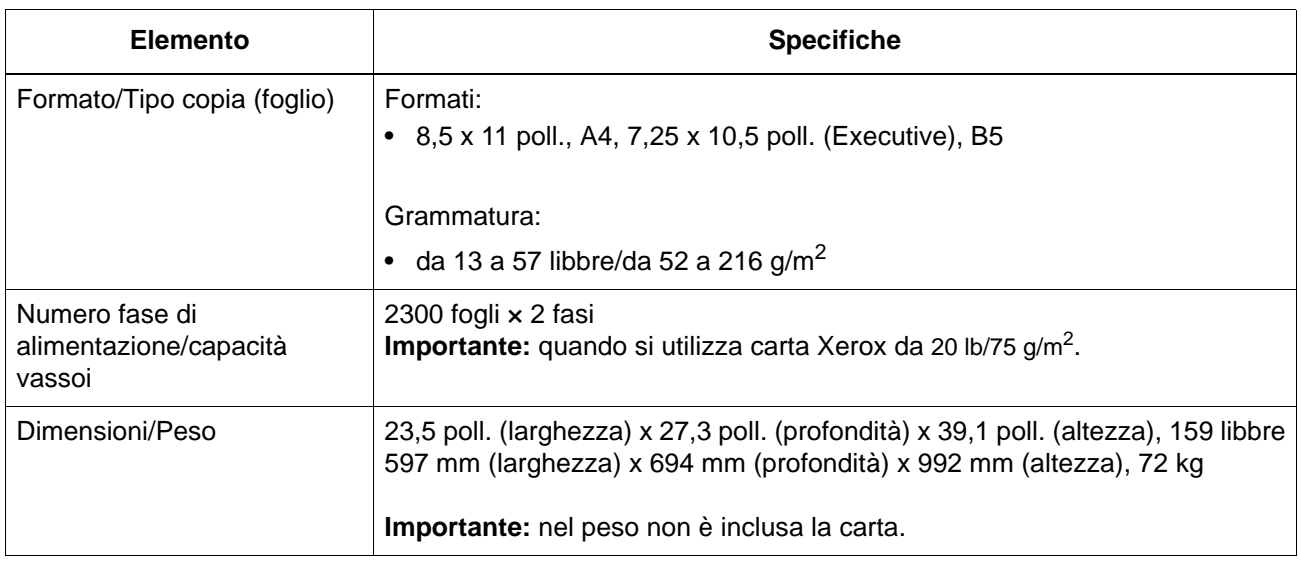

## **Vassoio 6 (alimentatore ad alta capacità per grandi formati a 1 vassoio) opzionale**

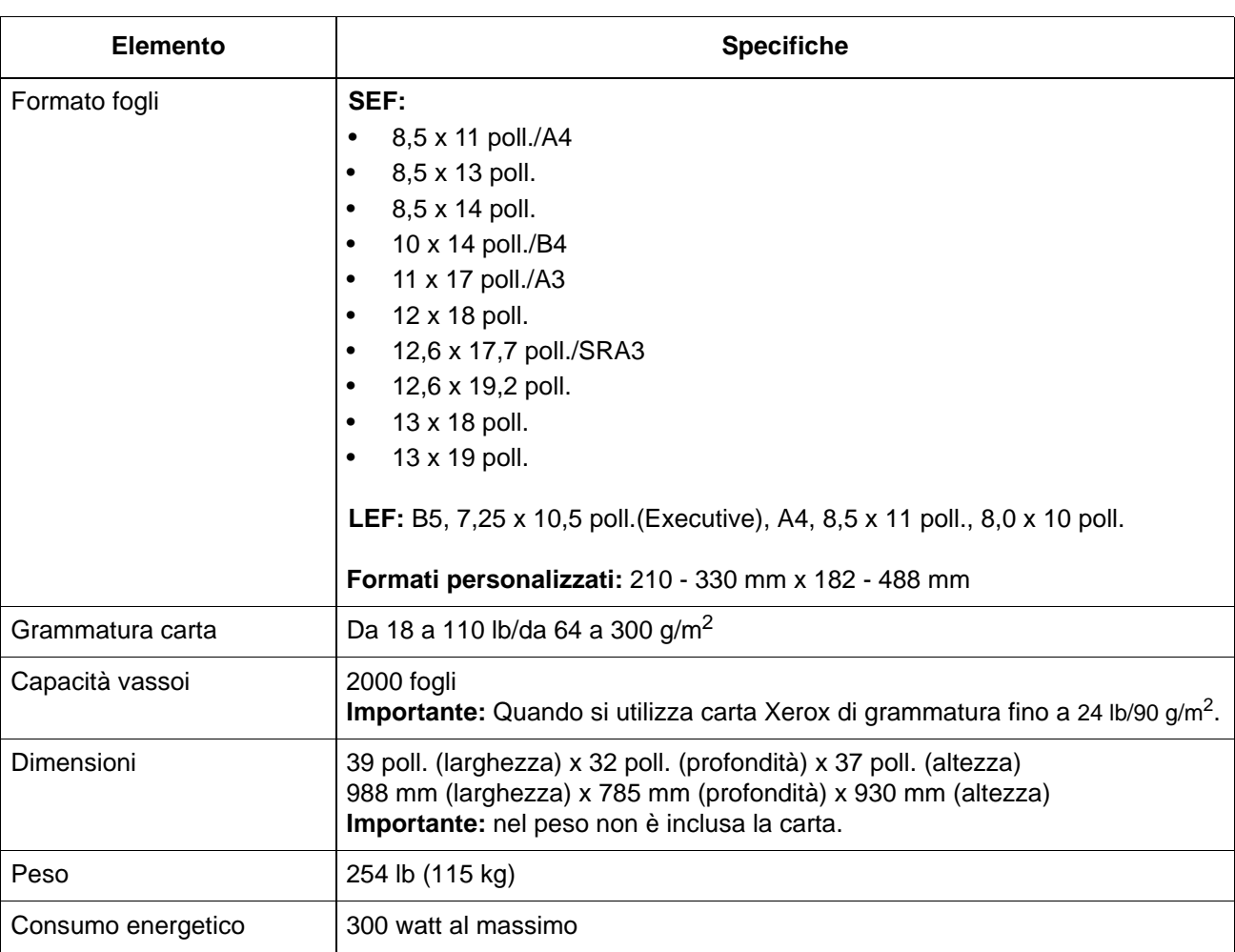

*NOTA: questo vassoio opzionale non è disponibile con la copiatrice/stampante 4590.*

### **Stazione di finitura D o D2/Stazione di finitura libretto D o stazione di finitura libretto D2**

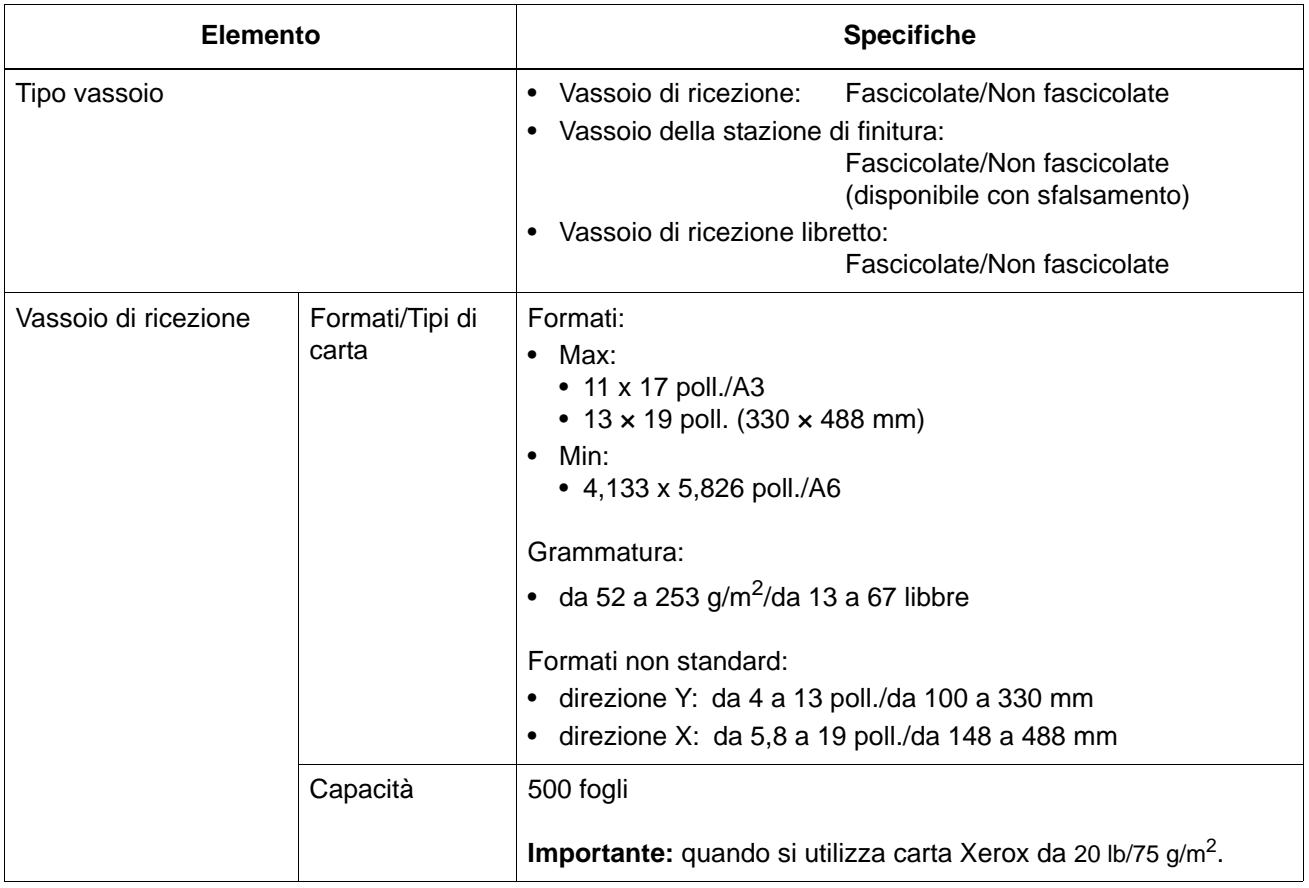

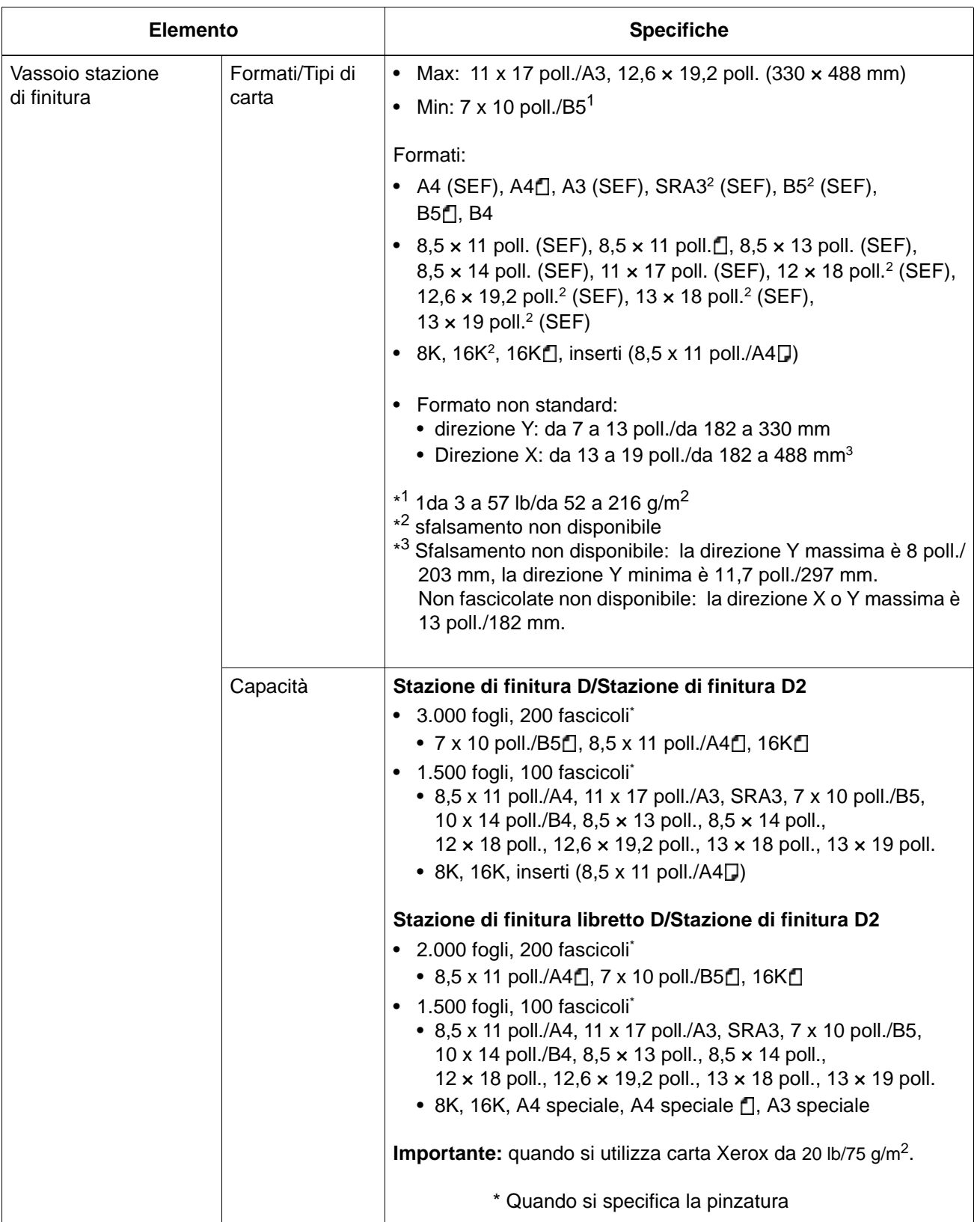

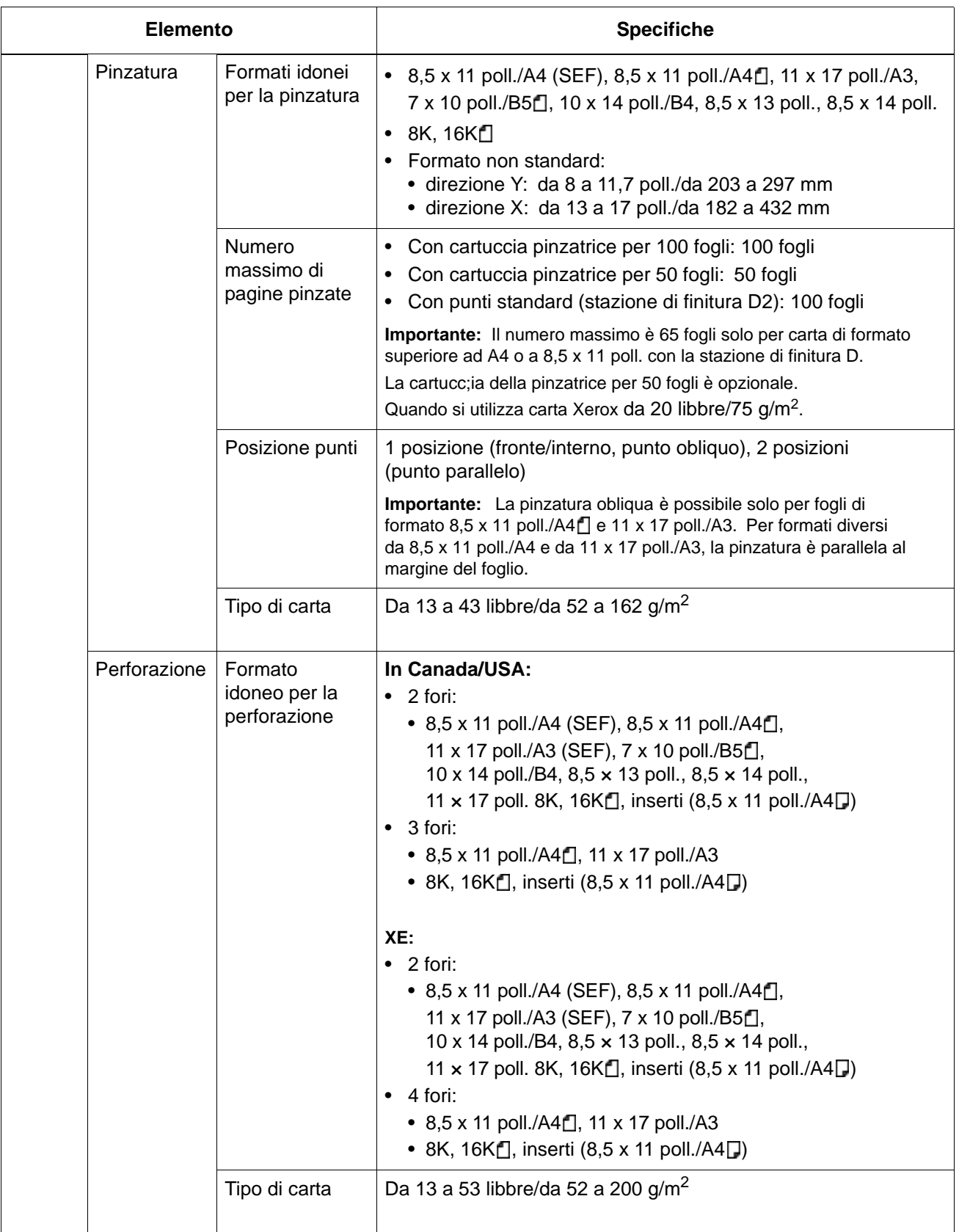

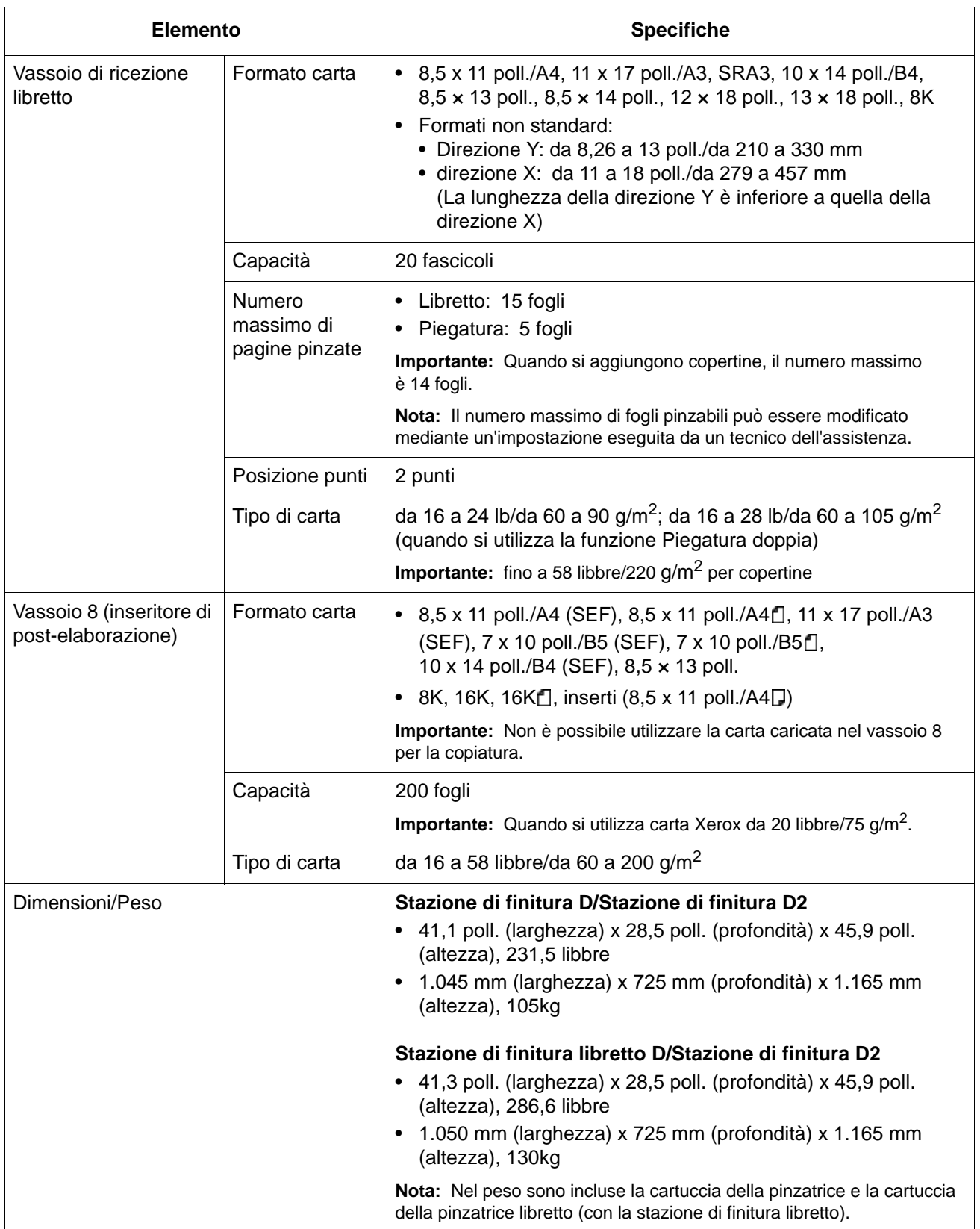

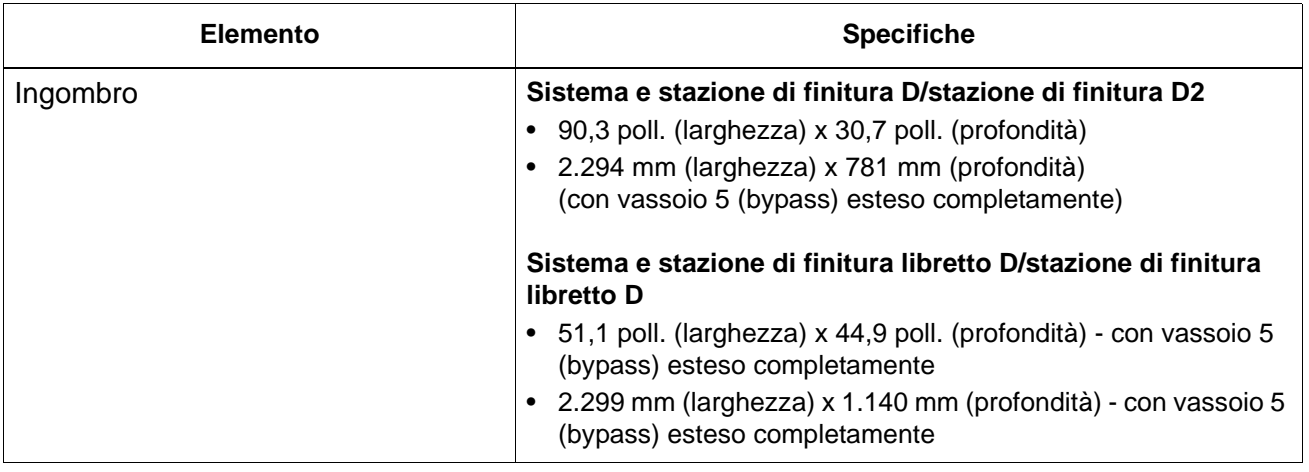

*NOTA: Per la stazione di finitura libretto viene utilizzato il vassoio di ricezione libretto.*

## **Unità di piegatura (a Z e a C)**

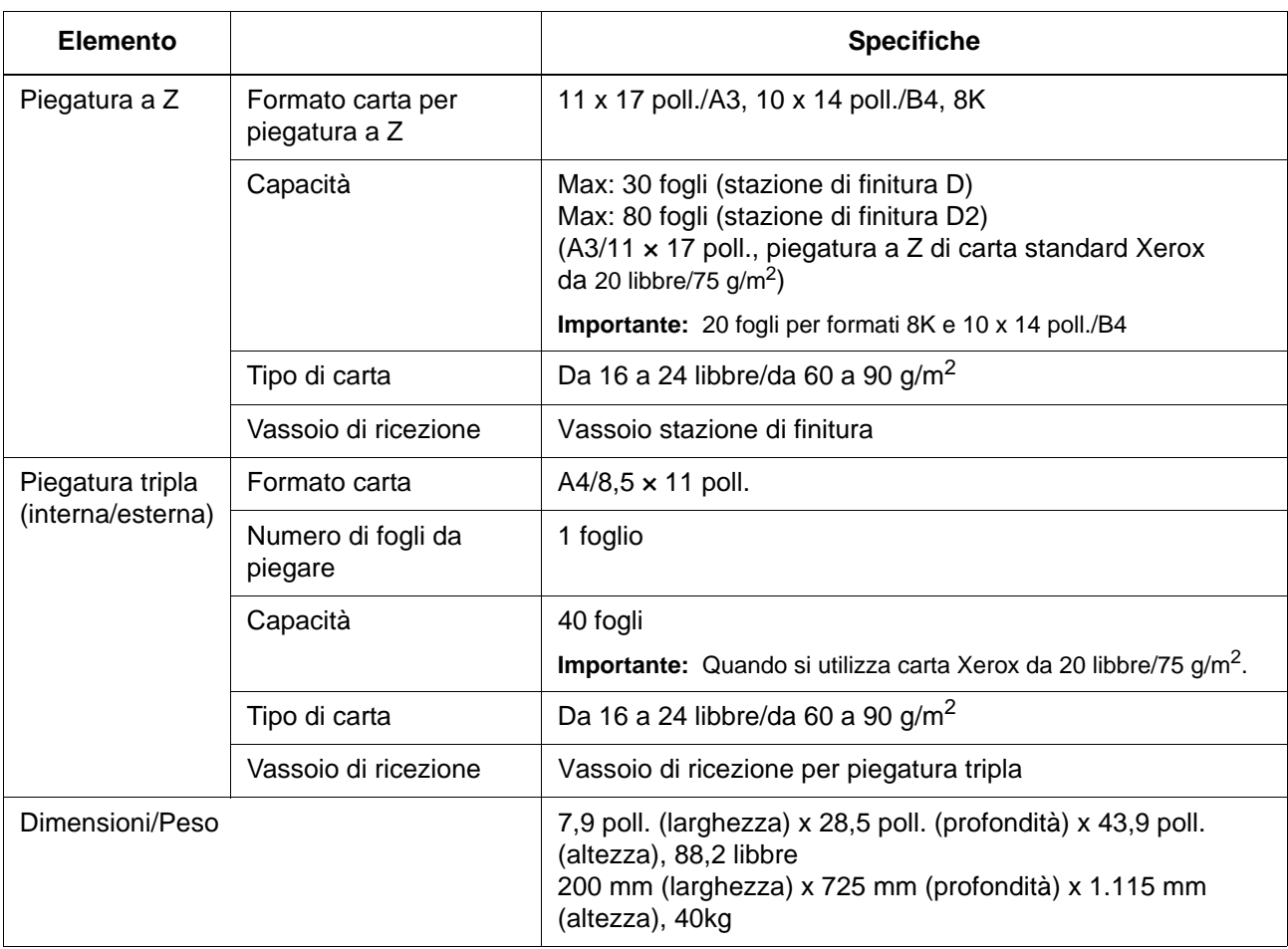

## **Area stampabile**

In questa sezione viene descritta l'area stampabile disponibile.

### **Area stampabile standard**

L'area standard in cui può essere eseguita la stampa inizia a 4,1 mm (0,161 poll.) dal margine di ciascun lato del foglio. Con formato SRA3 (320 mm/12,6 poll. di larghezza), viene lasciato un margine di 11,5 mm (0,45 poll.) a sinistra e a destra del supporto.

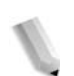

*NOTA: L'area stampabile effettiva dipende dal linguaggio di controllo della stampante (plotter).*

#### **Area stampabile estesa**

Se si sceglie di estendere l'area stampabile, l'area massima per la stampa è 12,01 × 18,90 poll. (305 × 480 mm). L'area massima per una copia è 43,2 × 17,01 poll. (297 × 432 mm). L'area di stampa cambia a seconda del formato carta utilizzato.

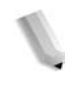

*NOTA: Per estendere l'area di stampa, cambiare il driver di stampa PCL oppure l'impostazione Area di stampa sullo schermo sensibile.*

Per informazioni sull'impostazione del driver di stampa, vedere la Guida in linea del driver di stampa. Per ulteriori informazioni sulle impostazioni del pannello comandi, vedere la sezione relativa all'area di stampa nella guida per l'amministratore oppure rivolgersi all'amministratore di sistema.

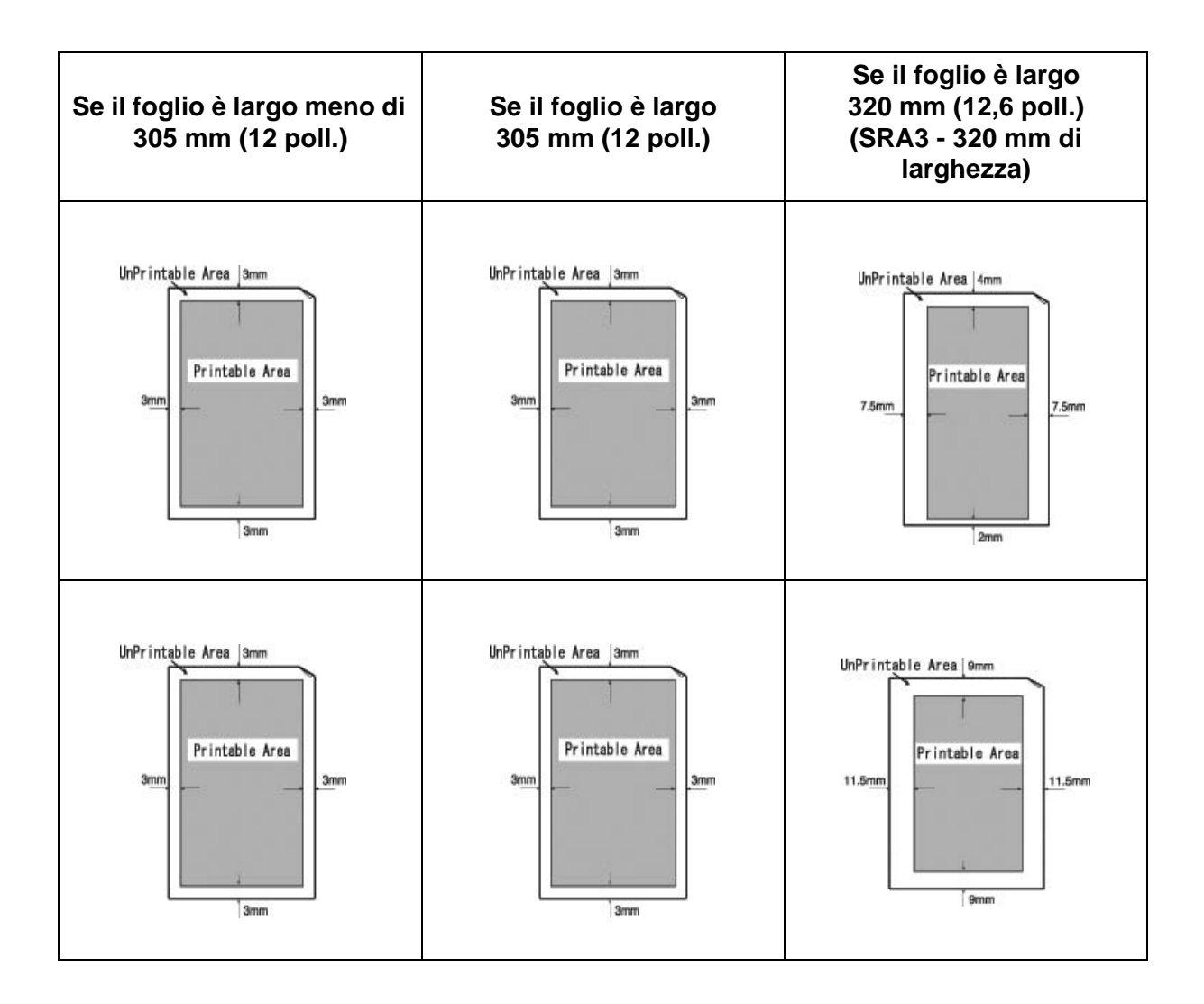

## **Emulazione PCL**

PCL (Printer Command Language) è un linguaggio di descrizione pagina (Page Description Language, PDL) utilizzato dalla stampante per convertire le informazioni ricevute in dati di stampa.

Se non si utilizza il driver PCL del controller e i comandi PCL non sono incorporati nel file del lavoro, come ad esempio in un file di testo ASCII, usare le impostazioni del modo emulazione PCL per programmare i parametri del lavoro. È possibile accedere al modo emulazione PCL da Servizi Internet CentreWare per impostare la programmazione e controllare le funzioni della stampante, come la destinazione di uscita, il formato carta e il passo di stampa.

Per informazioni sui comandi PCL che la stampante è in grado di riconoscere, consultare la PDL Reference Guide dal sito **www.xerox.com**, Supporto e Driver > numero stampante > Integrated Controller > User Documentation.

## **Emulazione HP-GL/2**

HP-GL/2 (che sta per Hewlett-Packard Graphics Language 2) è un linguaggio di descrizione pagina (PDL) per la rappresentazione di grafica vettoriale, cioè grafica composta di linee e forme geometriche piuttosto che di bitmap.

Se nel lavoro non son incorporate le impostazioni HP-GL/2, le impostazioni della stampante logica HP-GL/2 possono essere impostate in Servizi Internet CentreWare > scheda Proprietà > impostazioni di emulazione. Per informazioni sull'uso di Servizi Internet CentreWare, vedere la guida per l'amministratore.

Per informazioni su impostazioni specifiche di HP-GL/2, consultare la relativa guida alla programmazione.

## **Elenco delle opzioni**

Di seguito vengono riportate le principali opzioni disponibili. Per informazioni sull'acquisto delle opzioni, contattare il centro assistenza clienti.

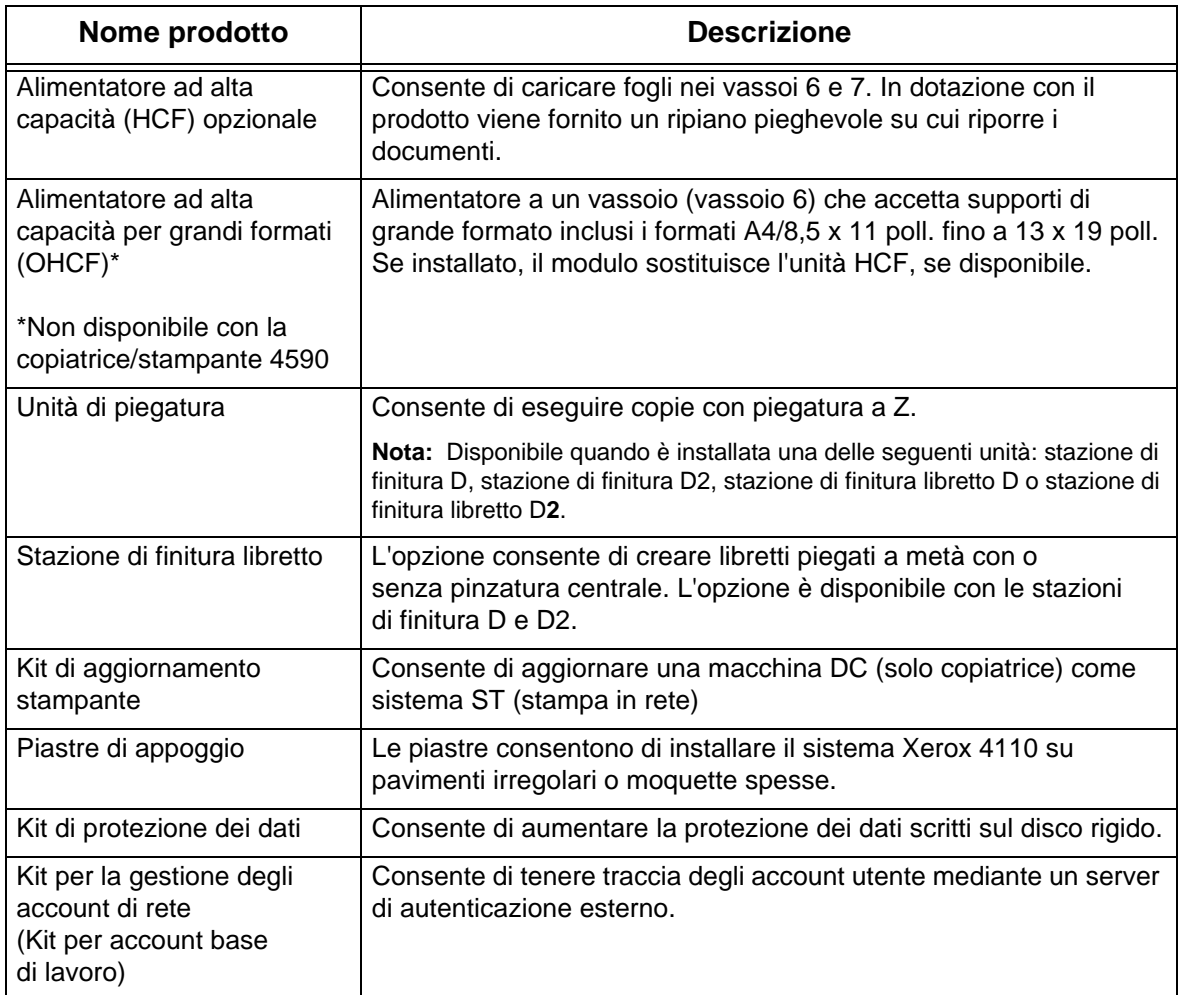

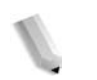

*NOTA: I prodotti disponibili sono soggetti a modifica.*

*Per informazioni, contattare il centro assistenza clienti.*

## **Avvertenze e limitazioni**

In questa sezione vengono descritte le note e le limitazioni relative all'utilizzo della macchina.

### **Note e limitazioni sull'utilizzo della macchina**

#### ■ Risultati di stampa diversi dalle impostazioni configurate

Una memoria insufficiente per il buffer delle pagine di stampa può causare gli effetti elencati di seguito, fornendo risultati diversi rispetto alle impostazioni eseguite. In questo caso, si consiglia di aumentare la memoria.

- Stampa solo fronte quando è stata specificata la stampa fronte/retro.
- I lavori vengono annullati (se una pagina non può essere riprodotta nel buffer delle pagine di stampa, il lavoro, inclusa tale pagina, viene annullato).

#### **Installazione e spostamento della macchina**

- Se si desidera spostare la macchina dal supporto, contattare il centro assistenza clienti.
- Quando si sposta la macchina, evitare di sottoporla a forti vibrazioni o scosse.
- Quando si chiude la copertura dei documenti, fare attenzione a non intrappolare le dita.
- Non collocare oggetti vicino alle griglie di ventilazione della macchina.

#### ■ Conteggi del contatore per la stampa fronte/retro

• Per la stampa fronte/retro, a seconda dell'applicazione utilizzata e del modo in cui viene specificato il numero di copie, è possibile che vengano inserite pagine vuote automaticamente. In questo caso, la pagina vuota inserita dall'applicazione viene conteggiata a scopi di fatturazione.

### **Limitazioni relative al server di posta**

A seconda dell'ambiente di sistema (limitazioni relative al server di posta e così via), potrebbe non essere possibile inviare o ricevere grandi volumi di e-mail. Quando si imposta il numero di pagine per inviare e-mail suddivise, confermare l'ambiente di sistema del mittente e del destinatario. Se il volume di trasmissione risulta eccessivo anche dopo la suddivisione in pagine singole, ridurre la qualità di trasmissione o modificare la risoluzione dell'originale per rimpicciolire il formato.

### **Riservatezza della rete**

Non è possibile garantire la riservatezza della rete.

### **Requisiti per il sistema di posta elettronica**

Per inviare o ricevere e-mail, è necessario un sistema di posta elettronica. Configurare il sistema di posta elettronica, compresi i server SMTP, POP3, DNS e così via, in base alle esigenze.

#### **Note sulla sicurezza**

Il servizio di posta elettronica utilizza Internet, che collega i computer di tutto il mondo, come canale di trasmissione. Si raccomanda pertanto di adottare le dovute precauzioni per evitare i consueti rischi di intercettazione o manomissione da parte di terzi via Internet. Di conseguenza, per informazioni importanti, si raccomanda di utilizzare altri metodi per garantire la massima sicurezza. Inoltre, per evitare la ricezione di e-mail indesiderate, si raccomanda di non divulgare il proprio indirizzo ad altri.

#### **Blocco delle e-mail indesiderate**

La macchina è dotata di una funzione che blocca i messaggi e-mail a rischio inviati all'indirizzo di un utente da una terza parte esterna da un indirizzo e-mail noto. Questa funzione limita l'indirizzo del mittente specificando i domini dai quali potrebbe essere ricevuta la e-mail. Per informazioni sulla limitazione dei domini dai quali si ricevono le e-mail, vedere il capitolo relativo alle impostazioni di dominio nella *guida per l'amministratore*.

#### **Note sulla ricezione di e-mail**

In base al volume di dati contenuti, è possibile che un'e-mail non venga memorizzata o stampata. In tal caso, aggiungere memoria oppure chiedere al mittente di inviare di nuovo il messaggio con una risoluzione inferiore.

#### **Note sulla mailbox**

Quando una mailbox contiene più di 15.000 pagine archiviate, potrebbero verificarsi i fenomeni indicati qui sotto. In tal caso, creare una nuova mailbox. Si consiglia inoltre di creare una nuova mailbox quando i fenomeni si verificano sebbene la mailbox non contenga più di 15.000 pagine.

- La velocità di scansione del documento diminuisce.
- La velocità di copiatura o spostamento di un documento archiviato in una mailbox diminuisce.

### ■ Codice carattere

Di seguito sono riportati i codici carattere che possono essere stampati dalla macchina. I codici carattere diversi da quelli elencati potrebbero non essere stampati.

- Inglese: CP1252
- Cinese tradizionale: Big5 (CNS 11643-1, CNS 11643-2)
- Cinese semplificato: GB2312

## **Procedure semplici**

In questa sezione vengono elencate le risposte a domande frequenti relative a specifiche procedure, in particolare in relazione alle impostazioni di sistema.

Premere i pulsanti nella sequenza indicata dalle frecce.

*Nota: la maggior parte di queste impostazioni deve essere eseguita dall'amministratore di sistema.* 

### **Impostazioni di scansione**

#### **Archiviazione numeri di indirizzi e-mail**

Accesso  $\rightarrow$  ID utente  $\rightarrow$  Impostazioni di sistema  $\rightarrow$ Menu Impostazione  $\rightarrow$  Rubrica

\* Se viene visualizzato **Menu Impostazione** nella schermata del menu: Menu Impostazione  $\rightarrow$  Rubrica

Per ulteriori informazioni, vedere la sezione relativa alla rubrica nella guida per l'amministratore oppure rivolgersi all'amministratore di sistema.

#### **Caricamento di originali di formato diverso**

Accesso  $\rightarrow$  ID utente  $\rightarrow$  Impostazioni di sistema  $\rightarrow$ Impostazioni di sistema  $\rightarrow$  Impostazioni Modo scansione  $\rightarrow$ Default scansione  $\rightarrow$ Originali misti  $\rightarrow$  Sì

Per ulteriori informazioni, vedere la sezione relativa agli originali misti nella guida per l'amministratore.

### **Impostazioni di copiatura**

#### **Caricamento di originali di formato diverso**

Accesso  $\rightarrow$  ID utente  $\rightarrow$  Impostazioni di sistema  $\rightarrow$  Impostazioni di sistema  $\rightarrow$  Impostazioni Modo copia  $\rightarrow$  Default copiatura  $\rightarrow$ Originali misti  $\rightarrow$  Sì

Per ulteriori informazioni, vedere la sezione relativa agli originali misti nella guida per l'amministratore.

#### **Impostazioni funzioni comuni**

#### **Modifica dell'ID utente per l'amministratore di sistema**

Accesso  $\rightarrow$  ID utente  $\rightarrow$  Impostazioni di sistema  $\rightarrow$  Impostazioni amministratore di sistema  $\rightarrow$  ID di accesso amministratore

Per ulteriori informazioni, vedere la sezione relativa all'ID di accesso amministratore nella guida per l'amministratore.

#### **Modifica dell'intervallo di attivazione del Modo Economizzatore**

Accesso  $\rightarrow$  ID utente  $\rightarrow$  Impostazioni di sistema  $\rightarrow$ Impostazioni di sistema  $\rightarrow$  Impostazioni comuni  $\rightarrow$  Orologio di sistema/Timer  $\rightarrow$  Economizzatore automatico

Per ulteriori informazioni, vedere la sezione relativa all'Economizzatore automatico nella guida per l'amministratore.

#### **Modifica del volume dei segnali acustici della macchina**

Accesso  $\rightarrow$  ID utente  $\rightarrow$  Impostazioni di sistema  $\rightarrow$ Impostazioni di sistema  $\rightarrow$  Impostazioni comuni  $\rightarrow$ Segnali acustici  $\rightarrow$ Selezionare il volume desiderato.

Per ulteriori informazioni, vedere la sezione relativa ai segnali acustici nella guida per l'amministratore.

#### ■ Controllo delle impostazioni di sistema (ad esempio, **l'indirizzo IP)**

Stato macchina → Contatori/Rapporto → Rapporti/elenchi → Impostazioni Modo copia\* → Elenco impostazioni - Elementi comuni → **Avvio** 

\* A seconda delle circostanze, le **Impostazioni Modo copia** possono essere **Impostazioni Modo stampa** oppure **Impostazioni Modo scansione**.

Per ulteriori informazioni, vedere la sezione relativa alle impostazioni comuni nella guida per l'amministratore.

#### ■ Stampa di un rapporto/elenco per controllare le **informazioni della macchina**

Stato macchina  $\rightarrow$  Contatori/Rapporti  $\rightarrow$ Rapporti/elenchi → Selezionare un rapporto

Per ulteriori informazioni, vedere ["Rapporti/elenchi" a pagina 9-18.](#page-357-0)

#### **Impostazione di un rapporto/elenco per la stampa automatica**

Accesso  $\rightarrow$  ID utente  $\rightarrow$  Impostazioni di sistema  $\rightarrow$ Impostazioni di sistema  $\rightarrow$  Impostazioni comuni  $\rightarrow$  Rapporti  $\rightarrow$ Selezionare un rapporto

Per ulteriori informazioni, vedere la sezione relativa ai rapporti nella guida per l'amministratore.

#### **Modifica dei pulsanti visualizzati nella schermata del menu**

Accesso  $\rightarrow$  ID utente  $\rightarrow$  Impostazioni di sistema  $\rightarrow$  Impostazioni di sistema

 $\rightarrow$  Impostazioni di sistema  $\rightarrow$  Default schermata  $\rightarrow$  Tutti i servizi

Per ulteriori informazioni, vedere la sezione relativa a Tutti i servizi nella guida per l'amministratore.

#### **Modifica delle funzioni assegnate ai pulsanti di personalizzazione**

Accesso  $\rightarrow$  ID utente  $\rightarrow$  Impostazioni di sistema  $\rightarrow$  Impostazioni di sistema  $\rightarrow$  Impostazioni comuni  $\rightarrow$  Default schermata  $\rightarrow$  Pulsante personalizzato 1 - Pulsante personalizzato 3

Per ulteriori informazioni, vedere la sezione relativa ai pulsanti personalizzati da 1 a 3 nella guida per l'amministratore.

#### **Verifica del completamento di un lavoro**

Stato lavoro  $\rightarrow$  Lavori completati

Per ulteriori informazioni, vedere la sezione relativa alla verifica dei lavori completati nella guida per l'amministratore.

#### **Visualizzazione solo di particolari lavori nella schermata Stato lavoro (Lavori completati)**

Accesso  $\rightarrow$  ID utente  $\rightarrow$  Impostazioni di sistema  $\rightarrow$  Impostazioni di sistema  $\rightarrow$  Impostazioni comuni  $\rightarrow$  Default schermata  $\rightarrow$  Tipi di lavoro in Stato lavoro

Per ulteriori informazioni, vedere la sezione relativa al tipo di lavoro nella schermata Stato lavoro nella guida per l'amministratore.

# **13. Avvisi e note sulla sicurezza**

## **Note sulla sicurezza**

Questo prodotto Xerox e i relativi materiali di consumo sono progettati e collaudati per soddisfare rigorosi requisiti di sicurezza. Questi comprendono esami ed approvazioni di enti responsabili della sicurezza e della conformità agli standard vigenti in tema di tutela dell'ambiente. Prima di utilizzare la macchina, leggere attentamente le istruzioni riportate qui di seguito e consultarle in caso di necessità, per garantire un funzionamento sicuro e duraturo del sistema.

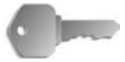

**PUNTO CHIAVE:** I test di sicurezza e di prestazione su questo prodotto sono stati effettuati utilizzando solo materiali di consumo Xerox.

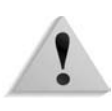

**AVVERTENZA:** Eventuali modifiche non autorizzate, tra cui l'aggiunta di nuove funzioni o il collegamento a dispositivi esterni, possono rendere nulla questa certificazione. Per ulteriori informazioni, contattare il rivenditore autorizzato di zona.

#### **Sicurezza elettrica**

Il prodotto deve essere alimentato con il tipo di corrente indicata sull'etichetta in cui sono riportati i dati della macchina. In caso di dubbio sul tipo di alimentazione da utilizzare, rivolgersi all'ente erogatore di energia elettrica.

- Utilizzare solo il cavo di alimentazione fornito con la macchina.
- La macchina può essere collegata anche a circuiti derivati con portata maggiore rispetto all'amperaggio e alla tensione nominali della macchina stessa. Per informazioni sull'amperaggio e sulla tensione nominali del prodotto, vedere la targhetta dati riportata sul pannello posteriore. Se è necessario spostare la macchina in un'altra posizione, contattare un rappresentante del servizio di assistenza Xerox, un rappresentante di zona o un centro di assistenza.
- Inserire il cavo di alimentazione direttamente in una presa elettrica dotata di messa a terra. Non utilizzare prolunghe. In caso di dubbio, consultare un elettricista qualificato.

• Non utilizzare un adattatore a spina con messa a terra per collegare la macchina a una presa elettrica sprovvista di messa a terra.

**AVVERTENZA:** Il collegamento errato della messa a terra dell'apparecchiatura potrebbe causare scosse elettriche.

**AVVERTENZA:** Questo prodotto deve essere connesso a un circuito con messa a terra.

- Non collocare la macchina dove il cavo di alimentazione può essere calpestato o essere d'inciampo. Non appoggiare alcun oggetto sul cavo di alimentazione.
- Non escludere o disabilitare gli interruttori di sicurezza elettrici o meccanici.
- Non ostruire le aperture di ventilazione in quanto servono a prevenire il surriscaldamento della macchina.

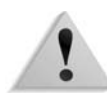

**AVVERTENZA:** Non inserire oggetti nelle fessure e nelle aperture della macchina. Ciò può causare scosse elettriche o incendi.

Se si verifica una delle situazioni elencate di seguito, spegnere immediatamente la macchina e scollegare il cavo di alimentazione dalla presa elettrica. Per risolvere il problema, contattare un tecnico Xerox autorizzato.

- La macchina emette un rumore o un odore insolito.
- Il cavo di alimentazione è danneggiato o consumato.
- Un interruttore di sicurezza, un fusibile o un altro dispositivo di sicurezza è scattato.
- È stato versato del liquido nella stampante.
- La macchina è stata esposta all'acqua.
- Una parte della macchina ha subito dei danni.

### **Dispositivo di scollegamento**

Il cavo di alimentazione è il dispositivo di scollegamento dell'apparecchio ed è fissato sul retro della macchina come dispositivo incorporato. Per interrompere l'alimentazione elettrica della macchina, staccare il cavo di alimentazione dalla presa elettrica.

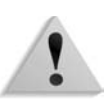

**AVVERTENZA:** Questo prodotto deve essere collegato a un circuito con messa a terra.

### **Sicurezza laser**

#### **Nord America**

Questo prodotto è conforme agli standard di sicurezza ed è certificato come prodotto laser di Classe 1 dal Center for Devices and Radiological Health (CDRH) dell'ente Food and Drug Administration (FDA) degli Stati Uniti per i prodotti laser. Questo prodotto è conforme alle normative FDA 21 CFR 1940.10 e 1040.11, ad eccezione di quanto riportato nella Laser Notice N. 50, datata 26 luglio 2001. Tali normative vengono applicate ai prodotti laser in commercio negli Stati Uniti. Per tutti i prodotti laser in commercio negli Stati Uniti è obbligatoria un'etichetta che riporti la conformità alle normative CDRH. Questo prodotto non emette radiazioni laser pericolose.

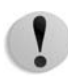

**ATTENZIONE:** L'utilizzo di comandi, registrazioni o procedure diversi da quelli descritti in questa guida può comportare l'esposizione a radiazioni pericolose.

Poiché le radiazioni emesse da questo prodotto sono completamente isolate da alloggiamenti protettivi e da coperture esterne, il raggio laser non può fuoriuscire dalla macchina durante il funzionamento.

Le etichette di avvertenza laser su questo prodotto contengono informazioni per il tecnico dell'assistenza Xerox e sono applicate sulla superficie o in prossimità di pannelli o coperture la cui rimozione richiede un'attrezzatura specifica. Non rimuovere i pannelli. All'interno di queste coperture non esistono aree che prevedono la manutenzione da parte dell'utente.

### **Europa e altri mercati**

Questo prodotto è conforme alla normativa IEC60825 sulla sicurezza dei prodotti laser.

Il prodotto è conforme agli standard di prestazione dei prodotti laser stabiliti da enti governativi, nazionali e internazionali come prodotto Classe 1. Questa macchina non emette luce pericolosa poiché il fascio di luce laser è completamente protetto durante tutte le fasi di funzionamento e di manutenzione.

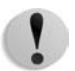

**ATTENZIONE:** L'utilizzo di comandi, registrazioni o procedure diversi da quelli descritti nella presente documentazione può comportare l'esposizione a radiazioni pericolose.

Le etichette di avvertenza laser su questo prodotto contengono informazioni per il tecnico del servizio di assistenza Xerox e sono applicate sulla superficie o in prossimità di pannelli o coperture la cui rimozione richiede un'attrezzatura specifica. Non rimuovere i pannelli. All'interno di queste coperture non ci sono aree che prevedono la manutenzione da parte dell'utente.

Per ulteriori informazioni sulla sicurezza del prodotto o dei materiali di consumo Xerox, vedere il sito Web Xerox oppure chiamare il numero (Regno Unito):

+44 (0) 1707 353434

## **Standard di sicurezza**

### **Nord America**

La sicurezza di questo prodotto Xerox è certificata da Underwriters Laboratories Incorporated conformemente agli standard UL60950-1 (prima edizione) e CSA International CAN/ CSA C22.2 N. 60950-1-03 (prima edizione).

#### **Europa e altri mercati**

La sicurezza di questo prodotto Xerox è certificata da Underwriters Laboratories Incorporated conformemente alla pubblicazione IEC60950-1 (2001), prima edizione.

### **Sicurezza e manutenzione**

- Non tentare di eseguire procedure di manutenzione non descritte nella documentazione della macchina.
- Non utilizzare detergenti spray. L'uso di prodotti non approvati può pregiudicare le prestazioni e causare situazioni pericolose.
- Utilizzare i materiali di consumo e i detergenti esclusivamente come indicato in questa guida. Tenere tali materiali fuori della portata dei bambini.
- Non rimuovere le coperture o le protezioni fissate con viti. All'interno di queste coperture non esistono parti riparabili dall'utente.

Non eseguire procedure di manutenzione a meno che non siano specificamente descritte in uno dei manuali forniti con la stampante oppure si sia ricevuto un addestramento da parte di un rappresentante Xerox.

### **Sicurezza operativa**

L'apparecchio Xerox e i relativi materiali di consumo sono progettati e collaudati per soddisfare rigorosi requisiti di sicurezza. Questi comprendono esami ed approvazioni di enti responsabili della sicurezza e della conformità agli standard vigenti in tema di tutela dell'ambiente.

L'osservanza delle norme di sicurezza descritte di seguito garantisce l'uso ininterrotto e in sicurezza del prodotto.

- Utilizzare forniture e materiali di consumo appositi per il proprio prodotto Xerox. L'uso di materiali non idonei può compromettere le prestazioni della macchina e causare situazioni pericolose.
- Attenersi a tutte le avvertenze e istruzioni riportate sulla macchina o fornite con essa.
- Posizionare la macchina in un ambiente sufficientemente spazioso per garantire una ventilazione adeguata e consentire la manutenzione.
- Posizionare la macchina su una superficie piana, stabile e sufficientemente robusta da sostenerne il peso. Non collocare la macchina su moquette spessa.
- Non tentare di spostare la macchina. Il dispositivo di livellamento abbassato al momento dell'installazione della macchina potrebbe danneggiare la moquette o il pavimento.
- Non posizionare la stampante in prossimità di una fonte di calore.
- Evitare di esporre la macchina alla luce diretta del sole.
- Non esporre direttamente la macchina al flusso di aria fredda proveniente da condizionatori d'aria.
- Non appoggiare contenitori di caffè o di altri liquidi sulla macchina.
- Non ostruire o coprire gli slot e le aperture della macchina.
- Non escludere o disattivare interruttori di sicurezza elettrici o meccanici.

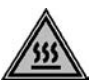

**AVVERTENZA:** Procedere con cautela durante gli interventi in aree contrassegnate con il simbolo di avvertenza. Queste aree potrebbero essere surriscaldate e non devono essere toccate.

Per ottenere ulteriori informazioni sulla sicurezza relative alla macchina o ai materiali di consumo, contattare il rappresentante Xerox di zona.

### **Sicurezza e ozono**

Quando è in funzione, questo prodotto genera una piccola quantità di ozono, un gas più pesante dell'aria che viene prodotto in quantità proporzionale al volume di copie eseguito. Il rispetto dei parametri ambientali specificati nelle procedure di installazione fornite da Xerox garantisce un livello di concentrazione di ozono entro i limiti di sicurezza.

Per ulteriori informazioni sull'emissione di ozono, richiedere la pubblicazione Xerox *OZONE* al numero 1-800-828-6571 per gli Stati Uniti. Per la versione in lingua francese, chiamare il numero 1-800-828-6571 negli Stati Uniti, quindi premere il tasto 2 sul telefono.

### **Emissioni di radiofrequenza**

### **FCC negli Stati Uniti**

Questo sistema è stato testato e dichiarato conforme alle limitazioni previste per i dispositivi digitali di Classe A, ai sensi delle norme FCC Part 15. Tali limitazioni sono volte a fornire un'adeguata protezione contro interferenze dannose provocate dall'uso del sistema in ambienti commerciali. Questo sistema genera, utilizza e può irradiare energia di radiofrequenza e, se non viene installato e usato in base al manuale delle istruzioni, può causare interferenze dannose alle comunicazioni radio. L'uso del sistema in aree residenziali può provocare interferenze dannose; in questi casi, gli interventi necessari per eliminare le interferenze sono a carico dell'utente.

Eventuali modifiche apportate al sistema e non espressamente approvate da Xerox Corporation possono rendere nulla l'autorizzazione concessa all'utente per l'uso di questo apparecchio.

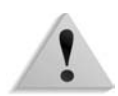

**AVVERTENZA:** Per garantire la conformità alla normativa FCC, i cavi utilizzati con questo apparecchio devono essere di tipo schermato.

### **In Canada (ICES-003)**

Questo dispositivo digitale di Classe "A" è conforme allo standard canadese ICES-003.

Cet appareil numérique de la classe "A" est conforme à la norme NMB-003 du Canada.

### **Informazioni sulle norme vigenti relative a RFID**

Questo prodotto genera un segnale da 13,56 MHz tramite un sistema a circuito induttivo utilizzato come dispositivo di identificazione in radio frequenza (RFID). Tale sistema è certificato come conforme alla Direttiva del Consiglio 99/5/CEE e alle leggi e normative locali in vigore.

### **Informazioni sulle norme vigenti relative a RFID (USA)**

Questo prodotto genera un segnale da 13,56 MHz tramite un sistema a circuito induttivo utilizzato come dispositivo di identificazione in radio frequenza (RFID). Il sistema è conforme ai requisiti delle normative FCC, sezione 15C in relazione all'approvazione Unlicensed Modular Transmitter Approval, come stabilito nella Public Notice DSA00-1407.

## **Approvazione di sicurezza dei circuiti a bassissima tensione**

Questo prodotto Xerox è conforme a diverse norme di sicurezza stabilite da enti governativi e nazionali. Tutte le porte del sistema soddisfano i requisiti SELV (Safety Extra Low Voltage) per circuiti di connessione per reti e dispositivi appartenenti al cliente. Per il collegamento alla stampante di accessori di proprietà del cliente o di altre marche, è necessario rispettare i requisiti descritti in precedenza. Tutti i modelli che richiedono un collegamento esterno devono essere installati in base alle procedure Xerox.

## **Certificazioni in Europa**

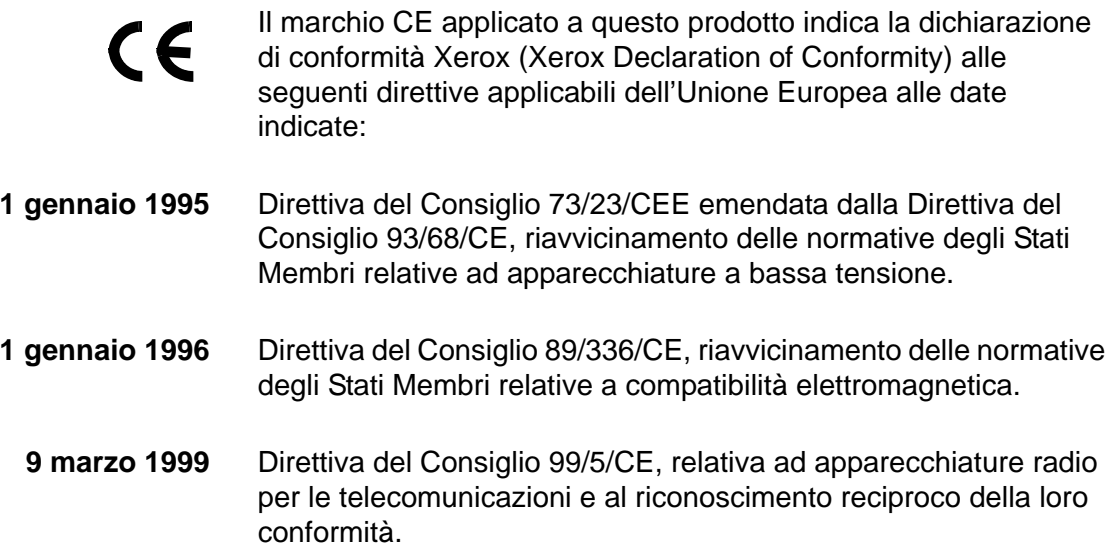

Una dichiarazione completa che definisce le direttive rilevanti e gli standard di conformità può essere ottenuta da qualsiasi rivenditore Xerox oppure rivolgendosi a:

Environment, Health and Safety Xerox Bessemer Road Welwyn Garden City **Herts** AL7 1BU Regno Unito Numero di tel.: +44 (0) 1707 353434

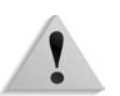

**AVVERTENZA:** Questo sistema è stato certificato, prodotto e collaudato in conformità a rigorose norme relative a sicurezza e interferenze di frequenze radio. Eventuali modifiche non autorizzate, tra cui l'aggiunta di nuove funzioni o il collegamento a dispositivi esterni, possono rendere nulla la certificazione del prodotto. Per ottenere un elenco degli accessori approvati, rivolgersi a un rivenditore autorizzato Xerox.

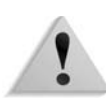

**AVVERTENZA:** Per consentire l'uso di questo apparecchio in prossimità di strumentazione industriale, scientifica e medica (ISM - Industrial, Scientific and Medical), può rendersi necessario limitare le radiazioni esterne generate dalla strumentazione ISM o prendere speciali precauzioni.

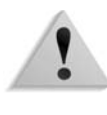

**AVVERTENZA:** Questo è un prodotto di Classe A. In un ambiente domestico, il prodotto può causare interferenze radio, nel qual caso l'utente dovrà prendere le opportune misure.

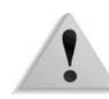

**AVVERTENZA:** Con questa apparecchiatura è necessario utilizzare cavi schermati in conformità con la Direttiva del Consiglio 89/336/CE.

## **Copie illegali**

#### **Negli Stati Uniti**

Una legge del Congresso degli Stati Uniti vieta la riproduzione, in determinate circostanze, dei documenti elencati di seguito. Il mancato rispetto di tale divieto può essere punito con un'ammenda o con la detenzione.

**1.** Obbligazioni o titoli di stato degli Stati Uniti, quali:

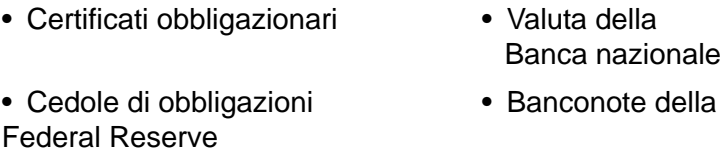

• Banconote Silver Certificate • Banconote Gold **Certificate** 

- Obbligazioni degli Stati Uniti Buoni del Tesoro
- Banconote della Federal Reserve Valuta divisionale
- Certificati di deposito Carta moneta

Obbligazioni di titoli emessi da alcune agenzie governative, quali la FHA ecc.

Titoli. (Titoli di risparmio USA possono essere fotocopiati solo a scopo pubblicitario in relazione alla campagna di vendita di tali titoli).

Marche da bollo. (È possibile riprodurre documenti legali contenenti marche da bollo annullate a condizione che la copia venga utilizzata unicamente per fini legali.)

Francobolli, timbrati e non timbrati. (È possibile fotografare francobolli per scopi filatelici, a condizione che la riproduzione sia in bianco e nero e di dimensioni inferiori al 75 % dell'originale o superiori al 150 %.)

Vaglia postali.

Fatture, tratte o assegni emessi o autorizzati da funzionari degli Stati Uniti.

Francobolli o altri bolli di qualsivoglia denominazione e valore emessi per atto del Congresso.

**2.** Certificati di indennità per i veterani delle guerre mondiali.

- **3.** Obbligazioni e titoli emessi da governi, banche o società di paesi stranieri.
- **4.** Materiale protetto dalle leggi sul copyright, a meno che non si possieda l'autorizzazione del proprietario del marchio o che la riproduzione non rientri nelle clausole di "uso legale" previste da tali leggi. Per ulteriori informazioni su tali clausole, è possibile contattare l'ufficio preposto: Copyright Office, Library of Congress, Washington, D.C. 20559. Richiedere la Circolare R21.
- **5.** Certificati di cittadinanza o naturalizzazione. (È possibile fotografare i certificati di naturalizzazione esteri.)
- **6.** Passaporti. (È possibile fotografare i passaporti esteri.)
- **7.** Documenti di immigrazione.
- **8.** Libretti di immatricolazione.
- **9.** Documenti "Selective Service Induction" che contengono le seguenti informazioni relative al titolare:
	-
	- Reddito  **Stato di dipendenza**
	-
	- Precedenti penali Servizio militare
	- Stato fisico o mentale
	- Eccezione: è consentito fotocopiare i certificati di congedo dell'esercito degli Stati Uniti.
- **10.**Badge, cartellini di identificazione e lasciapassare appartenenti a personale dell'esercito o a membri dei vari dipartimenti federali, quali FBI, Tesoro ecc. (a meno che la fotocopia non sia stata ordinata dal capo di tale dipartimento o ufficio.)

In alcuni stati è inoltre vietata la riproduzione dei seguenti documenti: Targhe di automobile - Patenti di guida - Libretti di circolazione.

L'elenco di cui sopra non deve, in alcun modo, essere considerato esaustivo. Pertanto non si assume alcuna responsabilità per la sua completezza o accuratezza. In caso di dubbio, rivolgersi a un rappresentante legale.

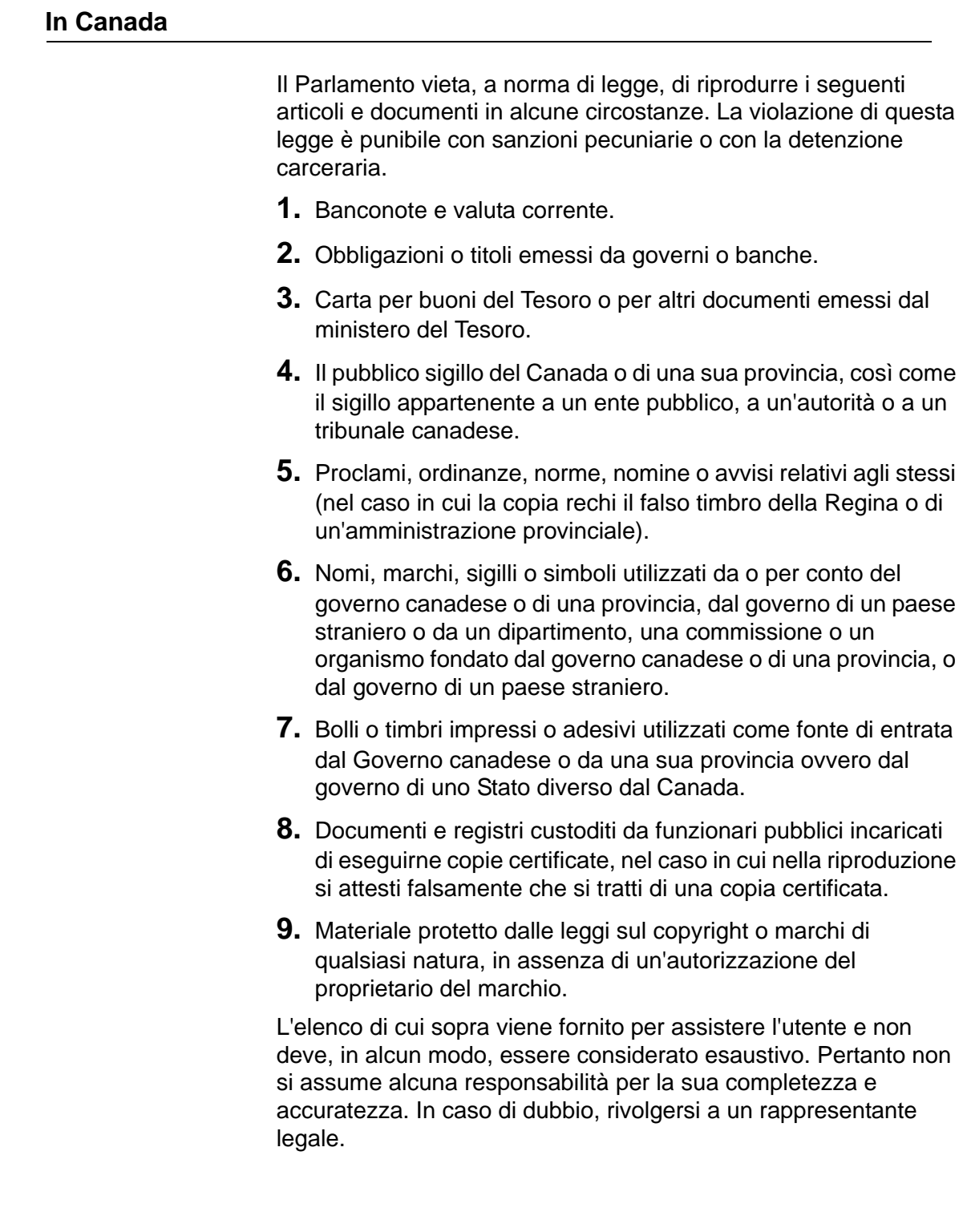

### **In paesi diversi da USA e Canada**

In alcuni paesi la copiatura di certi tipi di documento può essere illegale. I responsabili della riproduzione dei documenti elencati di seguito possono essere puniti con ammende o la detenzione:

- **Banconote**
- Assegni e titoli bancari
- Titoli azionari e obbligazionari
- Passaporti e carte d'identità
- Materiale soggetto a diritti d'autore o marchi commerciali senza l'autorizzazione del titolare
- Francobolli e altri titoli negoziabili

Questo elenco non è completo e Xerox non si assume alcuna responsabilità per la sua completezza o precisione. In caso di dubbio, rivolgersi a un consulente legale.

### **Standard ambientali per gli Stati Uniti**

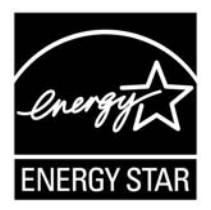

In qualità di partner ENERGY STAR®, Xerox Corporation ha stabilito che questo prodotto è conforme alle direttive ENERGY STAR sul risparmio energetico.

I marchi ENERGY STAR e ENERGY STAR MARK sono marchi registrati degli Stati Uniti.

Il programma per le apparecchiature per ufficio ENERGY STAR è il risultato di uno sforzo congiunto tra i governi di Stati Uniti, Unione Europea e Giappone e le aziende produttrici del settore volto a promuovere la diffusione di copiatrici, stampanti, fax, unità multifunzione, personal computer e monitor a basso consumo energetico. La riduzione dei consumi di tali apparecchiature concorre alla lotta contro l'inquinamento atmosferico, le piogge acide e le variazioni climatiche, grazie a una diminuzione delle emissioni derivanti dalla produzione di energia elettrica.

L'apparecchio Xerox conforme al programma ENERGY STAR è preimpostato per entrare in modalità di consumo ridotto dopo 15 minuti dall'ultima copia/stampa effettuata. Il passaggio alla modalità di risparmio energetico (spegnimento/sospensione automatica) è impostato su 60 minuti dall'ultima copia/stampa effettuata. Una descrizione più dettagliata della modalità economizzatore, con le relative istruzioni per cambiare l'intervallo di tempo predefinito, si trova nella guida per l'amministratore del sistema, nella sezione dedicata al risparmio energetico.

## **Riciclaggio e smaltimento del prodotto**

Qualora si debba provvedere allo smaltimento del prodotto Xerox, si noti che esso contiene piombo, mercurio, perclorato e altre materie il cui smaltimento potrebbe essere regolato da specifiche normative ambientali. La presenza di piombo e perclorato è pienamente conforme alle normative internazionali in vigore all'immissione del prodotto sul mercato.

### **Nord America**

Xerox ha adottato un programma internazionale di ritiro e riutilizzo/riciclaggio dei prodotti. Contattare il rappresentante del servizio vendite Xerox per verificare se il prodotto in questione è incluso nel programma. Per ulteriori informazioni sui programmi ambientali Xerox, visitare il sito Xerox all'indirizzo **www.xerox.com/environment**.

Per informazioni sul riciclaggio e lo smaltimento dei prodotti, contattare le autorità locali. Negli Stati Uniti, è possibile anche fare riferimento al sito web Electronic Industries Alliance all'indirizzo **www.eiae.org**.

**Perclorati** Il prodotto può contenere dispositivi, quali batterie, contenenti perclorato. Per informazioni sulle norme di sicurezza pertinenti, visitare il sito **[www.dtsc.ca.gov/hazardouswaste/perchlorate](http://www.dtsc.ca.gov/hazardouswaste/perchlorate)**.

> Se il proprio prodotto non fa parte del programma Xerox ed è necessario smaltirlo, seguire le istruzioni fornite al paragrafo precedente.

### **Unione Europea**

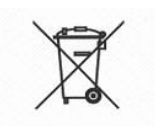

L'applicazione di questo simbolo sul prodotto conferma la necessità di smaltire la macchina in conformità con le procedure in vigore nel proprio paese.

In conformità con la normativa europea le apparecchiature elettriche ed elettroniche fuori uso soggette allo smaltimento devono essere gestite secondo le procedure stabilite.

Prima dello smaltimento, contattare il rivenditore o il rappresentante Xerox locale per informazioni sul ritiro dei prodotti utilizzati.

### **Altri paesi**

Contattare le autorità locali e richiedere le disposizioni per lo smaltimento.
# **Indice analitico**

# **Symbols**

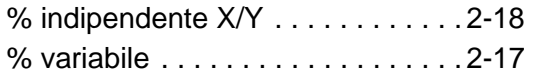

# **A**

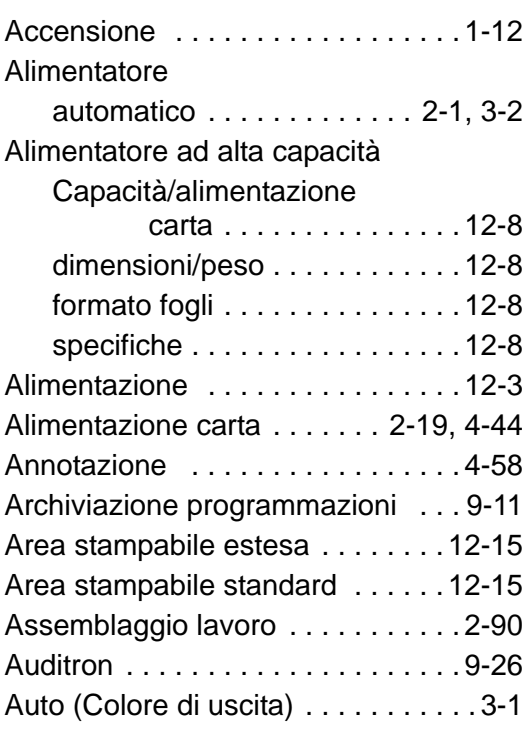

#### **C**

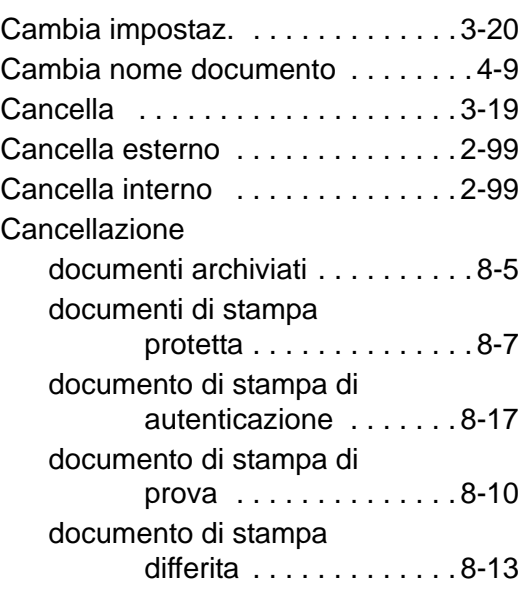

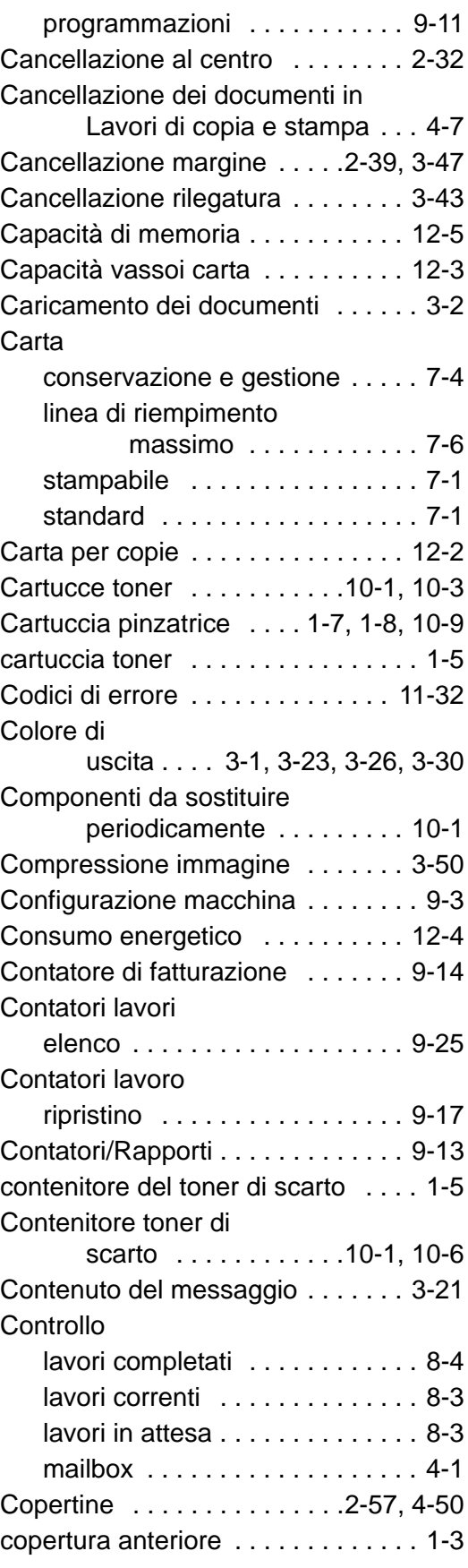

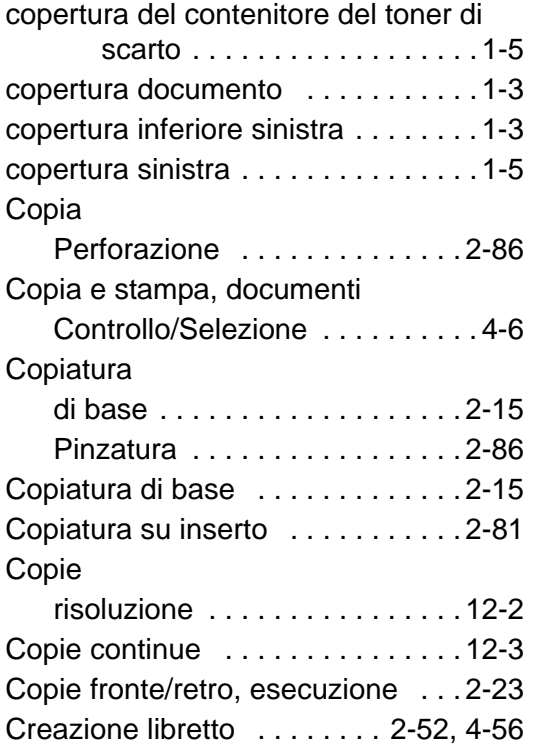

# **D**

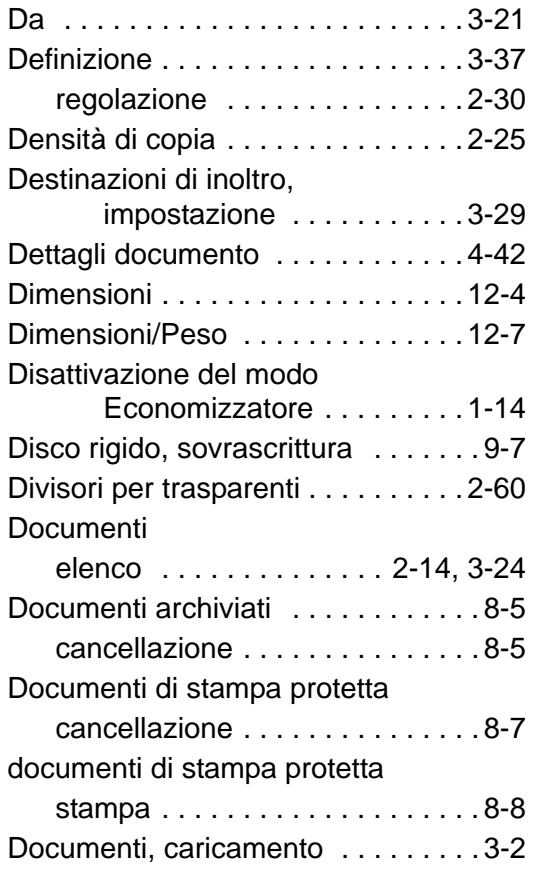

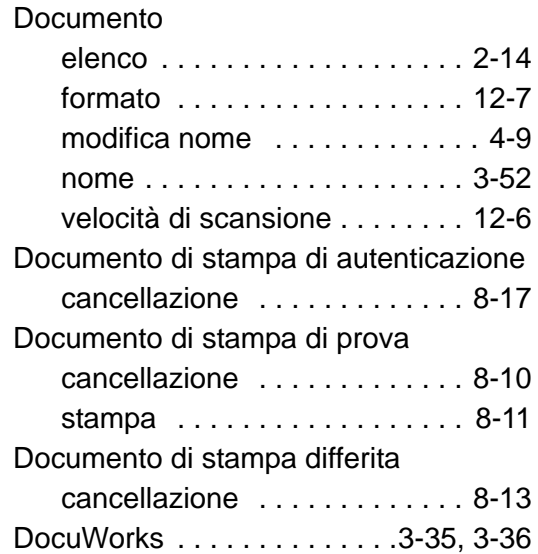

# **E**

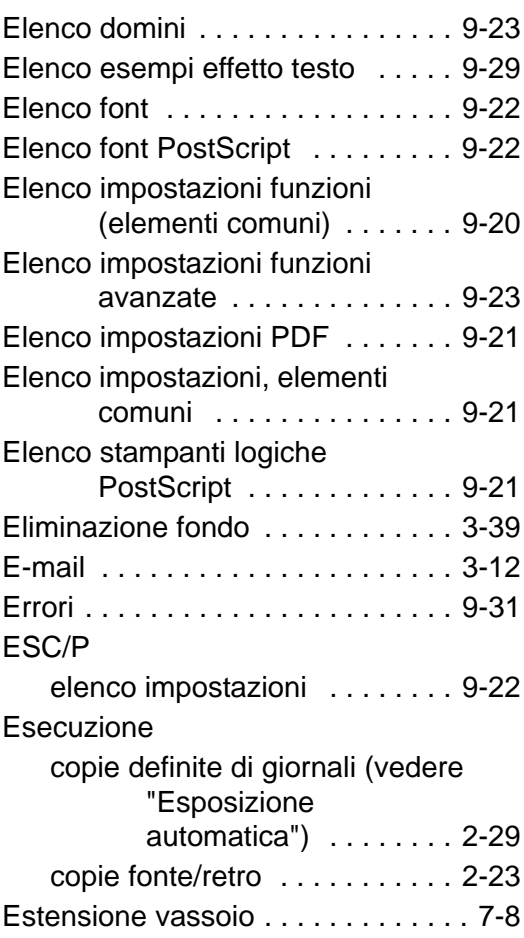

# Indice analitico

# **F**

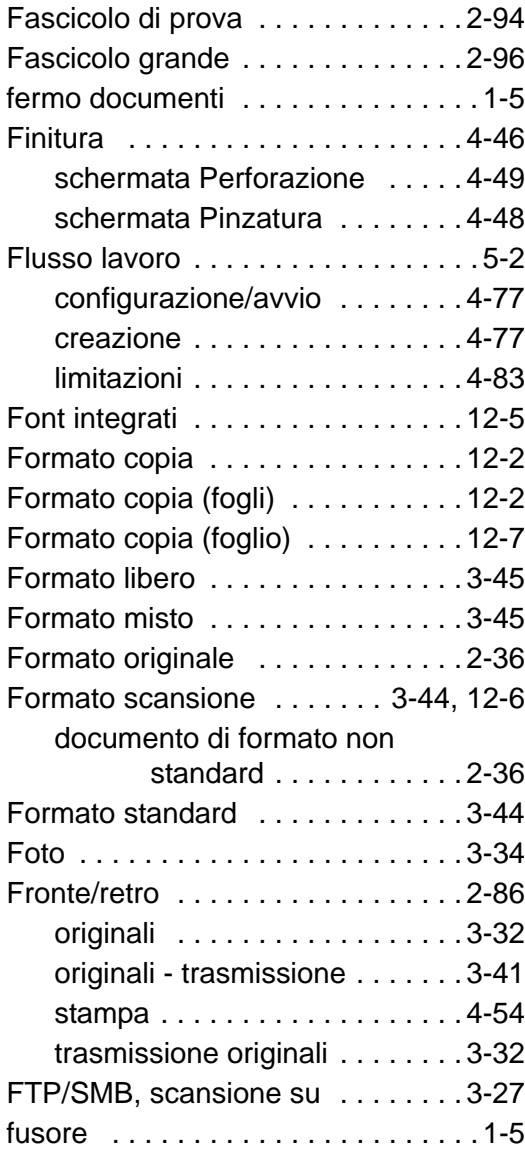

# **G**

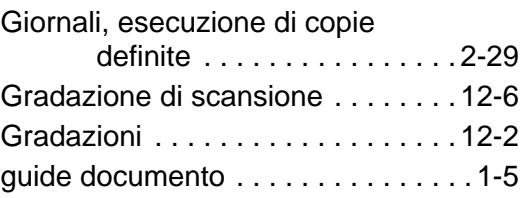

# **H**

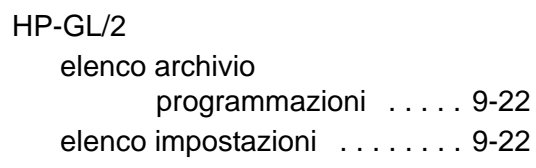

## **I**

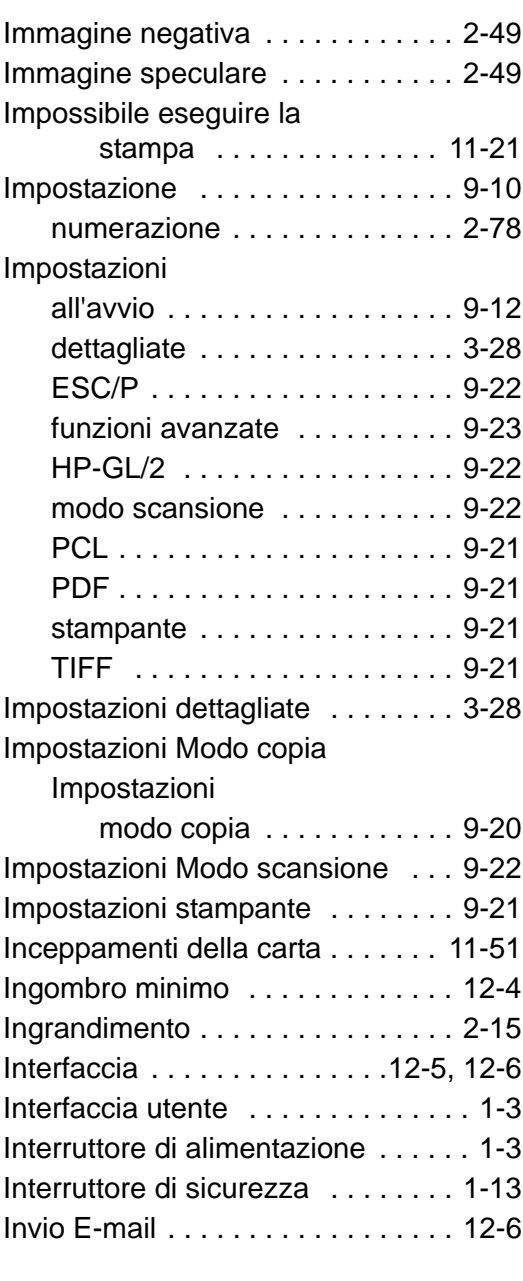

### **J**

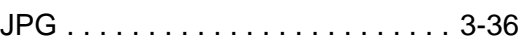

# **K**

[Kit scanner a colori opzionale . . . . . 3-1](#page-126-2)

#### **L**

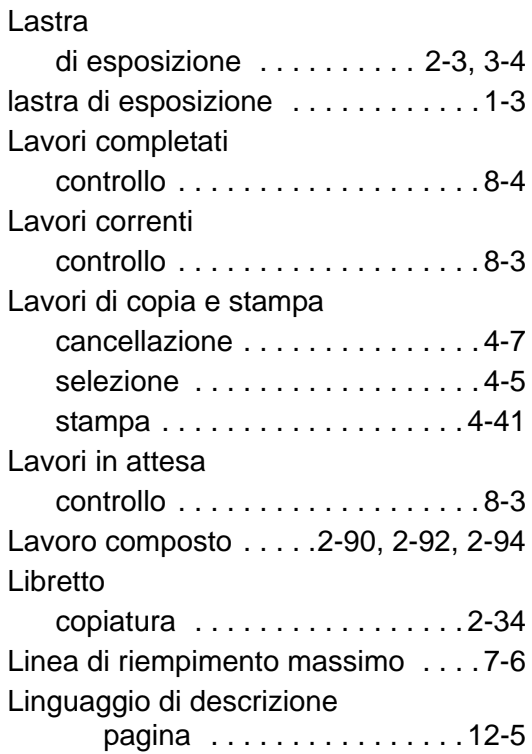

#### **M**

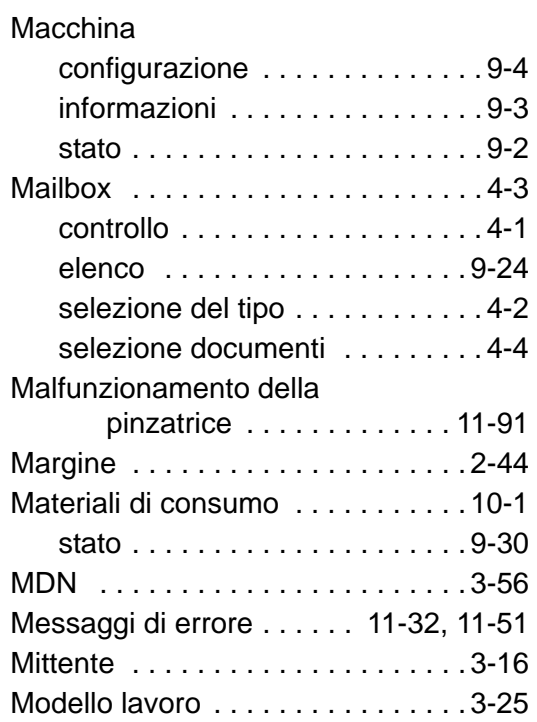

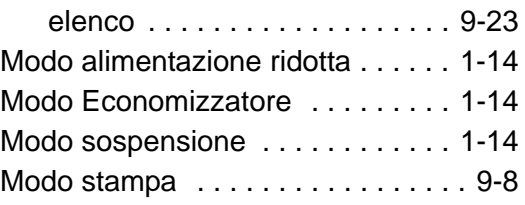

### **N**

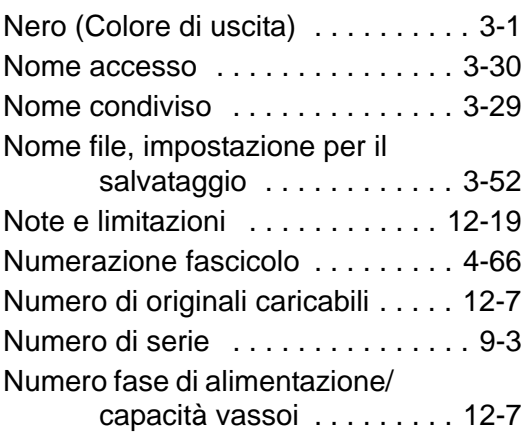

## **O**

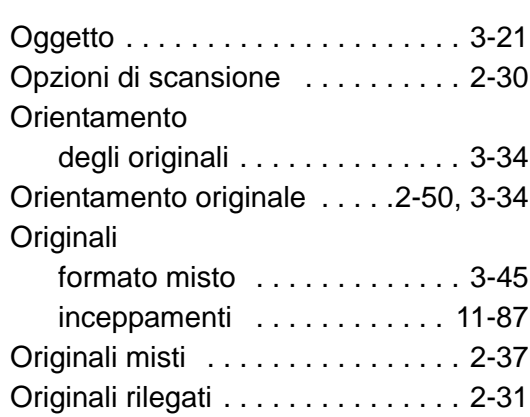

#### **P**

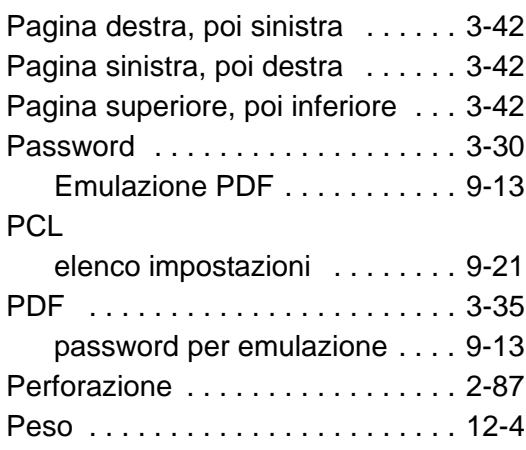

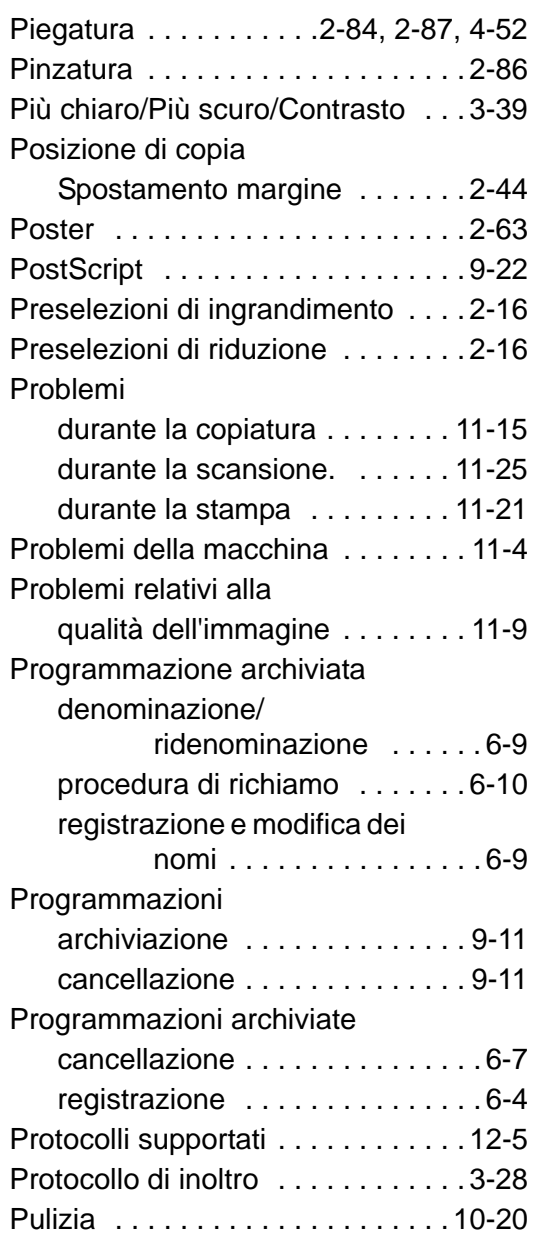

## **Q**

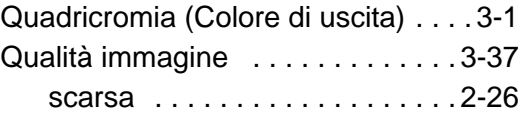

# **R**

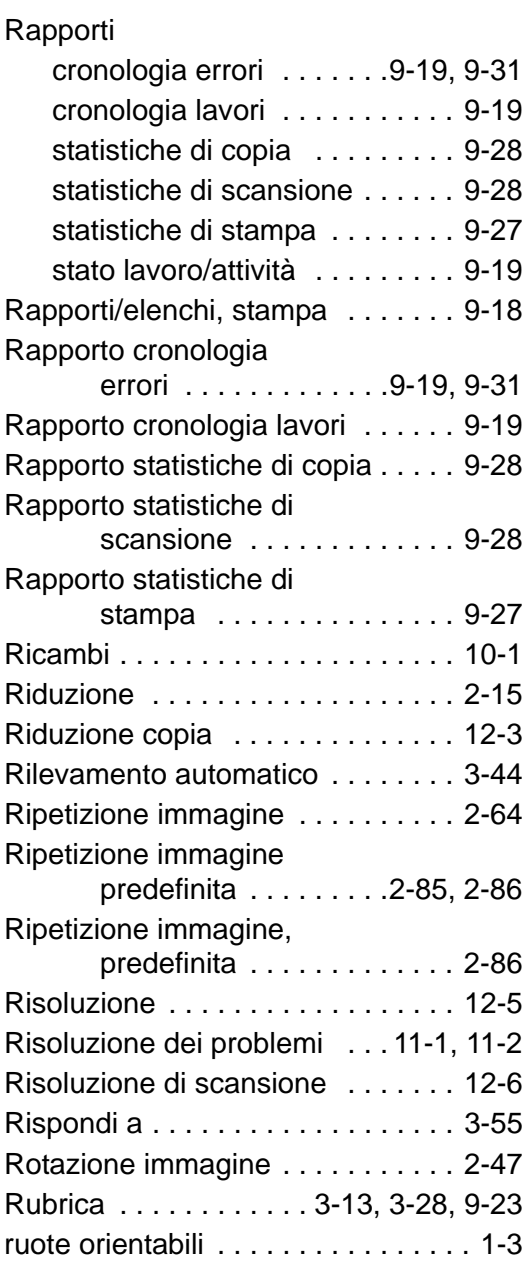

# **S**

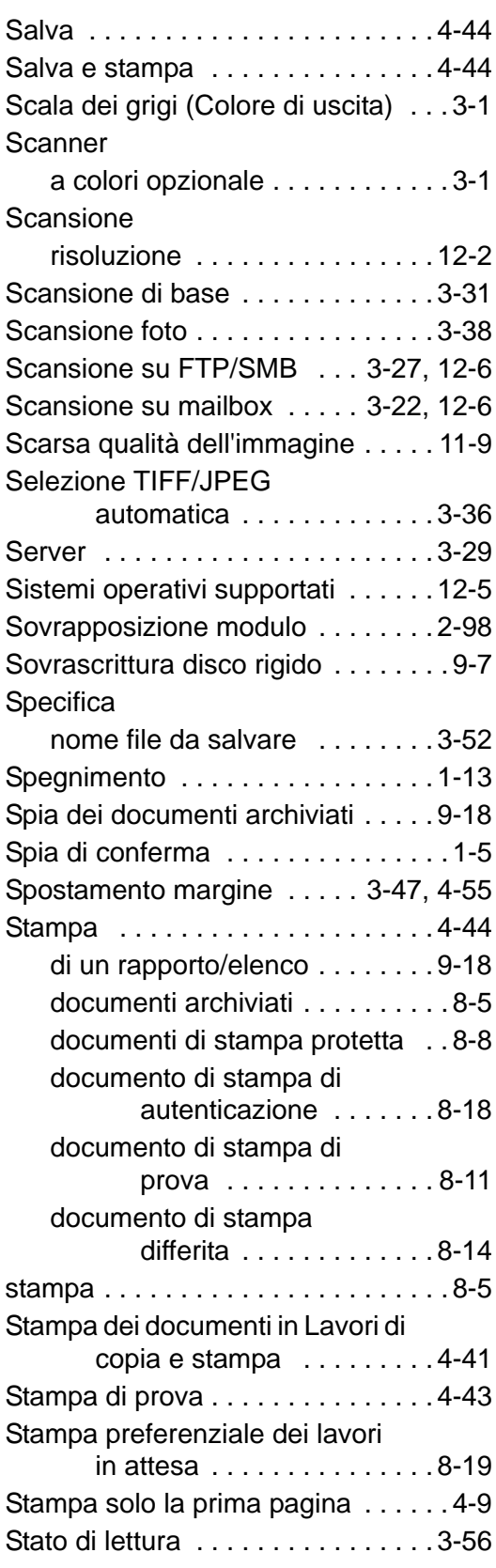

#### Stato lavoro

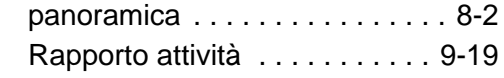

<u> 1989 - Johann Barbara, martxa a</u>

#### **T**

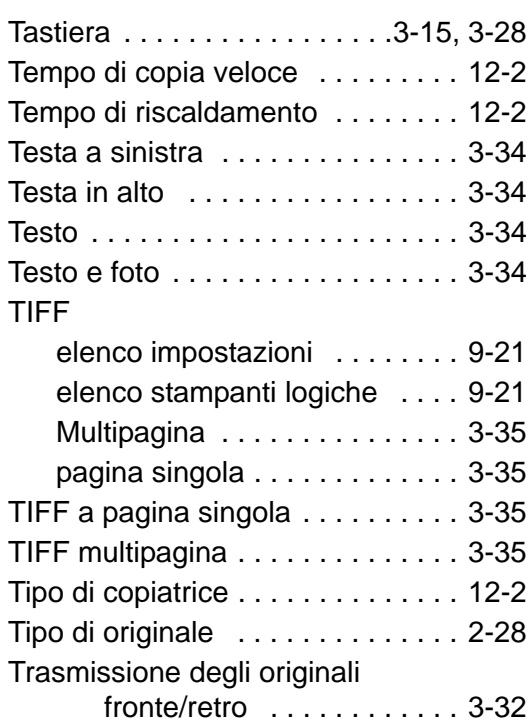

# **U**

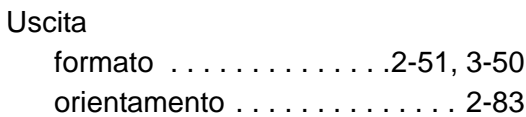

#### **V**

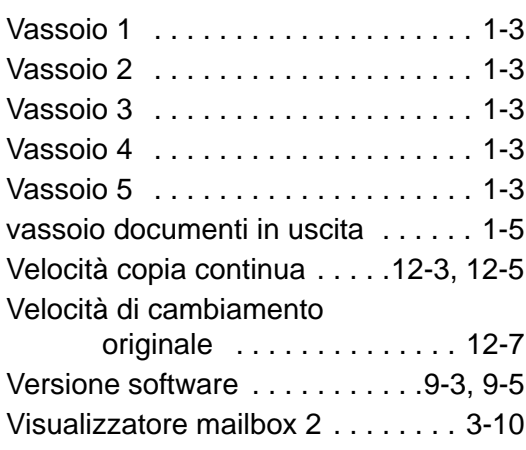